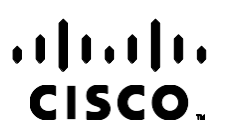

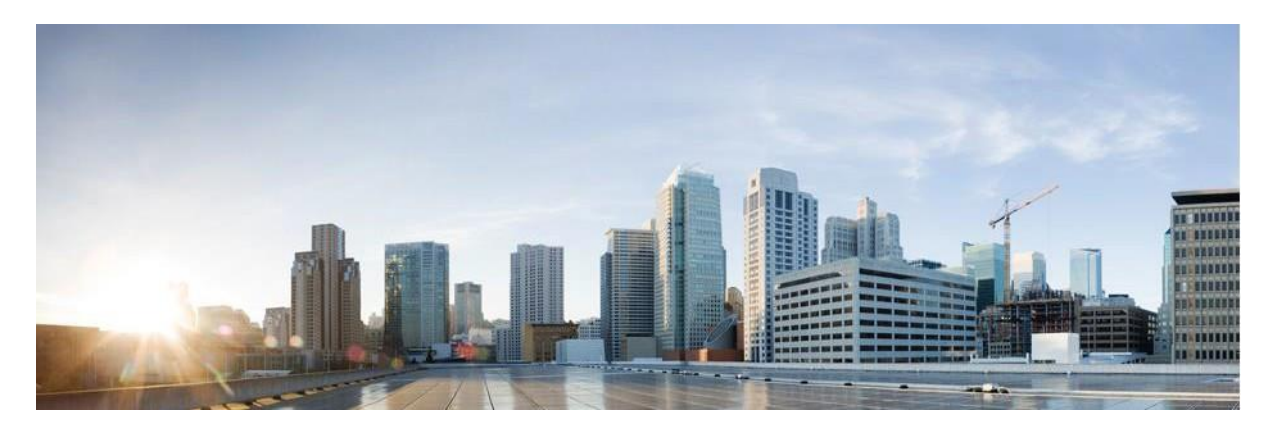

# Podręcznik raportów Webex Contact Center Campaign Managera

Wersja 4.2.1.2401

**Centrala dla krajów Ameryki Północnej i Południowej** Cisco Systems, Inc. 170 West Tasman Drive San Jose, CA 95134-1706 USA [http://www.cisco.com](http://www.cisco.com/) Tel: 408 526-4000 800 553-NETS (6387) Faks: 408 527-0883

SPECYFIKACJE PRODUKTÓW I INFORMACJE NA ICH TEMAT ZAWARTE W NINIEJSZYM PODRĘCZNIKU MOGĄ ULEC ZMIANIE BEZ POWIADOMIENIA. WSZYSTKIE OŚWIADCZENIA, INFORMACJE I ZALECENIA ZAWARTE W NINIEJSZYM PODRĘCZNIKU SĄ UWAŻANE ZA PRAWDZIWE, ALE NIE JEST UDZIELANA NA NIE ŻADNA GWARANCJA, WYRAŹNA ANI DOMNIEMANA. UŻYTKOWNICY PONOSZĄ PEŁNĄ ODPOWIEDZIALNOŚĆ ZA STOSOWANIE DOWOLNYCH PRODUKTÓW.

LICENCJA NA OPROGRAMOWANIE I OGRANICZONA GWARANCJA NA TOWARZYSZĄCY PRODUKT ZNAJDUJĄ SIĘ W PAKIECIE INFORMACJI DOŁACZONYM DO PRODUKTU I STANOWIA INTEGRALNA CZEŚĆ NINIEJSZEGO DOKUMENTU PRZEZ ODNIESIENIE. W PRZYPADKU NIEZNALEZIENIA LICENCJI NA OPROGRAMOWANIE LUB OGRANICZONEJ GWARANCJI NALEŻY ZWRÓCIĆ SIĘ DO PRZEDSTAWICIELA FIRMY CISCO Z PROŚBĄ O KOPIĘ.

Stosowany przez firmę Cisco sposób kompresji nagłówka TCP stanowi adaptację programu opracowanego na Uniwersytecie Kalifornijskim, Berkeley (USB) i jest częścią dostępnej publicznie wersji systemu operacyjnego Unix, która została stworzona przez UCB. Wszystkie prawa zastrzeżone. Copyright © 1981 Regents of the University of California.

NIEZALEŻNIE OD INNYCH PRZEDSTAWIONYCH W NINIEJSZYM PODRĘCZNIKU GWARANCJI, WSZYSTKIE DOKUMENTY I PROGRAMY TYCH DOSTAWCÓW SĄ UDOSTĘPNIANE W FORMIE TAKIEJ, JAKA JEST DOSTĘPNA, WRAZ Z WSZYSTKIMI BŁĘDAMI. FIRMA CISCO I WSKAZANI POWYŻEJ DOSTAWCY ZRZEKAJĄ SIĘ WSZELKICH GWARANCJI, WYRAŹNYCH LUB DOROZUMIANYCH, W TYM MIĘDZY INNYMI DOTYCZĄCYCH PRZYDATNOŚCI HANDLOWEJ, PRZYDATNOŚCI DO OKREŚLONEGO CELU I NIENARUSZANIA PRAW WŁASNOŚCI LUB WYNIKAJĄCYCH Z OBSŁUGI, WYKORZYSTANIA LUB PRAKTYK HANDLOWYCH.

W ŻADNYM RAZIE FIRMA CISCO ANI JEJ DOSTAWCY NIE BEDA PONOSIĆ ODPOWIEDZIALNOŚCI ZA ŻADNE SZKODY POŚREDNIE, SZCZEGÓLNE, WTÓRNE LUB PRZYPADKOWE, W TYM MIĘDZY INNYMI UTRATĘ ZYSKÓW LUB UTRATĘ ALBO ZNISZCZENIE DANYCH WYNIKAJĄCE Z UŻYCIA LUB BRAKU MOŻLIWOŚCI UŻYCIA NINIEJSZEGO PODRĘCZNIKA, NAWET JEŚLI FIRMA CISCO LUB JEJ DOSTAWCY ZOSTALI POINFORMOWANI O MOŻLIWOŚCI WYSTĄPIENIA TAKICH SZKÓD.

Wszelkie adresy protokołu komunikacyjnego IP oraz numery telefonów użyte w tym dokumencie nie powinny być traktowane jako adresy lub numery rzeczywiste. Wszelkie przykłady, obrazy ekranów zawierające polecenia, diagramy topologii sieci oraz inne dane zawarte w dokumencie zostały przedstawione wyłącznie w celach demonstracyjnych. Jakiekolwiek użycie rzeczywistych adresów IP lub numerów telefonów w treści demonstracyjnej jest przypadkowe i niezamierzone.

Wszystkie kopie drukowane i duplikaty elektroniczne są uważane za kopie niekontrolowane, a do oryginalnej wersji online należy odwołać się w celu uzyskania najnowszej wersji.

Firma Cisco ma ponad 200 biur na całym świecie. Adresy, numery telefonów i faksów są wyświetlane w witrynie internetowej firmy Cisco pod adresem [www.cisco.com/go/offices.](http://www.cisco.com/go/offices)

Nazwa i logo Cisco są znakami towarowymi lub zastrzeżonymi znakami towarowymi firmy Cisco i/lub jej spółek zależnych w Stanach Zjednoczonych i innych krajach. Aby wyświetlić listę znaków towarowych Cisco, przejdź do tego adresu URL: [www.cisco.com/go/trademarks.](http://www.cisco.com/go/trademarks) Znaki towarowe innych podmiotów wymienione w tym dokumencie są własnością ich prawnych właścicieli. Użycie słowa "partner" nie oznacza stosunku partnerstwa między firmą Cisco a jakąkolwiek inną firmą. (1110R)

© 2024 Cisco Systems, Inc. Wszelkie prawa zastrzeżone.

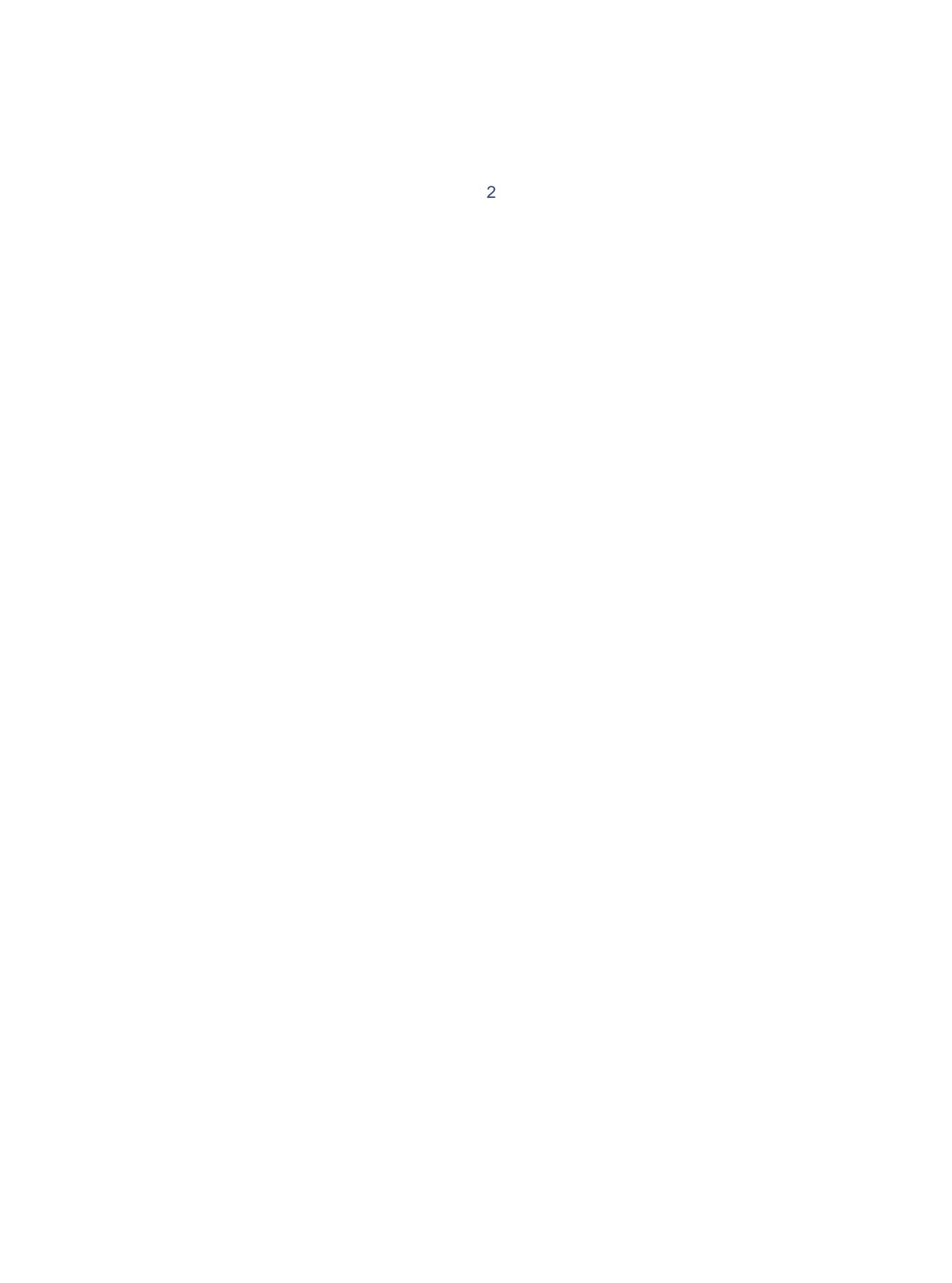

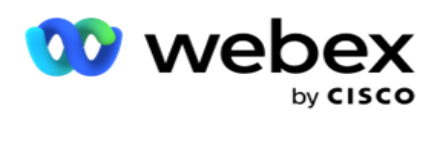

# **TOC**

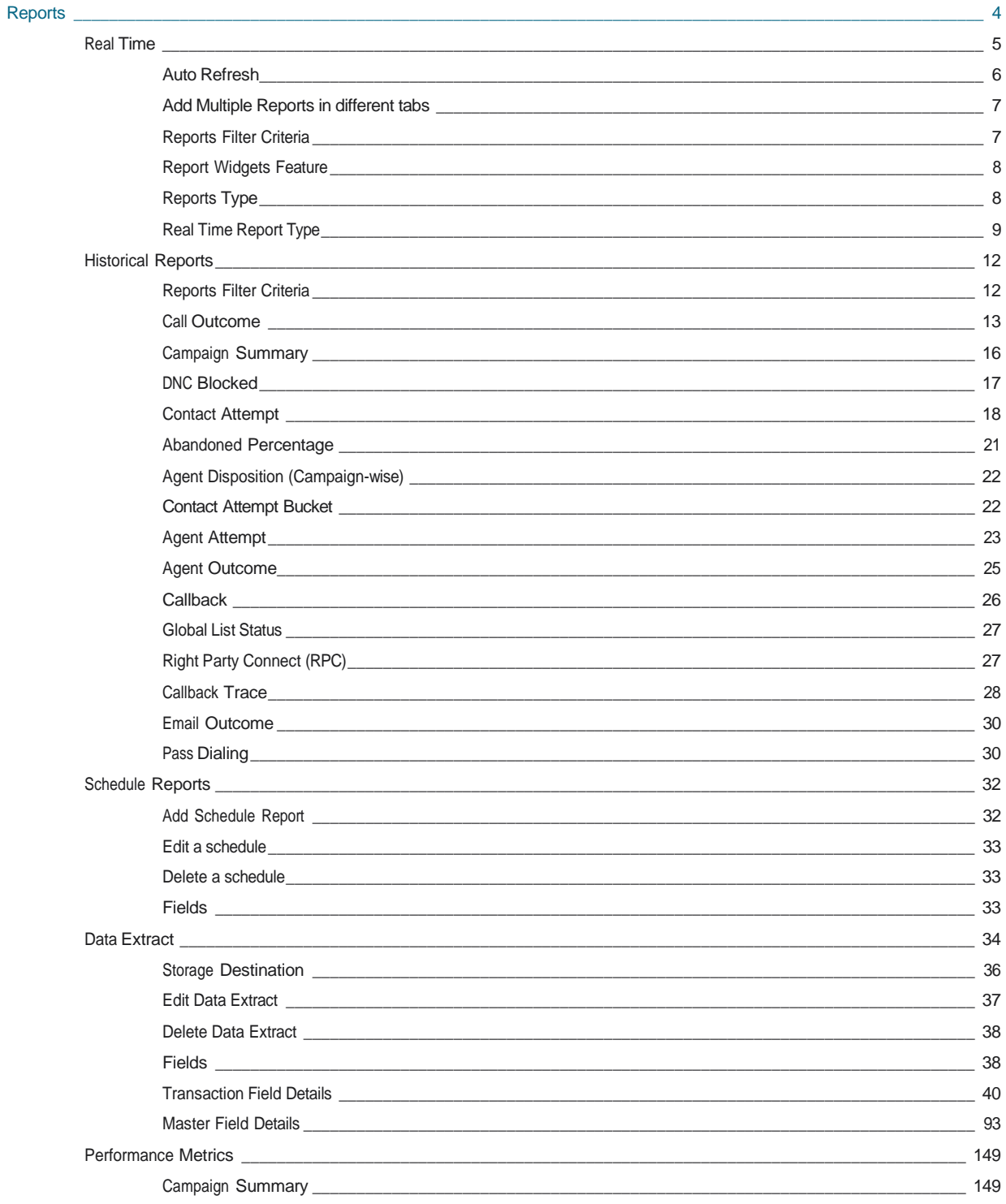

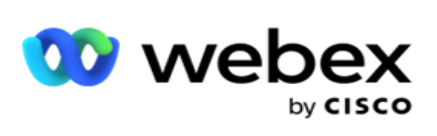

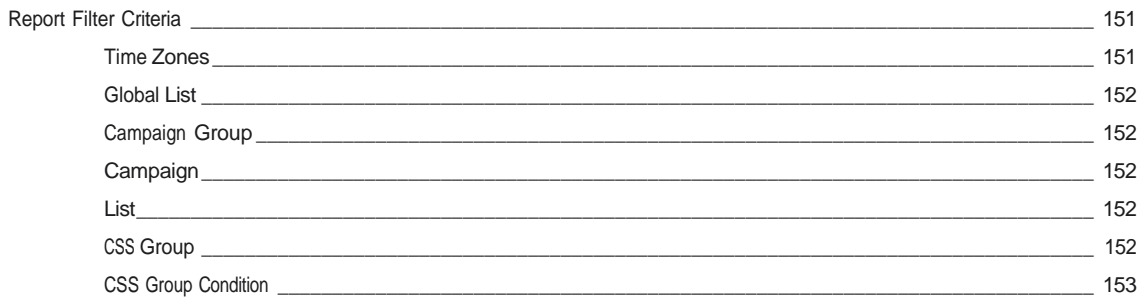

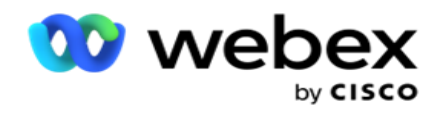

# <span id="page-5-0"></span>**Raporty**

Raporty zawierają zarówno podsumowanie, jak i szczegółowe informacje na temat połączeń wychodzących w centrum kontaktów. Obejmują one kampanie, grupy i wydajność agentów. Te raporty mogą zawierać szczegółowe dane dotyczące poszczególnych prób lub podsumowane trendy, takie jak RPC, współczynnik połączeń itp.

Użytkownicy mają możliwość projektowania i zapisywania raportów jako szablonów. Kryteria filtrowania pozwalają na mikrowidok poprzez narrowanie filtrów w dół do określonego kontaktu, połączenia lub wyniku. Raporty oferują kompleksowy przegląd 360 stopni działań w Contact Center.

Ponadto raporty można planować we wstępnie skonfigurowanych odstępach czasu lub można skonfigurować wyodrębnianie danych dla danych stałych i transakcyjnych.

Campaign Manager udostępnia te typy raportów:

- **Raporty** w czasie rzeczywistym: Raporty w czasie rzeczywistym prezentują dane graficzne dotyczące aktualnie prowadzonych kampanii, w szczególności na bieżący dzień. Te raporty są wypełniane danymi interwałów, domyślnie odświeżanymi co 5 minut. Kompleksowe kryteria filtrowania umożliwiają użytkownikom przeglądanie danych od góry do dołu, zapewniając szczegółowy wgląd w czasie rzeczywistym.
- **Raporty** historyczne: Raporty te wykorzystują dane historyczne z poprzedniego dnia, aby zapewnić wgląd w wydajność centrum kontaktowego. Tworzą one prawie wyczerpujący zestaw obejmujący wszystkie aspekty centrum kontaktowego, w tym kontakty, połączenia, wyniki, agentów i inne. Raporty są wypełniane na podstawie kryteriów filtrowania wybranych przez użytkownika.
- **Pulpit nawigacyjny** skuteczności: konsola czasu rzeczywistego zapewnia stale aktualizowane dane z częstotliwością odświeżania wynoszącą 15 sekund dla trwających kampanii. Obejmuje kluczowe wskaźniki, takie jak wskaźniki prób, procent RPC (procent połączeń z właściwą stroną) oraz kompleksowe statystyki kontaktów w kampanii.
- **Raporty** projektanta skryptów: Wszystkie raporty dotyczące modyfikacji aplikacji 2-Way SMS i Call Guide, skonfigurowanych za pomocą Projektanta skryptów, są szczegółowo omówione. Aby uzyskać więcej informacji, zobacz [Projektant](..%20/..%20/..%20/..%20/..%20/content/reports/AE%20OR%20Projektant%20skryptu%20Reports.htm) [skryptów.](..%20/..%20/..%20/..%20/..%20/content/reports/AE%20OR%20Projektant%20skryptu%20Reports.htm)
- **Wyciągi** danych: Skonfiguruj eksport surowych danych transakcyjnych i stałych z bazy danych raportowania. Użytkownicy mogą wyodrębniać dane ze standardowych źródeł, takich jak próby połączeń w określonych godzinach i dla wybranych grup kampanii lub kampanii.

**Uwaga**: W nazwach plików nie należy używać żadnych znaków specjalnych, takich jak /, :, \*, ?, <, < i | W aplikacji Webex Contact Center nie są obsługiwane następujące elementy:

- Kampanie e-mailowe, SMS i IVR
- Oddzwoń
- Połączenia AEM (Agent-Executive Mapped).

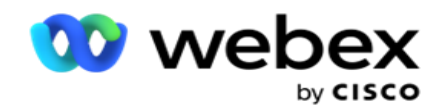

# <span id="page-6-0"></span>Czas rzeczywisty

Raporty czasu rzeczywistego prezentują dane graficzne dotyczące aktualnie prowadzonych kampanii, w szczególności na bieżący dzień. Te raporty są wypełniane danymi interwałów, domyślnie odświeżanymi co 5 minut. Kompleksowe kryteria umożliwiają użytkownikom przeglądanie danych od góry do dołu, zapewniając szczegółowy wgląd w czasie rzeczywistym. Możesz skonfigurować raporty czasu rzeczywistego.

Przejdź do **sekcji Raporty** > **czasu rzeczywistego**. Raport domyślny zawiera następujące dane:

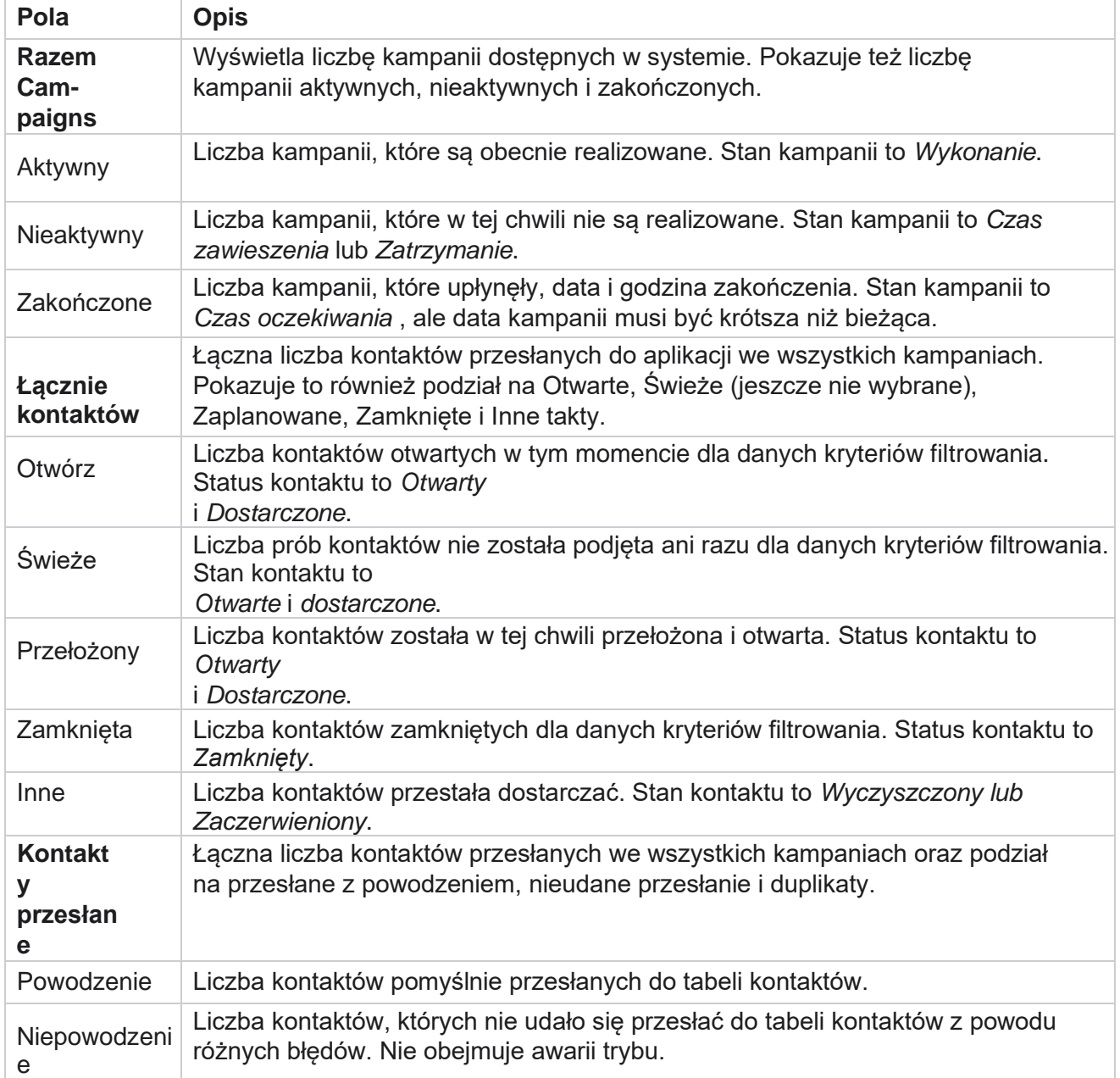

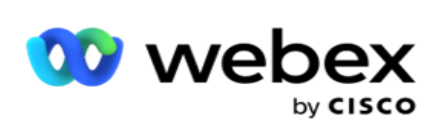

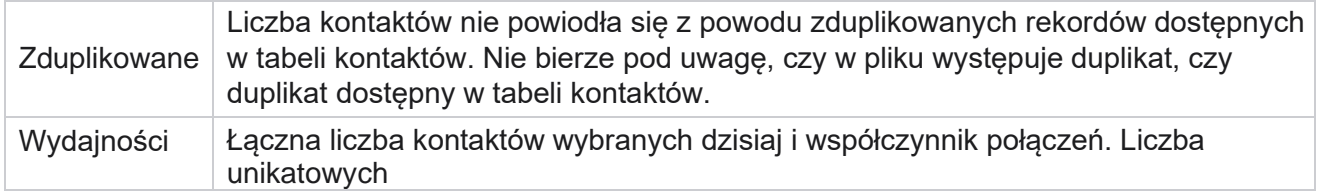

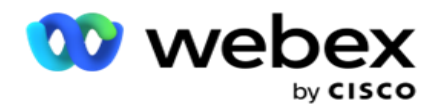

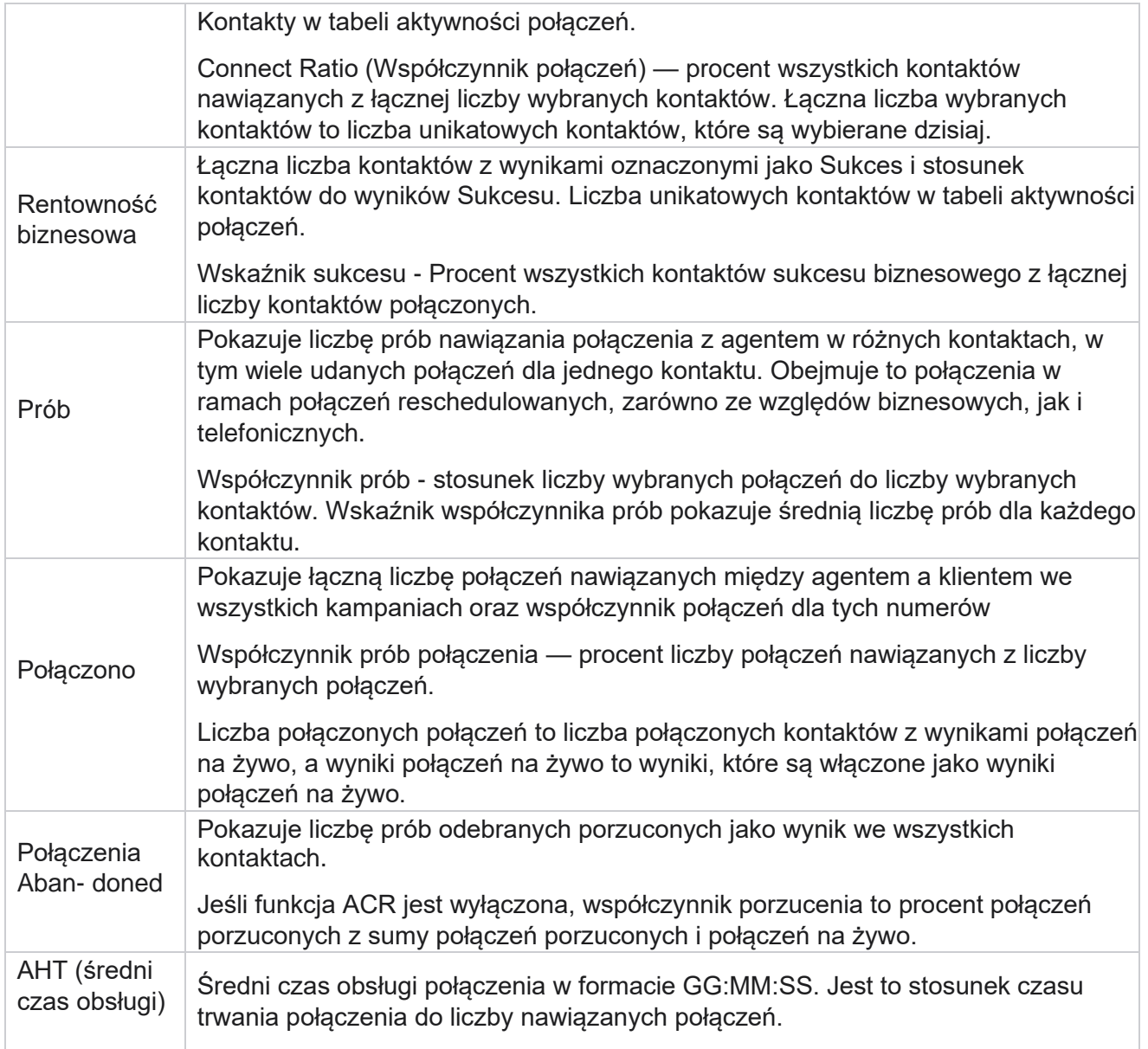

Raport w czasie rzeczywistym umożliwia wykonywanie następujących czynności:

# <span id="page-8-0"></span>**Automatyczne odświeżanie**

Manager

Dane w czasie rzeczywistym mogą być automatycznie odświeżane w ustalonych odstępach czasu. Domyślny interwał to pięć minut. Aby zmienić ten interwał, skontaktuj się z pomocą techniczną Cisco.

Cisco Webex Contact Center Campaign - 7 - Automatyczne odświeżanie działa tylko dla skonfigurowanej karty, a nie na wszystkich kartach. Ponadto, jeśli administrator przejdzie do innej karty lub innej strony w aplikacji i powróci do oryginalnej karty (na której skonfigurowano interwał automatycznego odświeżania), karta raportu zostanie odświeżona, a licznik czasu zostanie uruchomiony ponownie.

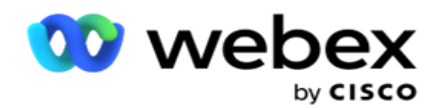

# <span id="page-9-0"></span>**Dodawanie wielu raportów na różnych kartach**

Możesz dodać wiele raportów i otworzyć je jednocześnie na różnych kartach. Ułatwia to użytkownikowi nie tylko śledzenie ogólnej wydajności centrum kontaktowego w czasie rzeczywistym, ale także określonych obszarów contact center zdefiniowanych przez wybrane kryteria filtrowania. Po otwarciu raportu czasu rzeczywistego po raz pierwszy jest wyświetlana karta domyślna. W aplikacji można załadować maksymalnie 10 kart (domyślnie plus dziewięć dodatkowych). Domyślna zakładka zawiera dane w czasie rzeczywistym dla centrum kontaktu jako całości, chyba że użytkownik zmieni kryteria filtrowania.

- 1. Kliknij **ikonę Dodaj** do wielu raportów. Karta Raport zostanie otwarta obok karty Domyślne.
- 2. Wybierz wymagane kryteria filtrowania.
- 3. Kliknij Dodaj **widżet** i wybierz widżet, który chcesz dodać do raportu.

# <span id="page-9-1"></span>**Kryteria filtrowania raportów**

Filtr raportów umożliwia użytkownikowi zapoznanie się z widokiem makr centrum kontaktów i przejście do poziomu mikro kontaktu, połączenia lub agenta.

#### **Filtr stref czasowych raportów**

Możesz generować raporty w czasie rzeczywistym dla określonych stref czasowych. Wybierz strefę czasową z listy rozwijanej Strefa czasowa przed wybraniem innych kryteriów filtrowania. Zostanie wyświetlony raport z bieżącego dnia wybranej strefy czasowej.

Jest to konfiguracja opcjonalna. Skontaktuj się z pomocą techniczną firmy Cisco, aby włączyć tę konfigurację i uzyskać raporty według strefy czasowej.

#### **Raporty: inne kryteria filtrowania**

Kryteria filtrowania umożliwiają wykonywanie następujących czynności:

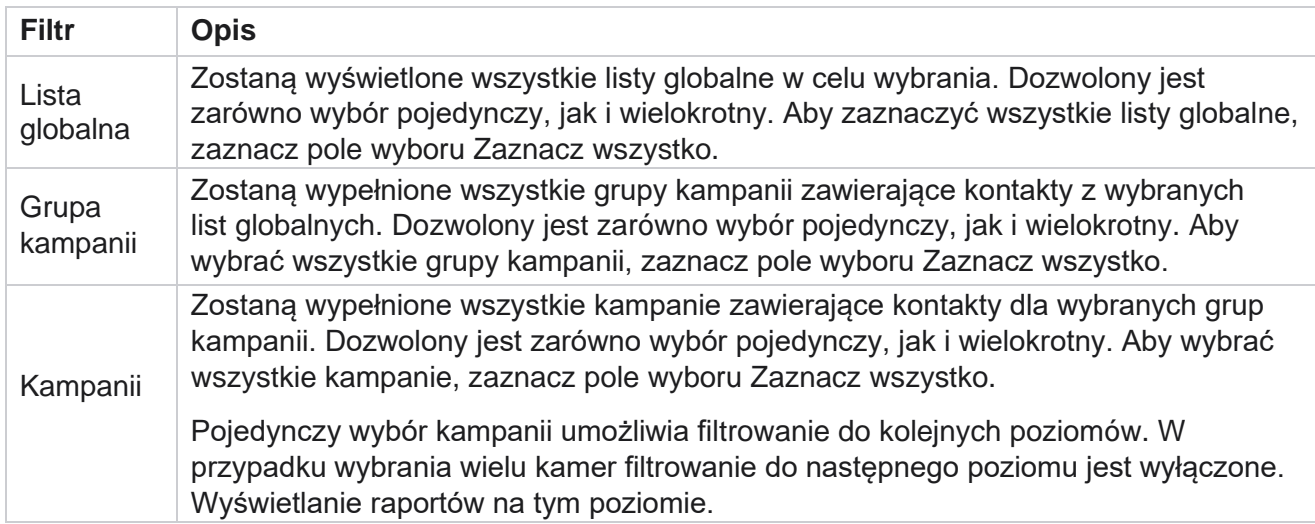

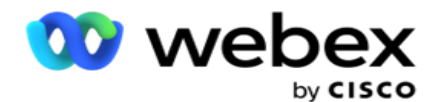

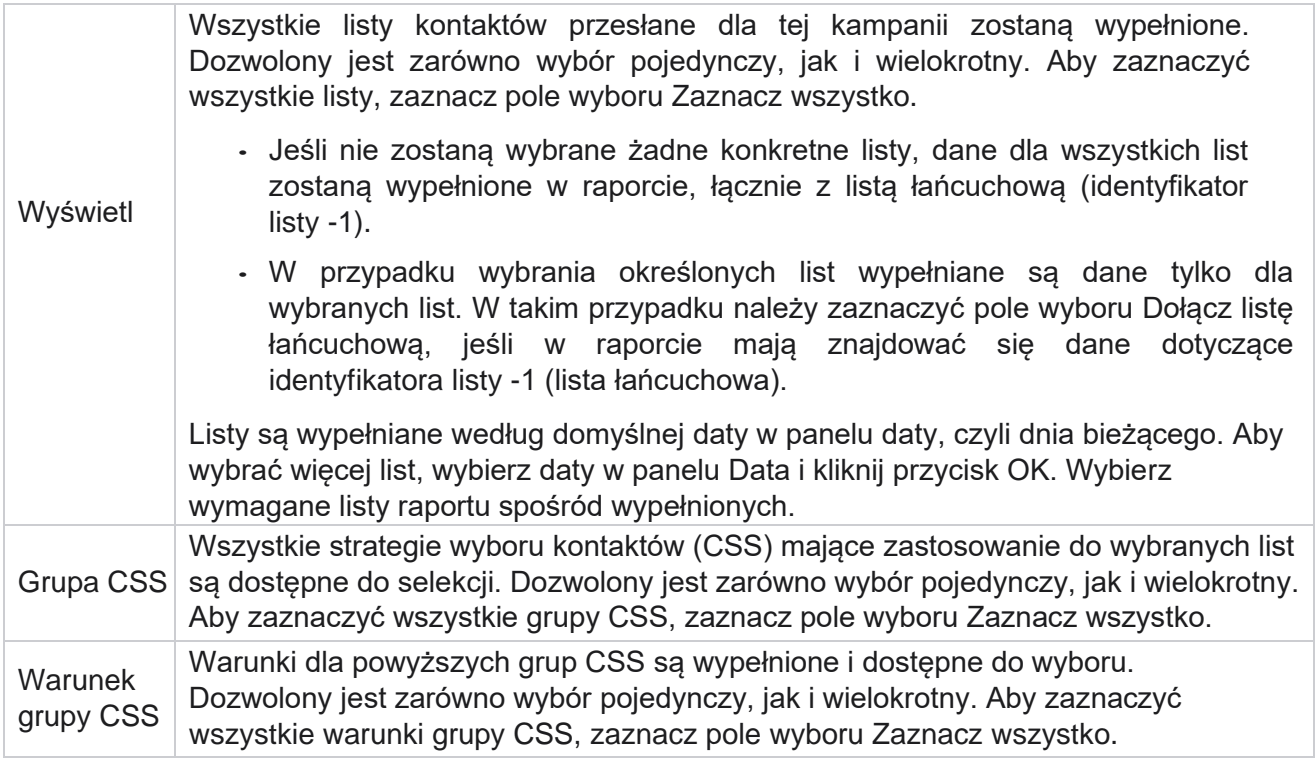

Wybierz odpowiednie filtry i kliknij przycisk **Pokaż rekordy** , aby wypełnić raport rekordami do tego poziomu selekcji.

# <span id="page-10-0"></span>**Funkcja widżetów raportów**

Widżety raportów mają następujące wspólne opcje:

- 1. Kliknij przycisk **Odepnij** , aby przenieść widżet raportu z miejsca zakotwiczenia na środek ekranu, co pozwoli zmaksymalizować rozmiar widżetu. Jest to przycisk przełączania, a ponowne kliknięcie zakotwicza widżet z powrotem na właściwym miejscu. Spowoduje to również przywrócenie usuniętego widżetu z powrotem na stronę.
- 2. Kliknij przycisk **Maksymalizuj** , aby wyświetlić raport na pełnym ekranie.
- 3. Kliknij przycisk **Minimalizuj** , aby przenieść widżet raportu z widokiem pełnoekranowym z powrotem do zakotwiczonego położenia.
- 4. Kliknij **pozycję** Menu kontekstowe wykresu, aby pobrać raport w formacie PNG, JPEG lub SVG wektorowym lub PDF.

Widoki poszczególnych raportów są różne - są one objaśniane wraz z raportami. Wszystkie raporty wyświetlają dane graficzne w postaci tekstu po umieszczeniu wskaźnika myszy na dowolnej graficznej reprezentacji danych.

# <span id="page-10-1"></span>**Typ raportów**

Cisco Webex Contact Center Campaign Manager

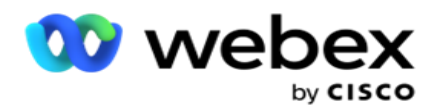

Campaign Manager udostępnia różne typy raportów w czasie rzeczywistym. Aby dowiedzieć się więcej, zobacz ["Typ raportu](#page-12-0) [czasu rzeczywistego" na następnej stronie.](#page-12-0)

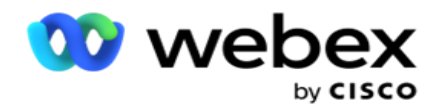

# <span id="page-12-0"></span>**Typ raportu czasu rzeczywistego**

Poniżej znajdują się raporty czasu rzeczywistego:

#### **Wynik telefonii**

Widżet Wynik rozmowy telefonicznej pokazuje liczbę kontaktów wybranych dla każdego wyniku telefonicznego. Umieść wskaźnik myszy na wykresie, aby zobaczyć liczbę połączeń dla określonych wyników telefonicznych. Użyj menu kontekstowego, aby pobrać wykres w dowolnej opcji. W widoku zminimalizowanym wyniki z minimalnym procentem mogą być ukryte. Aby wyświetlić wszystkie wyniki, powiększ do pełnego ekranu.

#### **Wynik biznesowy**

Widżet Wynik biznesowy pokazuje liczbę kontaktów wybranych dla każdego wyniku biznesowego. Umieść wskaźnik myszy na wykresie, aby zobaczyć liczbę połączeń dotyczących określonych wyników biznesowych. Użyj menu kontekstowego, aby pobrać wykres w dowolnej opcji.

#### **Dostępny kontakt w kampanii vs agent**

Kampania Kontakt a agent dostępny pokazuje liczbę kontaktów i agentów dla wszystkich kampanii w aplikacji. Lewa oś pokazuje liczbę kontaktów, prawa oś pokazuje liczbę agentów, a oś pozioma pokazuje kampanie. Najedź myszą na wykres, aby zobaczyć liczbę kontaktów i agentów w określonych kampaniach. Użyj menu kontekstowego, aby pobrać wykres w dowolnej opcji.

#### **Status kontaktu**

Widżet Stan kontaktu pokazuje stan kontaktów dla wybranych kryteriów filtrowania w czasie rzeczywistym. Ten widżet pokazuje liczbę kontaktów w każdym stanie w czasie rzeczywistym. Kampanie są wymienione na osi X, a liczba kontaktów na osi Y. Umieść wskaźnik myszy na wykresie, aby zobaczyć liczbę określonych stanów kontaktów. Kliknij dowolny stan w prawym dolnym rogu widżetu, aby usunąć kontakty powiązane z tym stanem z widoku. Przełącz, aby przywrócić dane. Użyj menu kontekstowego, aby pobrać wykres w dowolnej opcji.

#### **Wskaźnik sukcesu kontaktu Kampania mądra**

Wskaźnik sukcesu kontaktów pokazuje stosunek wyników sukcesu do kontaktów wybranych do kampanii. Widżet pokazuje liczbę kontaktów na osi X i współczynnik sukcesu na osi Y. Najedź kursorem myszy na wykres, aby zobaczyć współczynnik sukcesu dla określonej kampanii. Kliknij dowolną kampanię w prawym dolnym rogu widy, aby usunąć kontakty powiązane z tym stanem z widżetu. Przełącz, aby przywrócić dane. Użyj menu kontekstowego, aby pobrać wykres w dowolnej opcji.

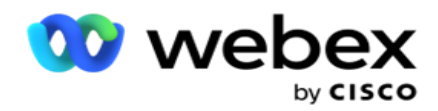

#### **Osiągnięto cel kampanii**

Target kampanii pokazuje cel osiągnięty przez agentów w każdej kampanii. Najedź myszą na wykres, aby zobaczyć cel osiągnięty w kampanii. Użyj menu kontekstowego, aby pobrać wykres w dowolnej opcji.

#### **Strategia kontaktu**

Strategia kontaktów pokazuje szczegóły wyników zarówno biznesowych, jak i telefonicznych dla stosowanych strategii kontaktów, zgodnie z kryteriami filtrowania.

Ten widżet pokazuje liczbę kontaktów zarówno dla telefonii, jak i wyników biznesowych. Dane pokazane na wykresie można dalej drążyć.

**Przykład**: Kliknij pozycję **Wynik** telefonii, aby wyświetlić liczbę kontaktów dla każdego

wyniku telefonicznego. Aby przywrócić oryginalny raport, kliknij przycisk **Powrót do** 

#### **wyniku**.

Na wykresie wyników kliknij dowolny wynik, aby uzyskać liczbę kontaktów dla każdej strategii kontaktu, która generuje ten wynik.

Aby powrócić do poprzedniego ekranu, kliknij przycisk **Powrót do wyników** telefonicznych. Na wykresie Strategia kontaktu kliknij dowolną strategię kontaktu, aby przejść do szczegółów trybów w strategii kontaktu, które przyczyniają się do tego wyniku.

#### **Strategia wyboru kontaktów**

Strategia wyboru kontaktów pokazuje szczegóły wyników zarówno biznesowych, jak i telefonicznych dla stosowanych strategii wyboru kontaktów, zgodnie z kryteriami filtrowania.

Ten widżet pokazuje liczbę kontaktów zarówno dla telefonii, jak i wyników biznesowych. Dane pokazane na wykresie można dalej drążyć, aby zobaczyć więcej szczegółów minut.

Na wykresie wyników kliknij dowolny wynik, aby uzyskać liczbę kontaktów dla każdej strategii wyboru kontaktów, która podnosi ten wynik.

Aby powrócić do poprzedniego ekranu, kliknij przycisk **Powrót do wyników** telefonicznych.

Na wykresie **Strategia** wyboru kontaktów kliknij dowolną **strategię** wyboru kontaktów, aby przejść do szczegółów strategii **wyboru kontaktów** , które przyczyniają się do tego wyniku.

#### **Połączenia wybierane dla określonych trybów**

Połączenia wybrane dla określonych trybów pokazują liczbę połączeń wybranych dla każdego trybu w wybranym okresie. Widżet pokazuje dane na wykresie pająka. Najedź myszą na wykres, aby zobaczyć liczbę połączeń wybranych w określonym trybie. Użyj menu kontekstowego, aby pobrać wykres w dowolnej opcji.

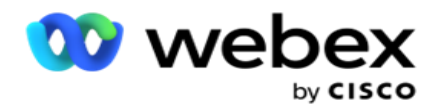

#### **Kampania mądra Dostarczone kontakty**

Kampania Dostarczone kontakty pokazuje liczbę kontaktów dostarczonych do każdej kampanii. Ten widżet pokazuje liczbę kontaktów dostarczonych do programu wybierającego dla każdej kampanii. Najedź kursorem myszy na wykres, aby zobaczyć liczbę kontaktów dostarczonych w określonej kampanii. Oś X pokazuje liczbę kontaktów, a oś Y pokazuje kampanie. Użyj menu kontekstowego, aby pobrać wykres w dowolnej opcji. Dane widoczne w aplikacji są eksportowane. Jeśli dane są maskowane w aplikacji, są również maskowane w eksportowanym arkuszu.

#### **Stan agenta**

Ten widżet wyświetla szczegółowe informacje o stanie aktywności agentów.

#### **Statystyki w czasie rzeczywistym**

Ten widżet zawiera migawki, które zapewniają widok aplikacji na żywo wysokiego poziomu i 360 stopni.

Wyświetla liczbę aktywnych kampanii dla całej aplikacji. Pokazuje też liczbę kampanii w kategoriach Łącznie, Nieaktywne i Zakończone.

Łączna liczba kontaktów przesłanych do aplikacji we wszystkich kampaniach. Pokazuje to również podział na kontakty otwarte, świeże (jeszcze nie wybrane), zaplanowane, zamknięte i inne.

Łączna liczba przesłanych kontaktów, w tym liczba kontaktów zakończonych sukcesem, porażką i zduplikowanymi kontaktami.

Łączna liczba agentów i agentów w różnych stanach, takich jak InCall, Idle, Not Ready, ACW i Preview.

Wyświetla współczynnik połączeń, współczynnik sukcesu, współczynnik prób, współczynnik połączeń prób, współczynnik porzuceń i średni czas obsługi.

#### **Dostarczony kontakt**

Ten widżet wyświetla liczbę kontaktów dostarczonych do programu wybierającego.

#### **Pola**

W raporcie są wyświetlane następujące pola:

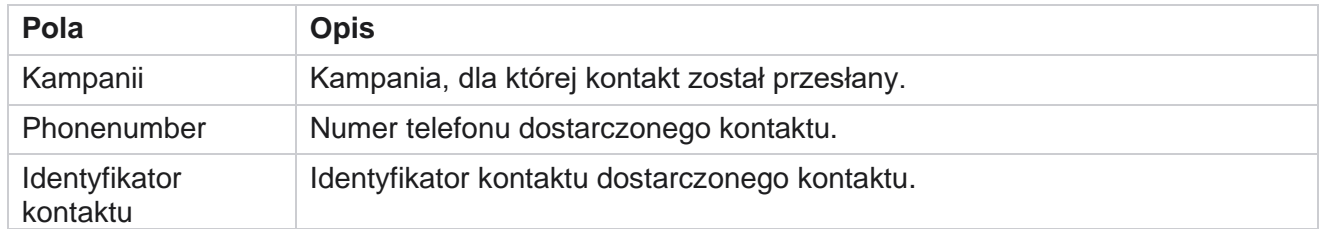

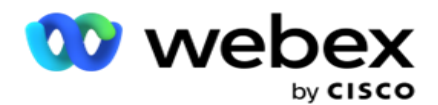

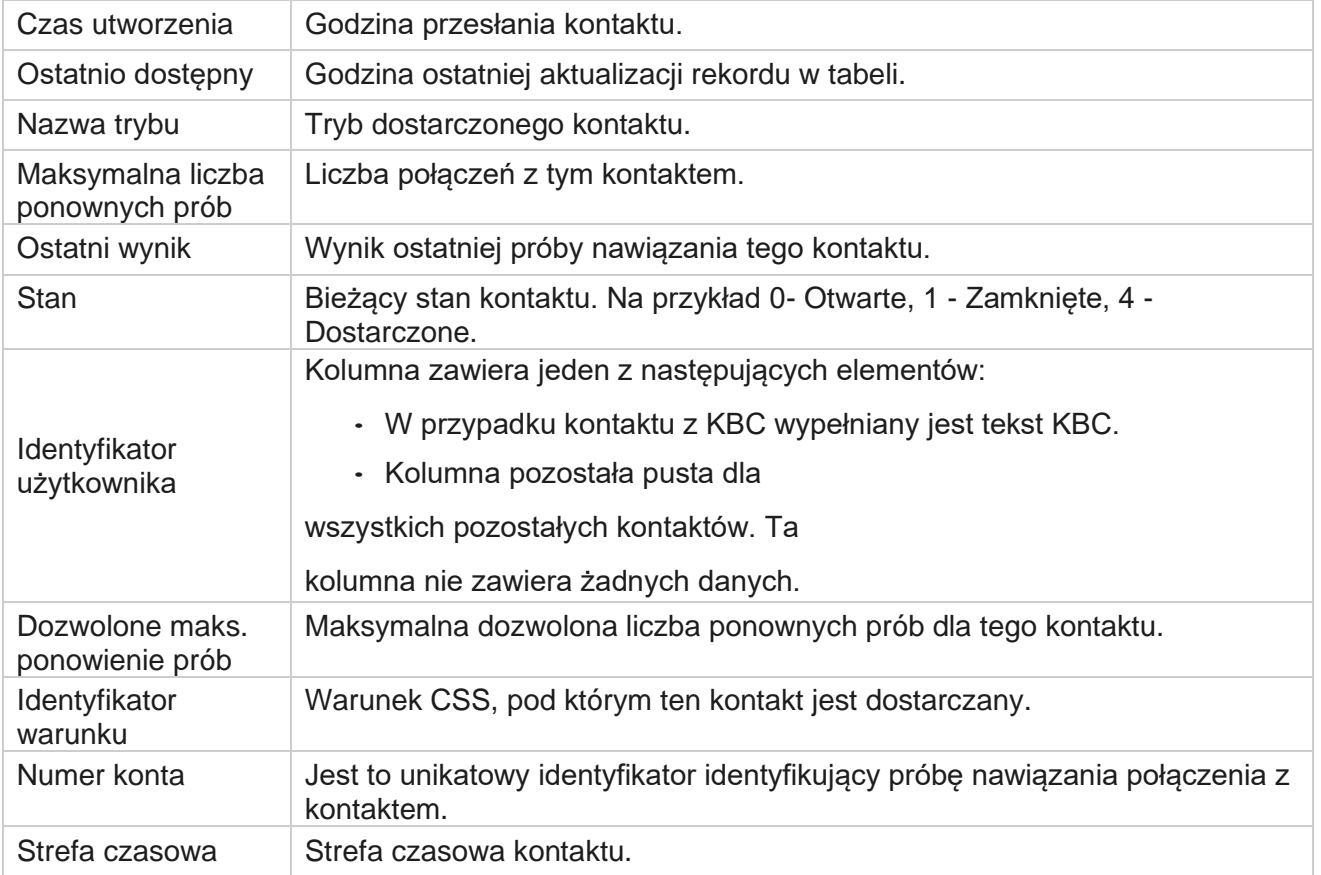

# <span id="page-15-0"></span>Raporty historyczne

Raporty te wykorzystują dane historyczne z poprzedniego dnia, aby zapewnić wgląd w wydajność centrum kontaktowego. Tworzą one niemal wyczerpujący zestaw obejmujący wszystkie aspekty centrum kontaktowego, w tym kontakty, połączenia, wyniki, agentów i inne. Raporty są wypełniane na podstawie kryteriów filtrowania wybranych przez użytkownika. Raporty te można wyświetlać lub zapisywać w formacie wartości rozdzielanych przecinkami (csv).

Przejdź do **sekcji Raporty** > **Raporty** historyczne.

# <span id="page-15-1"></span>**Kryteria filtrowania raportów**

Filtr raportów umożliwia użytkownikowi zapoznanie się z widokiem makr centrum kontaktów i przejście do poziomu mikro kontaktu, połączenia lub agenta.

#### **Filtr stref czasowych raportów**

Możesz generować raporty w czasie rzeczywistym dla określonych stref czasowych. Wybierz strefę czasową z listy rozwijanej Strefa czasowa przed wybraniem innych kryteriów filtrowania.

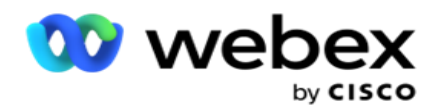

Zostanie wyświetlony raport z bieżącego dnia wybranej strefy czasowej.

Skontaktuj się z pomocą techniczną firmy Cisco, aby włączyć tę konfigurację i uzyskać raporty według strefy czasowej.

**Raporty: inne kryteria filtrowania**

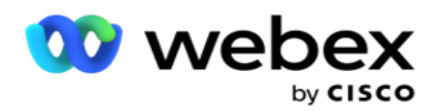

**Uwaga**: obecnie dostępny jest tylko kanał głosowy. SMS i Email są planowane do wydania w przyszłości. Użytkownicy mogą zignorować wszelkie odniesienia do kanałów SMS lub e-mail w dokumencie.

Kryteria filtrowania umożliwiają wykonywanie następujących czynności:

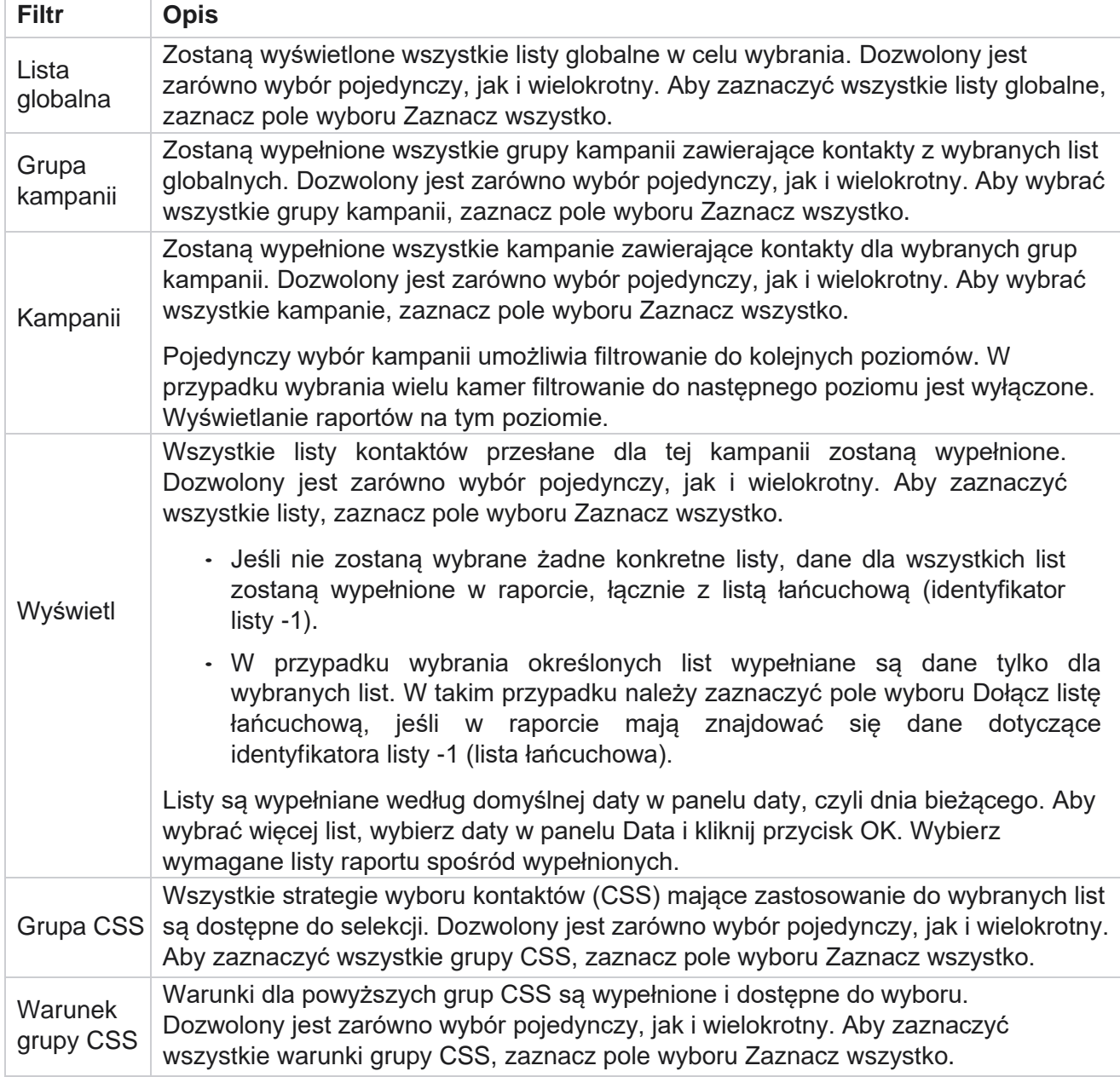

Wybierz odpowiedni filtr i kliknij przycisk **Pokaż rekordy** , aby wypełnić raport rekordami do tego poziomu wyboru.

# <span id="page-17-0"></span>**Wynik połączenia**

Manager

Cisco Webex Contact Center Campaign

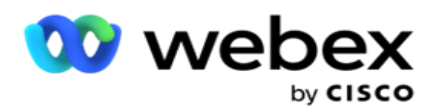

Raport Wynik połączenia pokazuje liczbę kontaktów dla każdego wybranego wyniku telefonicznego z wybranych kontaktów.

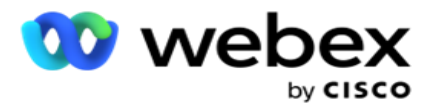

- 1. **Wybierz okres** czasu z **Dzisiaj**, **Wczoraj**, **W tym tygodniu**, **W tym miesiącu** i **Niestandardowy**. W przypadku wybrania opcji **Niestandardowe**, wybierz Data rozpoczęcia i **Data zakończenia**.
- 2. **Wybierz typ** kanału z **opcji Głos**, **SMS** lub **E-mail**.
- 3. Wybierz typy **wyników** i **wyniki** z listy rozwijanej.
- 4. Wybierz kryteria **filtrowania**. Aby uzyskać więcej informacji, zobacz [Kryteria](#page-287-0) filtru raportu.
- 5. Kliknij przycisk **Pokaż rekordy** , aby wypełnić raport.
	- 1. Kliknij przycisk **Eksportuj** , aby wyeksportować zawartość raportu do pliku Excel (xlsx) lub CSV. Domyślnie raport jest eksportowany jako XLSX. **Jeśli opcja Eksportuj maskę** w [funkcji ochrony](Protection.htm%20danych%20PII%20AE) PII jest włączona i użytkownicy mogą wyświetlać dane w wyeksportowanym arkuszu, skontaktuj się z zespołem pomocy technicznej, aby zamaskować dane. Wymaga to konfiguracji zaplecza.

#### **Pola**

Raport Wynik połączenia zawiera następujące parametry:

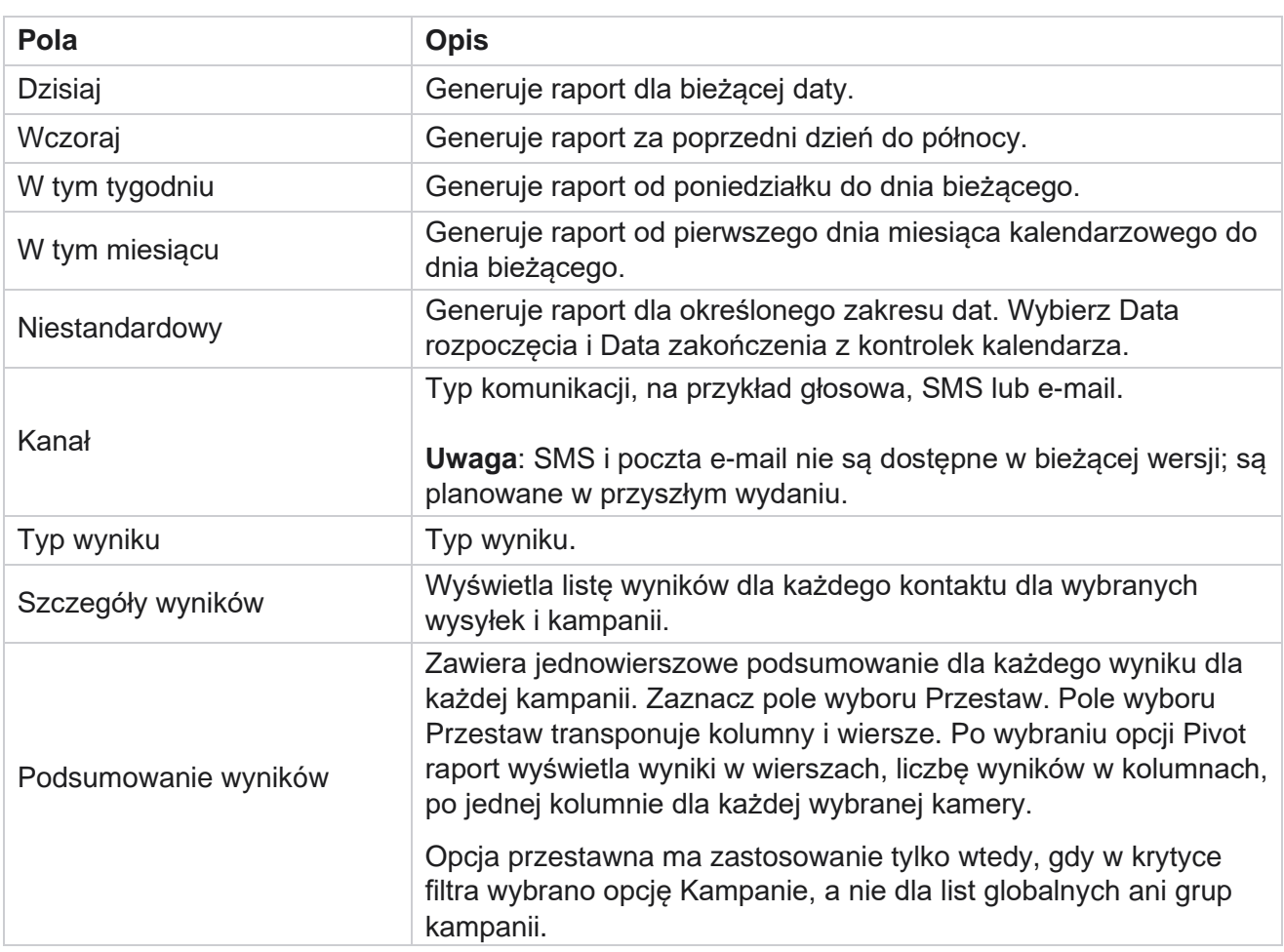

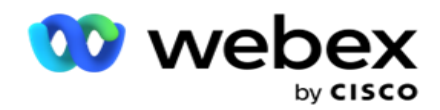

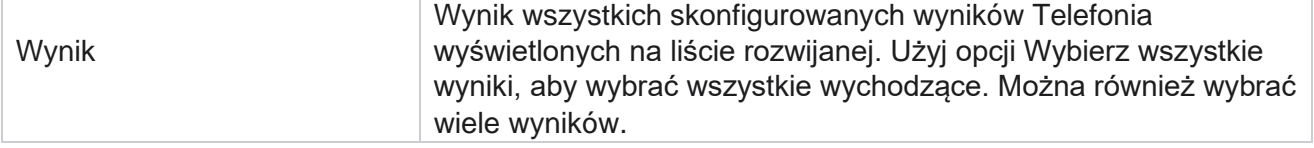

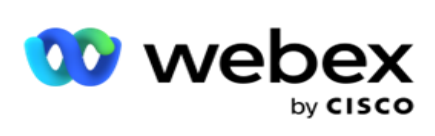

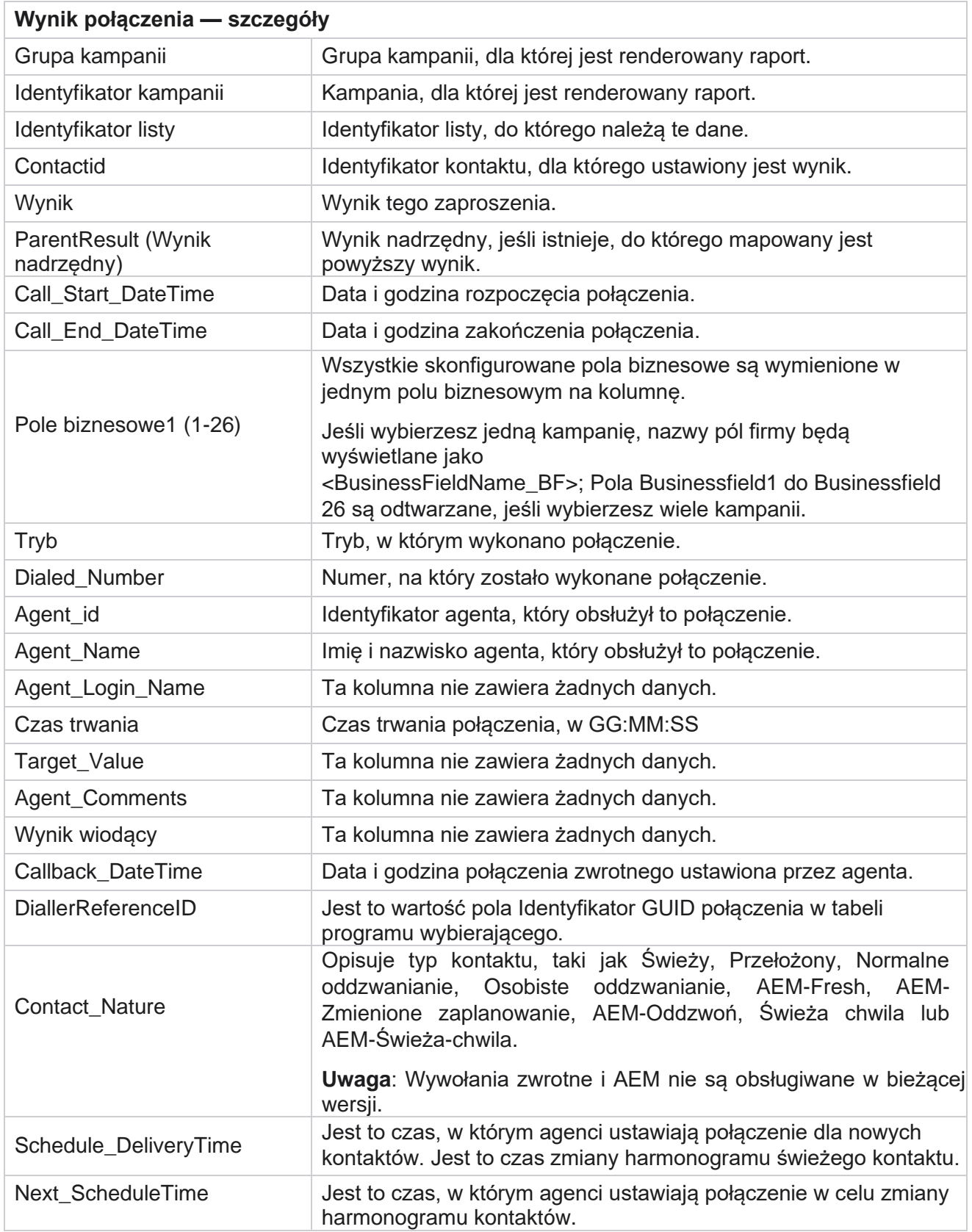

Cisco Webex Contact Center Campaign

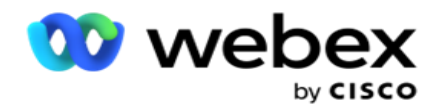

Attempt\_Number Jest to liczba prób podjętych w odniesieniu do kontaktu według stanu na dzień i godzinę raportu.

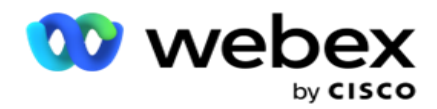

### <span id="page-23-0"></span>**Podsumowanie kampanii**

Raport Podsumowanie kampanii zawiera migawkę kampanii dla wybranych warunków filtrowania. Przejdź do listy raportów>Podsumowanie **kampanii,** aby wyświetlić parametry podsumowania kampanii.

Do wyboru są trzy typy widoków:

**Kontakty i próby**: widok Kontakty i próby zawiera podsumowanie dotyczące zarówno kontaktów, jak i prób dla wybranego zakresu dat i kampanii.

**Kontakty**: widok Kontakty nie wymaga żadnego zakresu dat. Ten typ widoku zawiera podsumowanie związane z kontaktem dla wybranych kampanii.

**Próby**: widok prób wymaga podania zakresu dat. Ten typ widoku zawiera podsumowanie związane z próbami dla wybranych kampanii.

Aby wyświetlić raporty:

- 1. **Wybierz typ** widoku z **listy Kontakty** i **próby**. Jeśli wybierzesz **opcję Próby**, wybierz **Okres**  z **Dzisiaj**, **Wczoraj**, **W tym tygodniu**, **W tym miesiącu** i **Niestandardowe**. Jeśli wybierzesz opcję Niestandardowe **, wybierz daty rozpoczęcia i** daty **zakończenia.**
- 2. Wybierz kryteria **filtrowania**. Aby uzyskać więcej informacji, zobacz [Kryteria](#page-287-0) filtru raportu.
- 3. Kliknij przycisk **Pokaż rekordy** , aby wypełnić raport.
- 4. Kliknij przycisk **Eksportuj** , aby wyeksportować zawartość raportu do pliku Excel (xlsx) lub CSV.

#### **Pola raportów**

Raport wyświetla następujące parametry:

**Uwaga**: Parametry są wyświetlane na podstawie wybranego typu widoku.

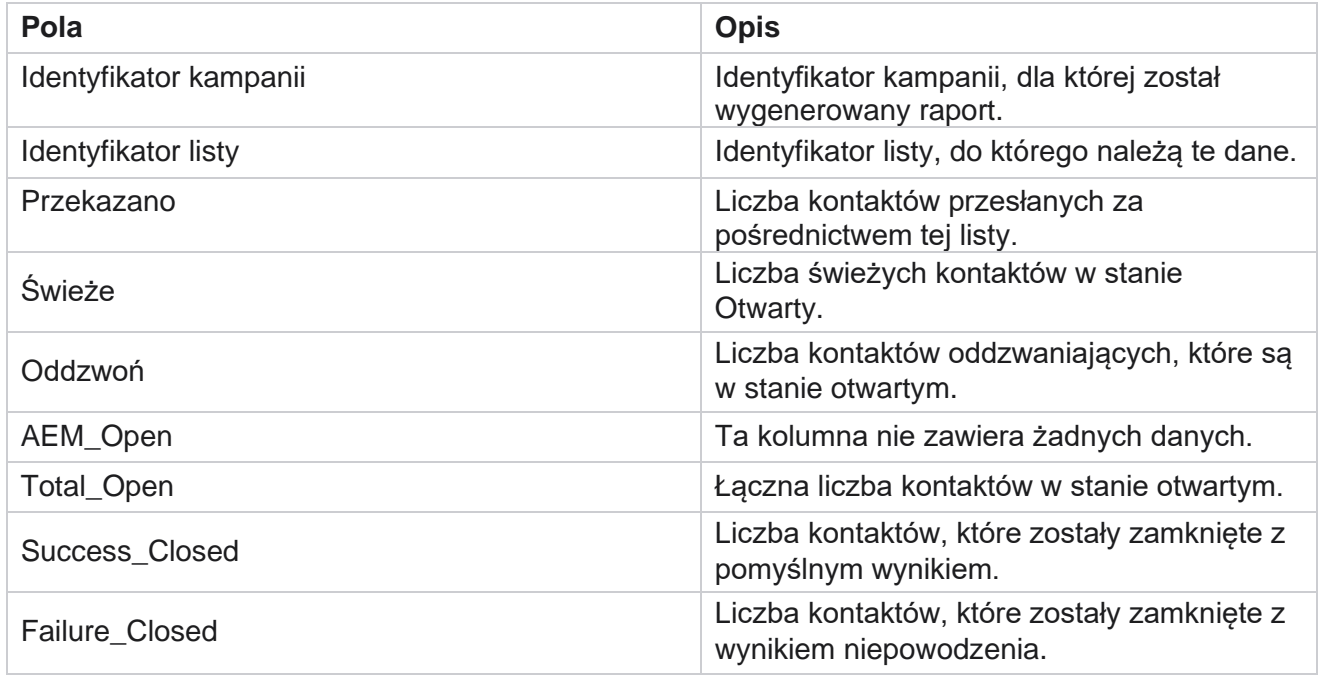

Cisco Webex Contact Center Campaign Manager

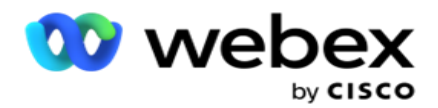

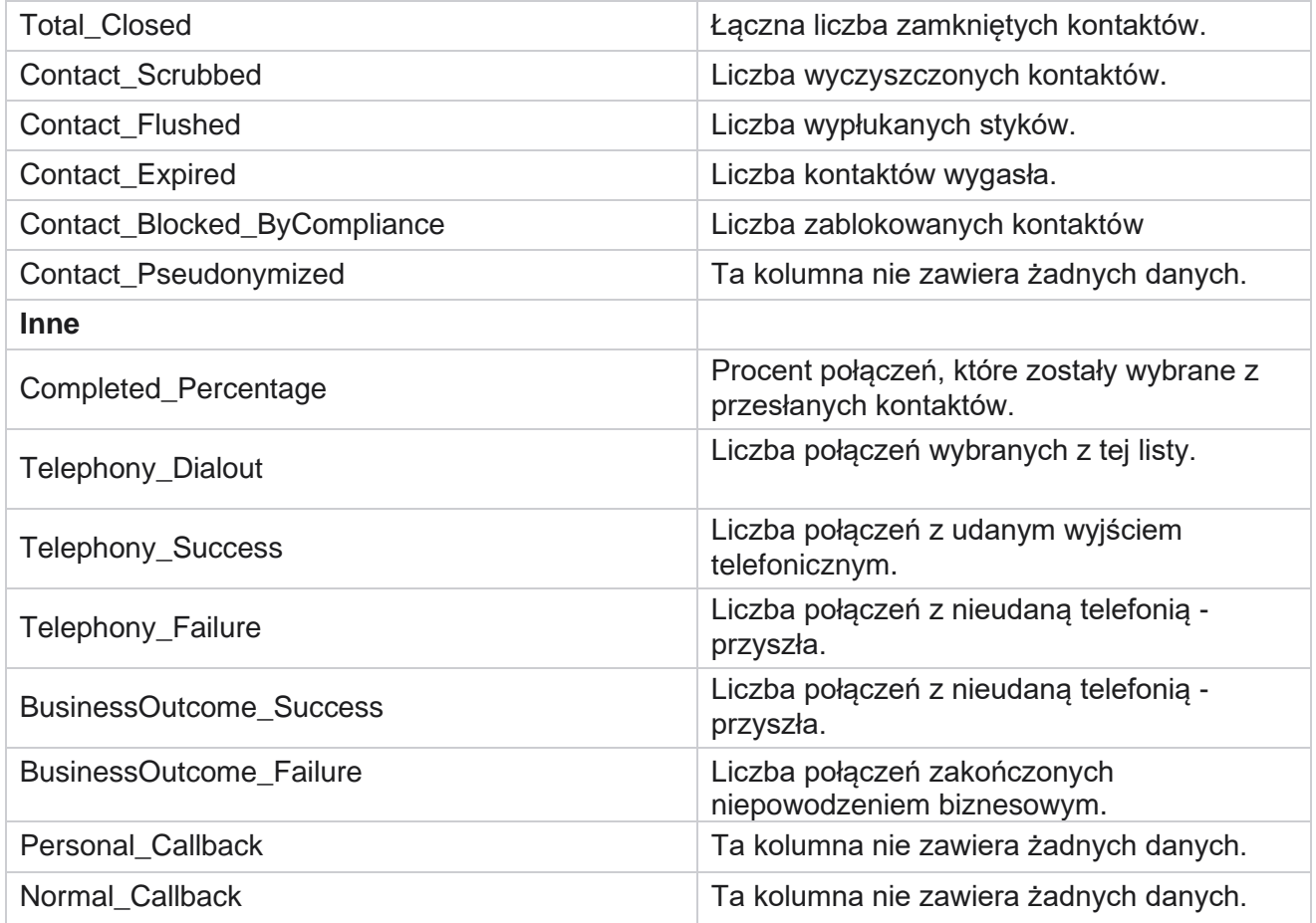

# <span id="page-24-0"></span>**DNC zablokowany**

Raport DNC Blocked (Zablokowany przez DNC) zawiera numery kontaktowe i tryb kontaktów, dla których zablokowano wybieranie numerów z powodu ograniczeń DNC. Przejdź do listy raportów> **DNC zablokowane** , aby wyświetlić parametry raportu.

Aby wyświetlić raporty:

- 1. **Wybierz okres** czasu z **Dzisiaj**, **Wczoraj**, **W tym tygodniu**, **W tym miesiącu** i **Niestandardowy**. W przypadku wybrania opcji **Niestandardowe**, wybierz Data rozpoczęcia i **Data zakończenia**.
- 2. **Zaznacz pole wyboru Pokaż tylko agenta Ustaw DNC** , aby wyświetlić tylko te kontakty, które są ustawione jako DNC przez agentów.
- 3. Aby odfiltrować konkretny numer włączony przez DNC lub dowolną dziedzinę firmy, wpisz to samo w polu tekstowym **Numer** DNC/ **Pole** biznesowe.

**Uwaga**: Gdy używane jest pole tekstowe DNC Number / Business Field, odpowiedni raport jest renderowany tylko wtedy, gdy dane wejściowe dokładnie odpowiadają rekordowi.

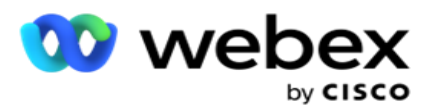

4. **Wybierz kanał** z **opcji Głos**, **SMS** lub **E-mail**.

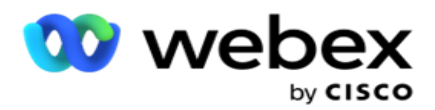

- 5. Wybierz kryteria **filtrowania**. Aby uzyskać więcej informacji, zobacz [Kryteria](#page-287-0) filtru raportu.
- 6. Kliknij przycisk **Pokaż rekordy** , aby wypełnić raport.
- 7. Kliknij przycisk **Eksportuj** , aby wyeksportować zawartość raportu do pliku Excel (xlsx) lub CSV.

#### **Pola raportów**

Raport wyświetla następujące parametry:

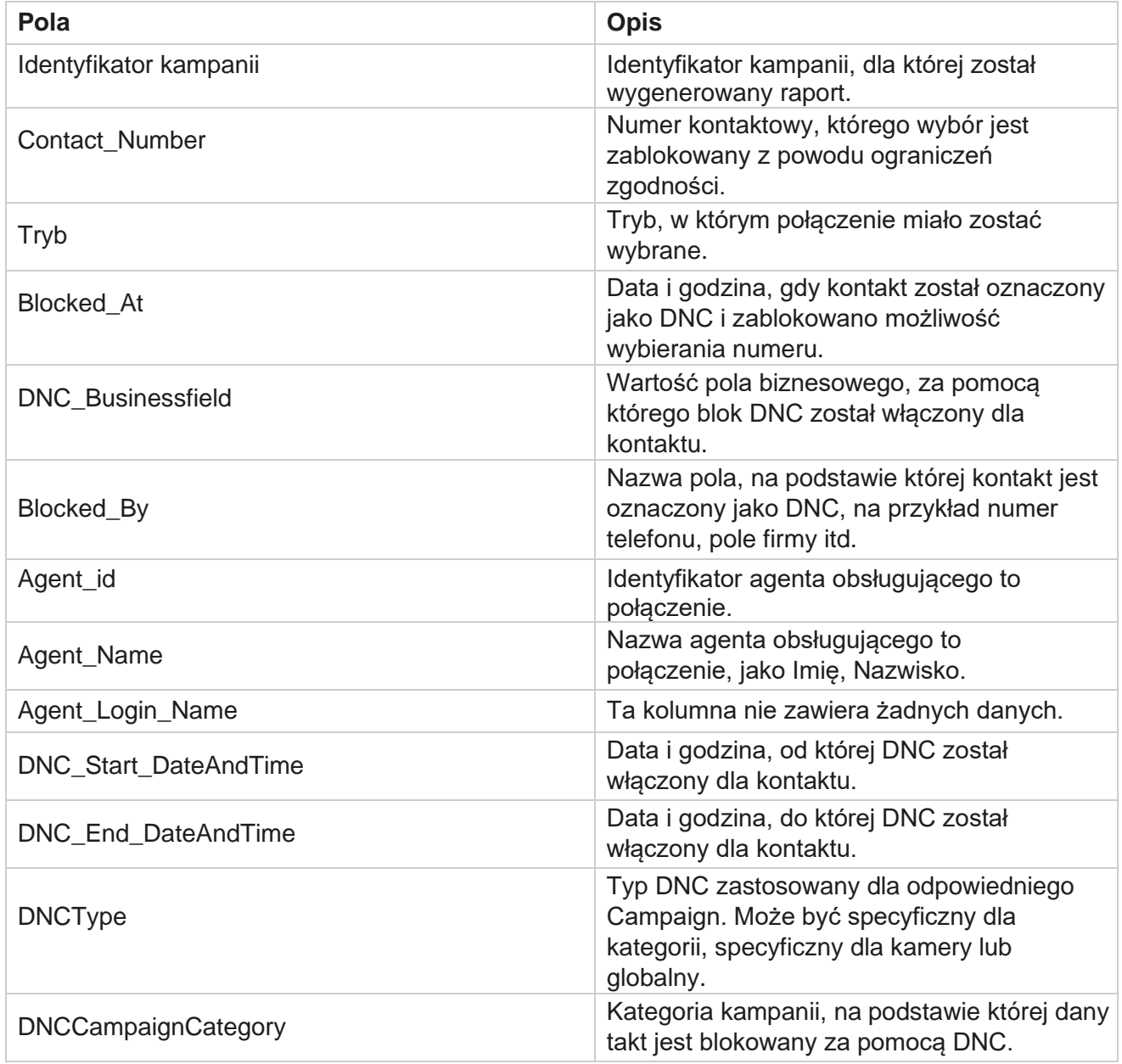

# <span id="page-26-0"></span>**Próba kontaktu**

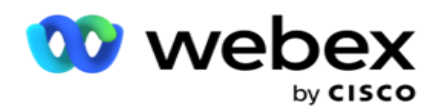

Próba kontaktu wyświetla listę wszystkich prób wybrania numeru dla kontaktów o wybranym kryterium filtrowania. Można wygenerować raport dla określonej wartości pola biznesowego lub wygenerować raport dla wszystkich wartości w polu biznesowym za pomocą **listy rozwijanej** Grupuj według.

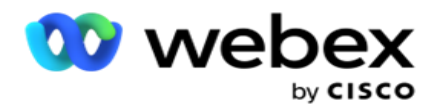

Przejdź do listy raportów> **Kontakt Próbuje** wyświetlić parametry

raportu. Aby wyświetlić raporty:

- 1. **Wybierz okres** czasu z **Dzisiaj**, **Wczoraj**, **W tym tygodniu**, **W tym miesiącu** i **Niestandardowy**. W przypadku wybrania opcji **Niestandardowe**, wybierz Data rozpoczęcia i **Data zakończenia**.
- 2. Wybierz typ raportu w polu Przekaż i wybierz numer.
	- a. **Przesłane**: dla szczegółów próby kontaktu dla wszystkich przesłanych kontaktów dla wybranej krytyki filtra.
	- b. **Wybrane**: dla szczegółów próby kontaktu dla wszystkich wybranych kontaktów dla wybranych kryteriów filtrowania.
- 3. **Wybierz kanał** z **opcji Głos**, **SMS** lub **E-mail**.
- 4. Wybierz kryteria **filtrowania**. **Aby uzyskać więcej informacji, zobacz Kryteria filtru raportu.** Odpowiednie kryteria filtrowania to Kampania, Lista, Grupa CSS, Warunek grupy CSS i Inne opcje.

#### **Uwaga**:

W raporcie możesz wybrać tylko jedną kampanię. Raport nie jest renderowany dla wielu kampanii. Lista jest obowiązkowa po wybraniu kampanii. Dozwolone jest wiele list. Wybierz tylko jedną grupę CSS i warunek grupy CSS. Ten raport nie jest renderowany dla wielu grup CSS i warunków grup CSS.

- 5. W polu **Inne opcje**wprowadź następujące wartości:
	- a. Wybierz pole **biznesowe** z listy rozwijanej zawierającej wszystkie skonfigurowane pola biznesowe. Wybierz pole, jeśli chcesz otrzymać raport dla określonej wartości wybranego pola biznesowego.
	- b. **Wprowadź wartość** biznesową dla wybranego pola firmy. Raport pobiera rekordy pasujące do tej wartości dla wybranego pola firmy. Jest to obowiązkowe, jeśli powyżej wybrano pole biznesowe.
	- c. Wybierz opcję Grupuj **według** , aby pogrupować dane raportu. Jest to obowiązkowe.
	- d. **Wybierz ostatni wynik** , dla którego raport jest wymagany.
- 6. Kliknij przycisk **Pokaż rekordy** , aby wypełnić raport.
- 7. Kliknij przycisk **Eksportuj** , aby wyeksportować zawartość raportu do pliku Excel (xlsx) lub CSV. **Jeśli opcja Eksportuj maskę** w [funkcji ochrony](Protection.htm%20danych%20PII%20AE) PII jest włączona i użytkownicy mogą wyświetlać dane w wyeksportowanym arkuszu, skontaktuj się z zespołem pomocy technicznej, aby zamaskować dane. Wymaga to konfiguracji zaplecza.

#### **Pola raportów**

Raport wyświetla następujące parametry:

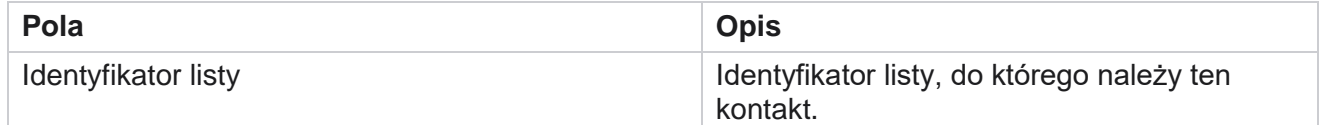

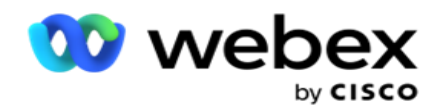

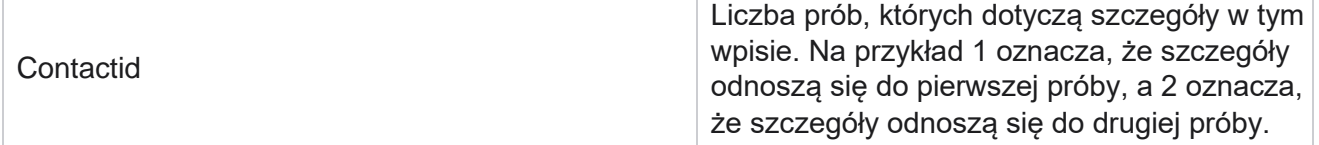

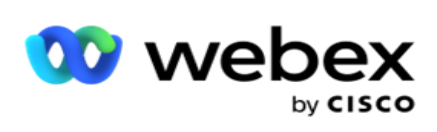

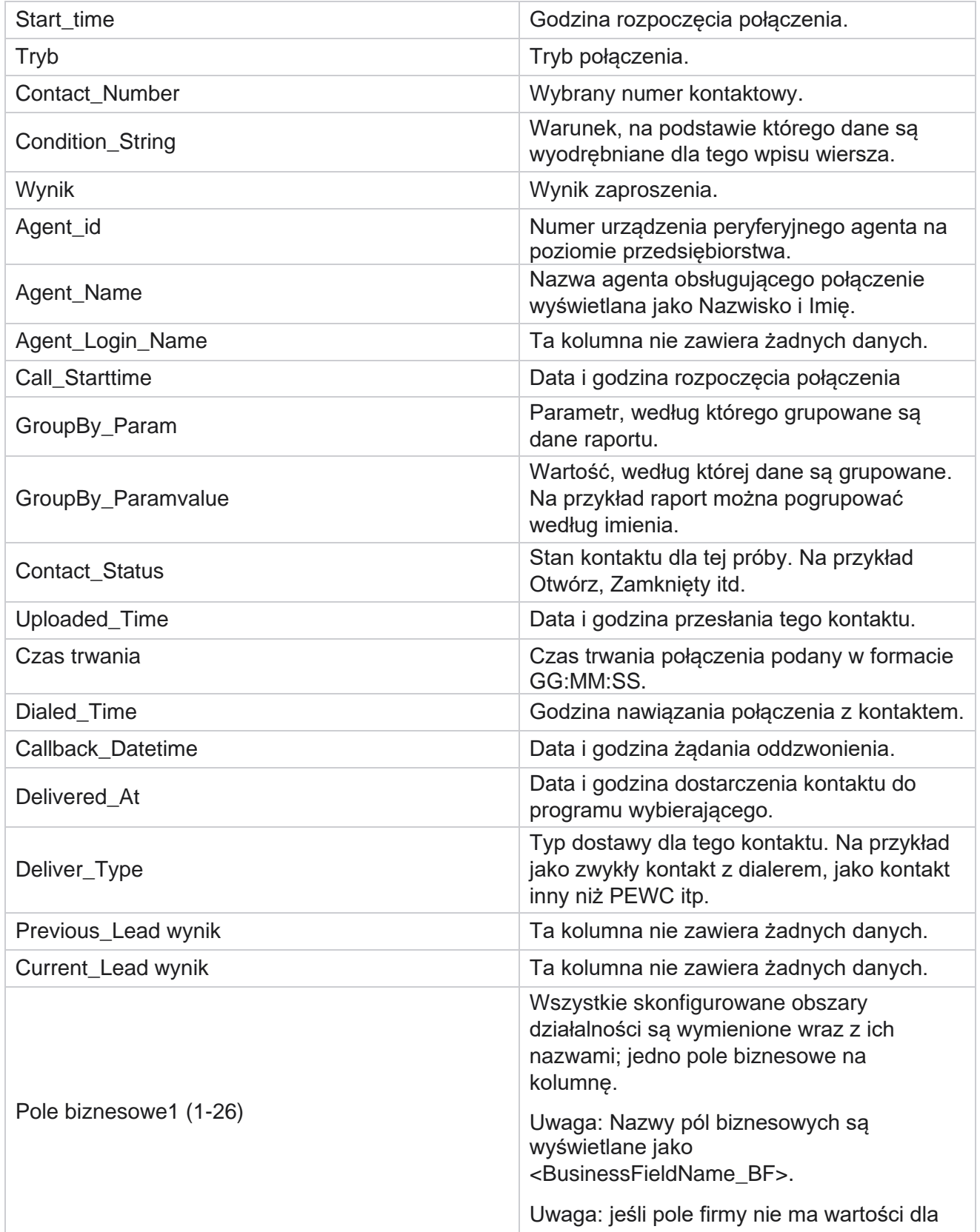

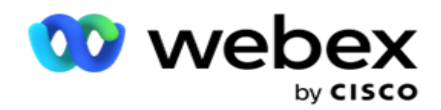

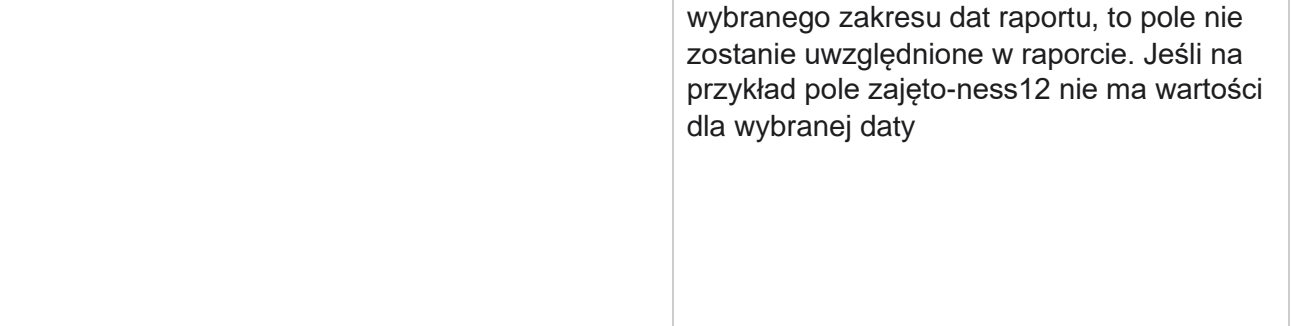

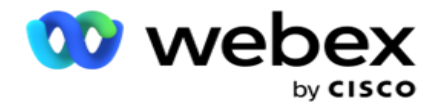

zakres, powiedzmy W tym miesiącu nagłówek kolumny pokazuje pole BusinessField 11, a następnie BusinessField 13 i nowsze.

# <span id="page-32-0"></span>**Procent porzuconych**

Procent porzuconych połączeń wyświetla procent porzuconych połączeń dla wybranych kryteriów filtrowania. Przejdź do listy **raportów** > **Procent** porzucenia, aby wyświetlić parametry raportu.

Aby wyświetlić raporty:

- 1. **Wybierz okres** czasu z **Dzisiaj**, **Wczoraj**, **W tym tygodniu**, **W tym miesiącu** i **Niestandardowy**. W przypadku wybrania opcji **Niestandardowe**, wybierz Data rozpoczęcia i **Data zakończenia**.
- 2. **Wybierz typ** kanału z **opcji Głos**, **SMS** lub **E-mail**.
- 3. Wybierz typy **wyników** i **wyniki** z listy rozwijanej.
- 4. Wybierz kryteria **filtrowania**. Aby uzyskać więcej informacji, zobacz [Kryteria](#page-287-0) filtru raportu.
- 5. Kliknij przycisk **Pokaż rekordy** , aby wypełnić raport.
- 6. Kliknij przycisk **Eksportuj** , aby wyeksportować zawartość raportu do pliku Excel (xlsx) lub CSV. Domyślnie raport jest eksportowany jako XLSX.

#### **Pola**

Raport wyświetla następujące parametry:

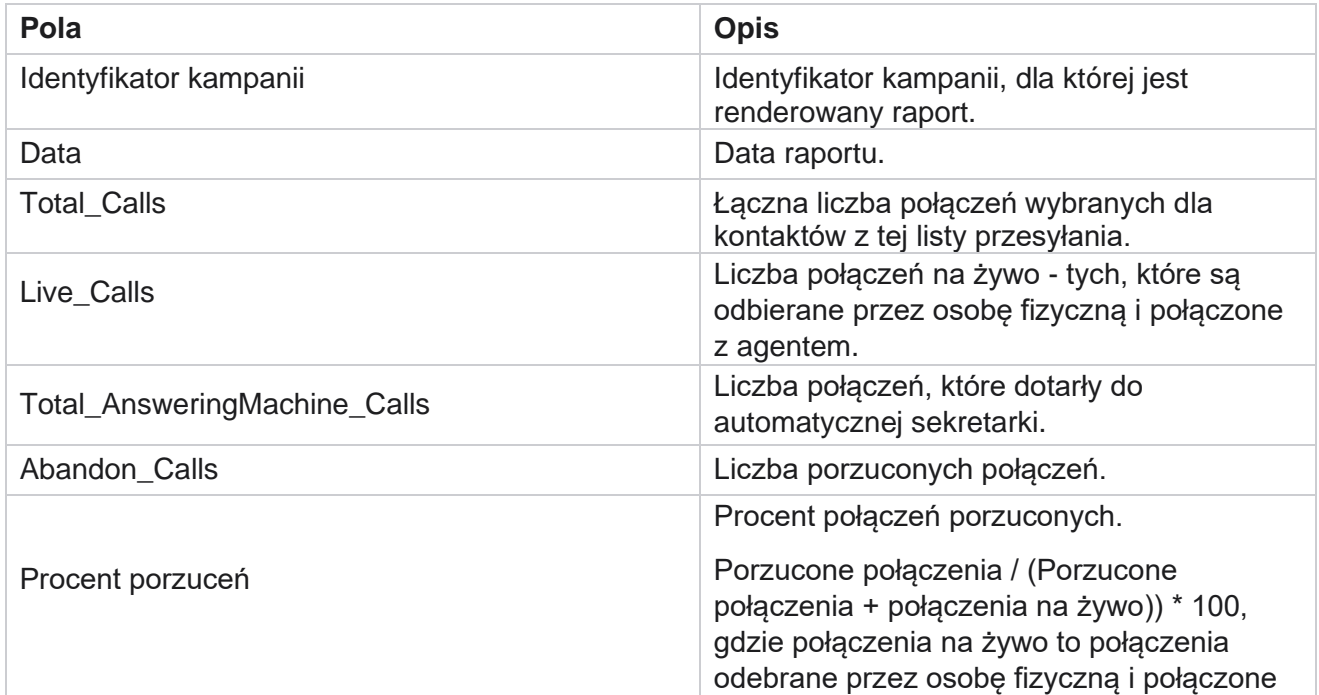

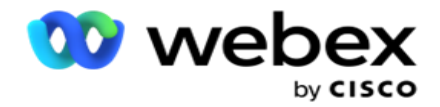

z agentem.

Kliknij **przycisk Informacje** , aby wyświetlić formułę procentu porzuconych. Wyświetla on następujące informacje:

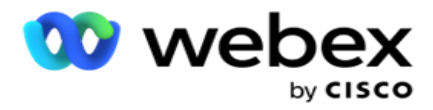

- X = (połączenia z automatyczną sekretarką / (połączenia z automatyczną sekretarką + połączenia na żywo)) \* 100
- Y = Porzucone połączenia \* X
- $\cdot$  Z = Porzucone połączenia Y Wzór: (Z / (Z + połączenia na żywo)) \* 100

# <span id="page-34-0"></span>**Dyspozycja agenta (według kampanii)**

Raport Dyspozycja agenta (według kampanii) przedstawia wszystkie wyniki ustawione przez agentów dla wybranych połączeń dla wybranych kryteriów filtrowania.

Przejdź do listy raportów> **Dyspozycja agenta (według kampanii),** aby wyświetlić

parametry raportu. Aby wyświetlić raporty:

- 1. **Wybierz okres** czasu z **Dzisiaj**, **Wczoraj**, **W tym tygodniu**, **W tym miesiącu** i **Niestandardowy**. W przypadku wybrania opcji **Niestandardowe**, wybierz Data rozpoczęcia i **Data zakończenia**.
- 2. Wybierz kryteria **filtrowania**. Aby uzyskać więcej informacji, zobacz [Kryteria](#page-287-0) filtru raportu.
- 3. Kliknij przycisk **Pokaż rekordy** , aby wypełnić raport.
- 4. Kliknij przycisk **Eksportuj** , aby wyeksportować zawartość raportu do pliku Excel (xlsx) lub CSV. Domyślnie raport jest eksportowany jako XLSX.

#### **Pola**

Raport wyświetla następujące parametry:

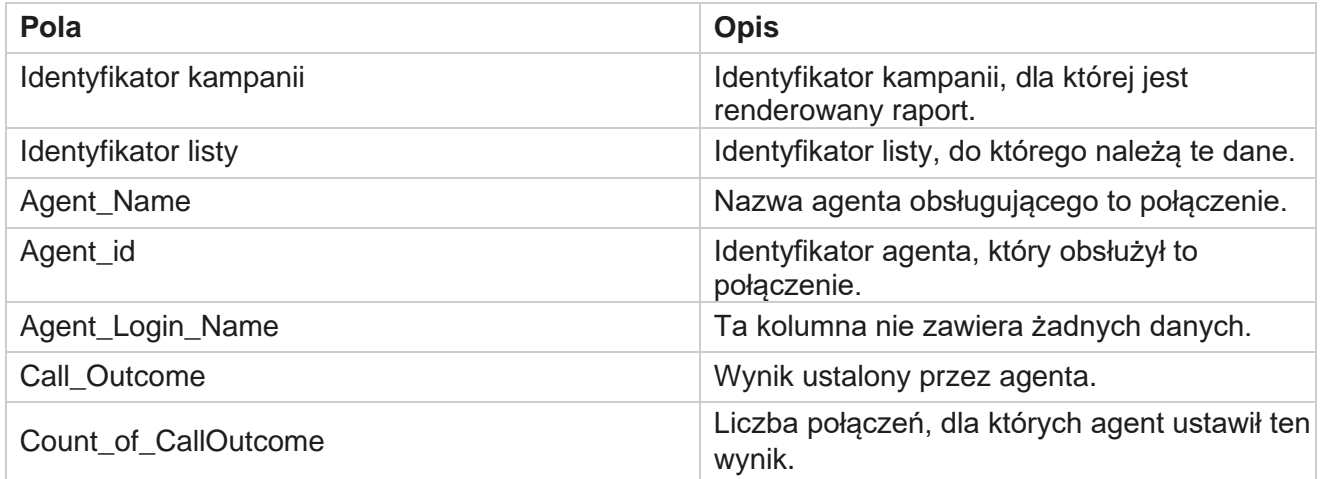

# <span id="page-34-1"></span>**Zasobnik prób kontaktu**

Raport Zasobnik prób kontaktów zawiera listę prób wybrania numeru w przypadku przesłanych kontaktów przed ich zamknięciem.

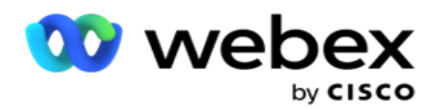

**Uwaga**: Dane za bieżący dzień nie są uwzględniane w tym raporcie. W raporcie uwzględniono jedynie dane do godziny 23:59 z poprzedniego dnia.

Przejdź do **zasobnika** Lista **raportów>Próba kontaktu,** aby wyświetlić

parametry raportu. Aby wyświetlić raporty:

1. **Wybierz okres** czasu z **Dzisiaj**, **Wczoraj**, **W tym tygodniu**, **W tym miesiącu** i **Niestandardowy**. W przypadku wybrania opcji **Niestandardowe**, wybierz Data rozpoczęcia i **Data zakończenia**.

**Uwaga**: Baza danych jest aktualizowana co 15 minut, co -00, -15, -30, -45 co godzinę. Jeśli w polu Do dnia bieżącego raportu podsumowania zostanie wybrana dowolny czas pośredni (na przykład 15:35), wypełniony raport nie będzie zawierał danych z okresu od 3:30:01 do 15:44:59 (w formacie GG:MM:SS).

- 2. **Wybierz typ** kanału z **opcji Głos**, **SMS** lub **E-mail**.
- 3. Wybierz kryteria **filtrowania**. Aby uzyskać więcej informacji, zobacz [Kryteria filtru raportu.](#page-287-0) Stosowane kryteria filtrowania to: Lista globalna, Grupa kampanii, Kampania, Lista, Grupa CSS i Warunek grupy CSS. W tym raporcie wybierz tylko jedną kampanię. Ten raport nie jest renderowany dla wielu kampanii.
- 4. Kliknij przycisk **Pokaż rekordy** , aby wypełnić raport.
- 5. Kliknij przycisk **Eksportuj** , aby wyeksportować zawartość raportu do pliku Excel (xlsx) lub CSV. Domyślnie raport jest eksportowany jako XLSX.

#### **Pola**

Raport wyświetla następujące parametry:

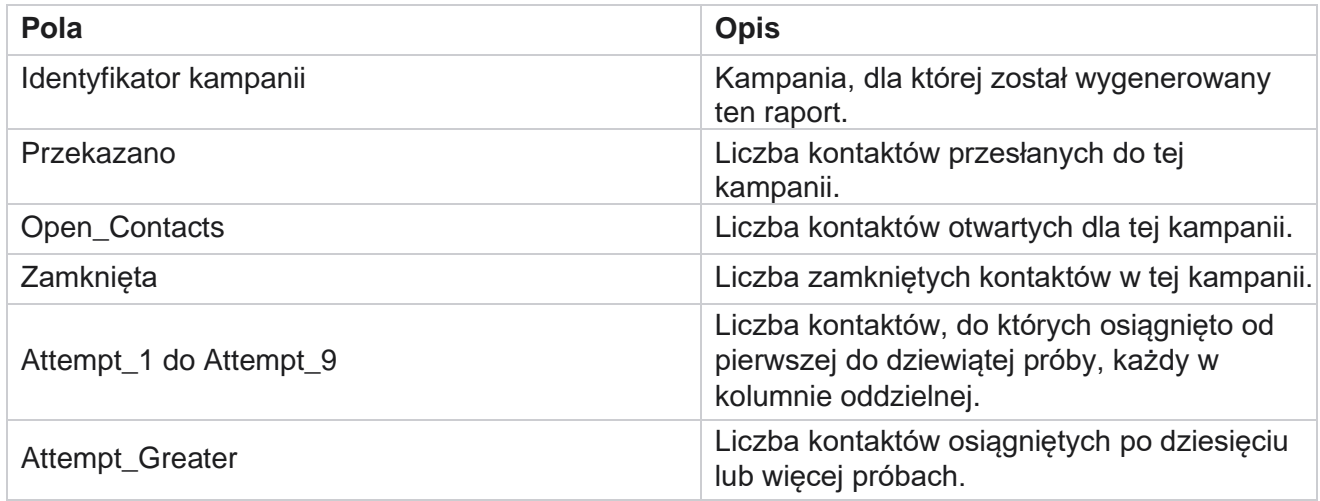

# <span id="page-35-0"></span>**Próba agenta**

Raport Próba agenta przedstawia liczbę różnych wyników dla wszystkich połączeń obsłużonych przez wybranych agentów dla wybranych kryteriów filtrowania. Przejdź do listy raportów> **Agent Próba**  wyświetlenia parametrów raportu.

Cisco Webex Contact Center Campaign Manager
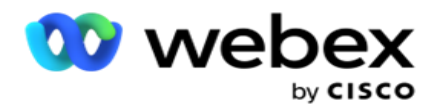

Aby wyświetlić raporty:

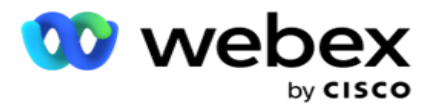

1. **Wybierz okres** czasu z **Dzisiaj**, **Wczoraj**, **W tym tygodniu**, **W tym miesiącu** i **Niestandardowy**. W przypadku wybrania opcji

**Niestandardowe**, wybierz Data rozpoczęcia i **Data zakończenia**.

**Uwaga**: Baza danych jest aktualizowana co 15 minut, co -00, -15, -30, -45 co godzinę. Jeśli w polu Do dnia bieżącego raportu podsumowania zostanie wybrana dowolny czas pośredni (na przykład 15:35), wypełniony raport nie będzie zawierał danych z okresu od 3:30:01 do 15:44:59 (w formacie GG:MM:SS).

- 2. Wybierz listę agentów z listy rozwijanej.
- 3. **Wybierz typ** kanału z **opcji Głos**, **SMS** lub **E-mail**.
- 4. Wybierz kryteria **filtrowania**. Aby uzyskać więcej informacji, zobacz [Kryteria](#page-287-0) filtru raportu.
- 5. Kliknij przycisk **Pokaż rekordy** , aby wypełnić raport.
- 6. Kliknij przycisk **Eksportuj** , aby wyeksportować zawartość raportu do pliku Excel (xlsx) lub CSV. Domyślnie raport jest eksportowany jako XLSX.

#### **Pola**

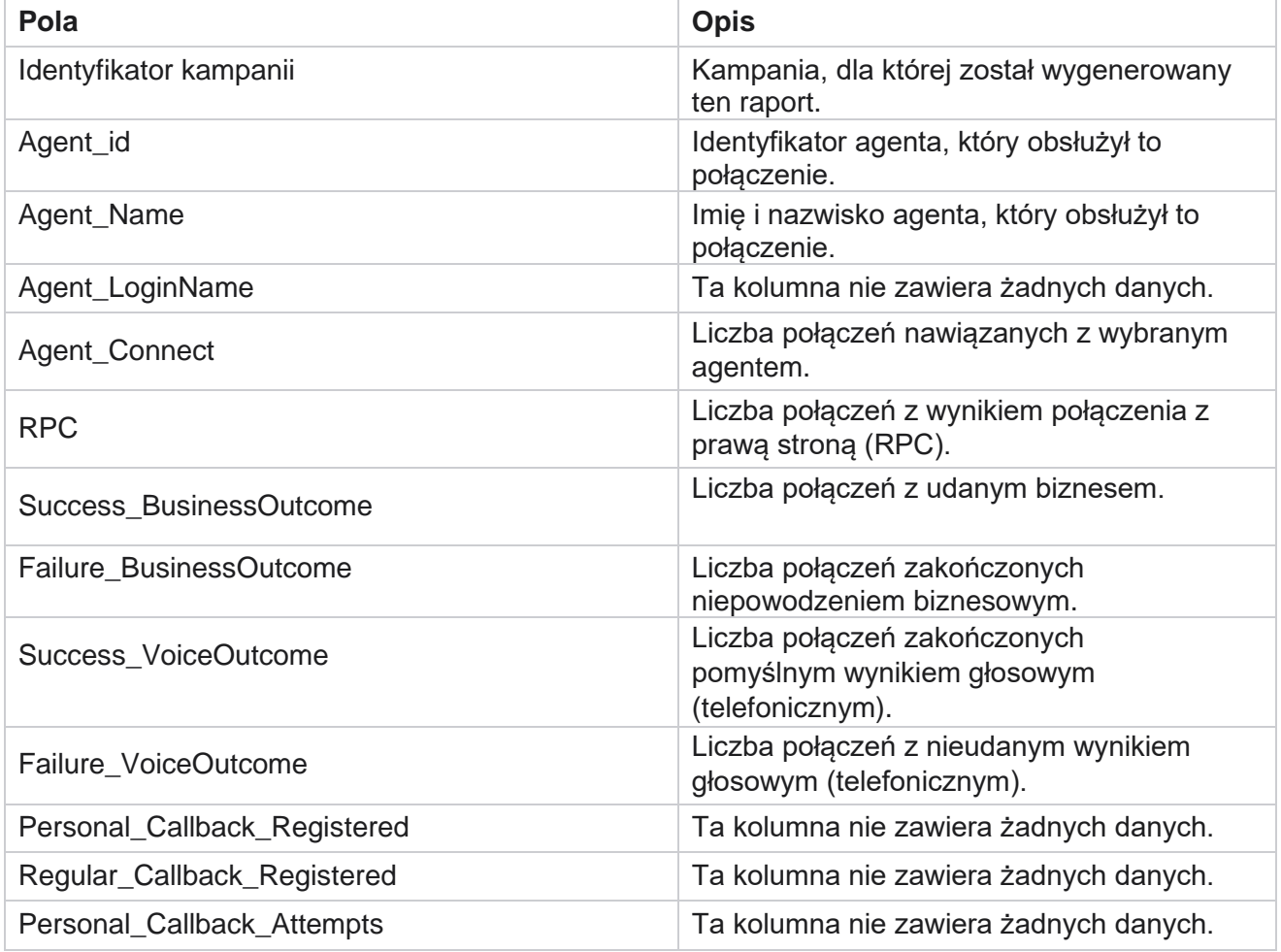

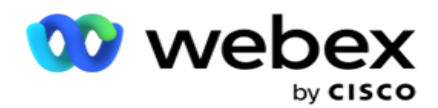

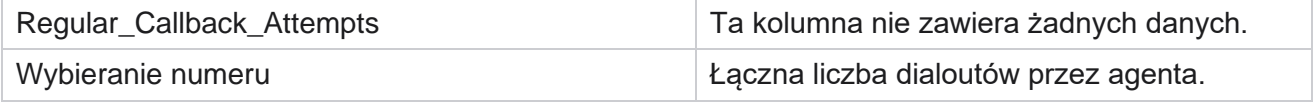

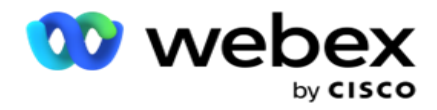

## **Wynik agenta**

Raport wyników agenta pokazuje liczbę połączeń dla wszystkich wyników ustawionych przez wybranych agentów dla wybranych kryteriów standardowych. Przejdź do listy raportów> **Wynik**  agenta, aby wyświetlić parametry raportu.

Aby wyświetlić raporty:

1. **Wybierz okres** czasu z **Dzisiaj**, **Wczoraj**, **W tym tygodniu**, **W tym miesiącu** i **Niestandardowy**. W przypadku wybrania opcji

**Niestandardowe**, wybierz Data rozpoczęcia i **Data zakończenia**.

**Uwaga**: Baza danych jest aktualizowana co 15 minut, co -00, -15, -30, -45 co godzinę. Jeśli w polu Do dnia bieżącego raportu podsumowania zostanie wybrana dowolny czas pośredni (na przykład 15:35), wypełniony raport nie będzie zawierał danych z okresu od 3:30:01 do 15:44:59 (w formacie GG:MM:SS).

2. Wybierz listę agentów z listy rozwijanej. Można wybrać wielu agentów. Zaznacz pole wyboru Przestaw.

### **Uwaga**:

Zaznacz pole wyboru Przestawny, aby transponować kolumny i wiersze. Po wybraniu opcji Przestaw raport wyświetla agentów w wierszach, liczbę wyników w kolumnach, po jednej kolumnie dla każdego wyniku.

Opcja Przestawna ma zastosowanie tylko wtedy, gdy w kryteriach filtrowania wybrano opcję Kampanie, a nie dla list globalnych ani grup kampanii.

- 3. **Wybierz typ** kanału z **opcji Głos**, **SMS** lub **E-mail**.
- 4. Wybierz kryteria **filtrowania**. Aby uzyskać więcej informacji, zobacz [Kryteria](#page-287-0) filtru raportu.
- 5. Kliknij przycisk **Pokaż rekordy** , aby wypełnić raport.
- 6. Kliknij przycisk **Eksportuj** , aby wyeksportować zawartość raportu do pliku Excel (xlsx) lub CSV. Domyślnie raport jest eksportowany jako XLSX.

#### **Pola**

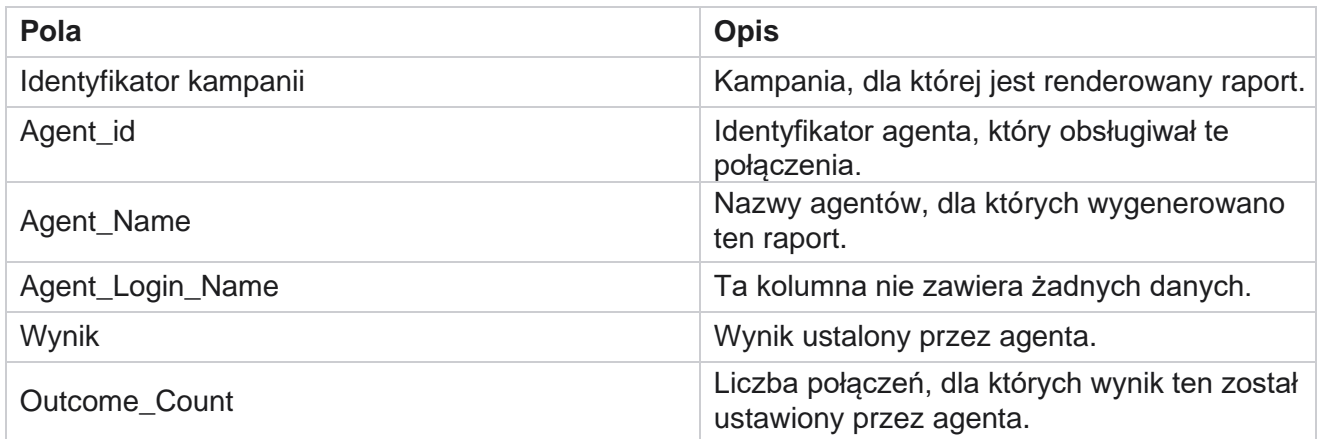

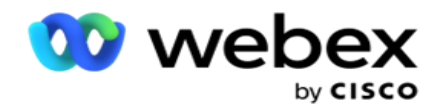

## **Oddzwoń**

**Uwaga**: Funkcja oddzwaniania nie jest obsługiwana w bieżącej wersji. Ta funkcja jest planowana w przyszłym wydaniu.

Raport oddzwaniania przedstawia szczegóły wszystkich aktywnych połączeń Personal Callback (PCB) i Normal Callback (NCB) dla wybranych kryteriów filtrowania. Przejdź do listy raportów> **Oddzwanianie** , aby wyświetlić parametry raportu.

Aby wyświetlić raporty:

1. **Wybierz okres** czasu z **Dzisiaj**, **Wczoraj**, **W tym tygodniu**, **W tym miesiącu** i **Niestandardowy**. W przypadku wybrania opcji

**Niestandardowe**, wybierz Data rozpoczęcia i **Data zakończenia**.

**Uwaga**: Baza danych jest aktualizowana co 15 minut, co -00, -15, -30, -45 co godzinę. Jeśli w polu Do dnia bieżącego raportu podsumowania zostanie wybrana dowolny czas pośredni (na przykład 15:35), wypełniony raport nie będzie zawierał danych z okresu od 3:30:01 do 15:44:59 (w formacie GG:MM:SS).

- 2. **Wybierz typ** kanału z **opcji Głos**, **SMS** lub **E-mail**.
- 3. Wybierz listę agentów z listy rozwijanej. Można wybrać wielu agentów.
- 4. Wybierz kryteria **filtrowania**. Aby uzyskać więcej informacji, zobacz [Kryteria](#page-287-0) filtru raportu.
- 5. Kliknij przycisk **Pokaż rekordy** , aby wypełnić raport.
- 6. Kliknij przycisk **Eksportuj** , aby wyeksportować zawartość raportu do pliku Excel (xlsx) lub CSV. Domyślnie raport jest eksportowany jako XLSX. Dane widoczne w aplikacji są eksportowane. Jeśli dane są maskowane w aplikacji, są również maskowane w eksportowanym arkuszu.

#### **Pola**

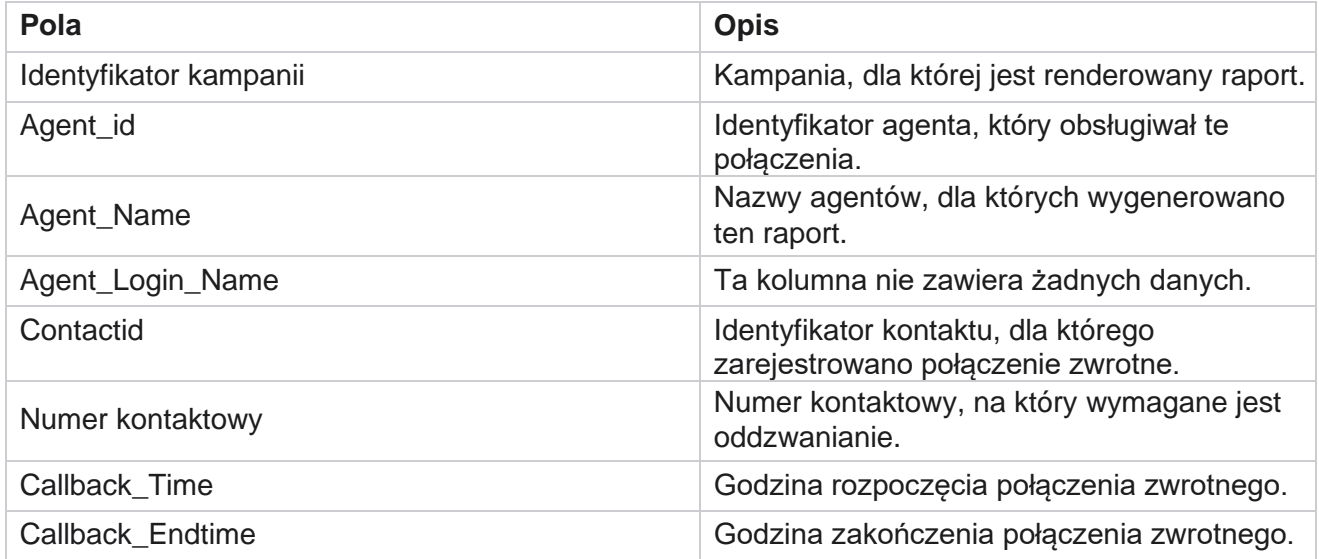

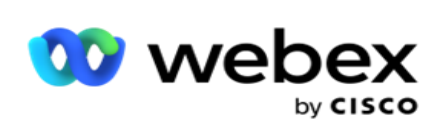

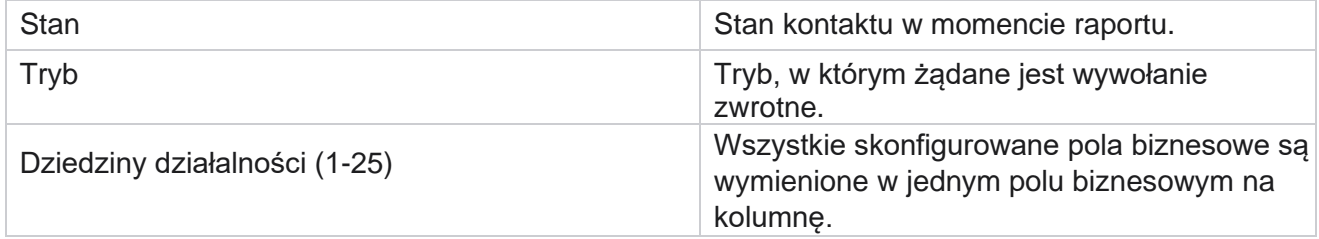

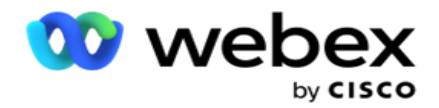

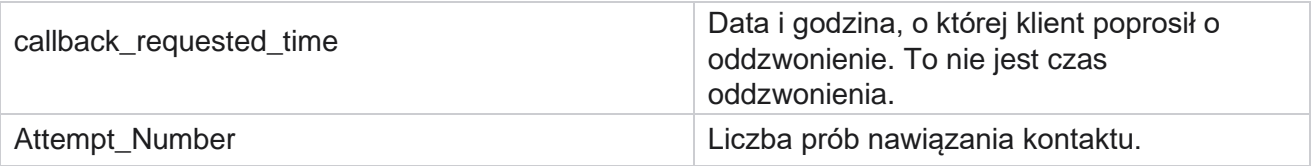

# **Stan listy globalnej**

Raport Stan listy globalnej przedstawia szczegóły przesyłania wszystkich list przekazywania globalnego na wykresie. Wybierz dowolne dane na wykresie, aby przejść do szczegółów. Przejdź do listy **raportów** > **Stan** listy globalnej, aby wyświetlić parametry raportu.

Wszystkie listy są wypełniane w siatce po lewej stronie. Siatka zawiera szczegółowe informacje dotyczące identyfikatora listy globalnej, nazwy pliku i czasu przesłania. Zmaksymalizuj wykres i kliknij dowolny parametr, aby przejść do szczegółów. Kliknij **Przesłane** dane na wykresie. Możesz zobaczyć kampanie, do których te kontakty zostały przesłane.

Aby wyświetlić podział na kontakty z listy Sukces, kliknij wykres w miejscu, w którym jest wyświetlany komunikat Sukces. Dane są podzielone na kontakty otwarte i zamknięte.

# **Połączenie z prawą stroną (RPC)**

Raport RPC przedstawia szczegóły połączeń RPC (Right Party Connect). Wartość procentowa RPC w tym raporcie jest obliczana na podstawie łącznej wartości dla wszystkich wyników skonfigurowanych jako RPC w liczniku prób w konsoli Campaign Managera.

Aby wyświetlić raporty:

1. **Wybierz okres** czasu z **Dzisiaj**, **Wczoraj**, **W tym tygodniu**, **W tym miesiącu** i **Niestandardowy**. W przypadku wybrania opcji

**Niestandardowe**, wybierz Data rozpoczęcia i **Data zakończenia**.

**Uwaga**: Baza danych jest aktualizowana co 15 minut, co -00, -15, -30, -45 co godzinę. Jeśli w polu Do dnia bieżącego raportu podsumowania zostanie wybrana dowolny czas pośredni (na przykład 15:35), wypełniony raport nie będzie zawierał danych z okresu od 3:30:01 do 15:44:59 (w formacie GG:MM:SS).

- 2. **Wybierz Typ** kanału jako **Głos**.
- 3. Wybierz kryteria **filtrowania**. Aby uzyskać więcej informacji, zobacz Kryteria filtru raportu. Możesz wybrać tylko jedną kampanię.
	- a. Wybierz zakres dat dla list, dla których potrzebujesz danych. Dozwolonych jest wiele list.
- 4. Kliknij przycisk **Pokaż rekordy** , aby wypełnić raport.
- 5. Kliknij przycisk **Eksportuj** , aby wyeksportować zawartość raportu do pliku Excel (xlsx) lub CSV. Domyślnie raport jest eksportowany jako XLSX.

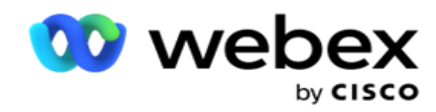

## **Pola**

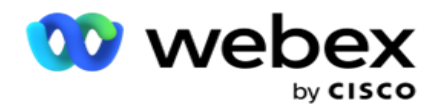

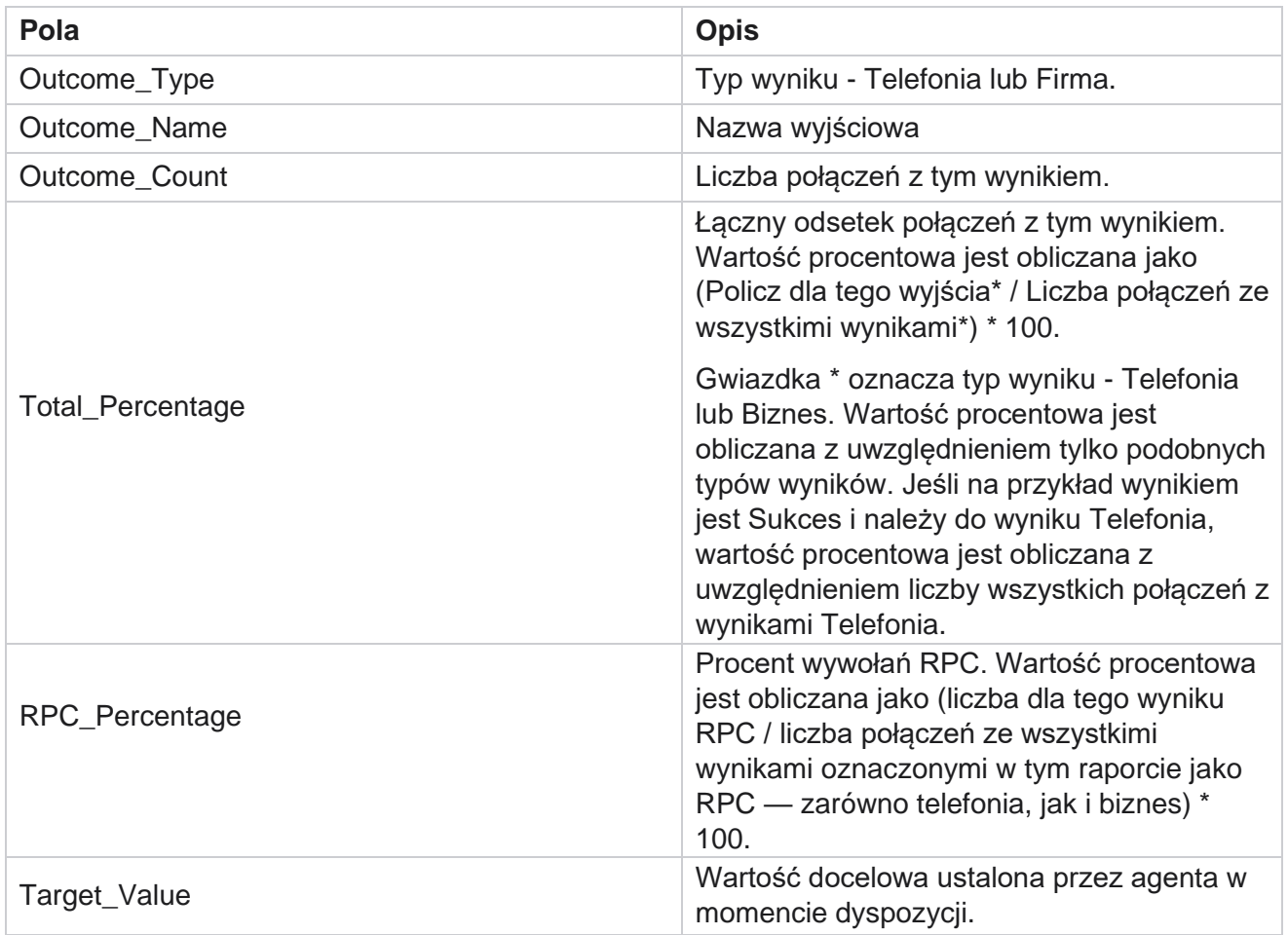

# **Śledzenie wywołania zwrotnego**

**Uwaga**: Funkcja oddzwaniania nie jest obsługiwana w bieżącej wersji. Ta funkcja jest planowana w przyszłym wydaniu.

Raport śledzenia wywołania zwrotnego przedstawia szczegóły wszystkich zamkniętych połączeń Personal Callback (PCB) i Normal Callback (NCB) dla wybranych kryteriów filtrowania. Przejdź do listy raportów>Śledzenie **wywołania zwrotnego,** aby wyświetlić parametry raportu.

Aby wyświetlić raporty:

1. **Wybierz okres** czasu z **Dzisiaj**, **Wczoraj**, **W tym tygodniu**, **W tym miesiącu** i **Niestandardowy**. W przypadku wybrania opcji

**Niestandardowe**, wybierz Data rozpoczęcia i **Data zakończenia**.

**Uwaga**: Baza danych jest aktualizowana co 15 minut, co -00, -15, -30, -45 co godzinę. Jeśli w polu Do dnia bieżącego raportu podsumowania zostanie wybrana dowolny czas pośredni (na przykład 15:35), wypełniony raport nie będzie zawierał danych z okresu od 3:30:01 do

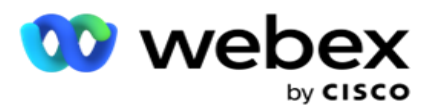

- 2. Wybierz typ **wywołania zwrotnego** z **PCB**, **NCB** lub **Wszystkie**.
- 3. Wybierz agentów z listy **agentów**.

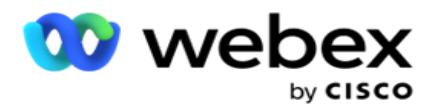

- 4. Wybierz kryteria **filtrowania**. Aby uzyskać więcej informacji, zobacz [Kryteria](#page-287-0) filtru raportu.
- 5. Kliknij przycisk **Pokaż rekordy** , aby wypełnić raport. Rozwiń rekord, aby wyświetlić szczegóły.
- 6. Kliknij przycisk **Eksportuj** , aby wyeksportować zawartość raportu do pliku Excel (xlsx) lub CSV. Domyślnie raport jest eksportowany jako XLSX. Dane widoczne w aplikacji są eksportowane. Jeśli dane są maskowane w aplikacji, są również maskowane w eksportowanym arkuszu.

#### **Pola**

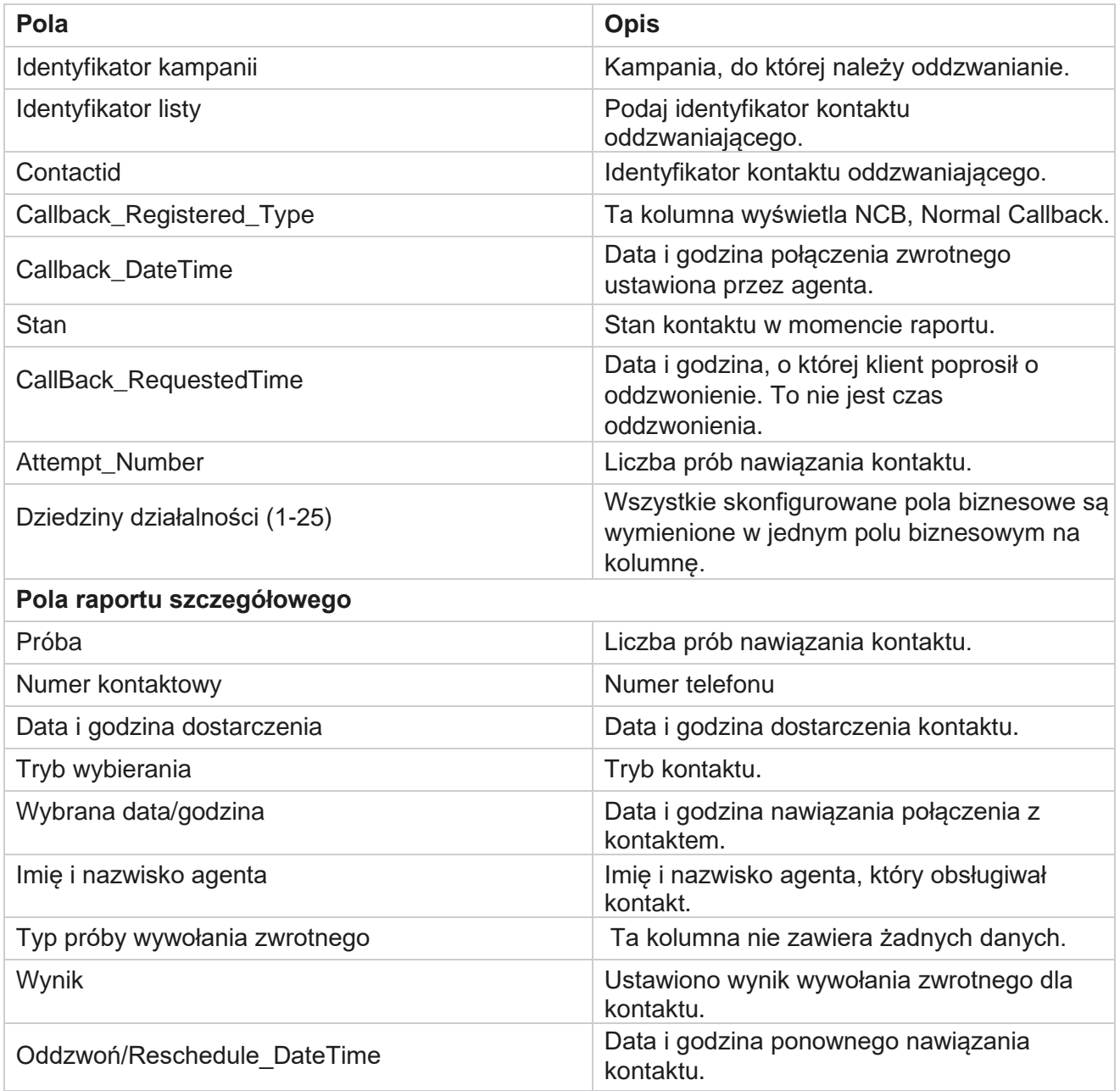

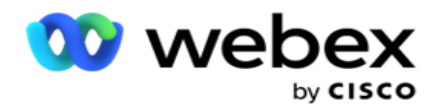

## **Wynik wysłania pocztą e-mail**

**Uwaga**: Webex Contact Center nie obsługuje obecnie kampanii e-mailowych. Jest to planowane w przyszłym wydaniu.

Raport końcowy wiadomości e-mail zawiera szczegółowe informacje o wynikach ustawionych przez agentów dla interakcji e-mail z klientami. Przejdź do **listy** raportów> **Wynik** wiadomości e-mail, aby wyświetlić parametry raportu.

Aby wyświetlić raporty:

- 1. **Wybierz okres** czasu z **Dzisiaj**, **Wczoraj**, **W tym tygodniu**, **W tym miesiącu** i **Niestandardowy**. W przypadku wybrania opcji **Niestandardowe**, wybierz Data rozpoczęcia i **Data zakończenia**.
- 2. Wybierz kryteria **filtrowania**. Aby uzyskać więcej informacji, zobacz [Kryteria](#page-287-0) filtru raportu.
- 3. Kliknij przycisk **Pokaż rekordy** , aby wypełnić raport. Rozwiń rekord, aby wyświetlić szczegóły.
- 4. Kliknij przycisk **Eksportuj** , aby wyeksportować zawartość raportu do pliku Excel (xlsx) lub CSV. Domyślnie raport jest eksportowany jako XLSX.

#### **Pola**

Raport wyświetla następujące parametry:

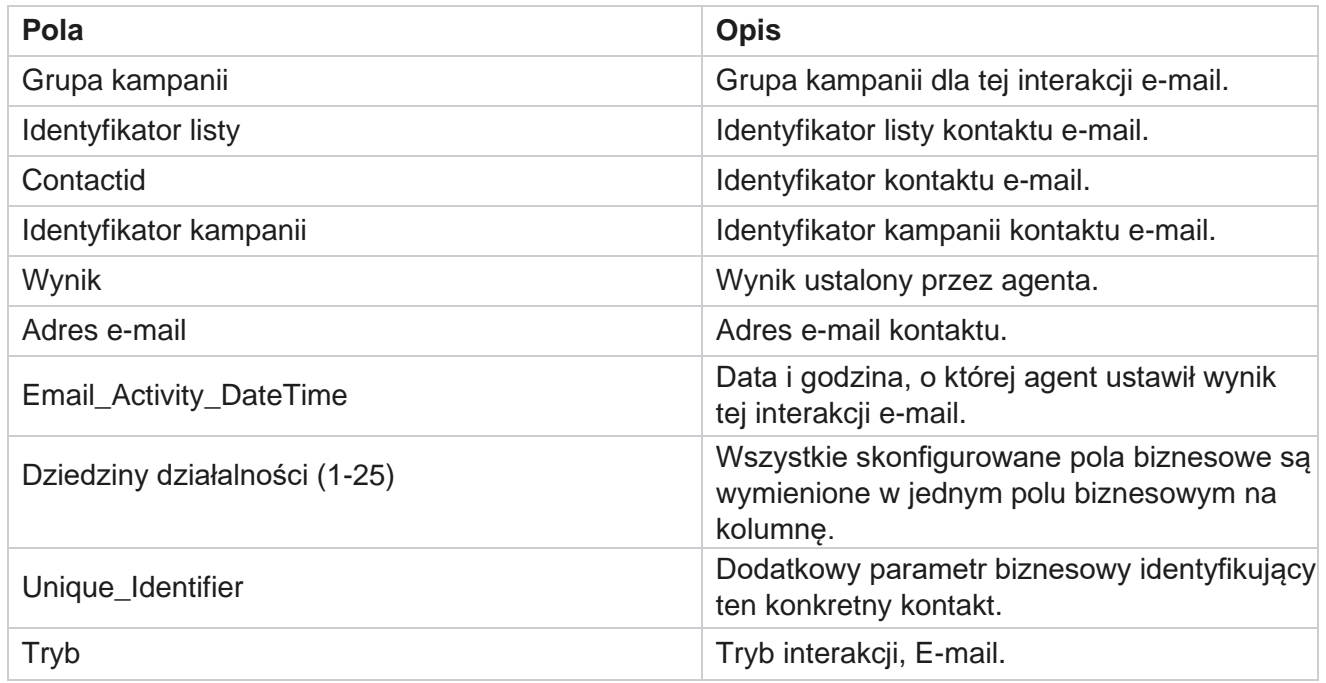

## **Pass Dialing**

Raport Pass Dialing (Pomiń wybieranie numeru) pokazuje, ile razy kontakt został wybrany z całkowitej liczby kontaktów. Przejdź do listy raportów>Wybieranie pass (Wybieranie listy raportów

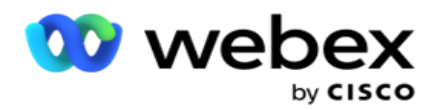

**),** aby wyświetlić parametry raportu.

Aby wyświetlić raporty:

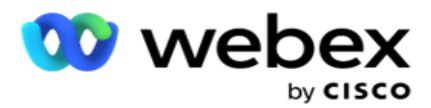

1. **Wybierz okres** od **Dzisiaj**, **Wczoraj**, **W tym tygodniu**, **W tym miesiącu** i **Niestandardowy**. Jeśli wybierzesz opcję **Cus-tom**, wybierz Data rozpoczęcia i **Data zakończenia**.

**Uwaga**: Baza danych jest aktualizowana do końca dnia skonfigurowanego w systemie. Jeśli ustawiona godzina to 00:30:00 (GG:MM:SS), wówczas raport Pass Dialing Report jest generowany dla yes-terday. Jeśli skonfigurowany koniec dnia to 23:30:00, raport jest generowany tylko dla wczoraj.

- 2. Wybierz strefę czasową z listy rozwijanej.
- 3. Wybierz kryteria filtrowania . Aby uzyskać więcej informacji, zobacz [Kryteria filtru raportu.](#page-287-0)
- 4. Kliknij przycisk **Pokaż rekordy** , aby wypełnić raport.
- 5. Kliknij przycisk **Eksportuj** , aby wyeksportować zawartość raportu do pliku Excel (xlsx) lub CSV. Domyślnie raport jest eksportowany jako XLSX.

#### **Pola**

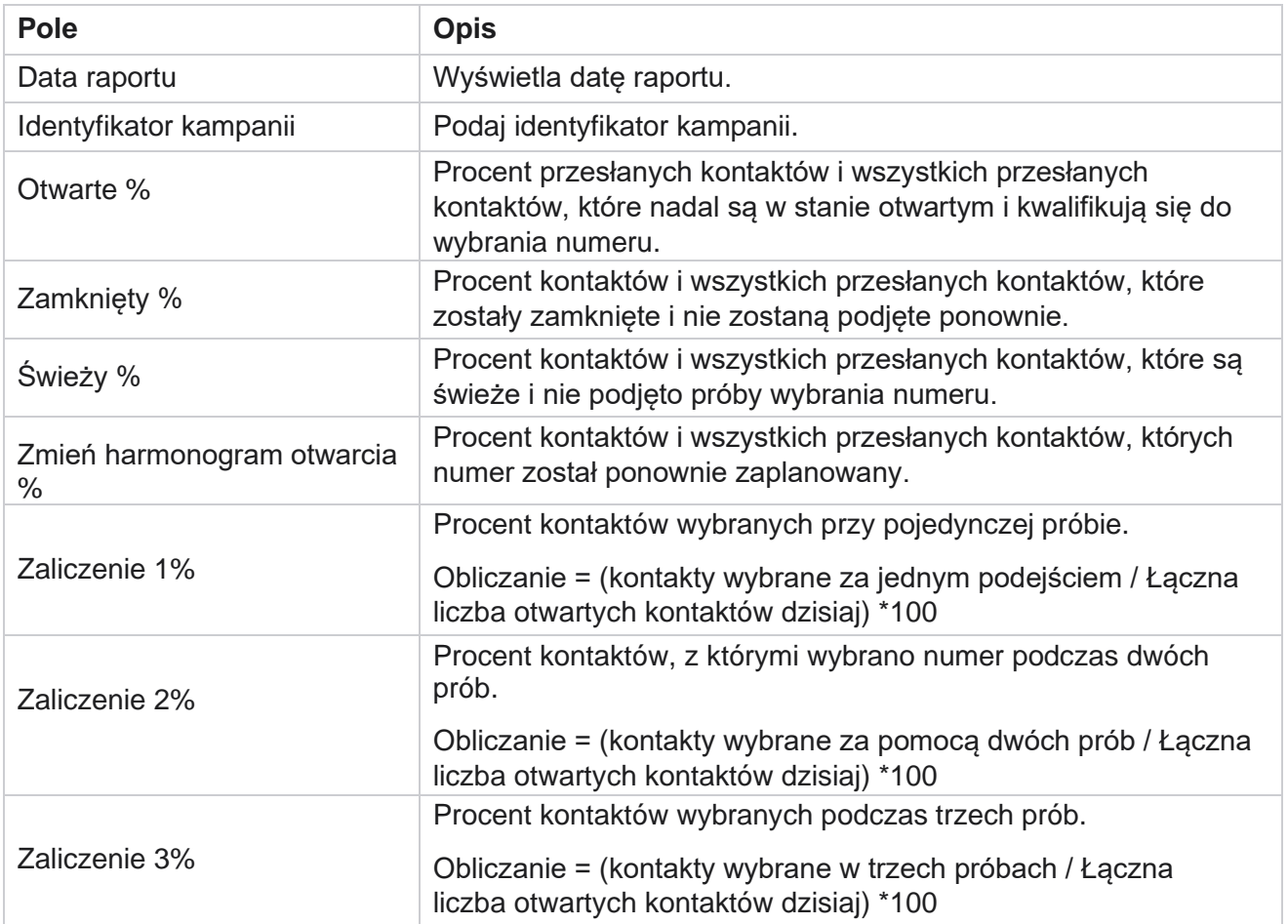

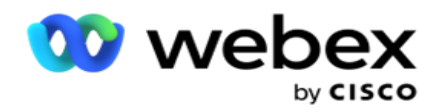

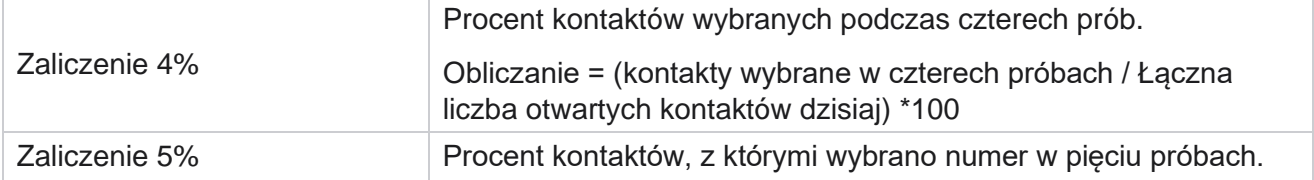

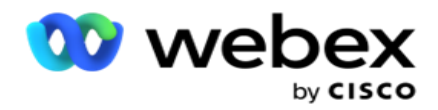

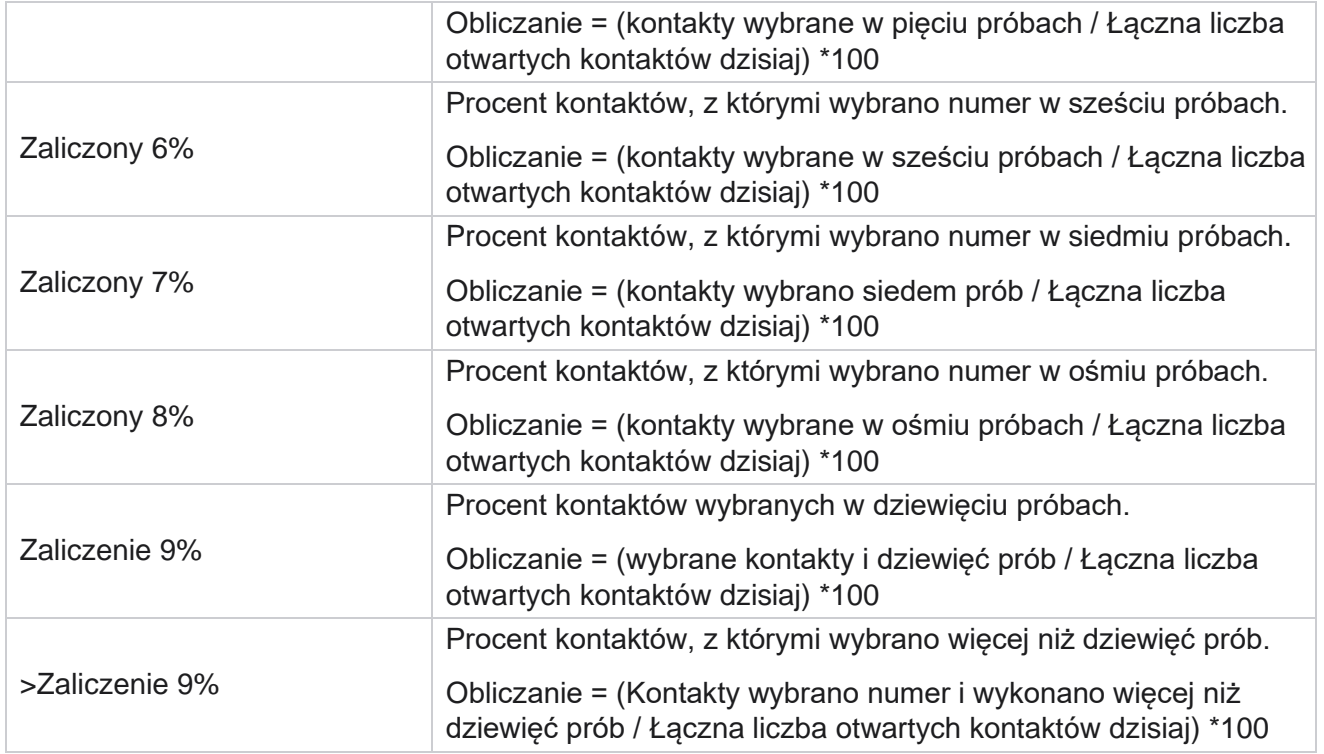

# Zaplanuj raporty

Możesz automatycznie wysyłać raporty do współpracowników i innych użytkowników, planując żądane raporty codziennie, co tydzień, co miesiąc lub rok. Po skonfigurowaniu harmonogramu raportów określone raporty zostaną dostarczone do odbiorców jako załącznik wiadomości e-mail (format XLS).

## **Dodawanie raportu harmonogramu**

- 1. Przejdź do **Menu** > **Raporty** > **Zaplanuj raport.**
- 2. Kliknij Dodaj **raport** harmonogramu.
- 3. Wprowadź nazwę harmonogramu.

**Uwaga**: Podczas dodawania nazwy nie wolno wymieniać więcej niż 60 znaków ani żadnych [znaków](Specjalne%20Character.htm%20AE) specjalnych.

4. Wprowadź opis harmonogramu.

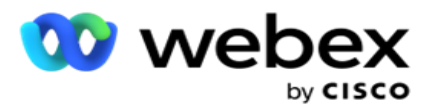

- 5. Z listy rozwijanej wybierz typ **raportu** , który ma zostać wysłany. Kliknij + ikonę, aby dodać więcej parametrów do wybranego raportu. Segment prób kontaktu wyklucza dane z bieżącego dnia. Ta informacja pojawia się, gdy użytkownik wybierze ten raport z listy rozwijanej.
- 6. **Wybierz częstotliwość** raportu spośród **opcji Dzienne**, **Miesięczne**, **Tygodniowe** i **Określone dni**.
- 7. Jeśli wybrano częstotliwość **tygodniową**, wybierz Dzień **rozpoczęcia tygodnia**.
- 8. Jeśli wybrana częstotliwość to **Określone dni** , wybierz opcję **Określony dzień**.
- 9. Wybierz godzinę **rozpoczęcia raportu**. Jest to godzina, od której dane są pobierane do raportu. Jeśli na przykład godzina rozpoczęcia to 11:00, dane tylko od 11:00 są wypełniane w raporcie.
- 10. Wybierz godzinę **raportu**. Jest to czas, do którego dane raportu są wypełniane. Jeśli na przykład godzina zakończenia to godzina 18:00, dane do godziny 18:00 są wypełniane w raporcie.
- 11. Wprowadź **adresy e-mail,** aby wysłać raport na inny adres e-mail jednocześnie. Upewnij się, że dodaj różne adresy e-mail oddzielone przecinkami.
- 12. Kliknij **przycisk ZAPISZ.** Raport harmonogramu zostanie dodany do pulpitu nawigacyjnego raportu harmonogramu. Użytkownik może aktywować przełącznik **ON** , aby wysyłać raporty, i wyłączyć **OFF** , aby przestać wysyłać raporty.

## **Edytowanie harmonogramu**

- 1. Wybierz raport i kliknij przycisk **Edytuj** w obszarze **Akcja**.
- 2. Zaktualizowano wymagane parametry i kliknij **przycisk ZAPISZ.**

## **Usuwanie harmonogramu**

- 1. Wybierz raport i kliknij przycisk **Usuń** w obszarze **Akcja**.
- 2. Kliknij **przycisk OK** w wyskakującym oknie potwierdzenia.

## **Pola**

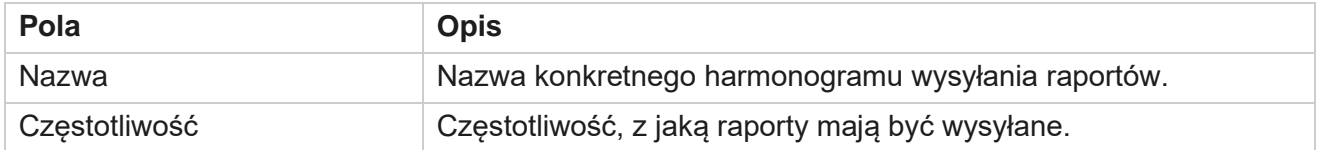

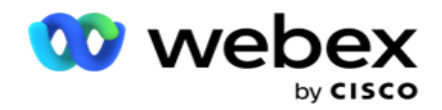

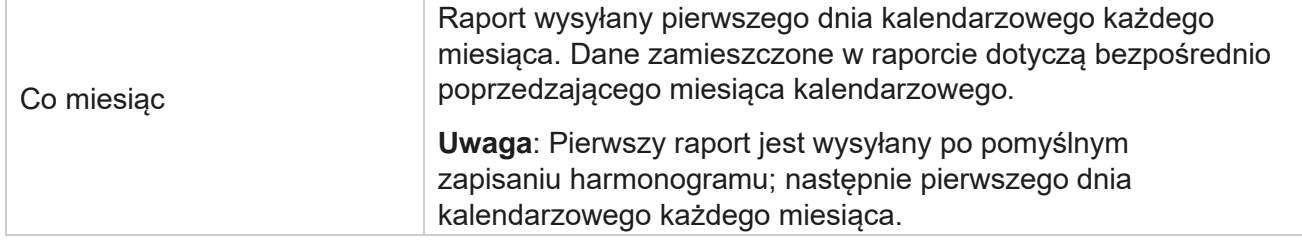

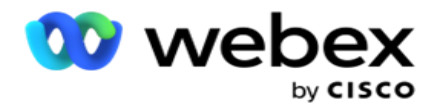

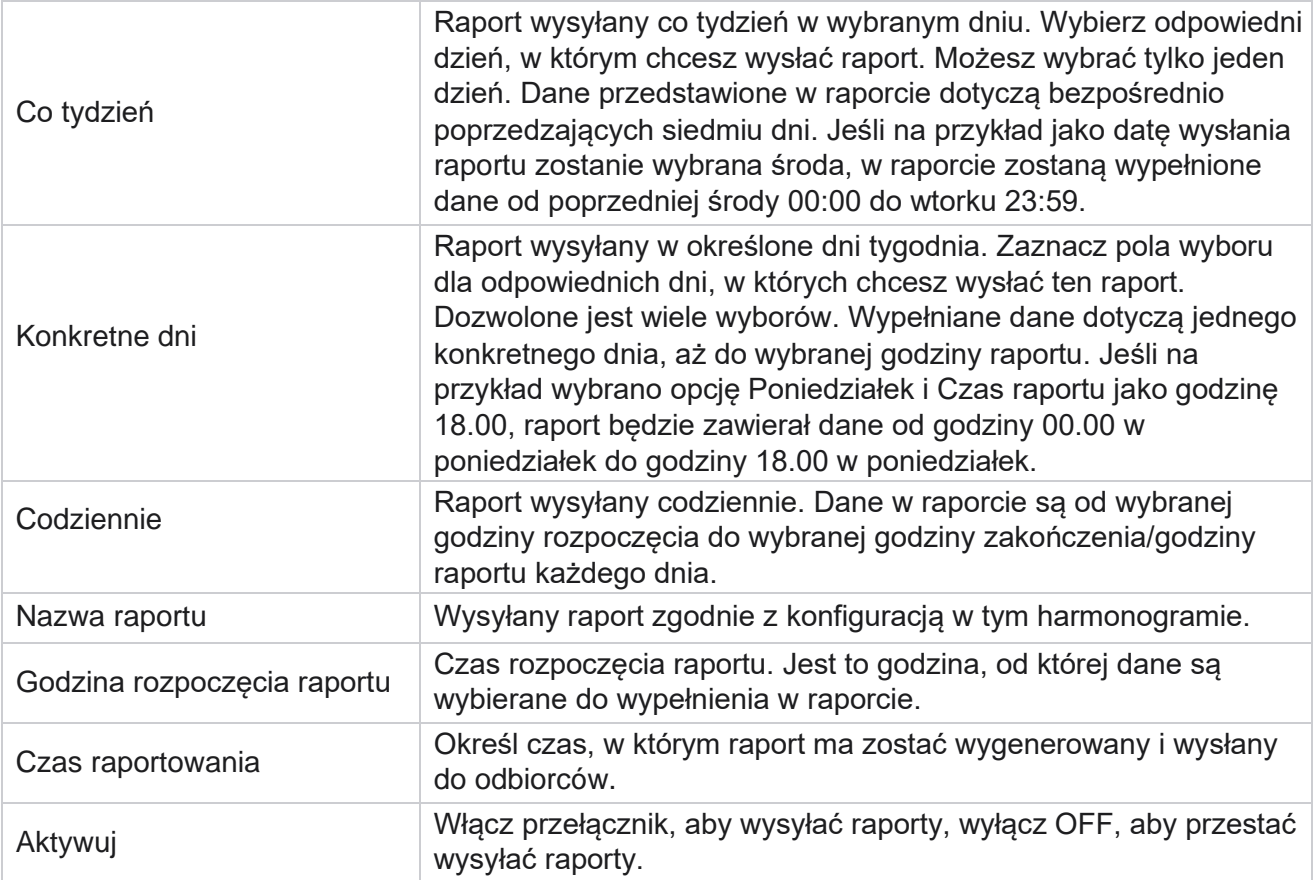

# Wyodrębnianie danych

Konfigurowanie eksportu surowych danych transakcyjnych i stałych z bazy danych raportowania. Użytkownicy mogą wyodrębniać dane ze standardowych źródeł, takich jak próby połączeń w określonych godzinach i dla wybranych grup kampanii lub kamer.

**Uwaga**: W aplikacji Webex Contact Center nie są obsługiwane następujące elementy, ale w dokumencie mogą znajdować się odwołania:

- Kampanie e-mailowe i SMS
- Oddzwoń
- Połączenia AEM (Agent-Executive Mapped).

-Dane związane z kampaniami e-mailowymi i SMS.

Użytkownicy mogą zignorować wszelkie dane w tabelach odnoszących się do powyższego, chociaż wyodrębnione kolumny będą w większości puste.

Przejdź do **Menu** > **Raporty** >

**Wyodrębnianie** danych. **Wybierz** 

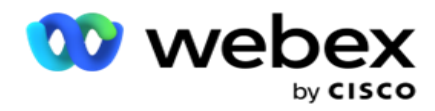

**Kampania**

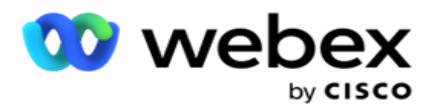

- 1. Kliknij przycisk **Dodaj wyodrębnianie** danych.
- 2. **Dodaj nazwę** i **opis** wyodrębniania danych.
- 3. Wybierz plik, aby wyodrębnić dane z **wersji głównej** lub **transakcyjnej**.
- 4. Wybierz źródło danych z listy rozwijanej. Ta opcja jest aktywna tylko w przypadku wyodrębniania danych transakcyjnych.
- 5. **Wybierz grupę** kampanii. Dostępne grupy kampanii są wyświetlane na podstawie wybranego źródła danych.
- 6. **Wybierz kampanie**. Dostępne kampanie są wyświetlane na podstawie wybranego źródła danych.
- 7. Kliknij

przycisk **Dalej**.

## **Źródło danych**

1. Źródło danych to lista pól dostępnych do wyboru. Istnieją standardowe źródła danych wymienione na podstawie wybranego typu danych. Przenieś **dostępne pola** do wybranych **pól**.

Przykład: Aktywność połączeń to jedno źródło danych. Źródło danych zawiera szczegółowe informacje o podjętych próbach połączenia i wynikach tych prób.

2. Kliknij przycisk **Dalej**.

### **Edytuj konfigurację harmonogramu**

- 1. Wybierz wymagany typ uruchomienia spośród **opcji Regularne interwały** , **Zaplanowany czas** i **Na żądanie**.
- 2. Jeśli wybrany typ uruchomienia to Na żądanie, wprowadź daty rozpoczęcia i daty zakończenia.
- 3. **Wybierz dni** uruchamiania. Można wybrać wiele dni.
- 4. Wybierz czas **dla EOD.**
- 5. Wprowadź **nazwę** pliku.
- 6. **Wybierz rozszerzenie** pliku z **csv** i **txt**. Jeśli wybranym rozszerzeniem pliku jest txt, wybierz **Separator** kolumn z listy rozwijanej.

**Uwaga**: jeśli dane wyodrębnione z dowolnej tabeli mają ciąg JSON, zapisz plik w formacie txt. Na przykład tabela Dziennik inspekcji zawiera dane w ciągu JSON.

- 7. Włącz tworzenie pliku specyficznego dla **tabeli**. Spowoduje to dołączenie nazwy tabeli do pliku wyodrębniania danych. Tego przełącznika nie można wyłączyć. W razie potrzeby włącz drugą opcję. Inne opcje są widoczne na podstawie wybranego źródła danych.
- 8. Włącz **wymagany nagłówek** pliku, jeśli potrzebujesz nagłówka pliku.
- 9. Opcja **Wymagany**plik jest włączana automatycznie, gdy przełącznik Tworzenie pliku specyficznego dla kampanii jest włączony. Spowoduje to zapisanie pliku bez rekordów. Jeśli pusty plik nie jest potrzebny, wyłącz tę opcję. Jest to widoczne tylko wtedy, gdy wybrany typ danych to Główny.
- 10. Włącz opcję **Dodaj podwójny cudzysłów** , aby uwzględnić podwójne cudzysłowy. Dane

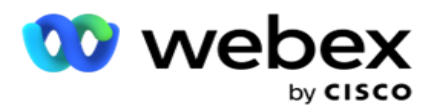

dla każdego pola są osadzone w podwójnych cudzysłowach.

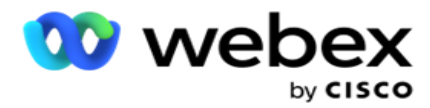

11. Włącz opcję **Dołącz datę i godzinę** , aby dołączyć godzinę serwera. Plik jest zapisywany z czasem serwera dołączonym do nazwy pliku.

**Uwaga**: Jest to obowiązkowe, jeśli wybrano Typ uruchomienia jako Na żądanie. Nawet w przypadku innych typów uruchomienia zalecamy użycie opcji Dołącz datę i godzinę. Pozwala to uniknąć przypadkowego nadpisania wyodrębnionych plików.

12. Kliknij przycisk **Zapisz**.

## **Miejsce docelowe pamięci masowej**

Ekran docelowy pamięci masowej umożliwia użytkownikowi zapisanie pliku wyodrębniania danych. Przejdź do **miejsca docelowego** raportów **>**magazynu. Domyślnie wybrany jest Dysk współdzielony, a poniższe pola są wypełniane.

Wybierz Typ pamięci z Dysku współdzielonego, S3 i Google Cloud Storage.

## **Pamięć masowa S3**

- 1. **Wprowadź ścieżkę** S3, w której są przechowywane dane wyodrębniania. Jest to bezwzględna ścieżka na wiadrze Amazon S3, w której zamierzasz przechowywać dane ekstrakcji. Przykład,wiadro *:\DE\*.
- 2. **Jeśli jest to wymagane, zaznacz pole wyboru Jest to uwierzytelnianie** oparte na rolach.
- 3. **Wprowadź punkt** końcowy regionu AWS. Jest to region, w którym znajduje się Twój zasobnik AWS S3.
- 4. Wprowadź **klucz** dostępu AWS. Jest to klucz do uzyskania dostępu do zasobnika AWS S3. Klucze dostępu służą do podpisywania żądań wysyłanych do Amazon S3. AWS sprawdza ten klucz i zezwala na dostęp. Klucze dostępu służą do podpisywania API żądań wysyłanych do AWS.
- 5. **Wprowadź szyfrowanie** KMS, jeśli chcesz, aby dane były szyfrowane przy użyciu szyfrowania KMS AWS.
- 6. Wprowadź tajny **klucz** AWS. Jest to tajny klucz (podobnie jak hasło) dla klucza dostępu AWS wprowadzonego powyżej. Do uwierzytelnienia wymagana jest kombinacja identyfikatora klucza dostępu i tajnego klucza dostępu.
- 7. **Wprowadź szyfrowanie** po stronie serwera. Jest to klucz szyfrowania/odszyfrowywania, definiujący, że oczyszczone dane są szyfrowane przy użyciu szyfrowania systemu zarządzania kluczami (KMS) AWS.
- 8. Wprowadź **klucz** usługi KMS. Jest to klucz do odszyfrowania danych w zasobniku S3.
- 9. **Wprowadź ścieżkę** archiwum, w której przechowywane są zarchiwizowane dane. Przykład,wiadro *:\DE\archiwum\*.

**Uwaga**: Podając ścieżkę, nie umieszczaj na początku ukośnika/ukośnika odwrotnego. Na przykład, jeśli chcesz, aby dane zostały zarchiwizowane w folderze LCMArchive na komputerze o adresie #IP 172.20.3.74 i ścieżce jako LCMArchive. Jeśli używasz podfolderu

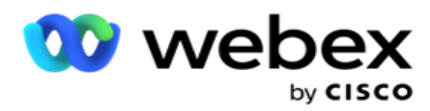

w LCMArchive, określ poprawną ścieżkę - LCMArchive\PurgeData.

10. Kliknij przycisk **Zapisz**.

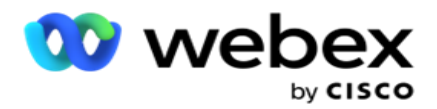

### **Miejsce na dysku współdzielonym**

- 1. **Wprowadź nazwę IP/hosta** urządzenia, na którym przechowywane są zarchiwizowane dane.
- 2. **Wprowadź identyfikator** użytkownika i hasło użytkownika, aby uzyskać dostęp do dysku w celu przechowywania danych. Powinna to być kombinacja domeny i nazwy użytkownika. Przykład: <domena>\Identyfikator użytkownika.
- 3. **Wprowadź ścieżkę** wyodrębniania dysku współdzielonego, na którym mają zostać wyodrębnione dane.
- 4. **Wprowadź ścieżkę** archiwum dysku współdzielonego, na którym mają być archiwizowane dane.

**Uwaga**: Podczas dodawania ścieżki nie umieszczaj na początku ukośnika ani ukośnika odwrotnego. Przykład, jeśli chcesz, aby dane zostały zarchiwizowane w folderze LCMArchive komputera IP o adresie 172.xx.x.xx i ścieżce jako LCMArchive. Jeśli używasz podfolderu w LCMArchive, określ poprawną ścieżkę - LCMArchive\PurgeData.

5. Kliknij przycisk **Zapisz**.

## **Pamięć masowa Google Cloud**

**Wpisz pole Ścieżka wyodrębniania danych w Google Cloud Storage** , w którym przechowywane są dane wyodrębniania. Jest to ścieżka abso- lute na platformie Google Cloud, w której zamierzasz przechowywać dane ekstrakcji.

- 1. Wprowadź **typ** konta. Jest to typ konta używany do uzyskiwania dostępu do Google Cloud Storage. Użyj ser- vice\_account jako domyślnego typu konta.
- 2. Wpisz **klucz** prywatny konta Google, aby uzyskać dostęp do Google Cloud Storage i umieścić zarchiwizowane dane.
- 3. Wpisz **adres e-mail** klienta konta klienta Google Cloud Platform używanego do uzyskiwania dostępu do Google Cloud Storage.
- 4. **Wprowadź ścieżkę archiwum Google Cloud Storage** , w której aplikacja przechowuje zarchiwizowane dane.
- 5. Kliknij przycisk **Zapisz**.

**Uwaga**: W nazwach plików nie należy używać żadnych znaków specjalnych, takich jak /, \, :, \*, ?, <, < i |.

# **Edytuj wyodrębnianie danych**

- 1. Wybierz opcję Wyodrębnianie danych i kliknij przycisk **Edytuj w obszarze** Akcja .
- 2. Zaktualizuj parametry i kliknij **przycisk Zapisz**.
- 3. Włącz **przełącznik Aktywuj** , aby aktywować proces wyodrębniania danych.

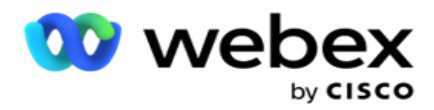

# **Usuwanie wyodrębniania danych**

- 1. Wybierz opcję Wyodrębnij dane i kliknij przycisk **Usuń w obszarze** Akcja .
- 2. Kliknij **przycisk OK** w wyskakującym oknie potwierdzenia.

# **Pola**

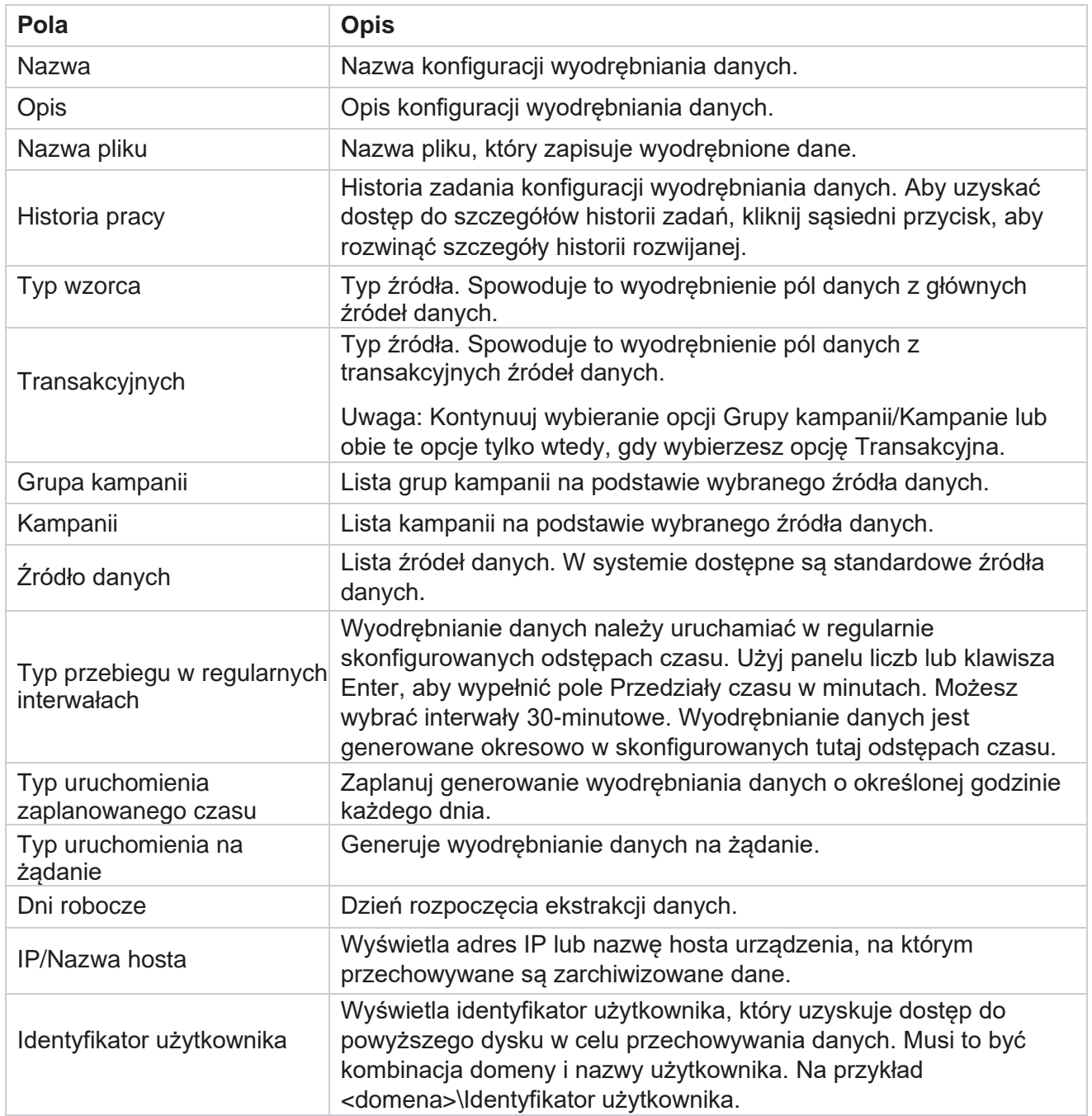

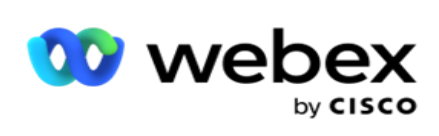

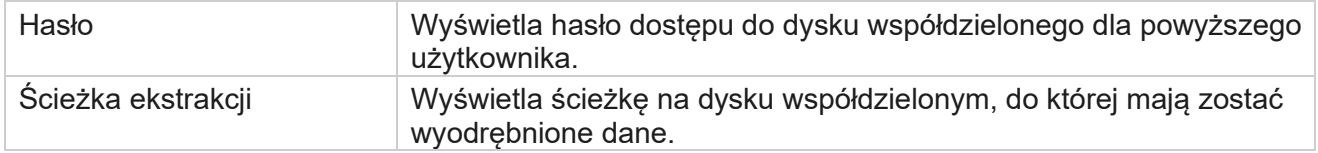

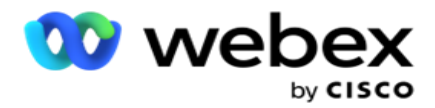

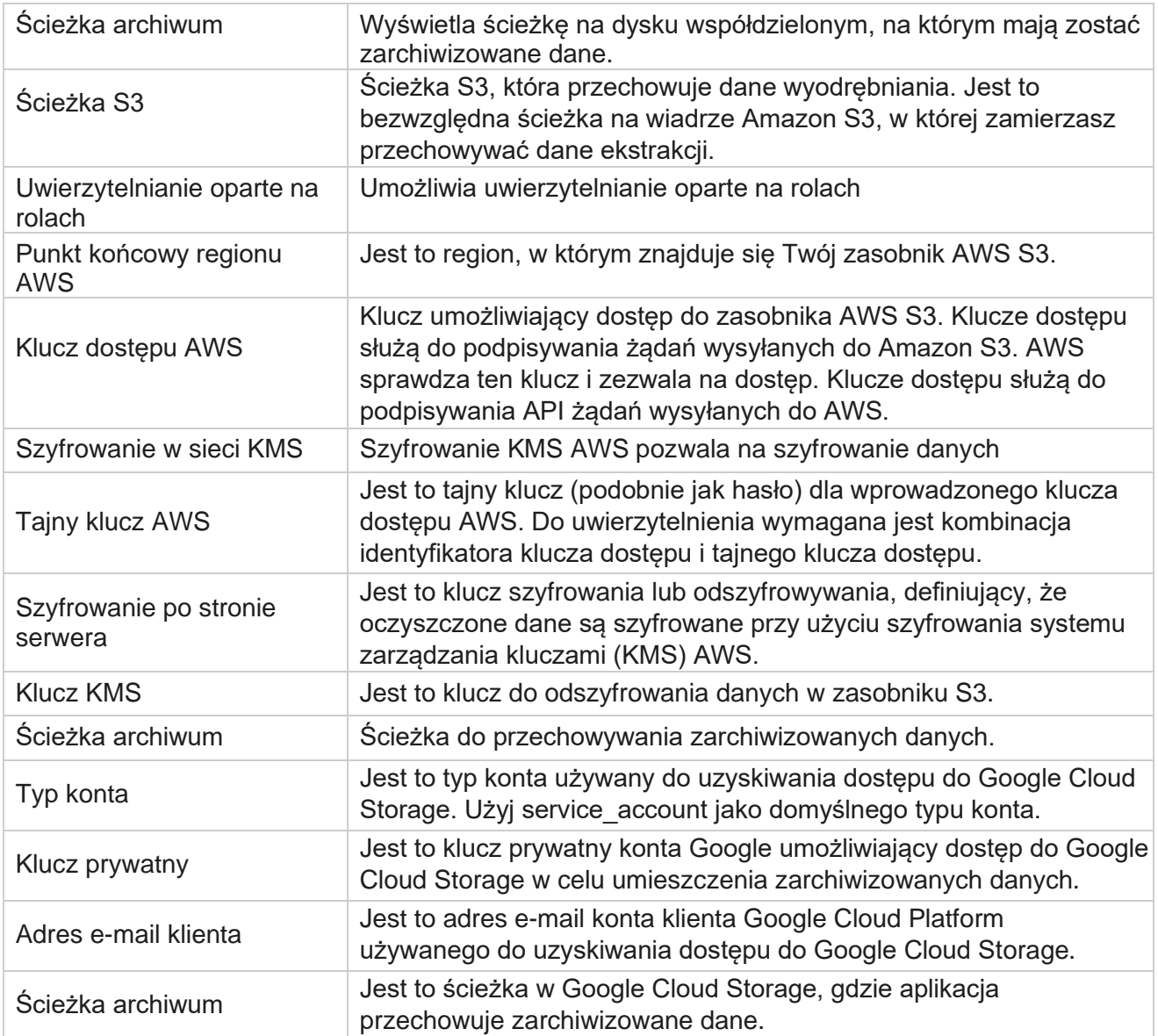

### **Uwagi**

- Raport jest wyodrębniany od początku dnia do skonfigurowanej zaplanowanej godziny, a plik jest umieszczany w skonfigurowanej lokalizacji przechowywania.
- Po wyodrębnieniu tego raportu po raz drugi plik zawierający pierwsze wyodrębnienie danych jest przenoszony do skonfigurowanej ścieżki archiwum. Najnowsze wyodrębnienie jest umieszczane w skonfigurowanym miejscu przechowywania.
- Po wyodrębnieniu tego raportu po raz trzeci plik zawierający drugą iterację jest przenoszony do skonfigurowanej ścieżki archiwum, a pierwszy plik iteracji jest usuwany. Dane trzeciej iteracji są umieszczane w skonfigurowanej lokalizacji przechowywania.
- Wszystkie powyższe trzy warunki mają zastosowanie tylko wtedy, gdy przełącznik Tworzenie pliku specyficznego dla kampanii i Dołączanie daty i godziny są WYŁĄCZONE.

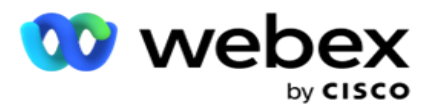

Śledzenie połączeń

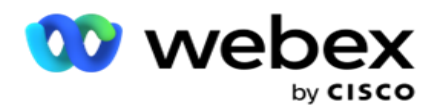

# **Szczegóły pola transakcji**

W poniższych tabelach wymieniono wyodrębnione pola i ich szczegóły:

- Aktywność połączenia
- Aktywność agenta
- Przesyłanie globalne
- Przesyłanie listy
- · Informacje o liście peelingów
- Dziennik audytu
- Audytu
- Anonimowe SMS przychodzące
- SMS Sesja przychodząca
- SMS Sesja wychodząca
- SMS Status dostawy
- Błąd przesyłania
- Globalny błąd przesyłania
- Błąd przesyłania API
- Aktywność niezwiązana z połączeniami
- Kontakt z danymi biznesowymi
- · Informacje o liście
- Historia przesyłania
- Śledzenie połączeń

## **Aktywność połączenia**

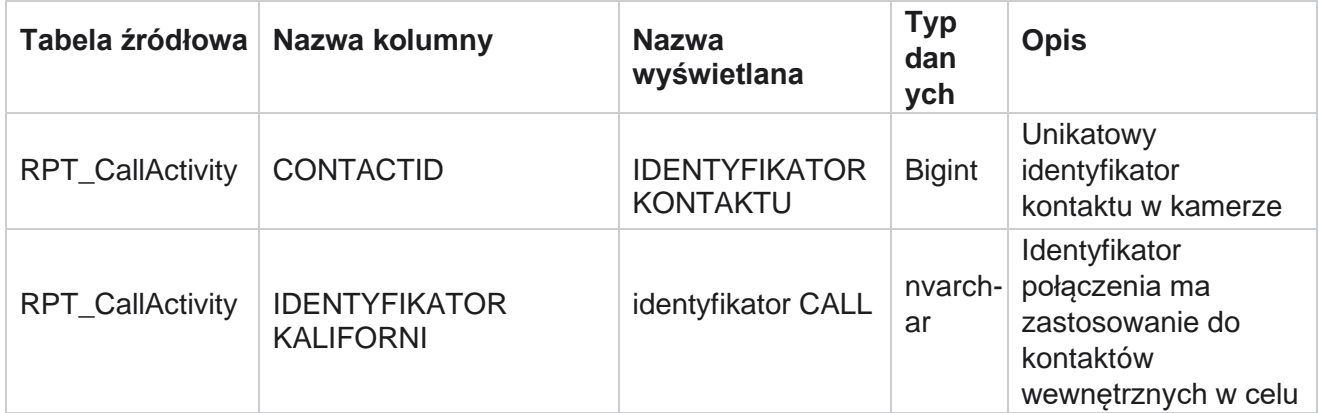

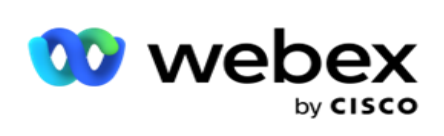

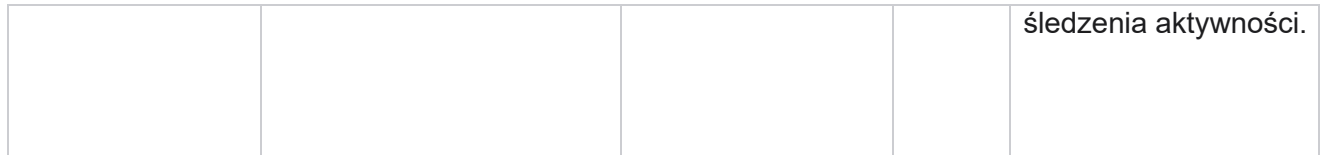

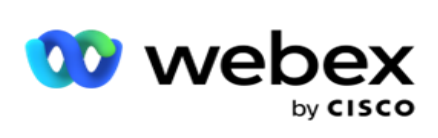

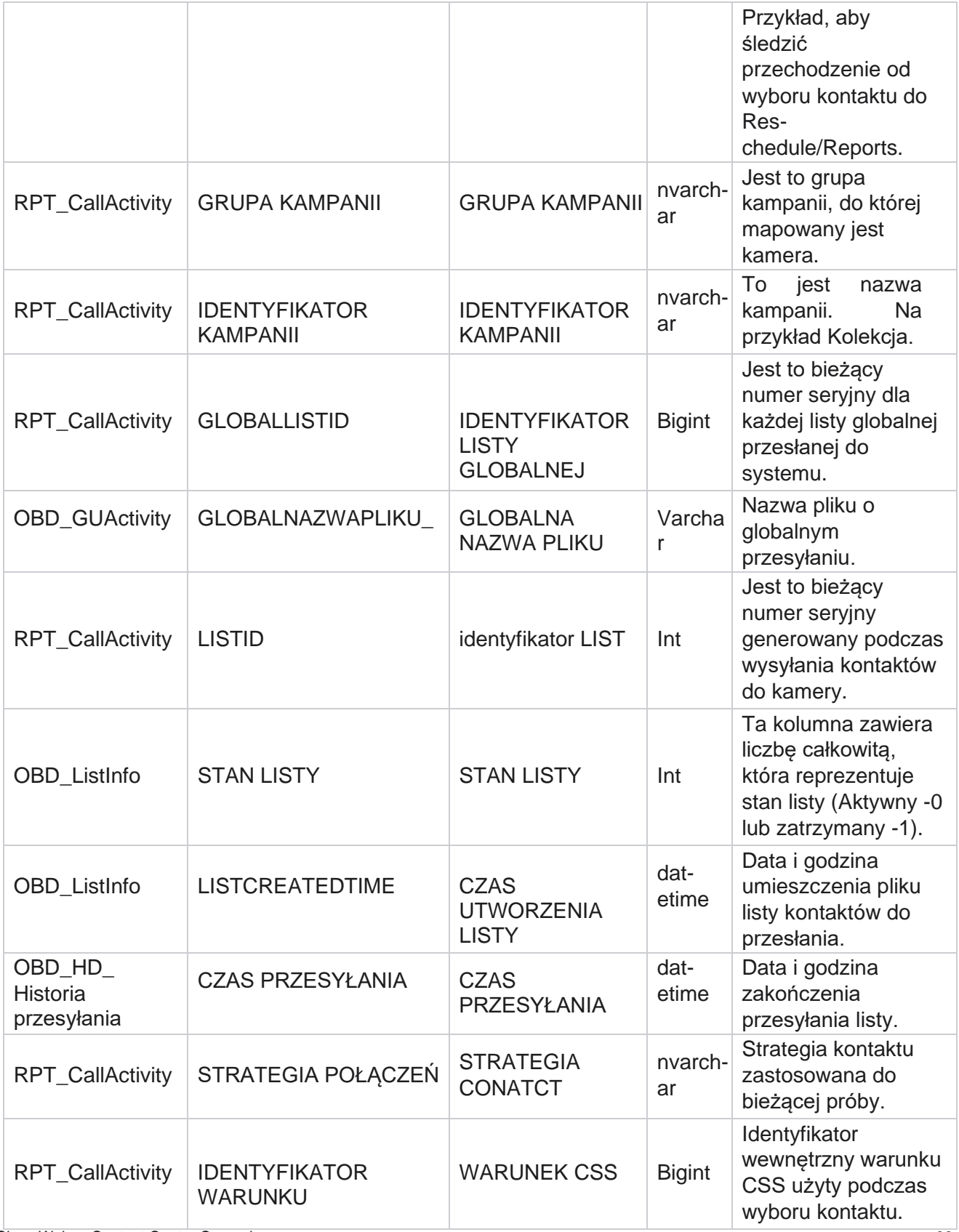

Cisco Webex Contact Center Campaign Manager

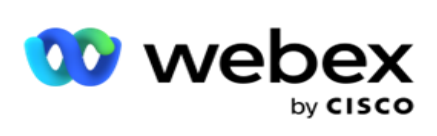

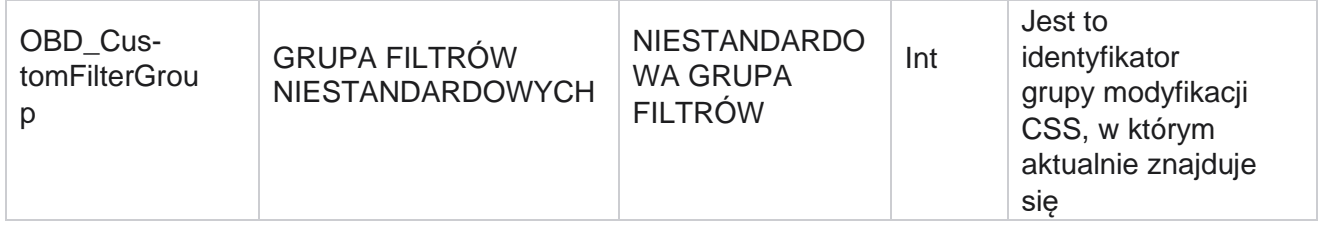

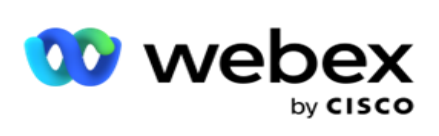

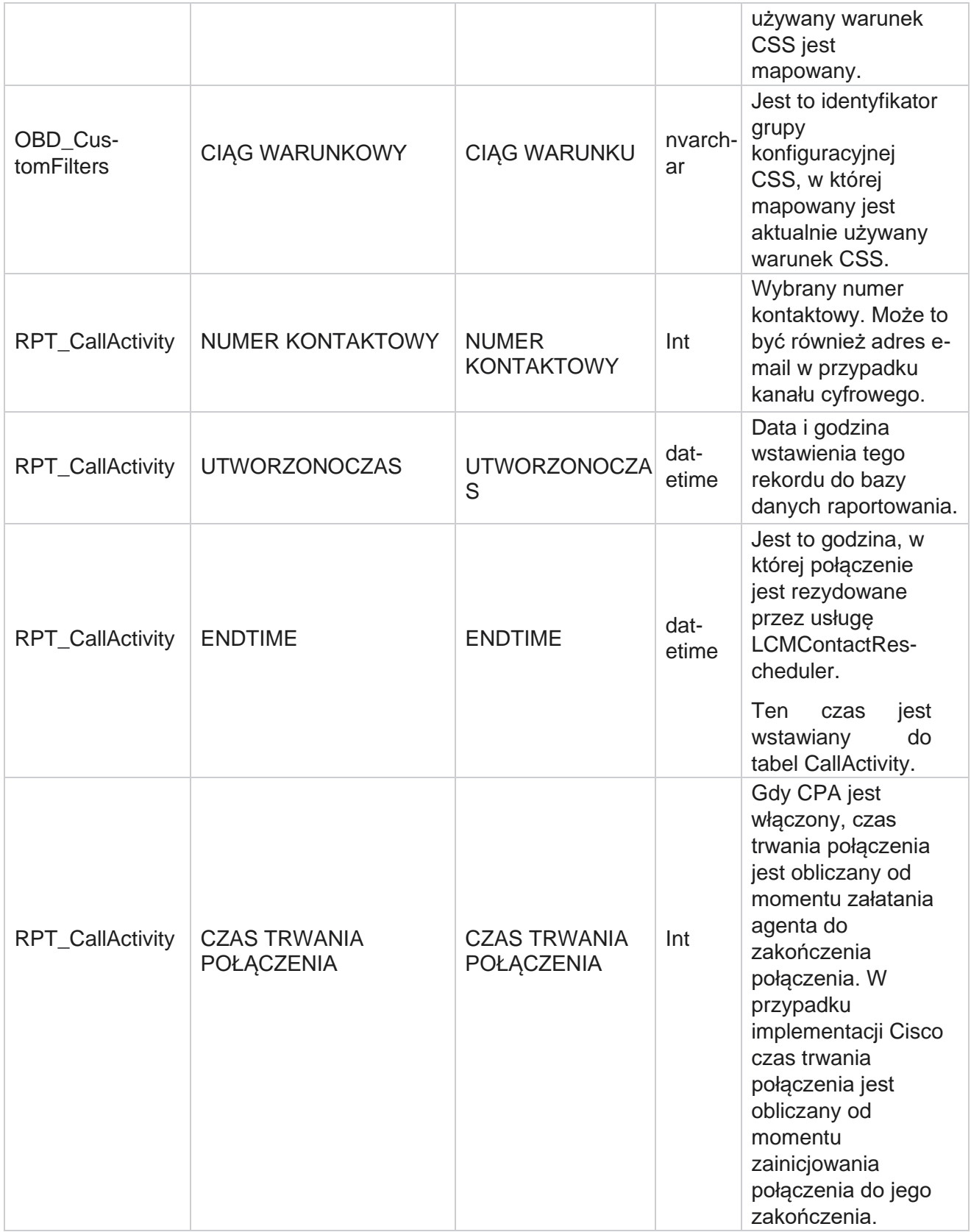

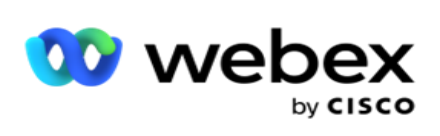

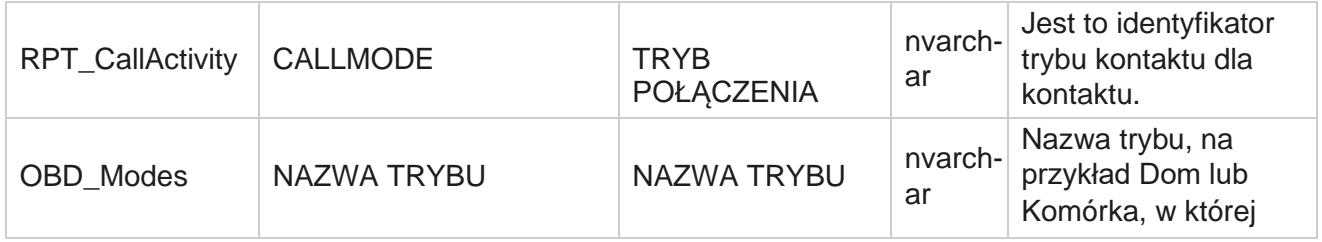

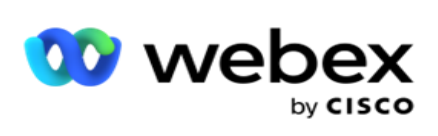

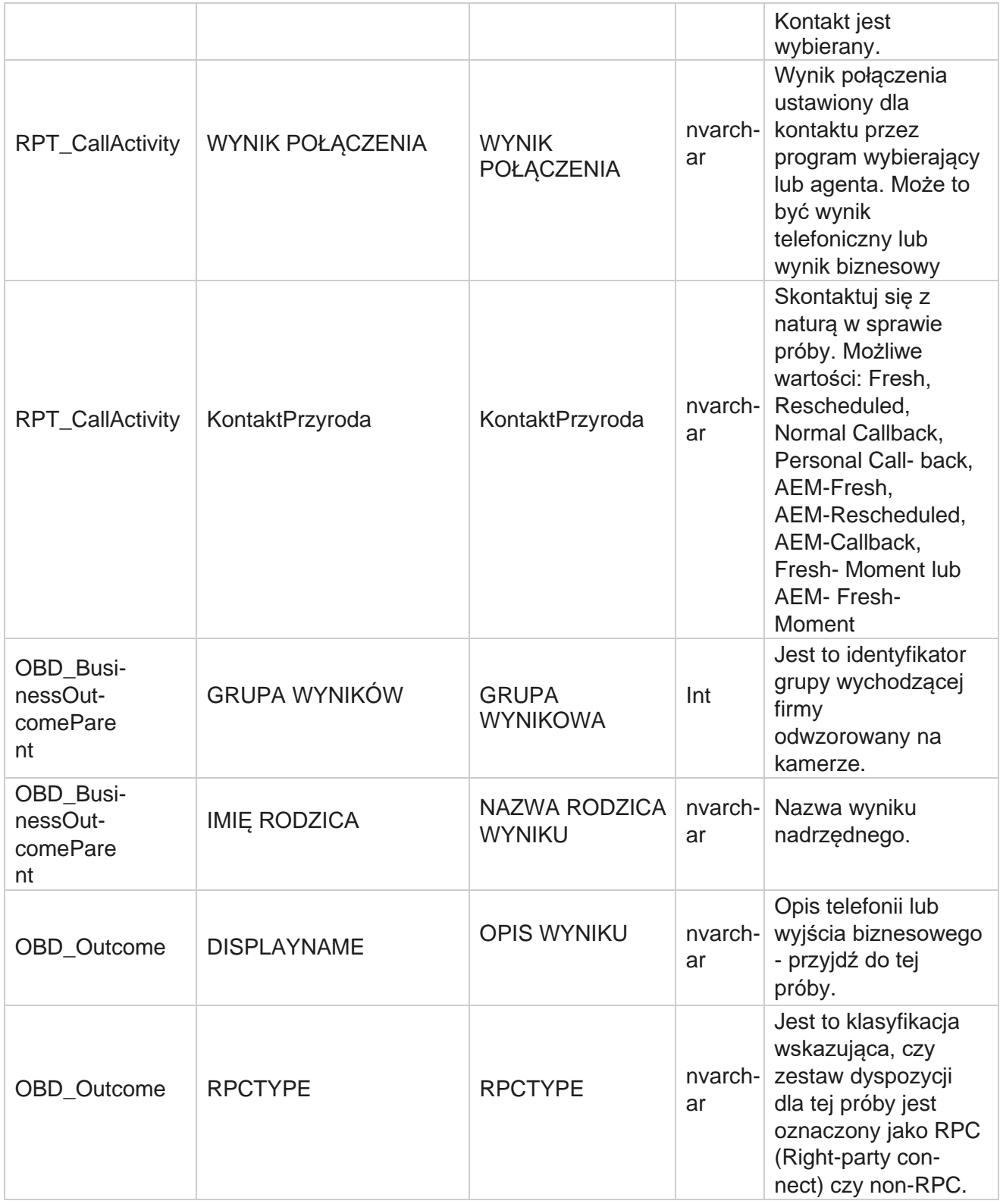
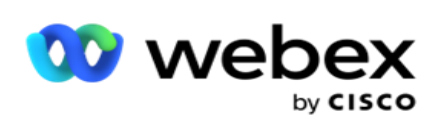

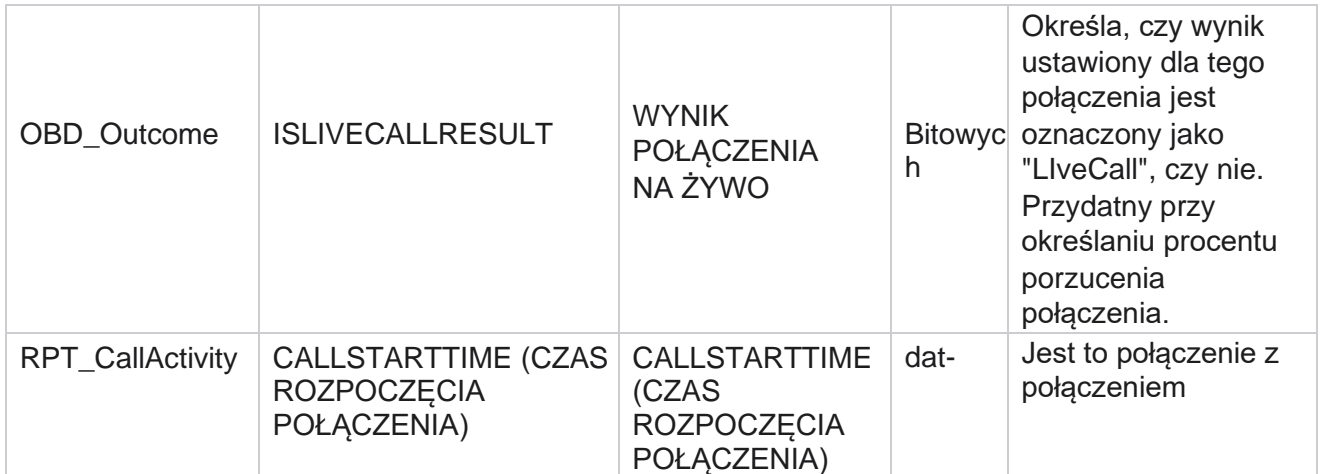

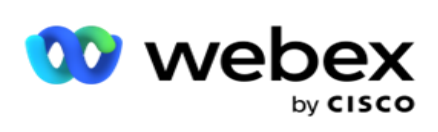

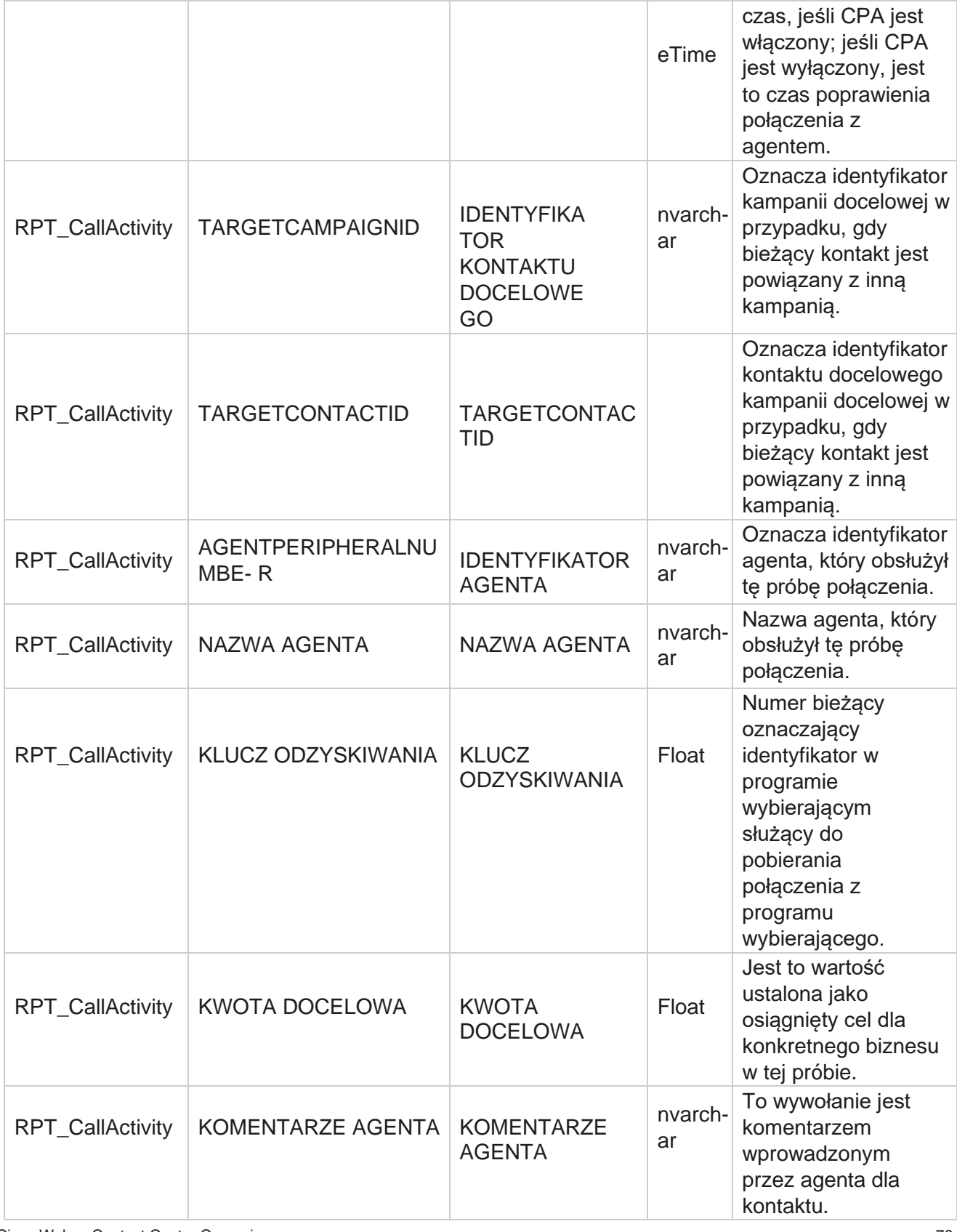

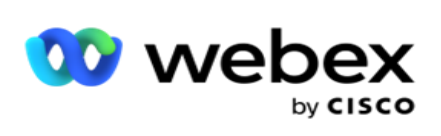

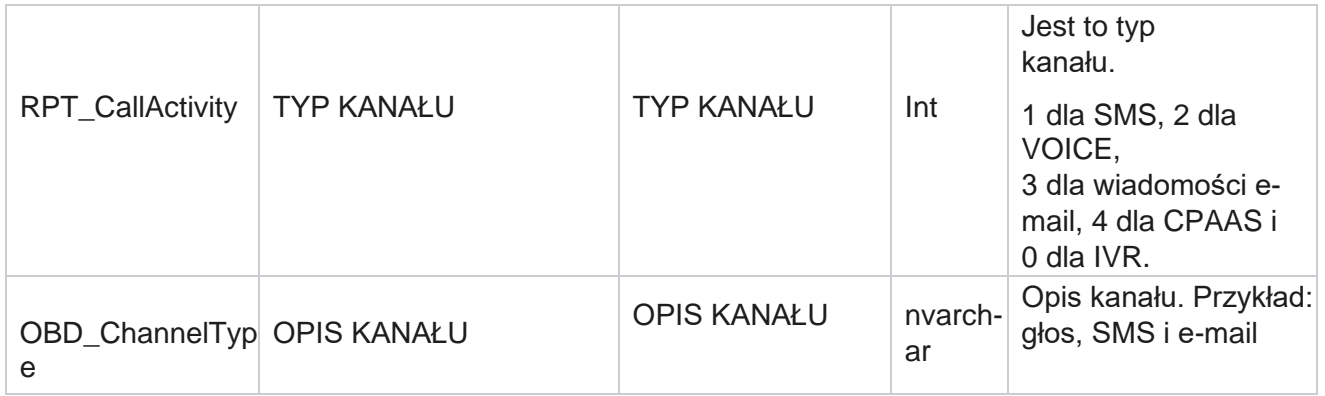

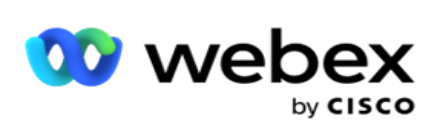

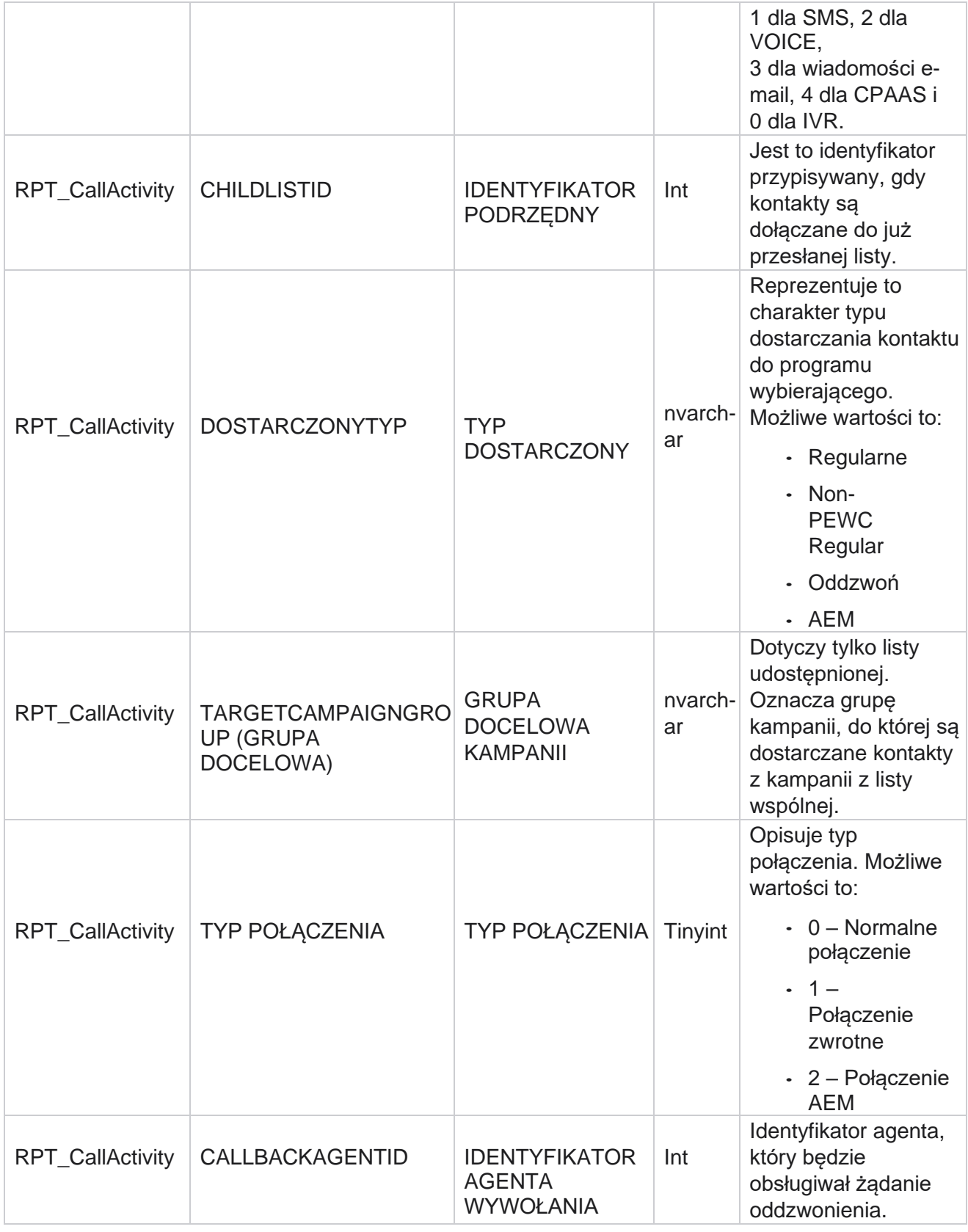

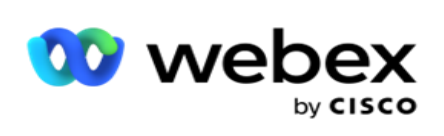

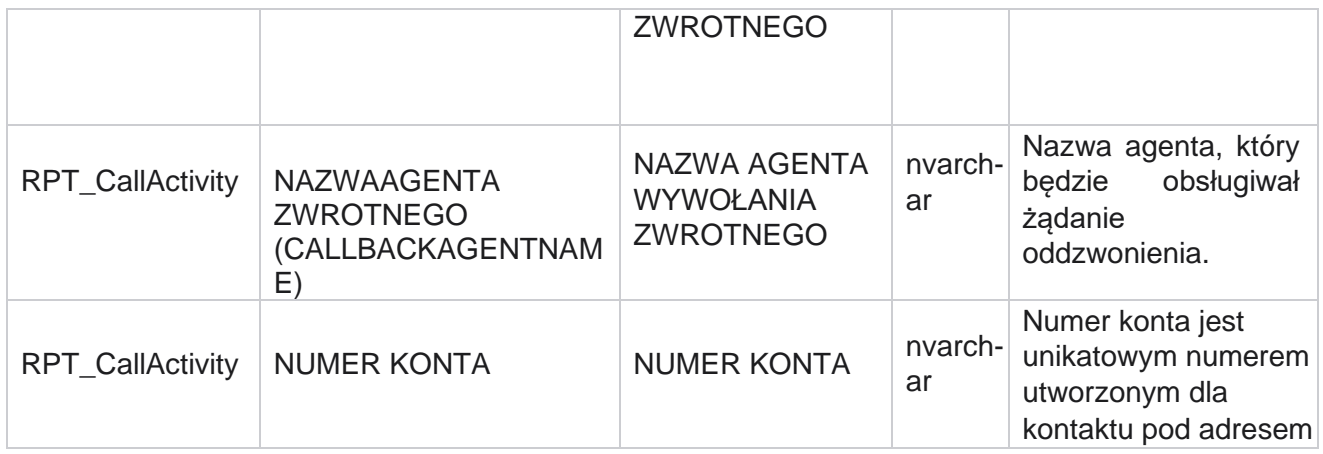

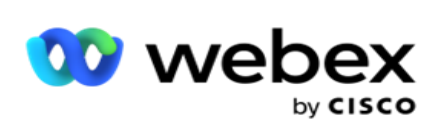

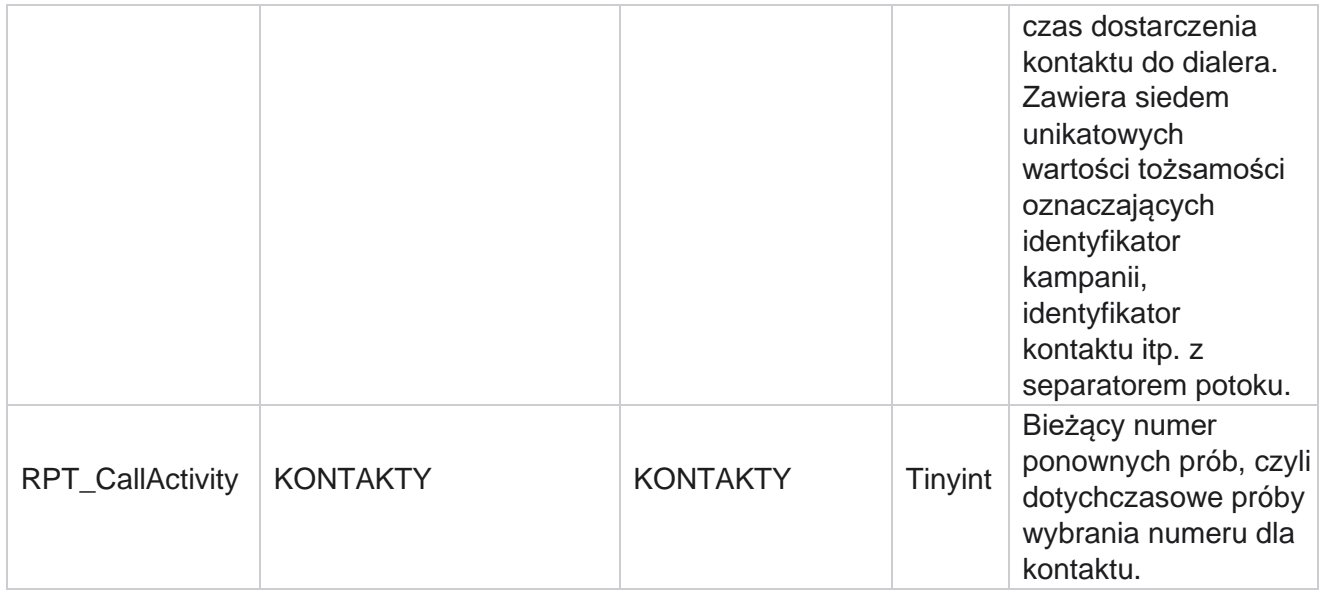

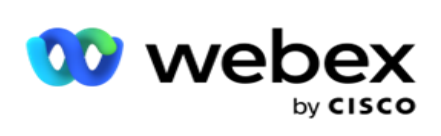

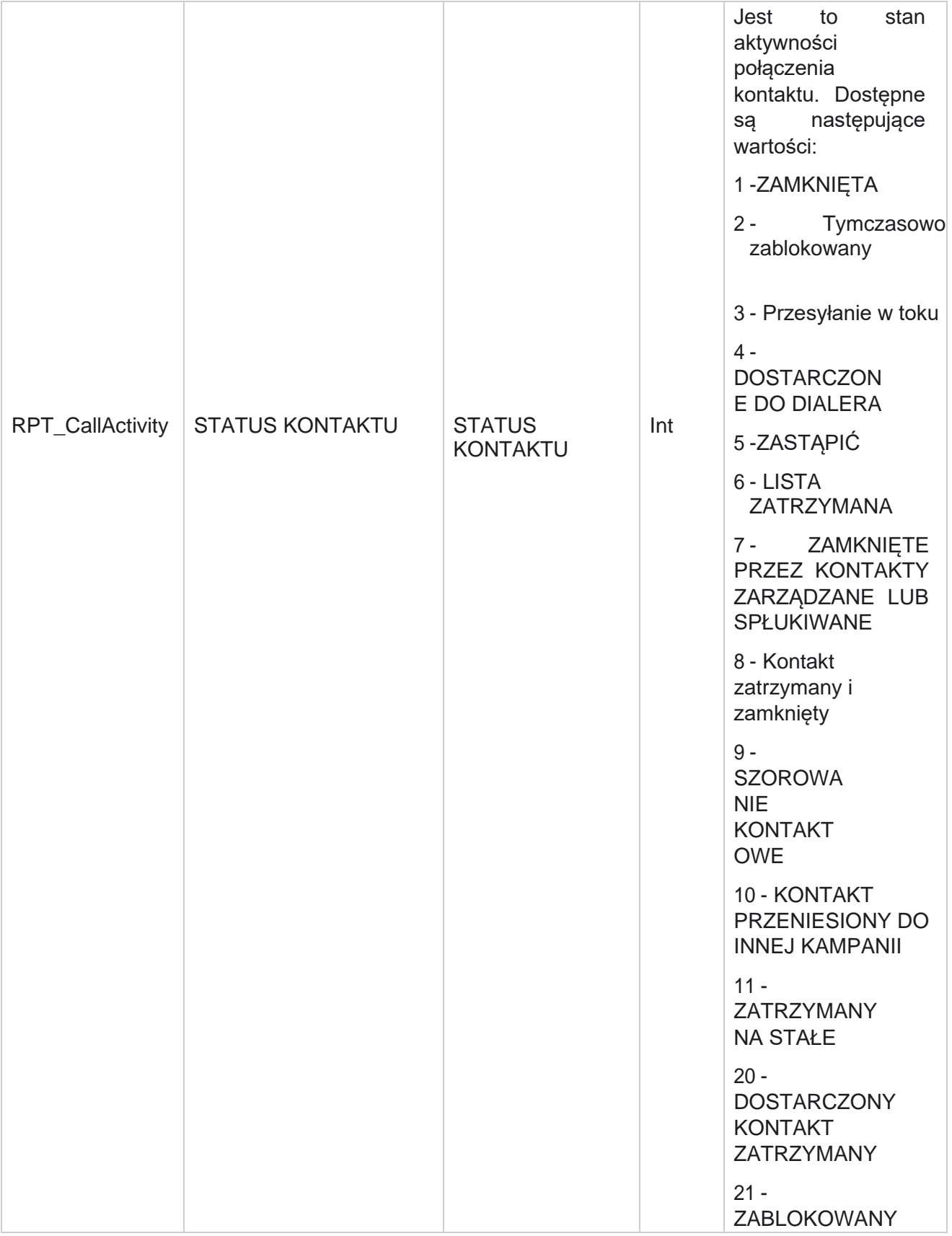

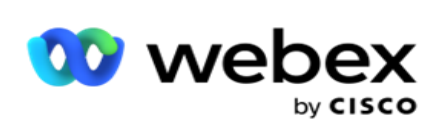

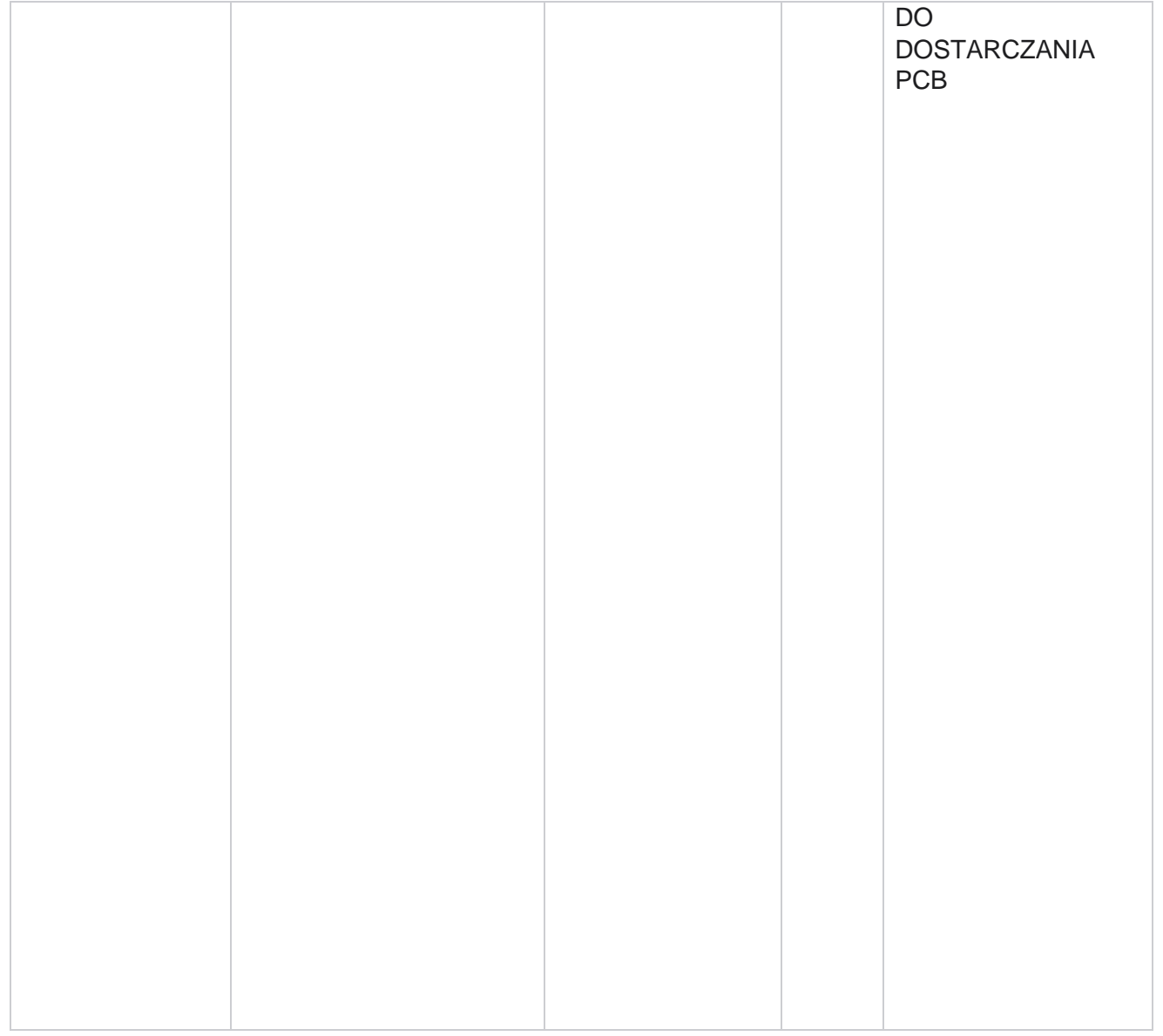

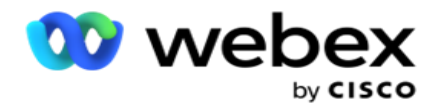

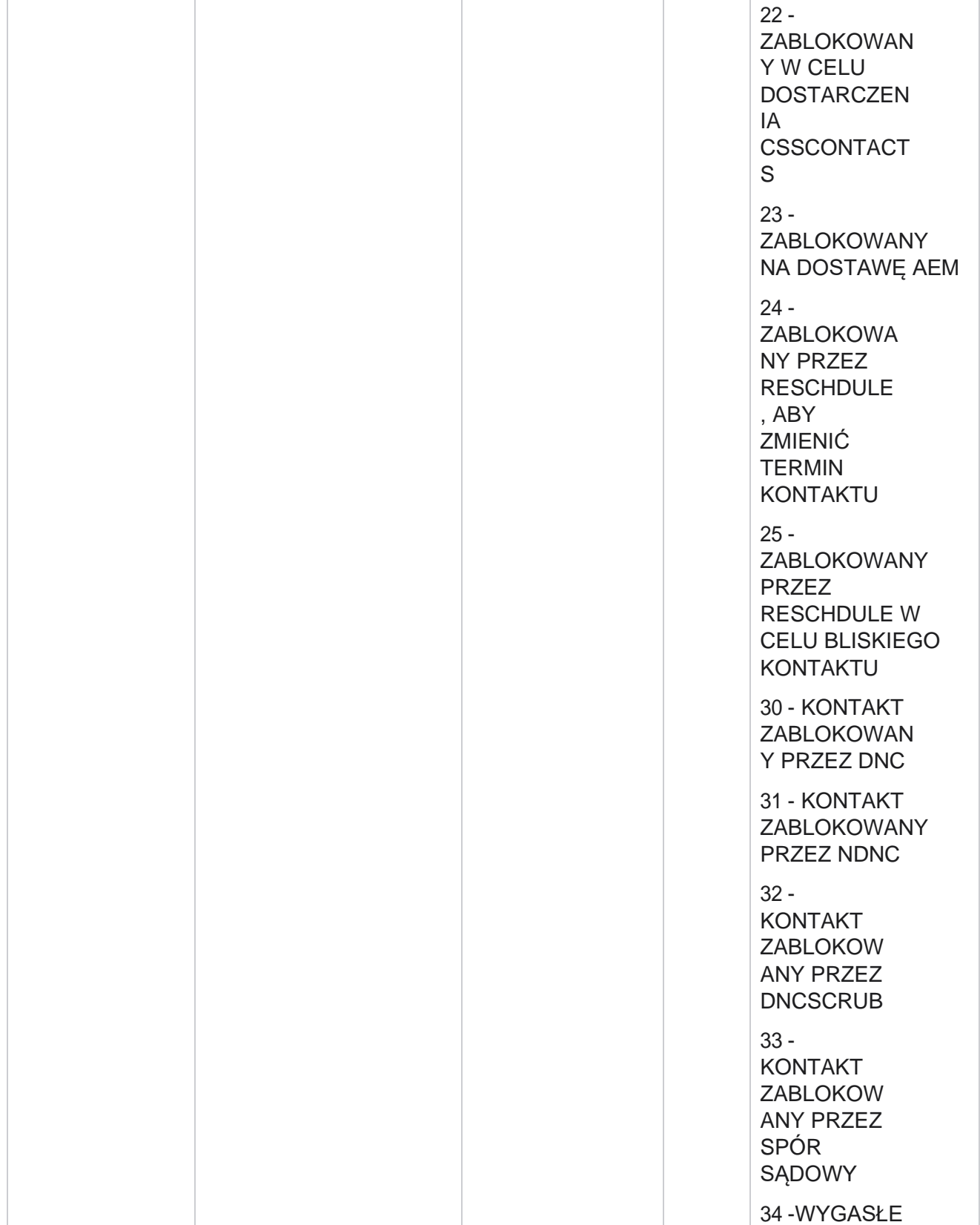

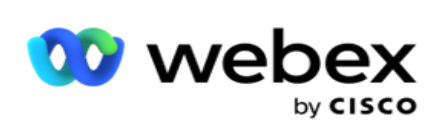

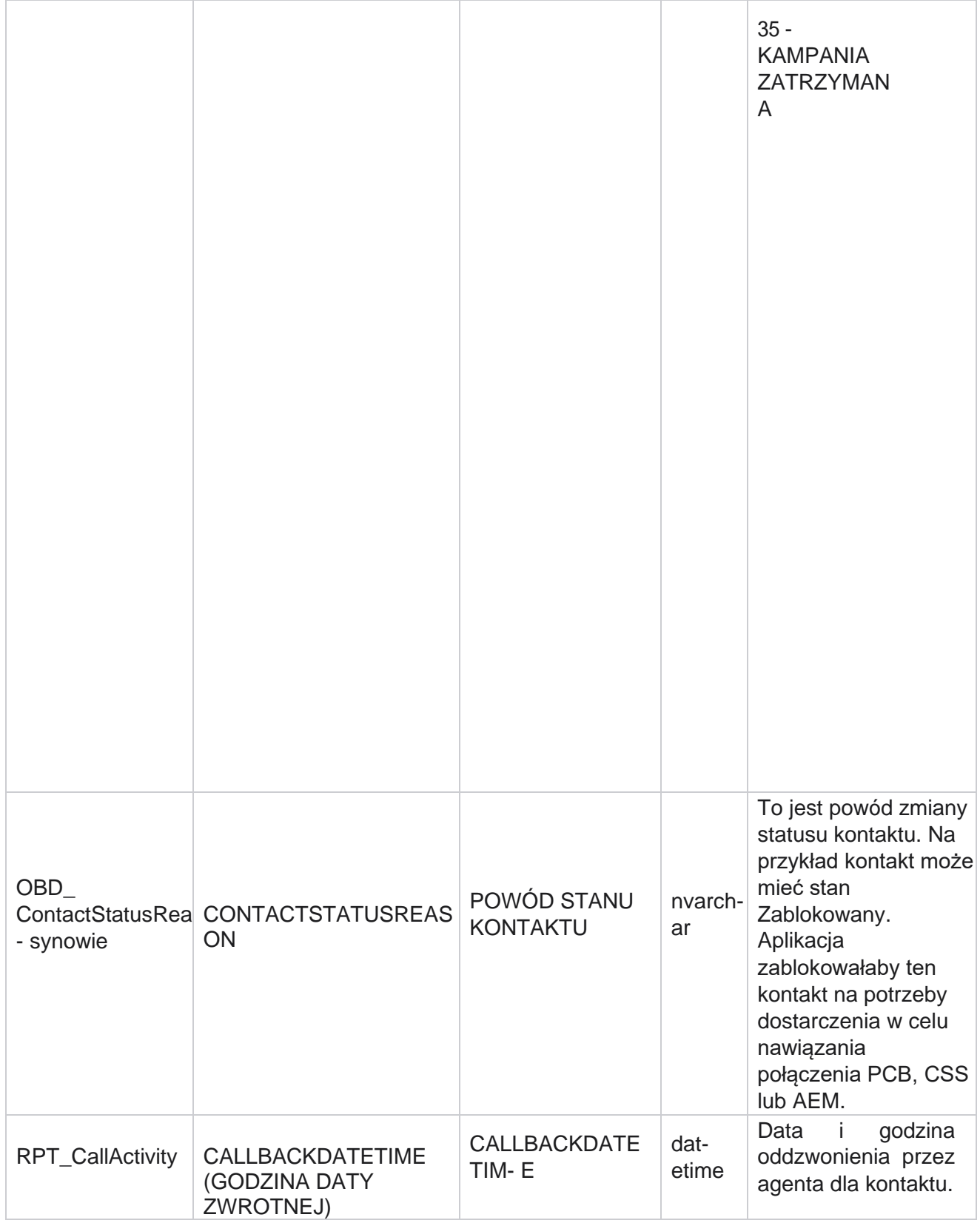

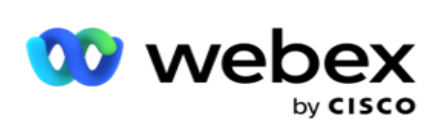

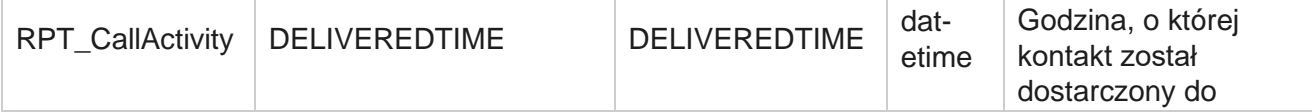

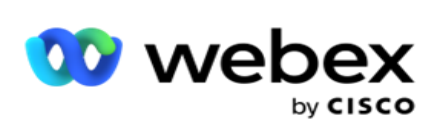

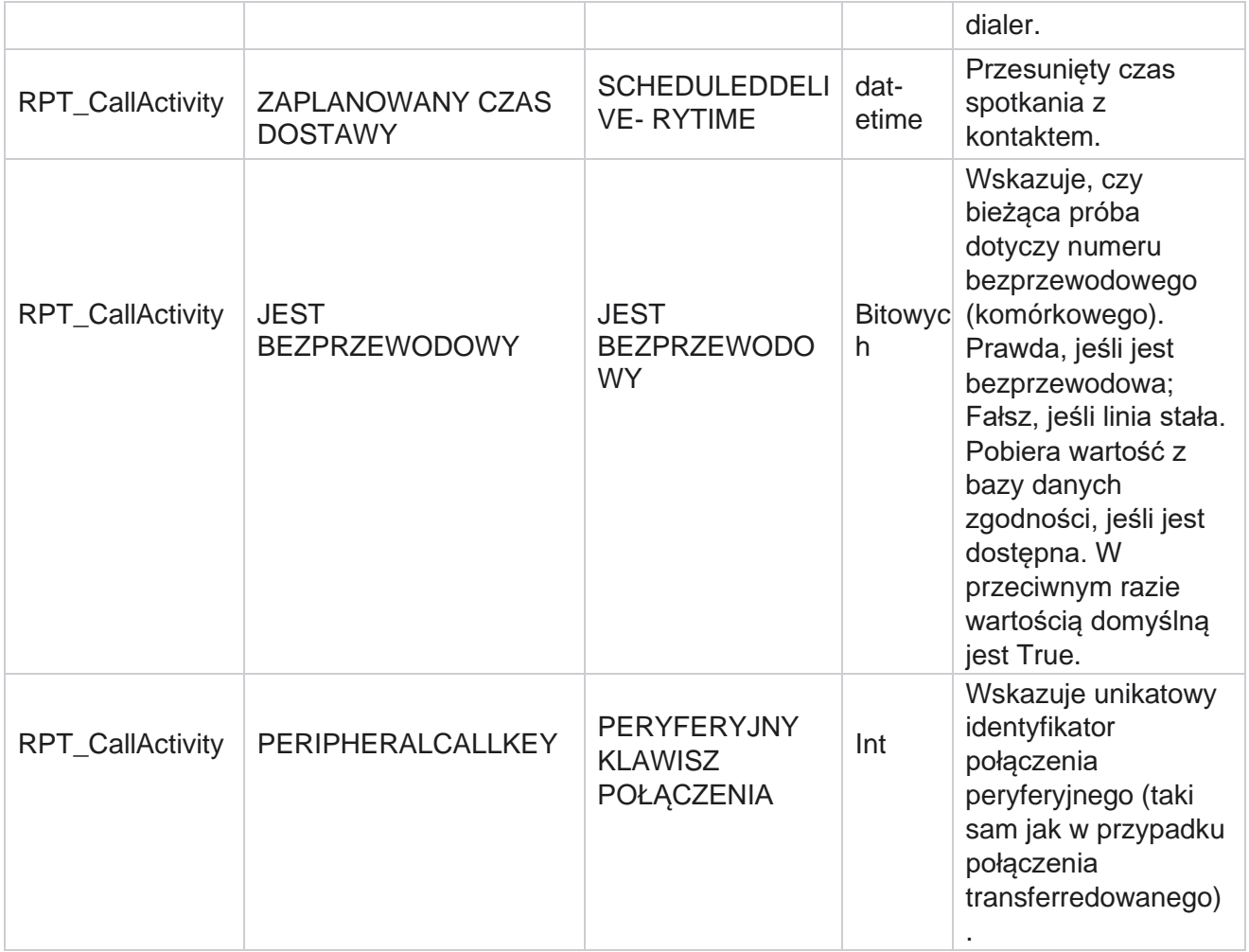

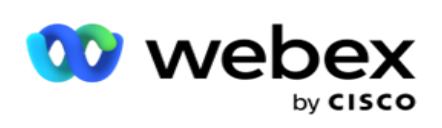

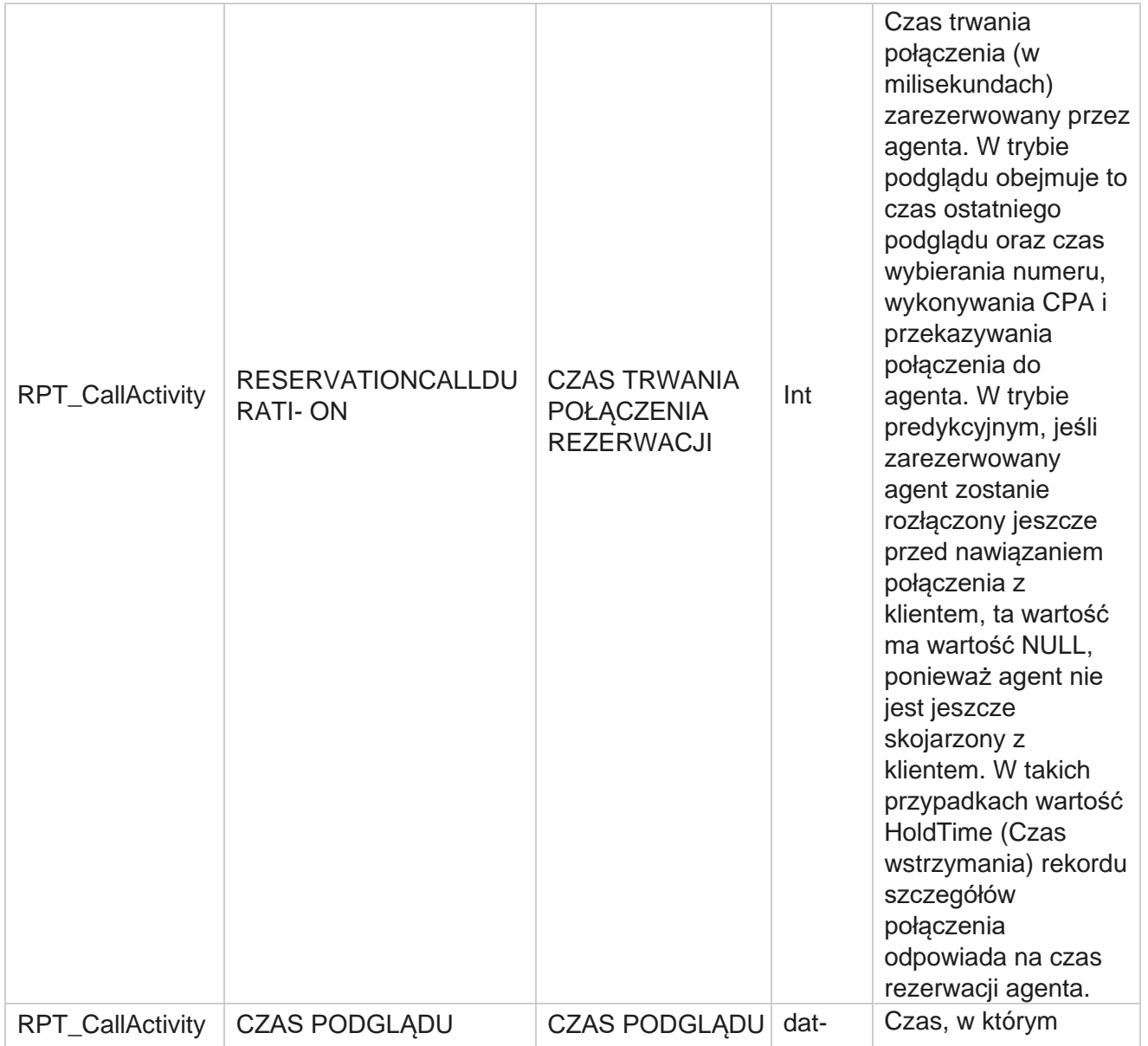

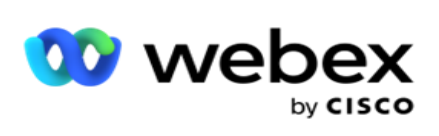

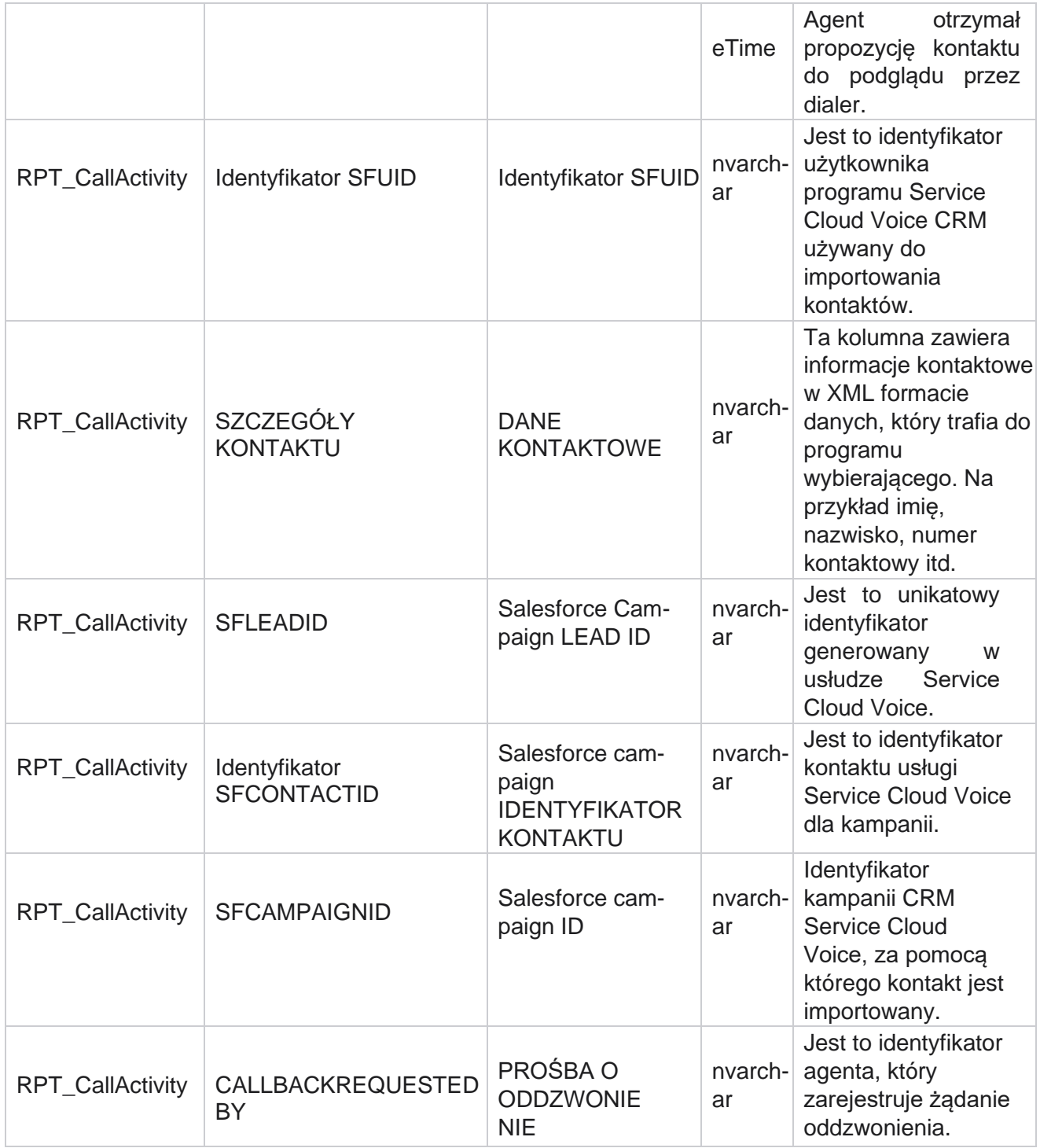

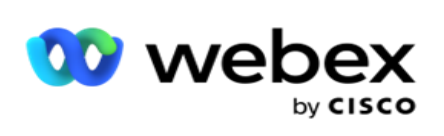

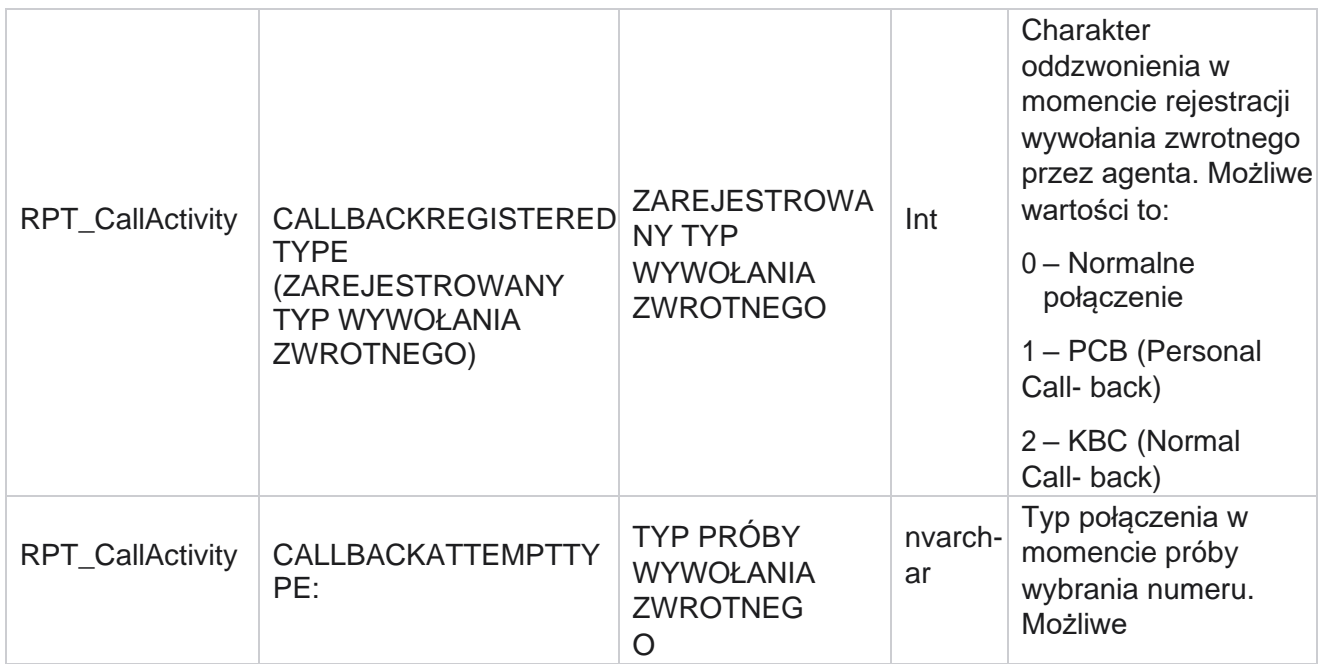

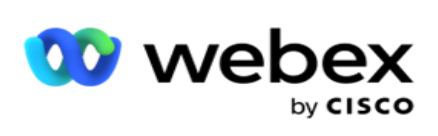

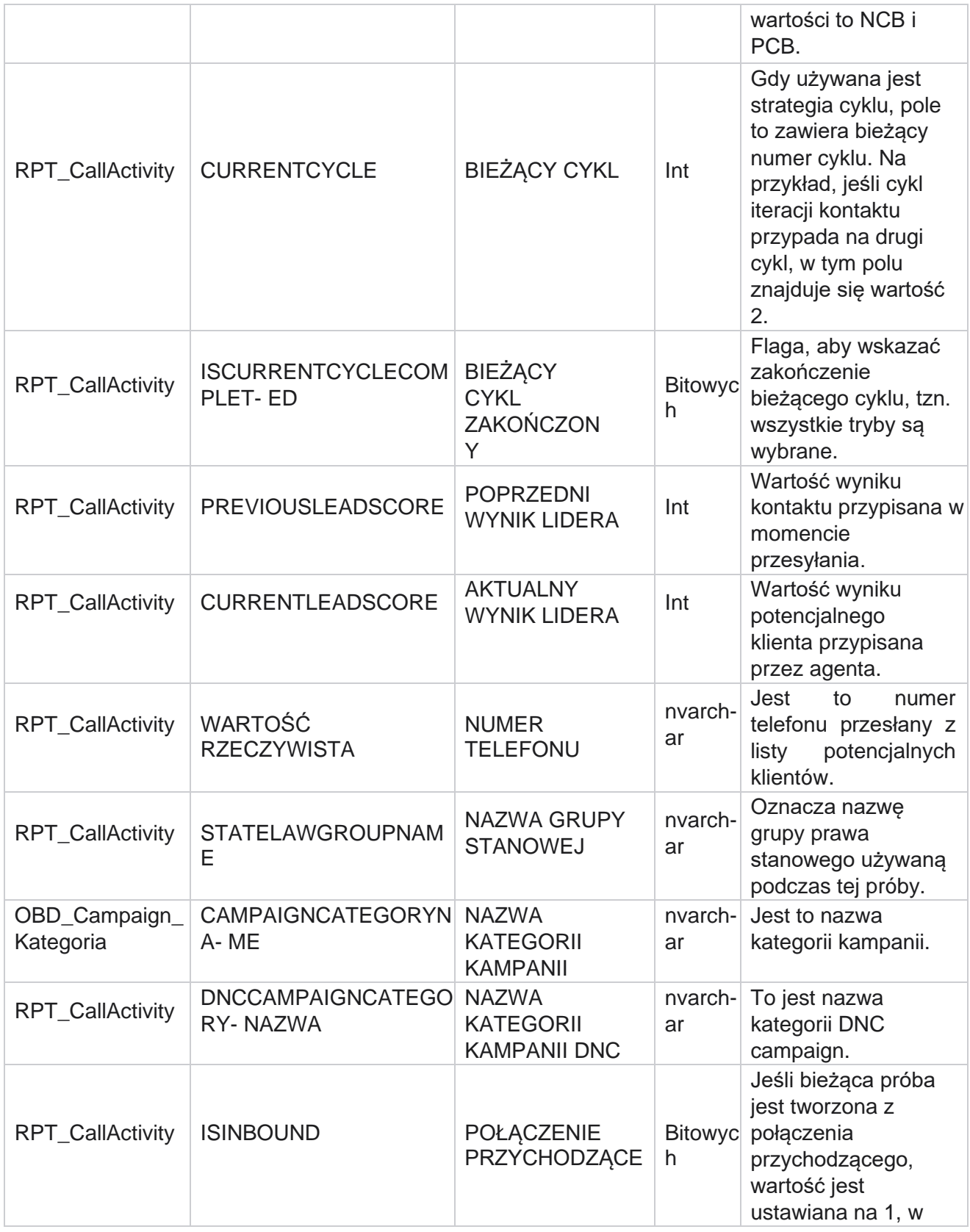

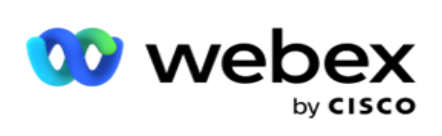

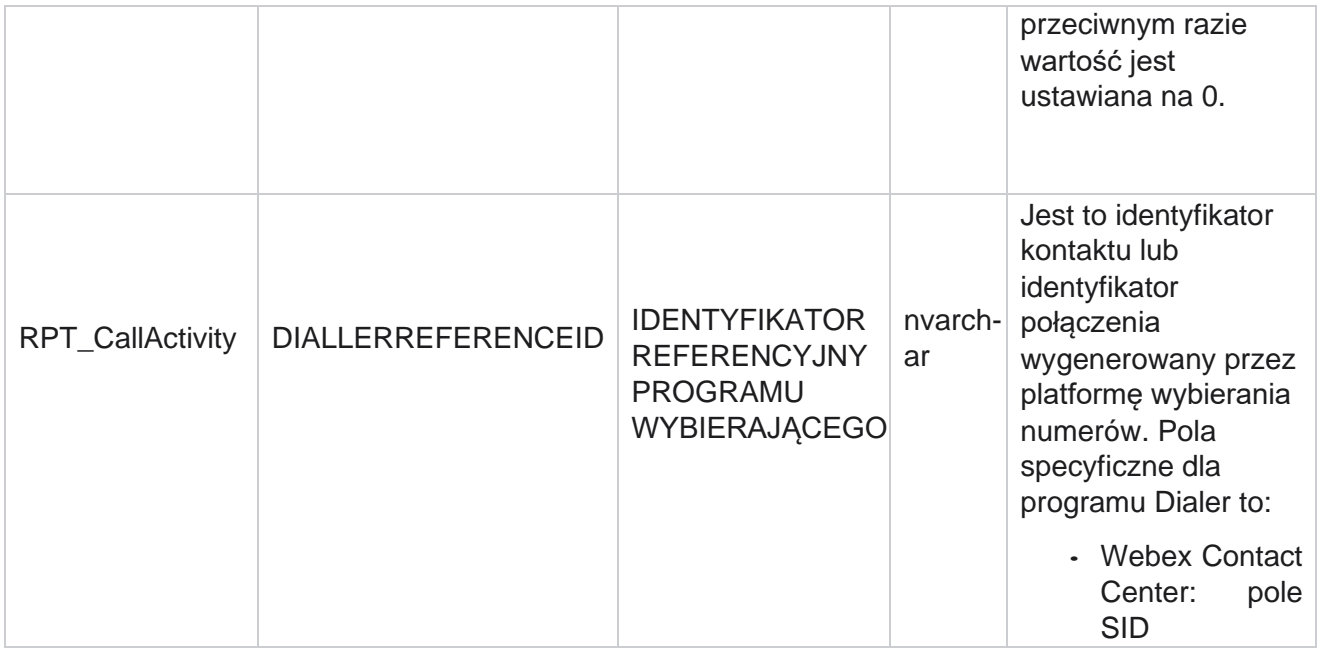

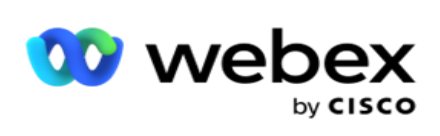

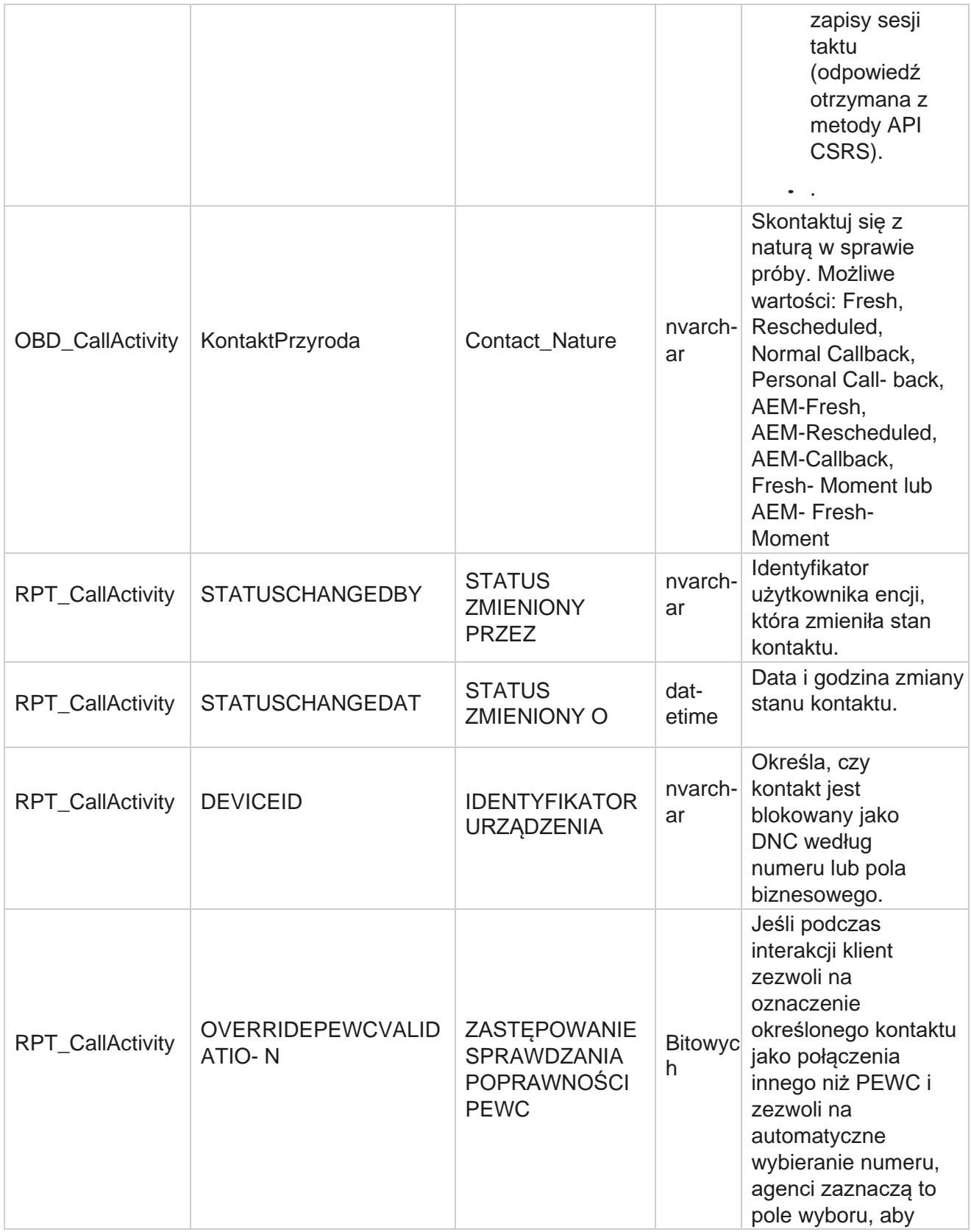

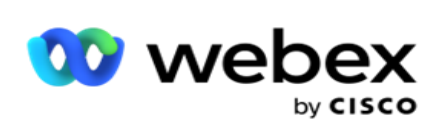

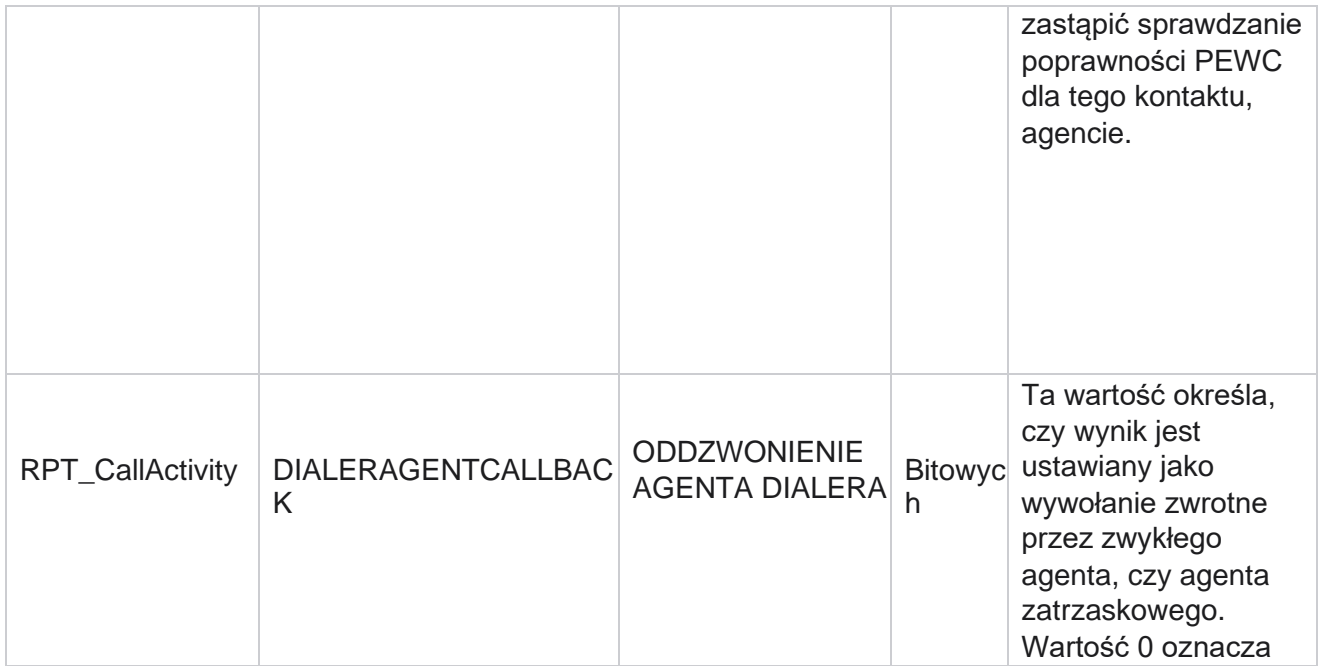

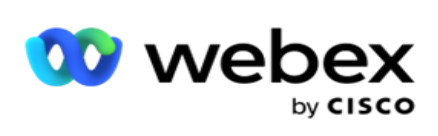

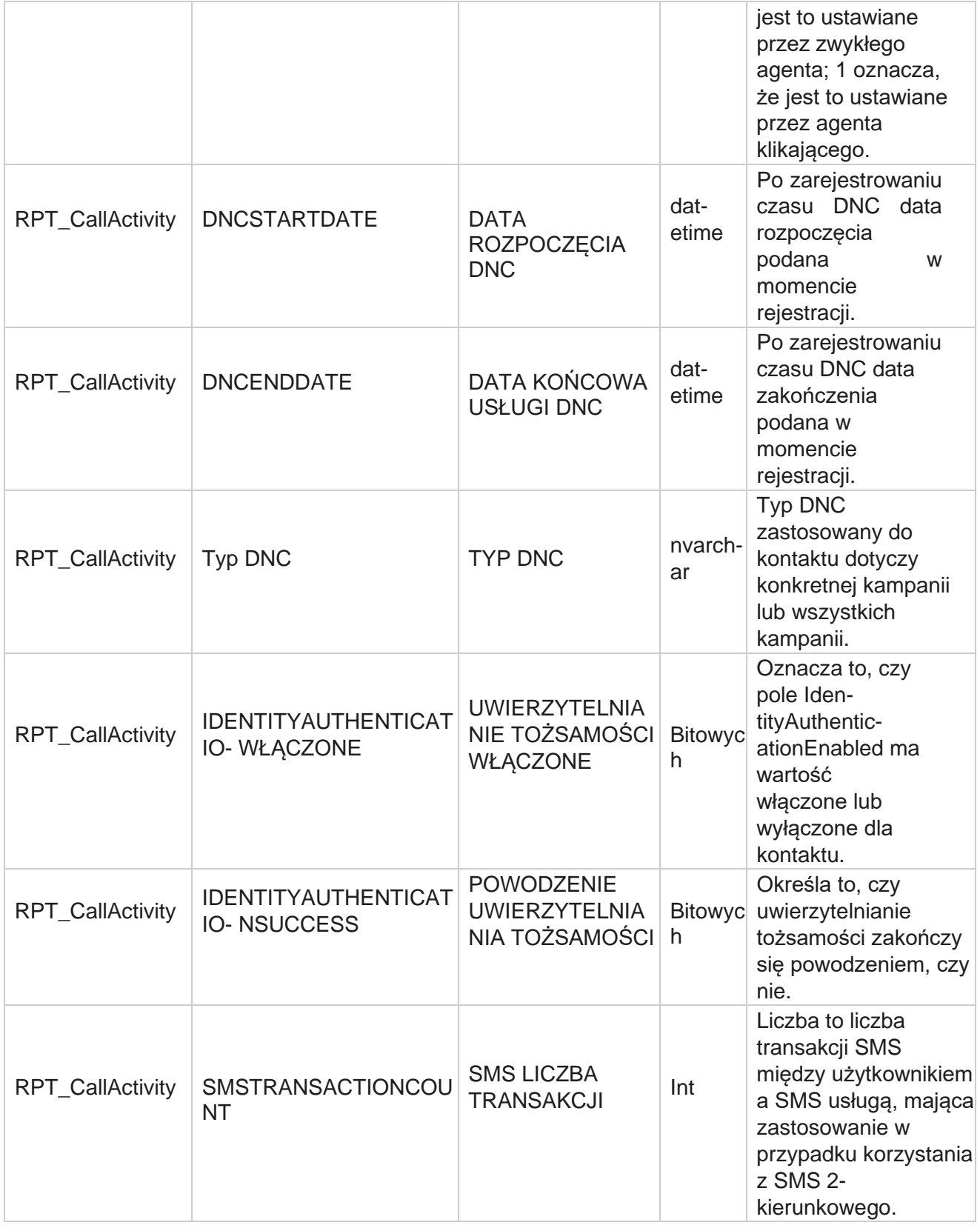

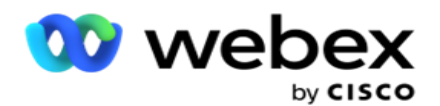

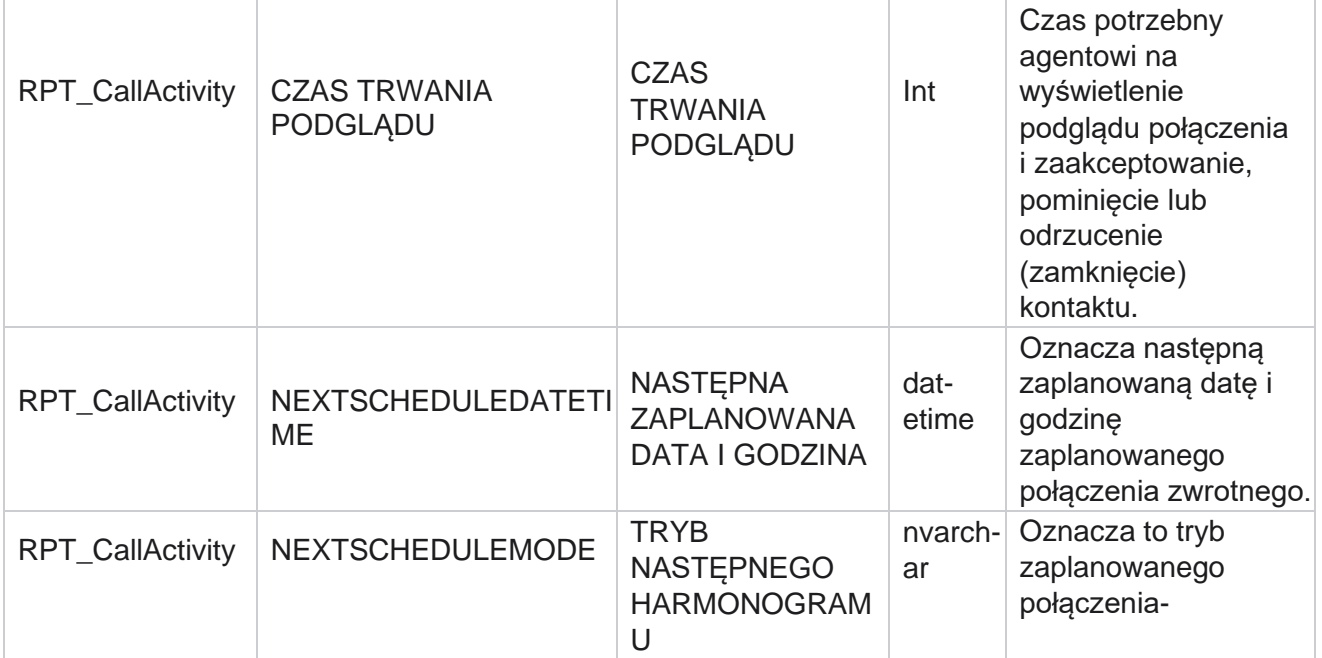

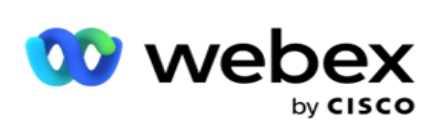

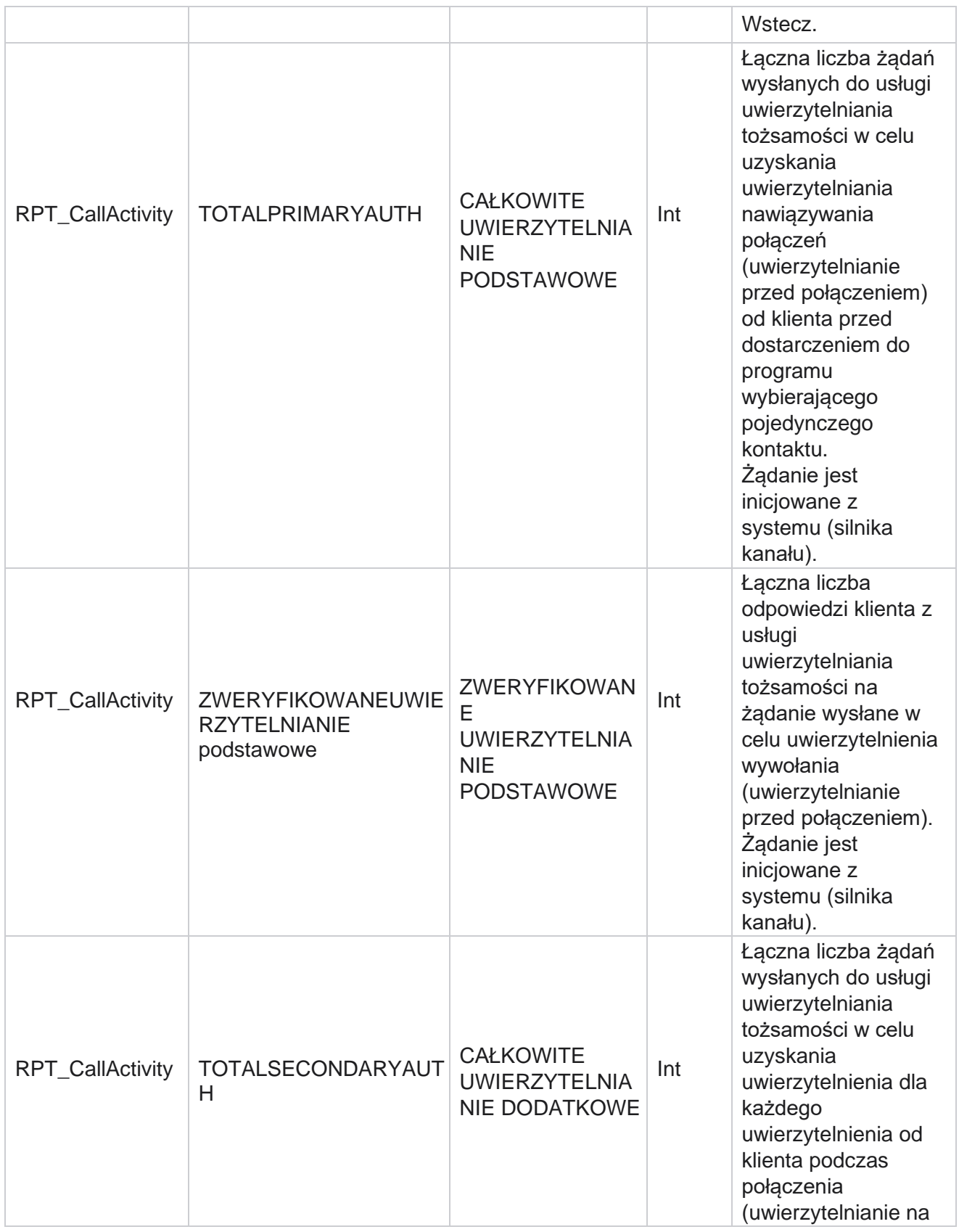

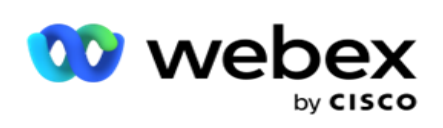

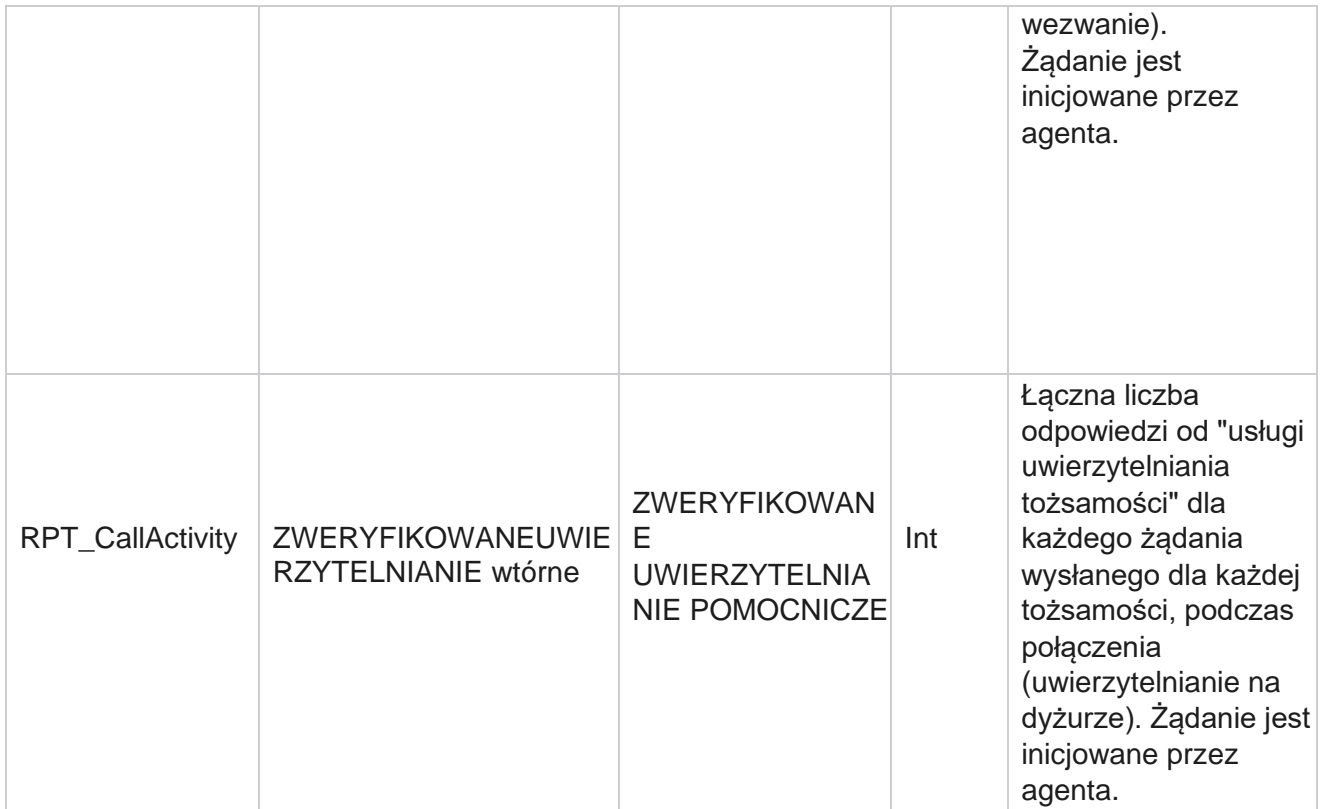

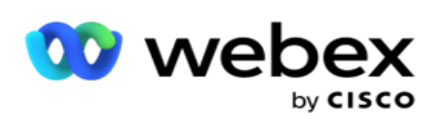

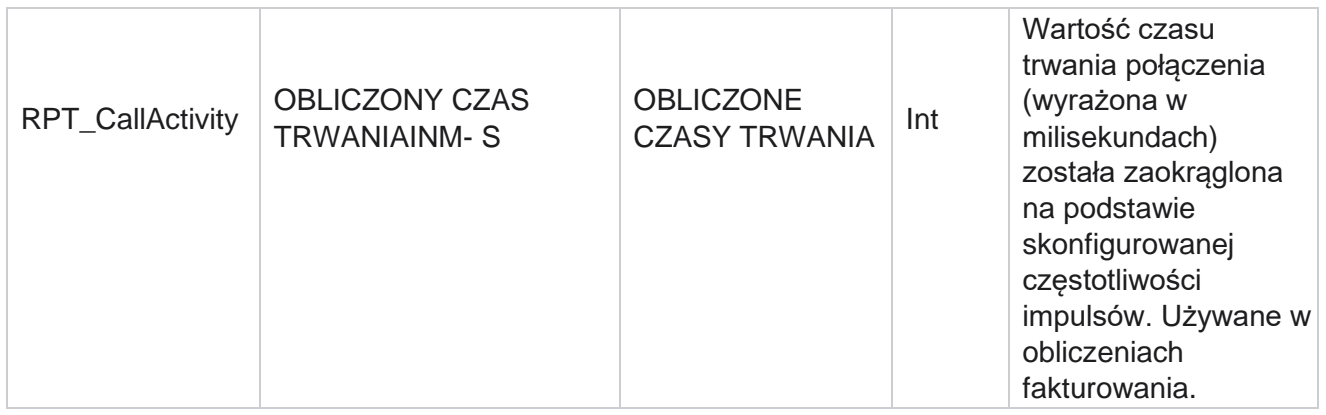

# **Anonimowe SMS przychodzące**

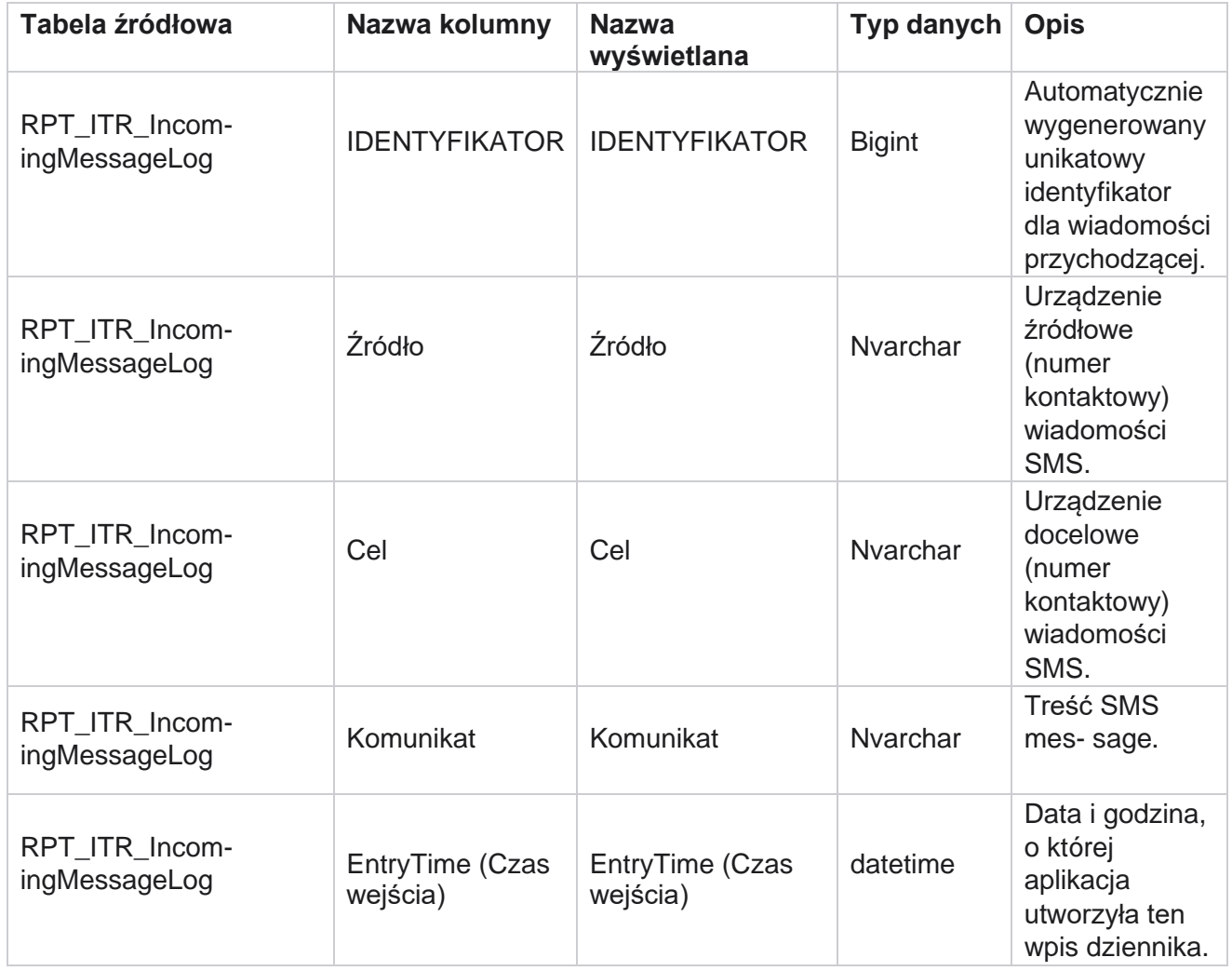

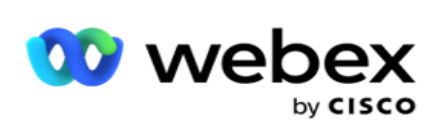

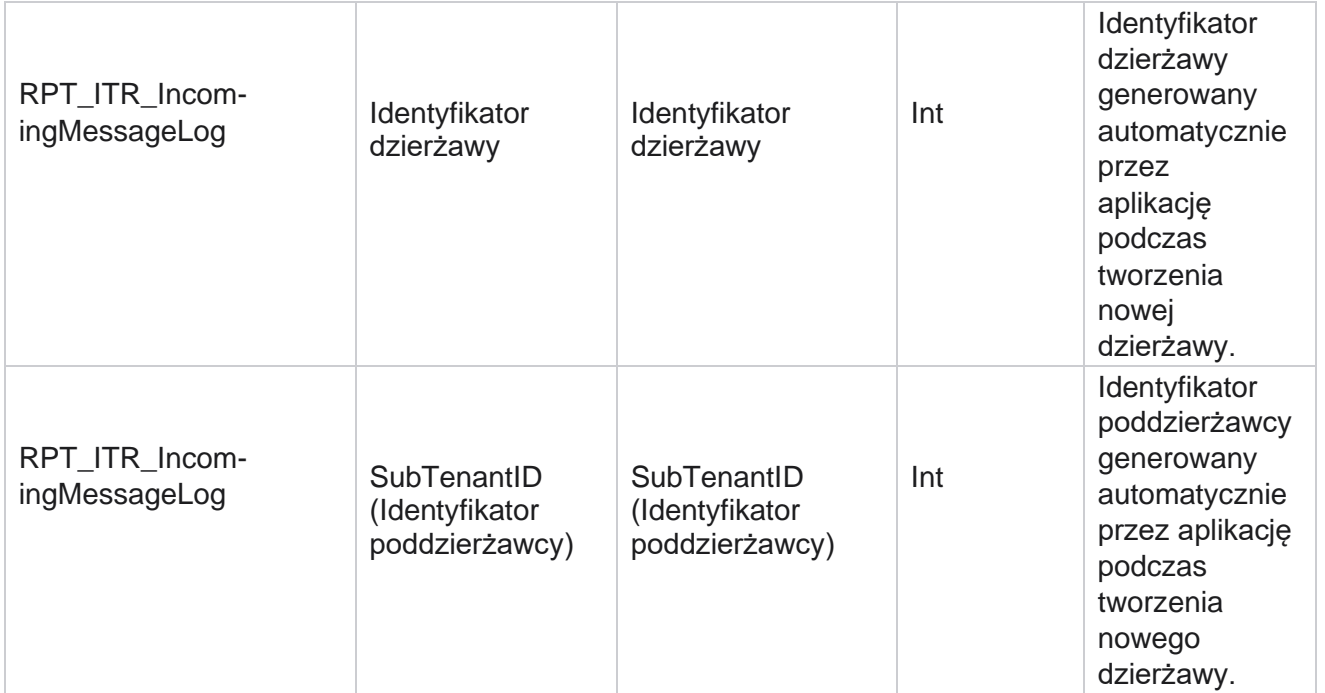

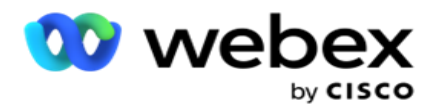

# **Błąd przesyłania API**

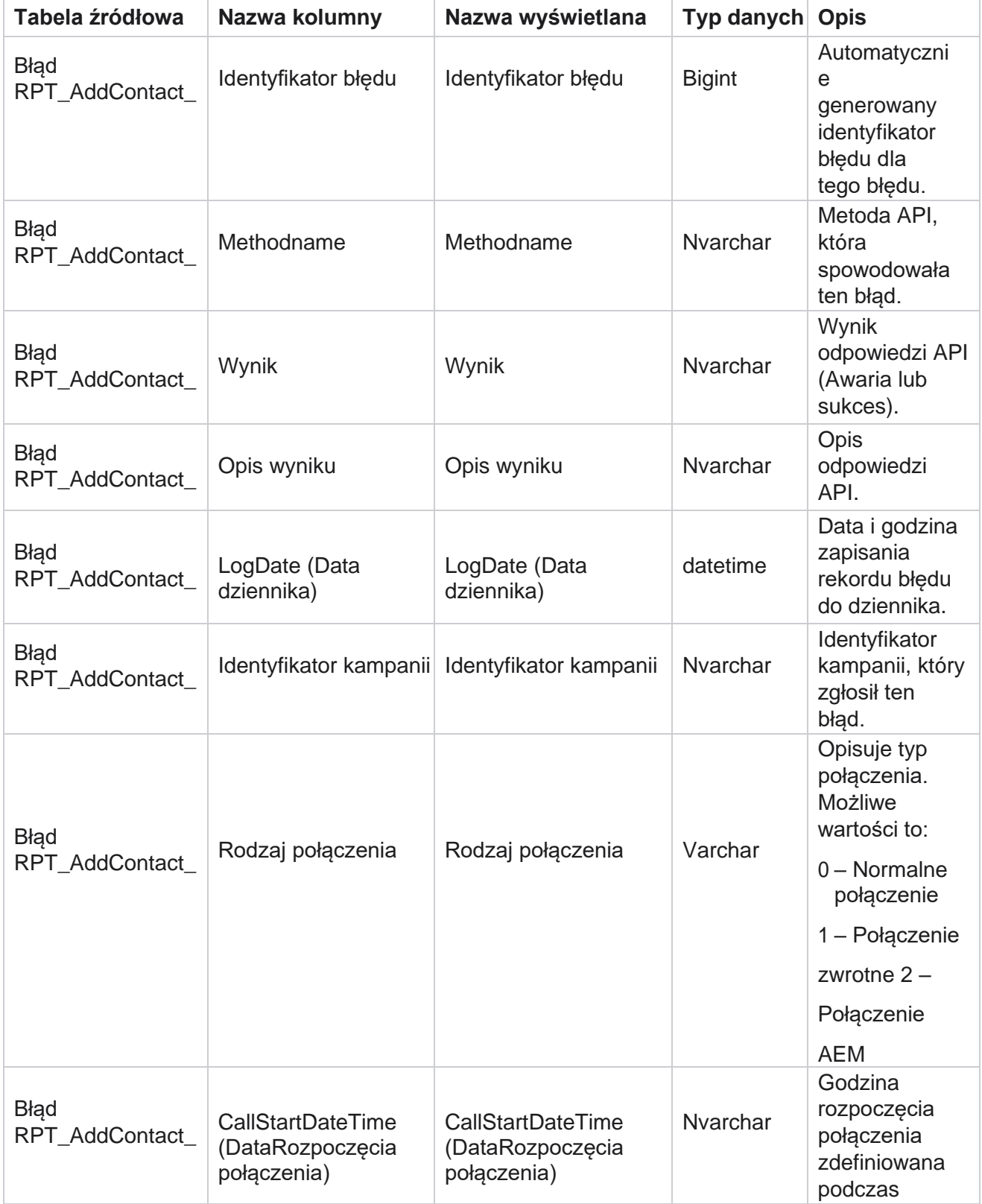

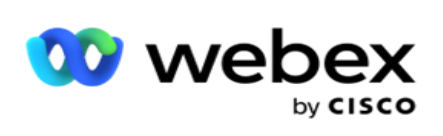

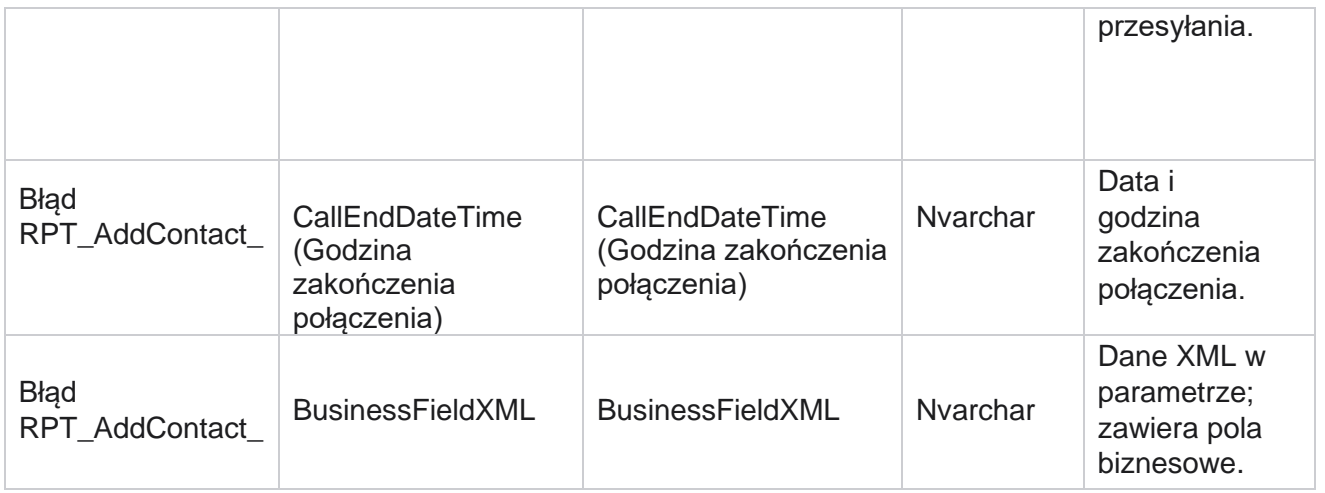

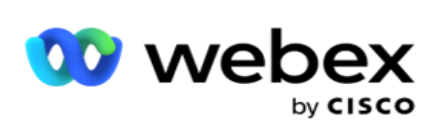

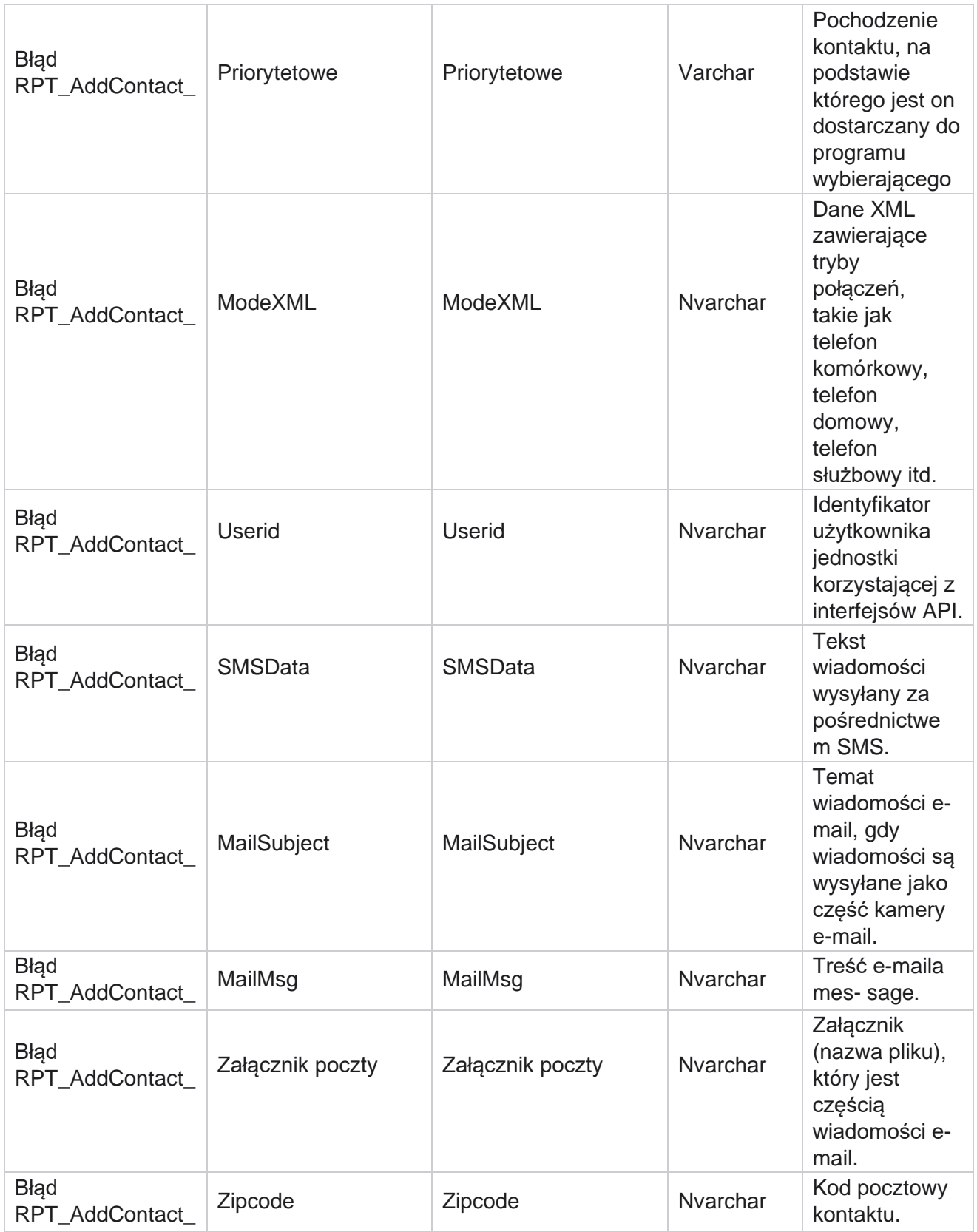

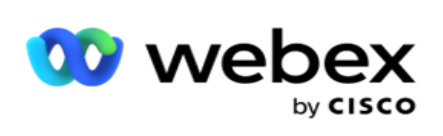

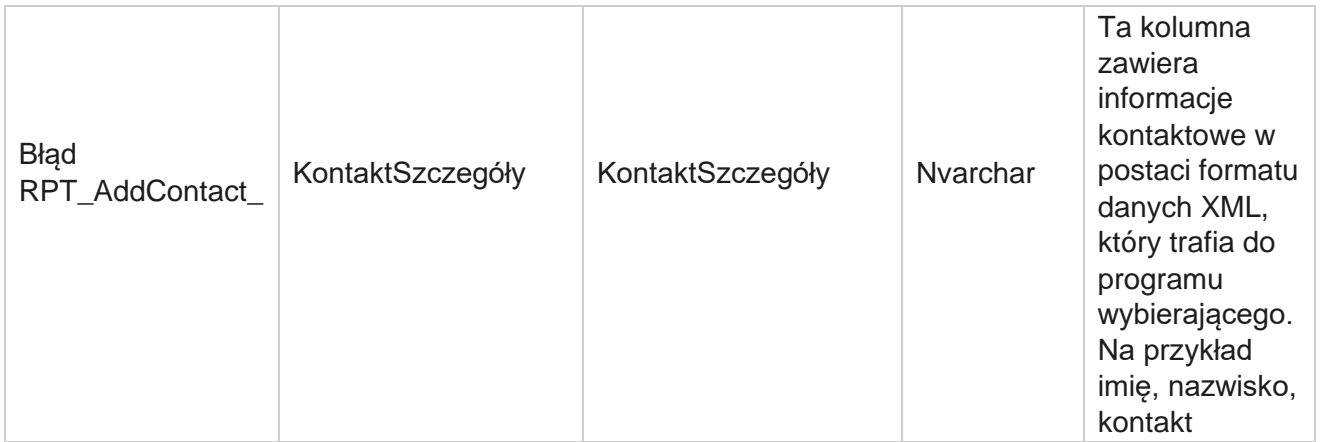

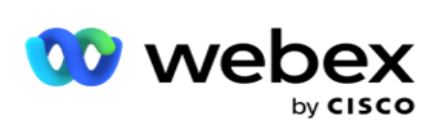

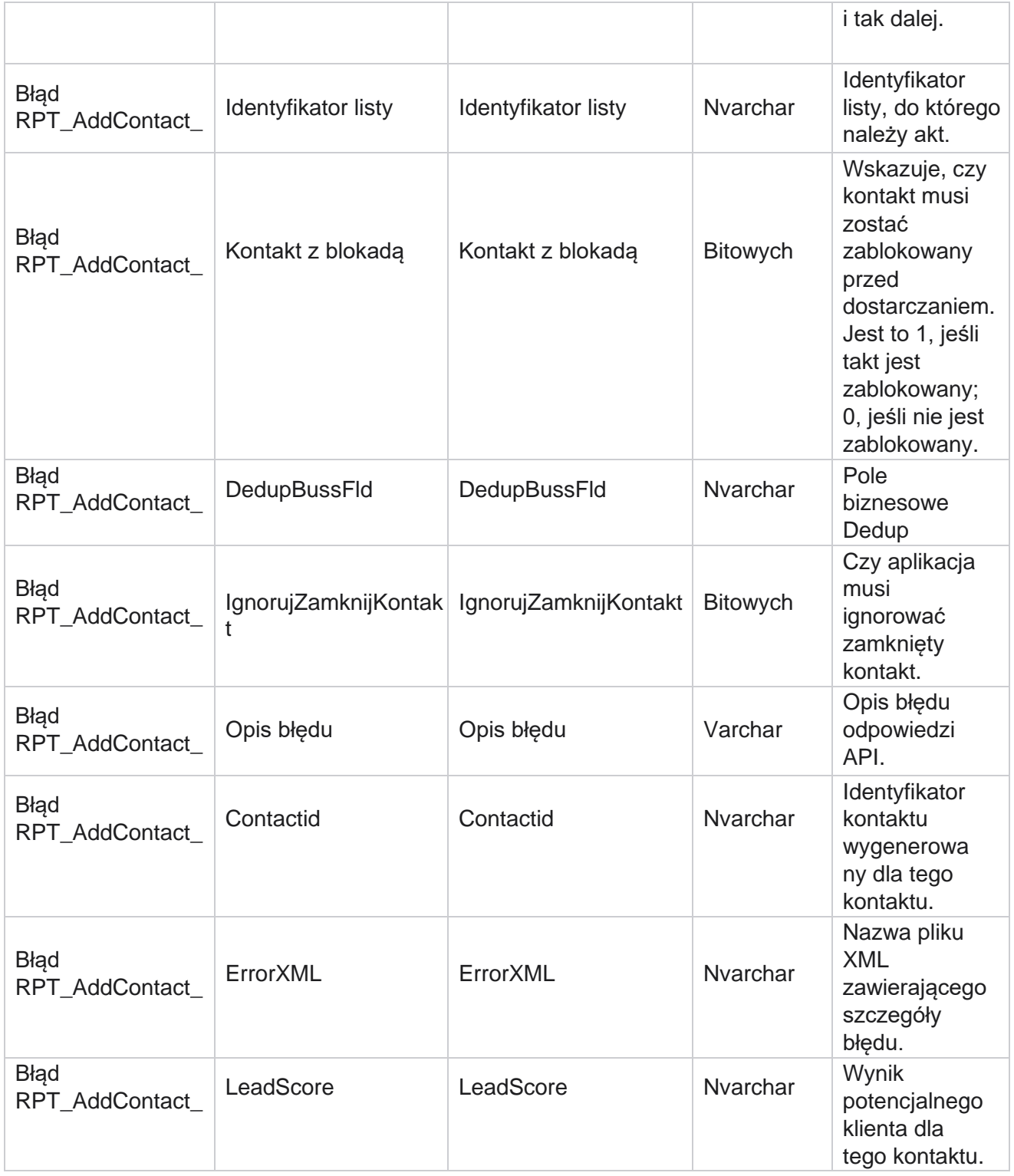

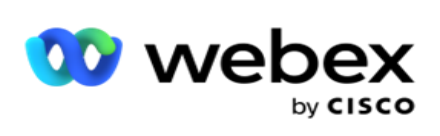

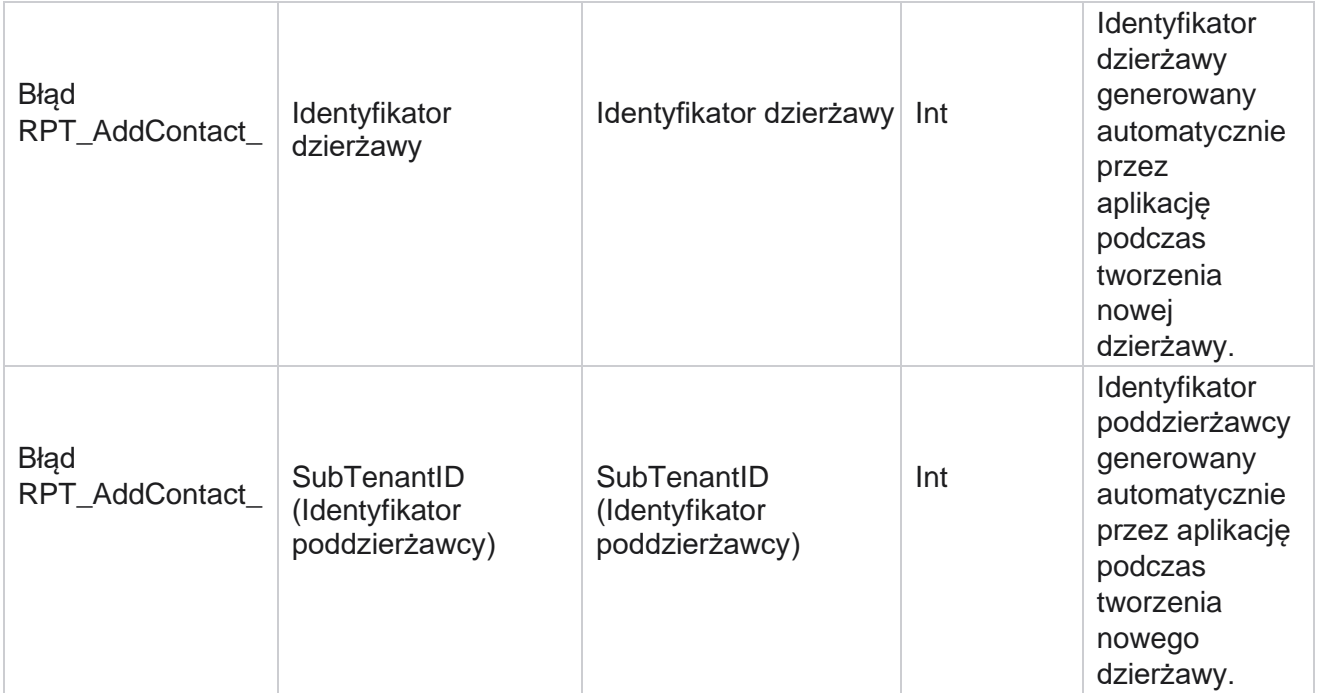

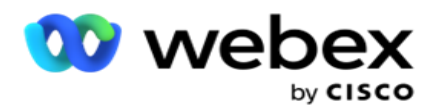

# **Dziennik audytu**

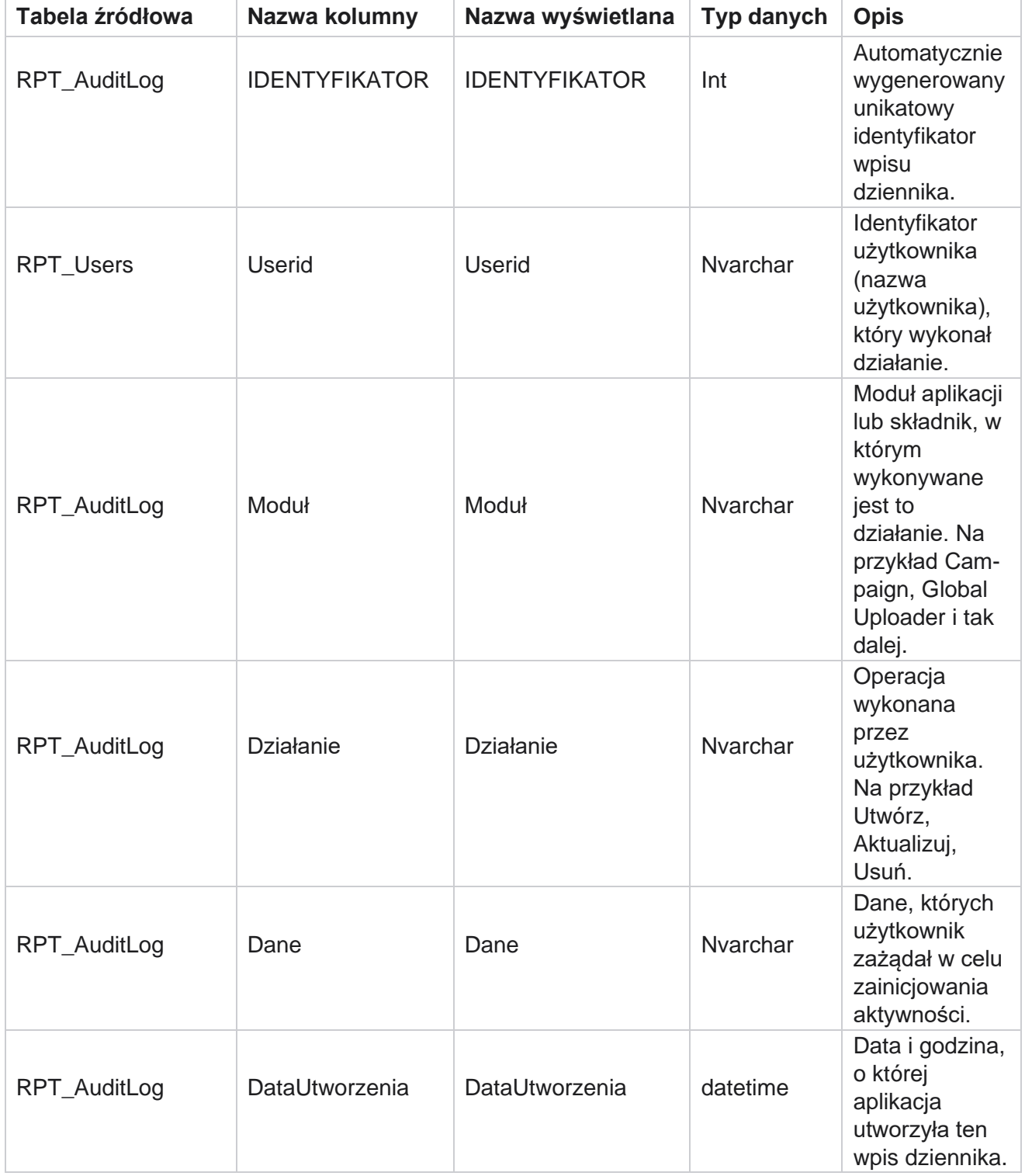

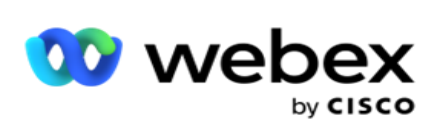

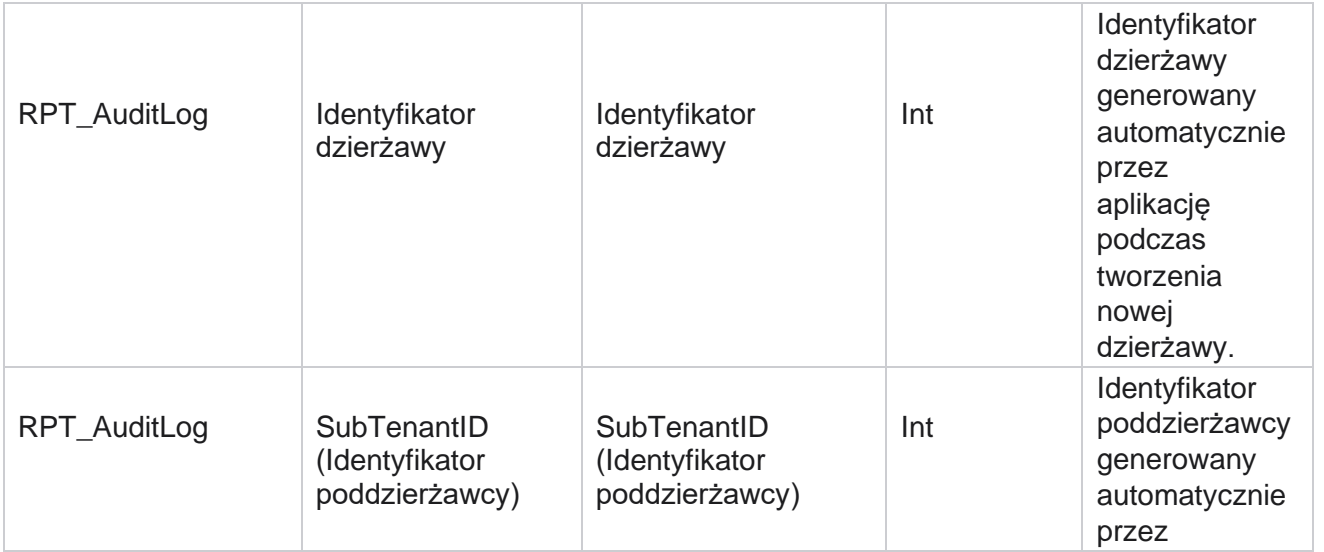

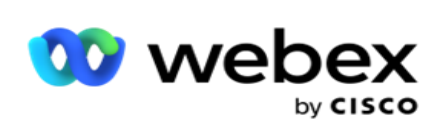

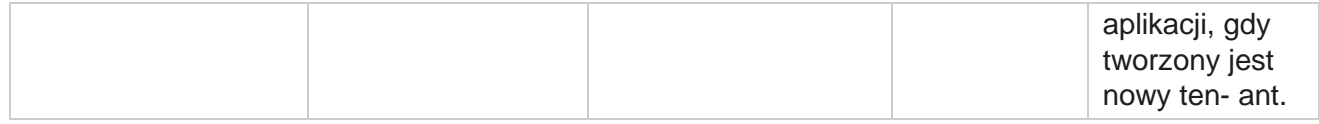

### **Audytu**

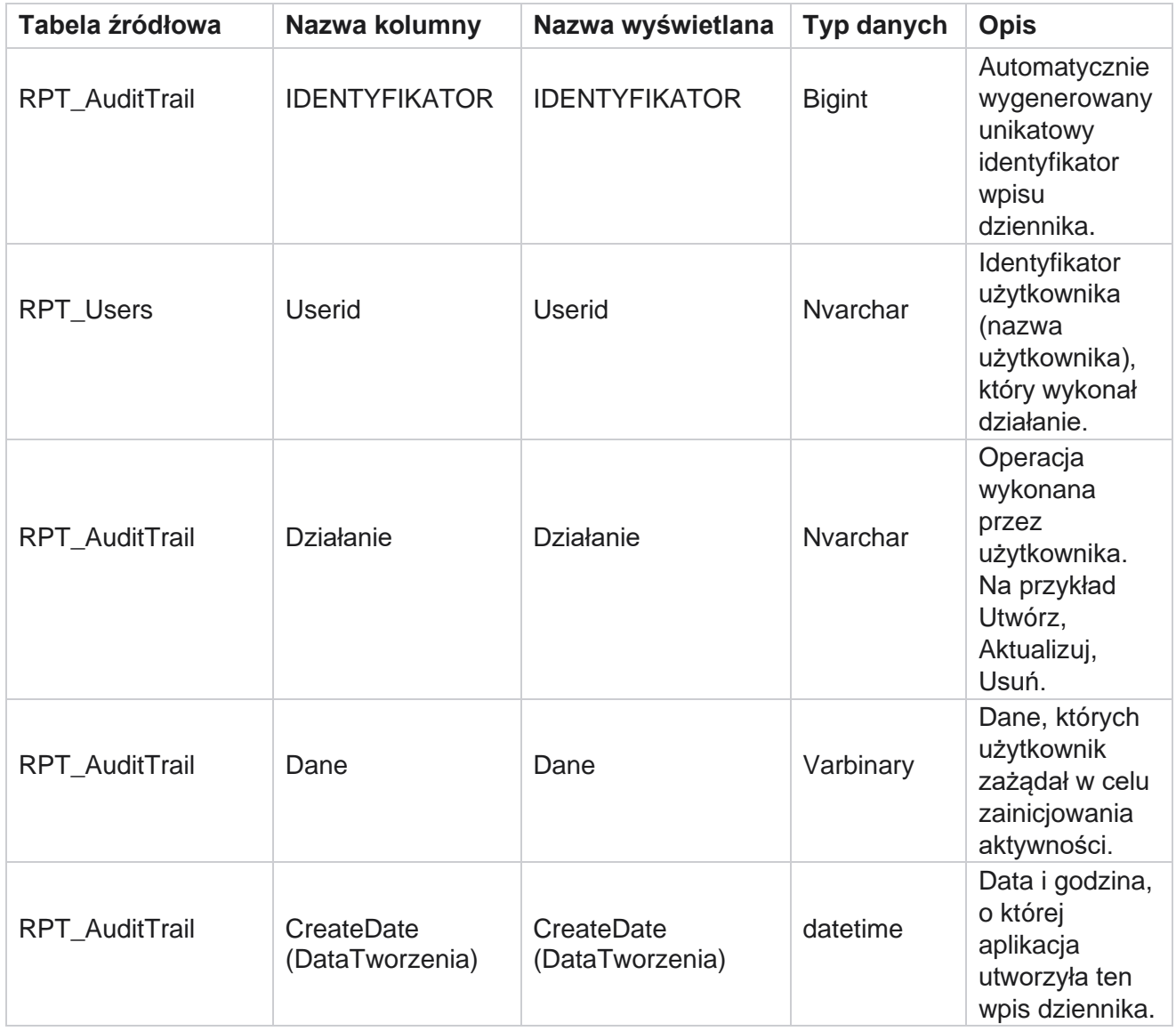

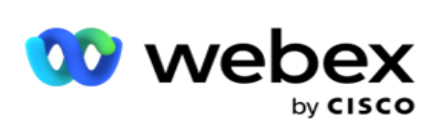

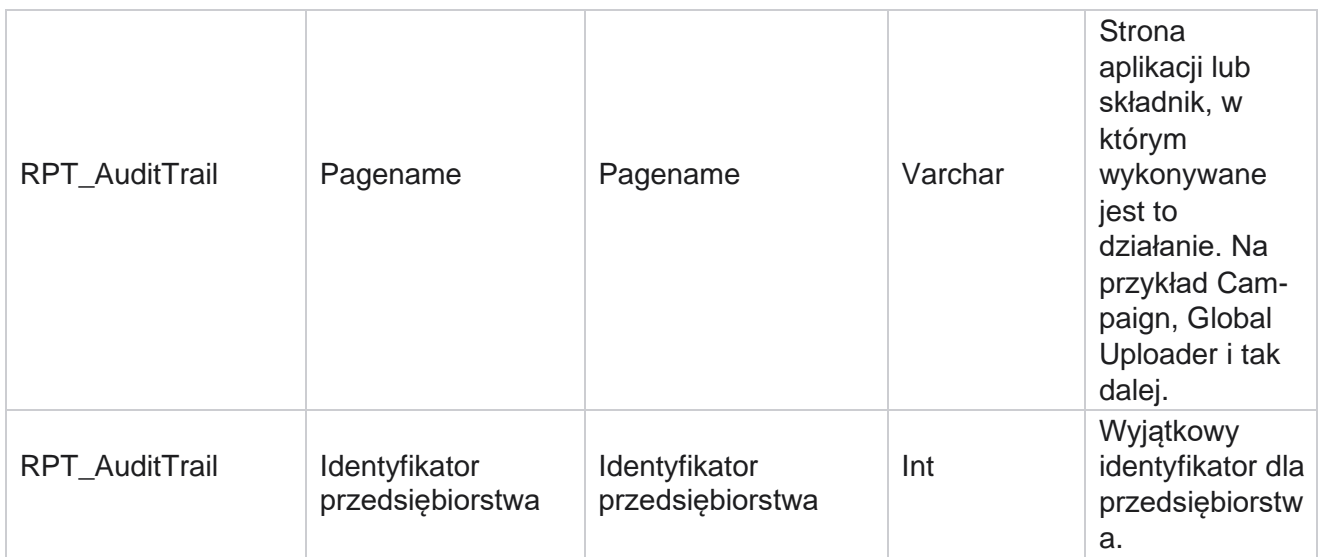

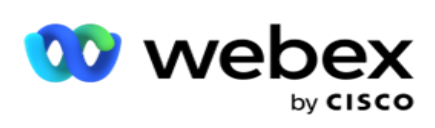

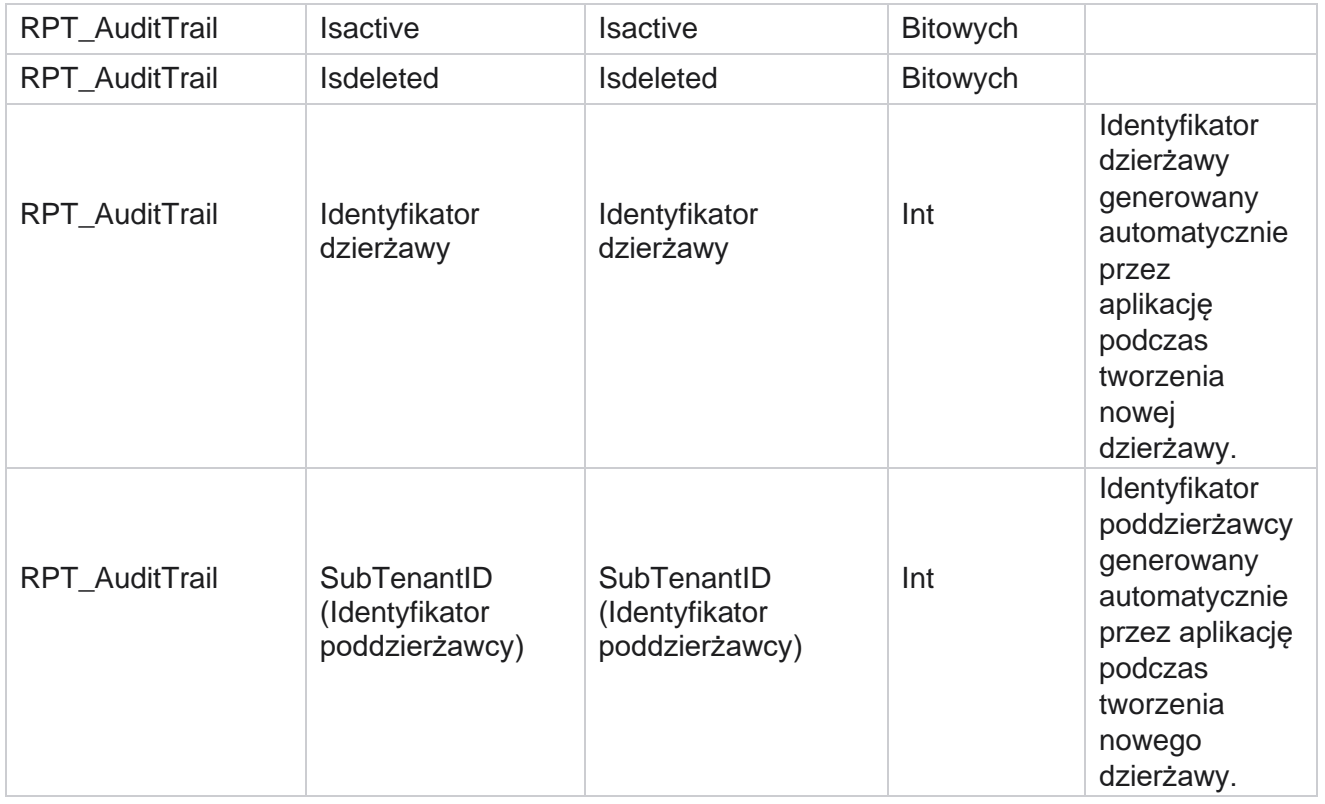

### **SMS Status dostawy**

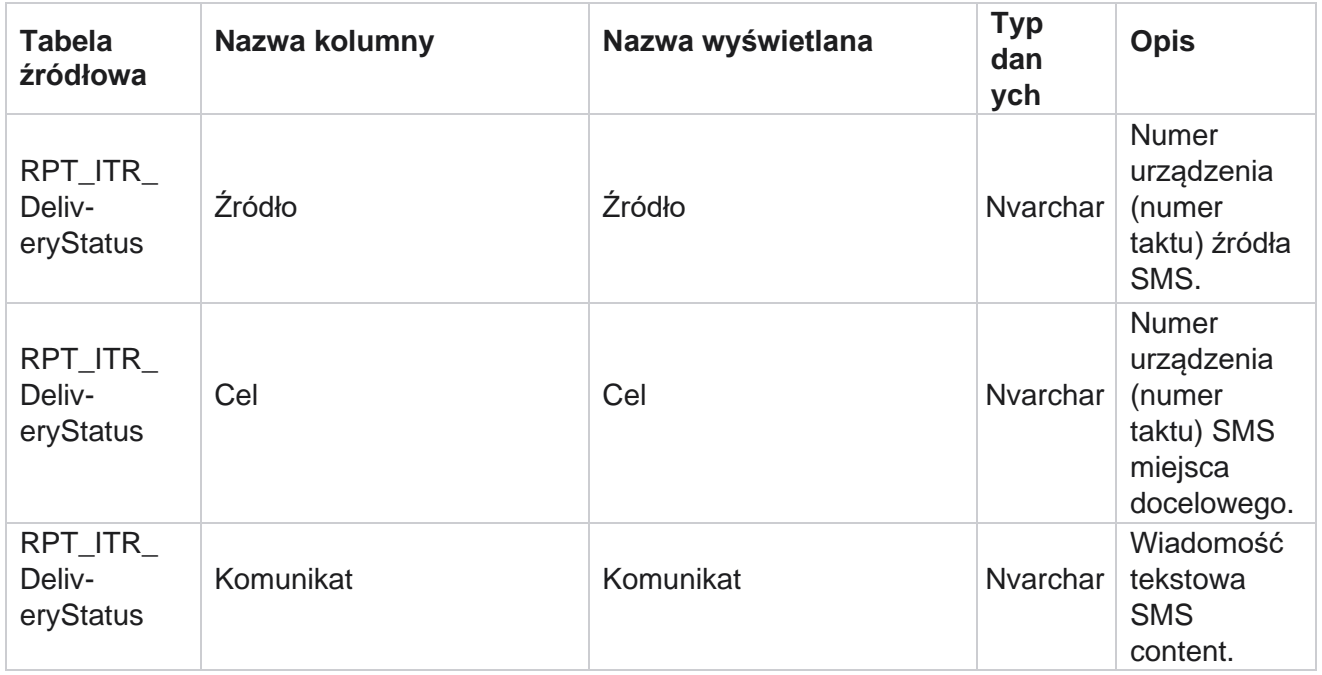
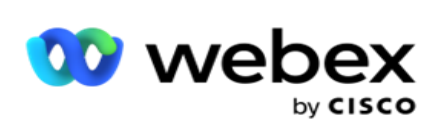

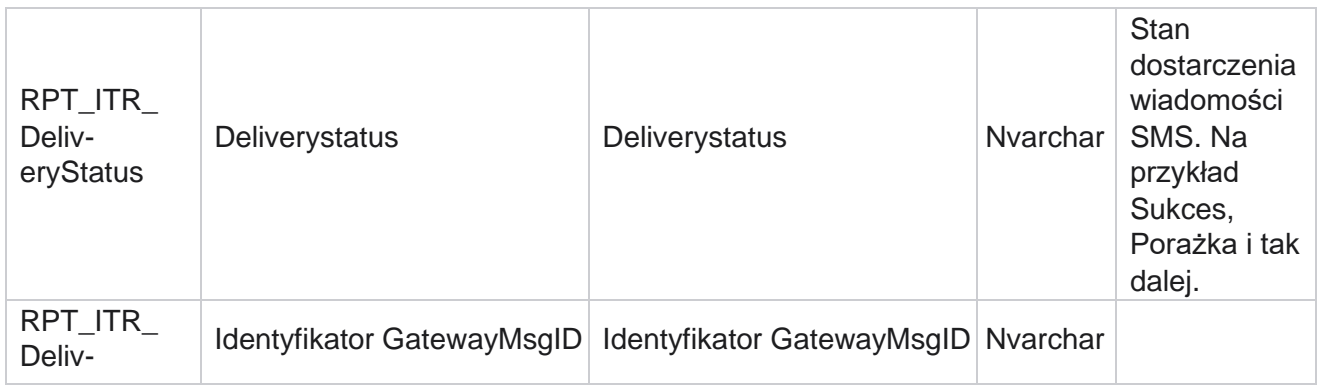

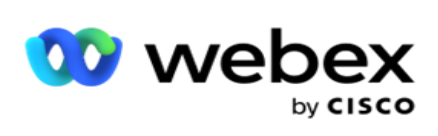

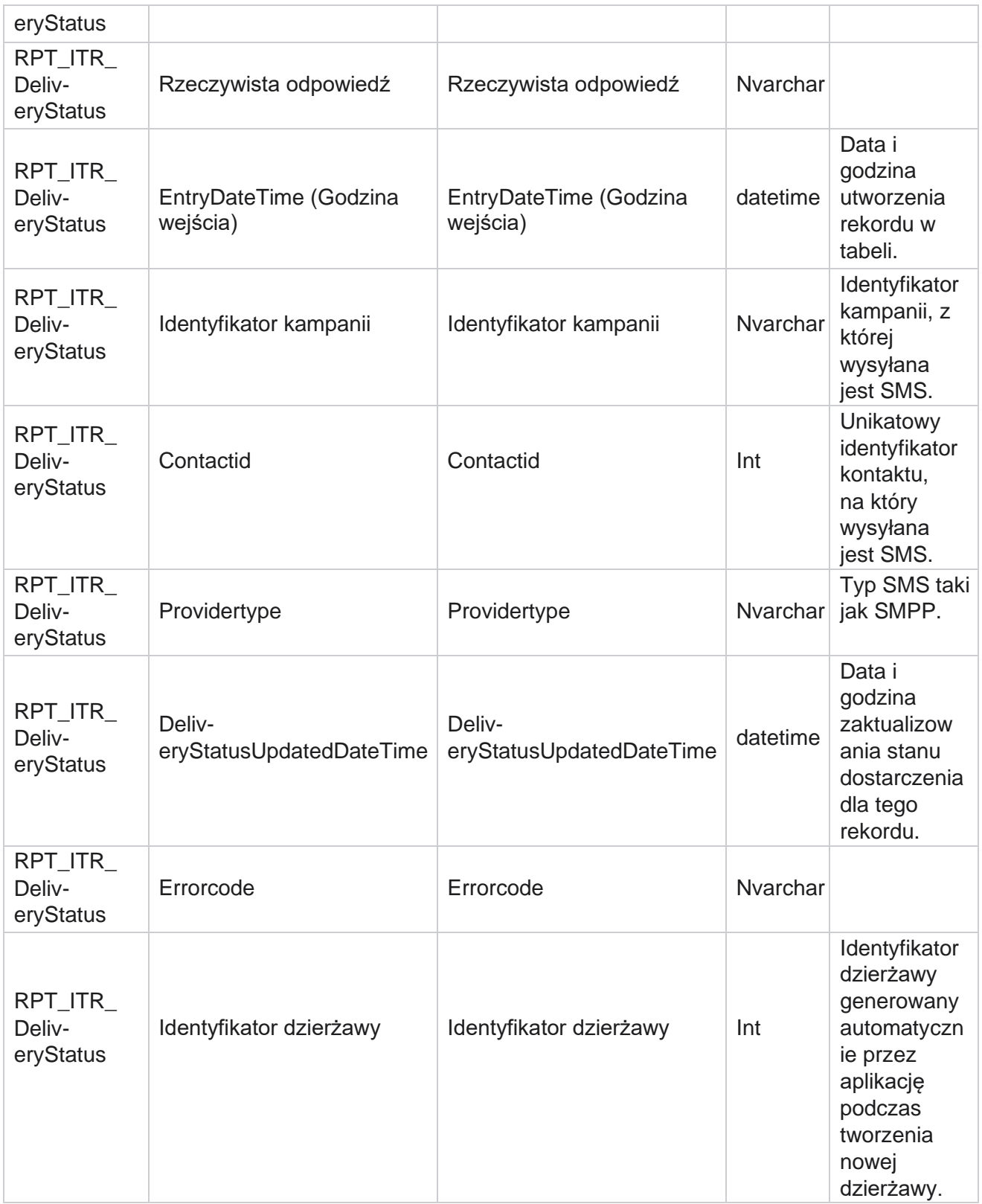

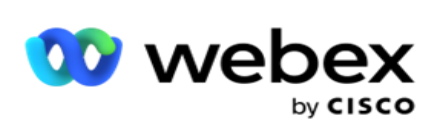

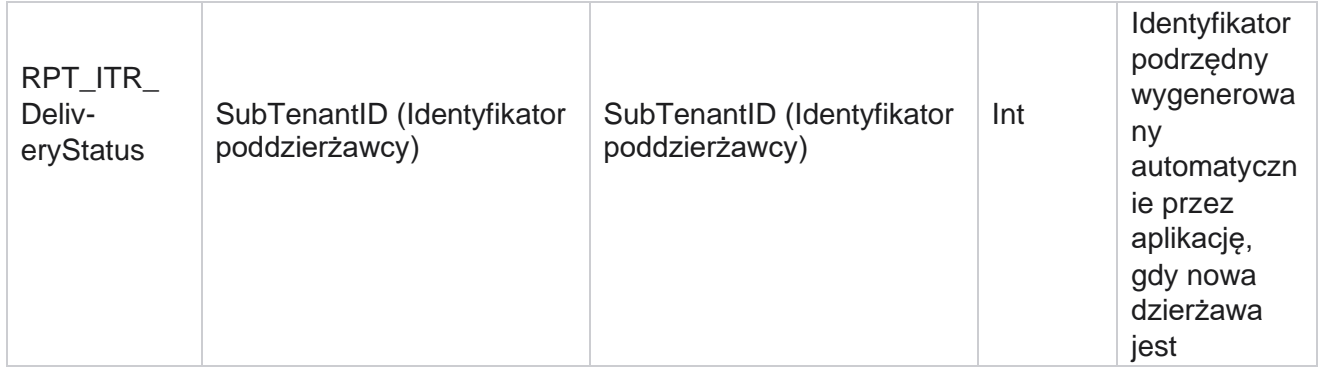

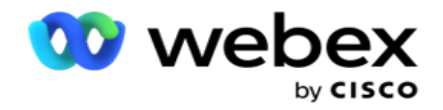

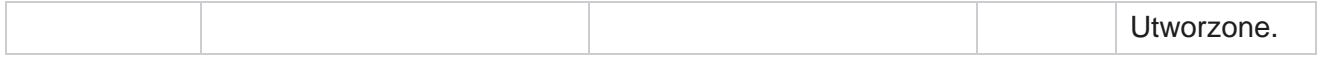

## **SMS Sesja przychodząca**

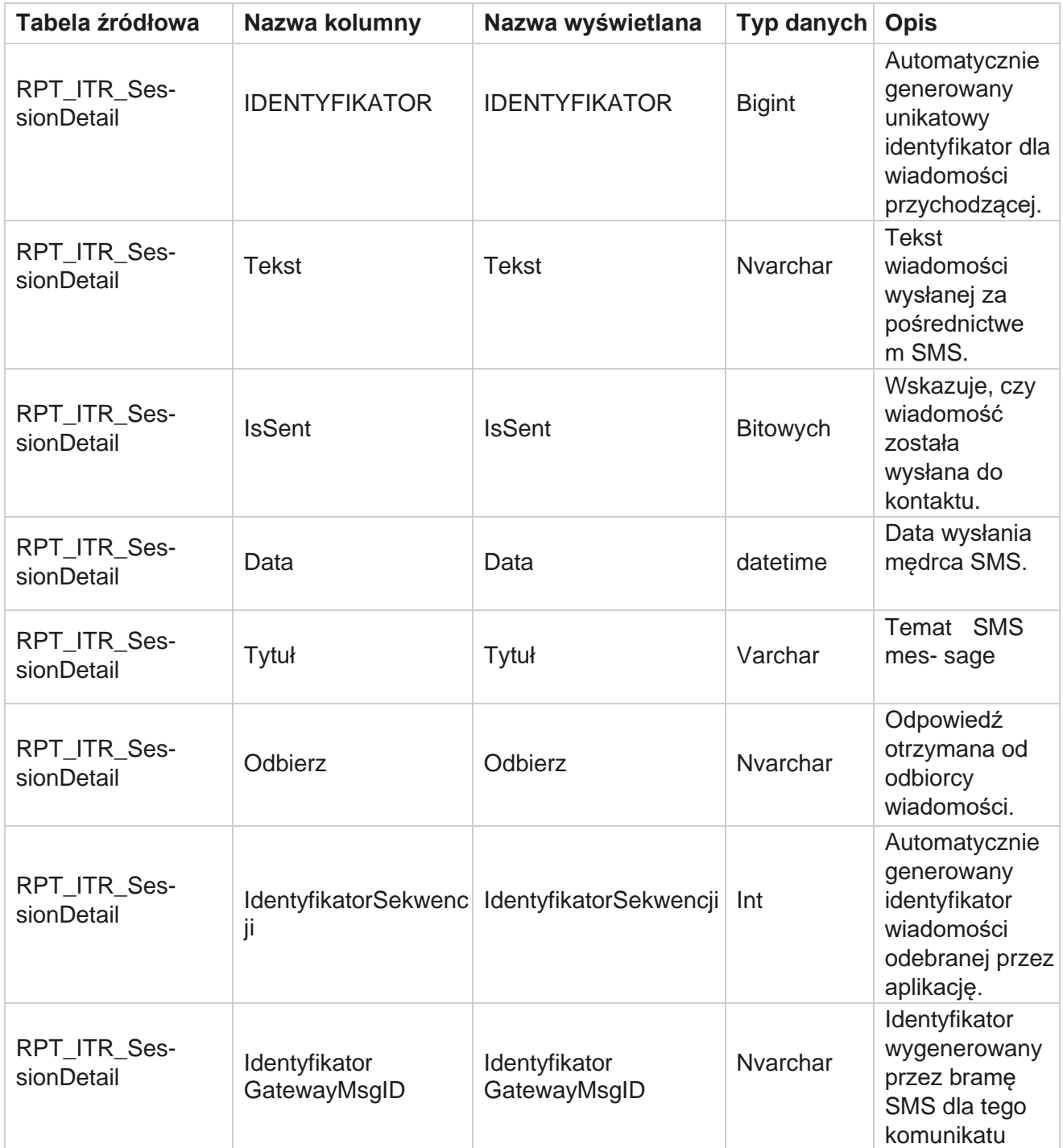

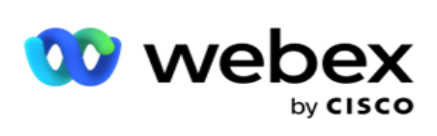

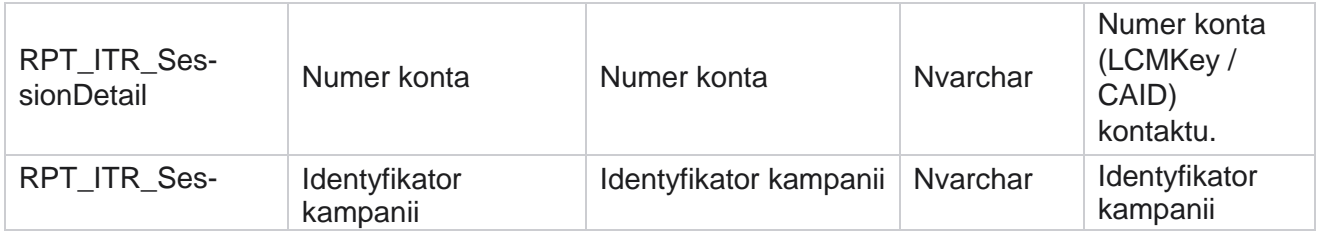

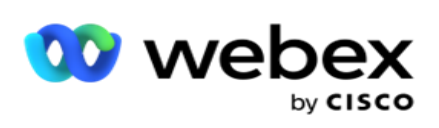

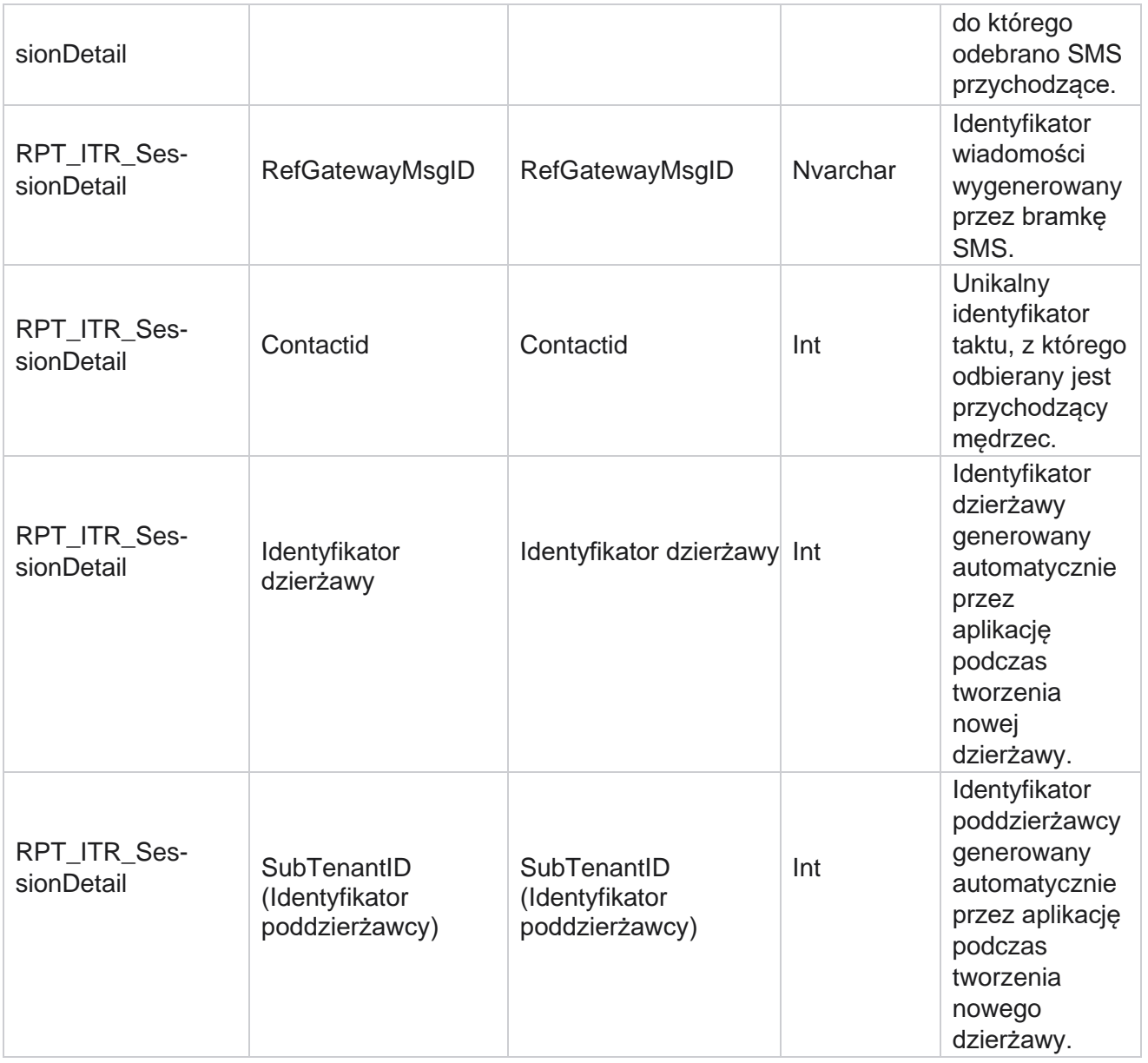

## **SMS Sesja wychodząca**

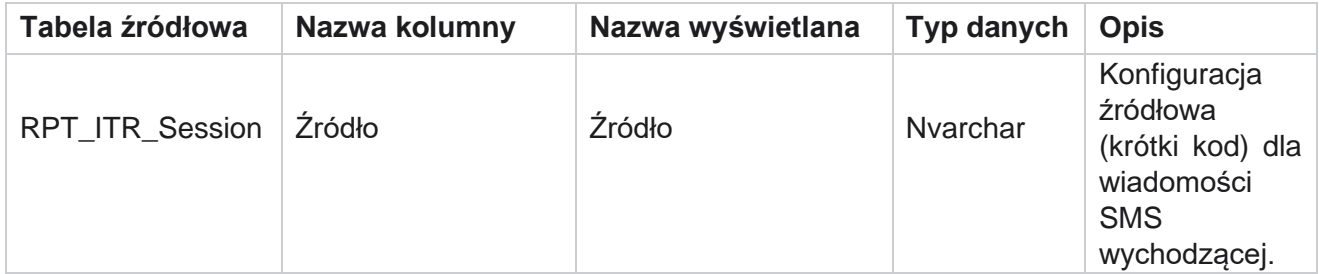

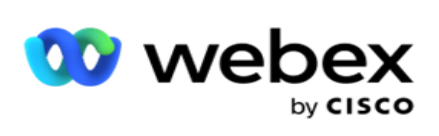

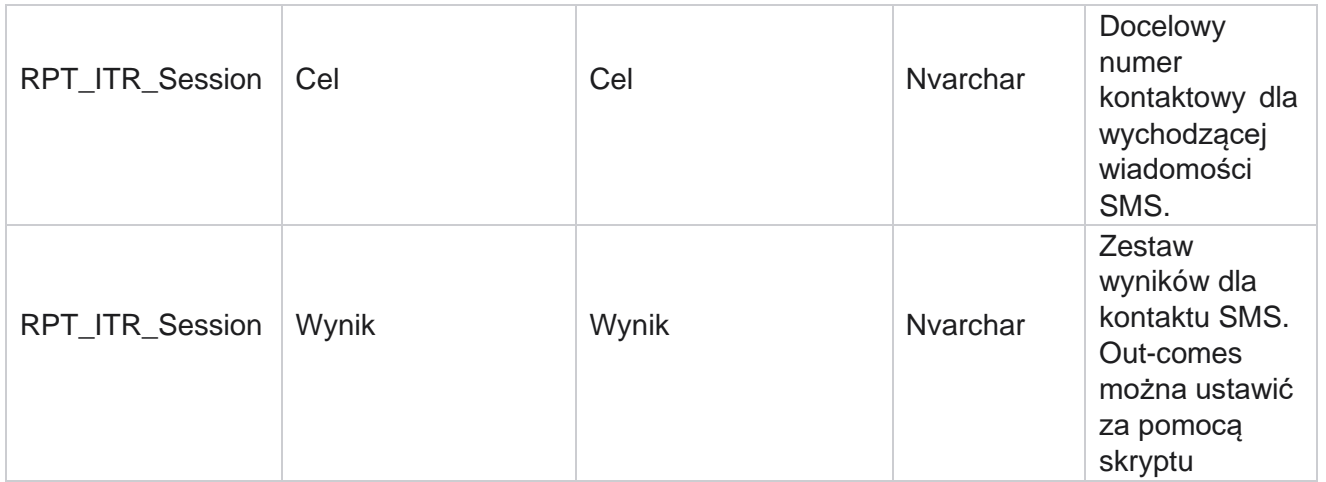

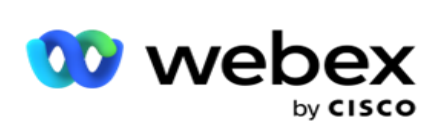

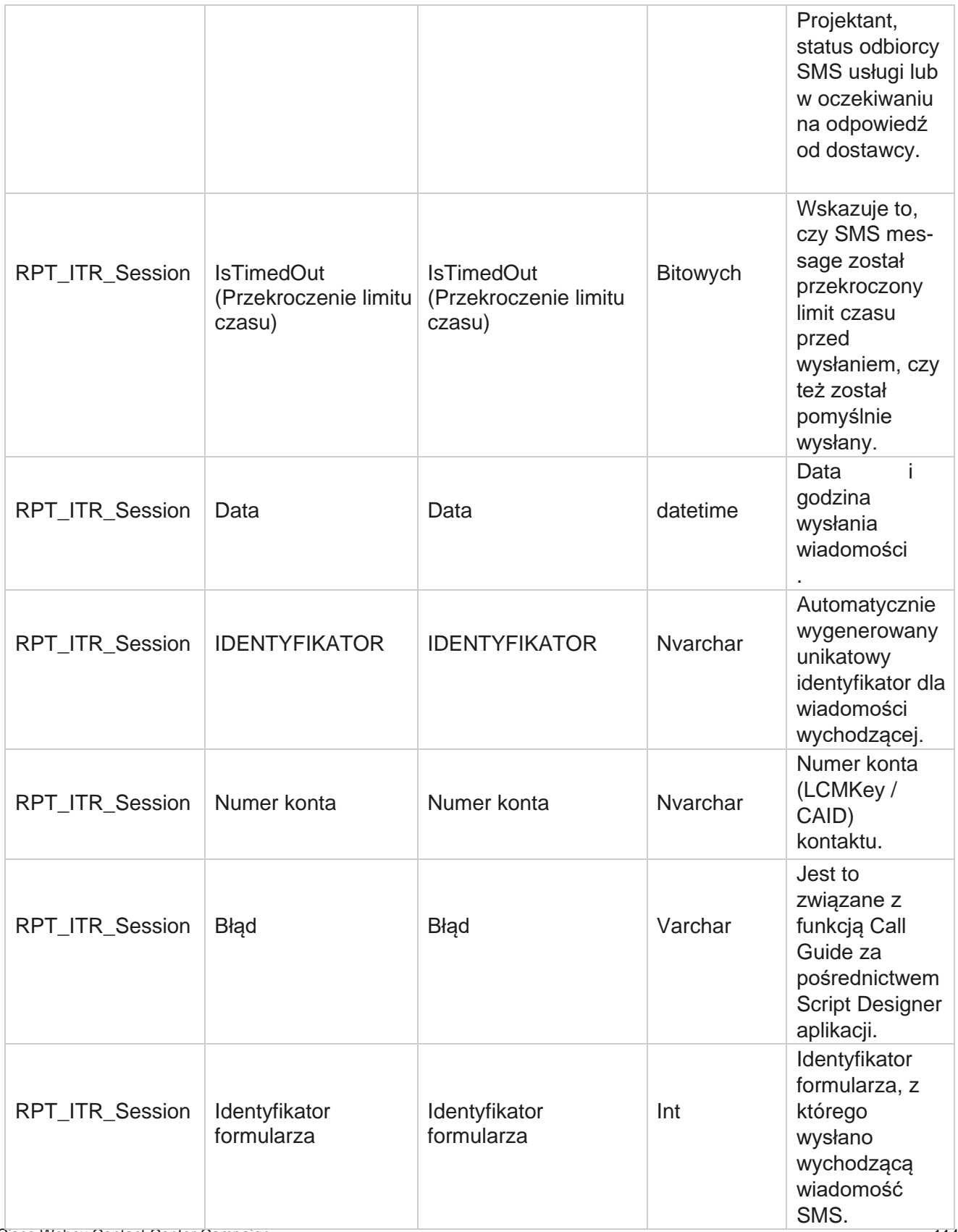

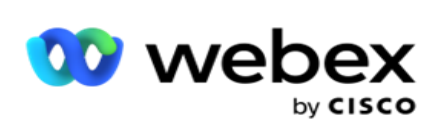

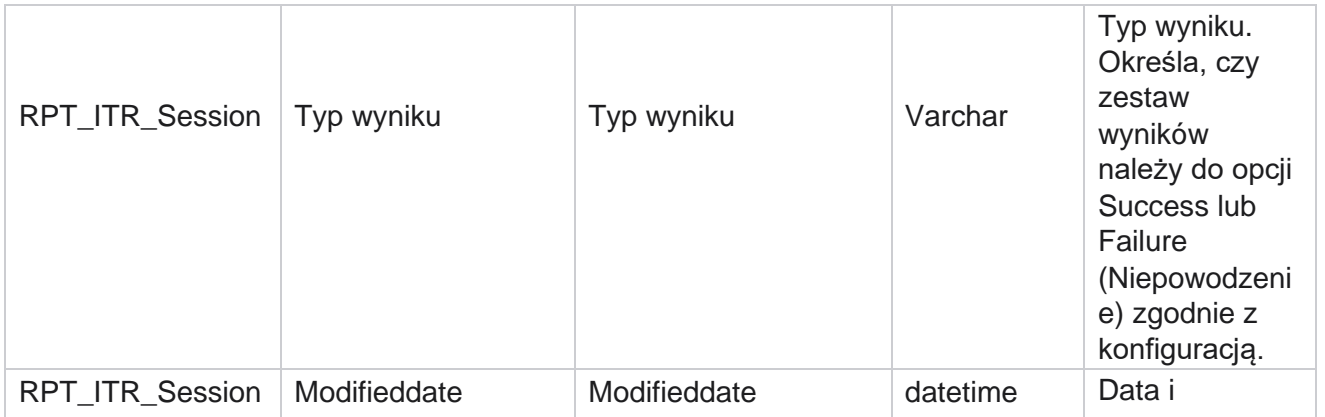

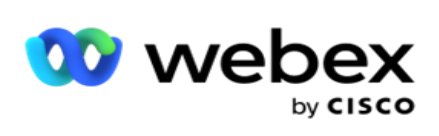

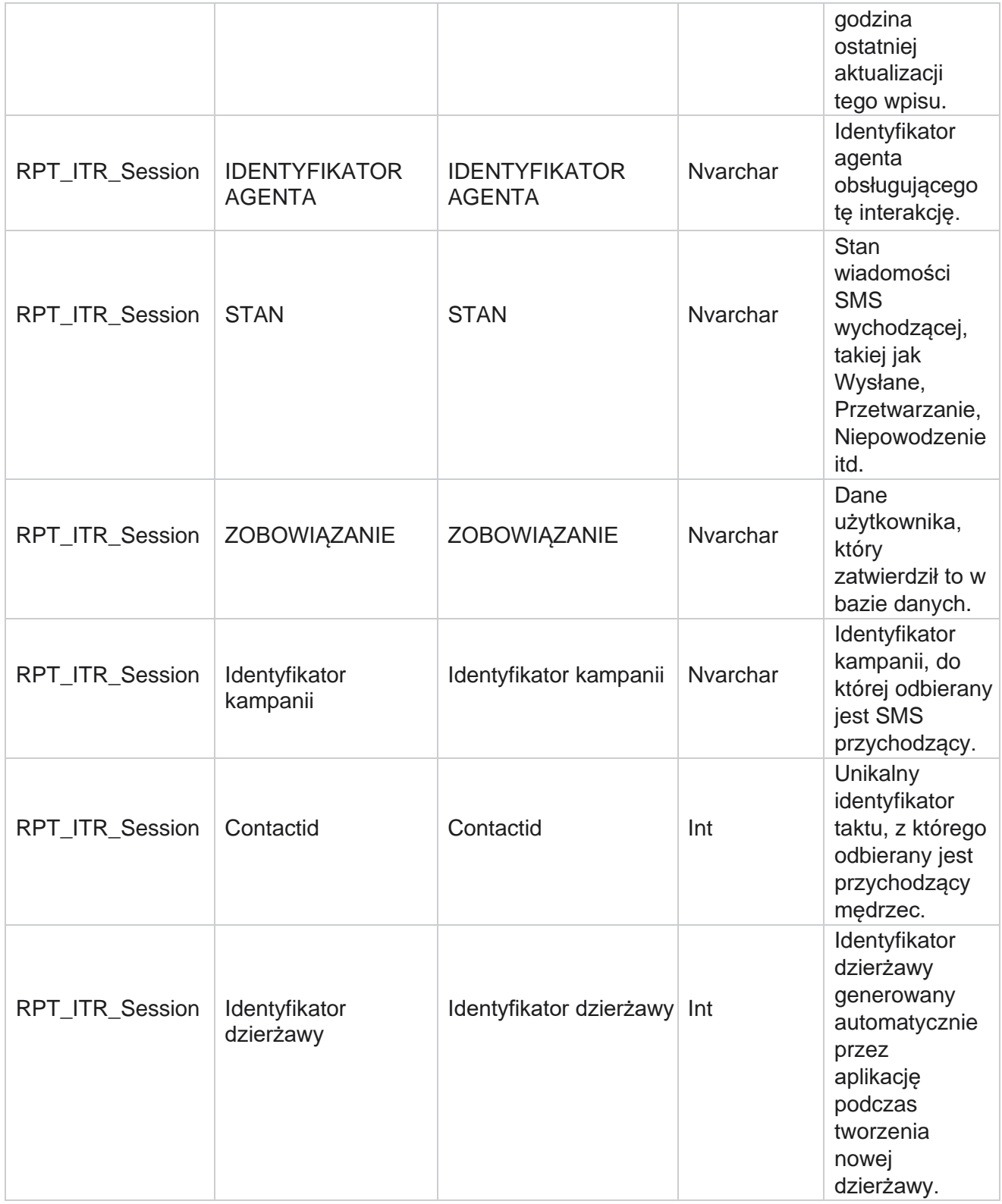

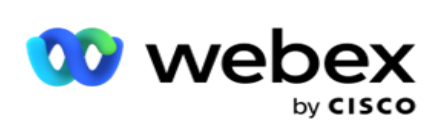

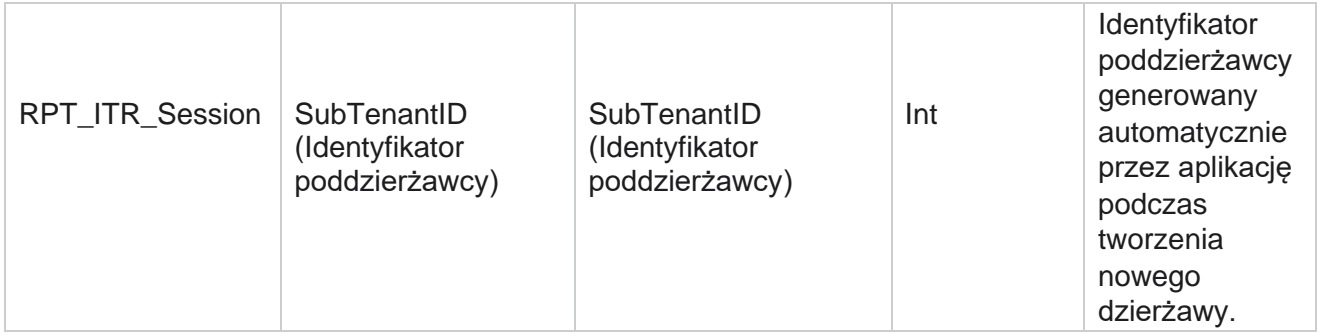

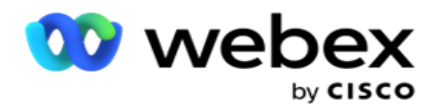

# **Błąd przesyłania**

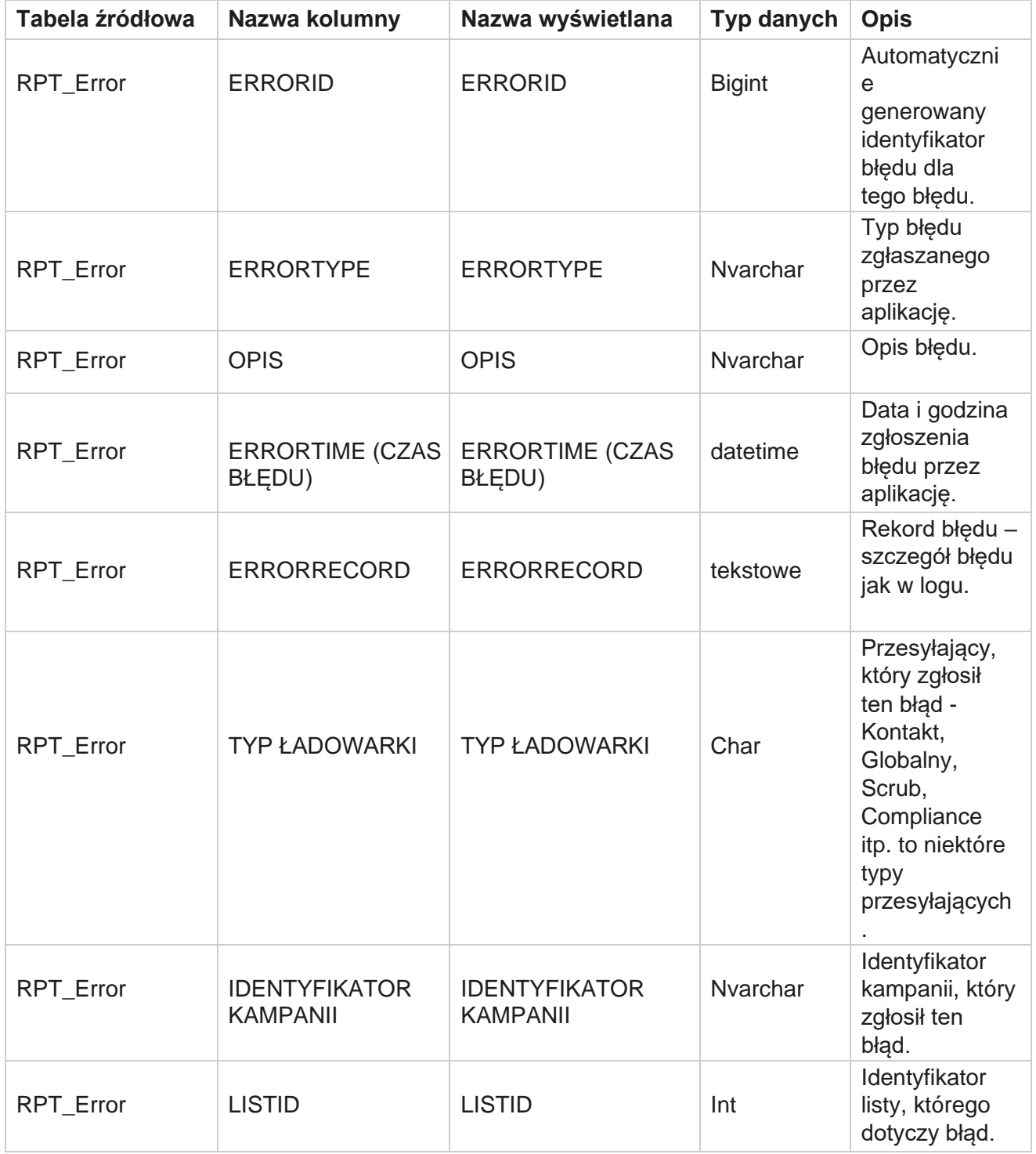

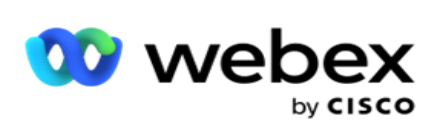

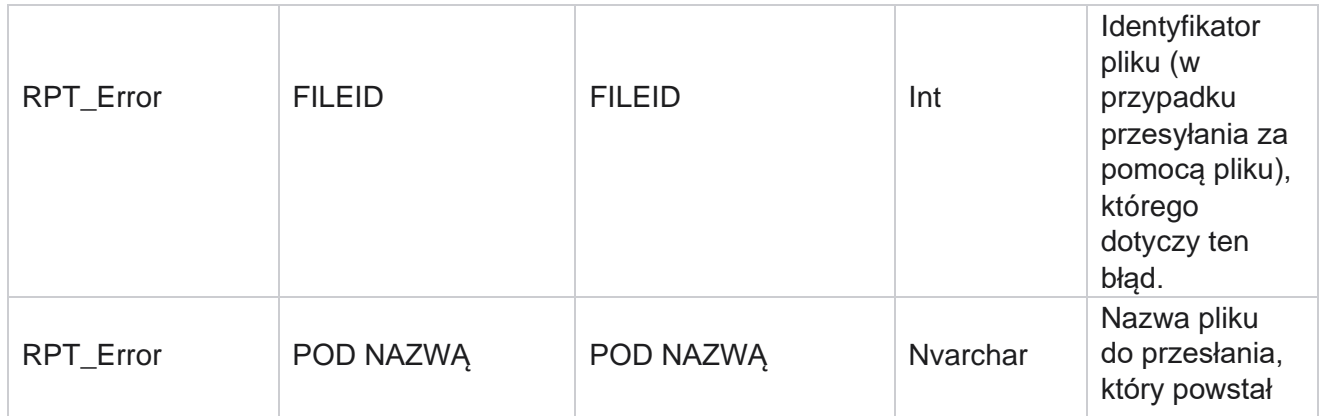

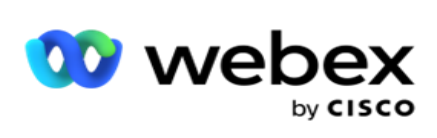

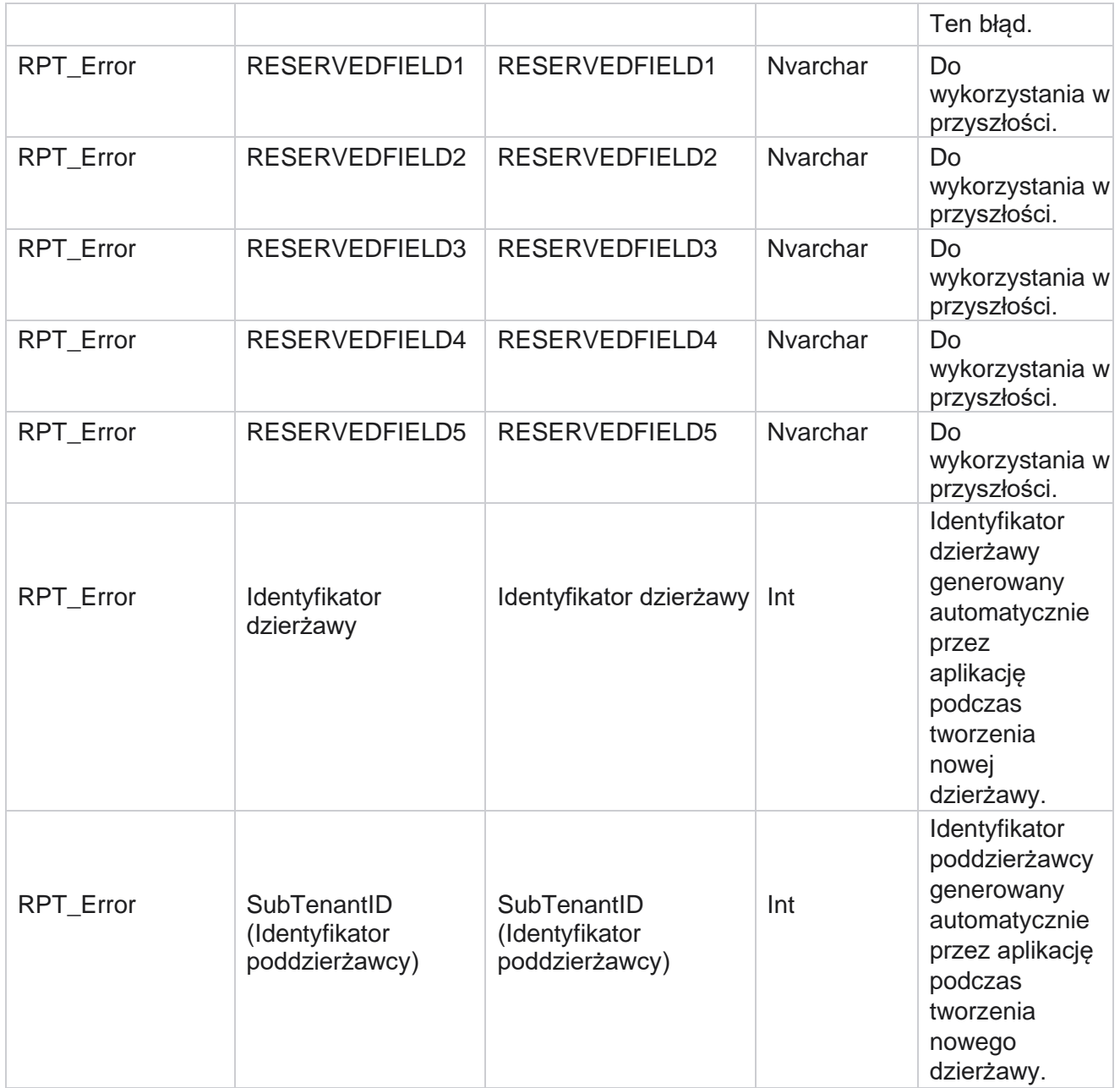

## **Historia przesyłania**

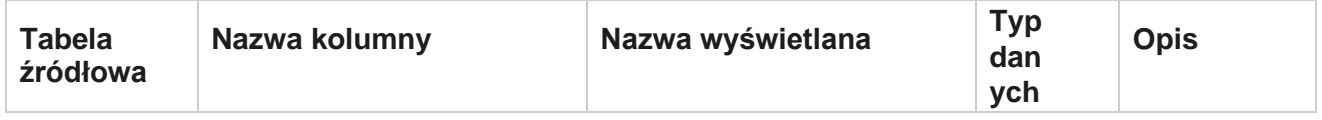

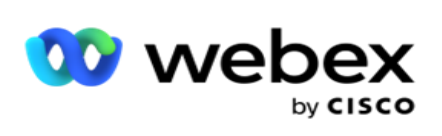

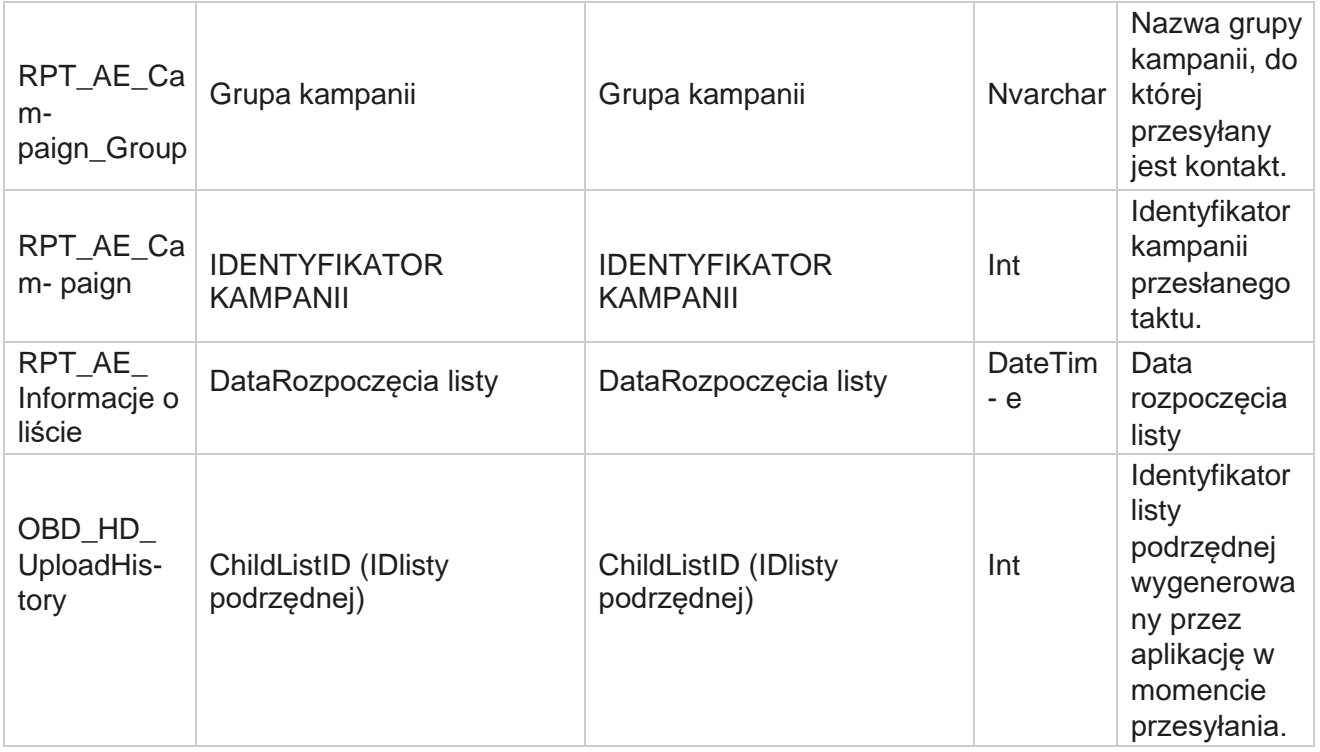

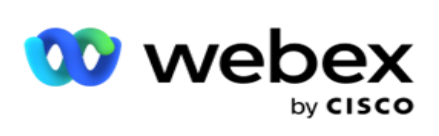

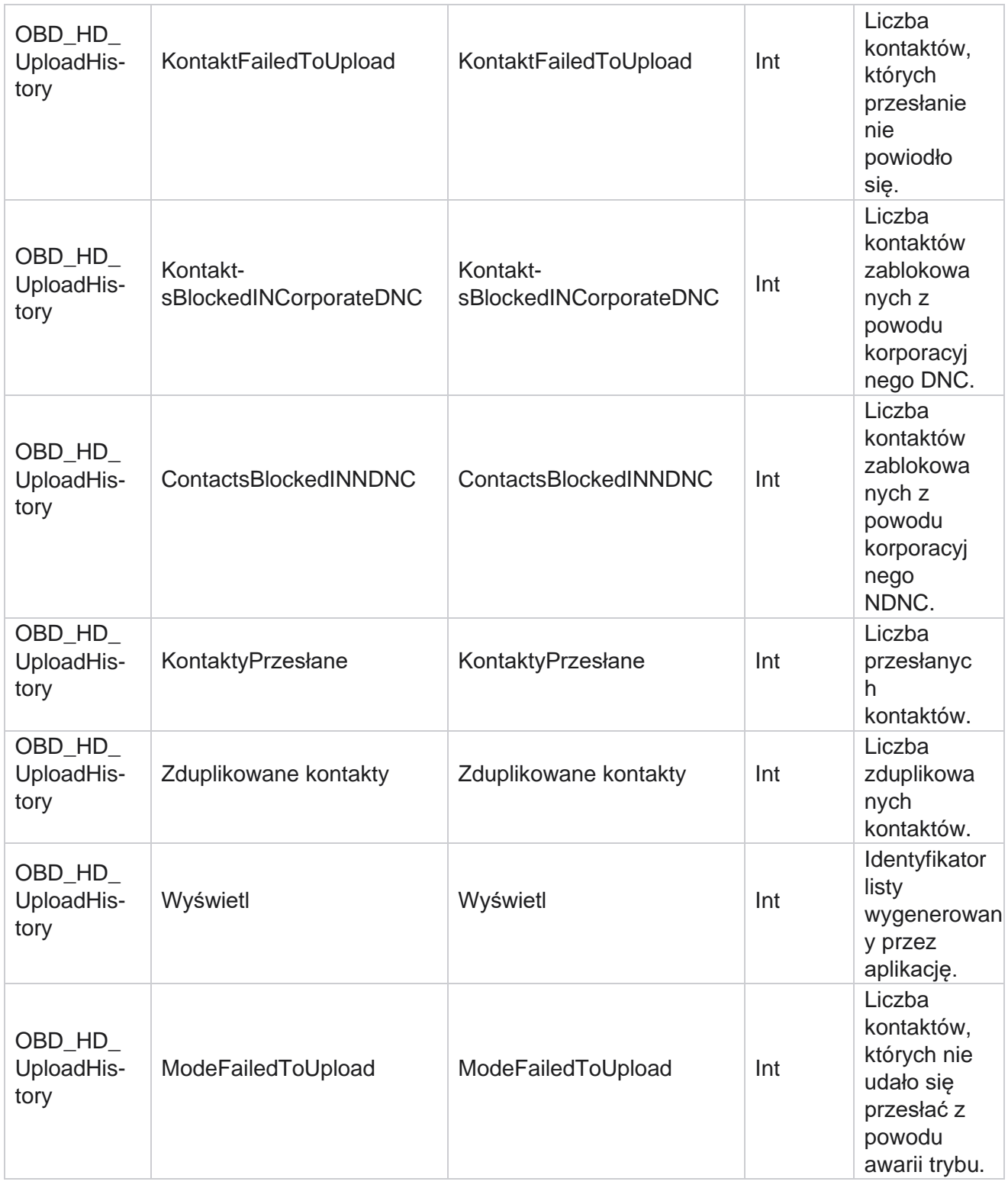

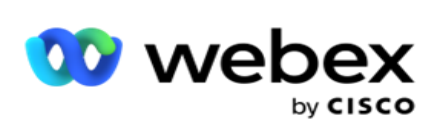

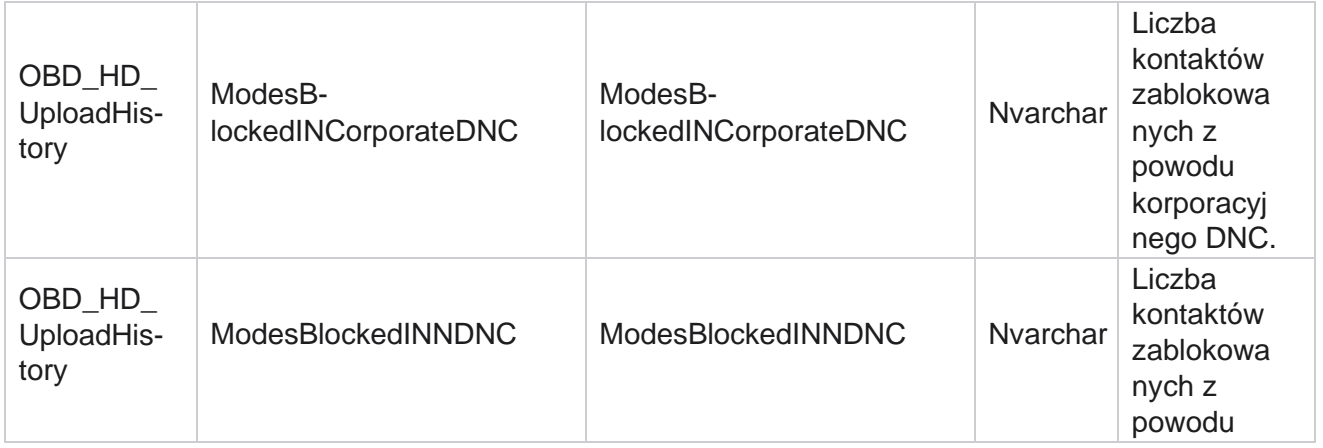

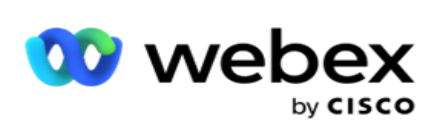

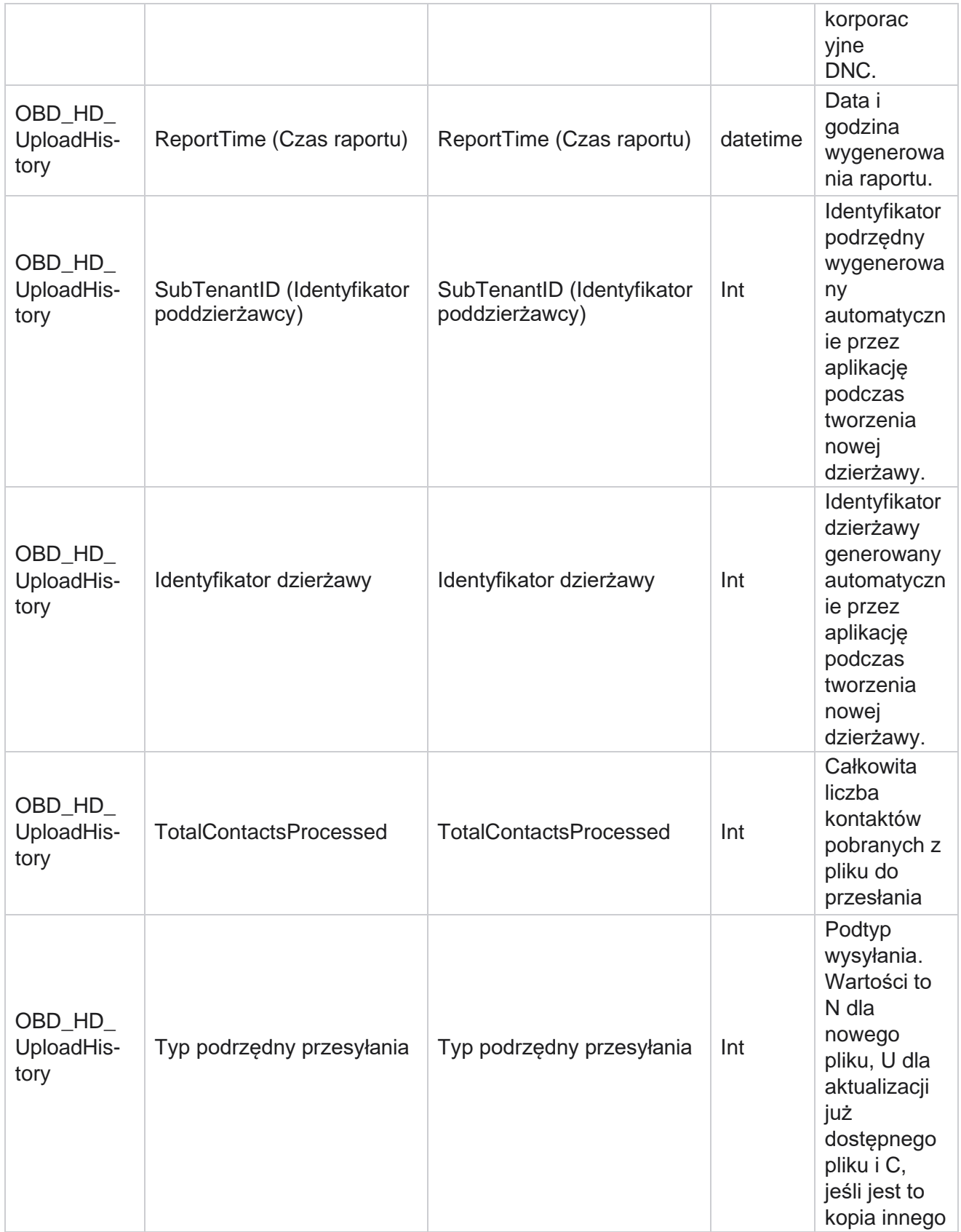

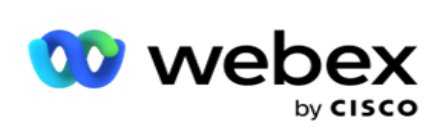

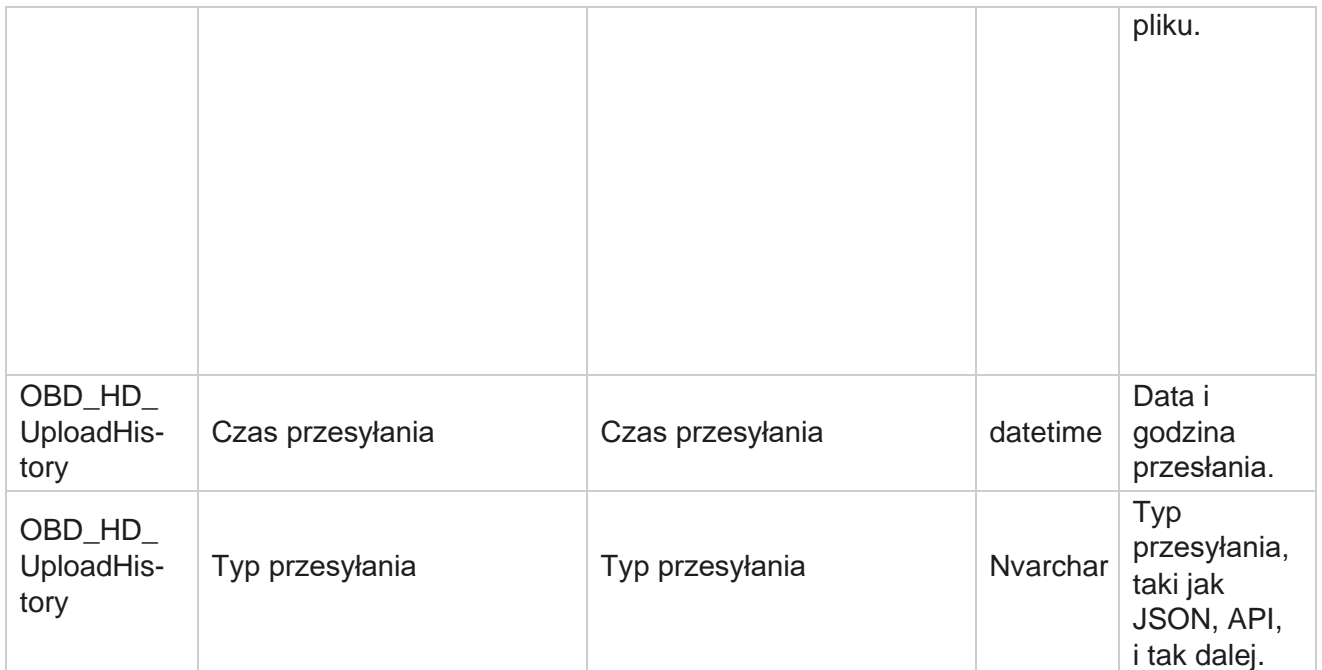

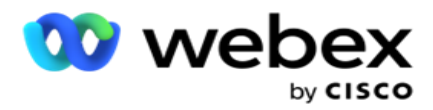

## **Informacje o liście peelingów**

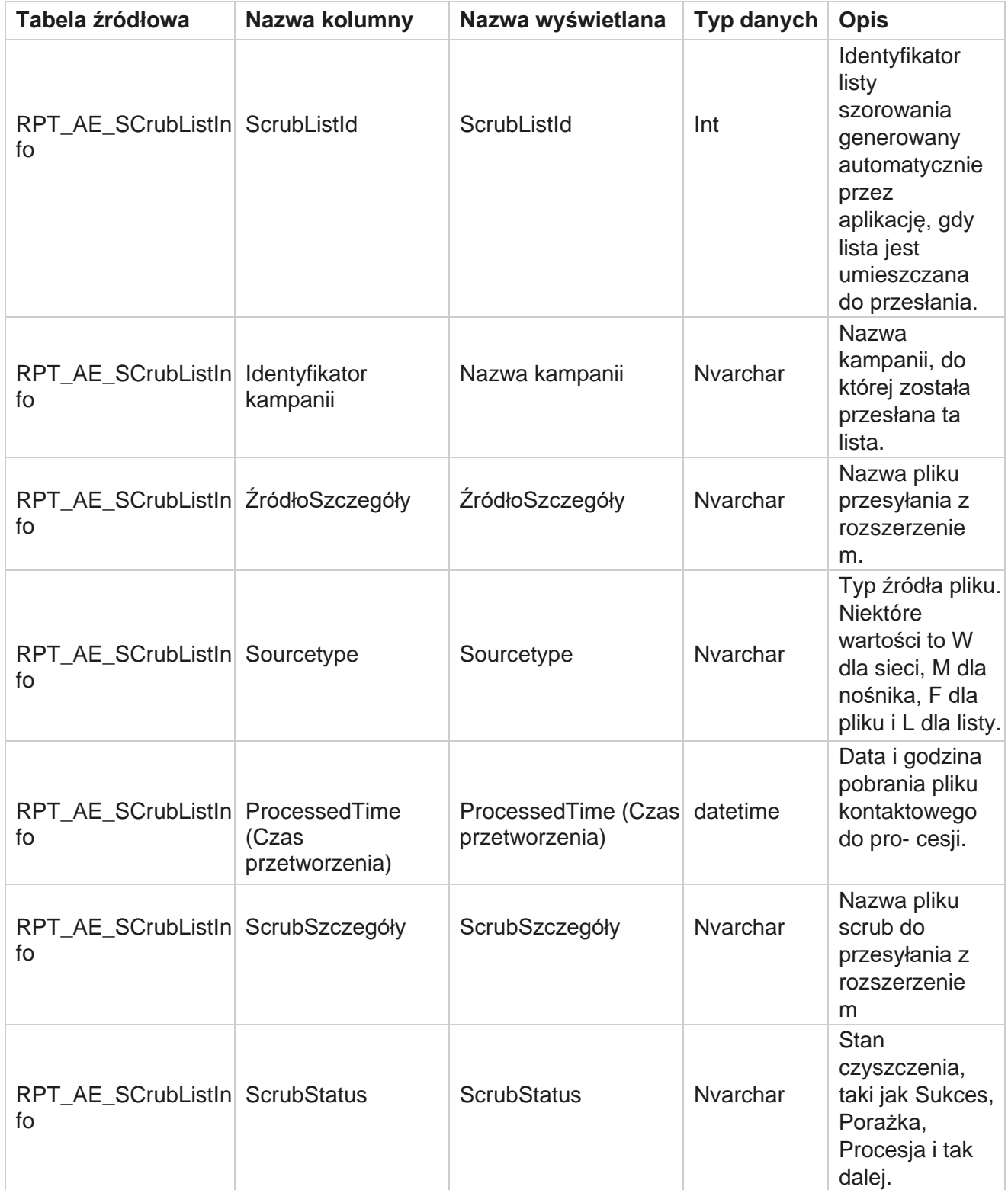

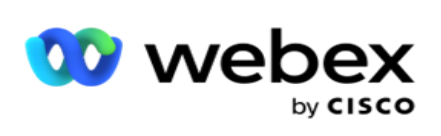

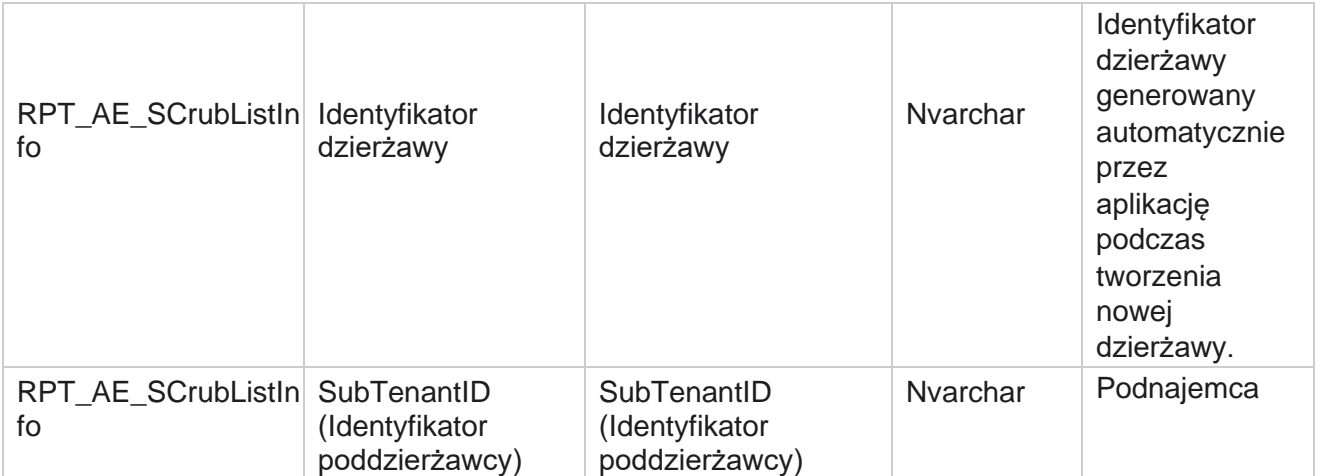

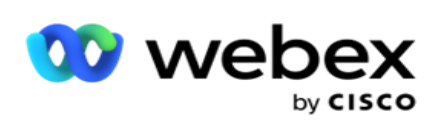

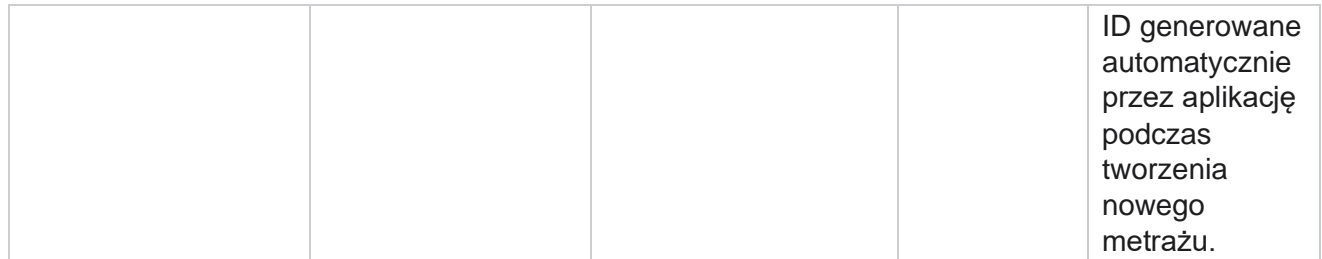

# **Aktywność niezwiązana z połączeniami**

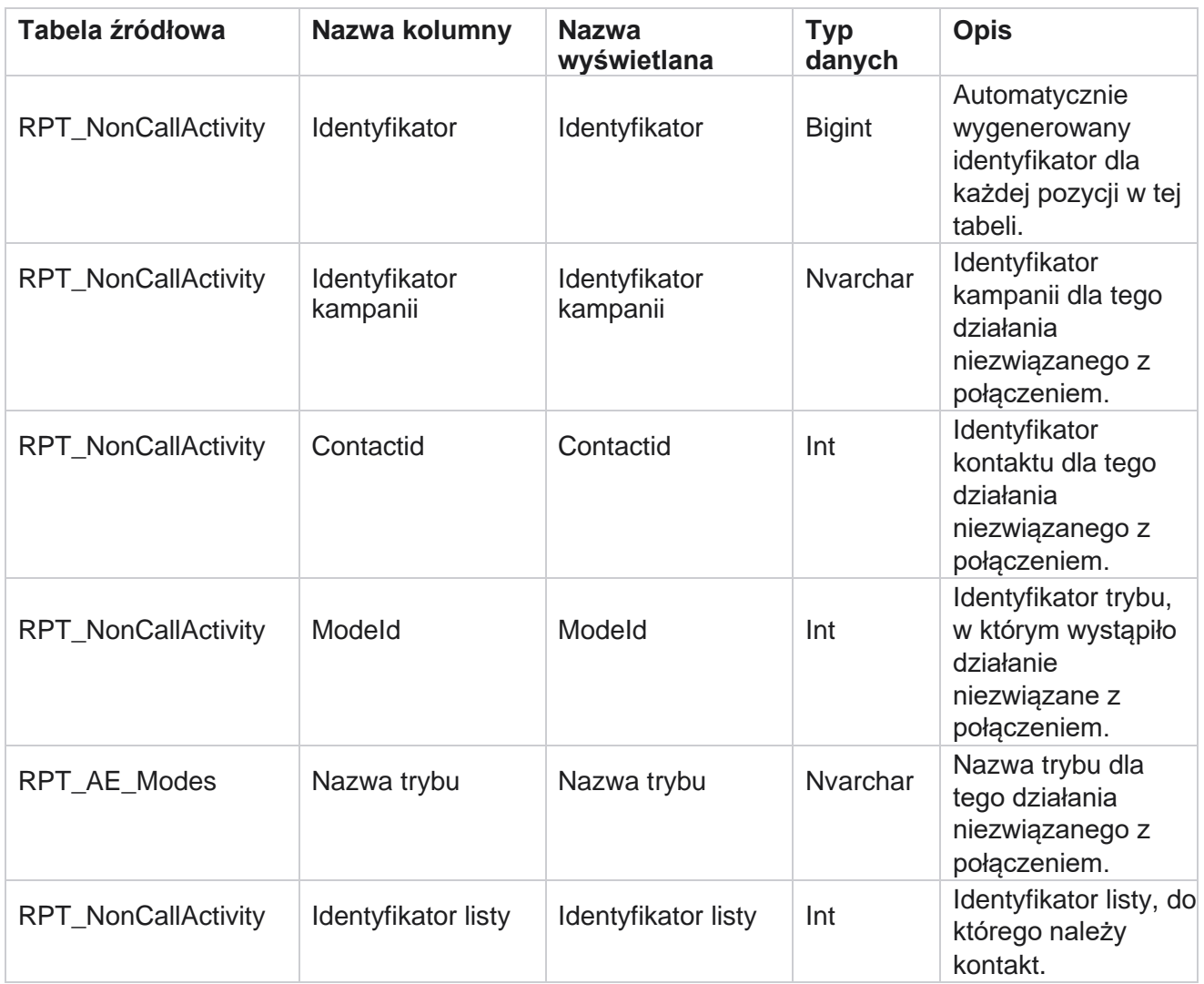

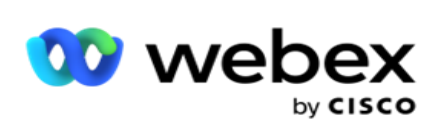

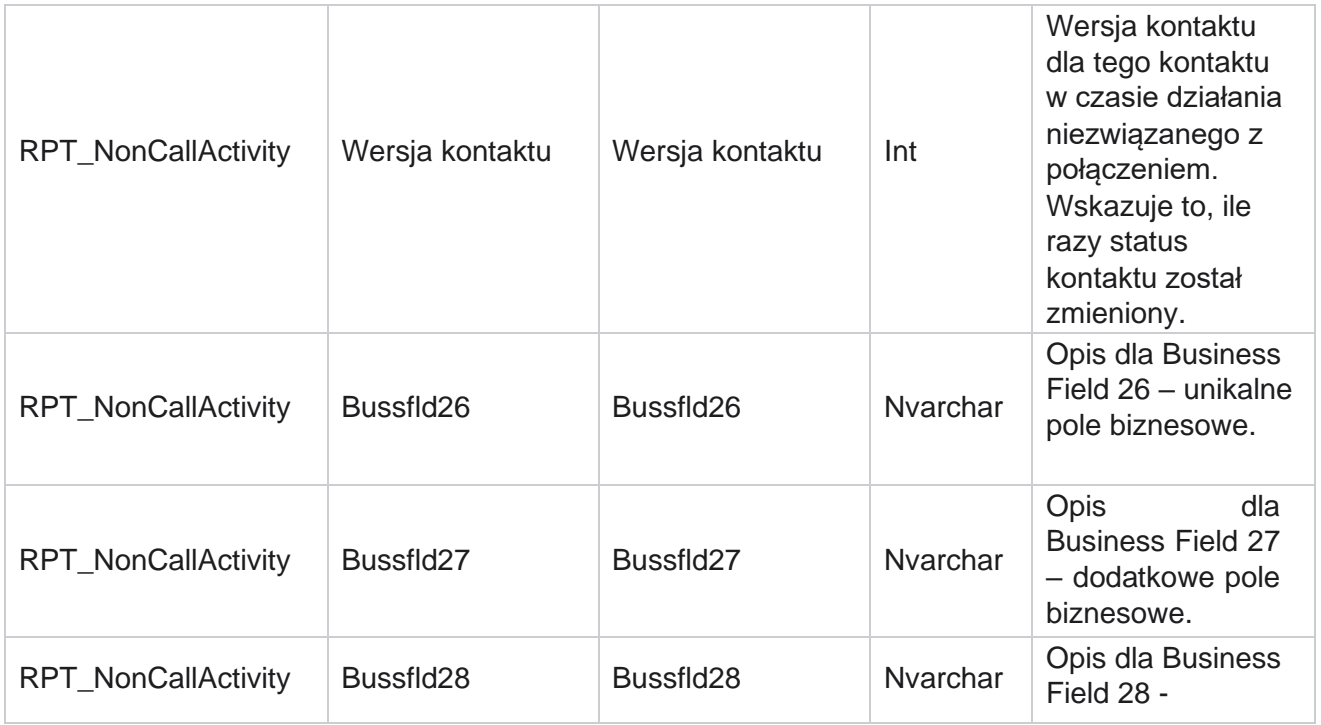

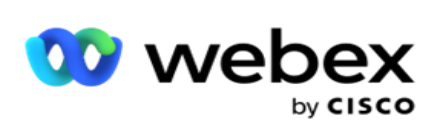

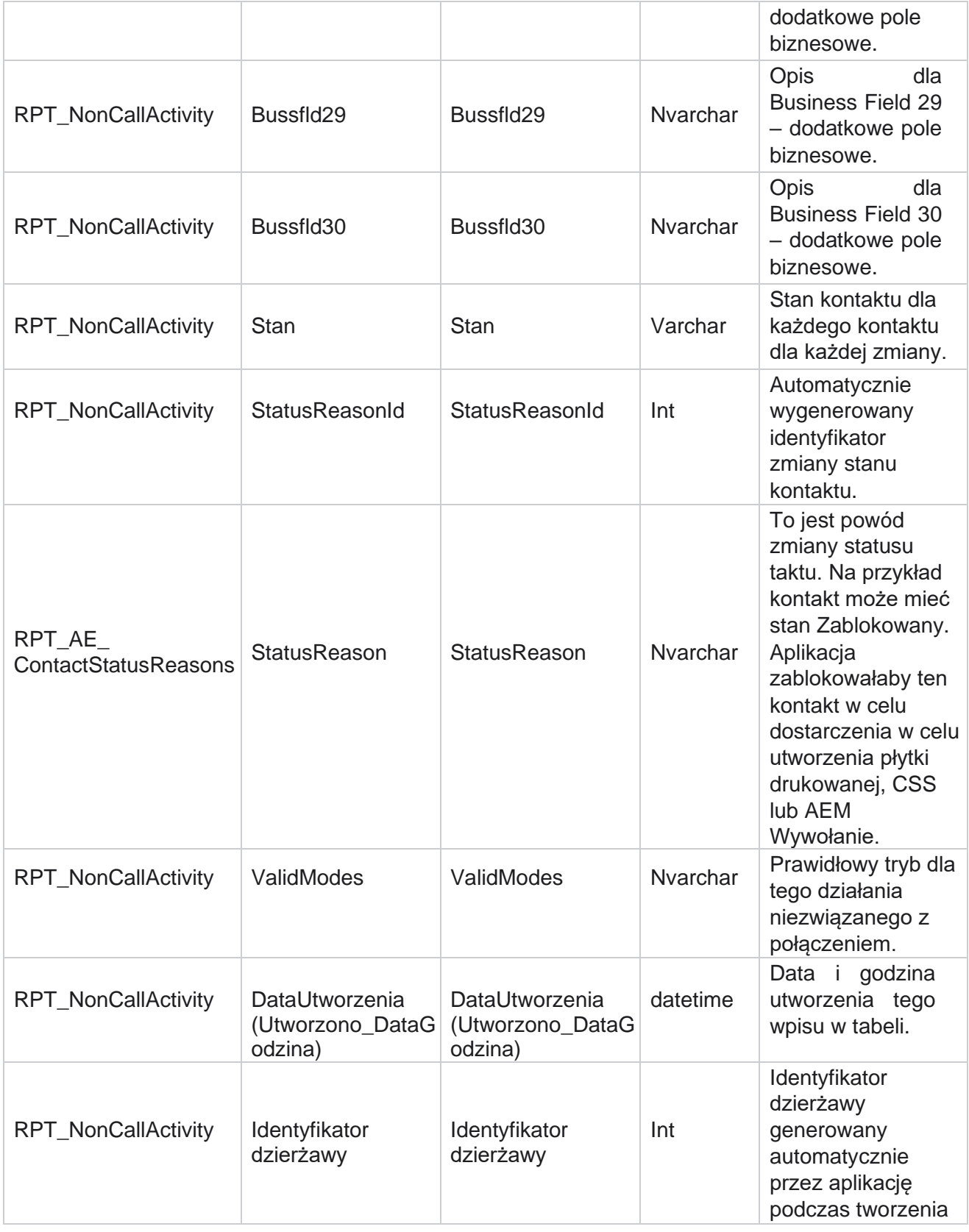

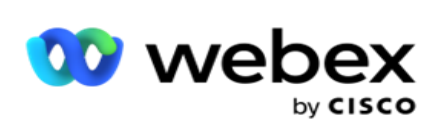

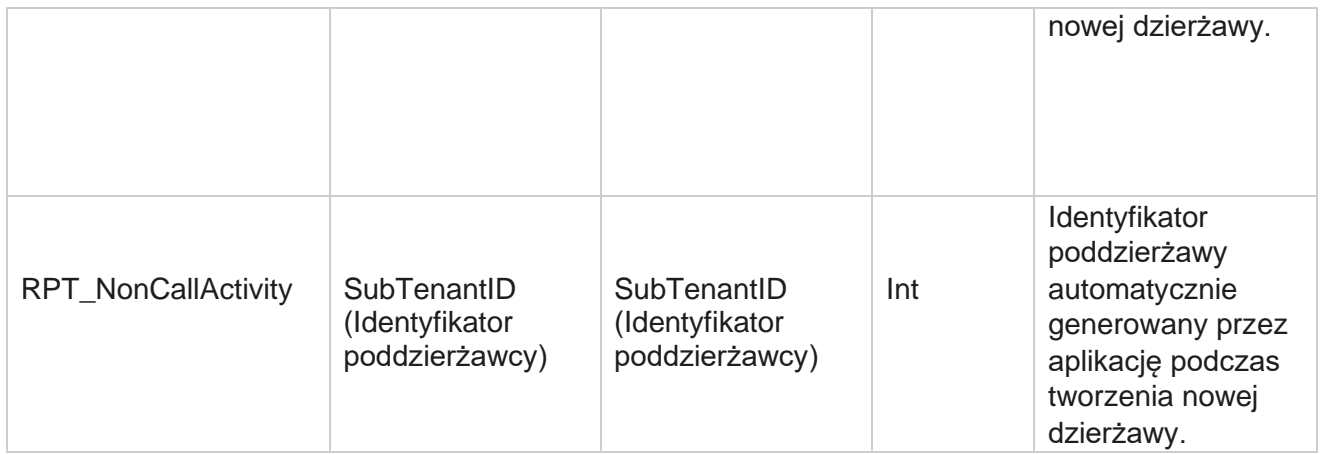

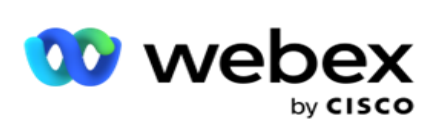

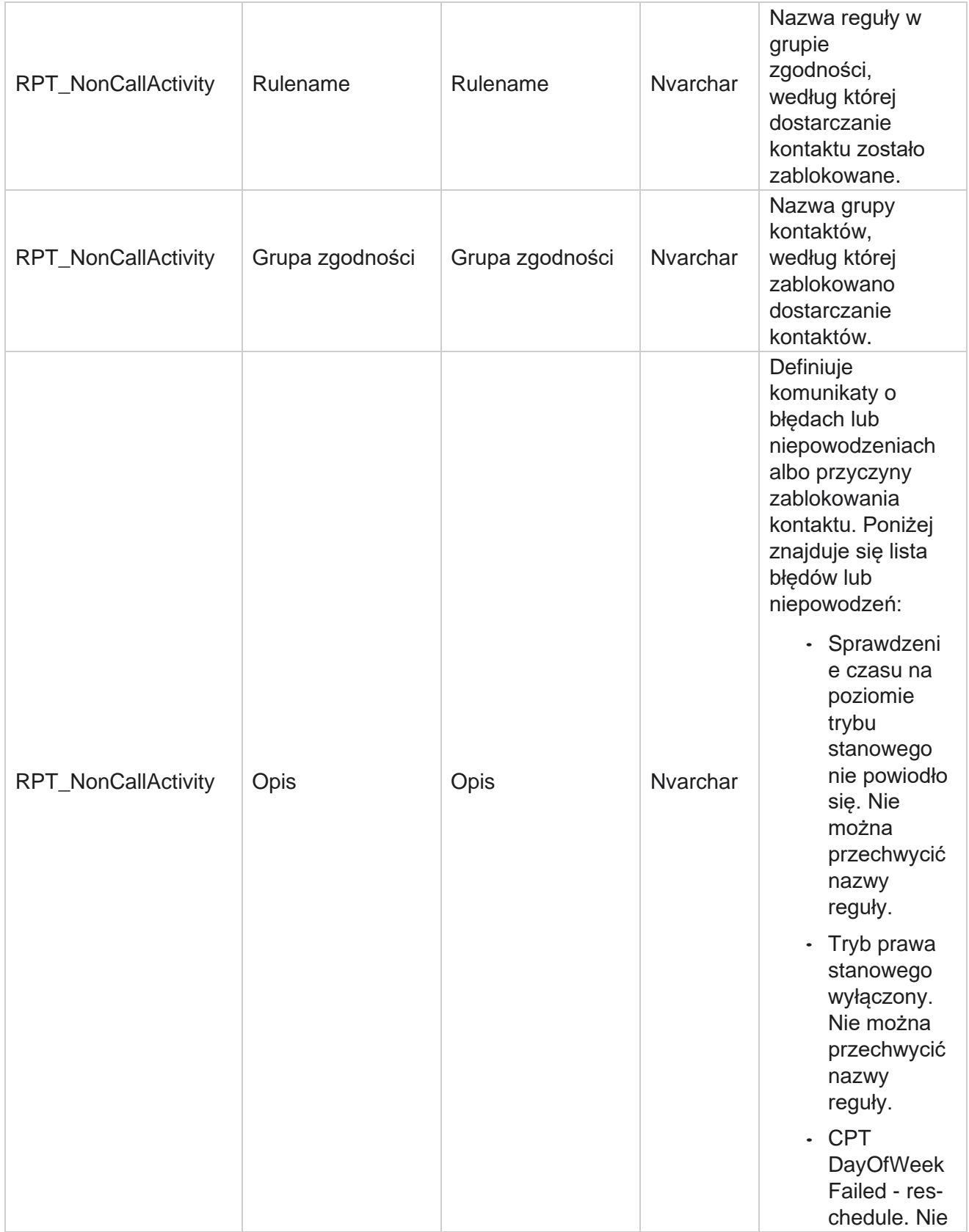

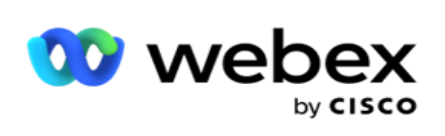

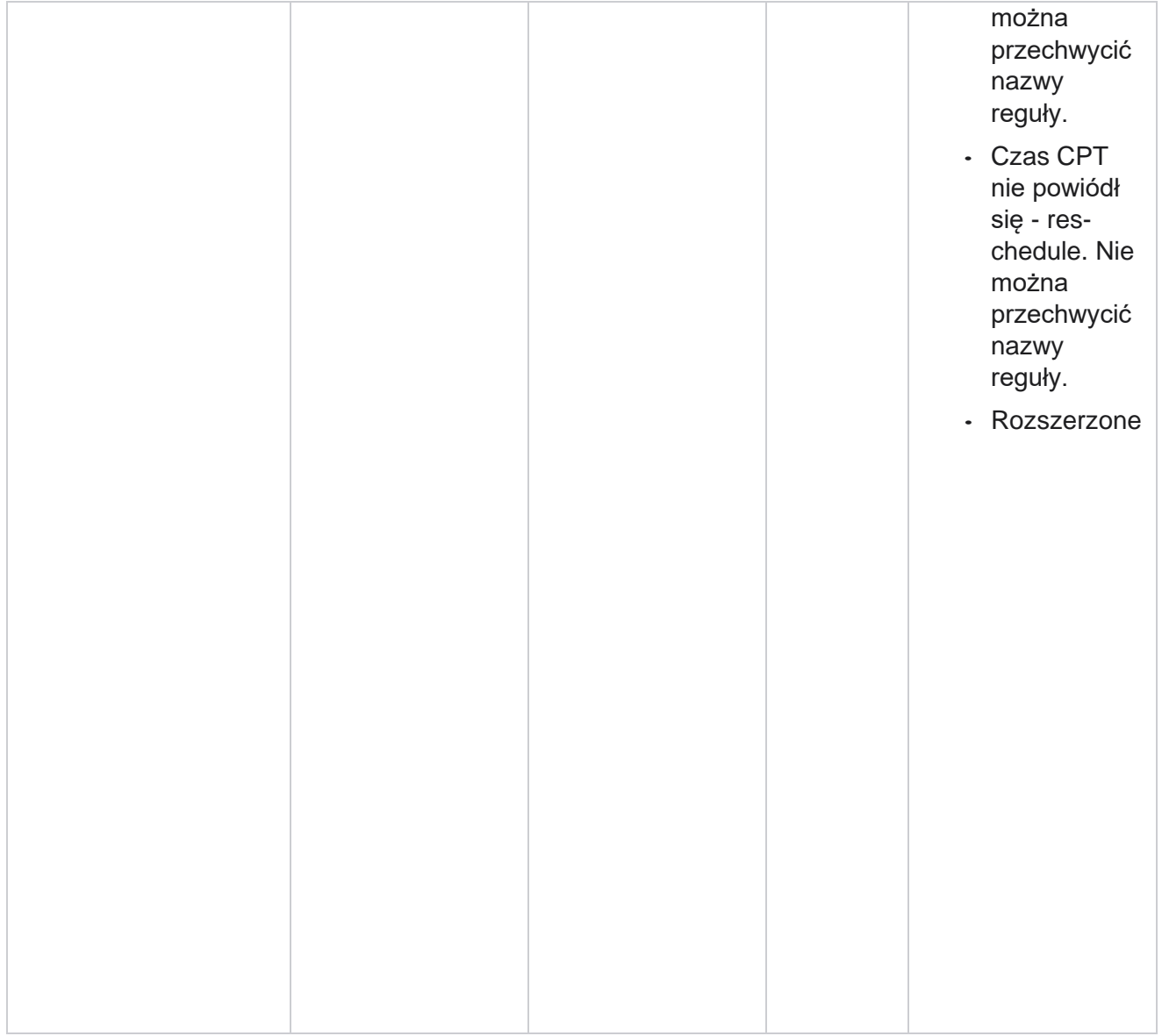

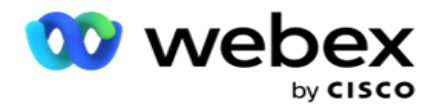

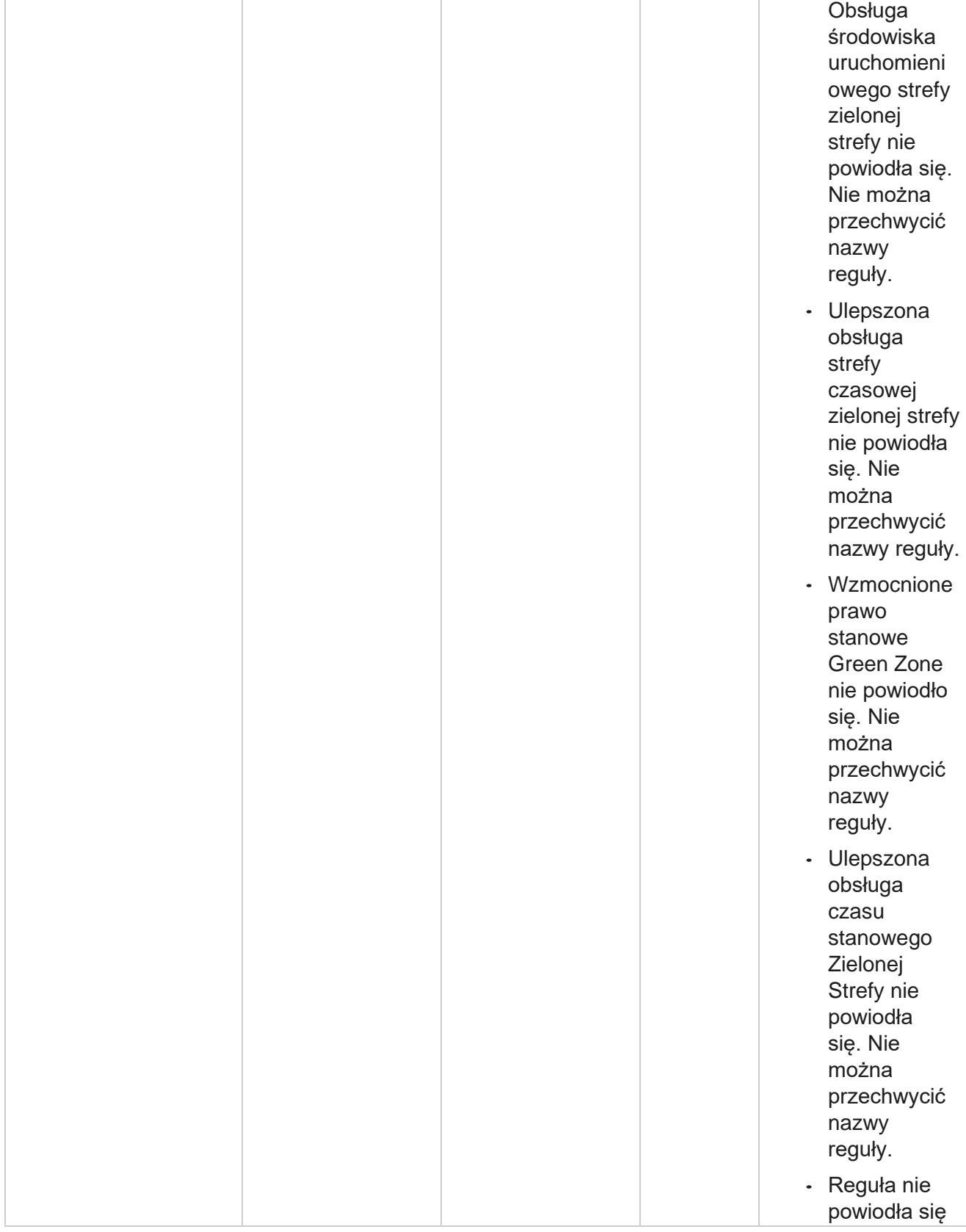

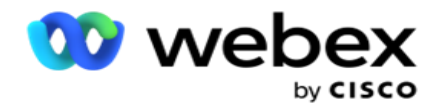

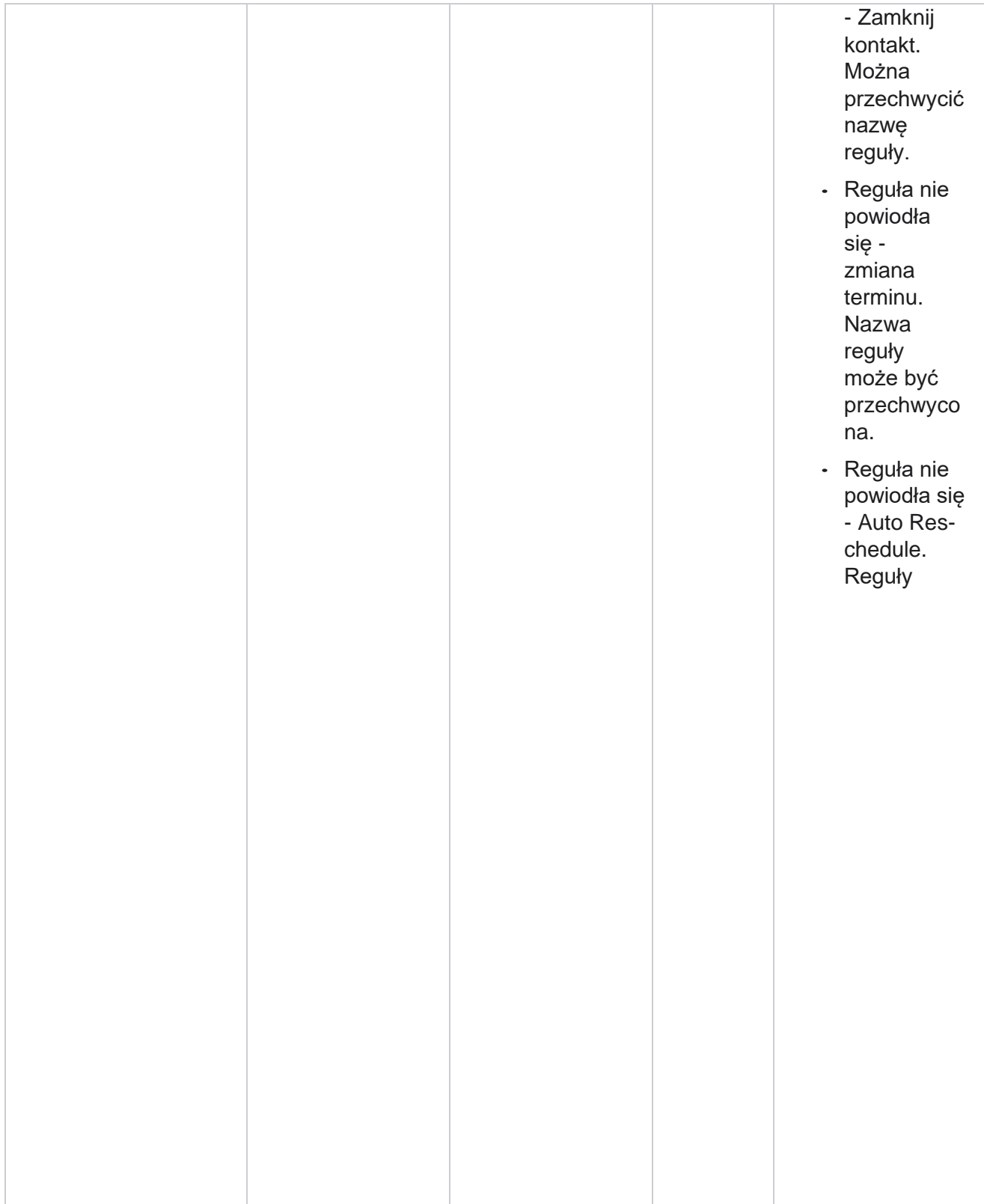

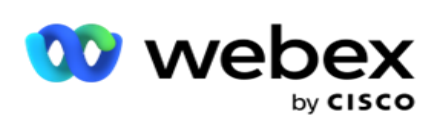

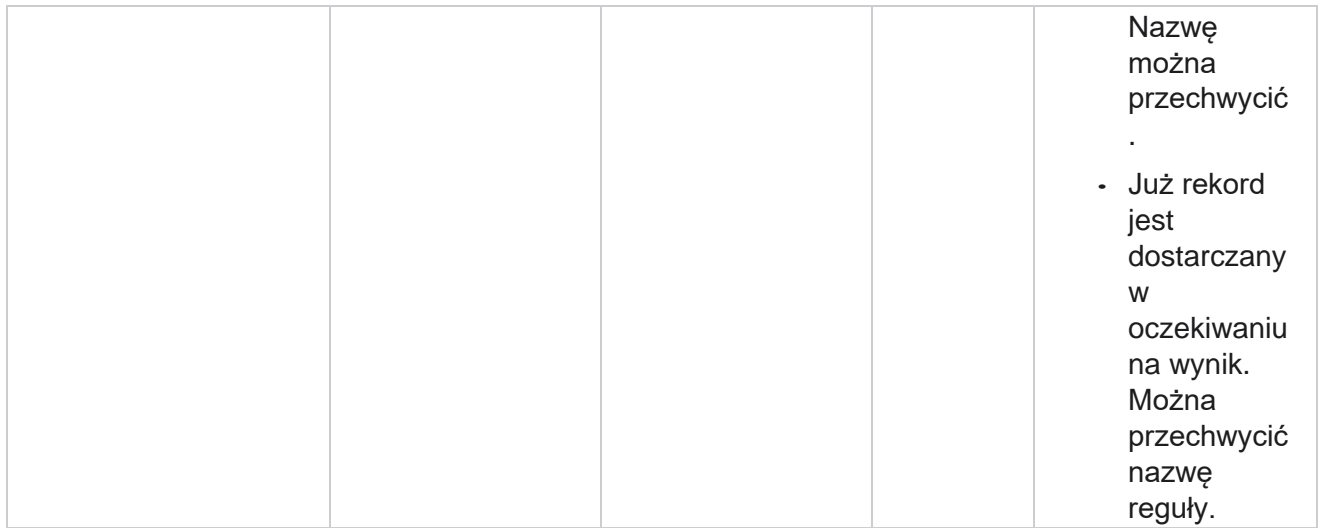

# **Kontakt z danymi biznesowymi**

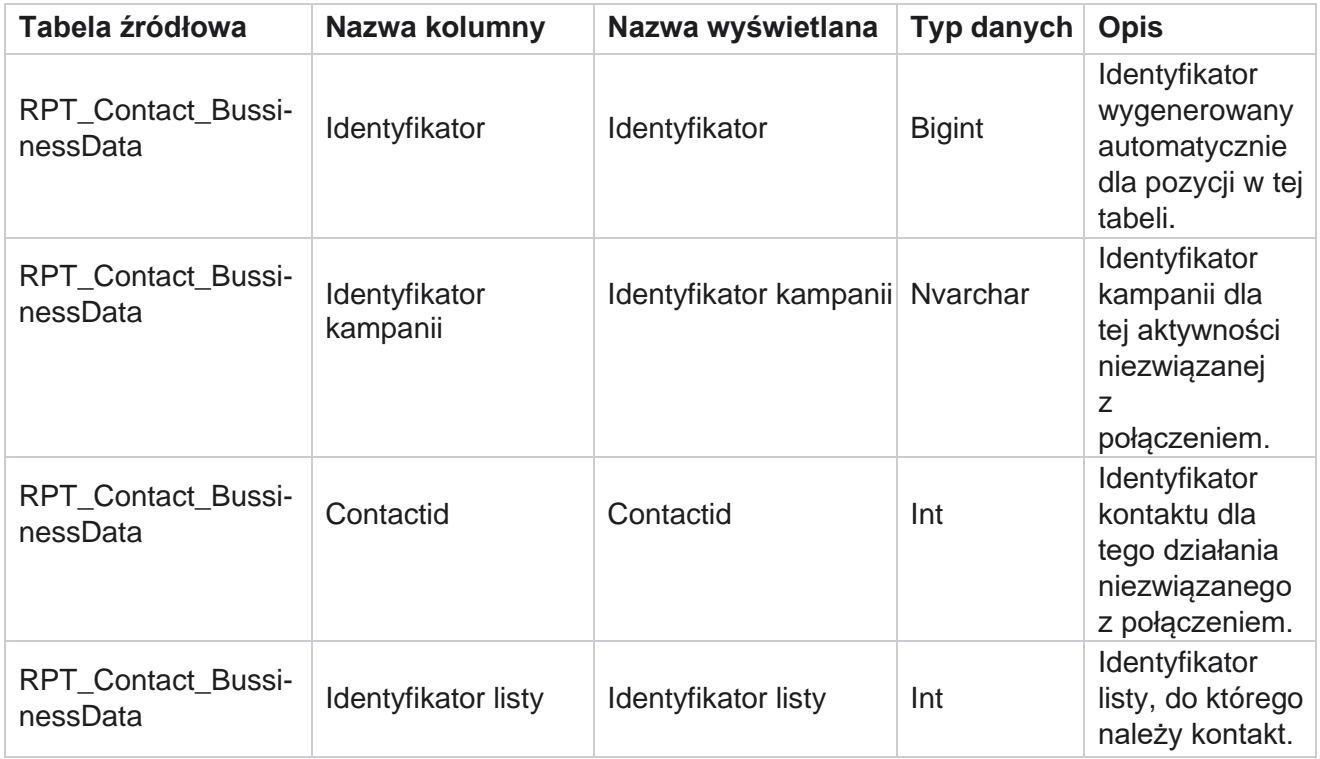

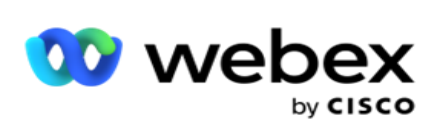

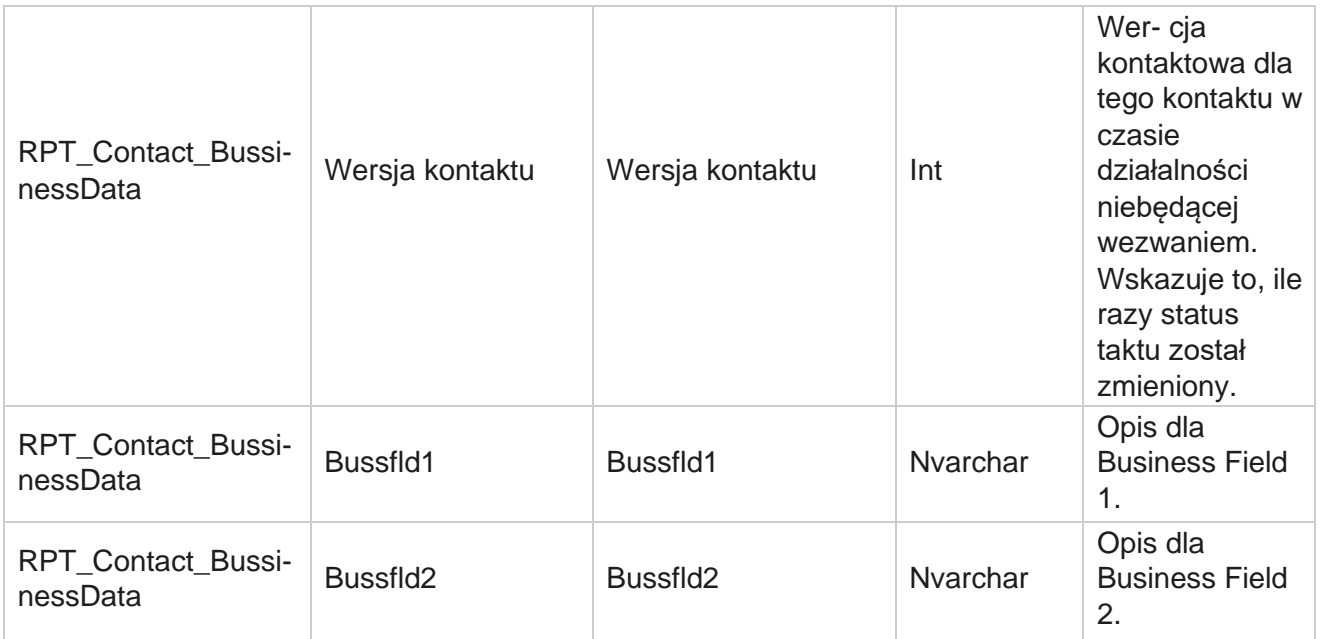

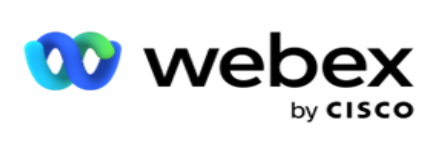

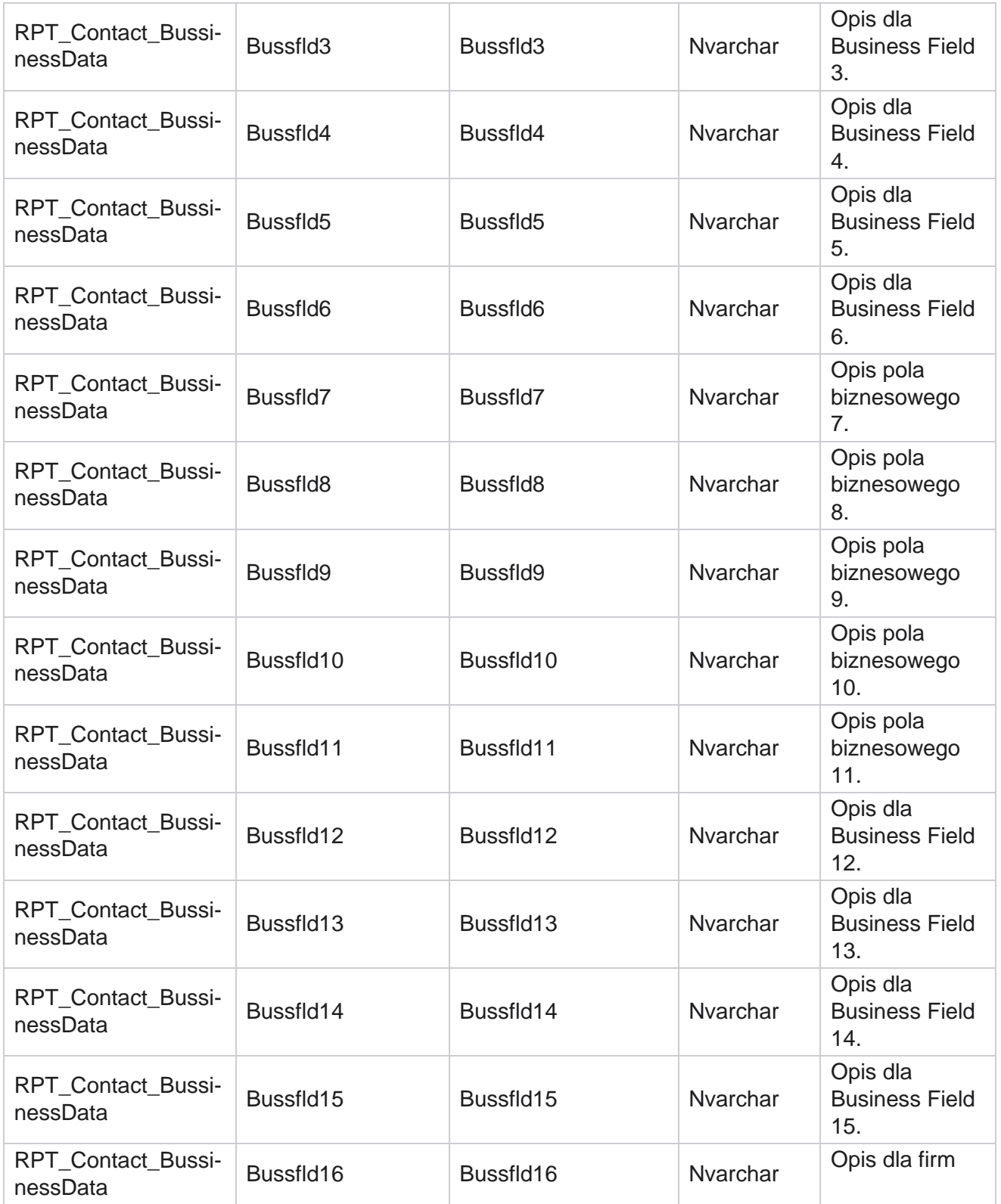

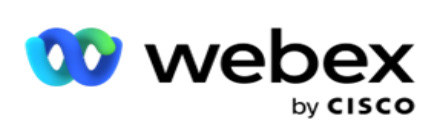

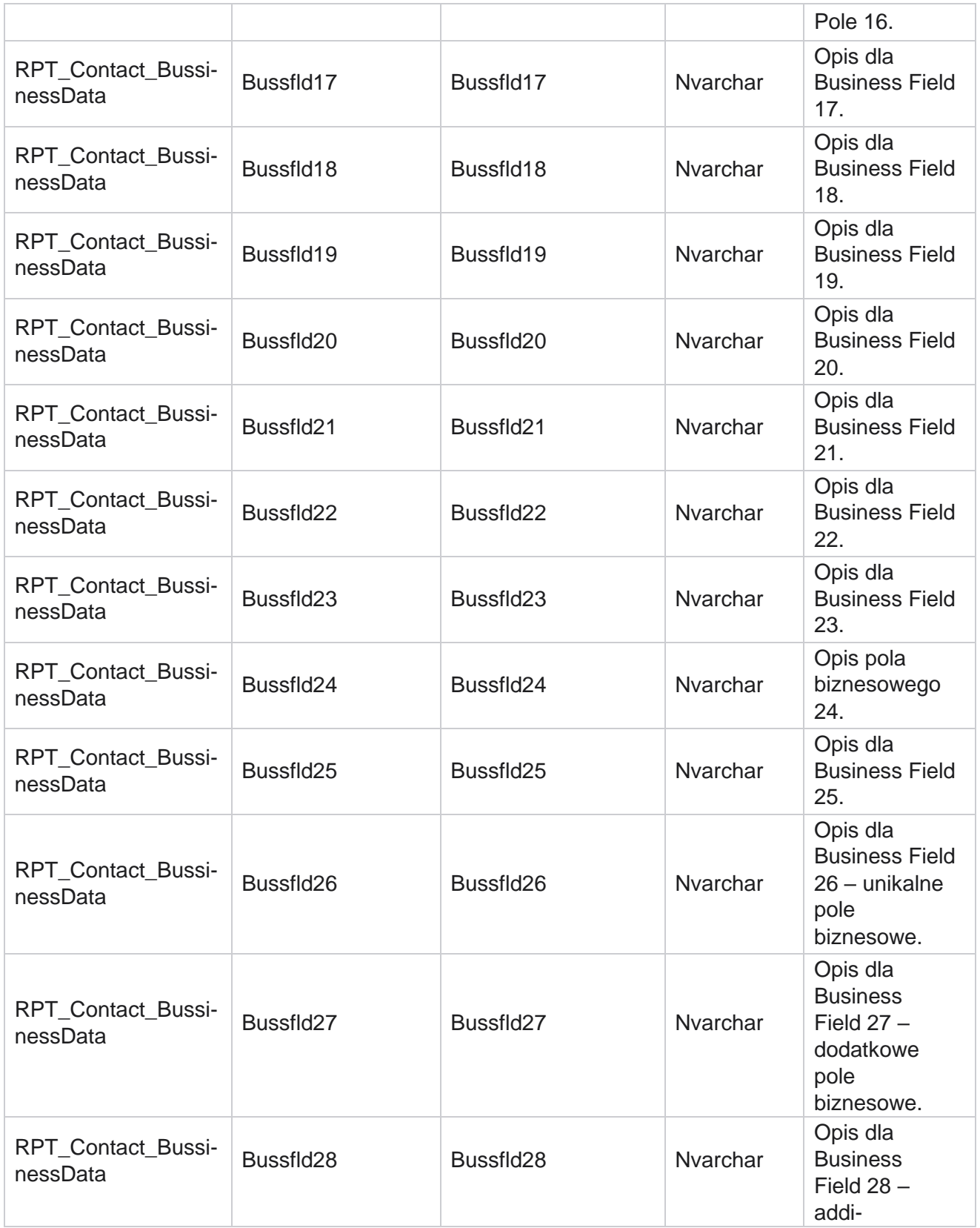

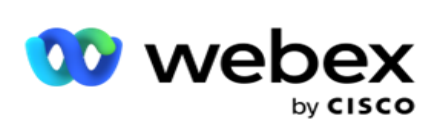

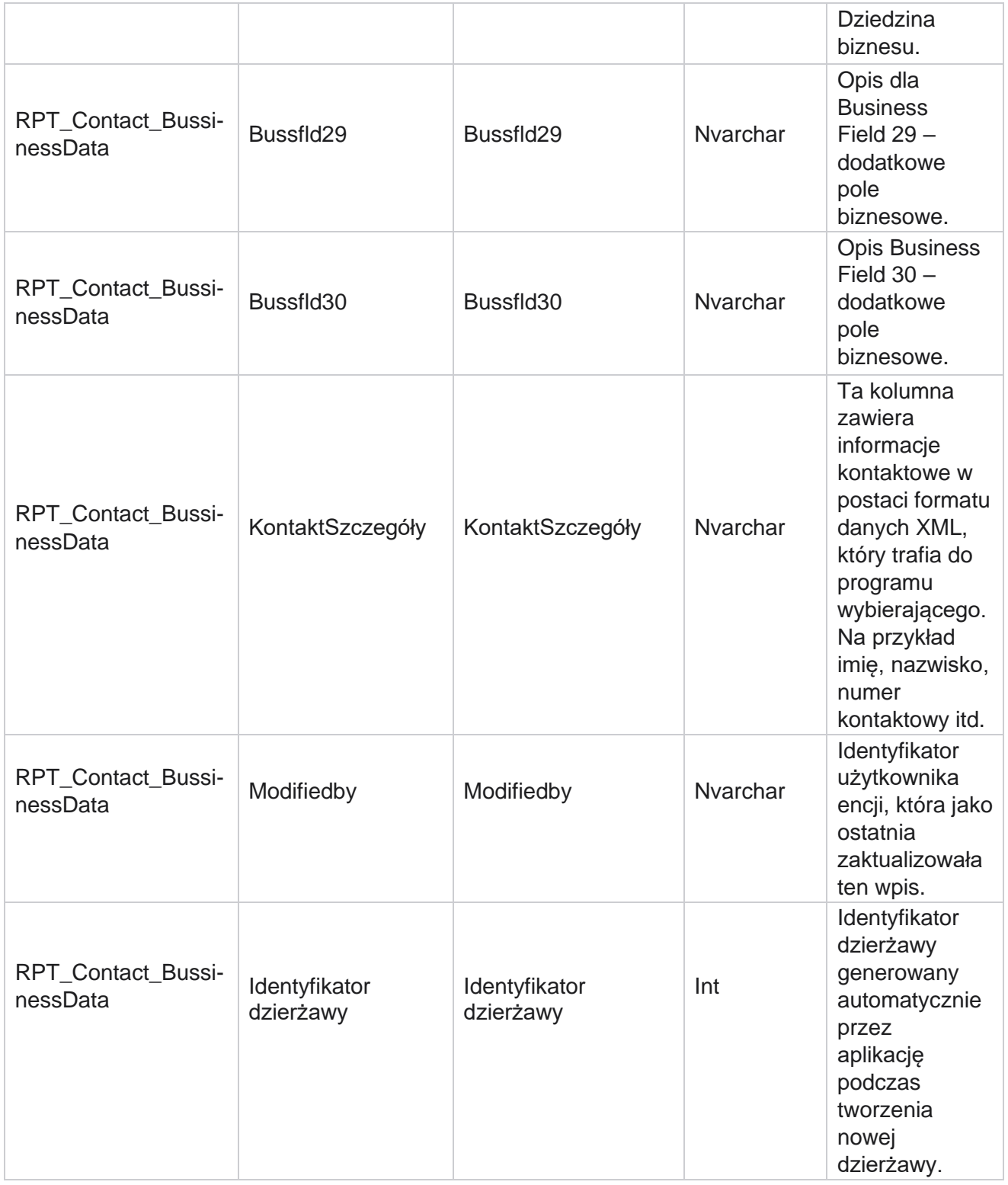

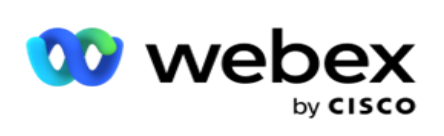

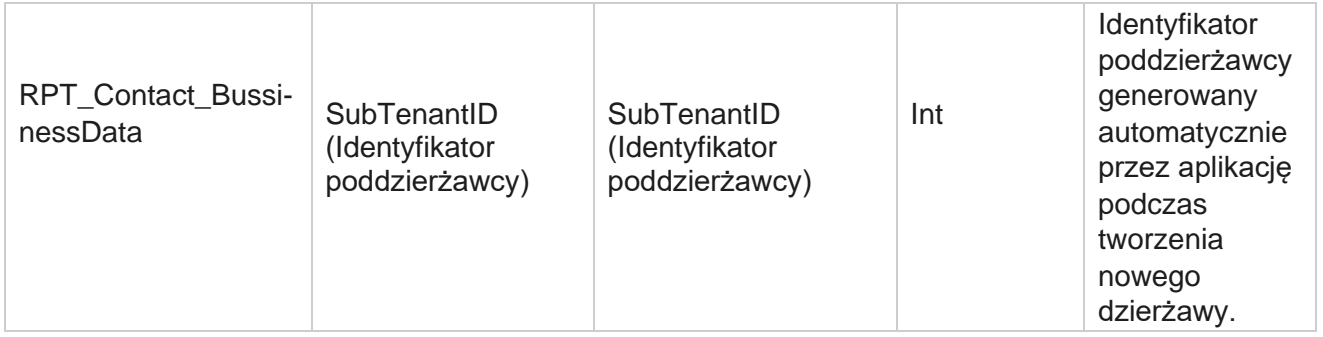

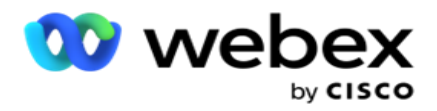

## **Przesyłanie listy**

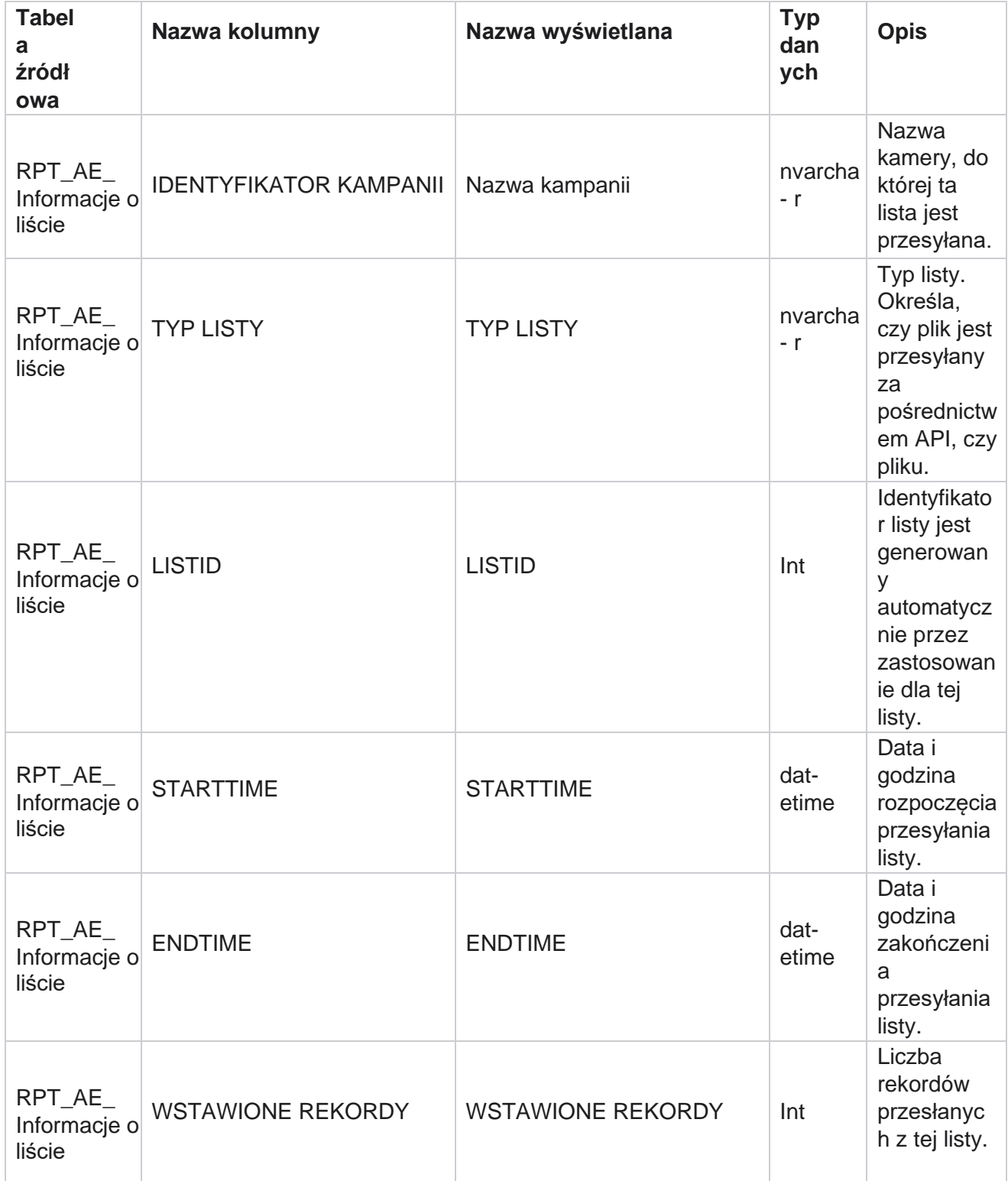
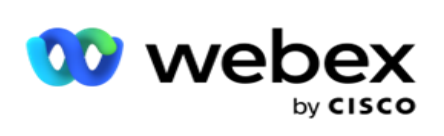

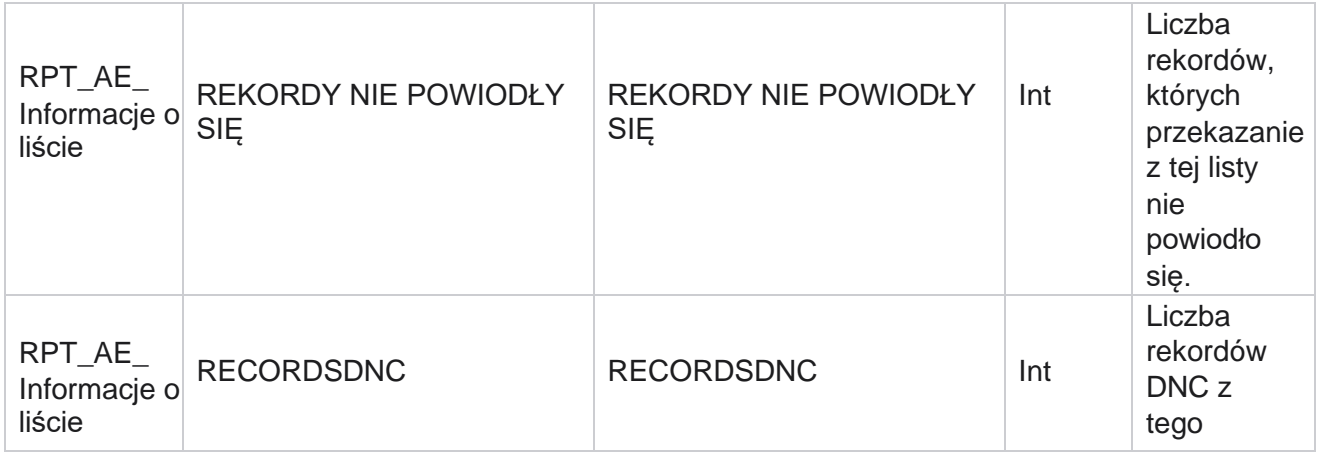

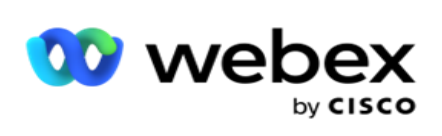

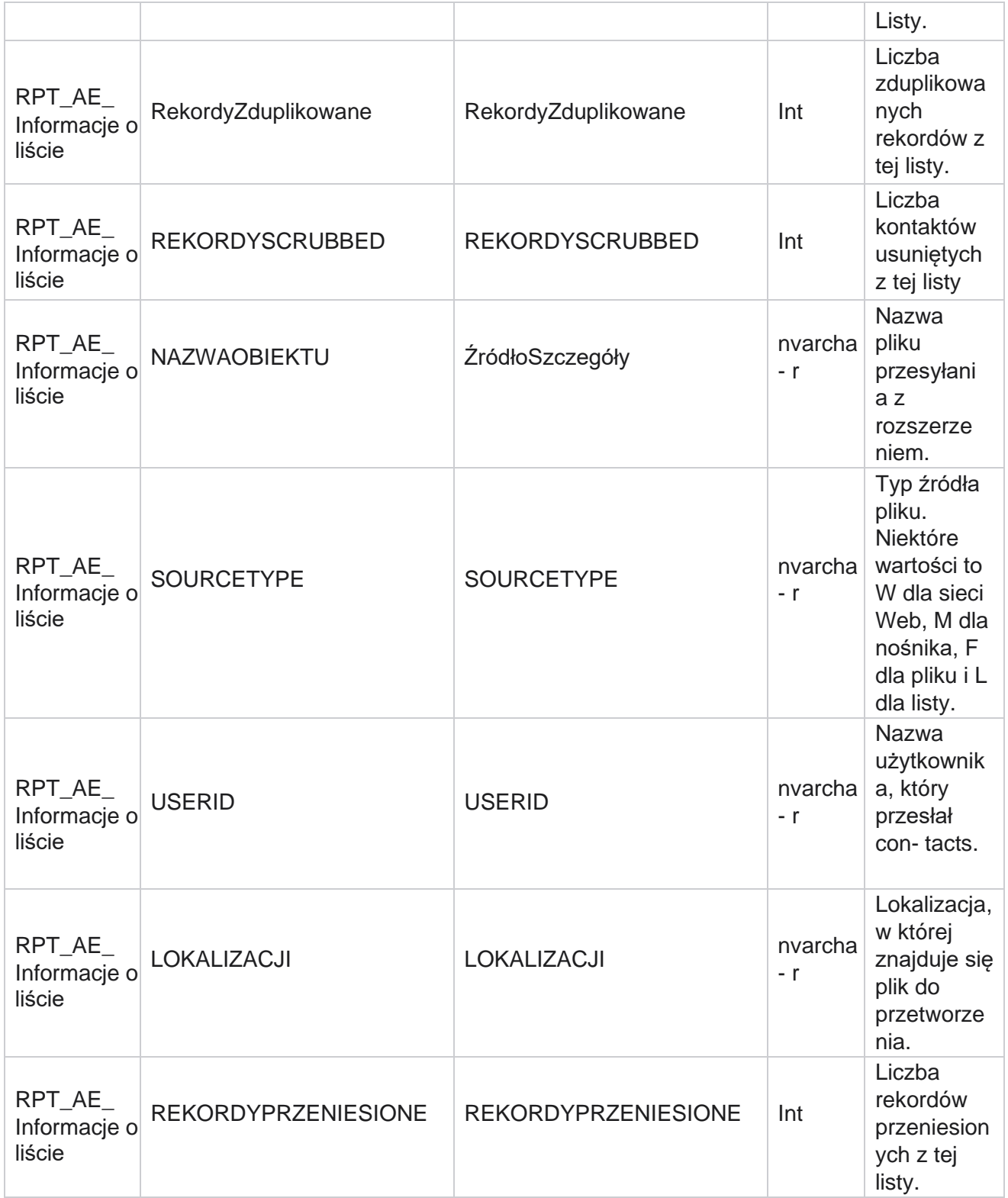

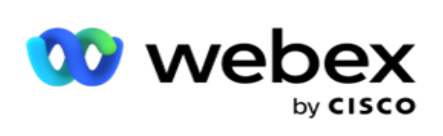

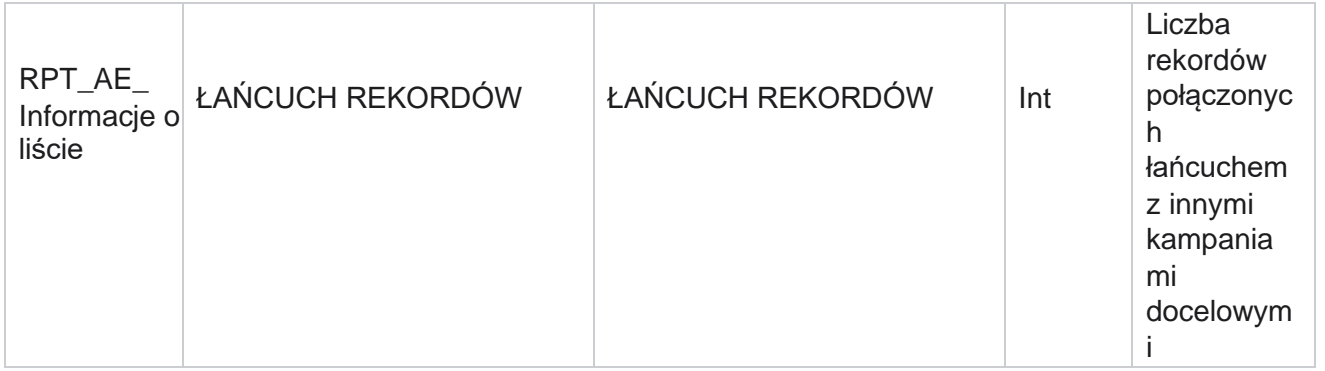

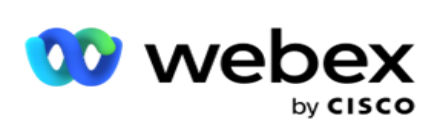

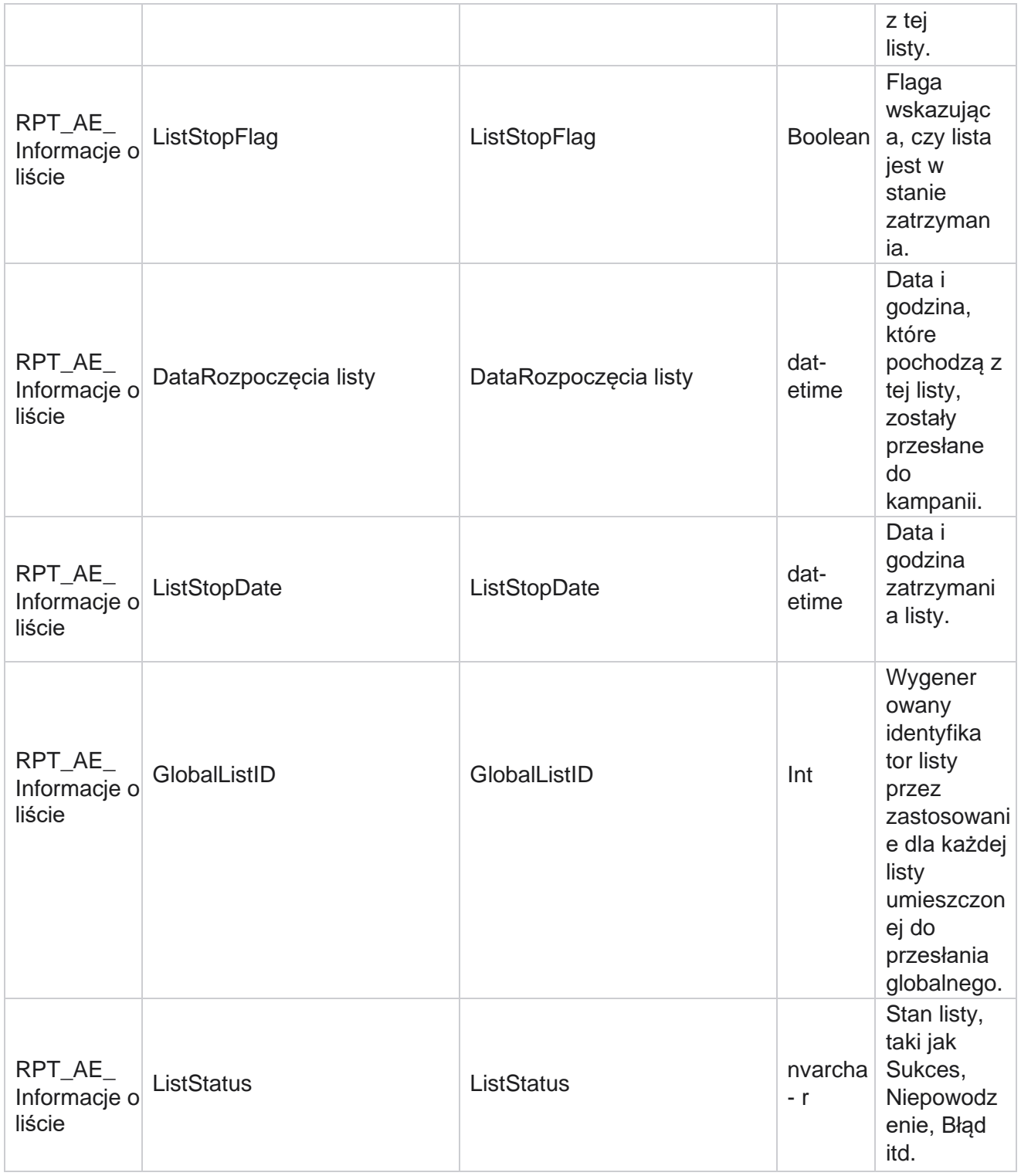

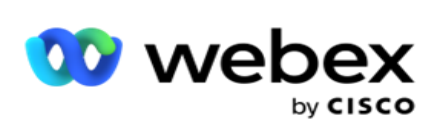

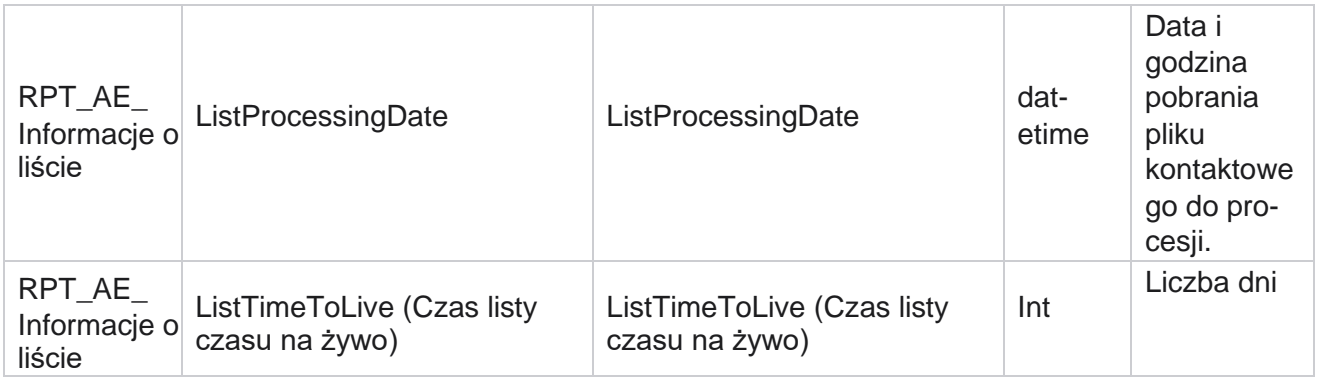

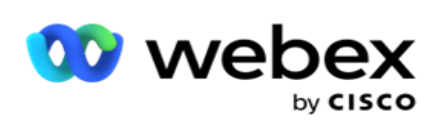

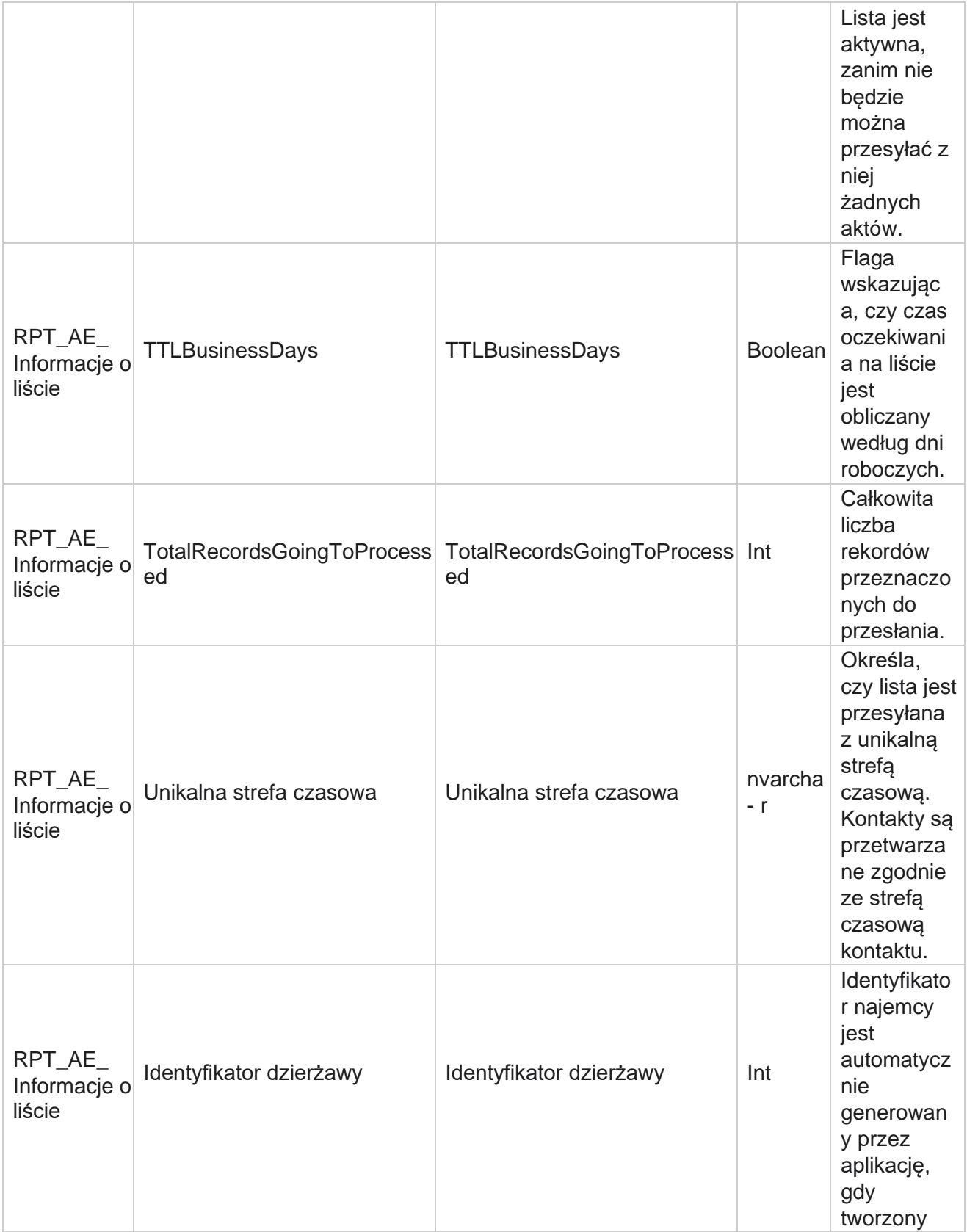

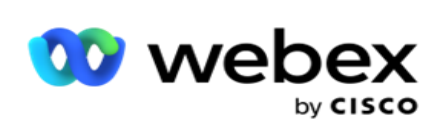

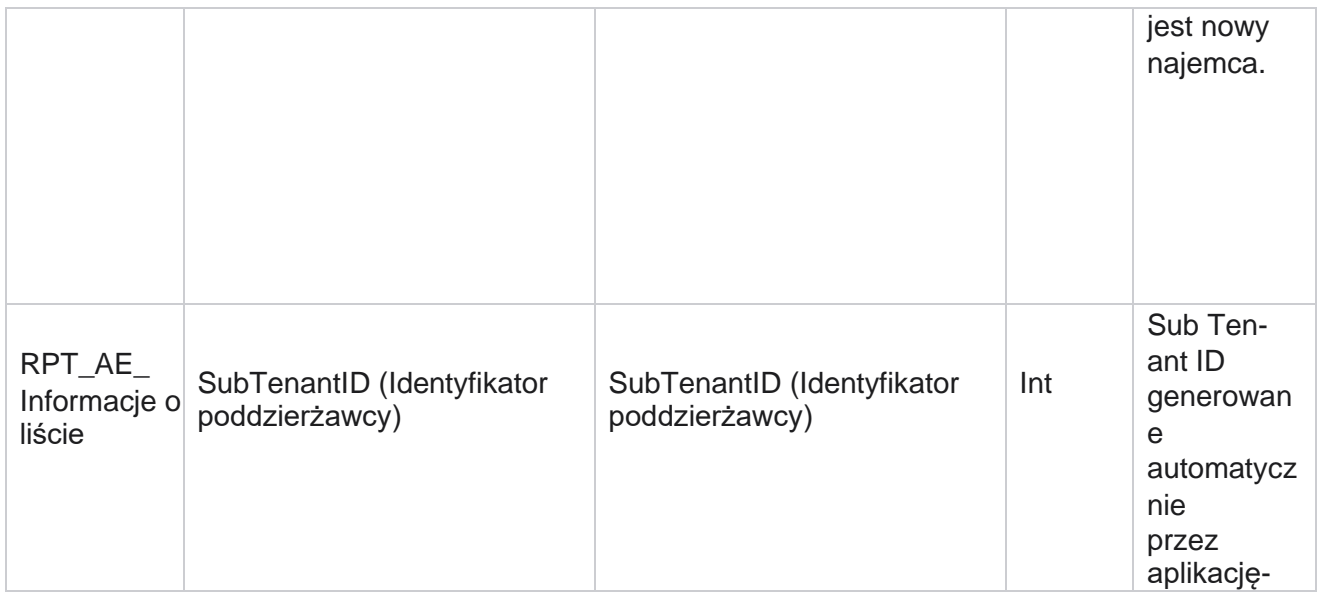

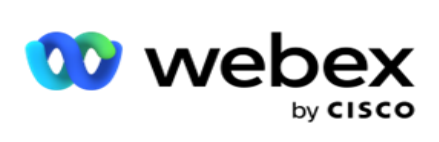

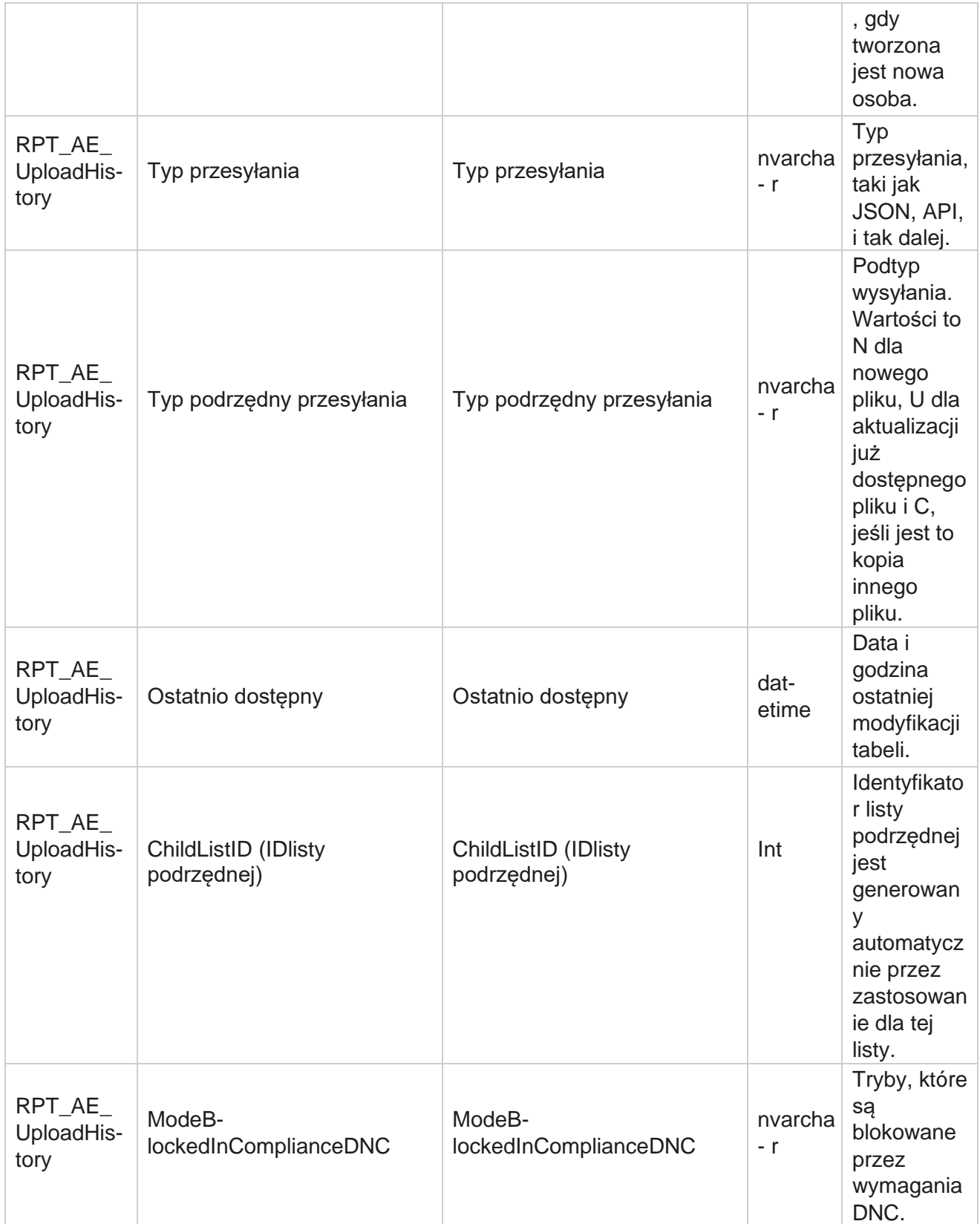

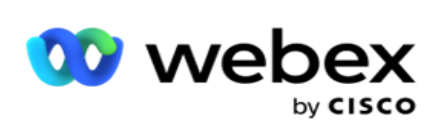

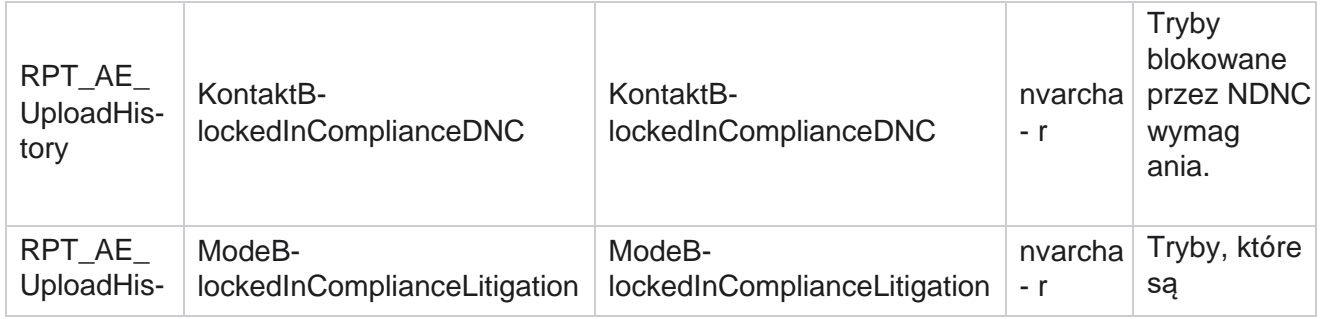

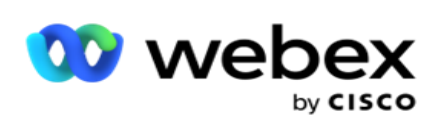

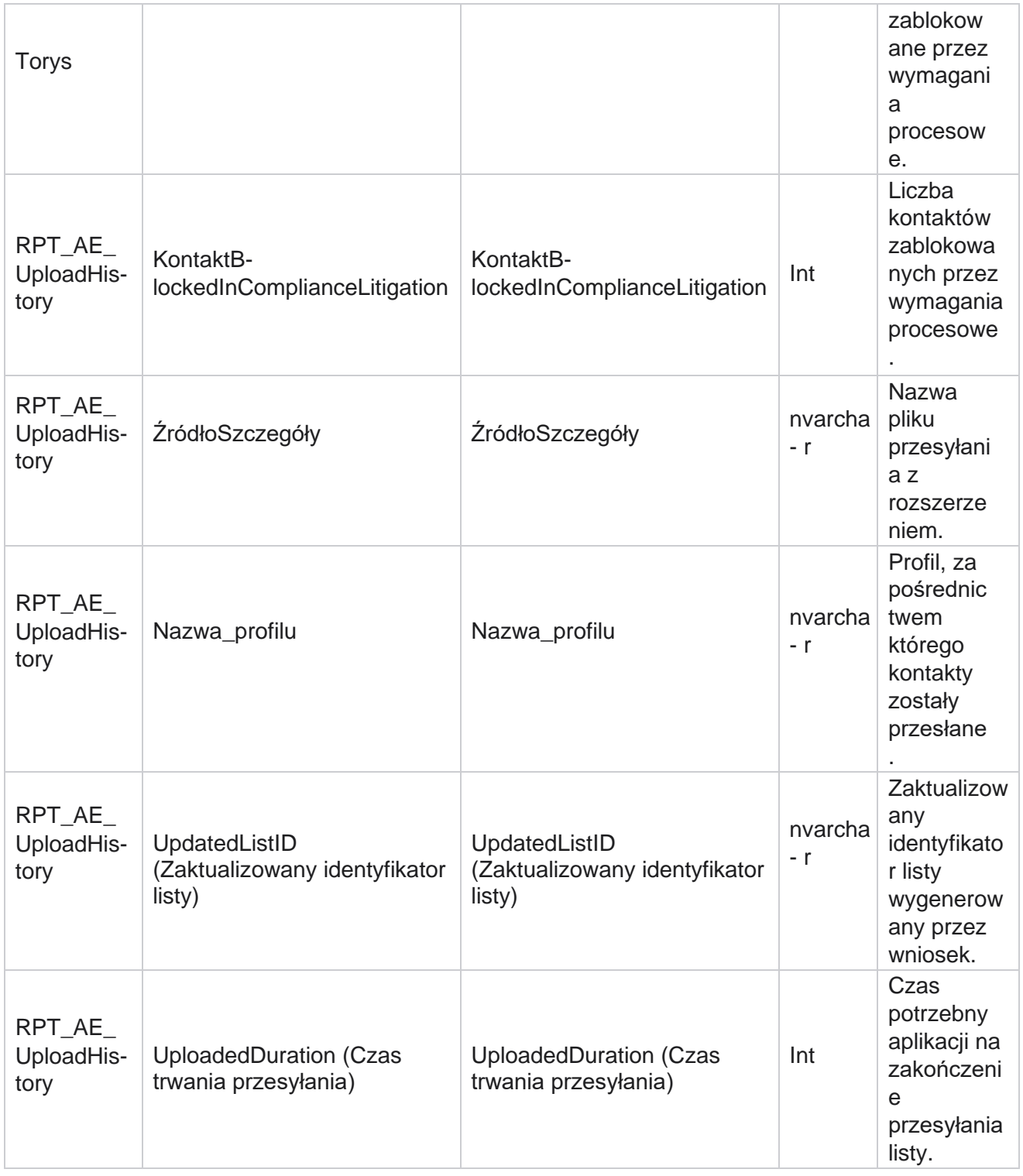

## **Informacje o liście**

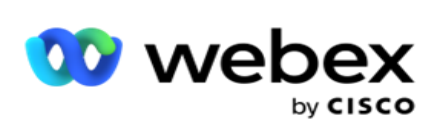

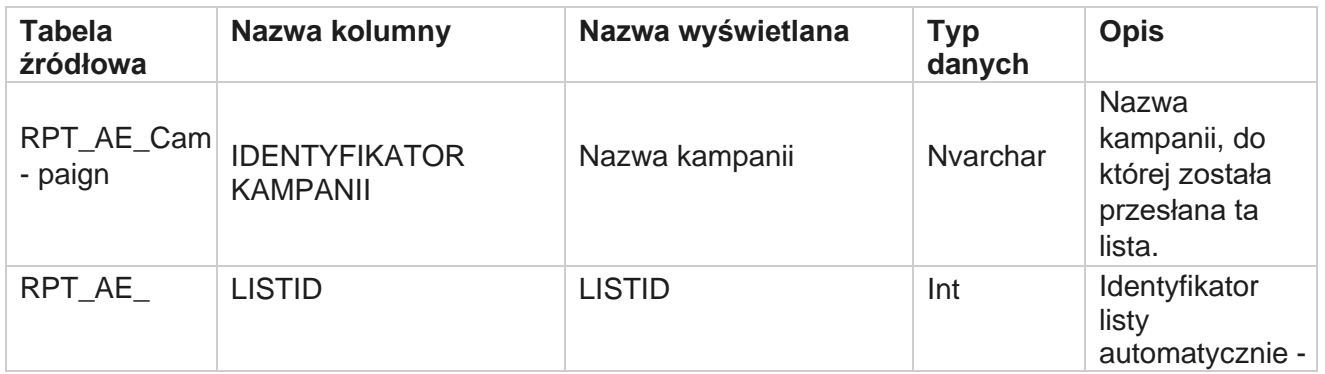

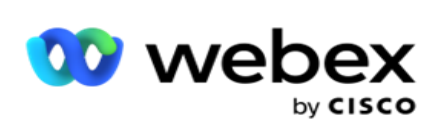

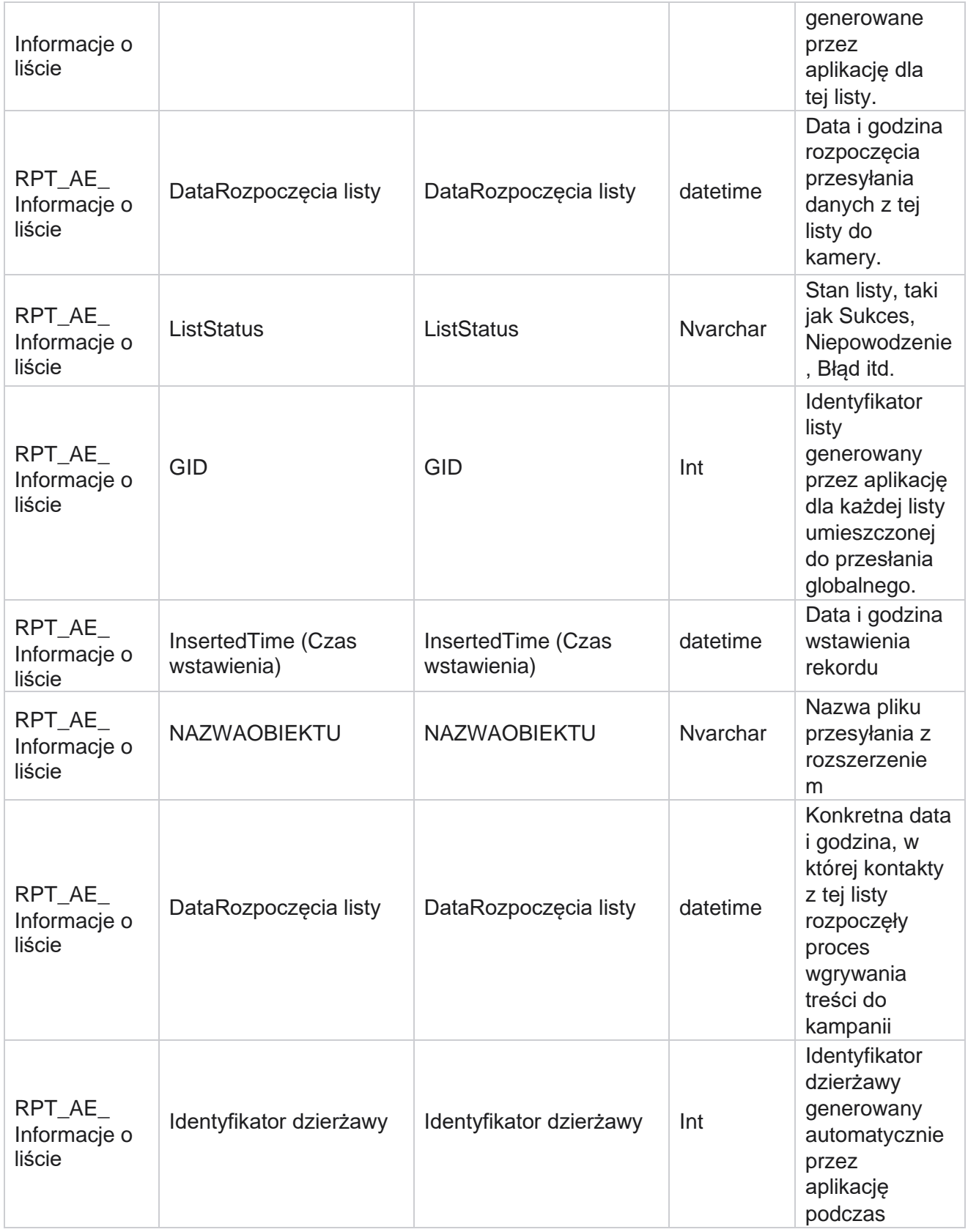

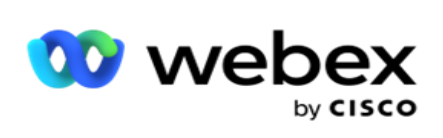

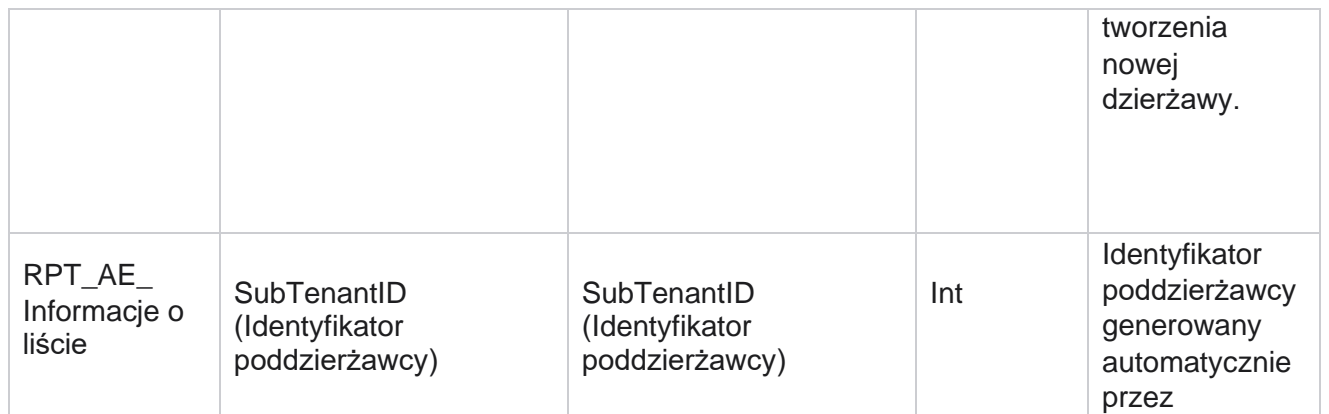

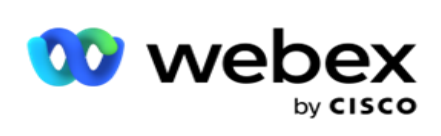

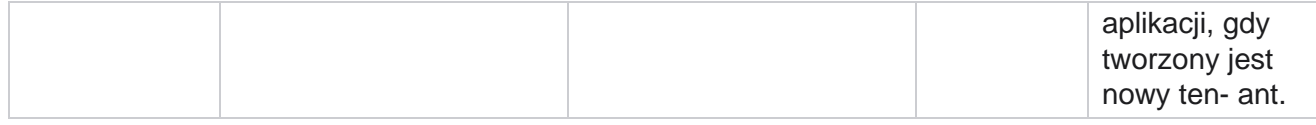

### **Przesyłanie globalne**

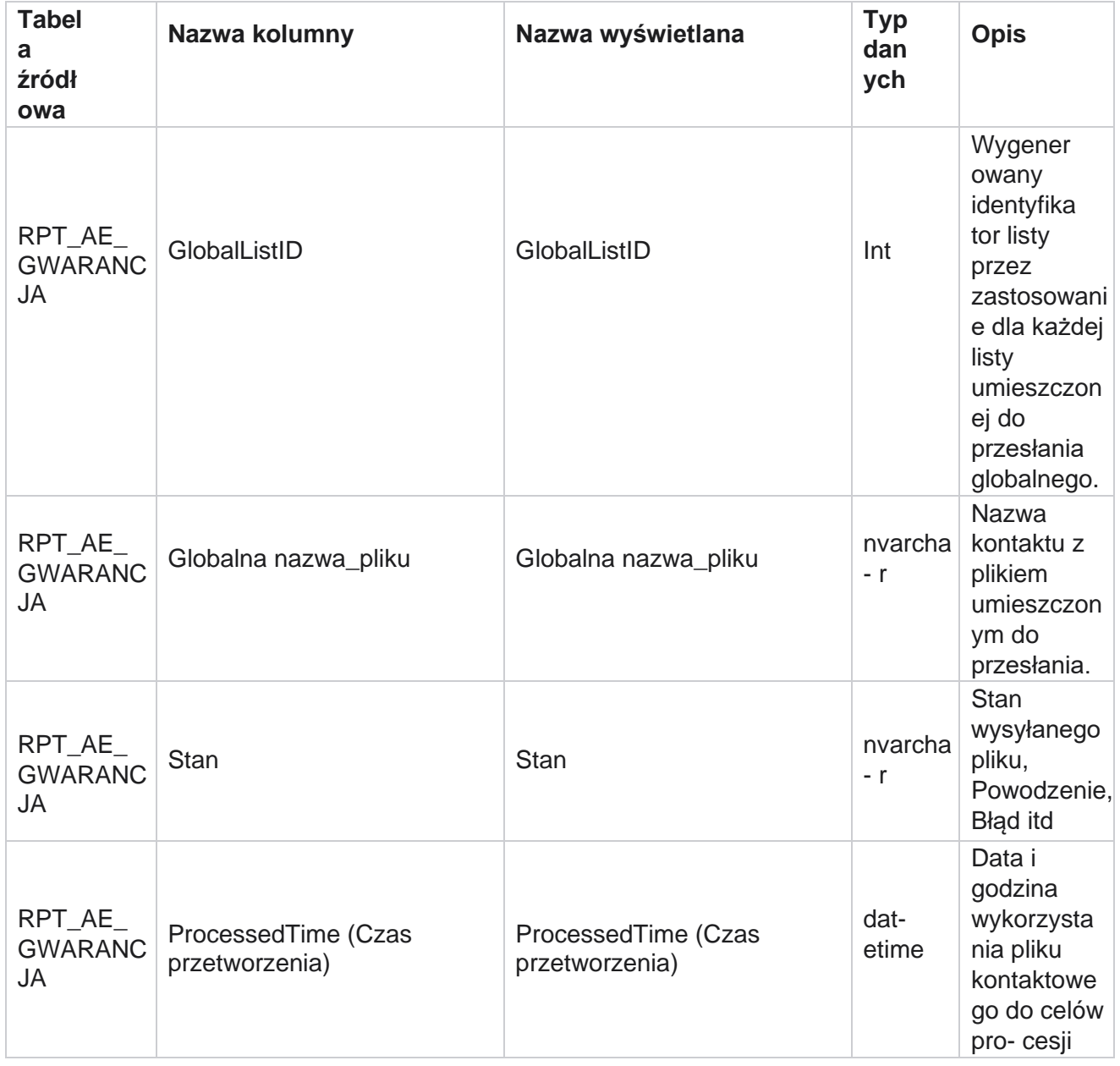

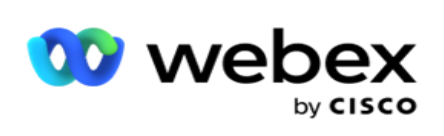

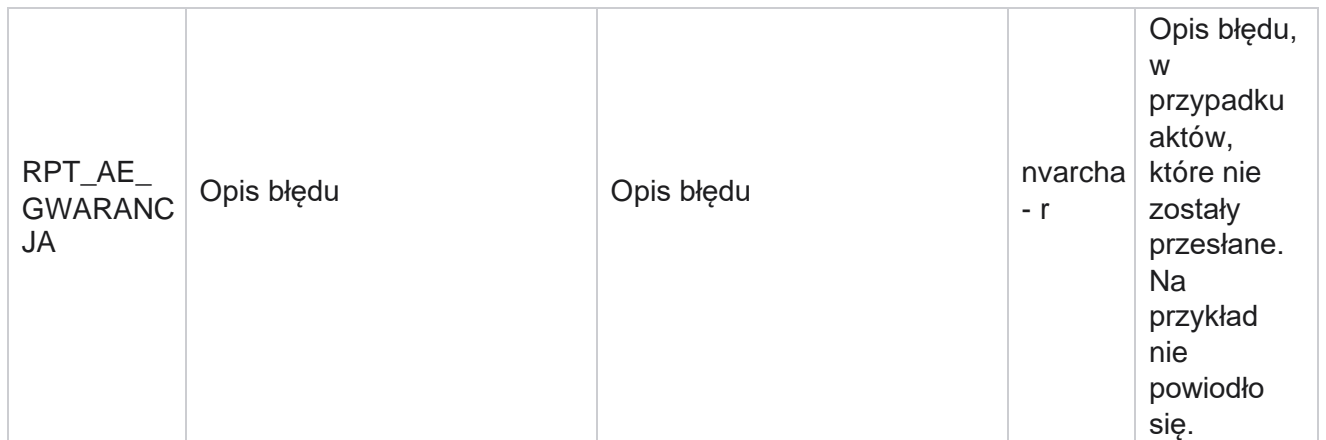

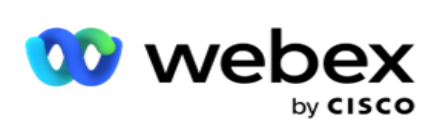

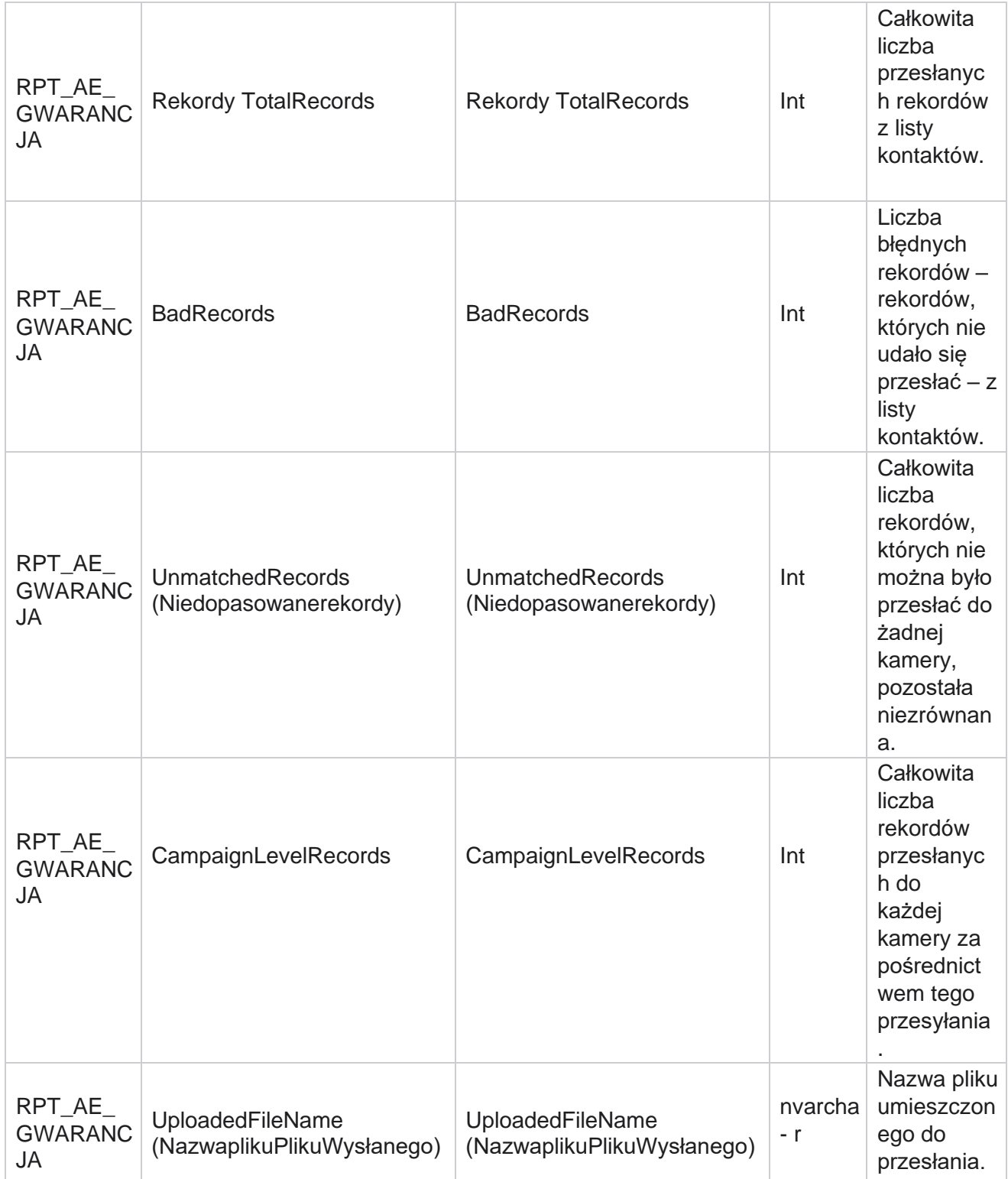

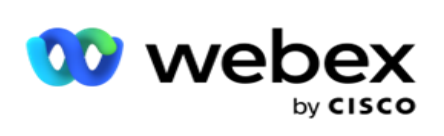

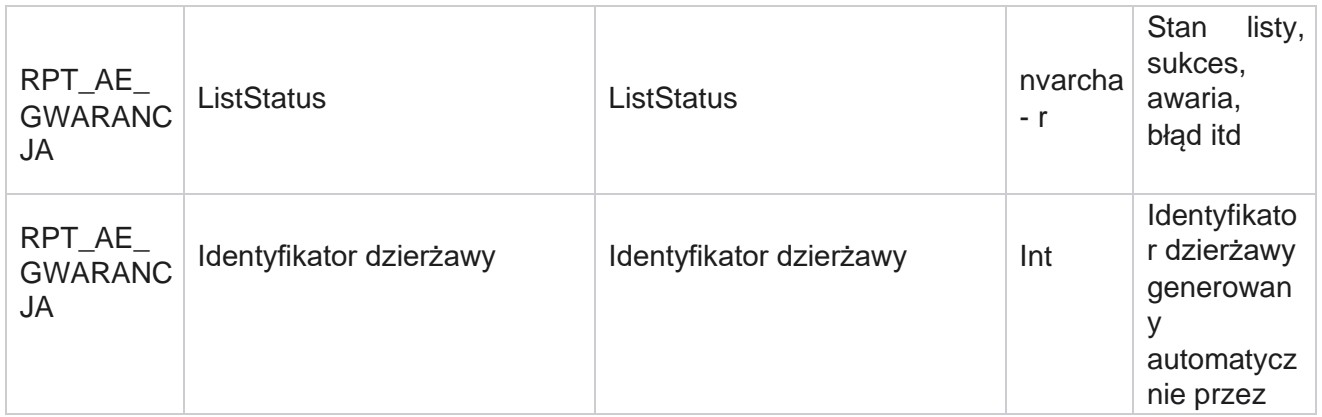

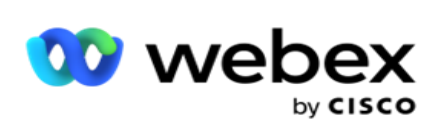

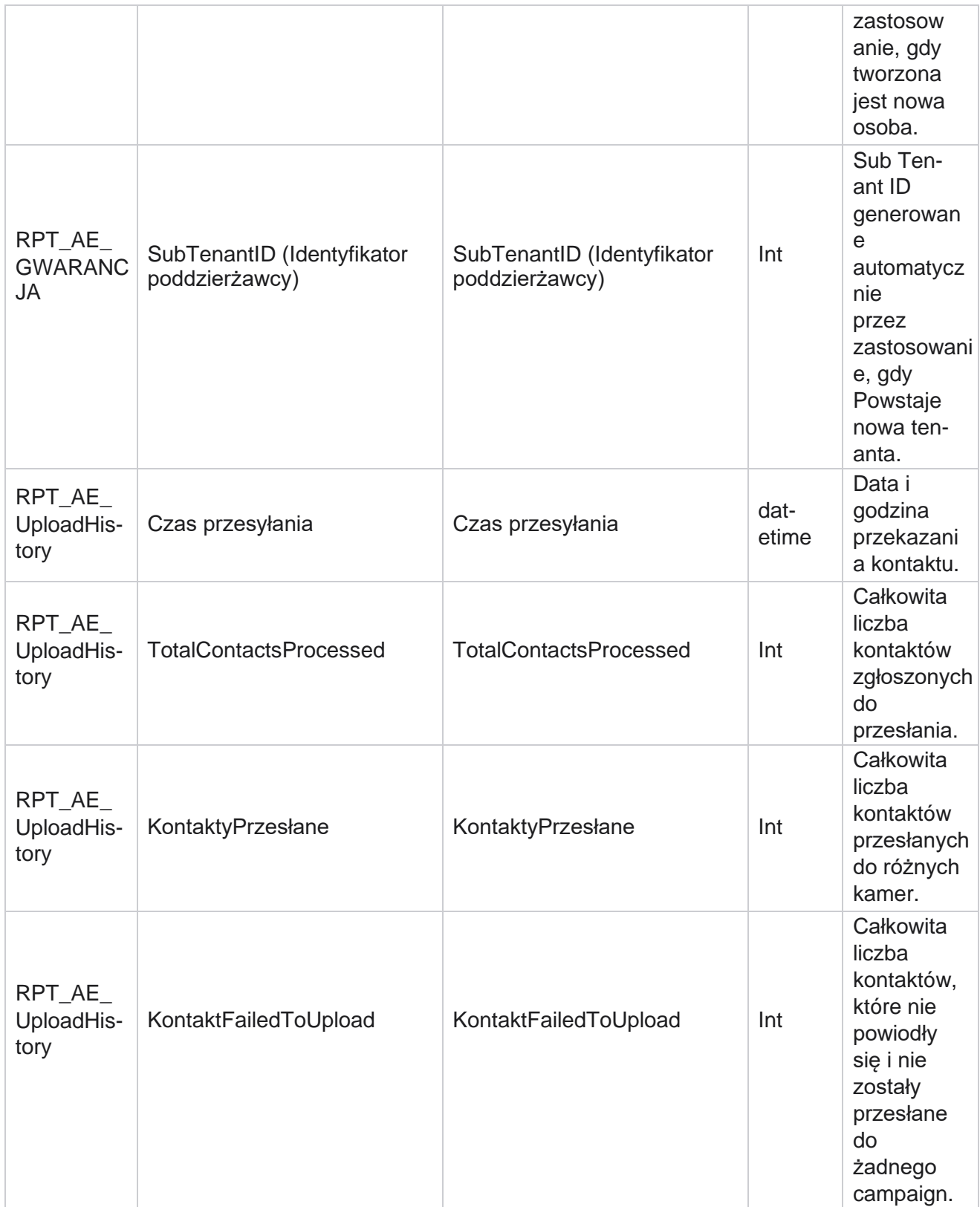

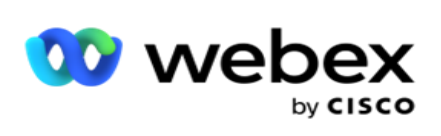

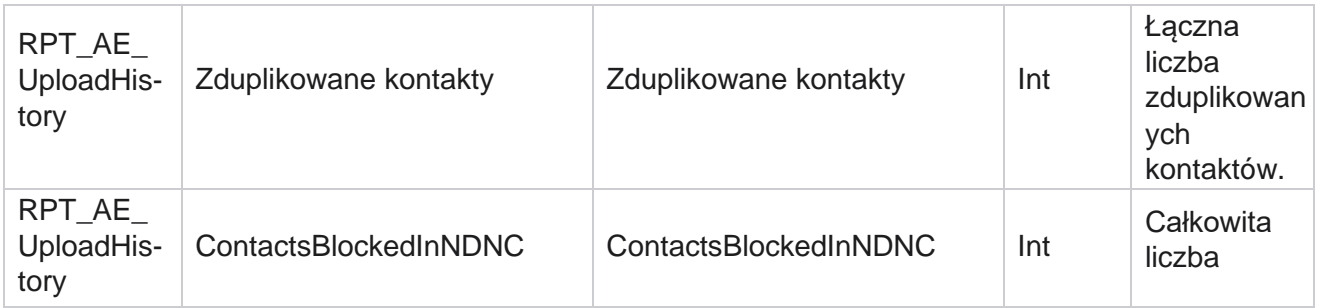

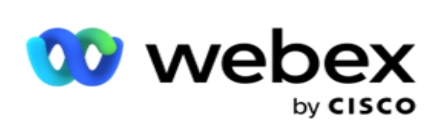

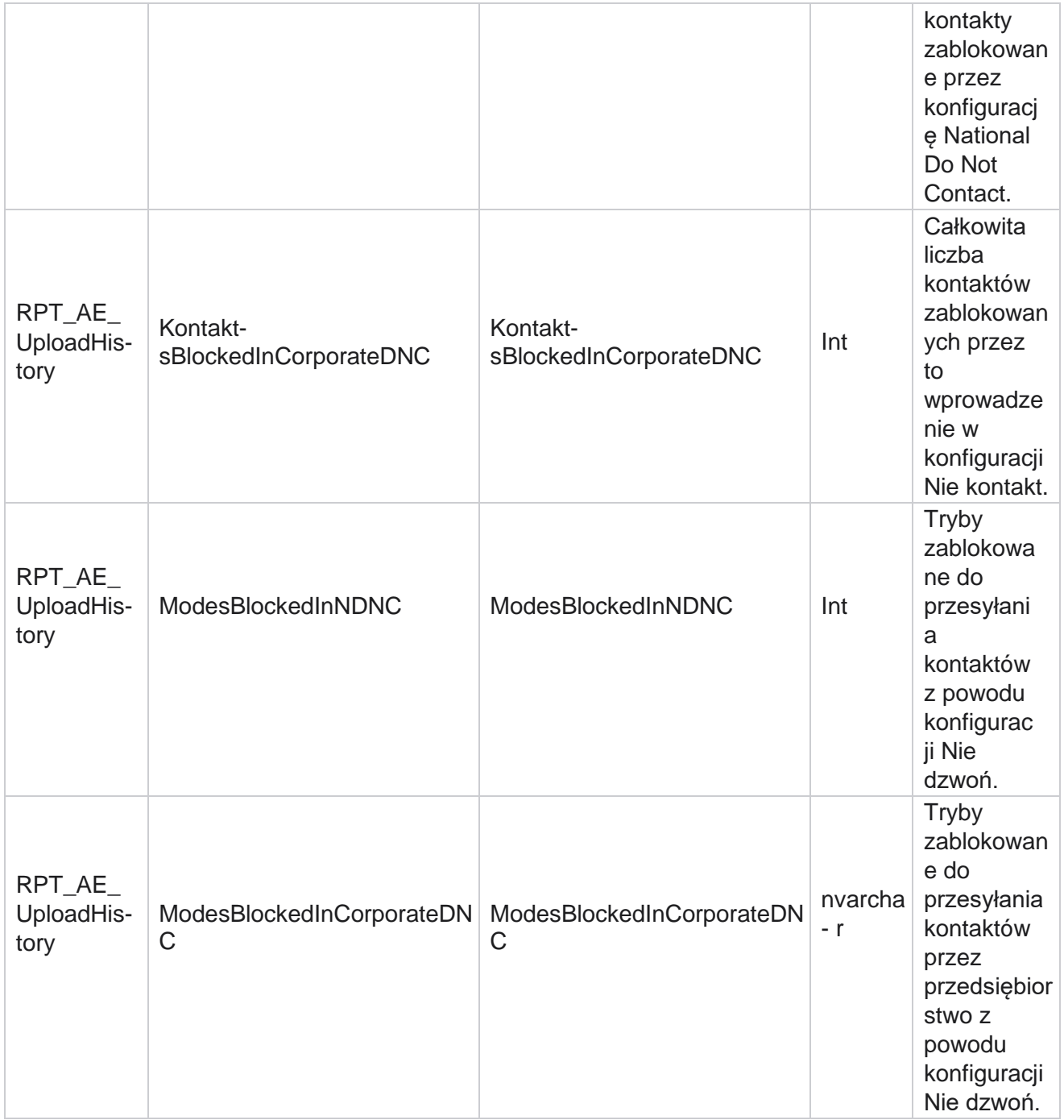

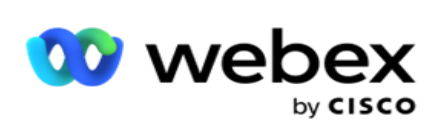

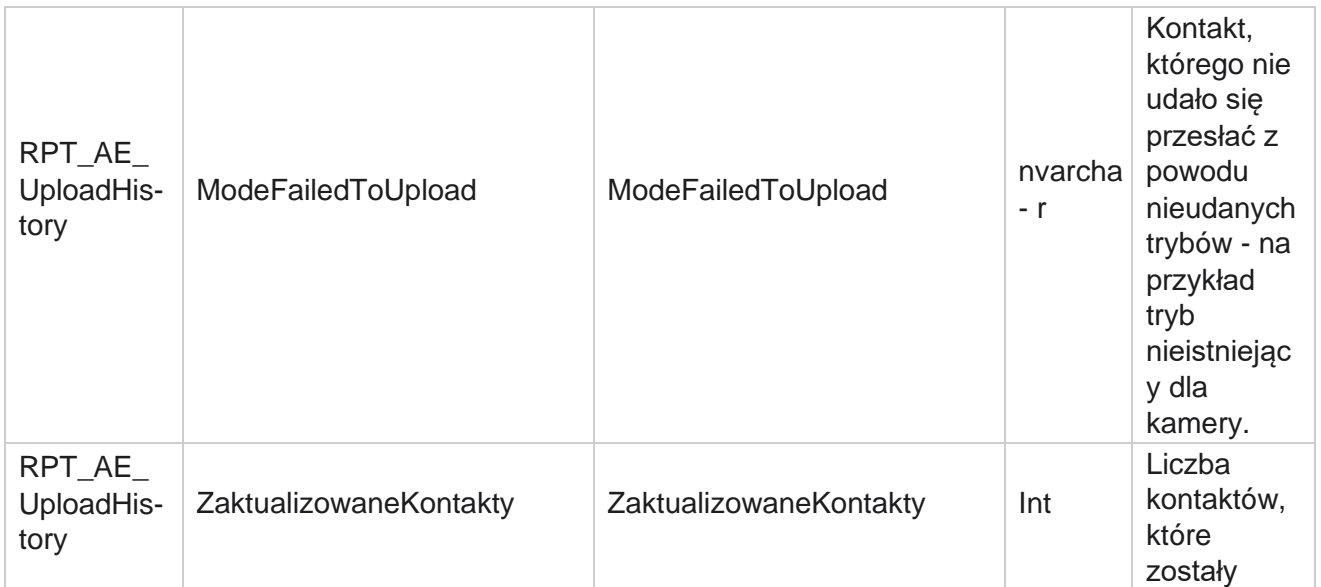

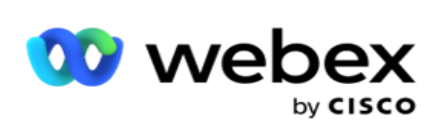

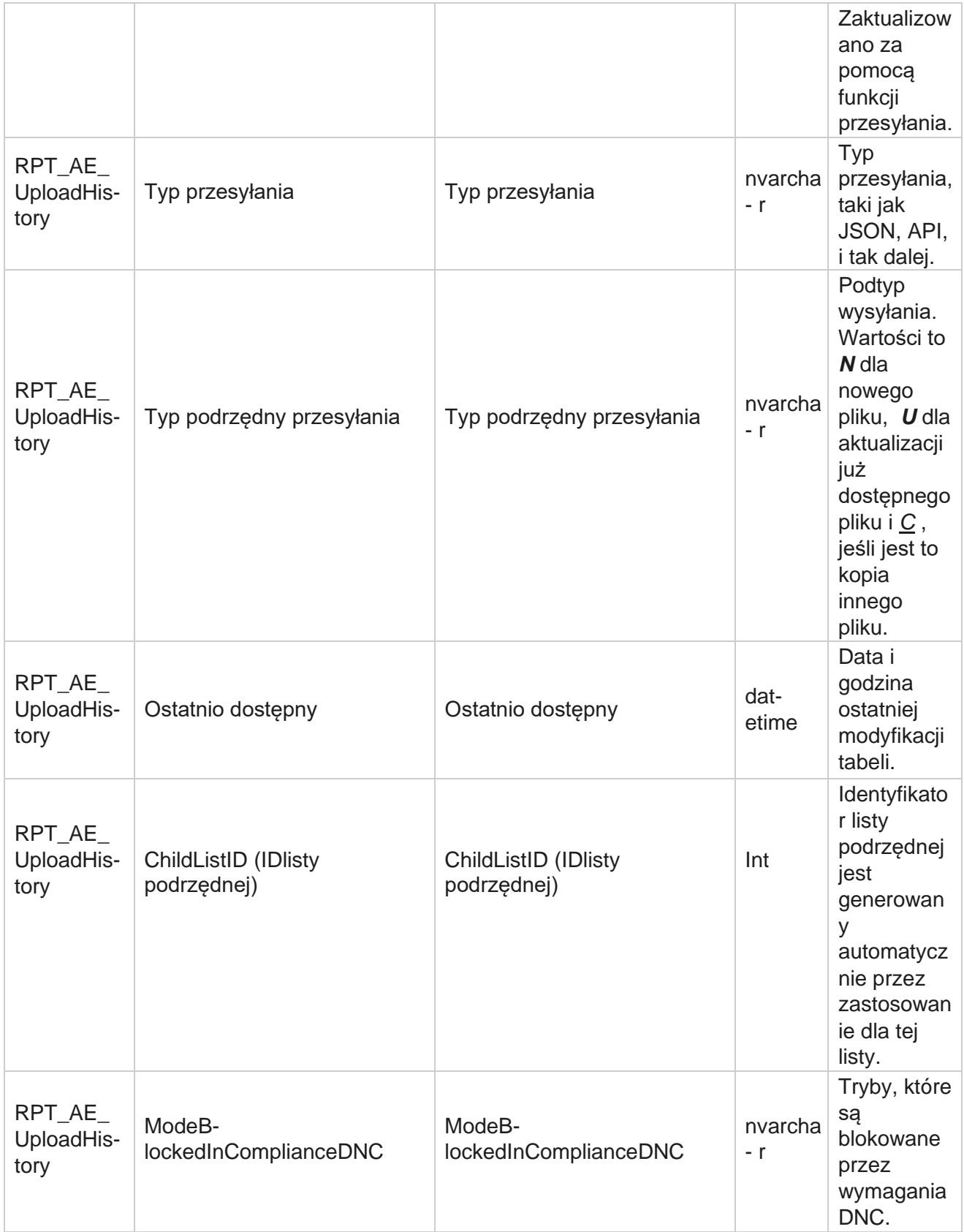

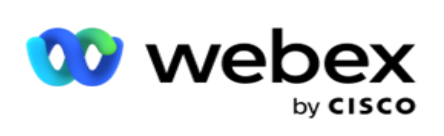

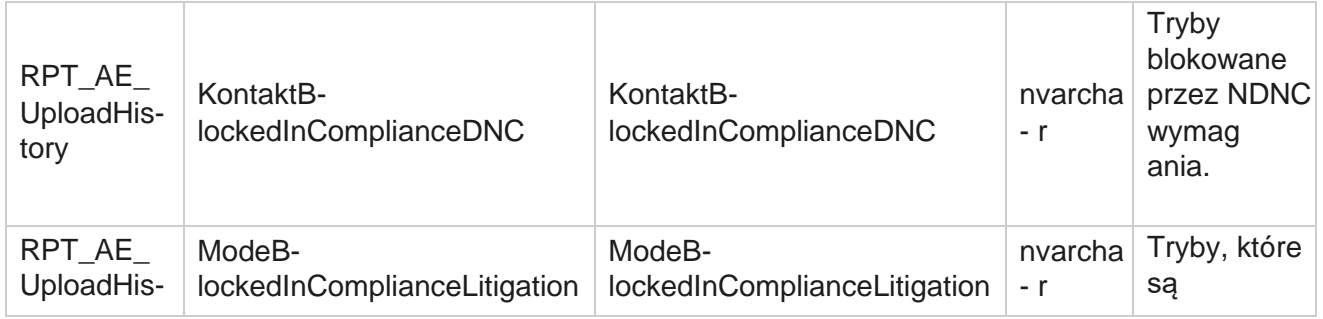

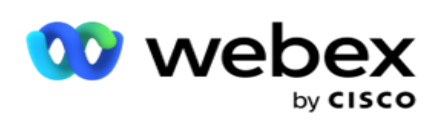

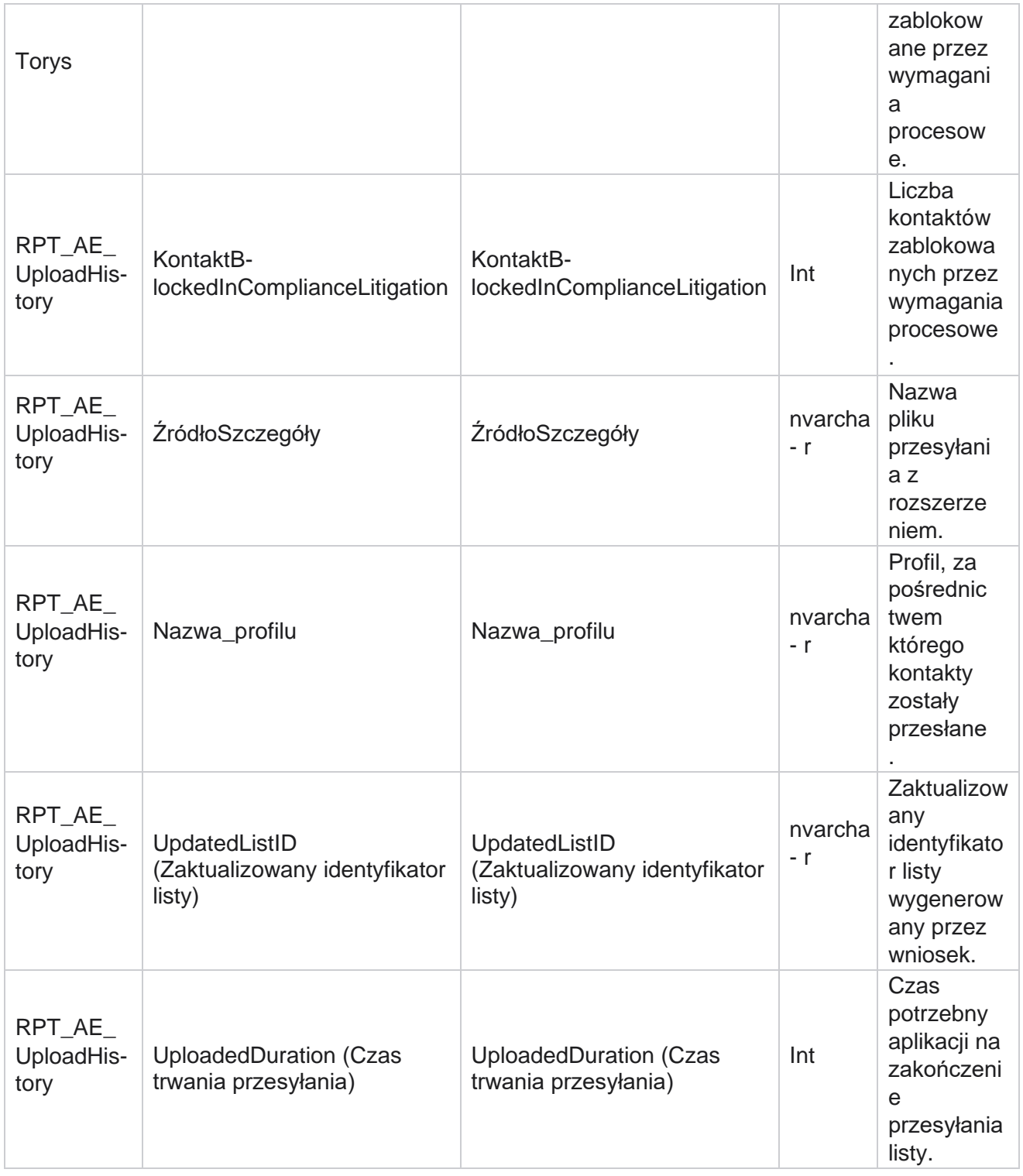

## **Globalny błąd przesyłania**

Manager

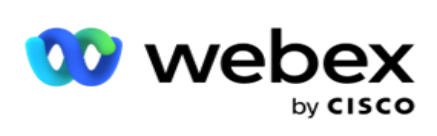

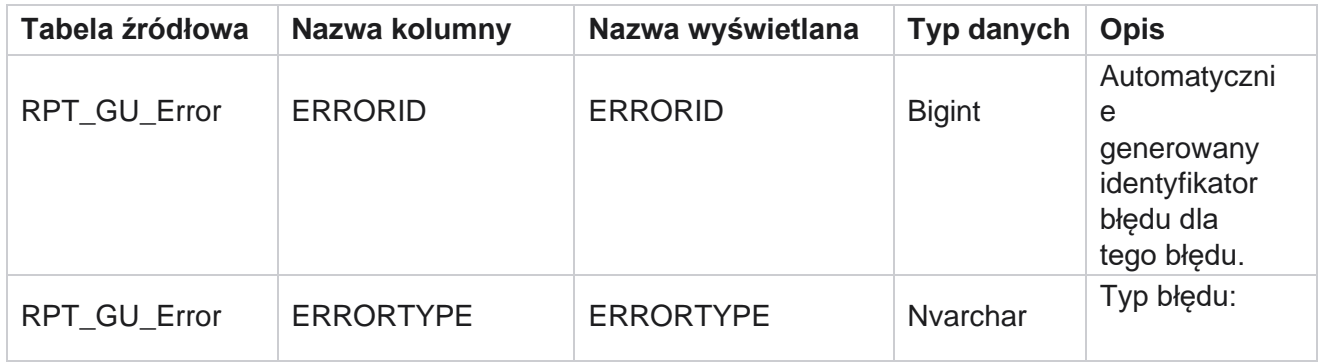

Manager

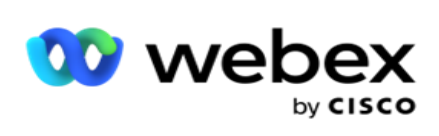

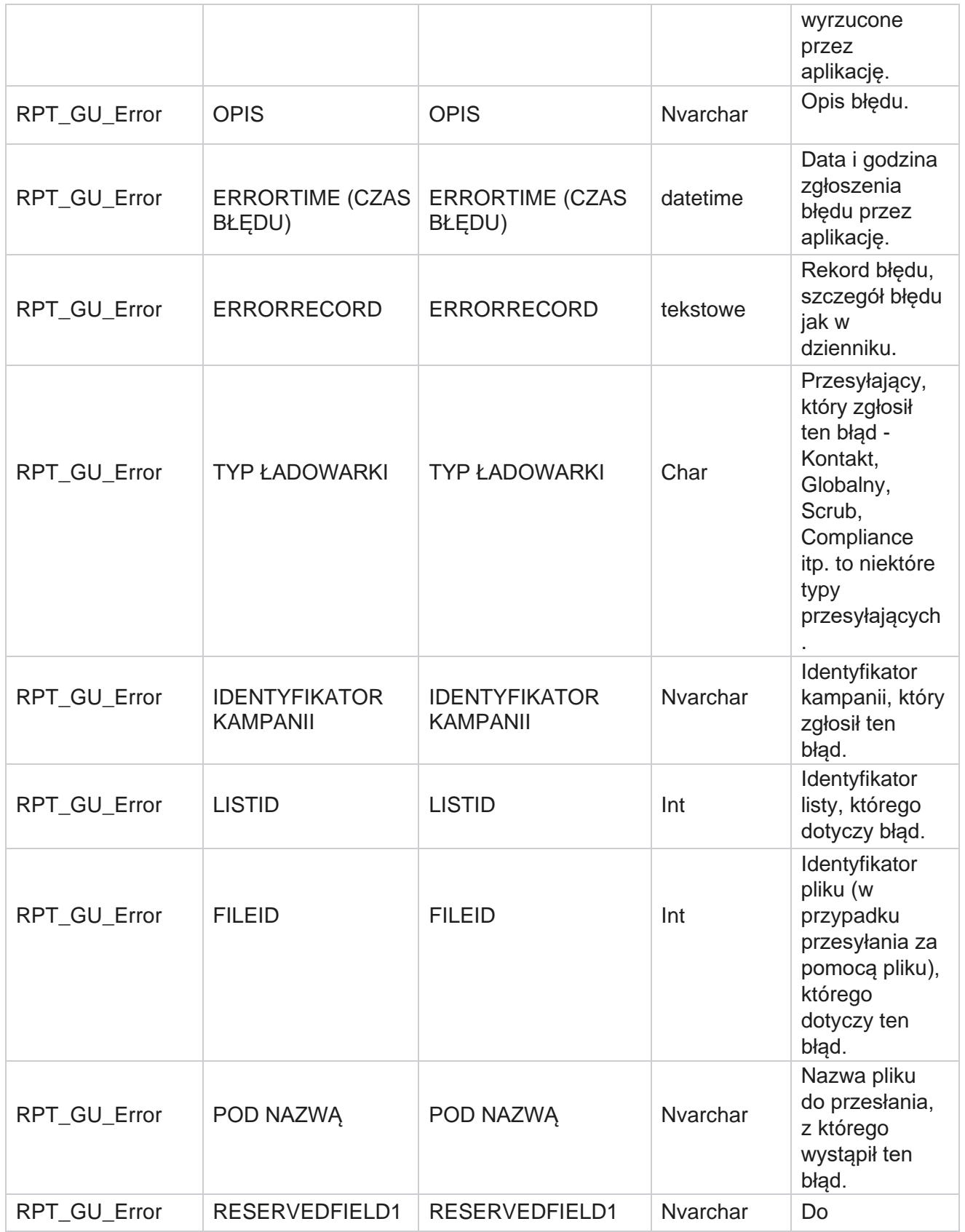

Cisco Webex Contact Center Campaign Manager

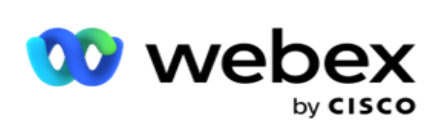

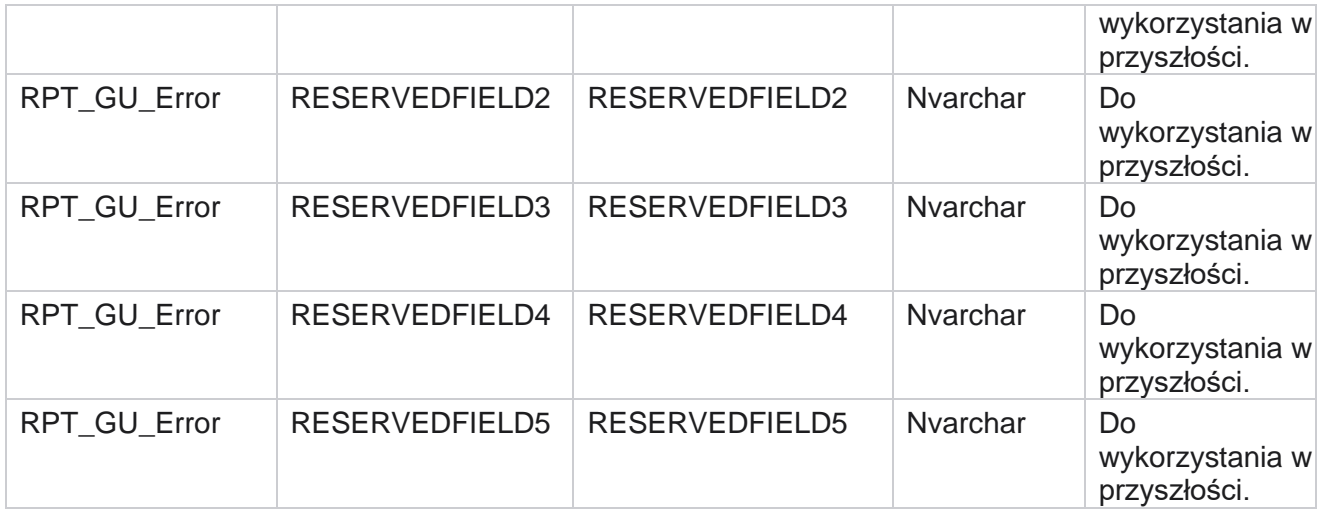

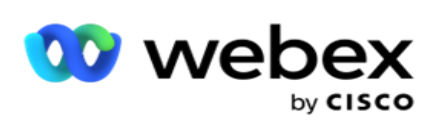

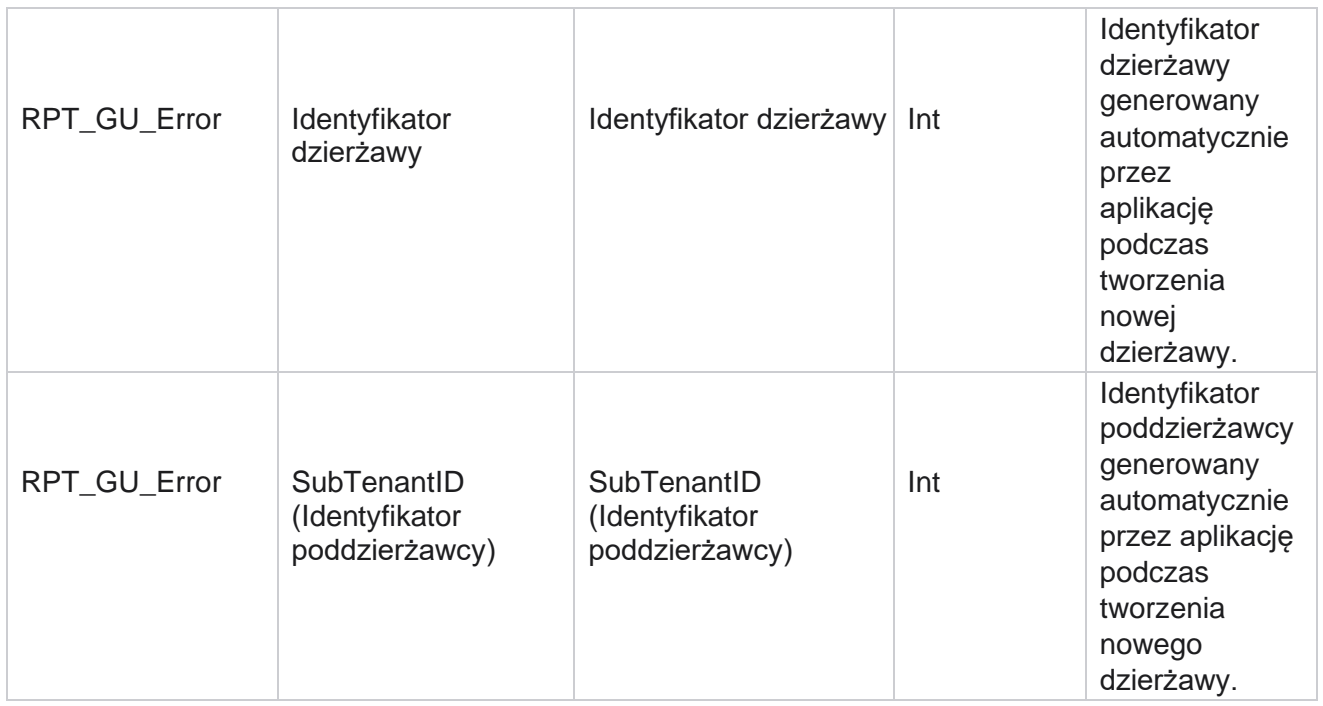

# **Szczegóły pola głównego**

## **Agenci**

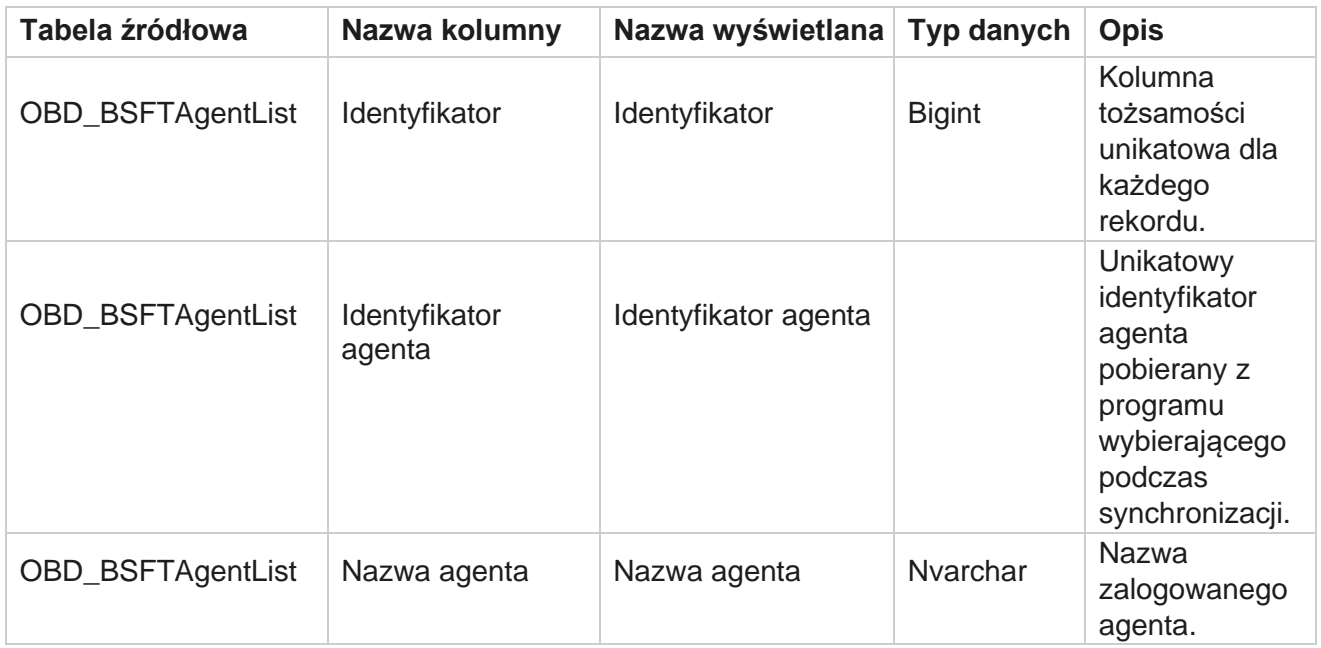

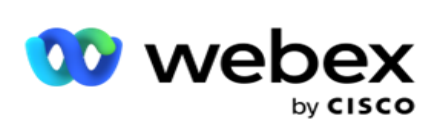

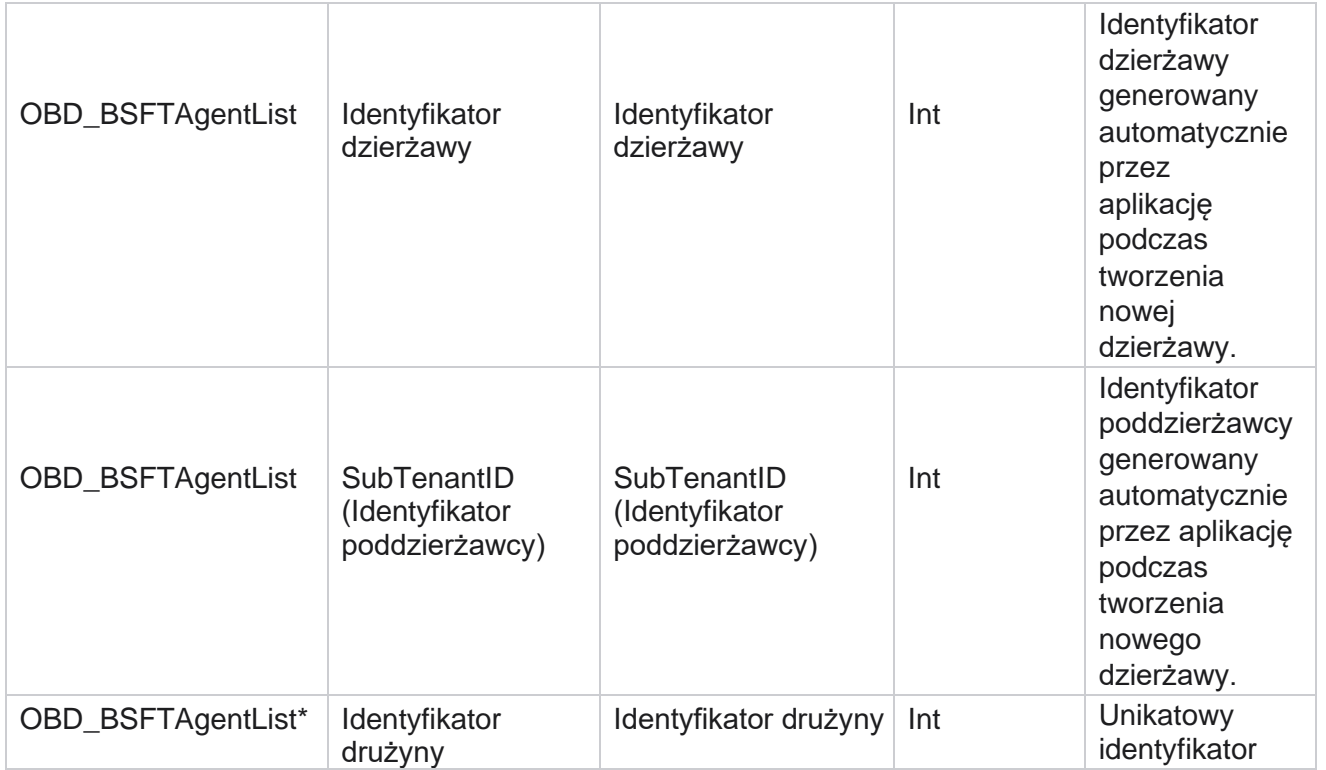

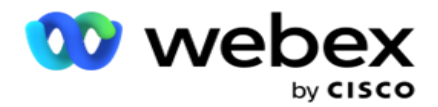

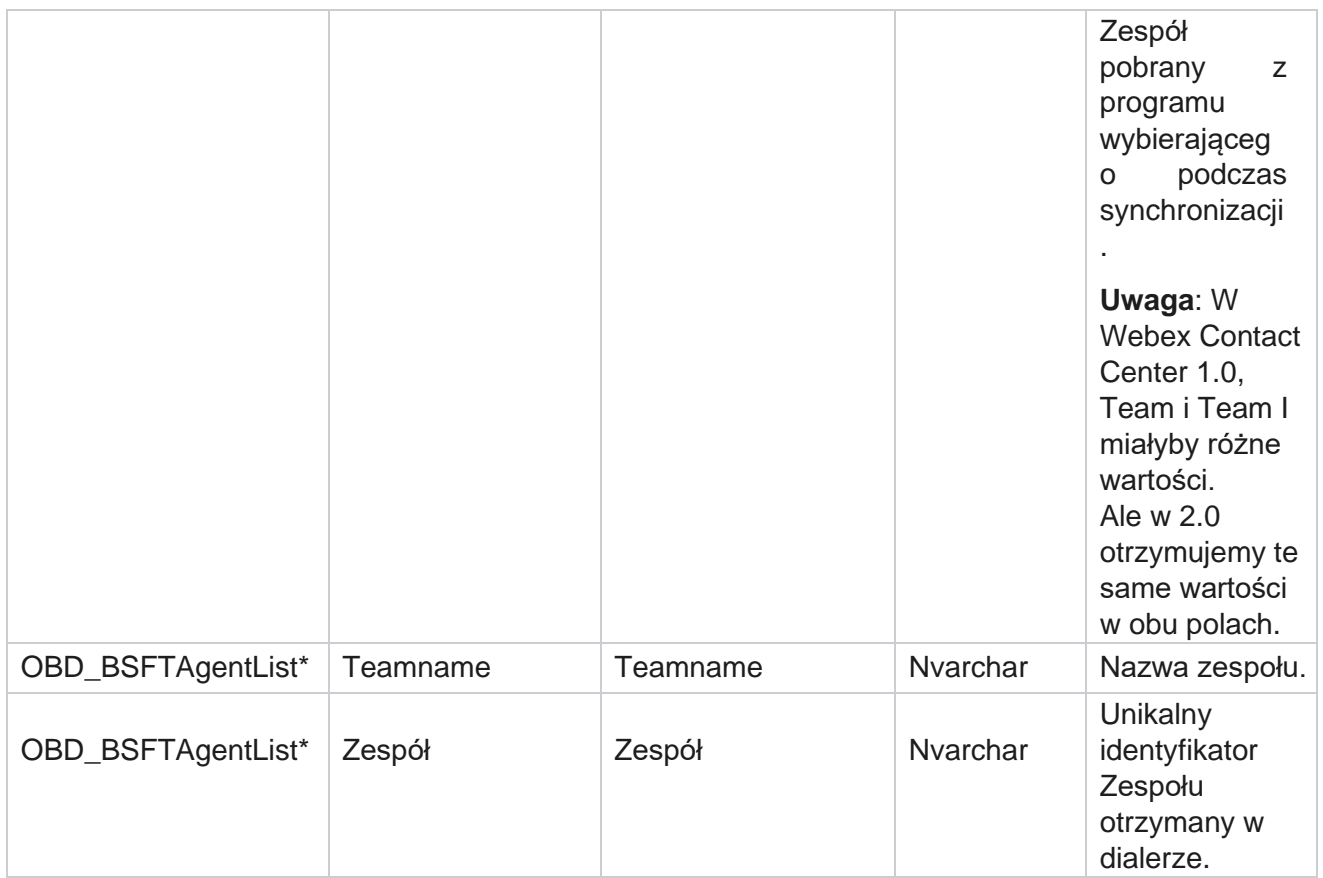

\* Wszystkie pola w tabeli OBD\_BSFTTeamList są wypełniane jako wartości XML w jednej kolumnie Zespoły.

#### **Kampanii**

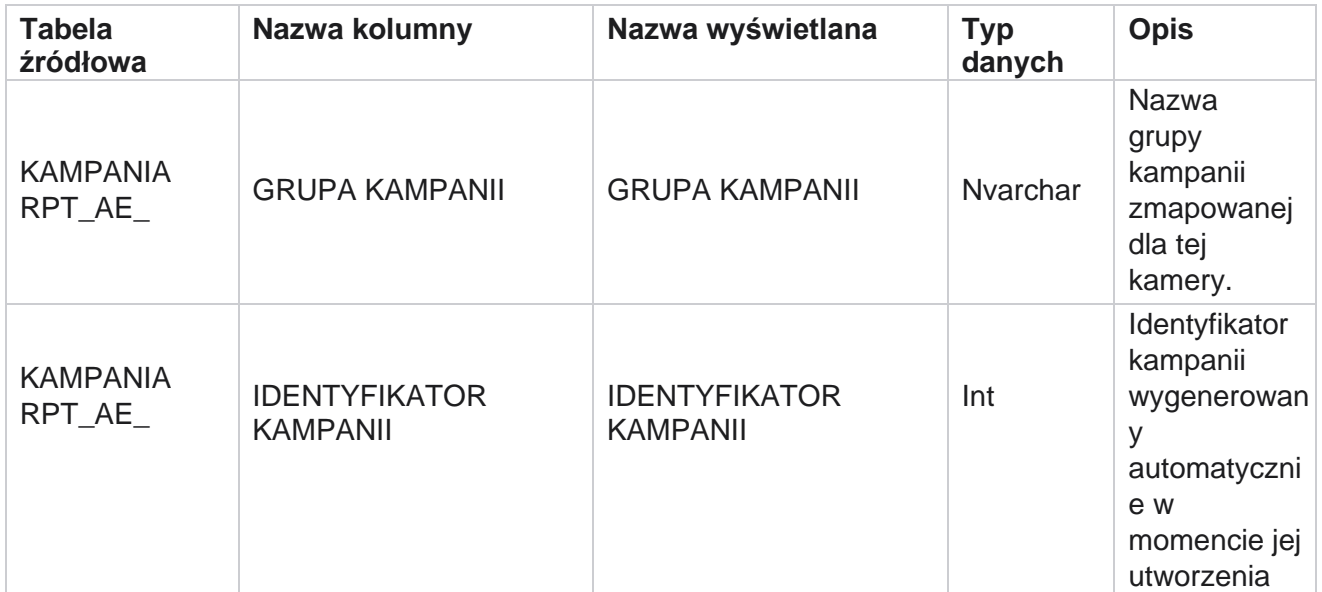

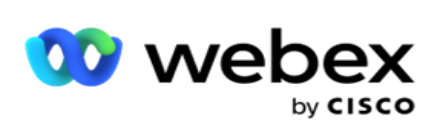

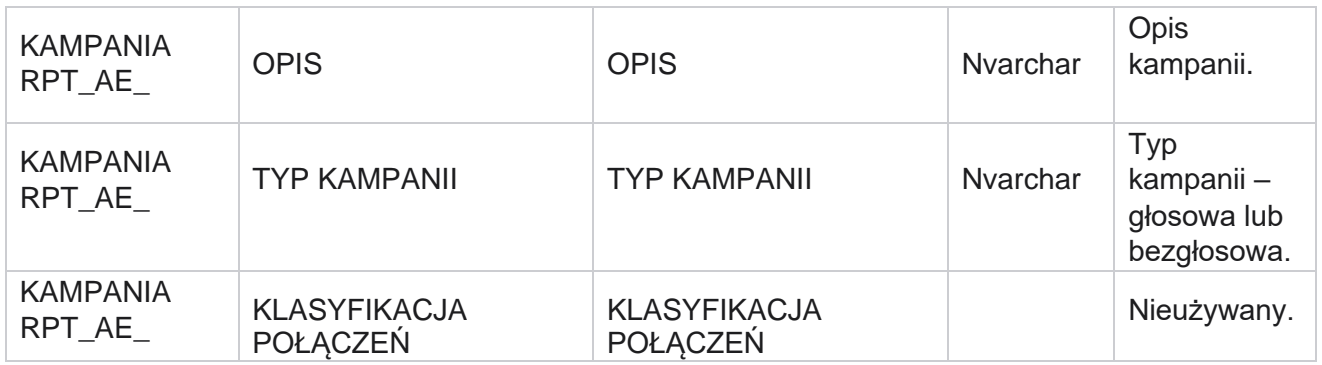

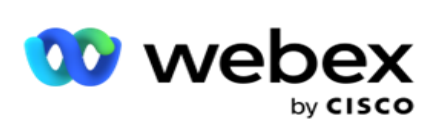

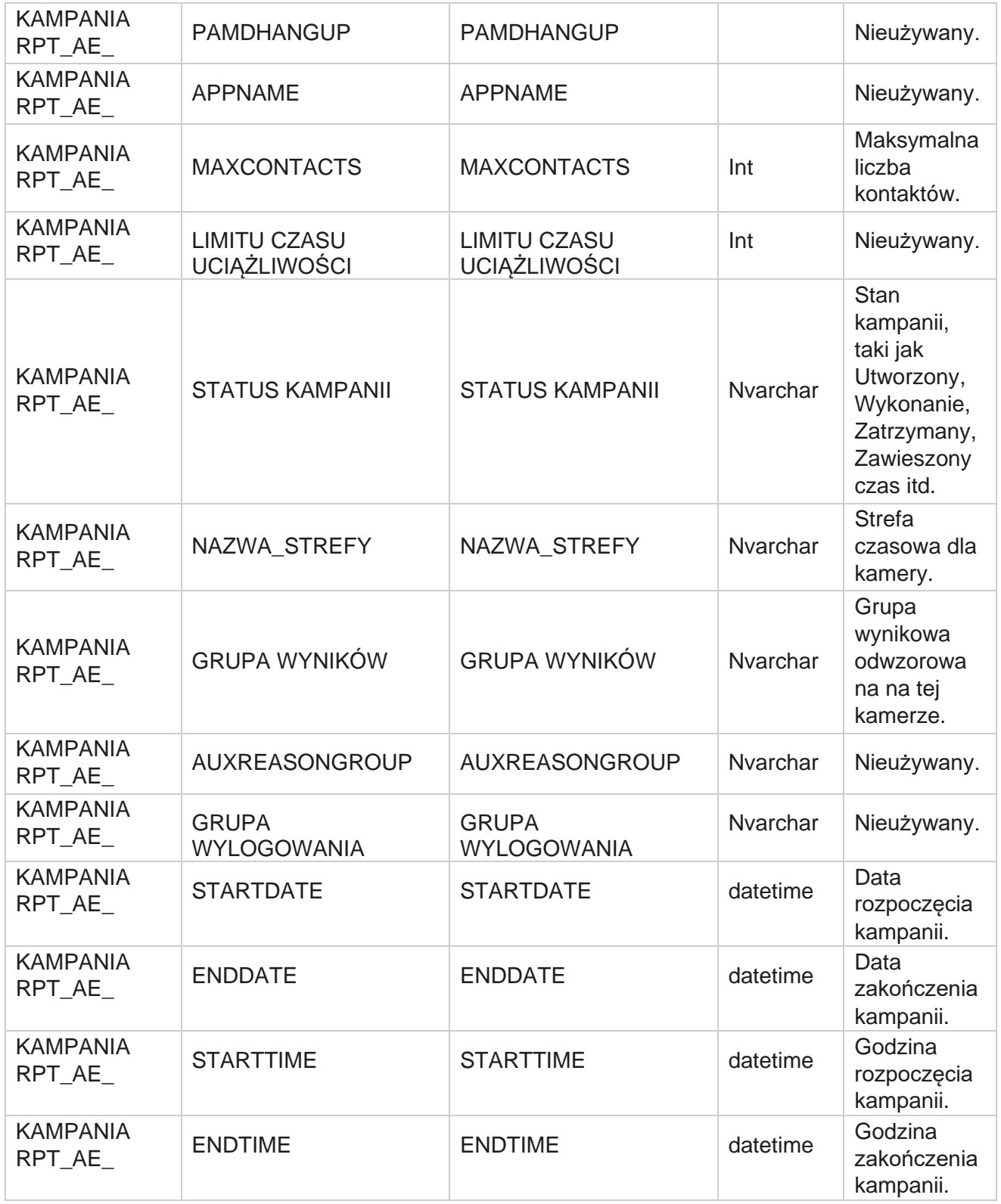

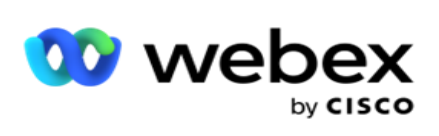

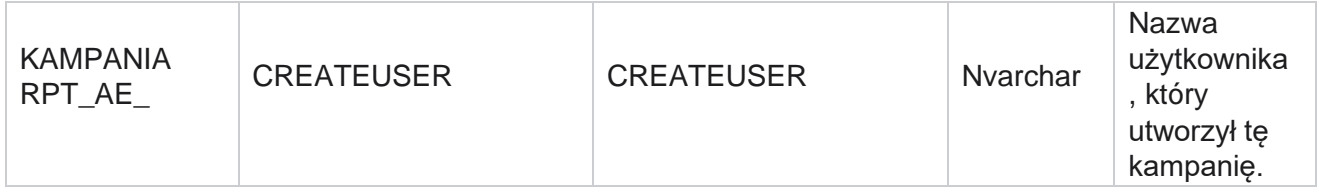

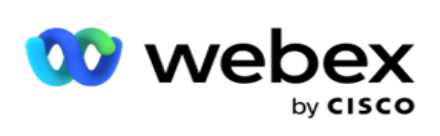

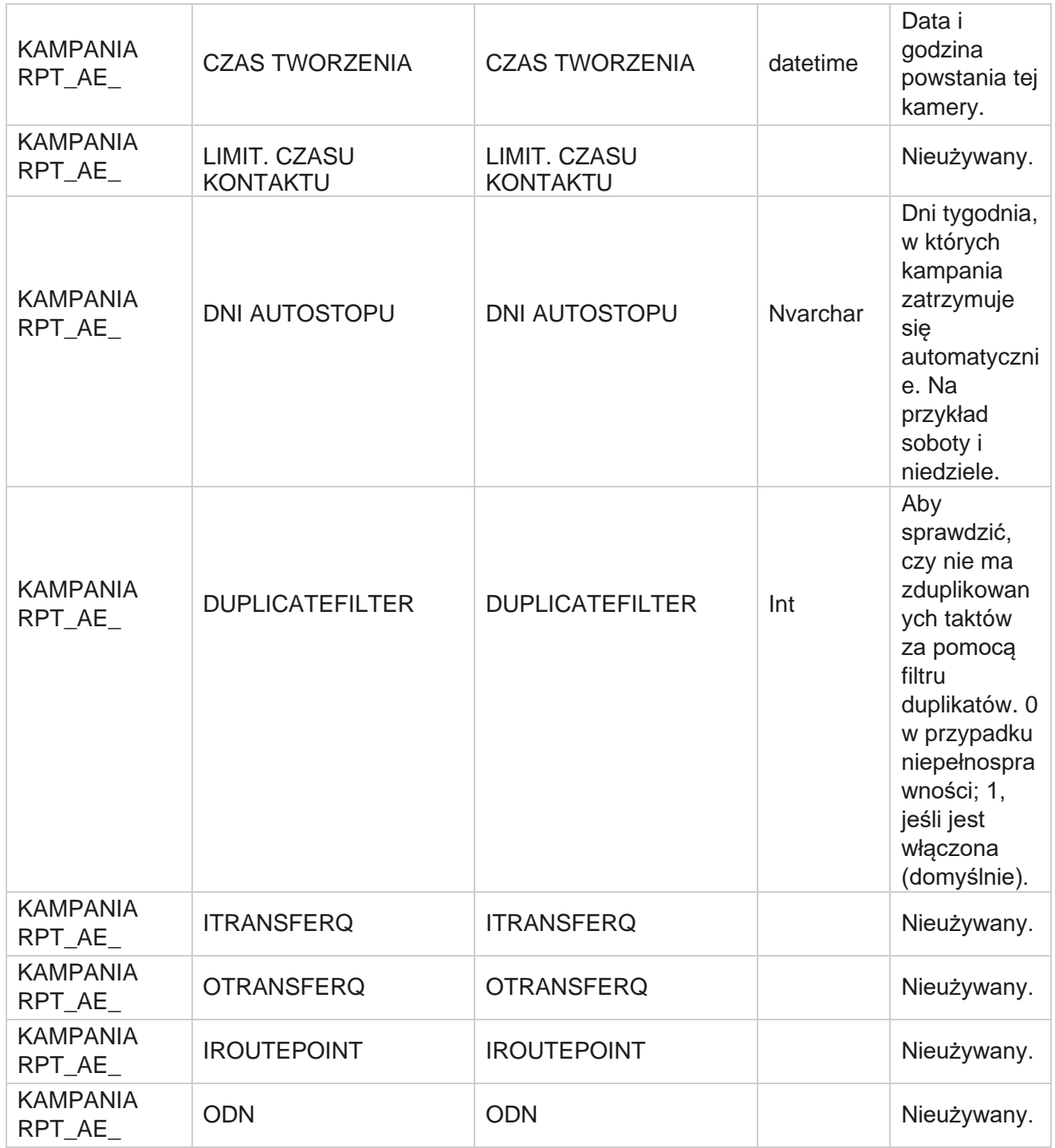

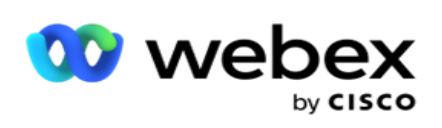

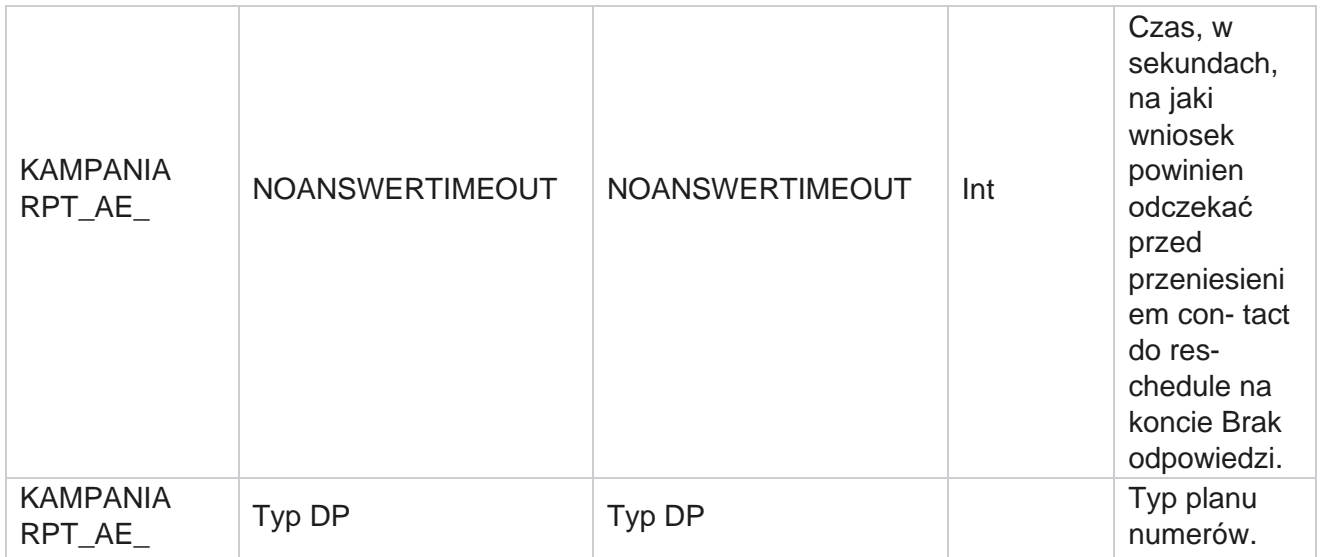

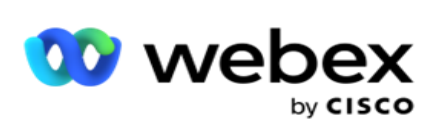

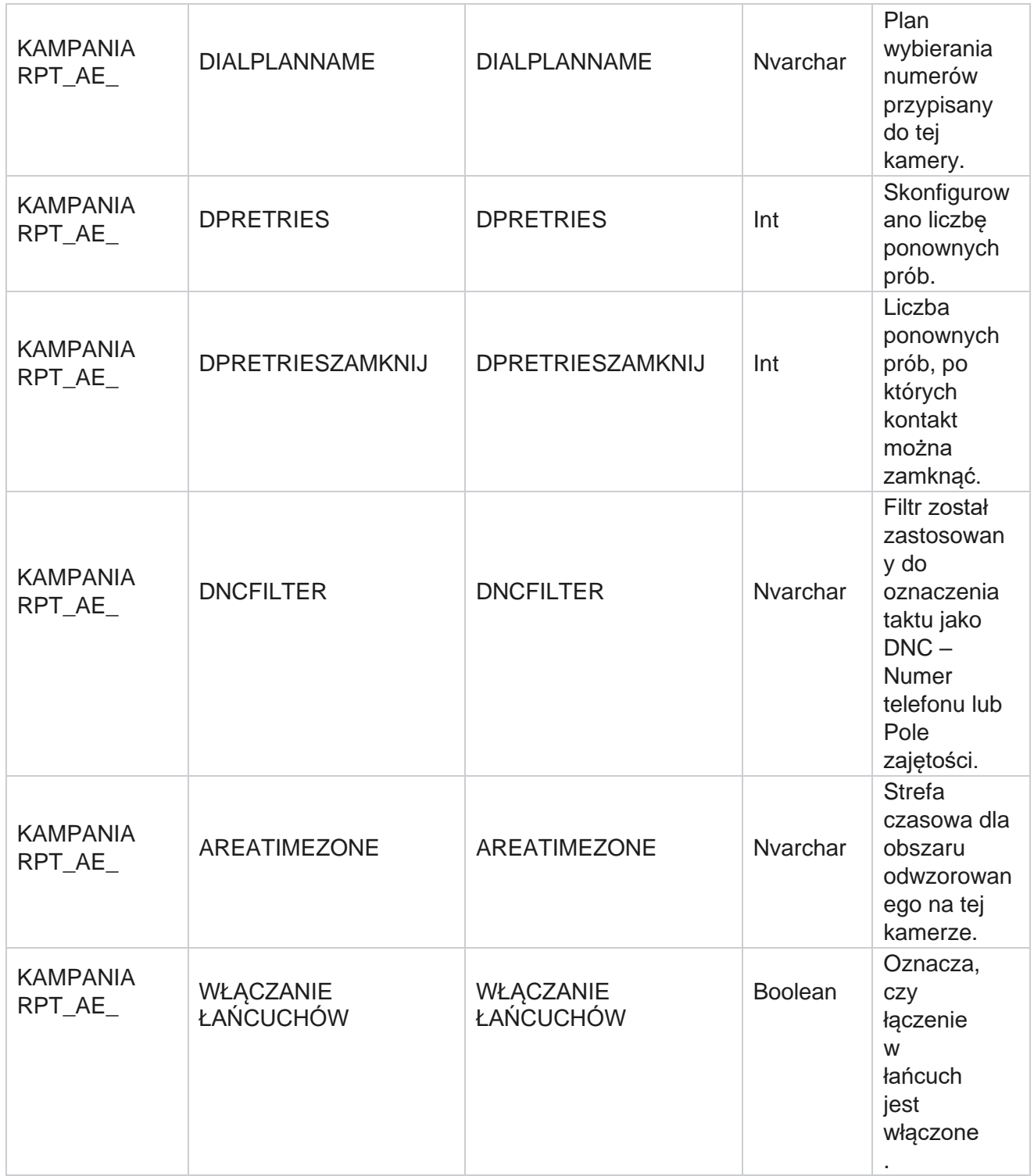
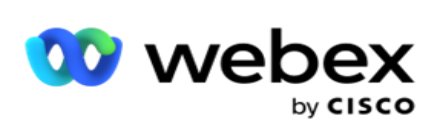

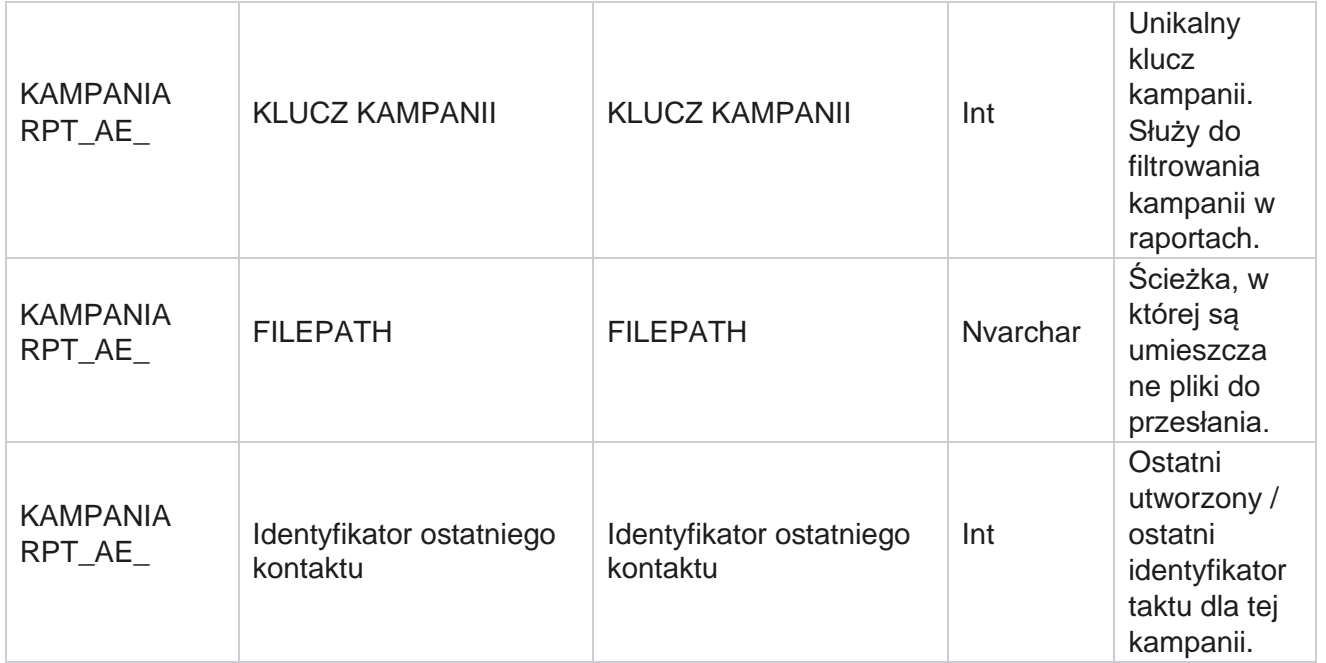

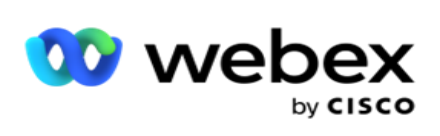

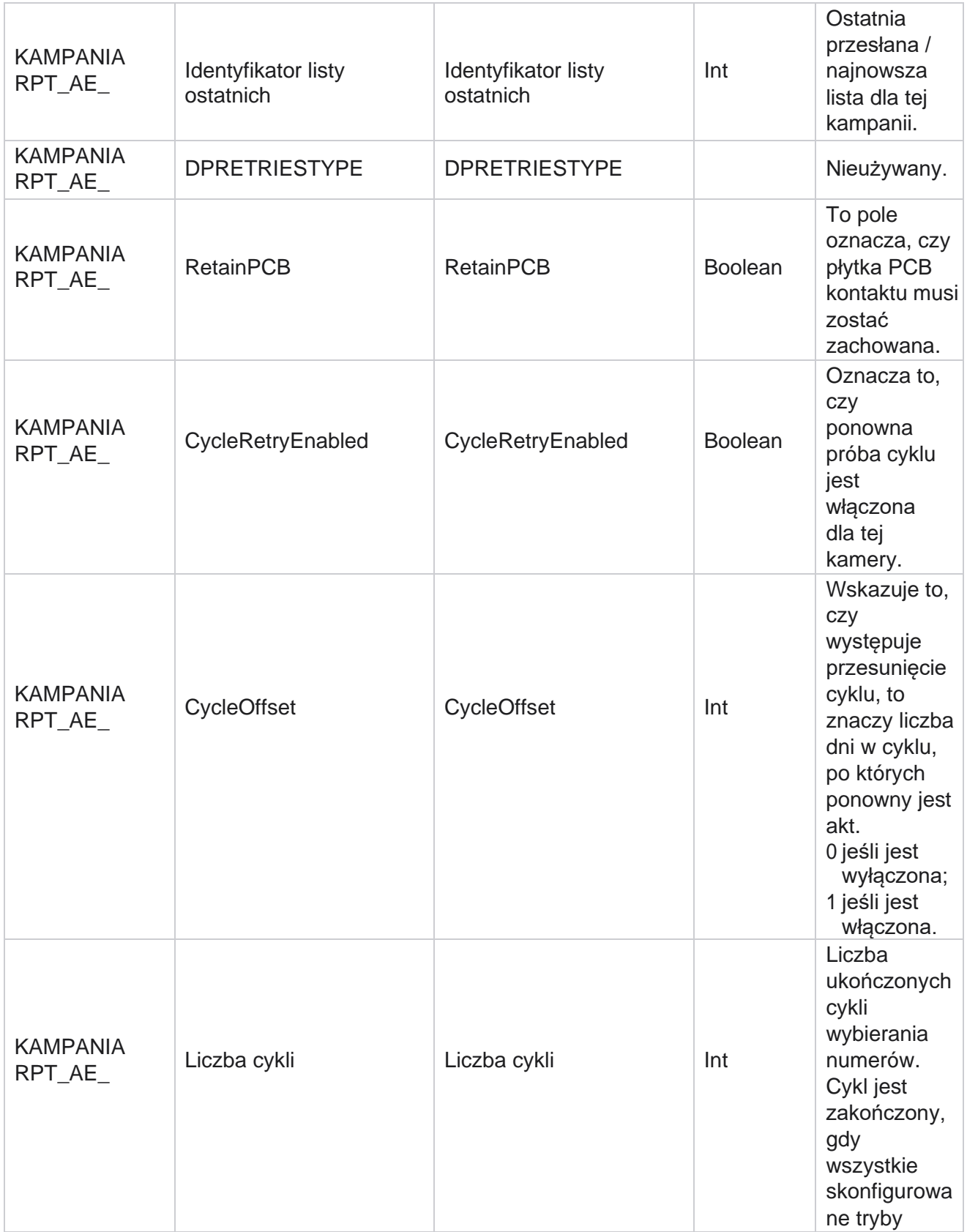

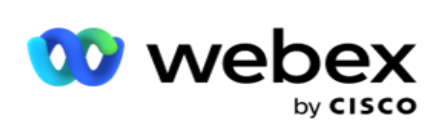

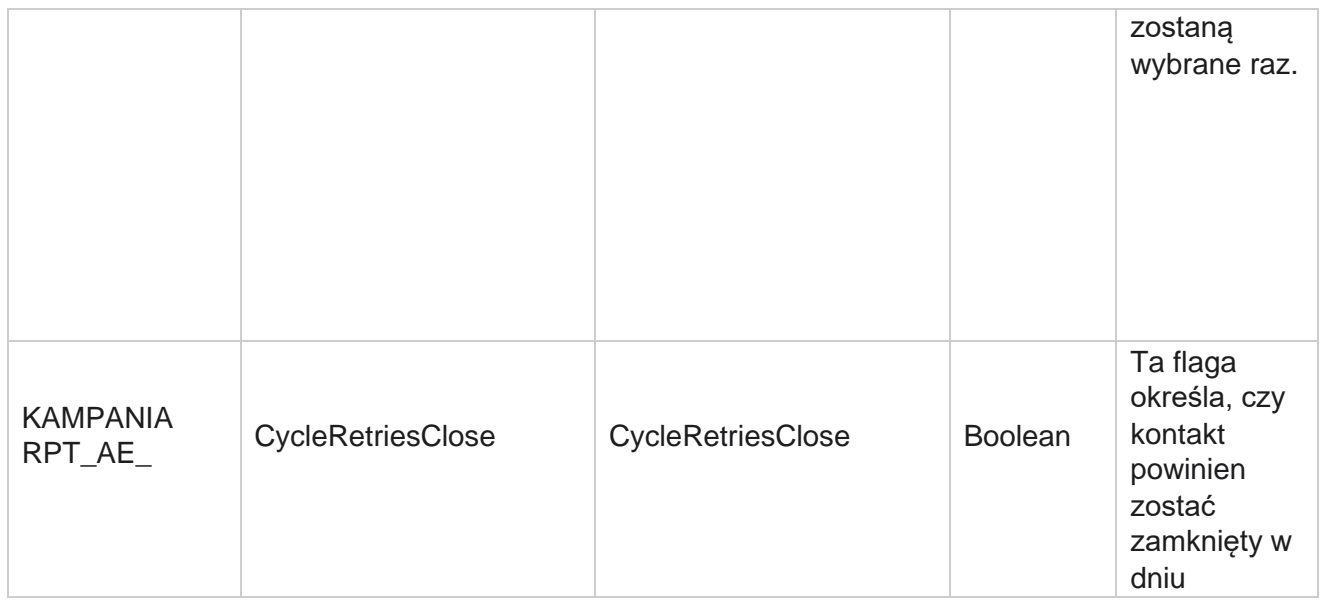

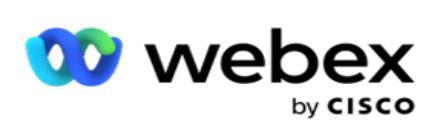

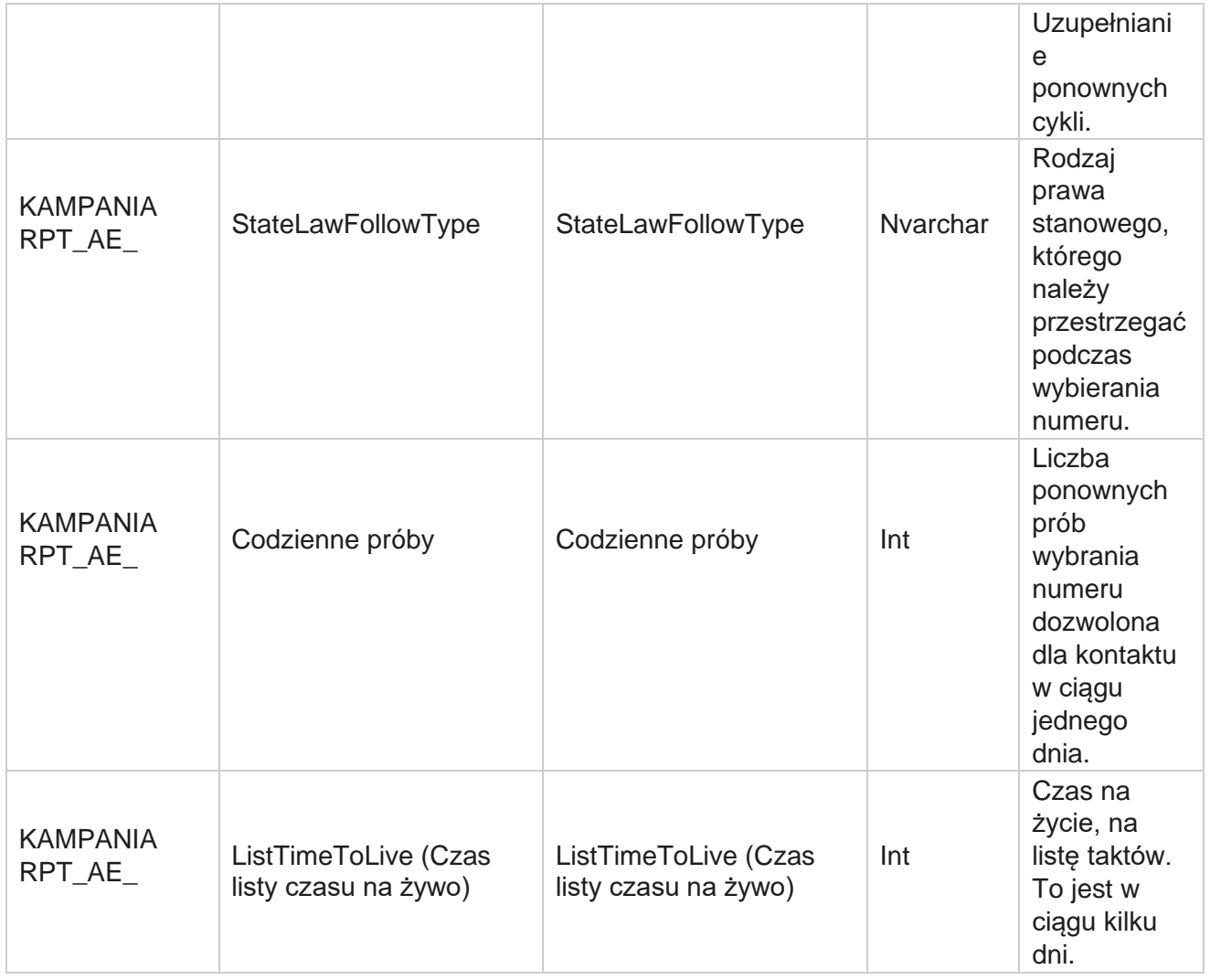

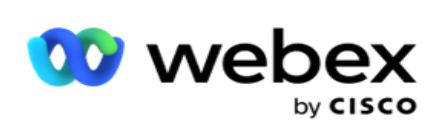

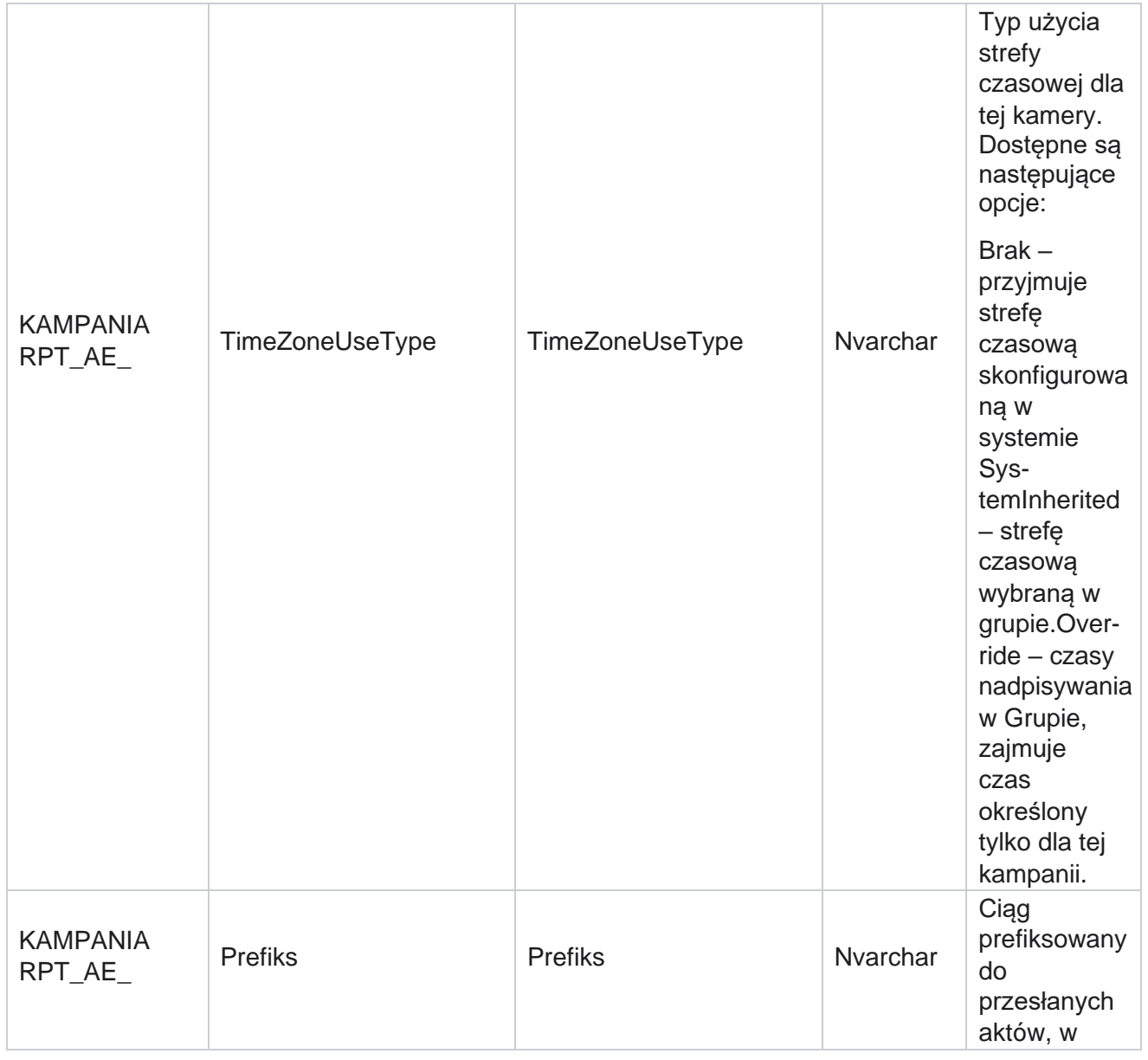

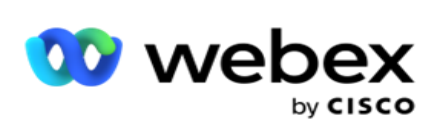

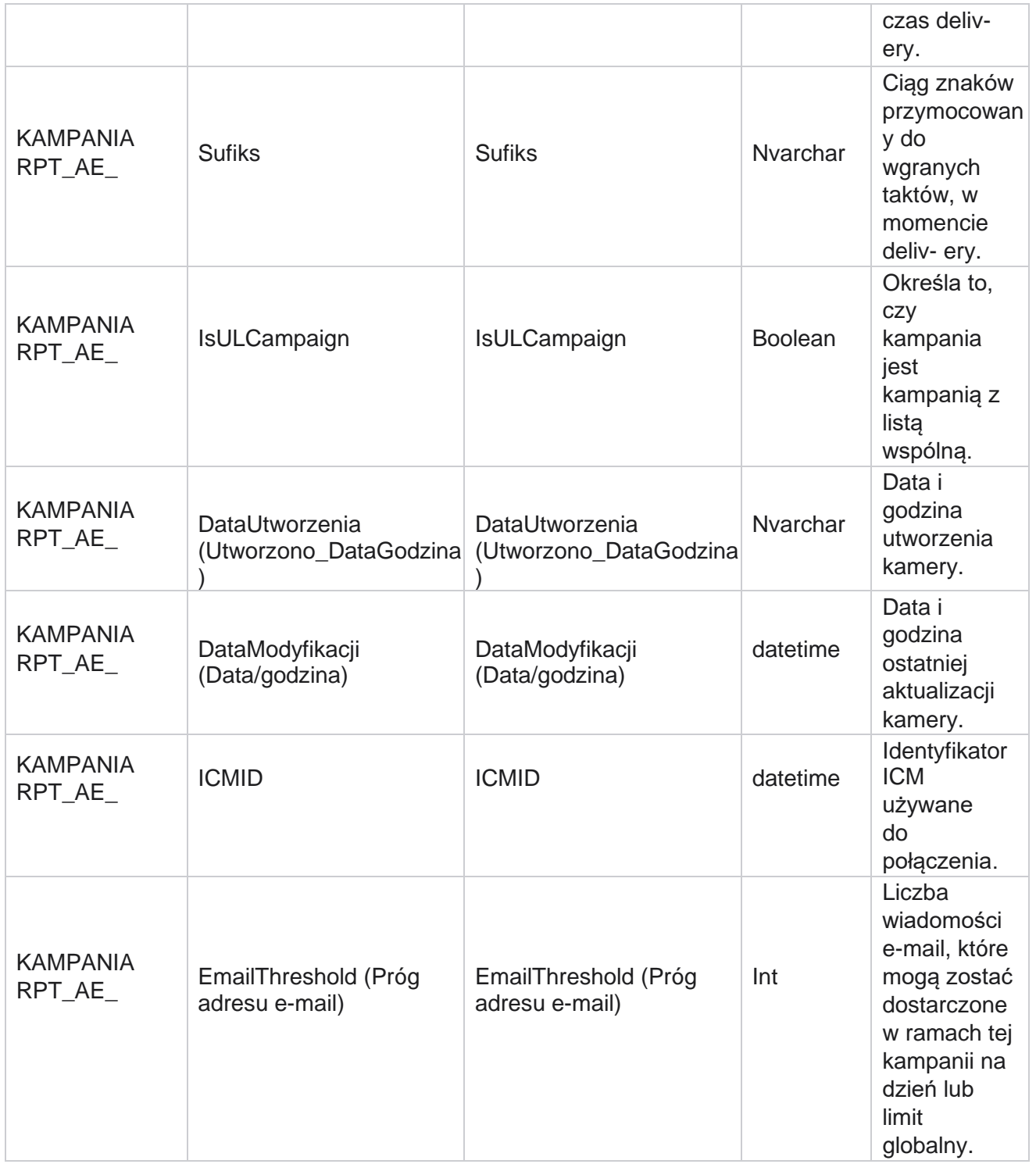

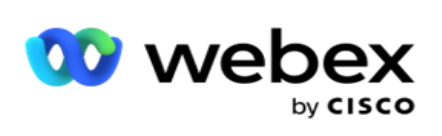

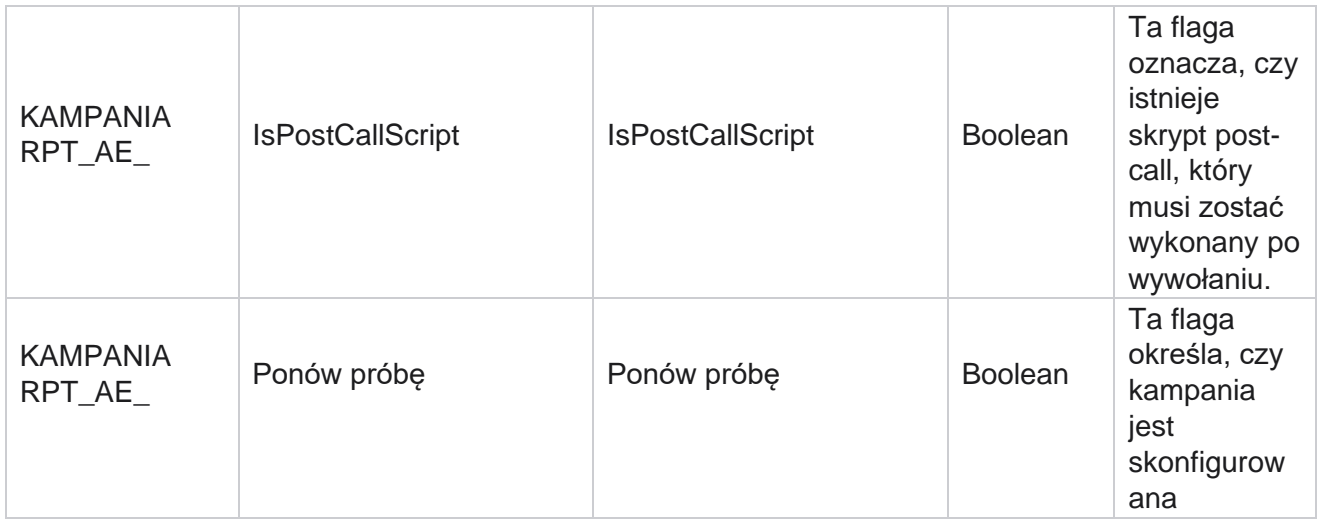

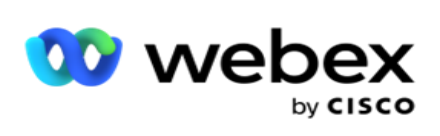

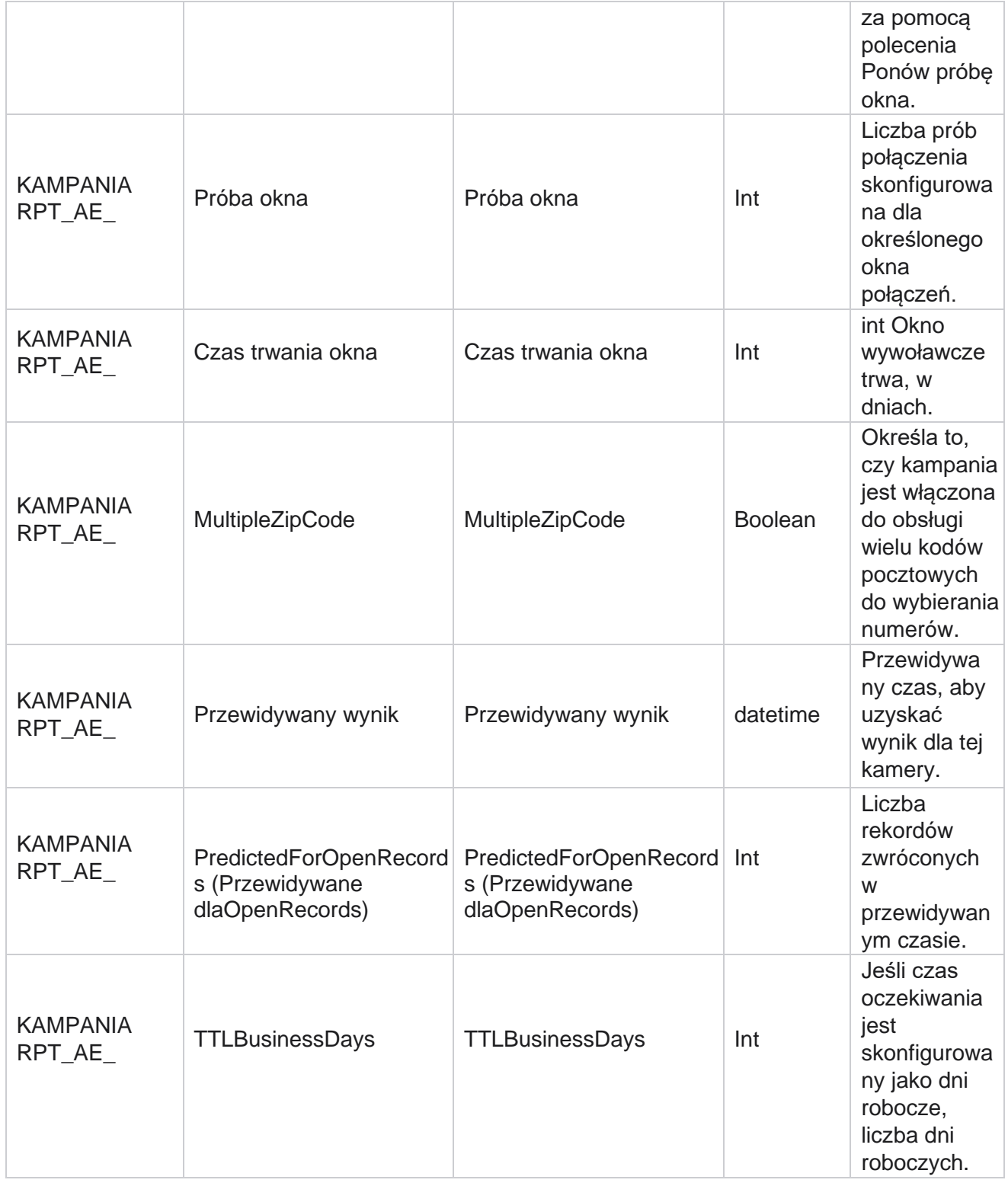

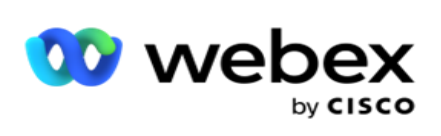

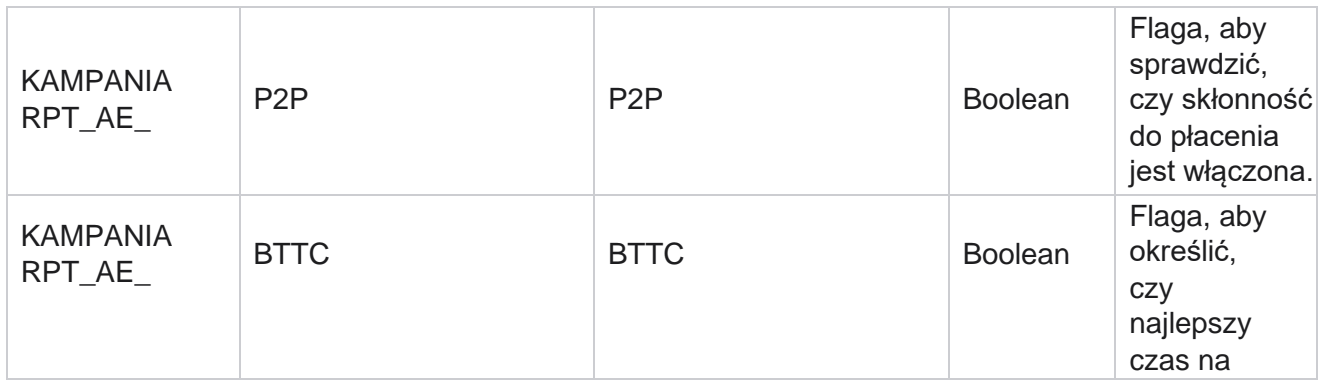

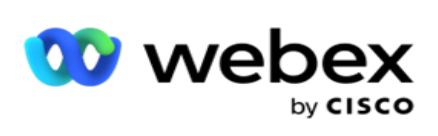

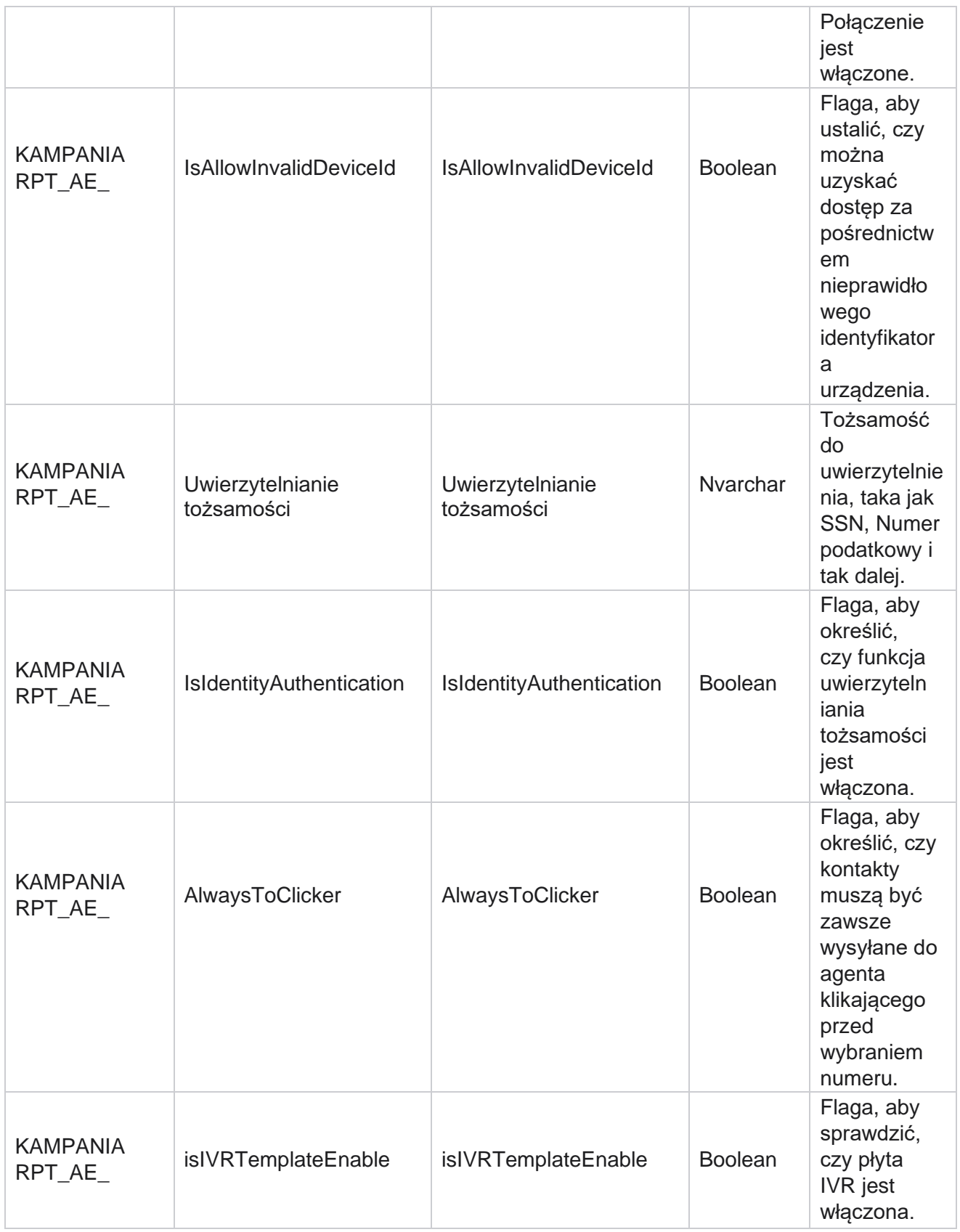

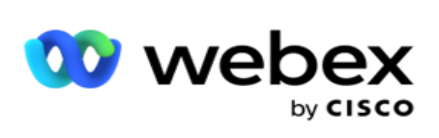

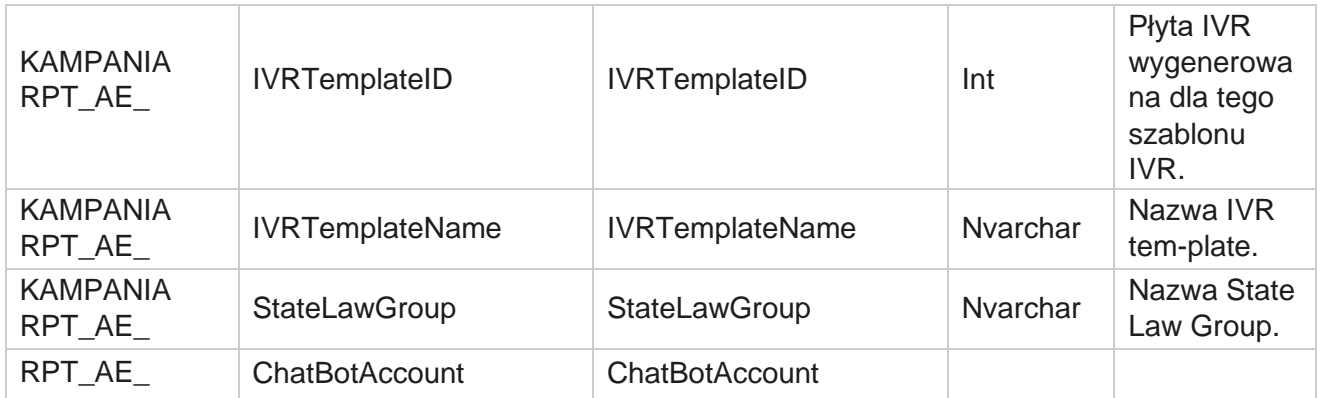

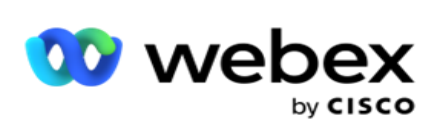

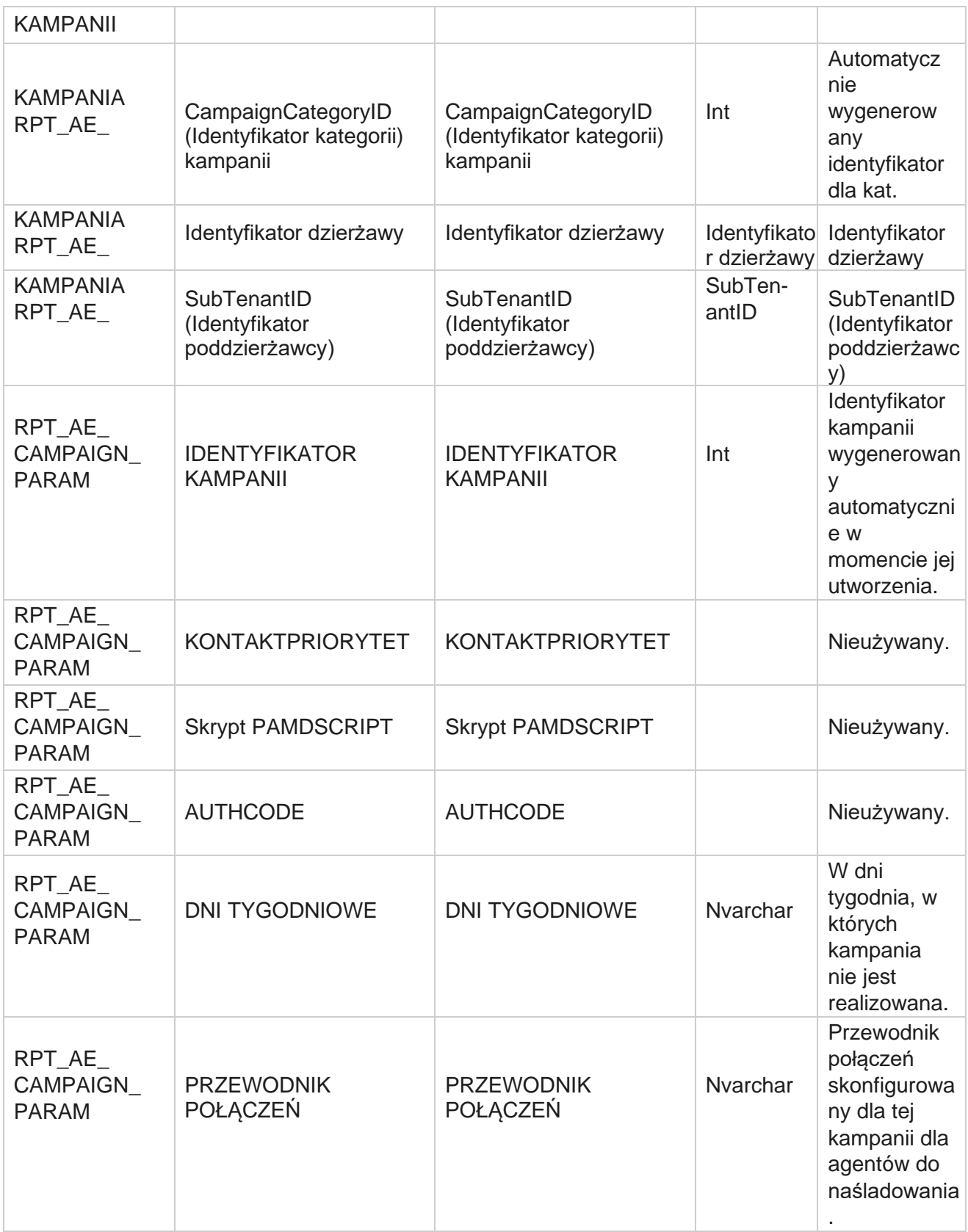

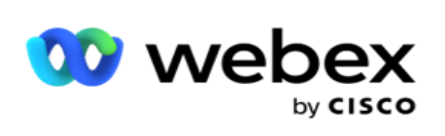

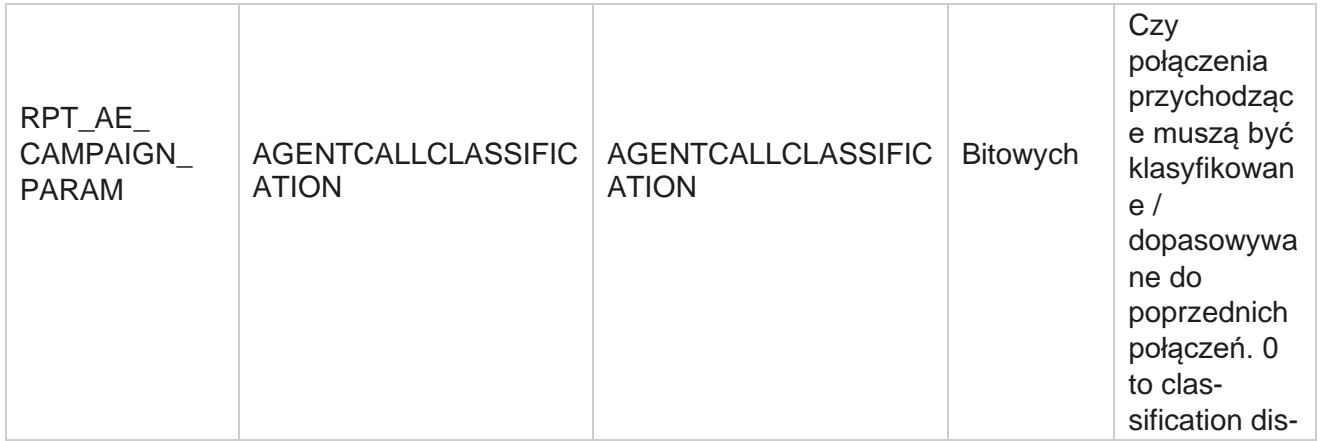

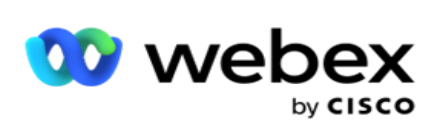

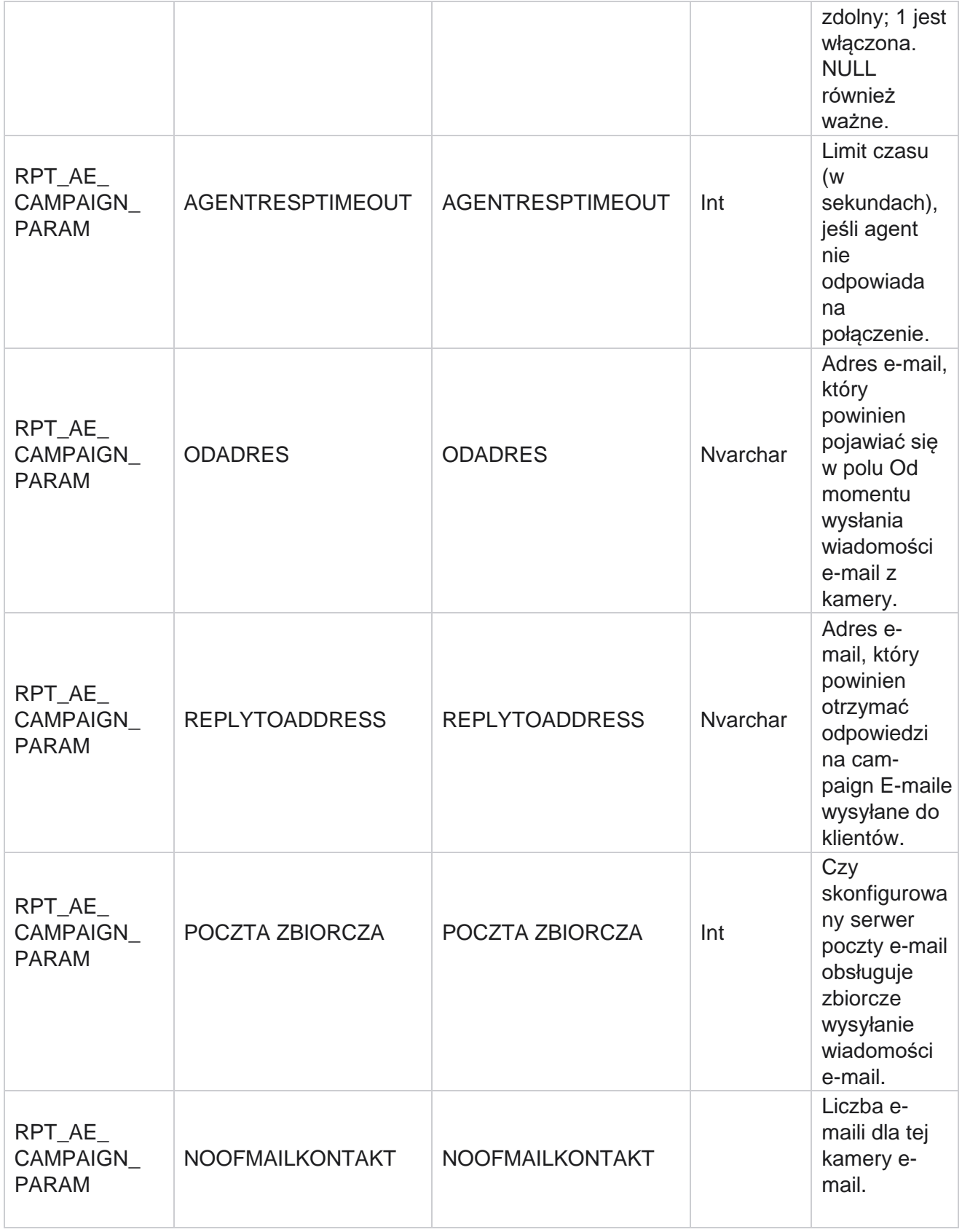

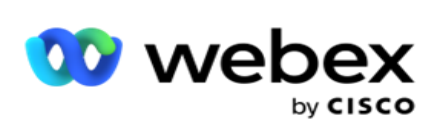

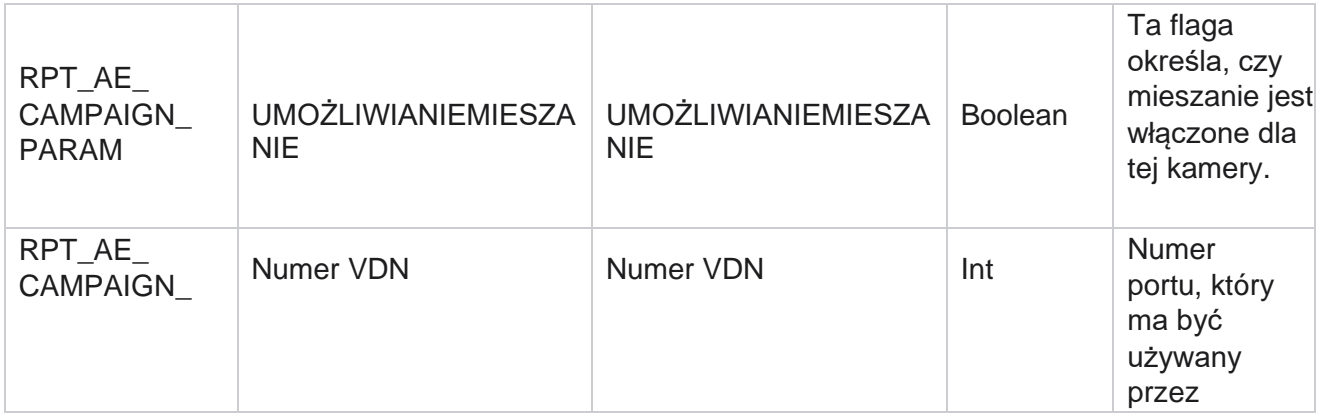

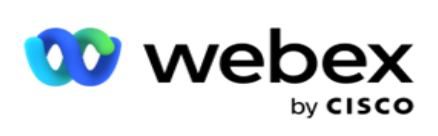

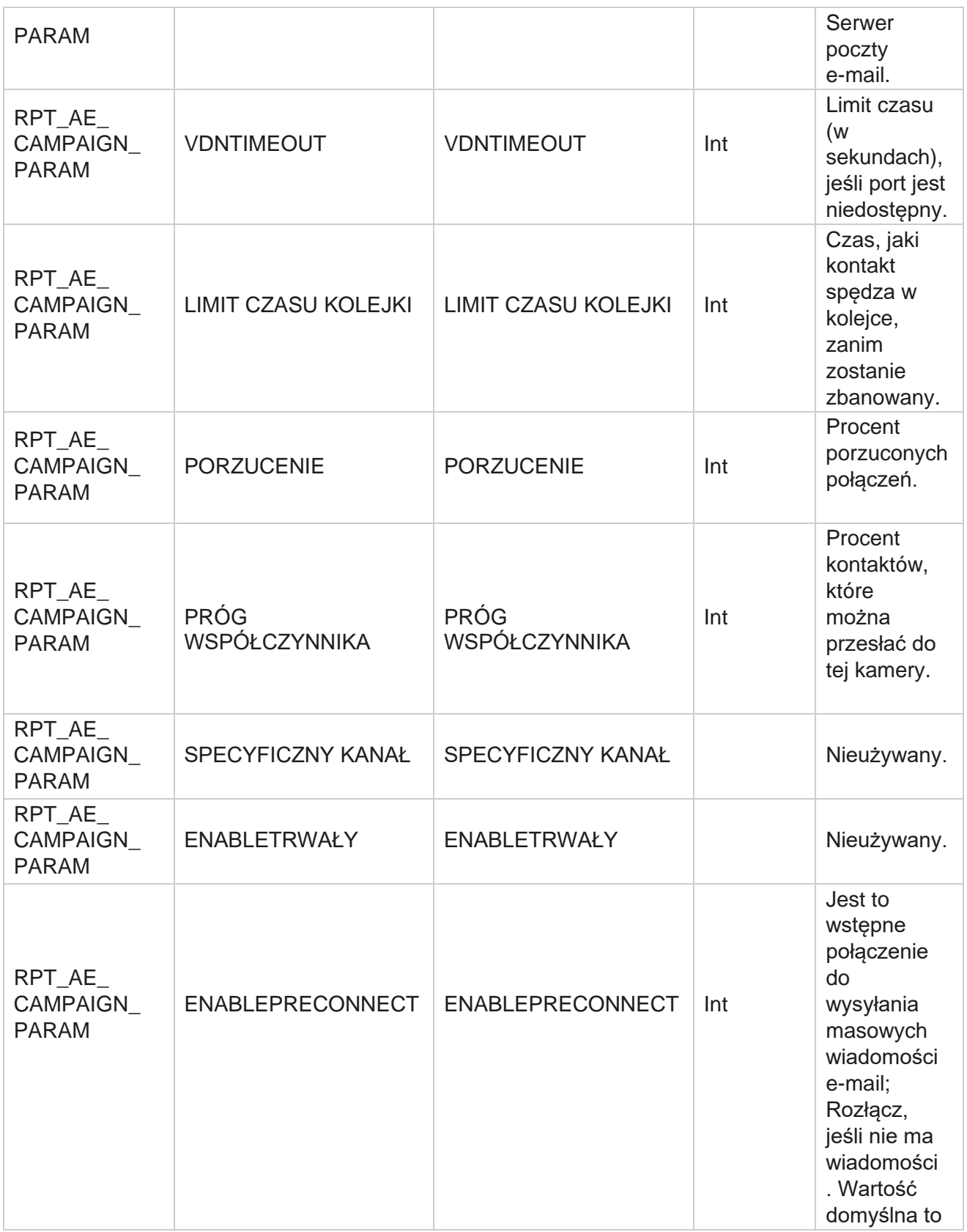

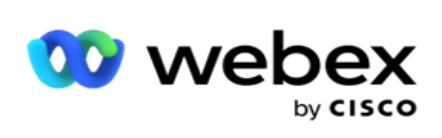

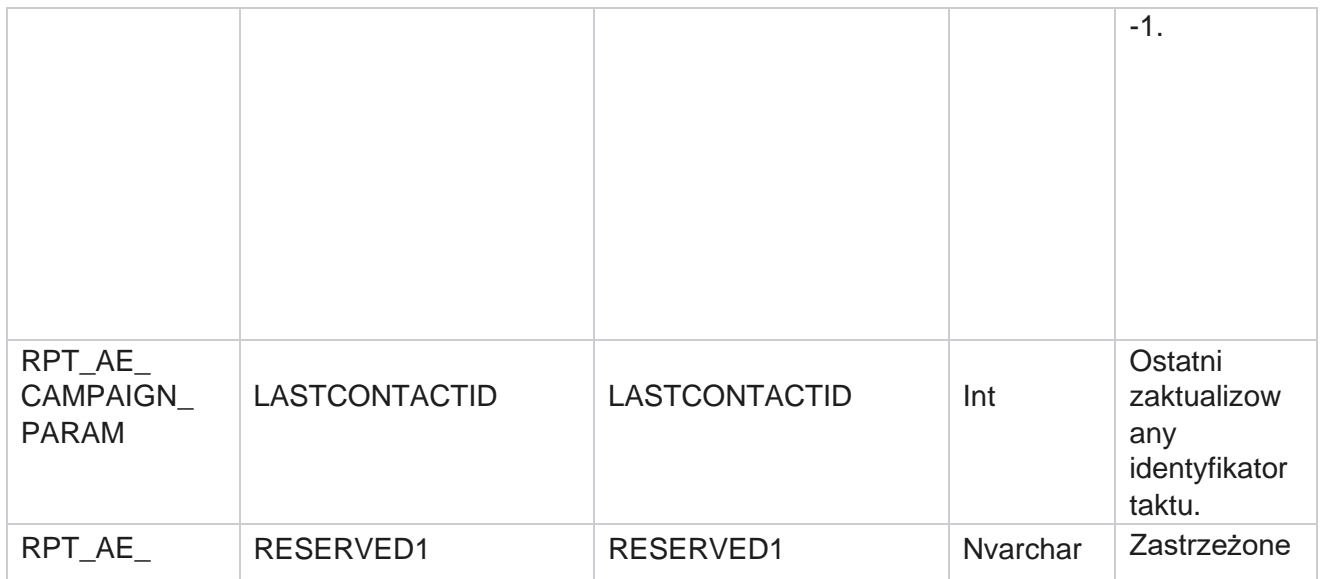

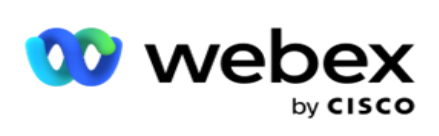

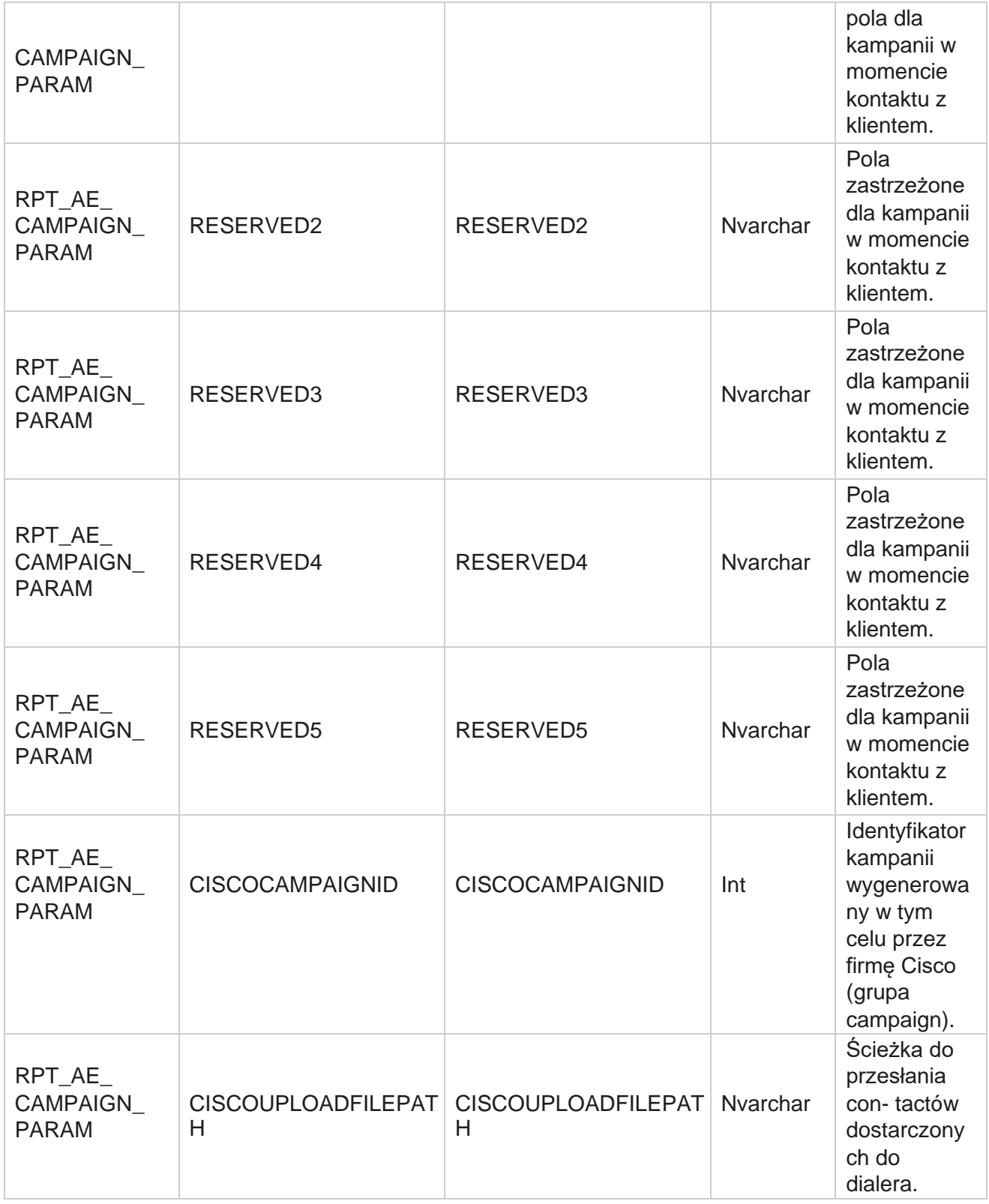

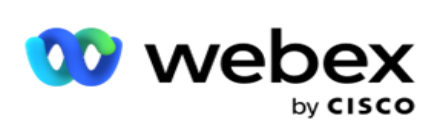

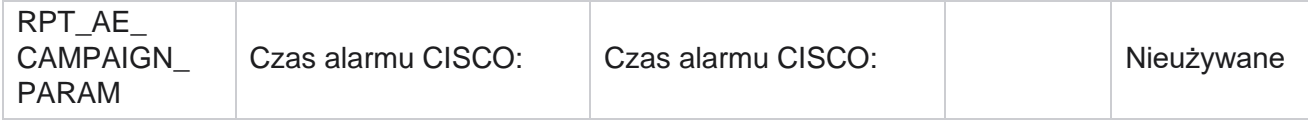

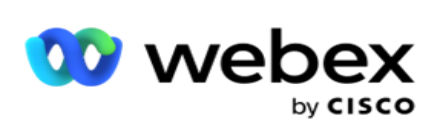

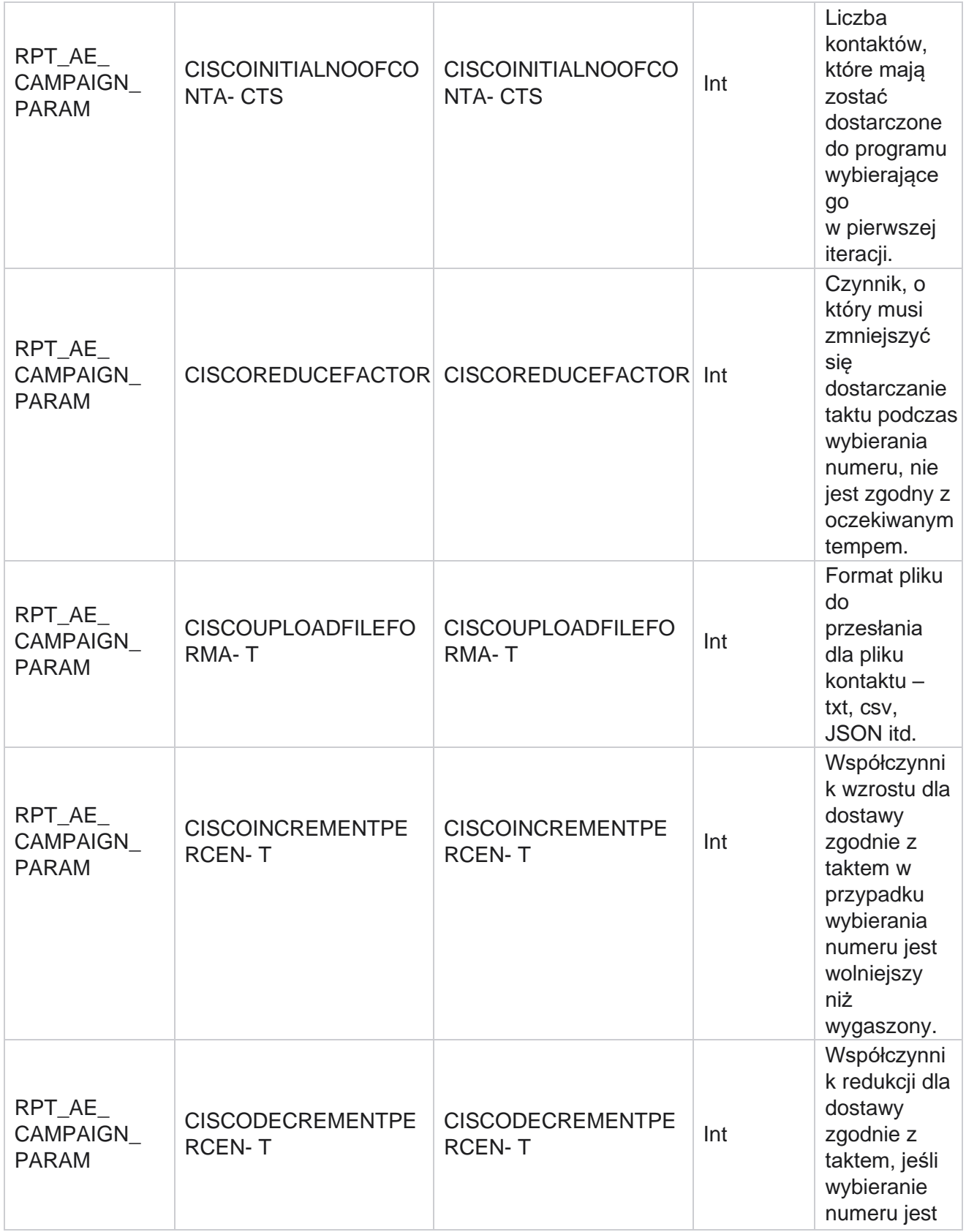

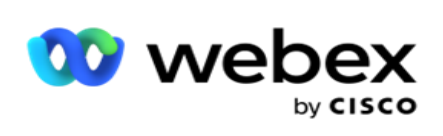

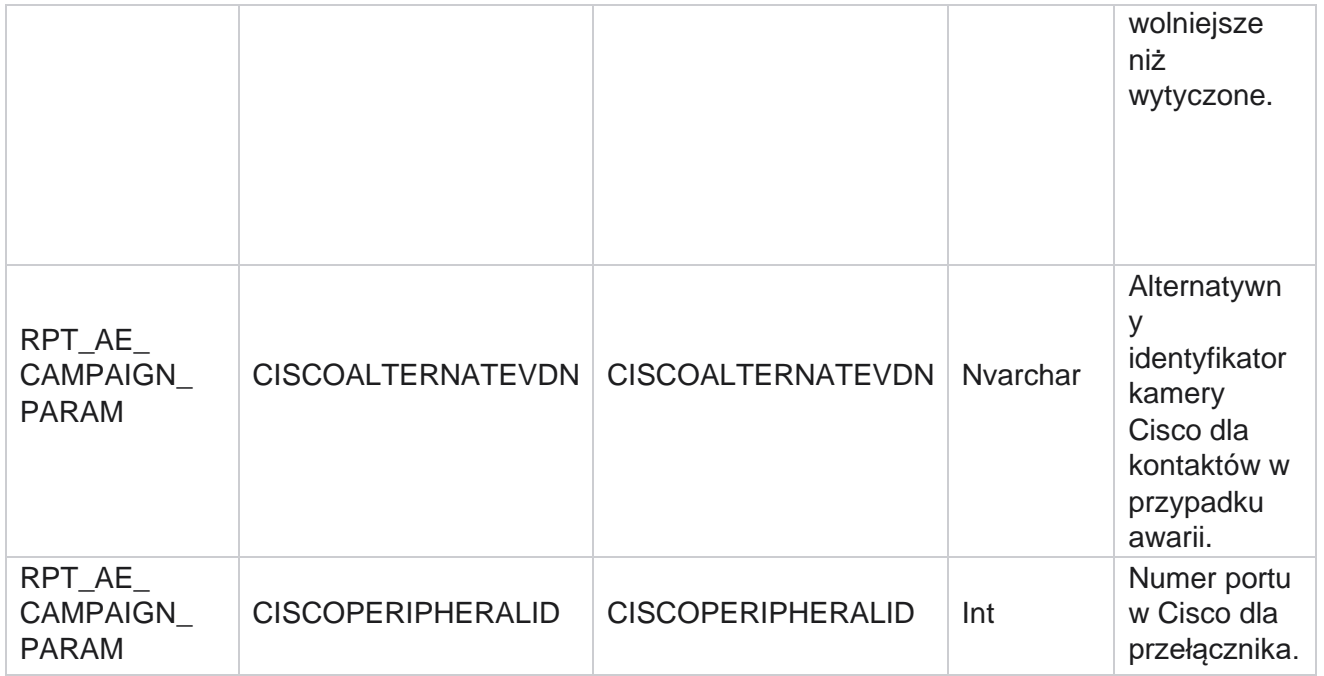

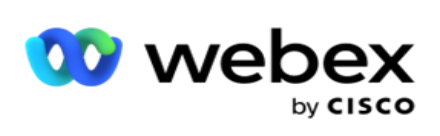

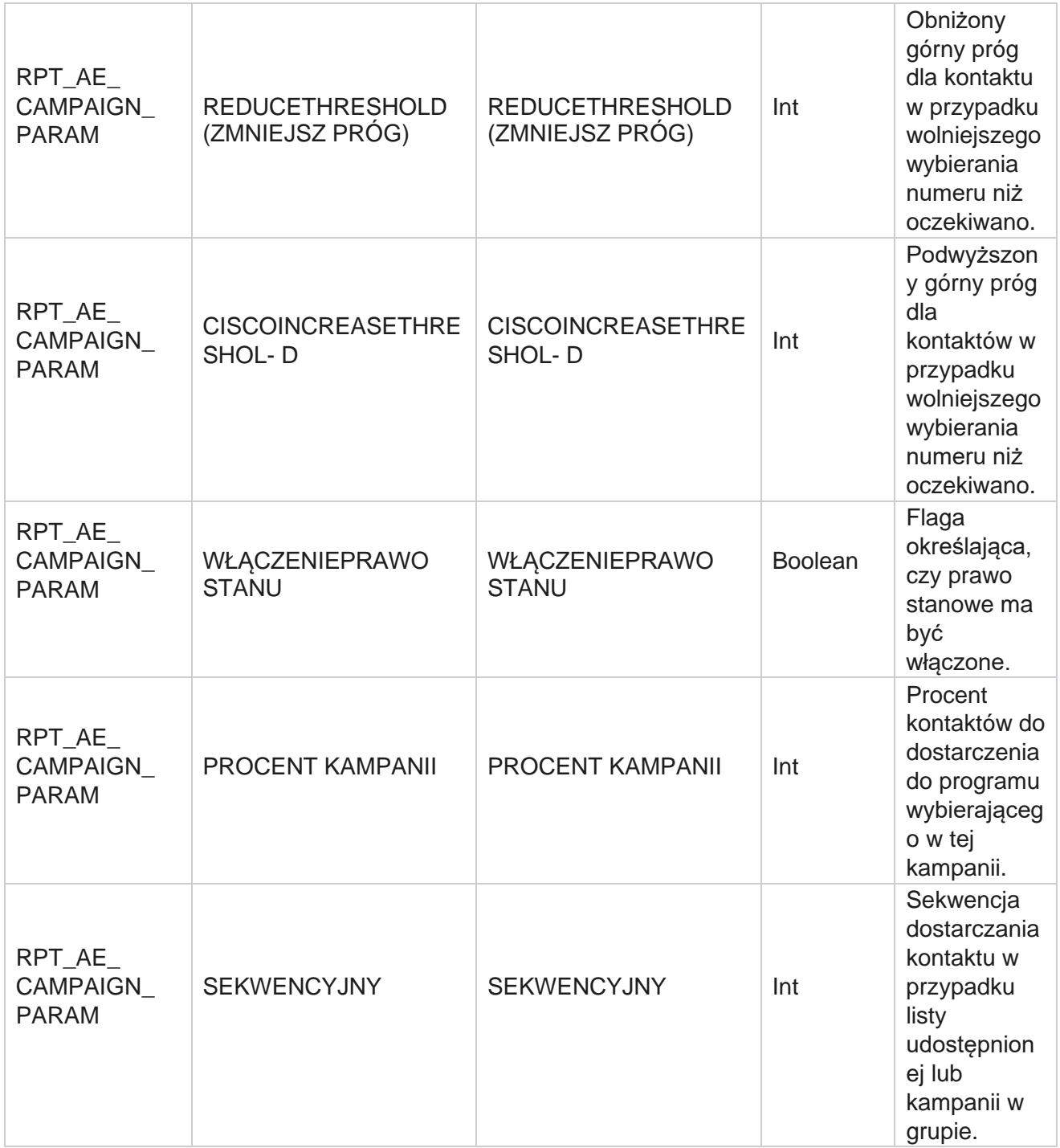

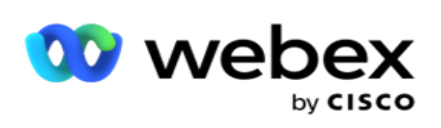

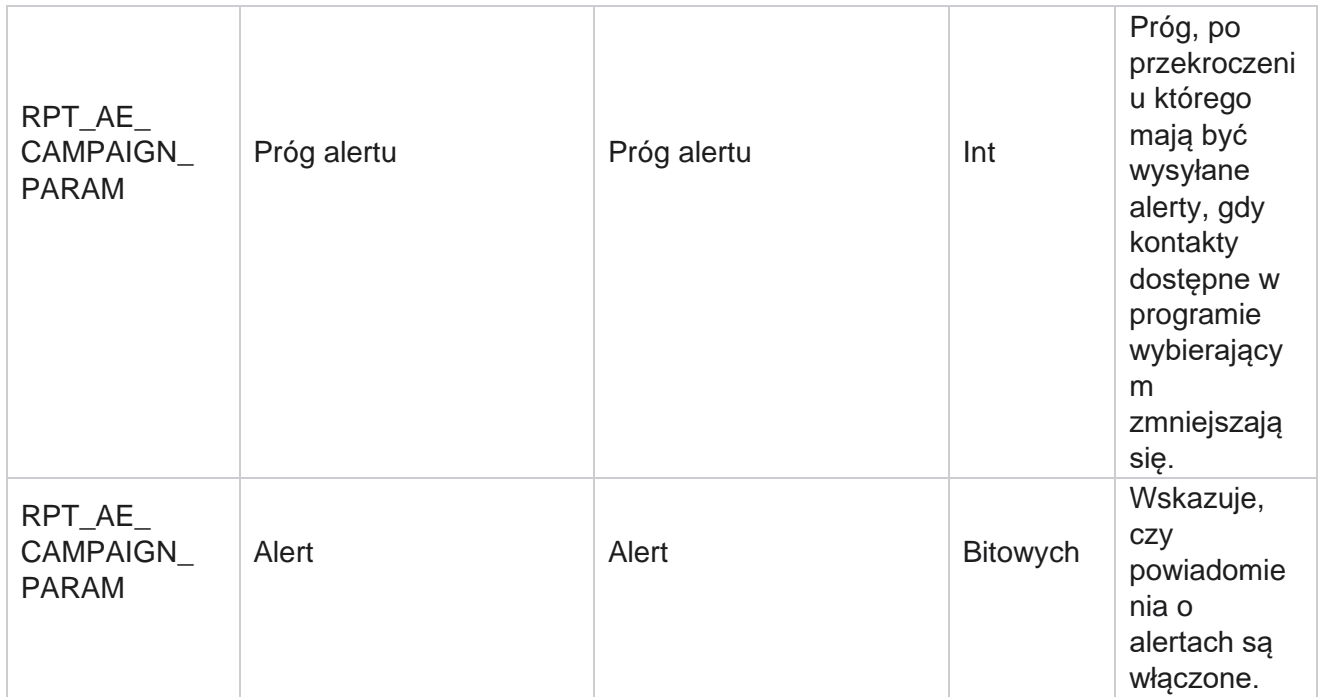

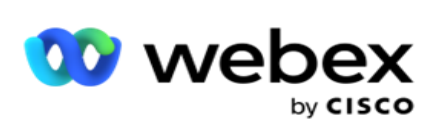

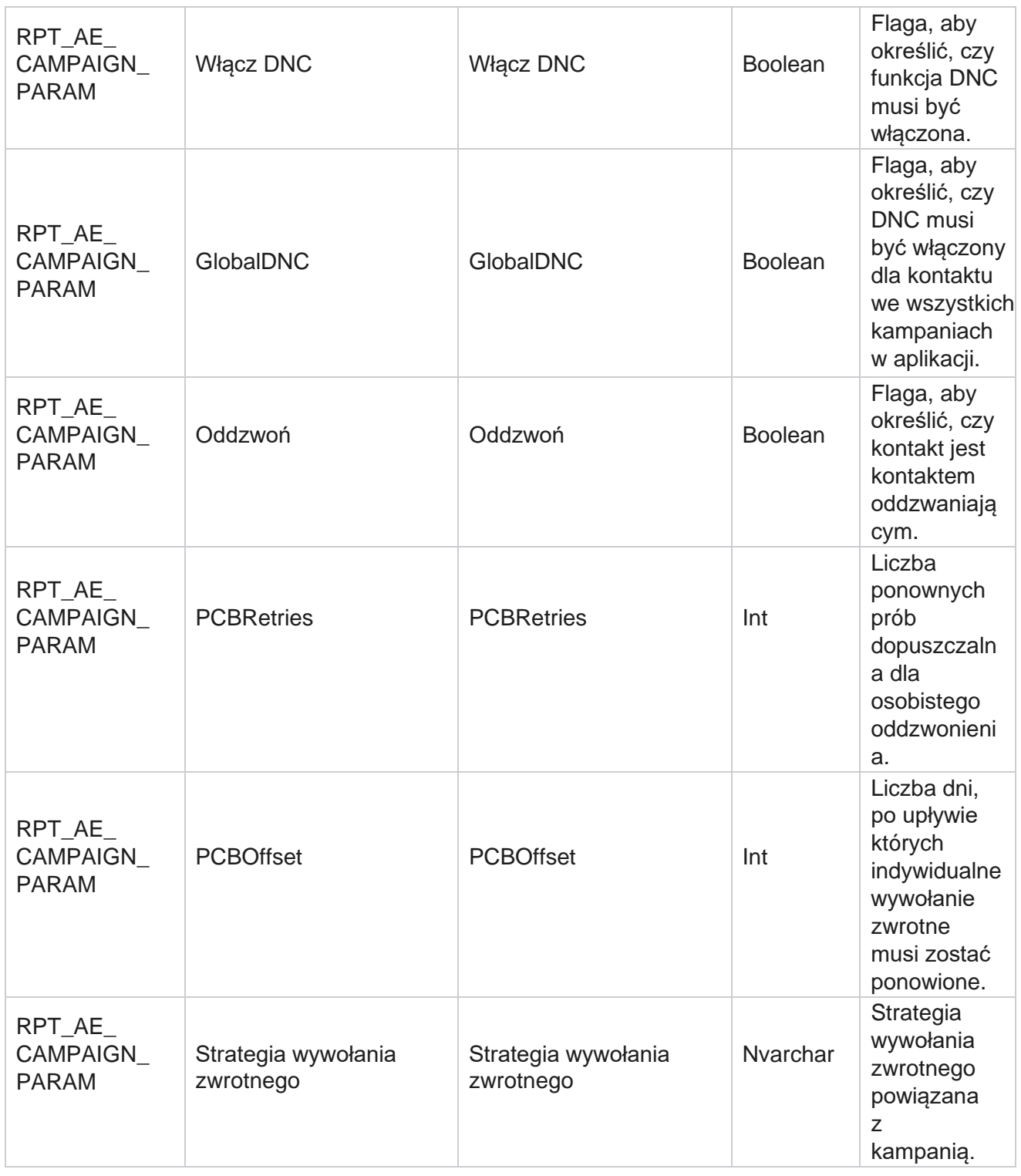

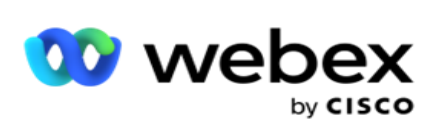

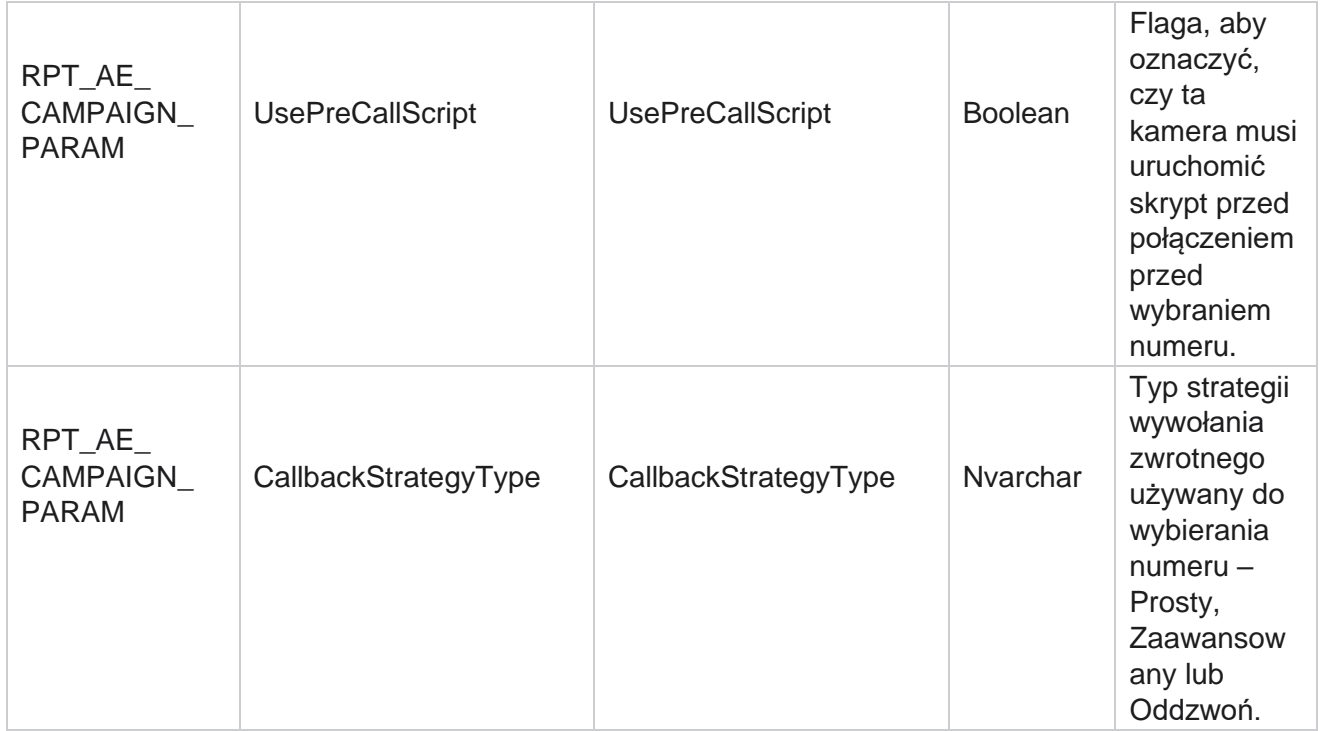

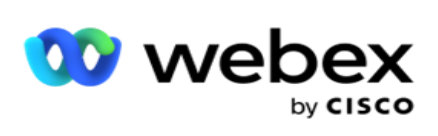

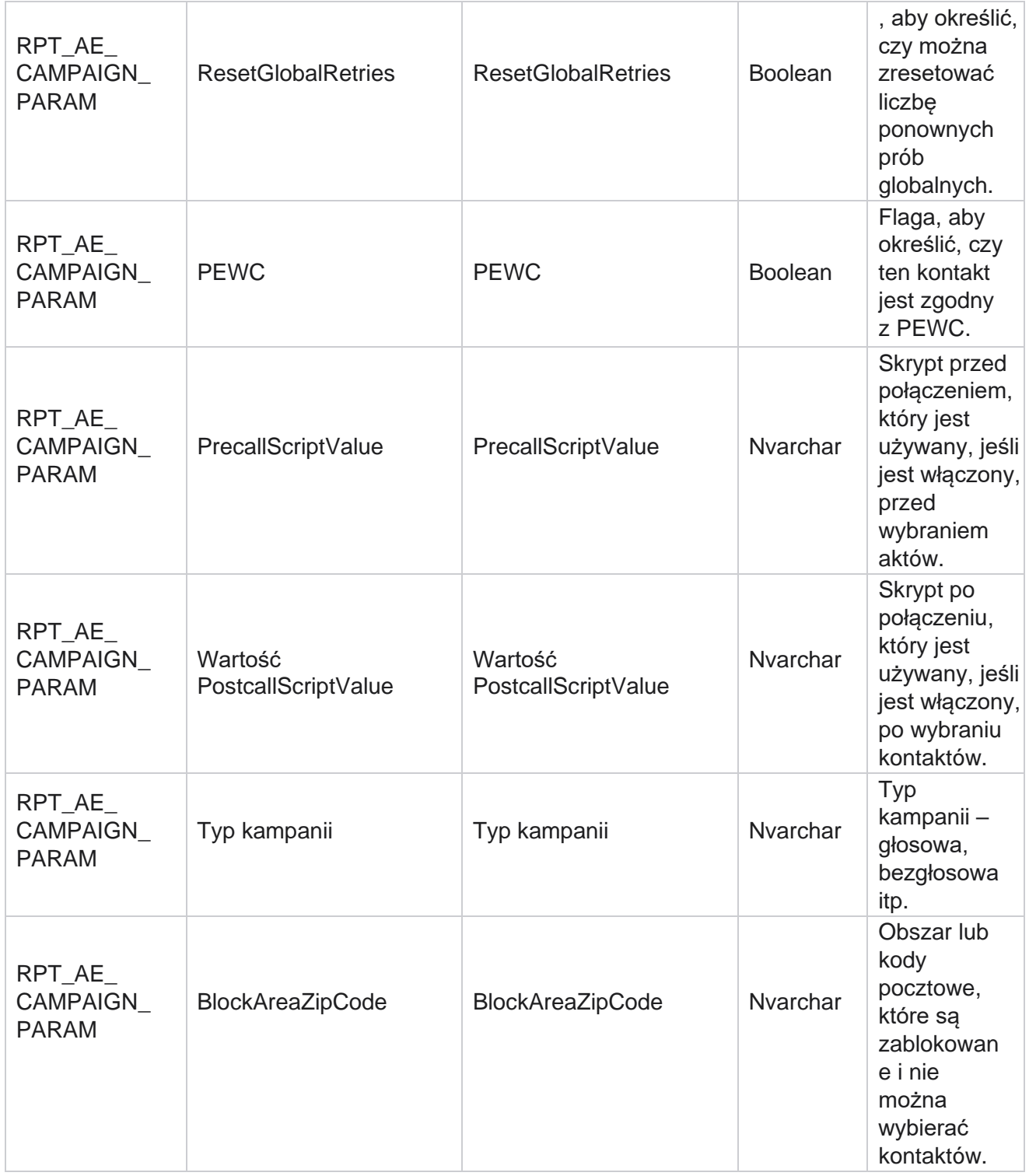

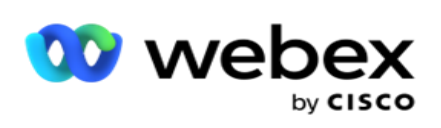

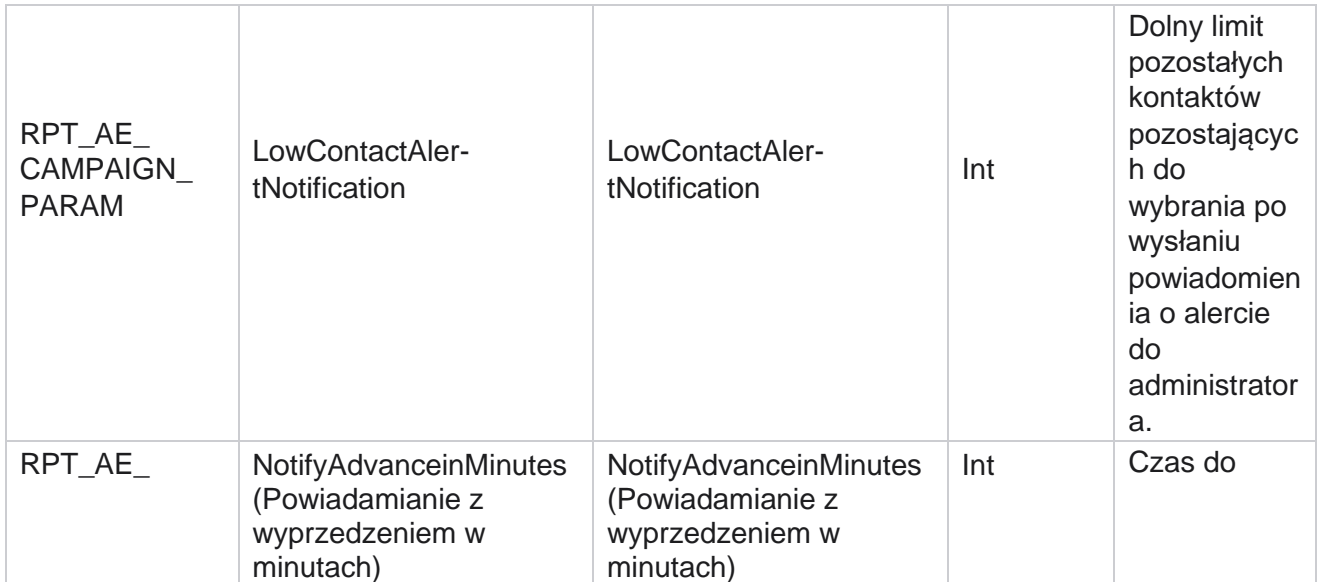

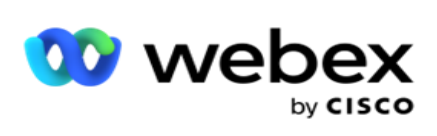

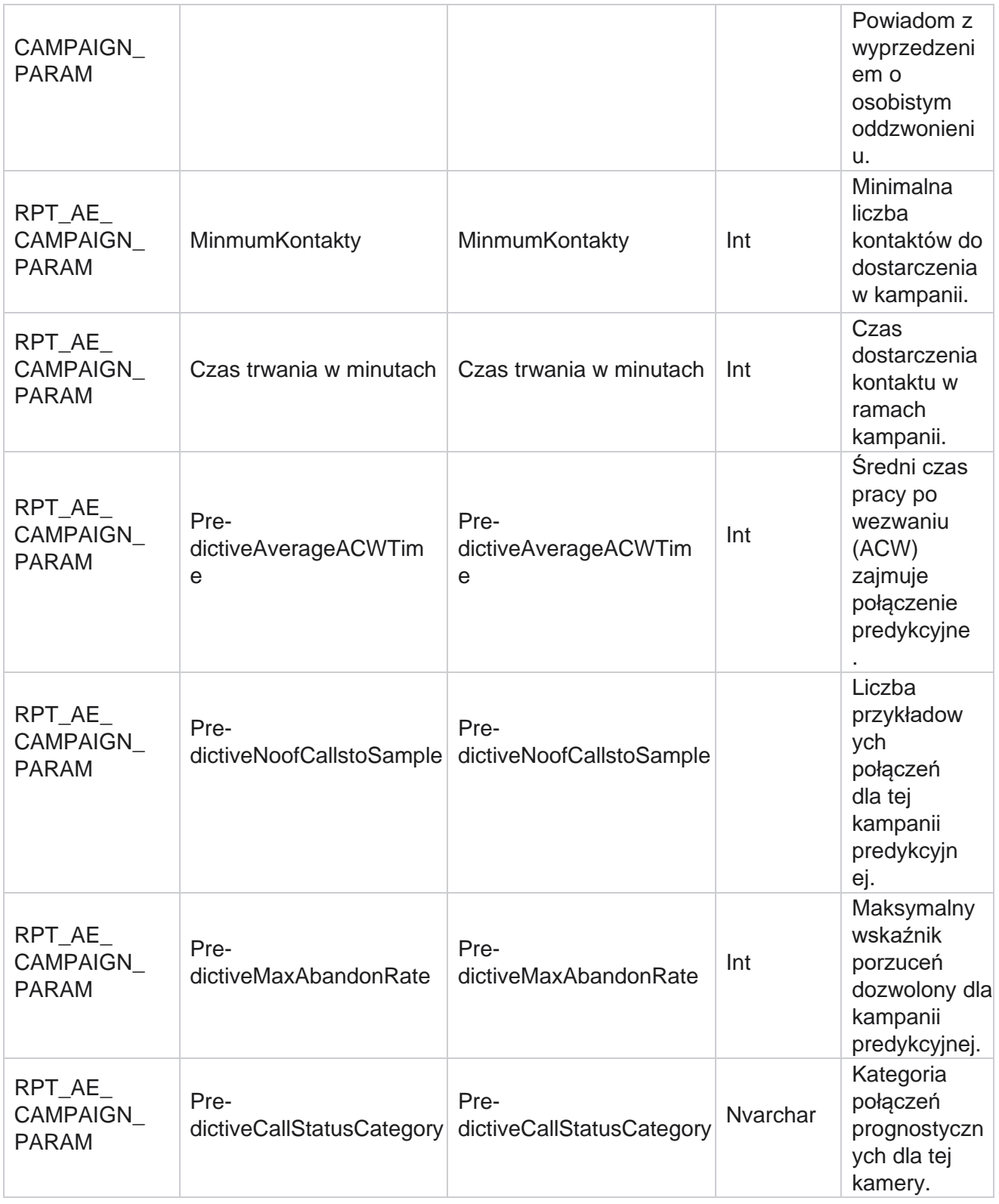

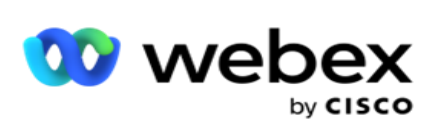

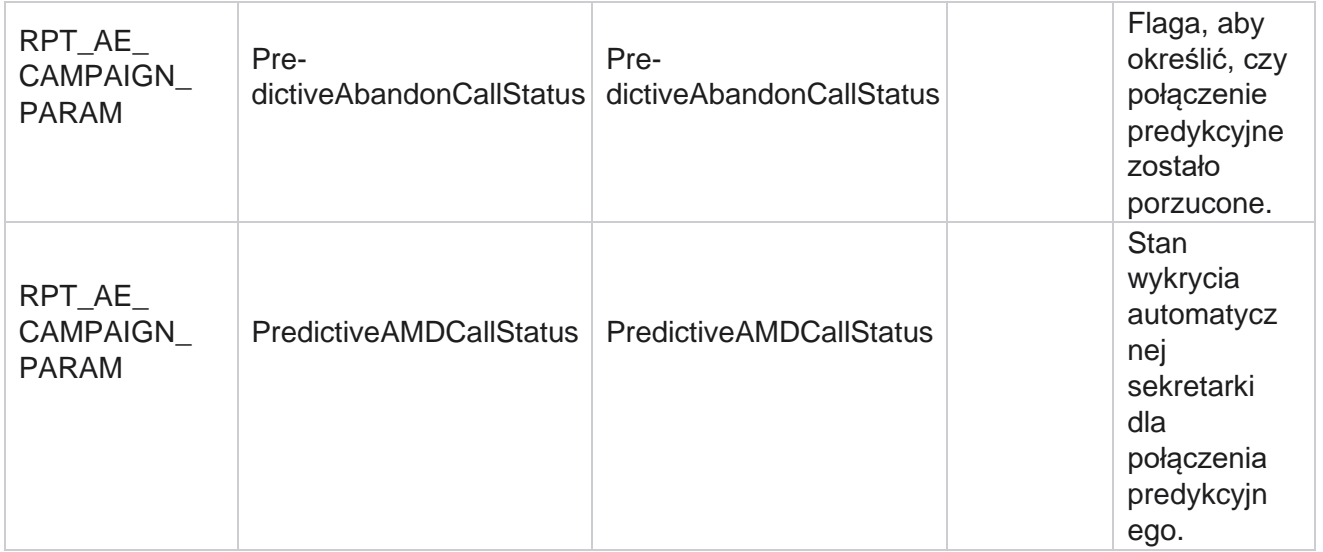

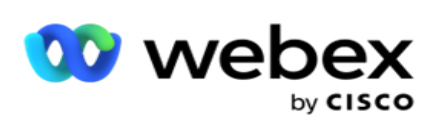

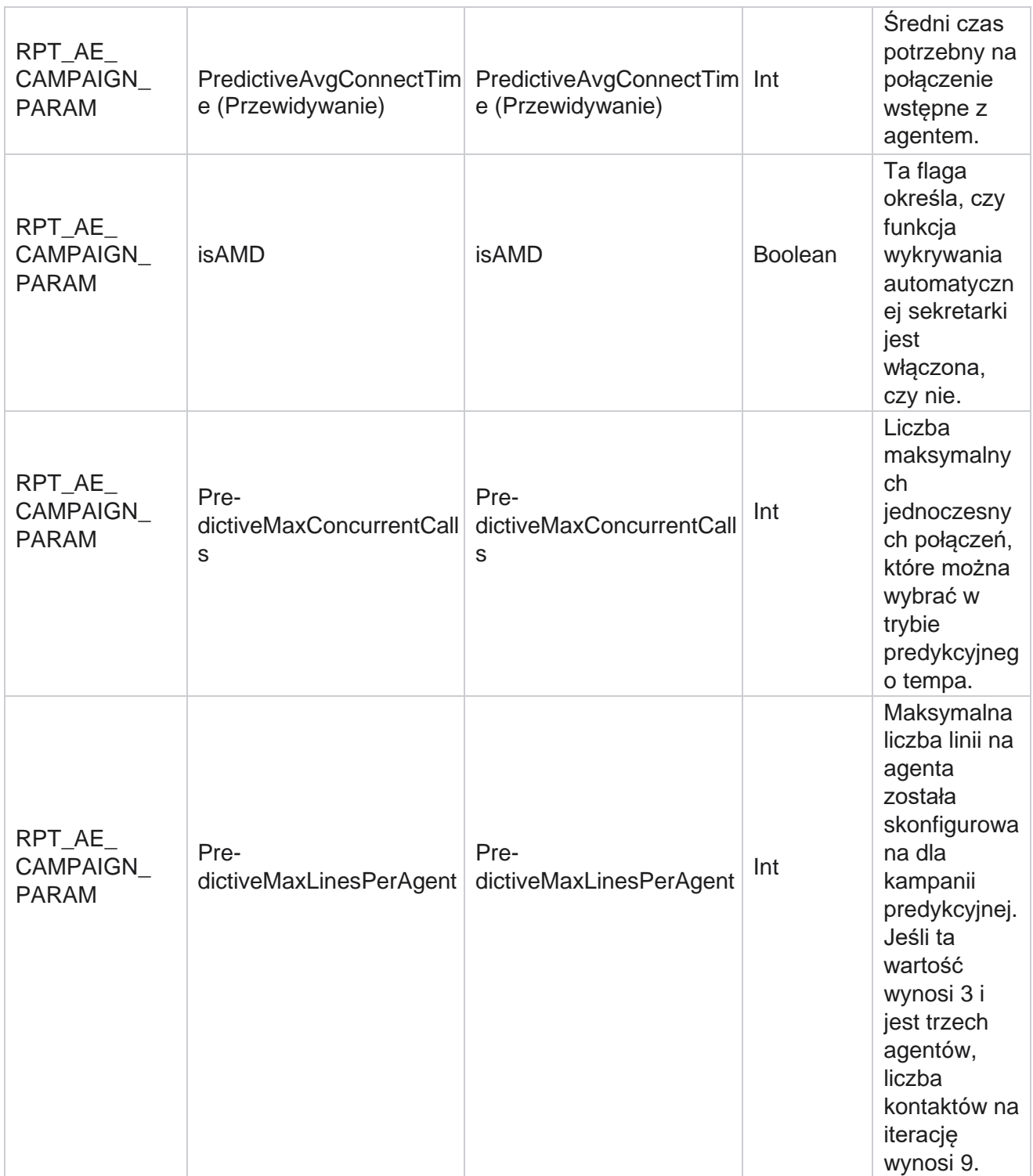

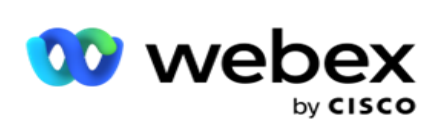

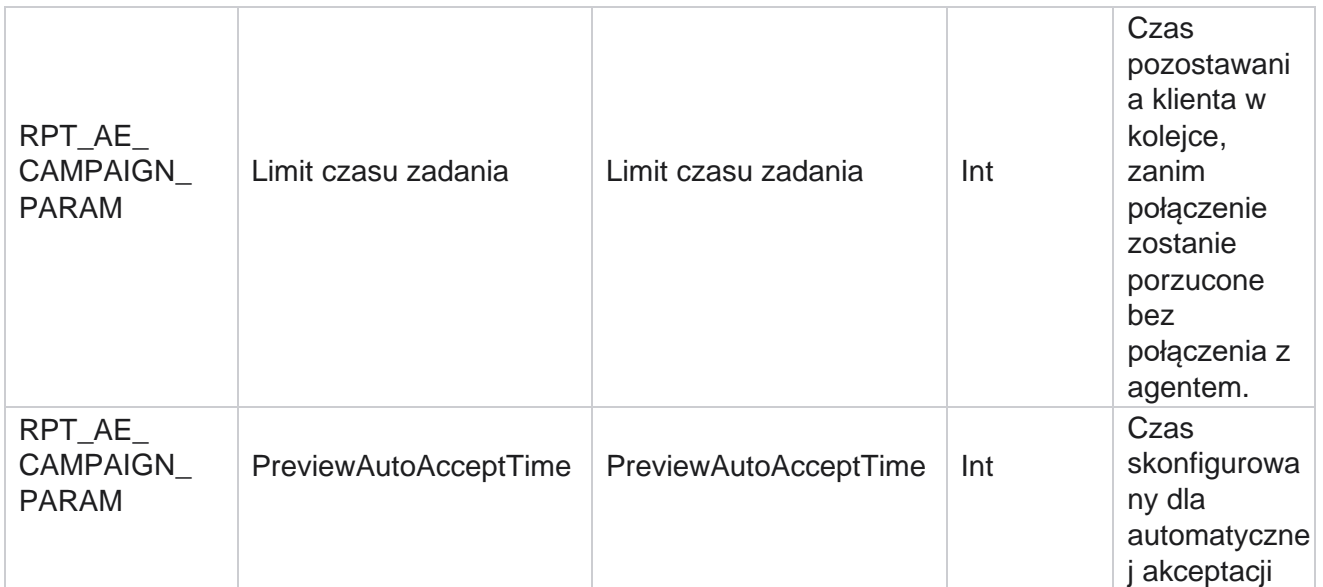

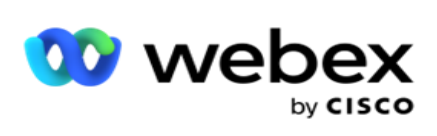

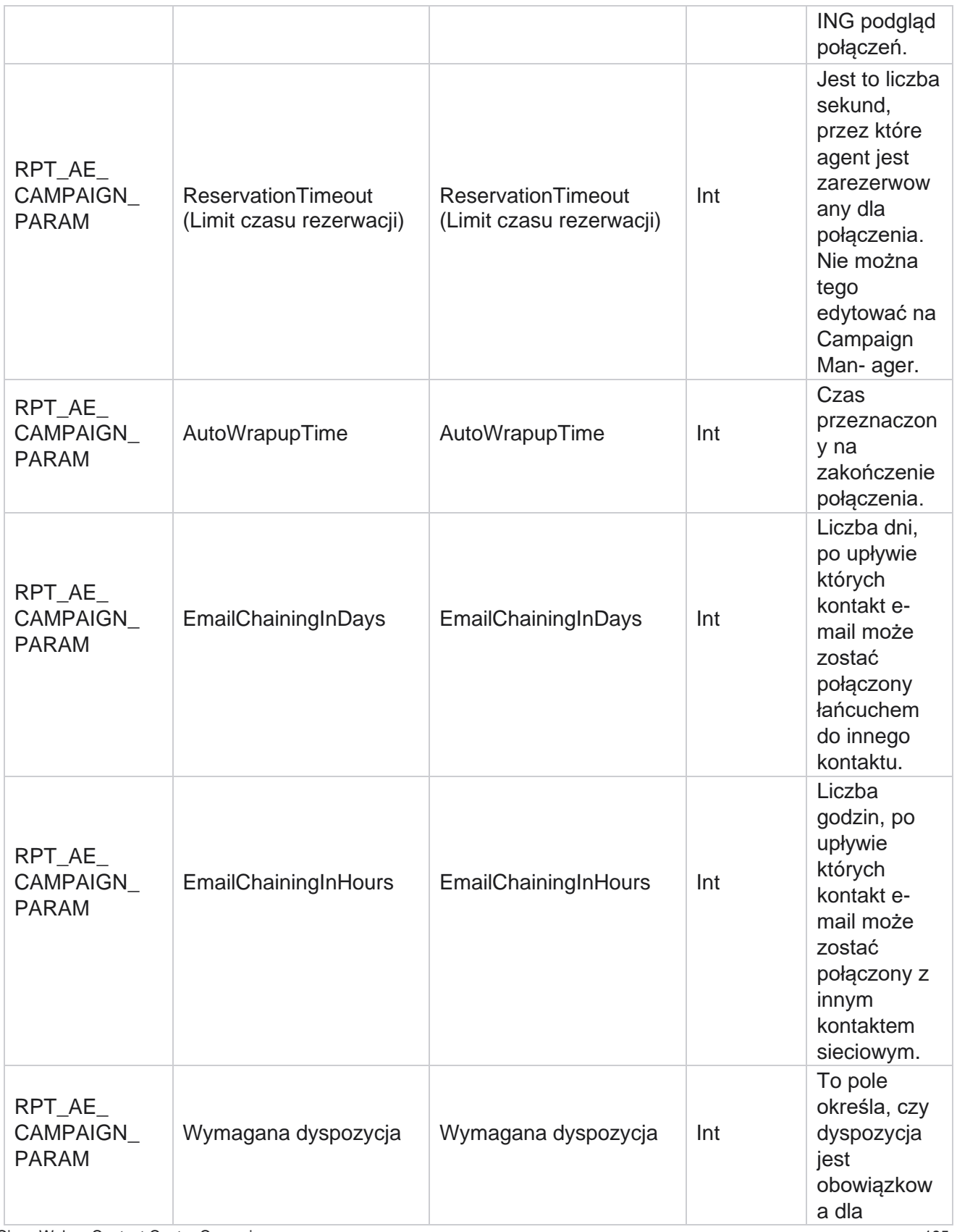

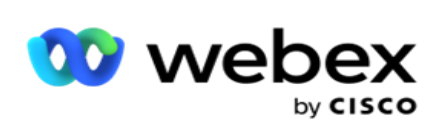

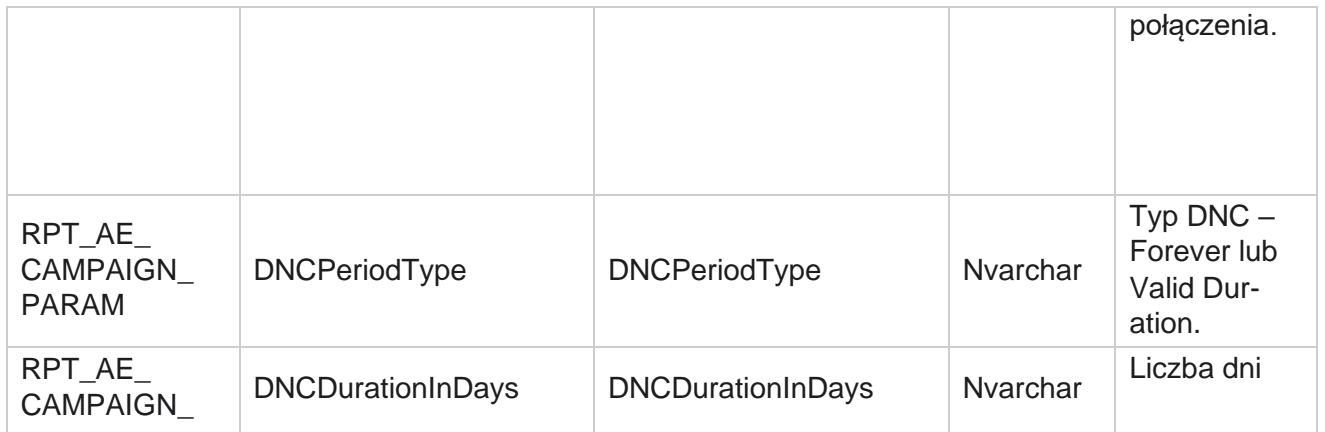

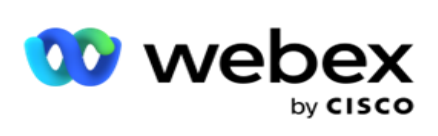

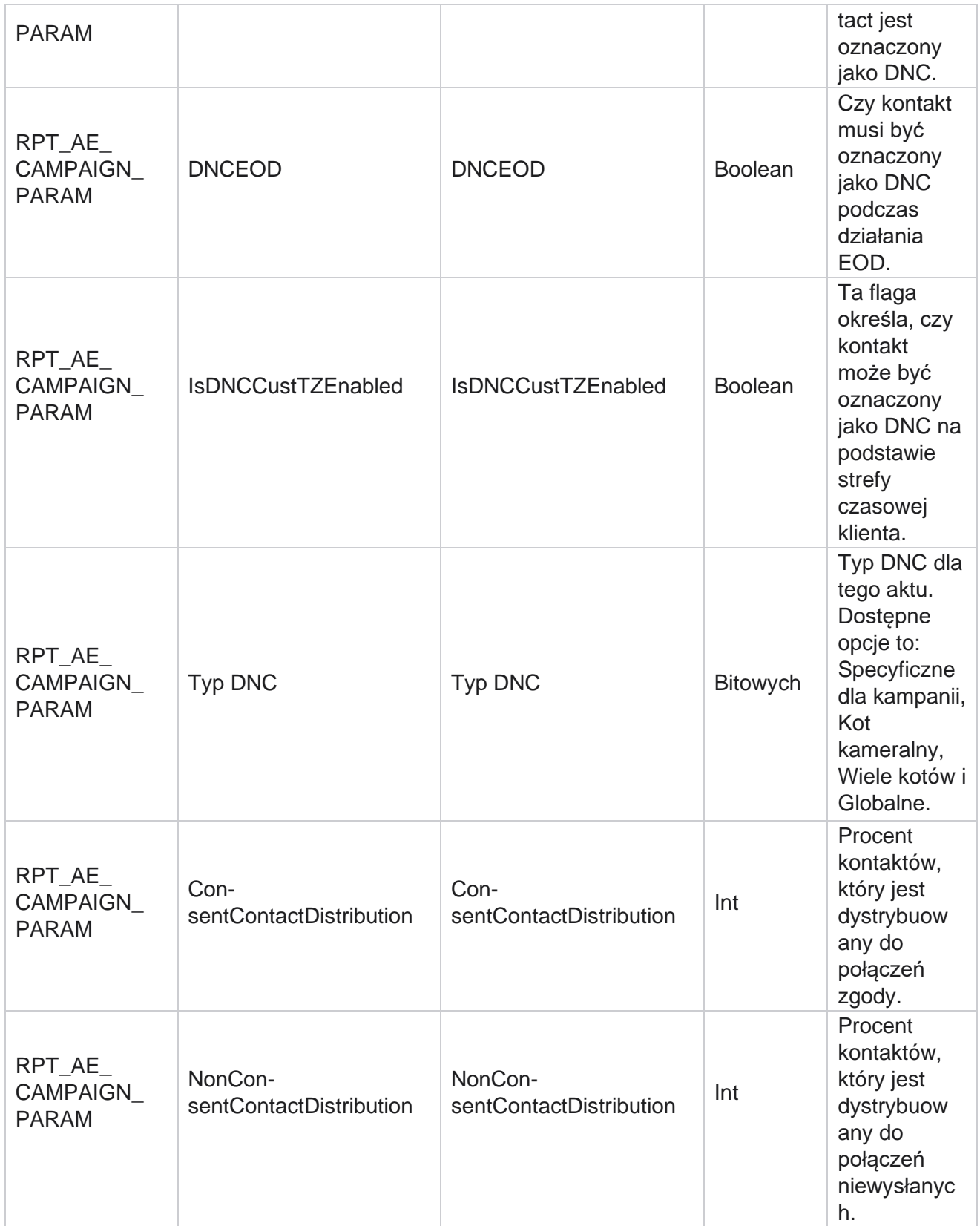

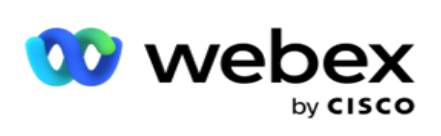

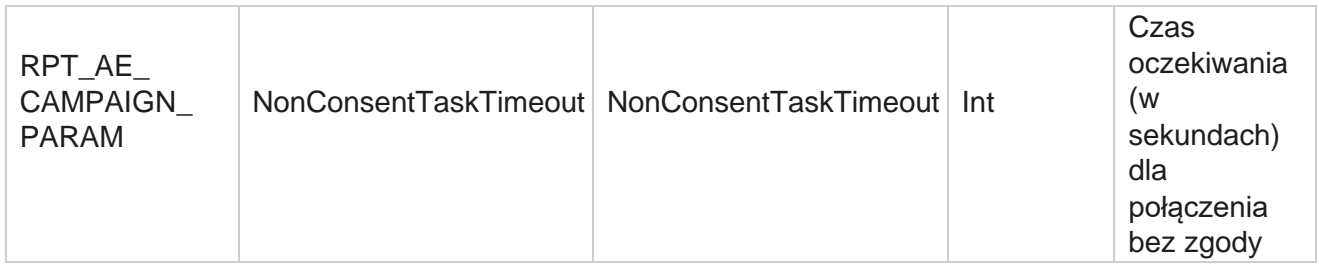

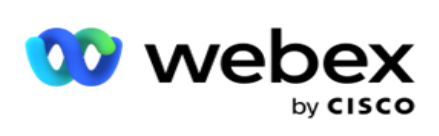

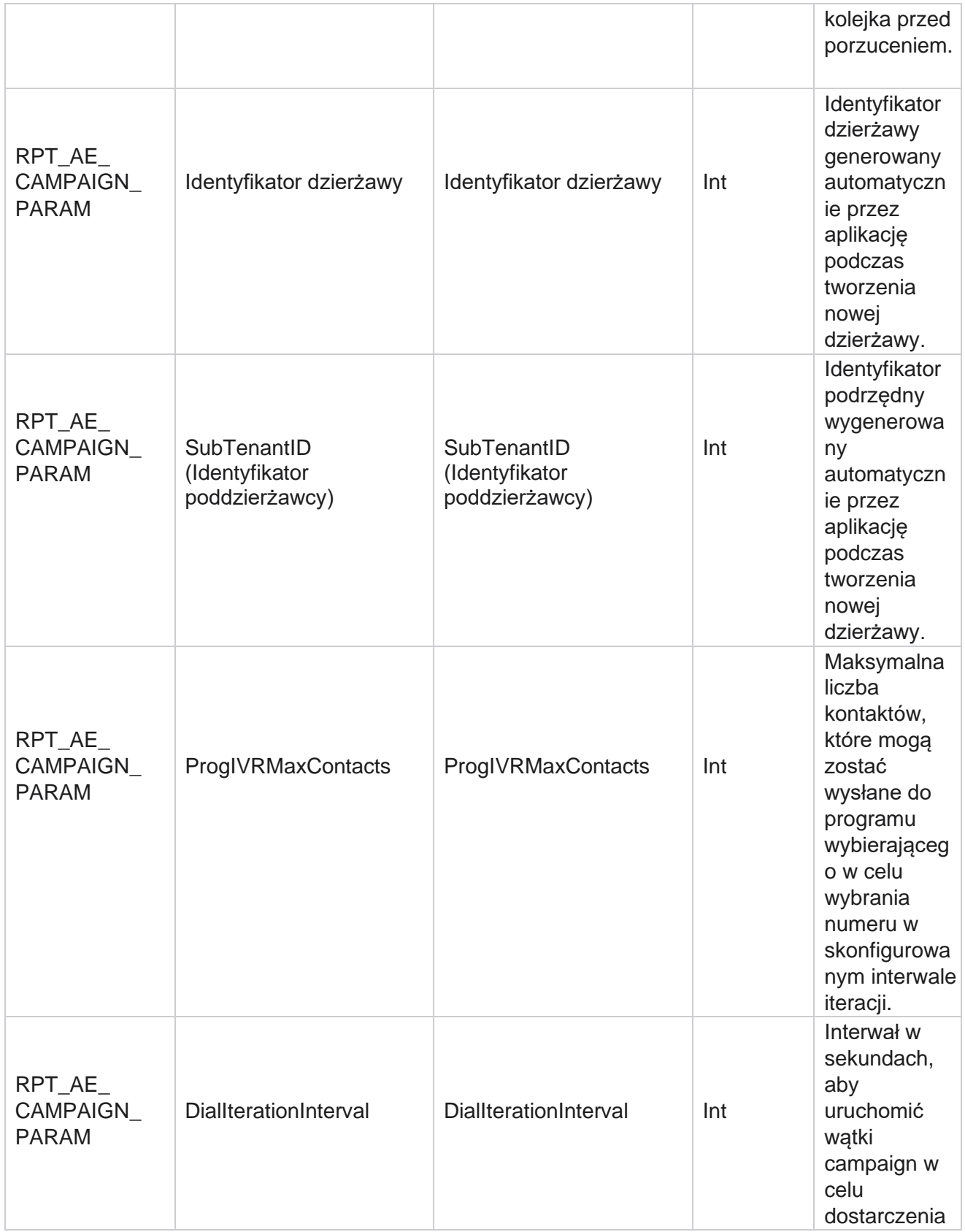
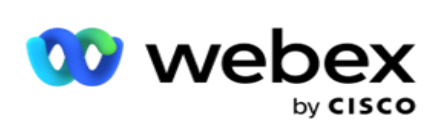

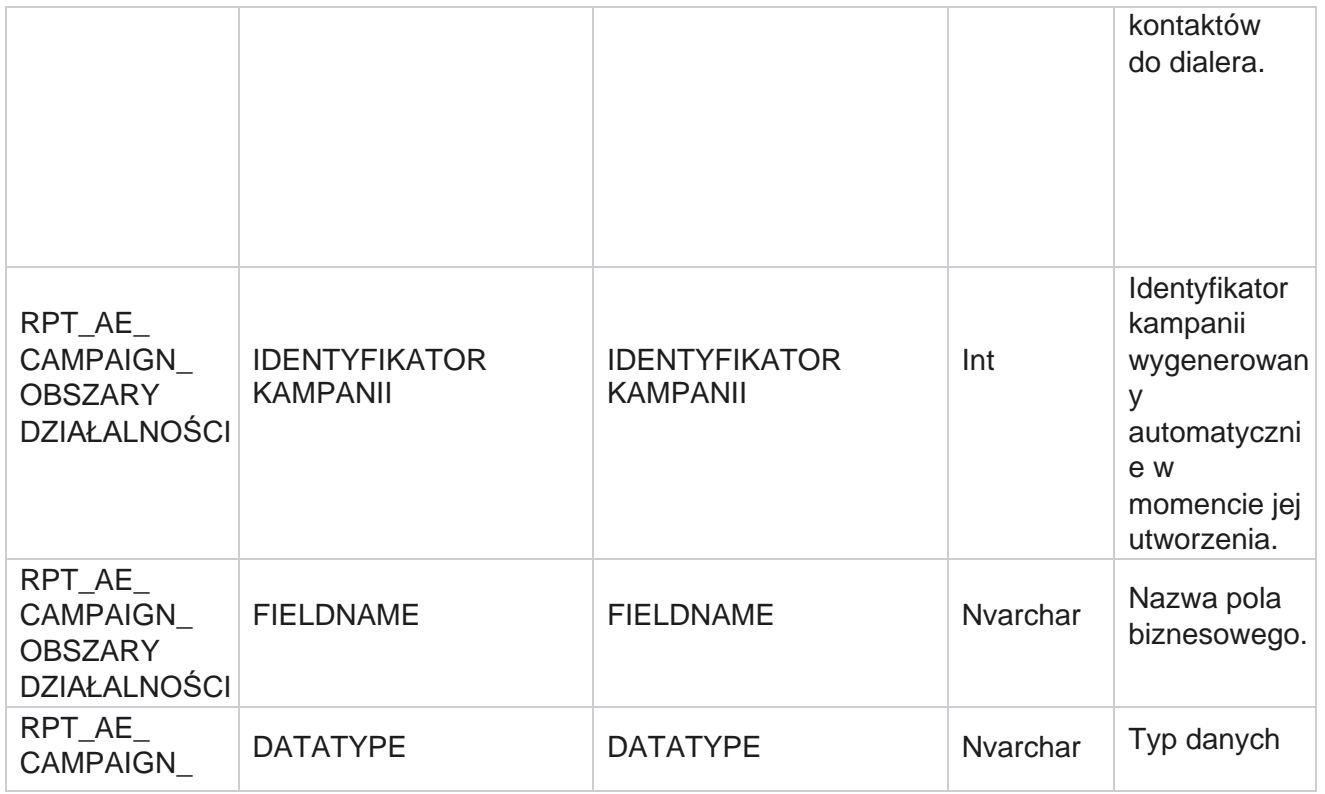

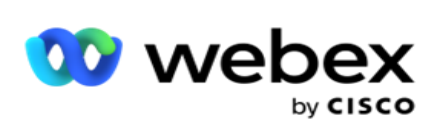

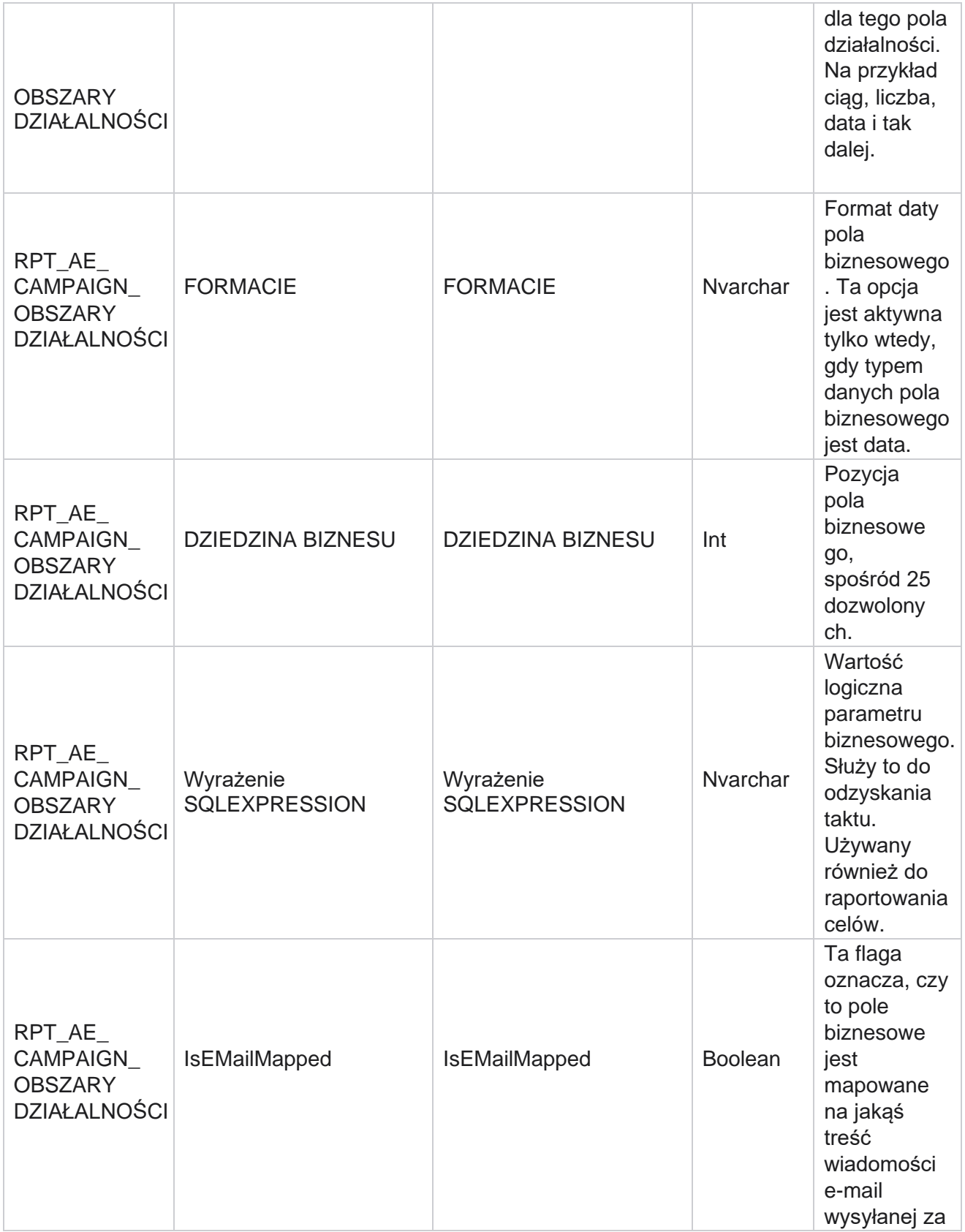

Manager

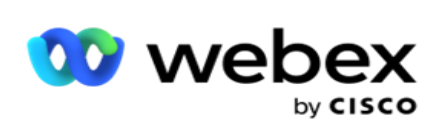

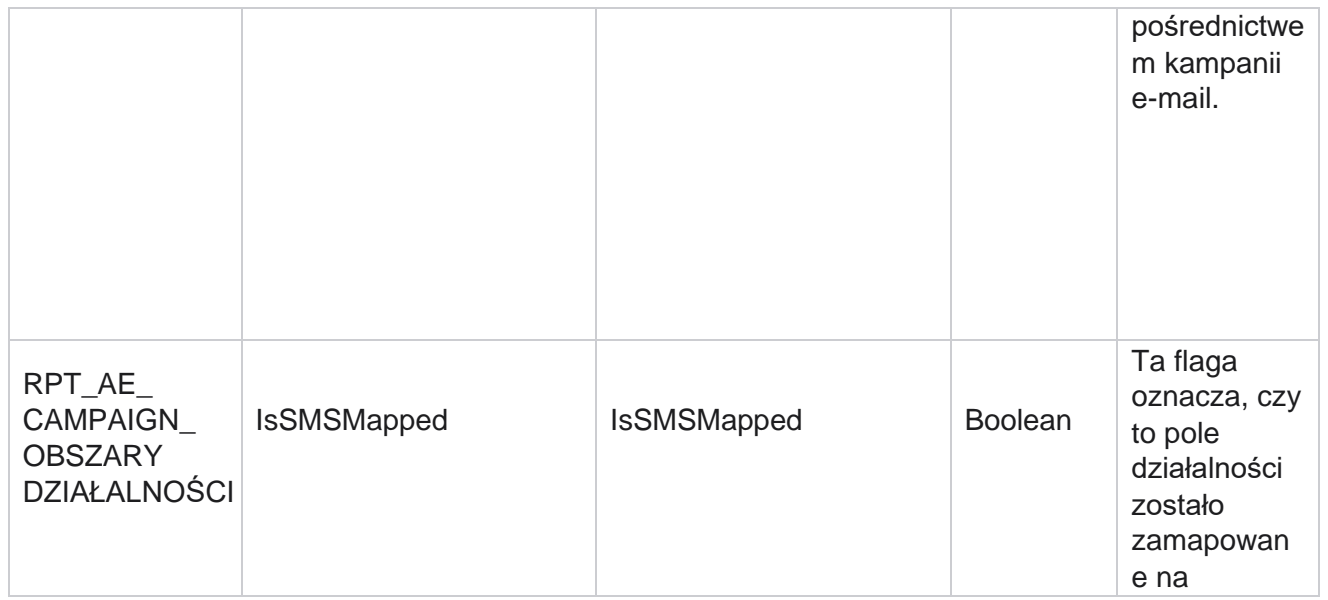

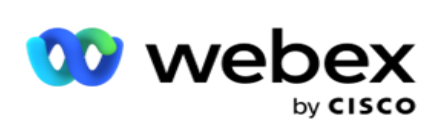

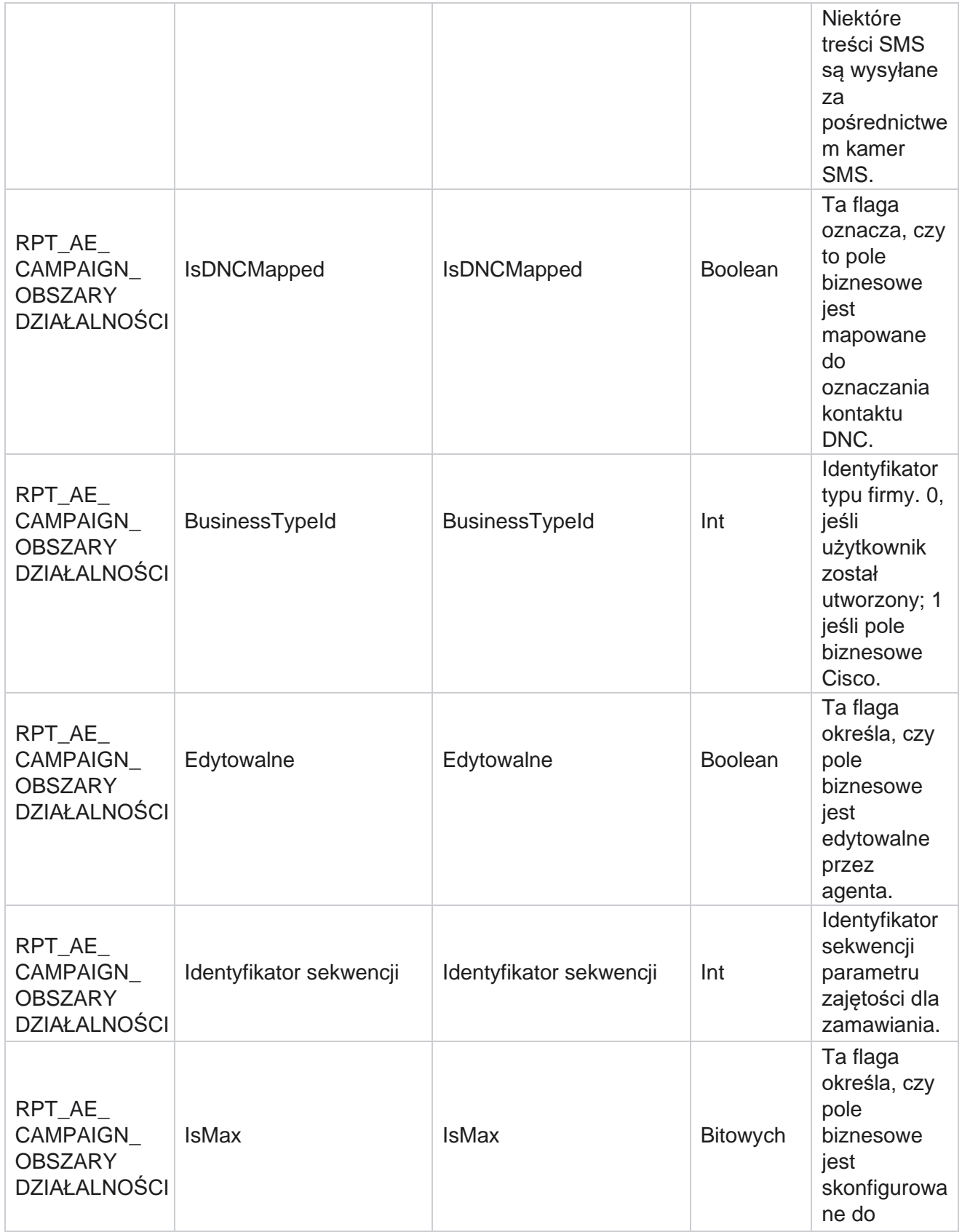

Cisco Webex Contact Center Campaign

Manager

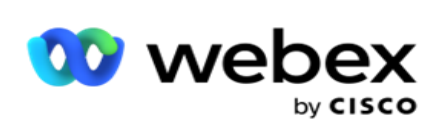

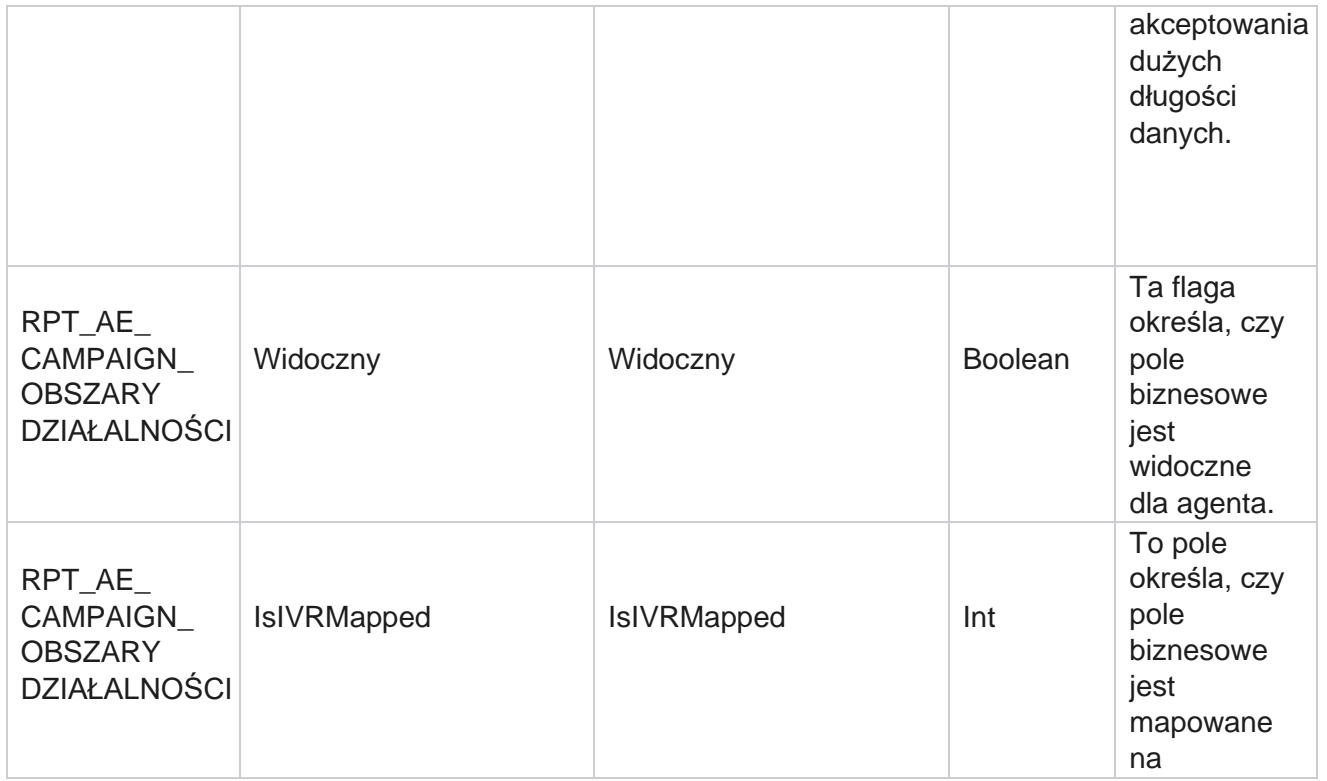

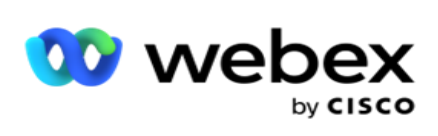

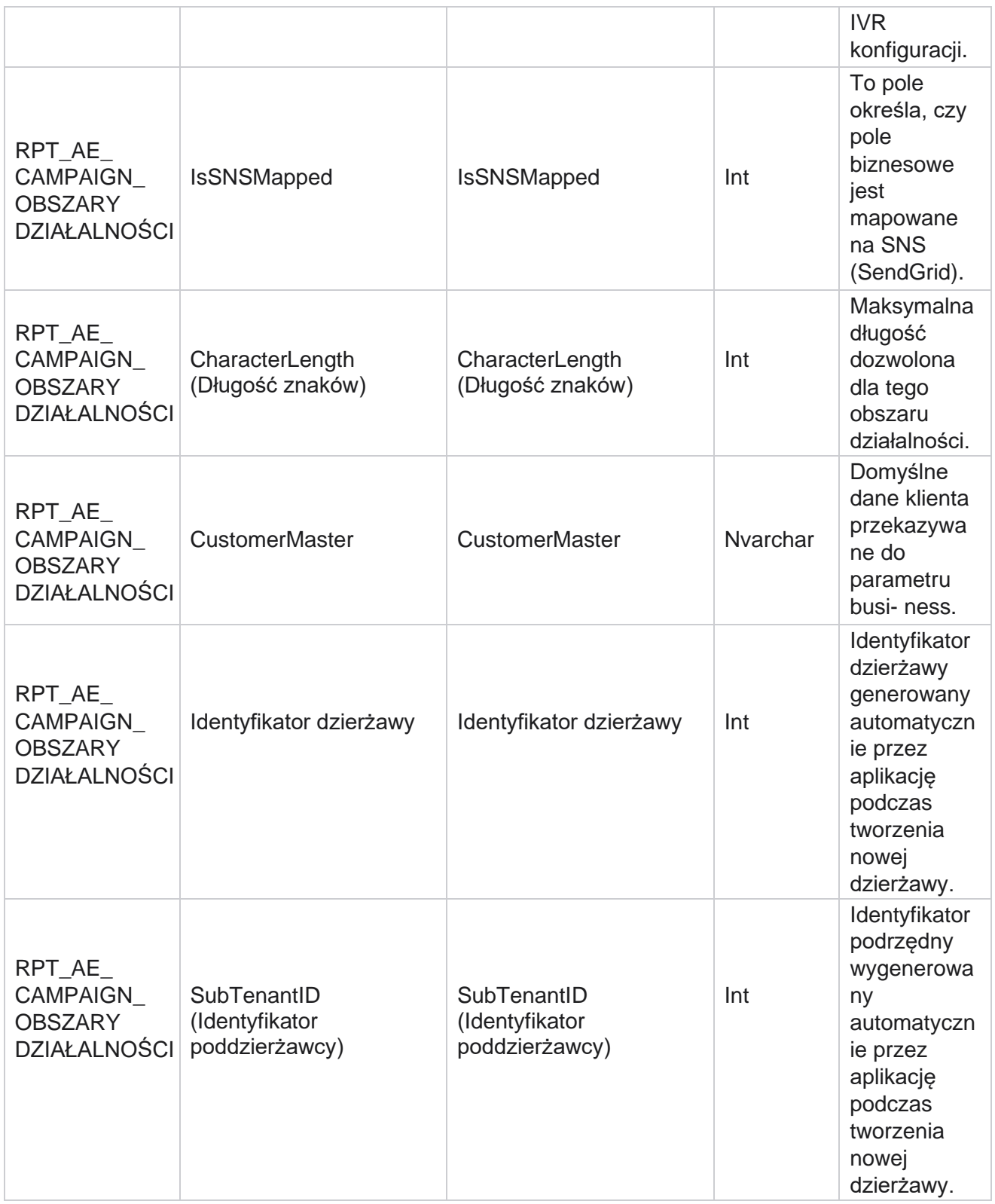

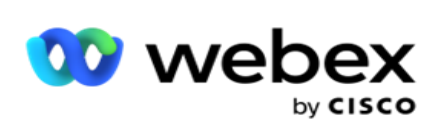

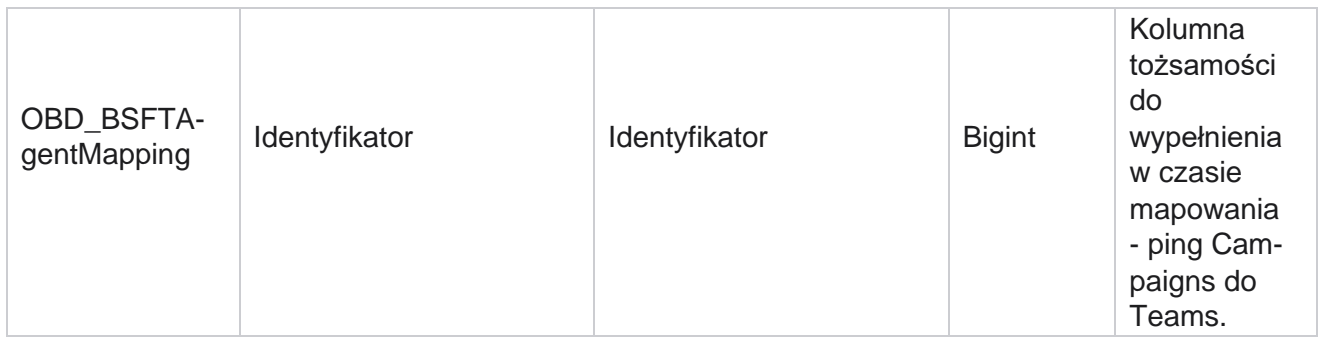

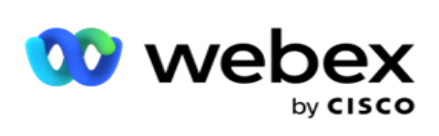

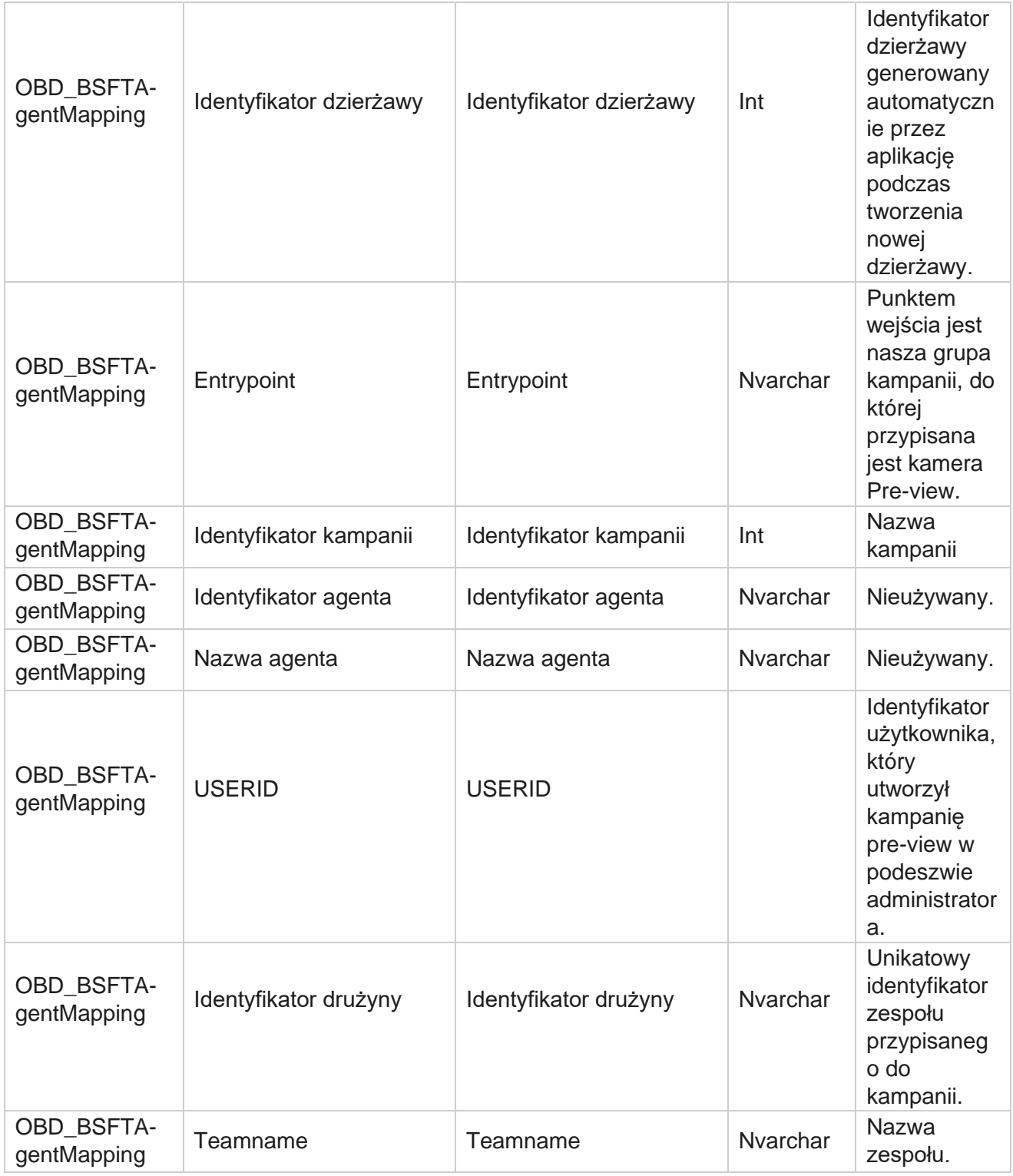

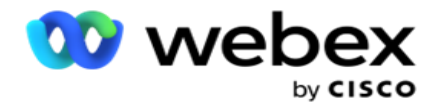

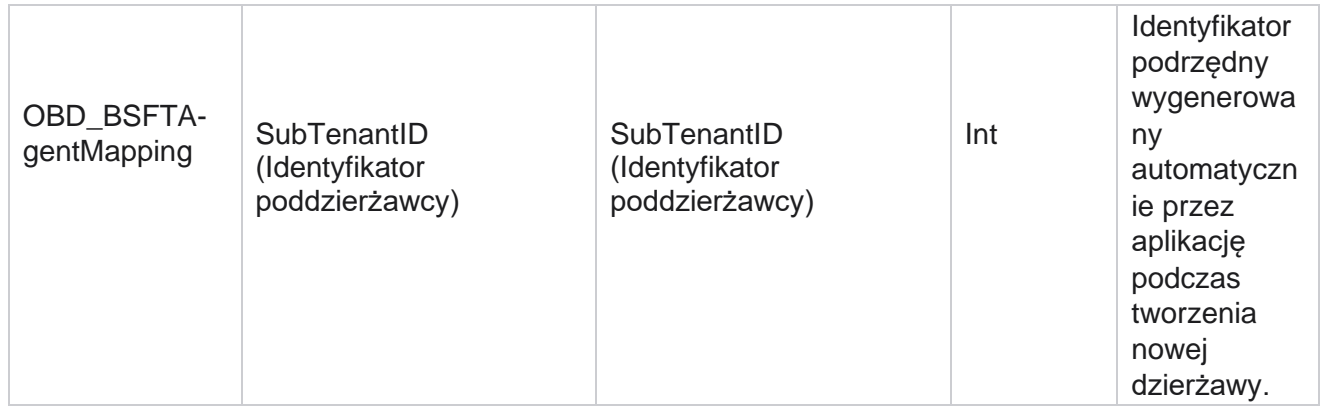

\*Wszystkie pola w tabeli OBD\_CampaignBusinessFields są wypełniane jako wartości XML w jednej kolumnie – Cam- paignBusinessParameter. Dotyczy to wszystkich dialerów.

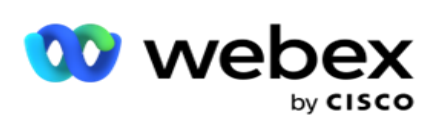

# **Grupy kampanii**

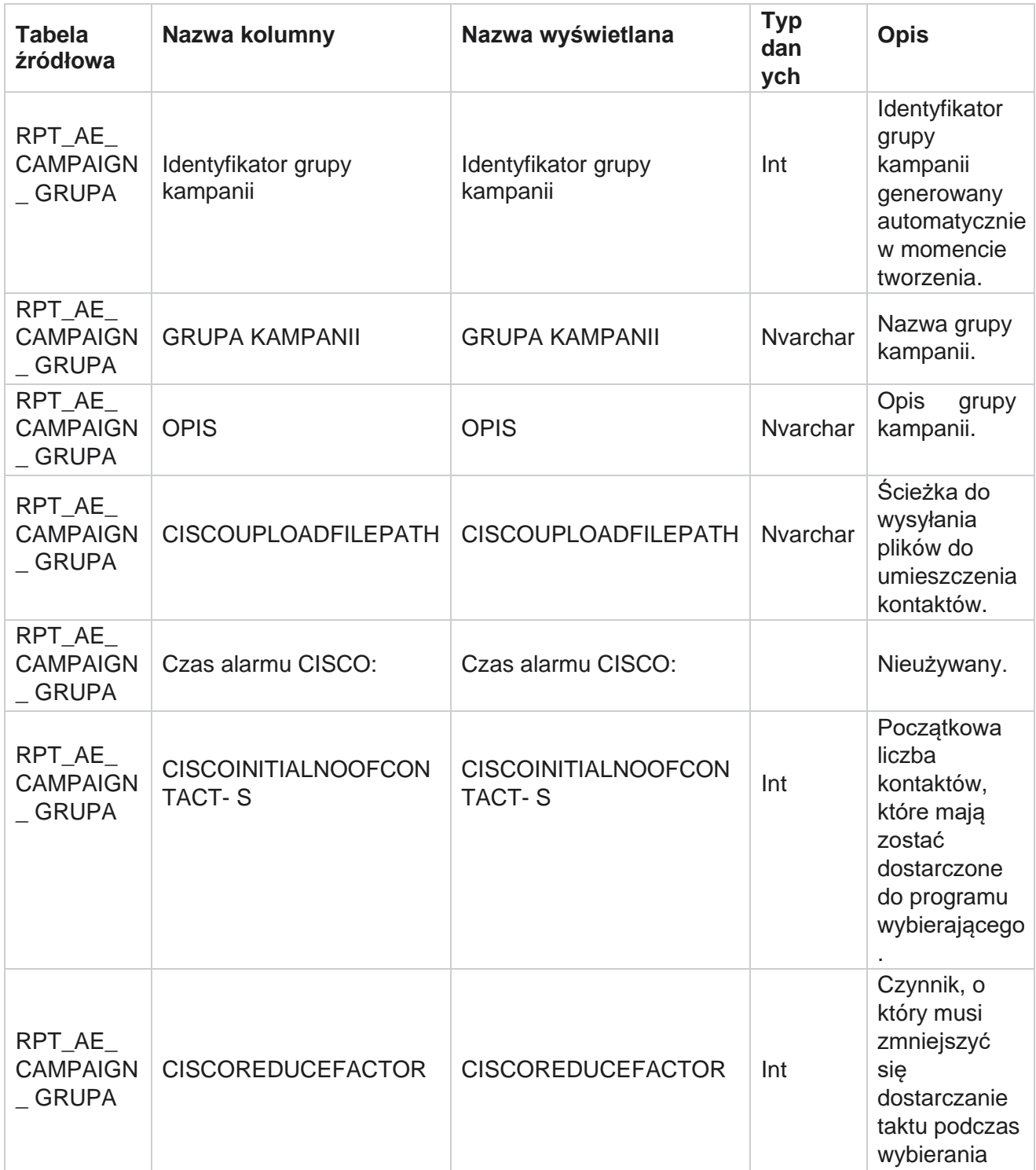

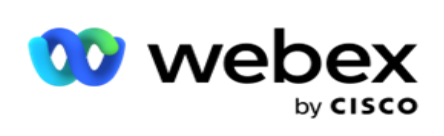

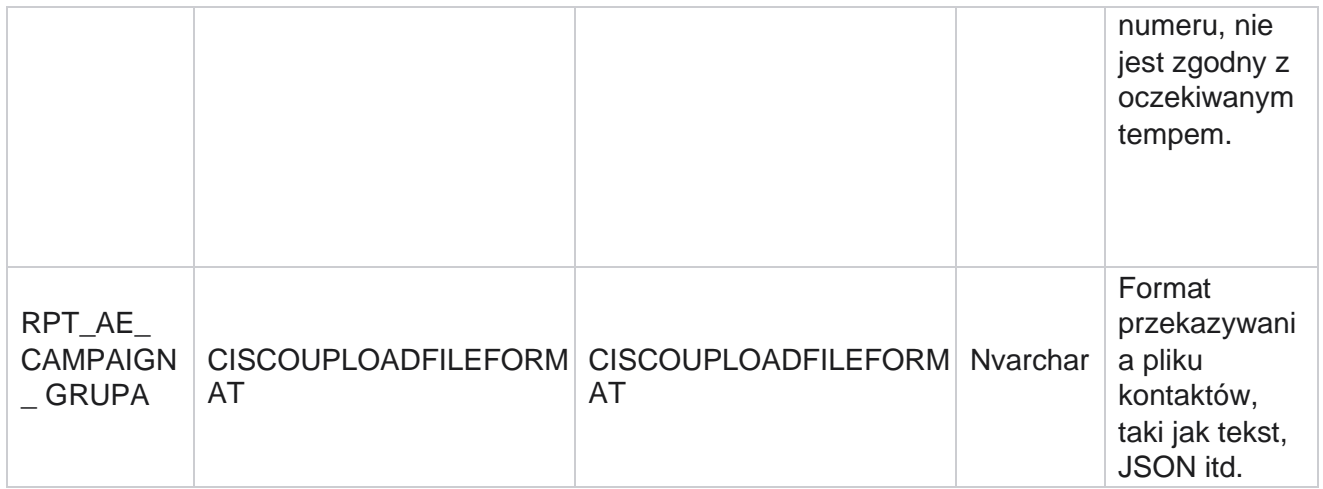

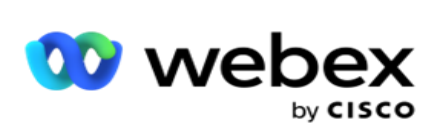

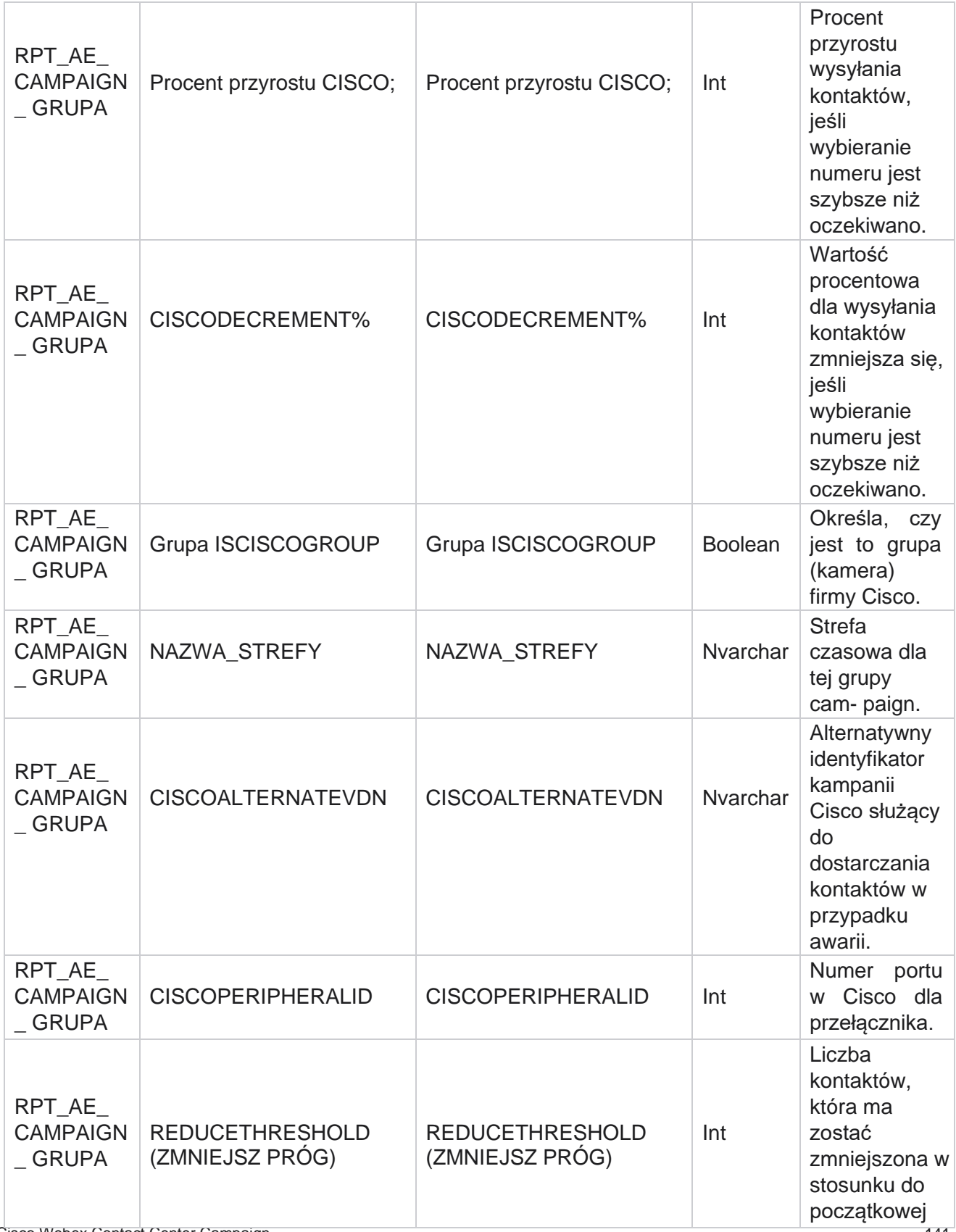

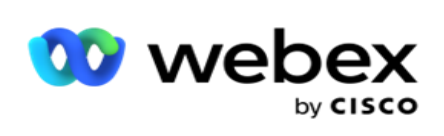

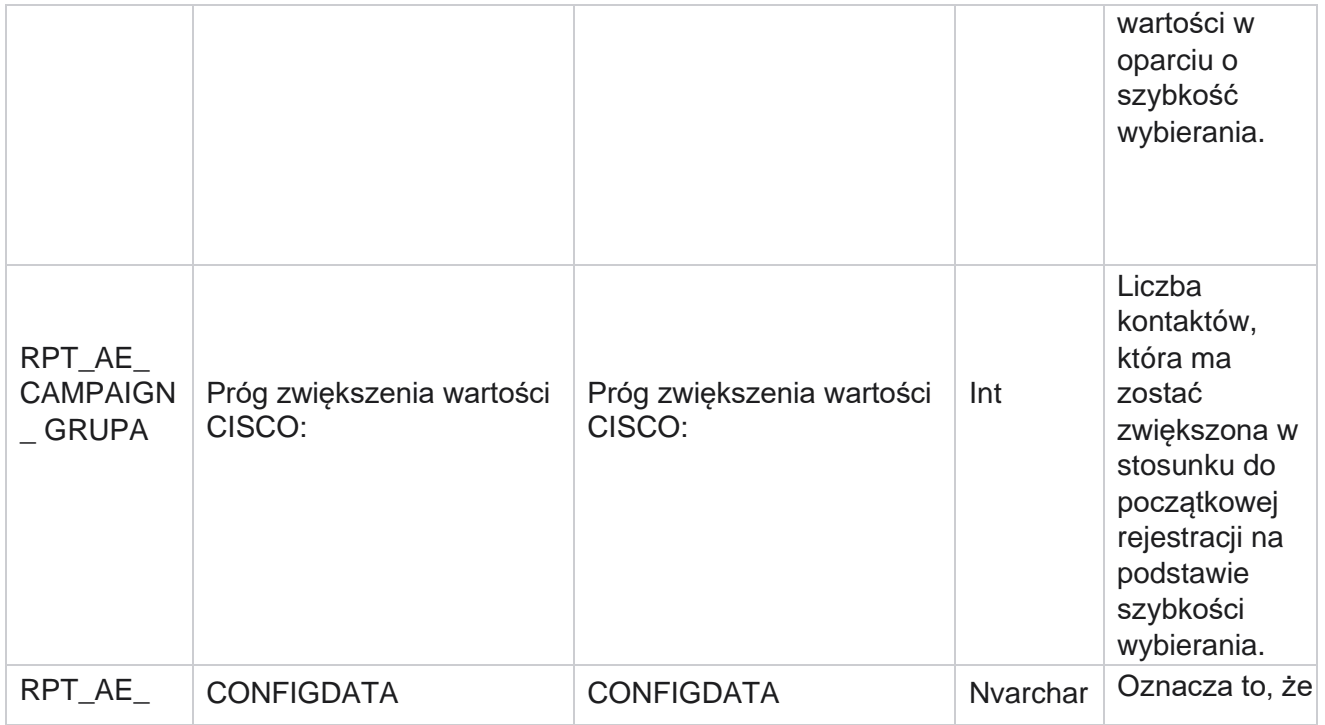

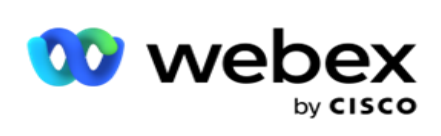

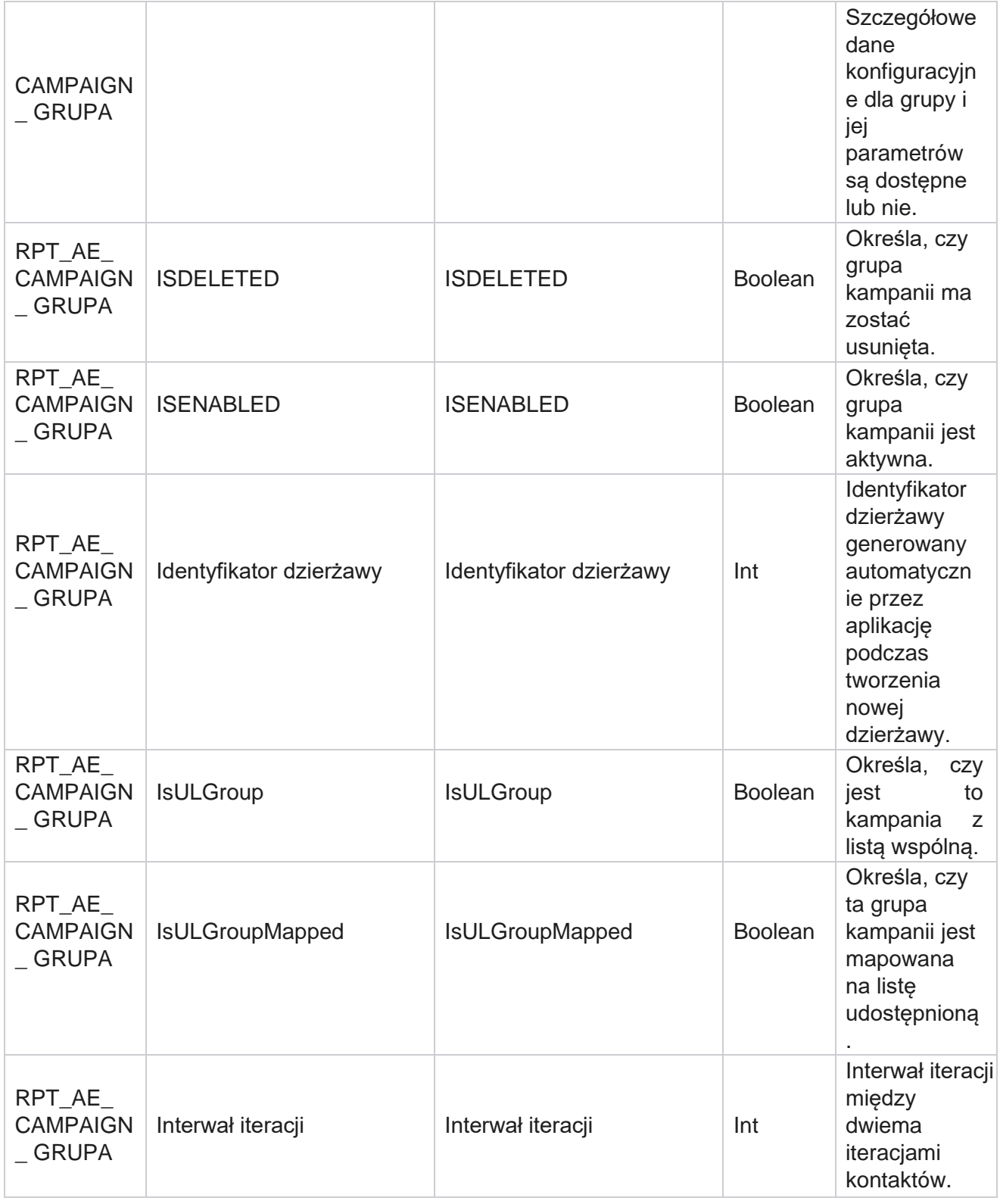

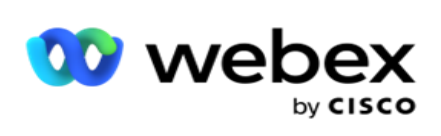

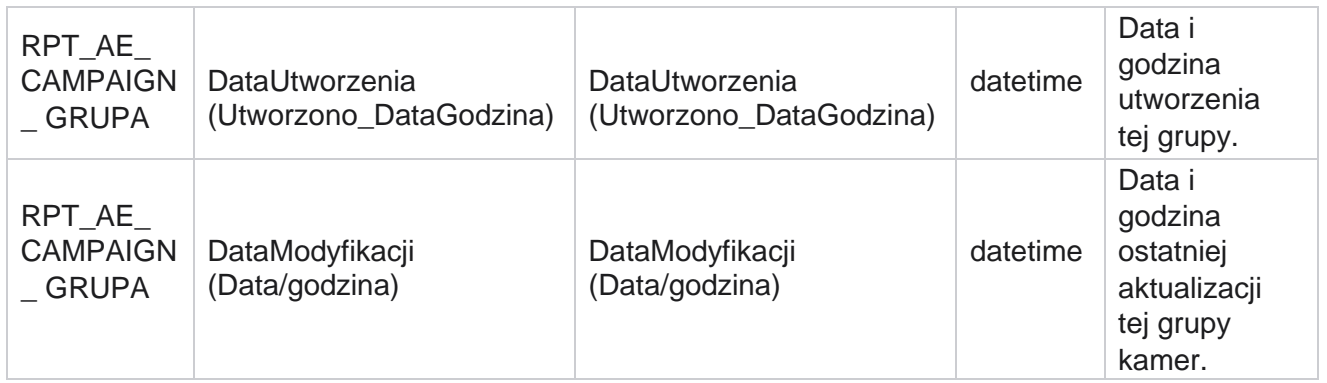

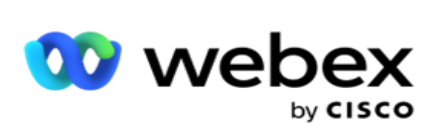

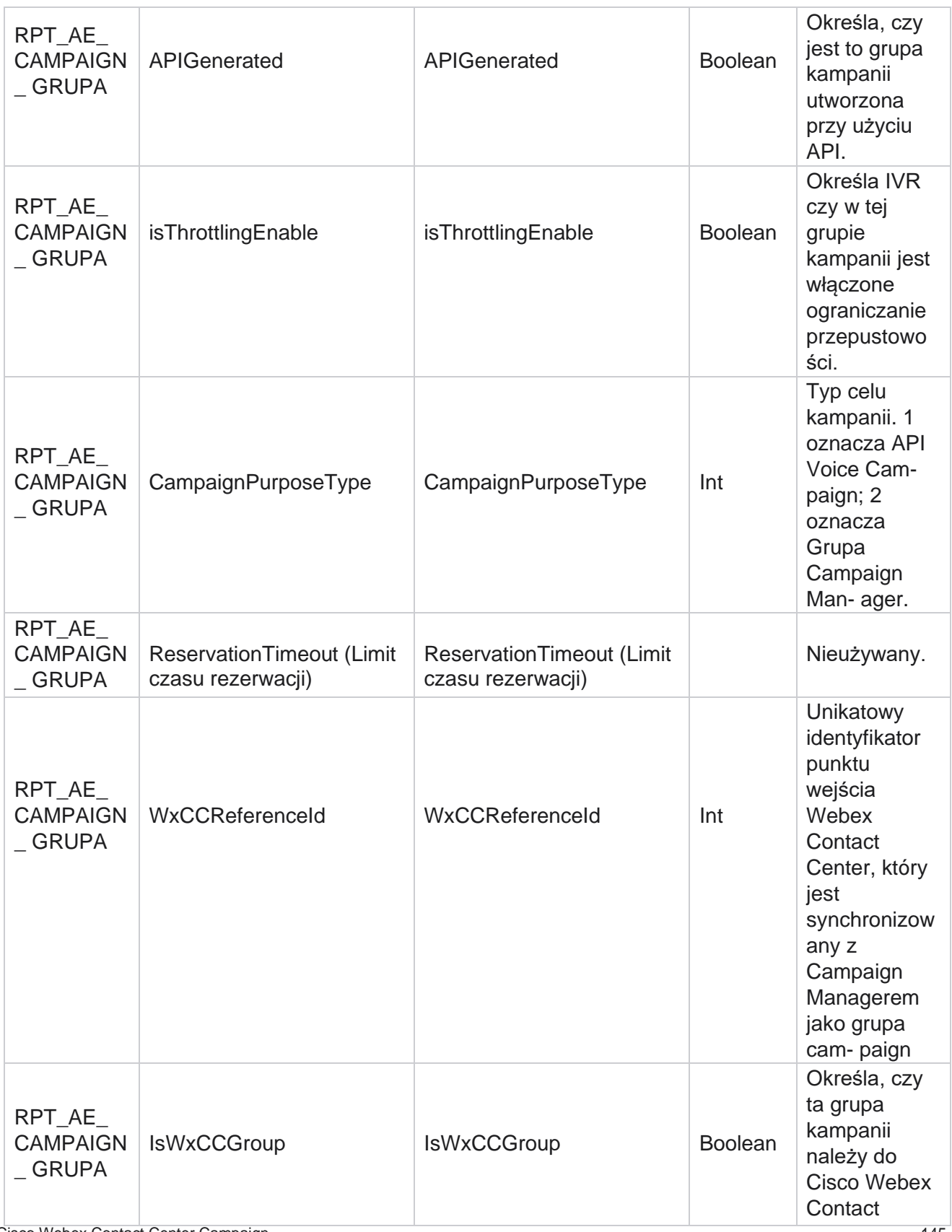

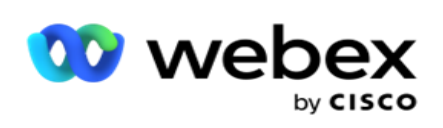

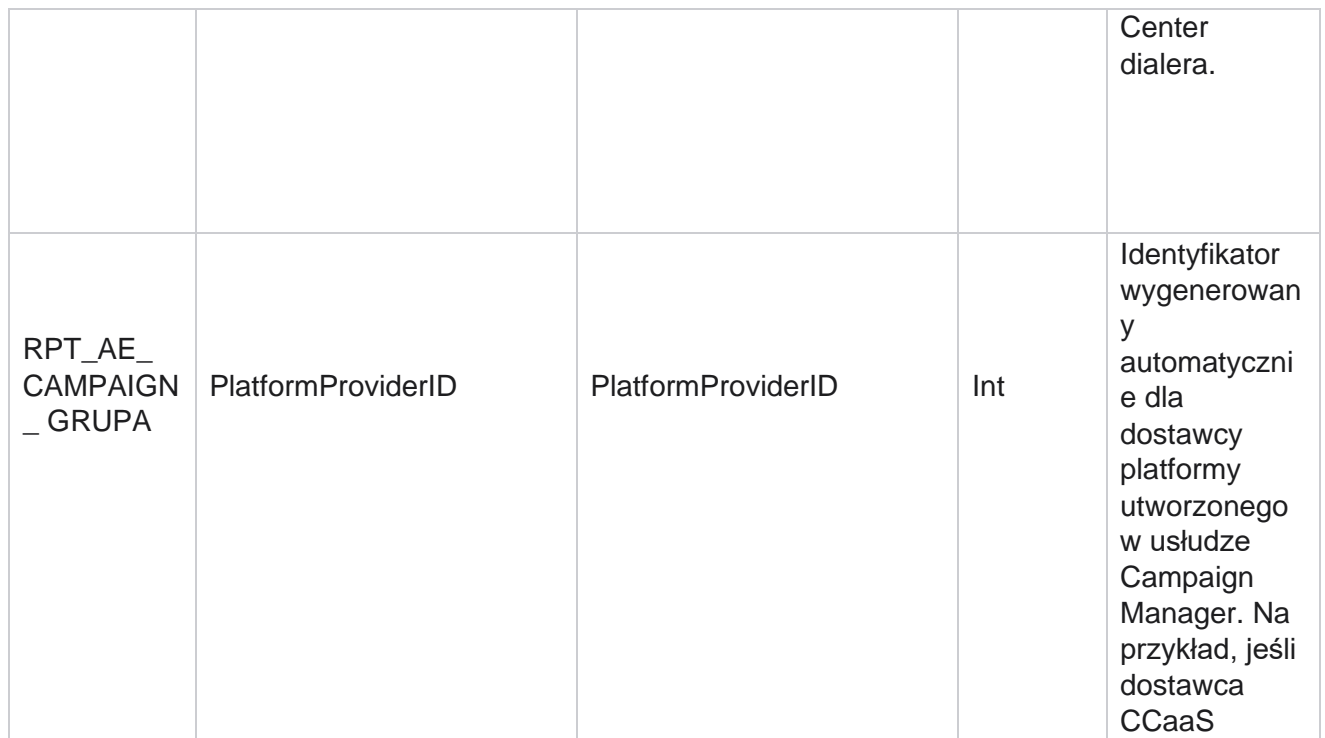

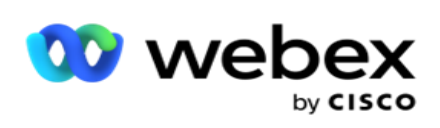

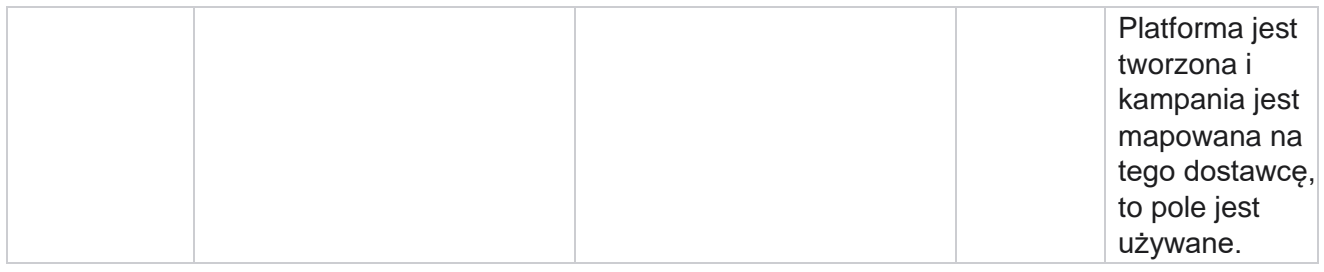

# **Grupy filtrów kampanii**

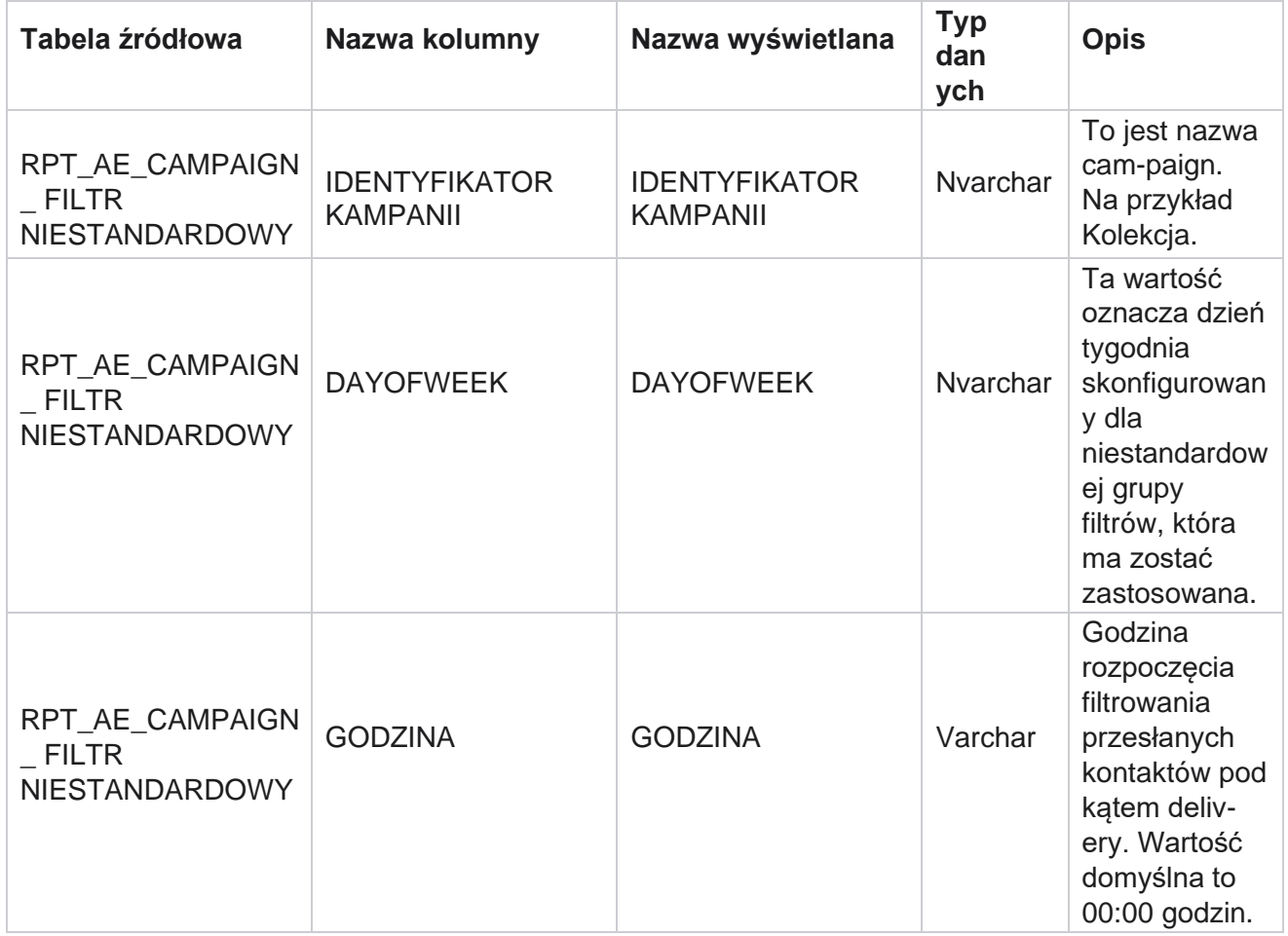

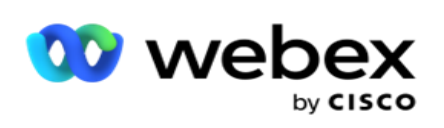

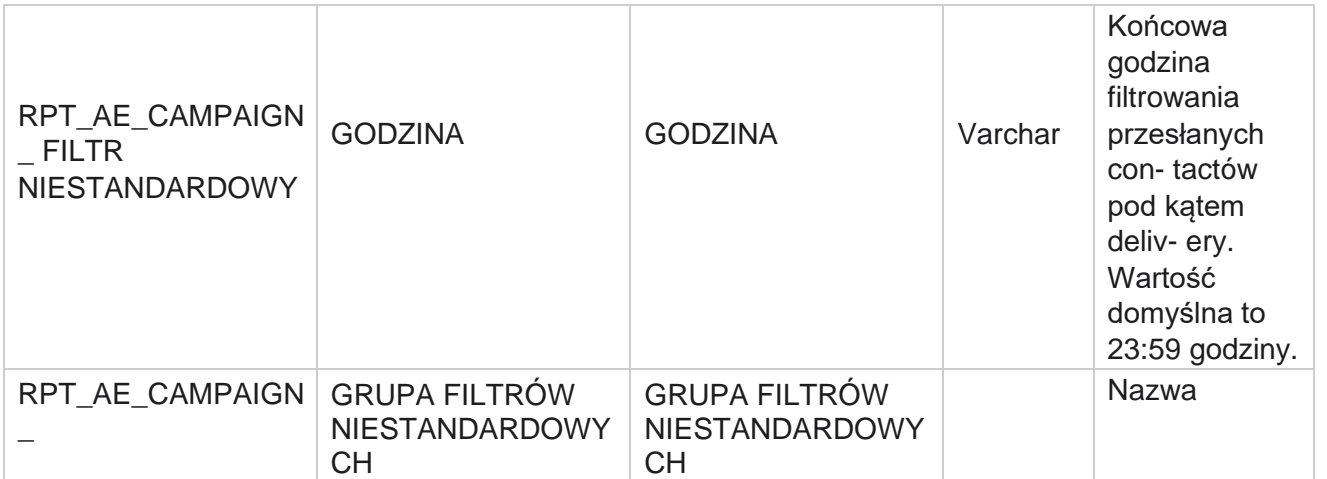

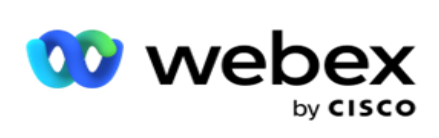

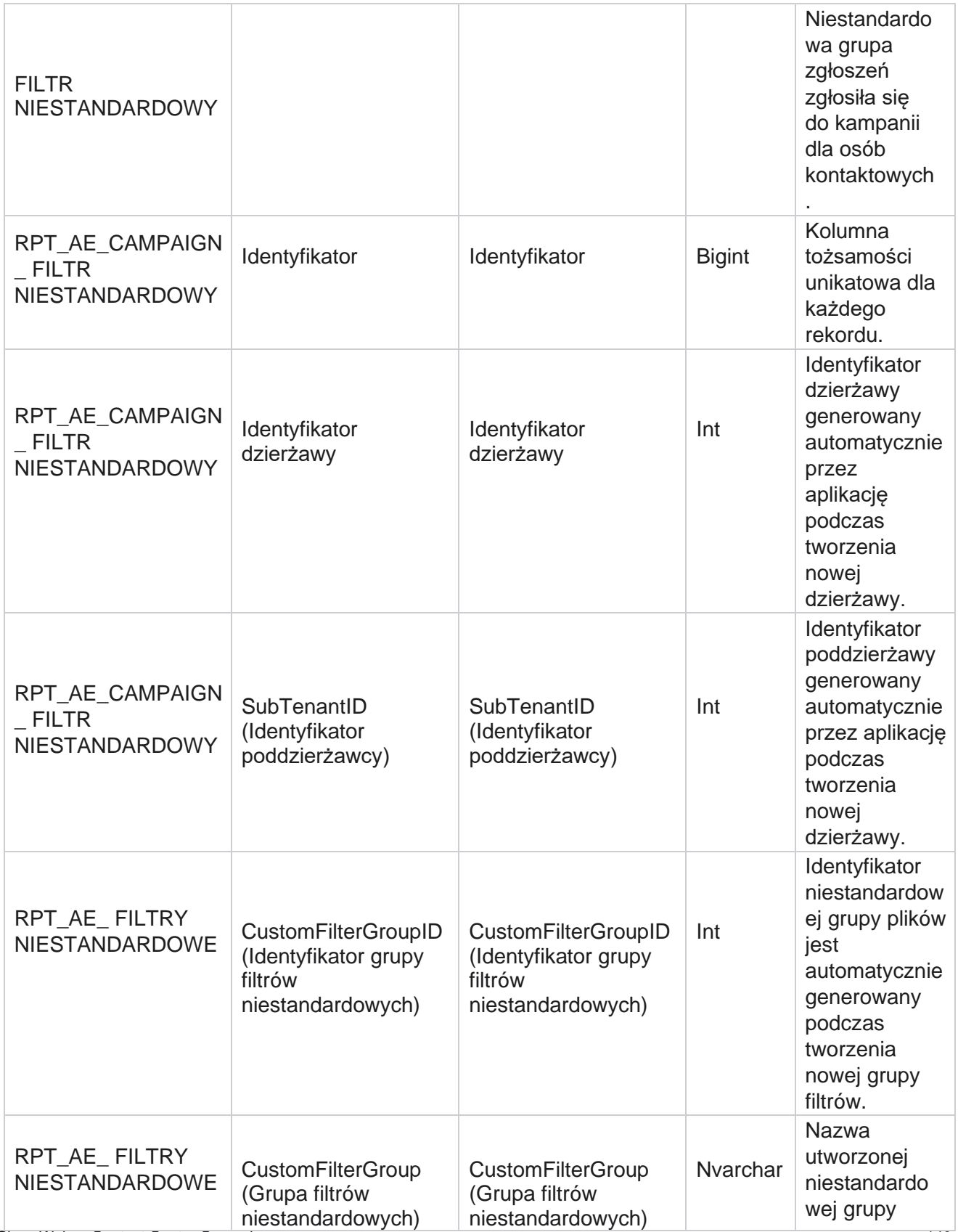

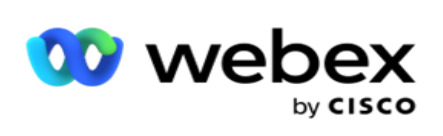

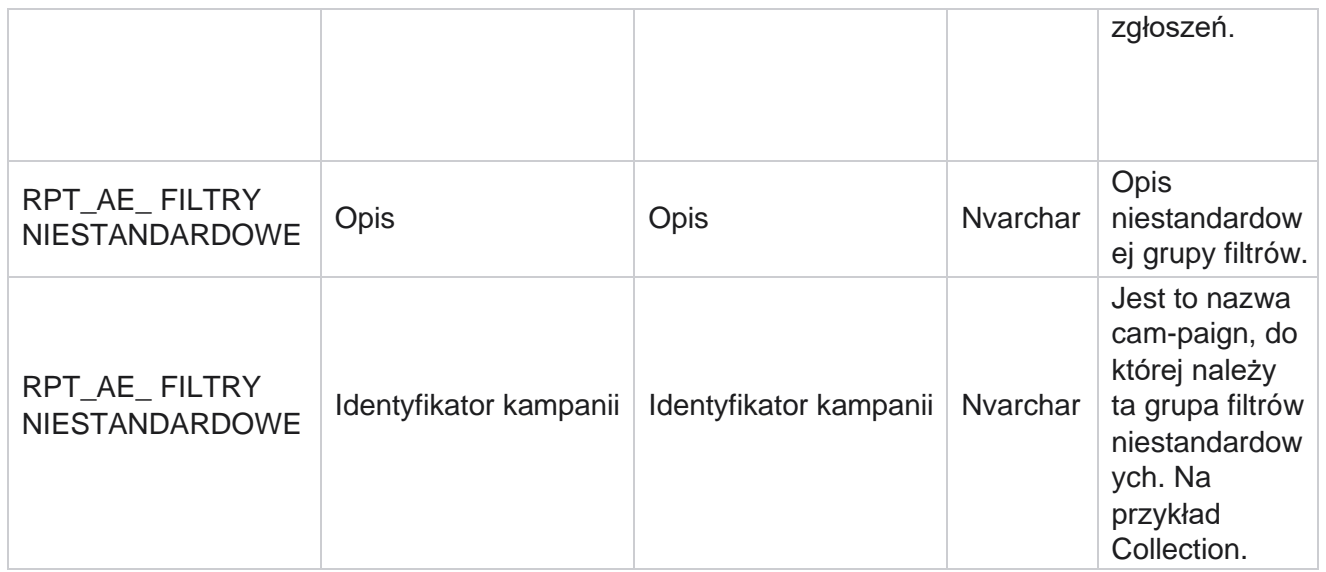

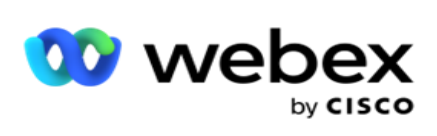

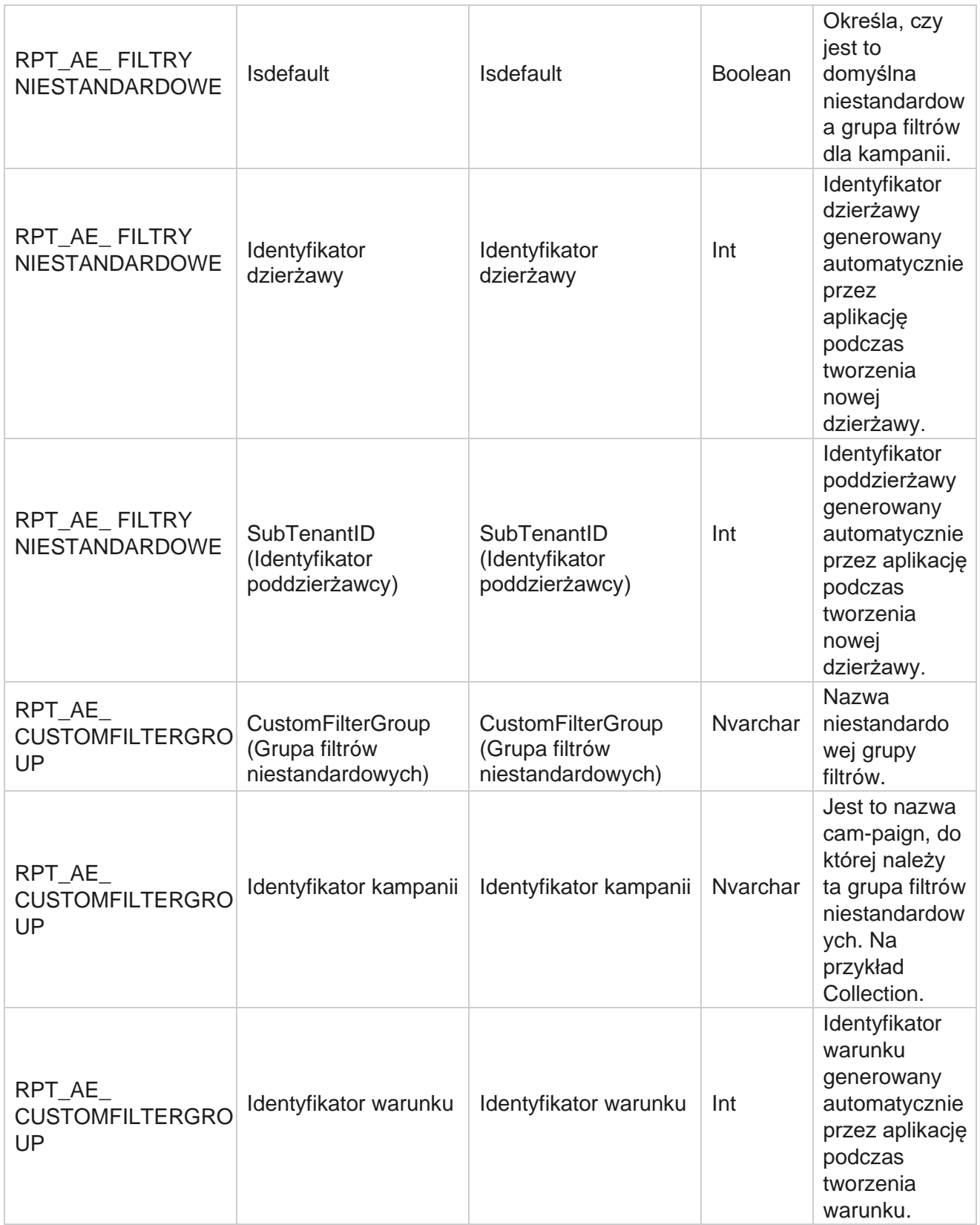

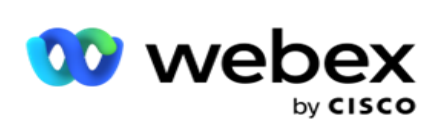

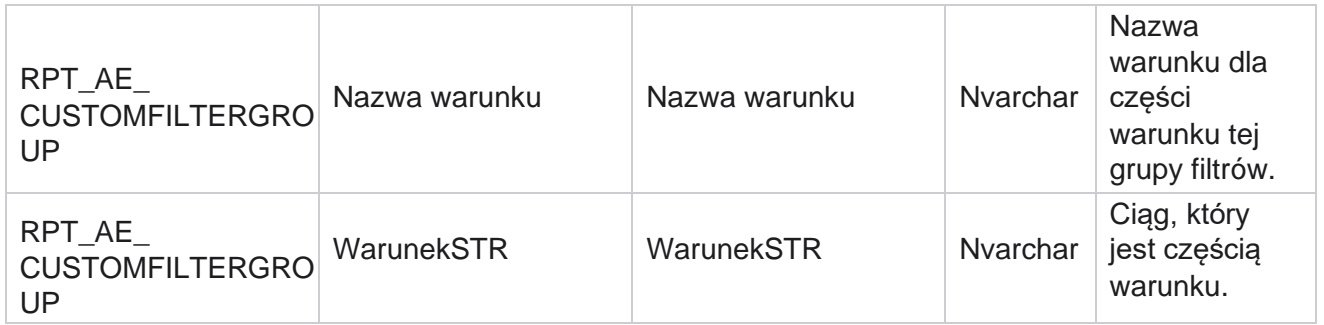

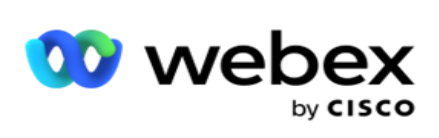

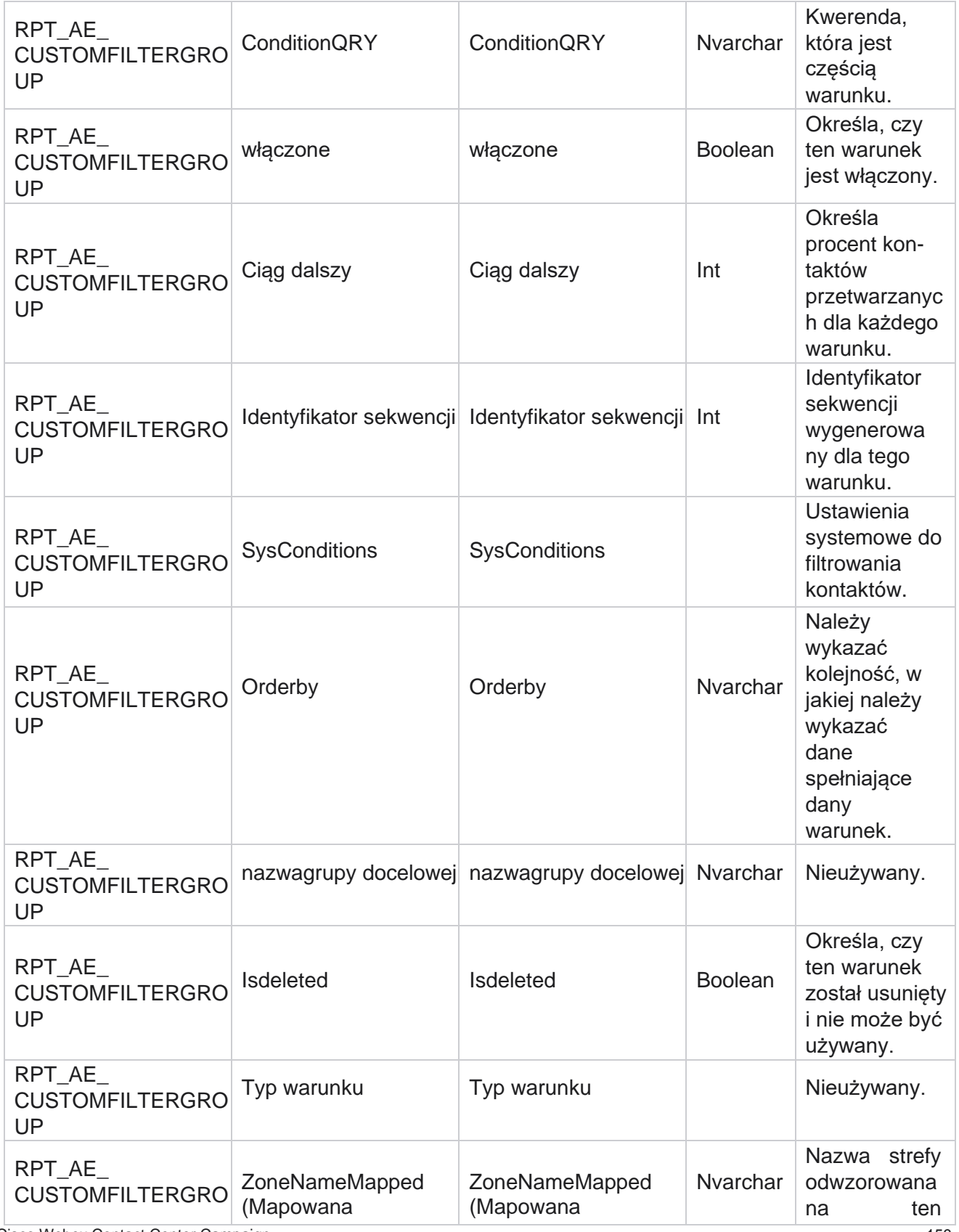

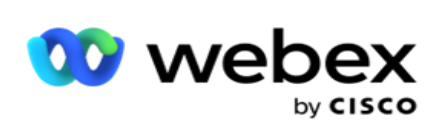

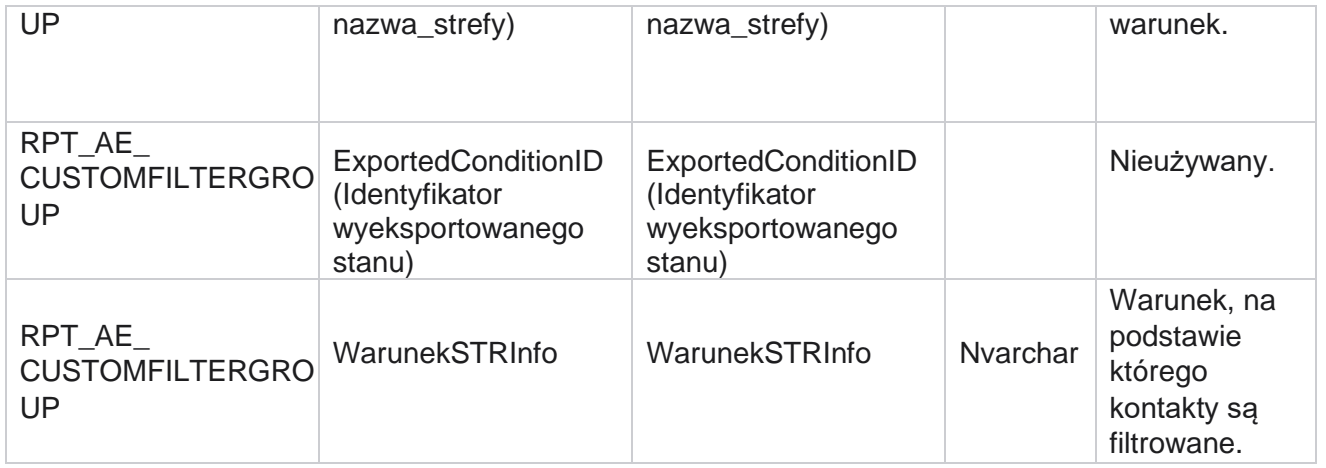

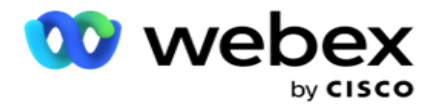

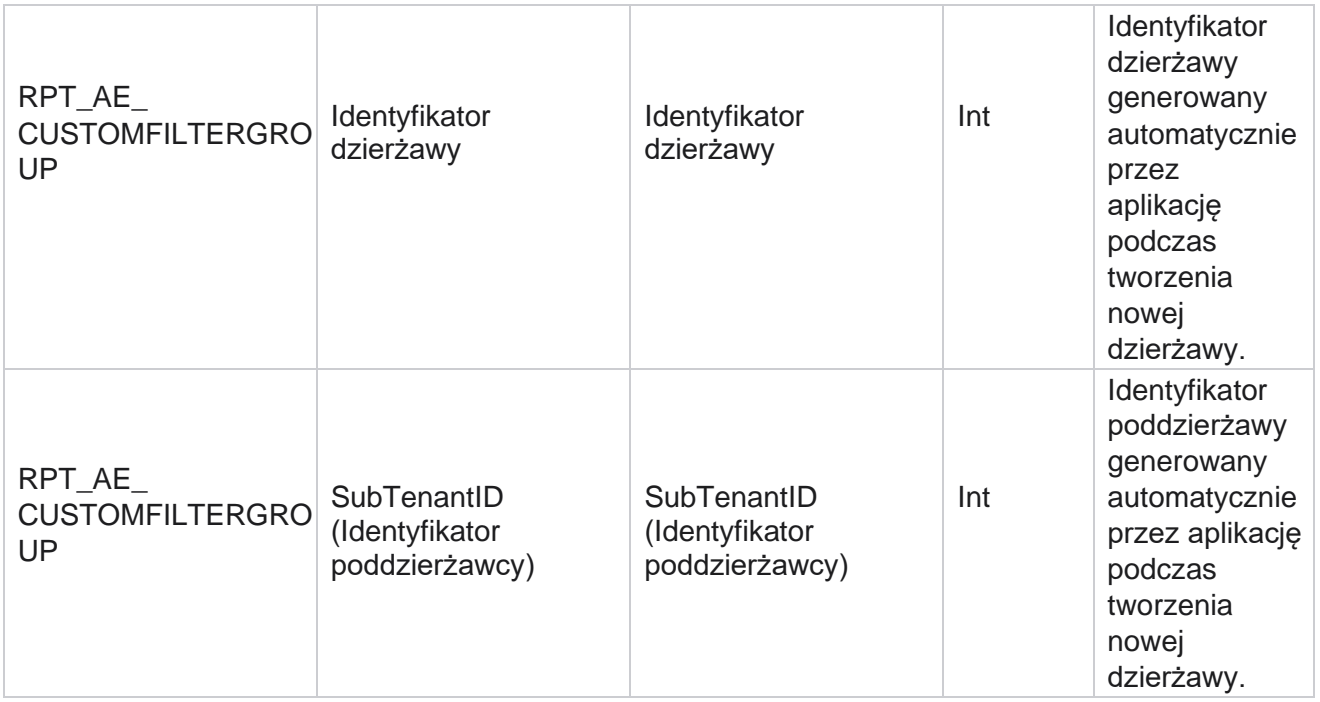

\*Wszystkie pola w tabeli OBD\_CustomFilters są wypełniane jako wartości XML w jednej kolumnie o nazwie **Cus-tomFilterGroup**. Dotyczy to wszystkich dialerów.

\*\*Wszystkie pola w tabeli OBD\_CustomFilterGroup są wypełniane jako wartości XML w jednej kolumnie o nazwie **Cam- paignCustomFilters**. Dotyczy to wszystkich dialerów.

### **Kategorie**

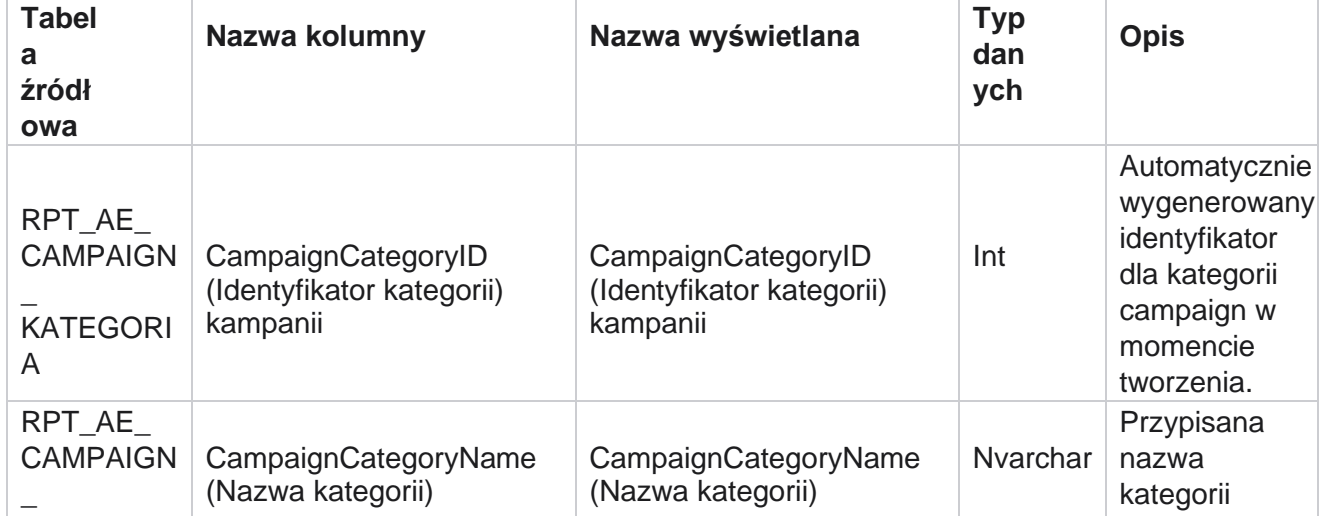

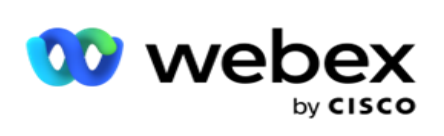

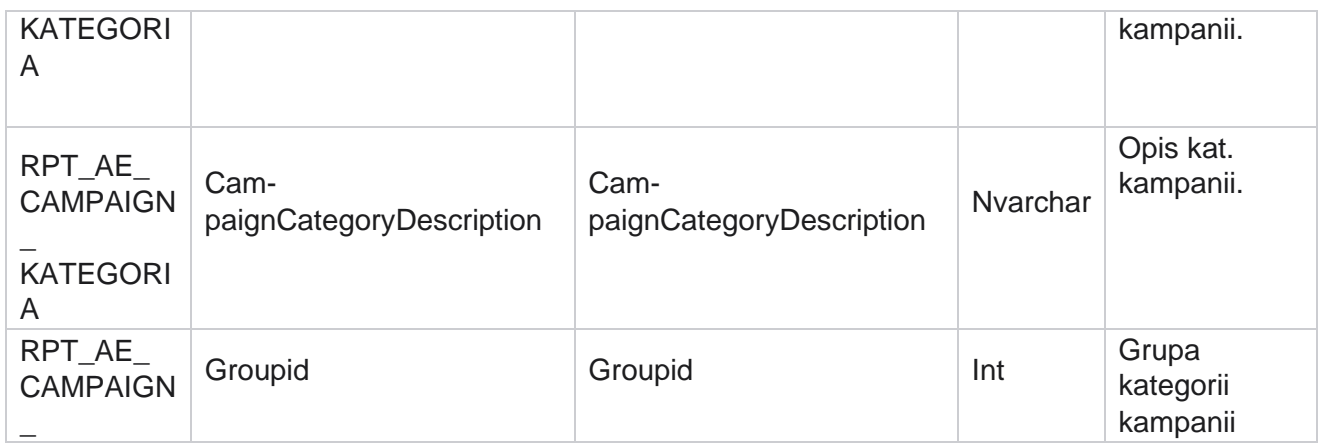

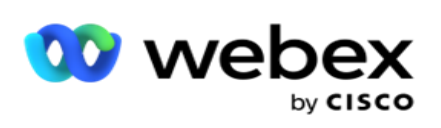

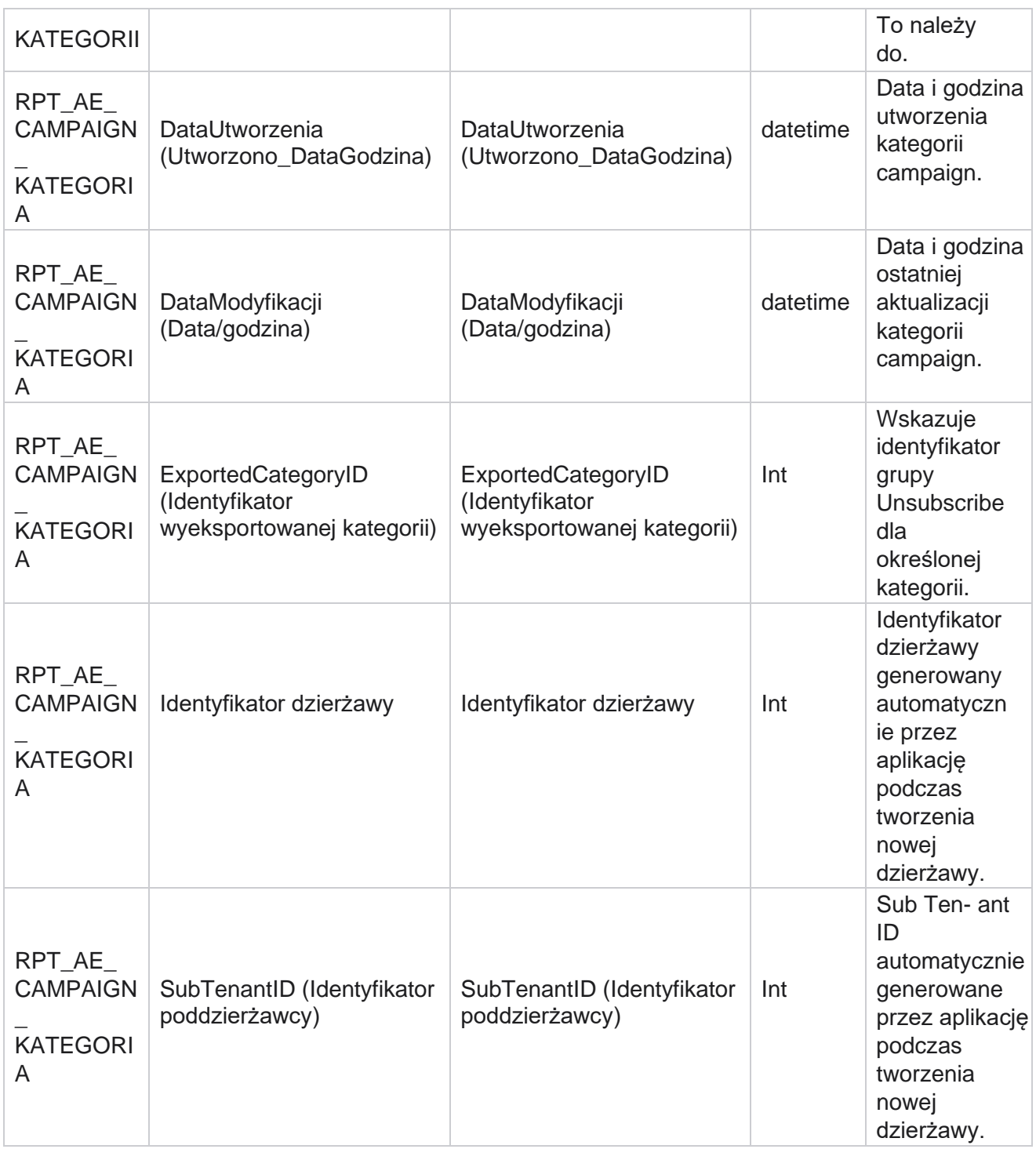

# **Kanały**

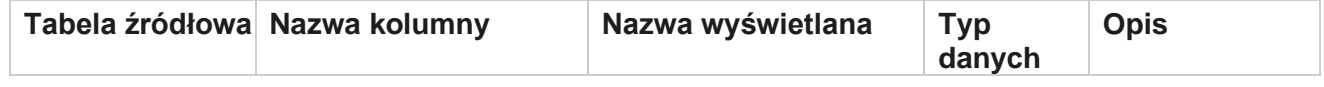

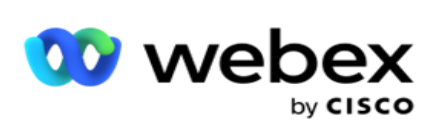

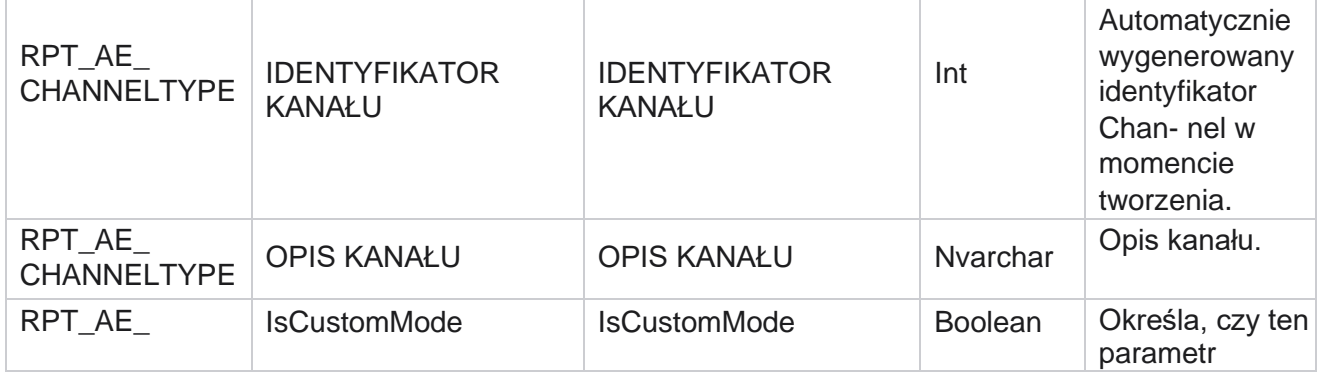

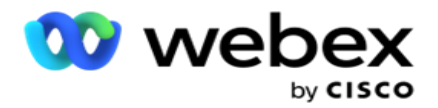

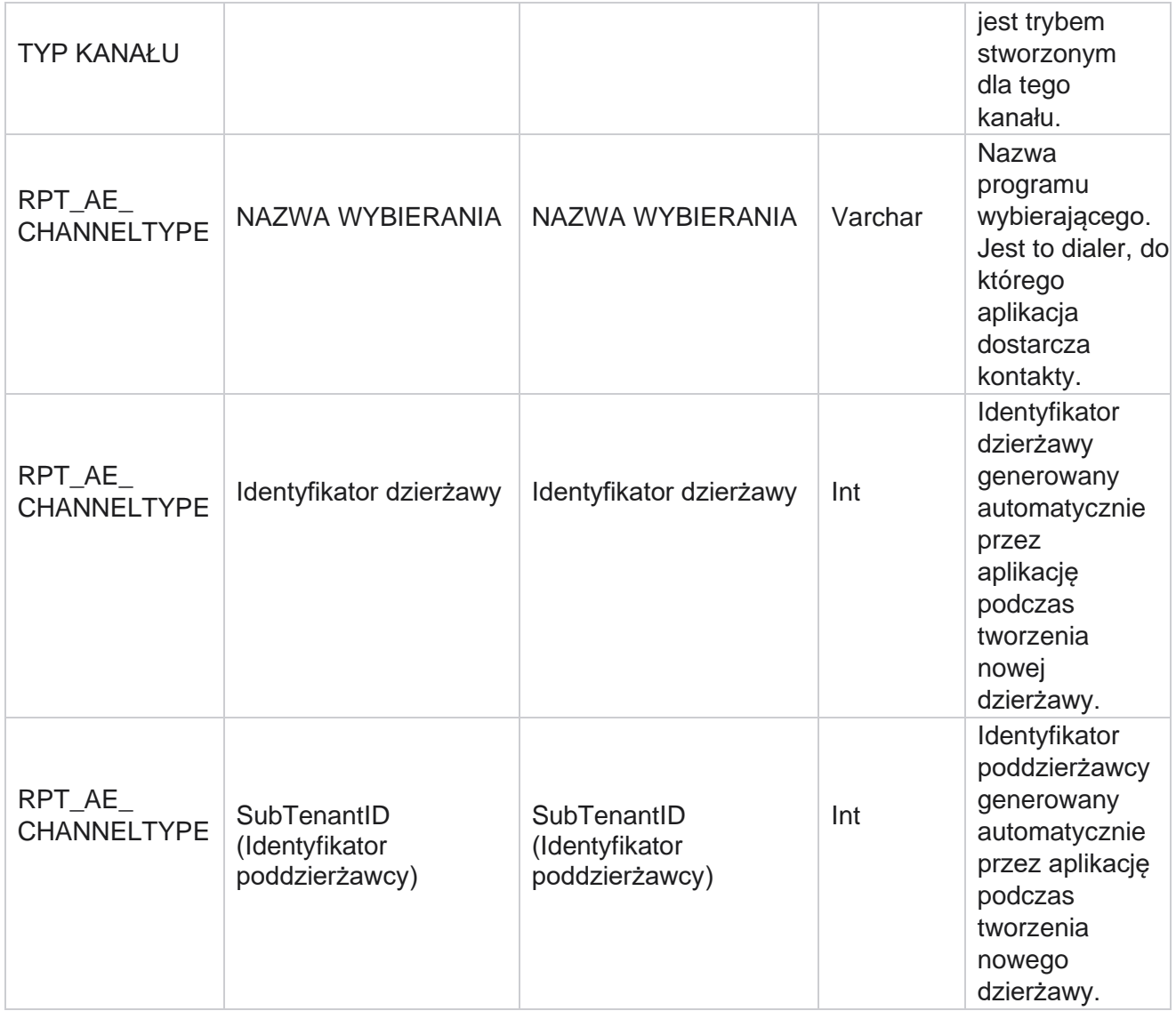

### **Status kontaktu**

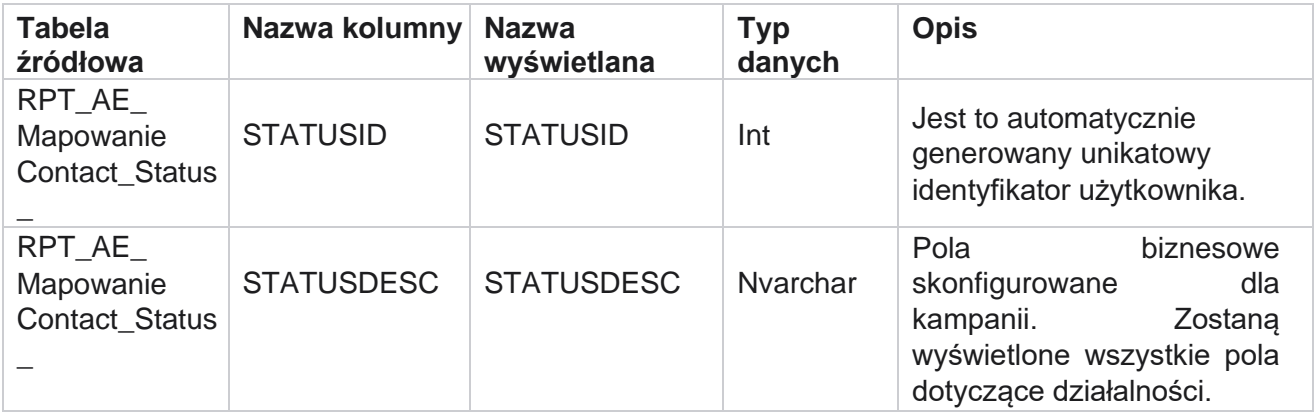

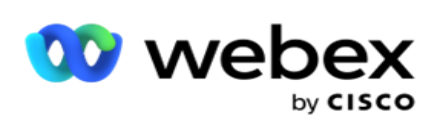

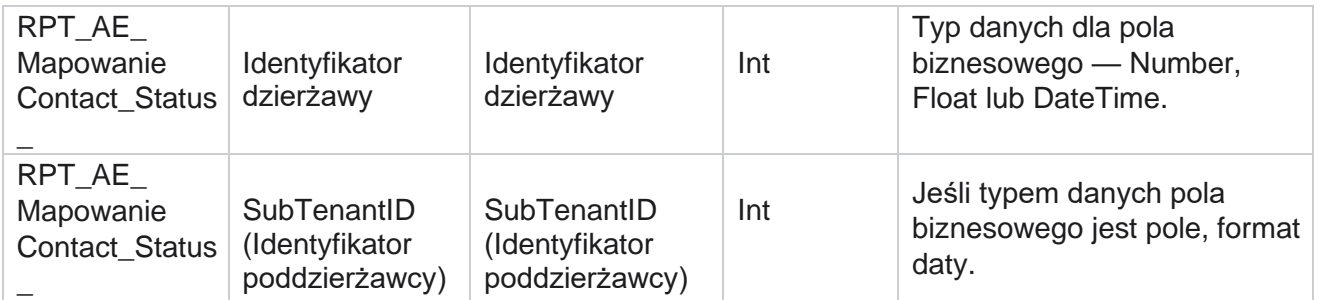

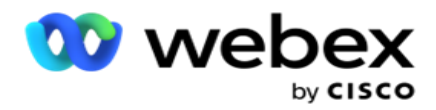

# **Szczegóły planu numerów**

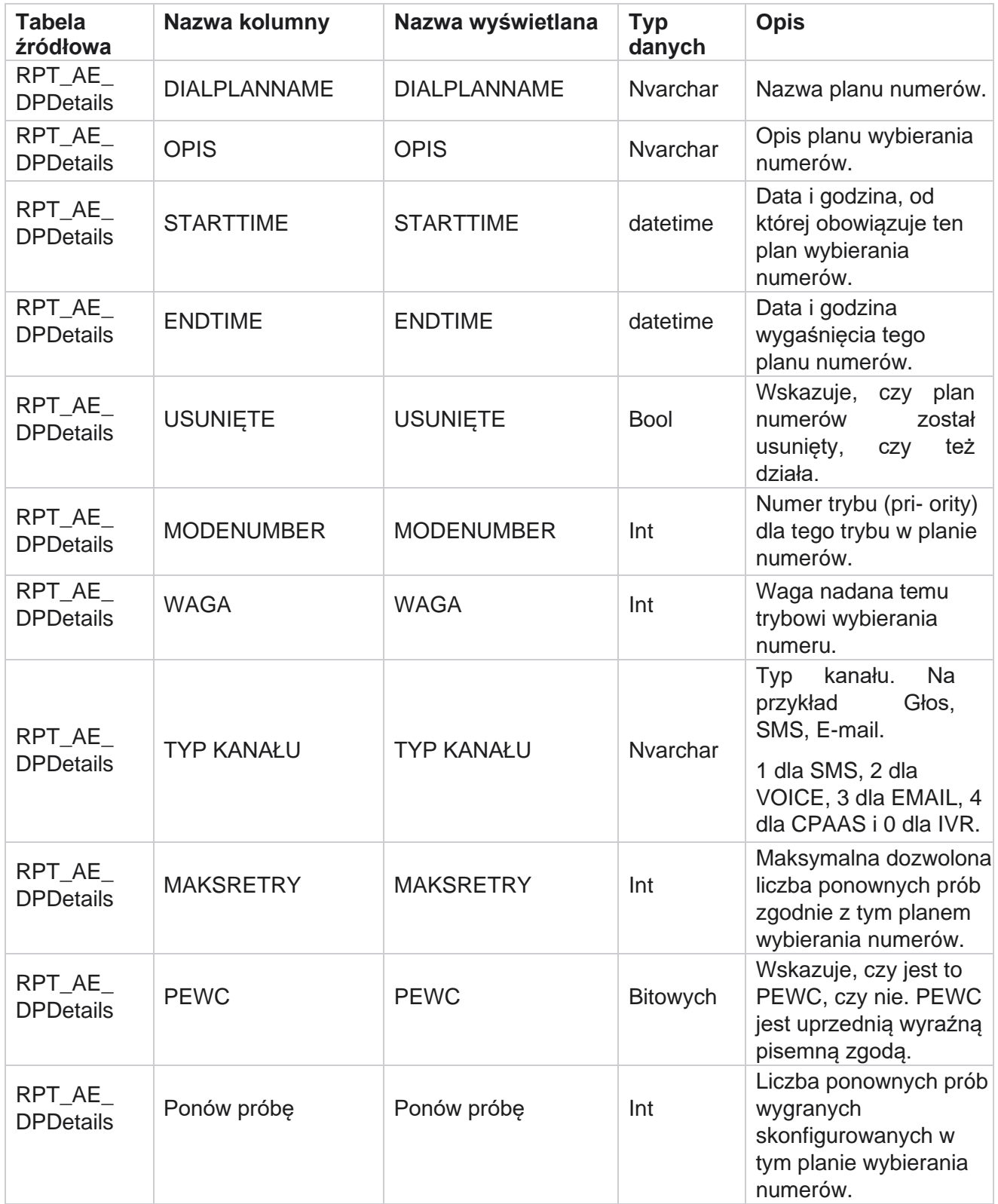

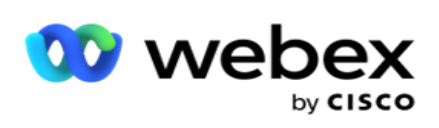

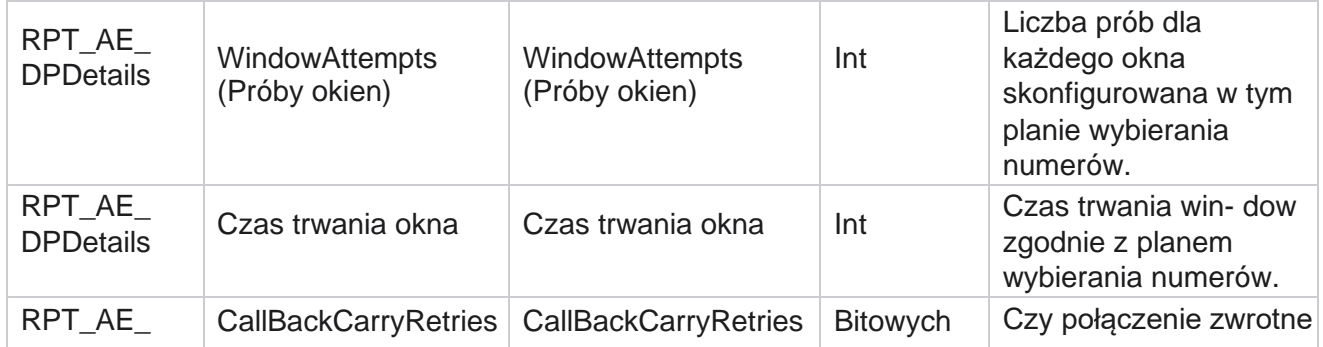

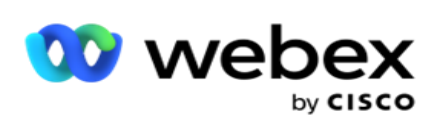

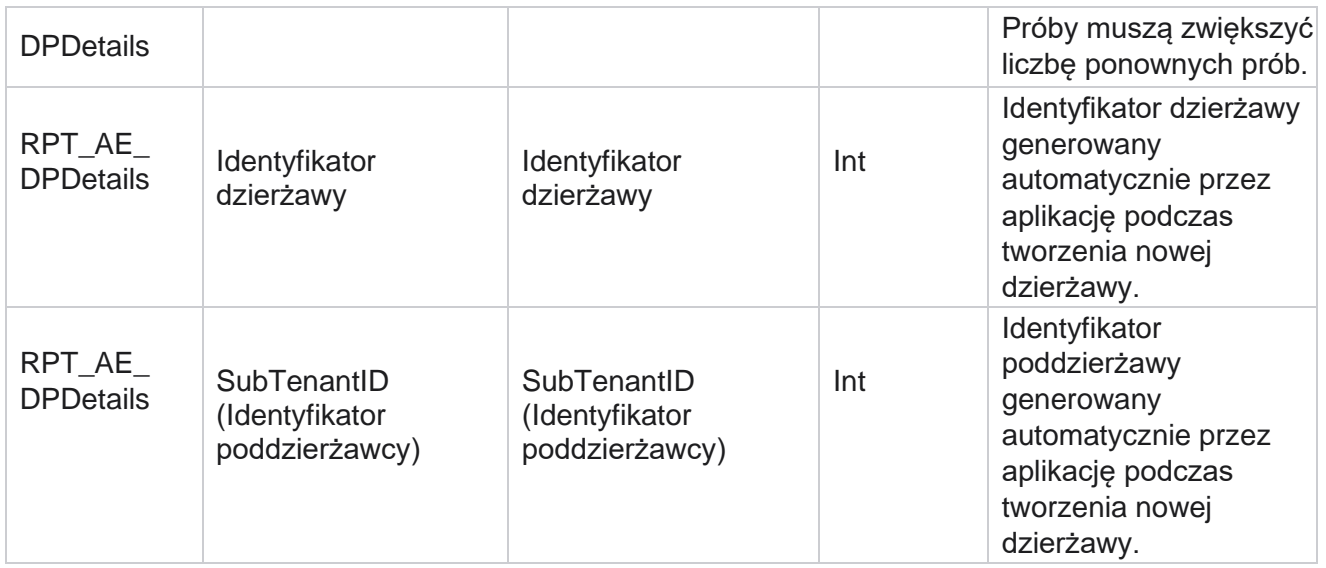

# **Użytkownicy**

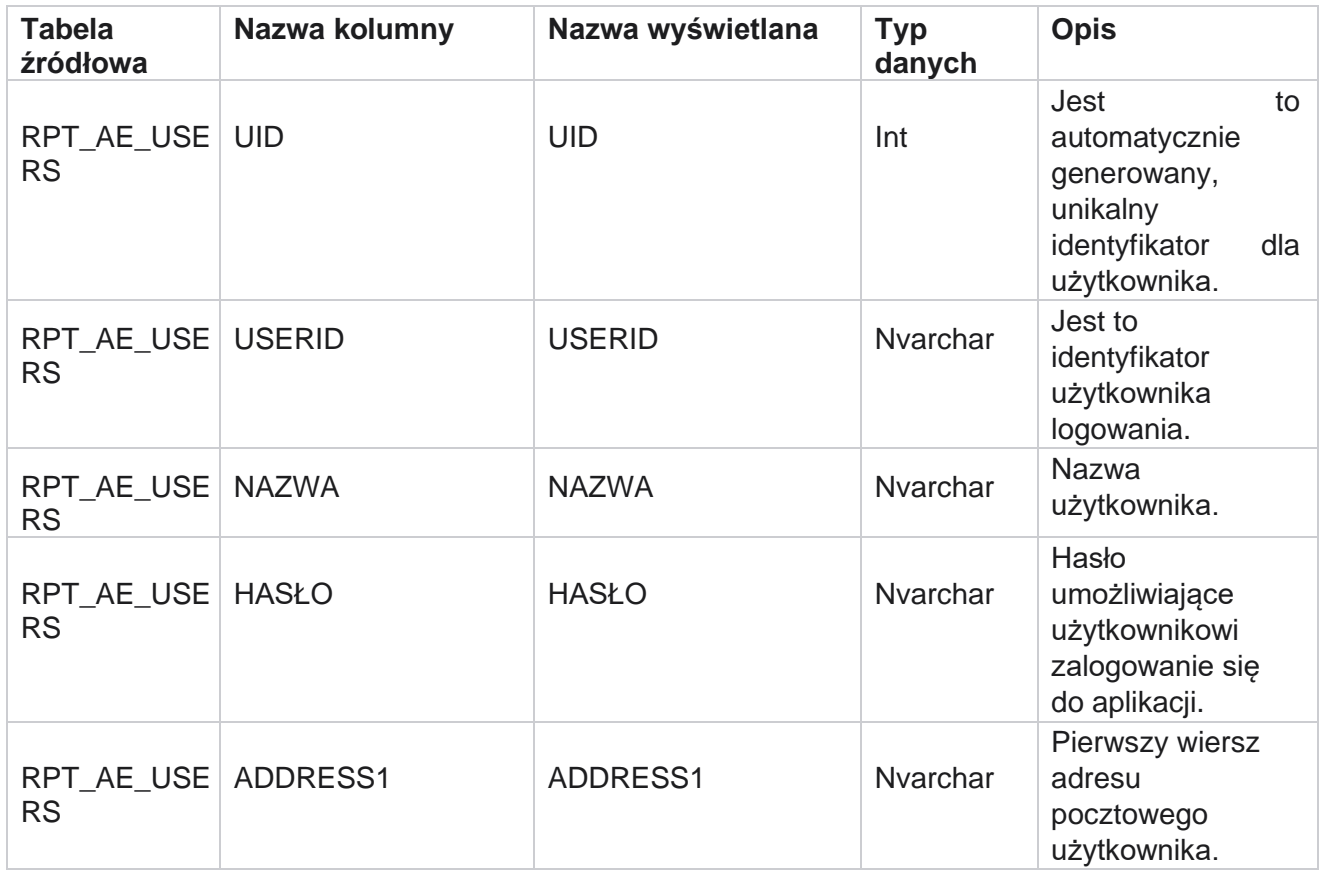

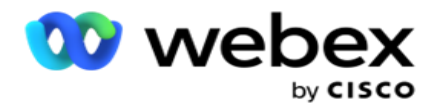

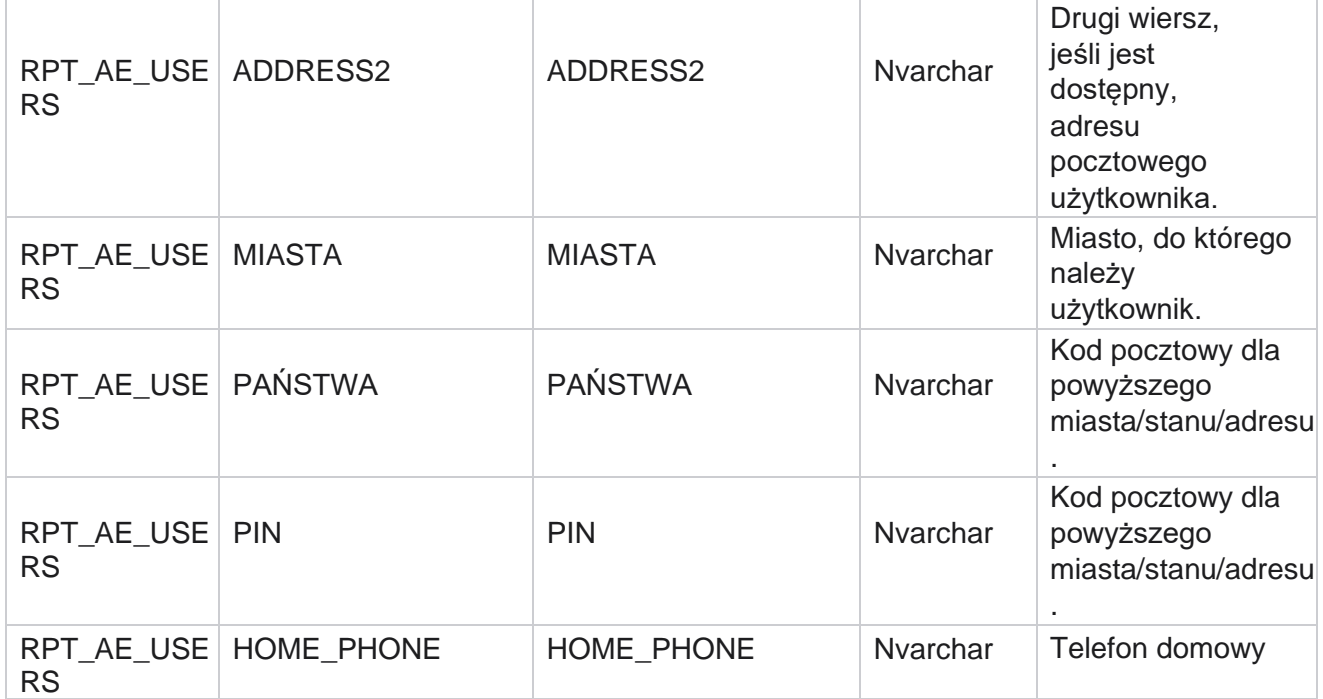

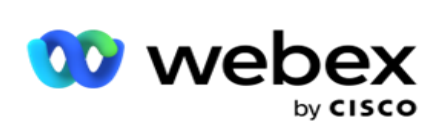

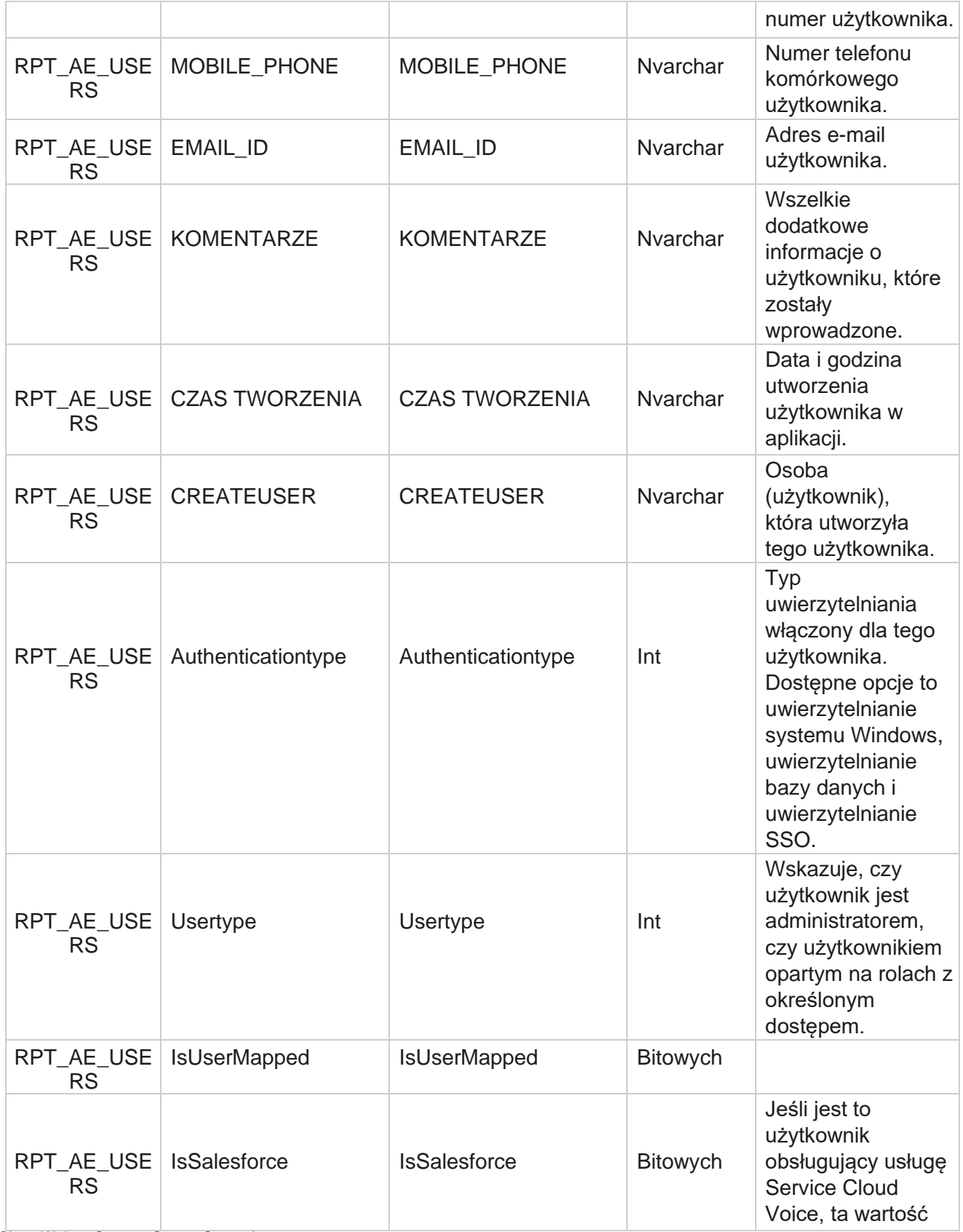
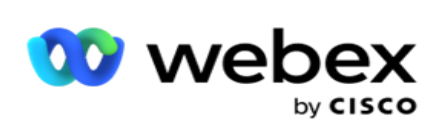

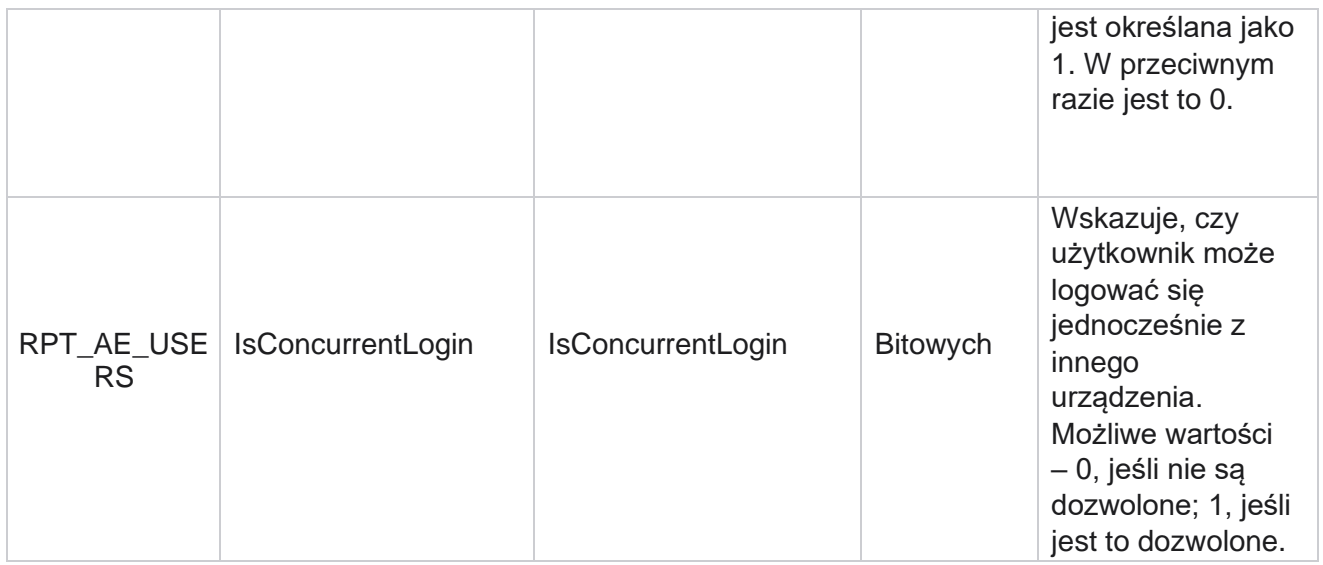

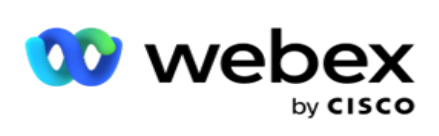

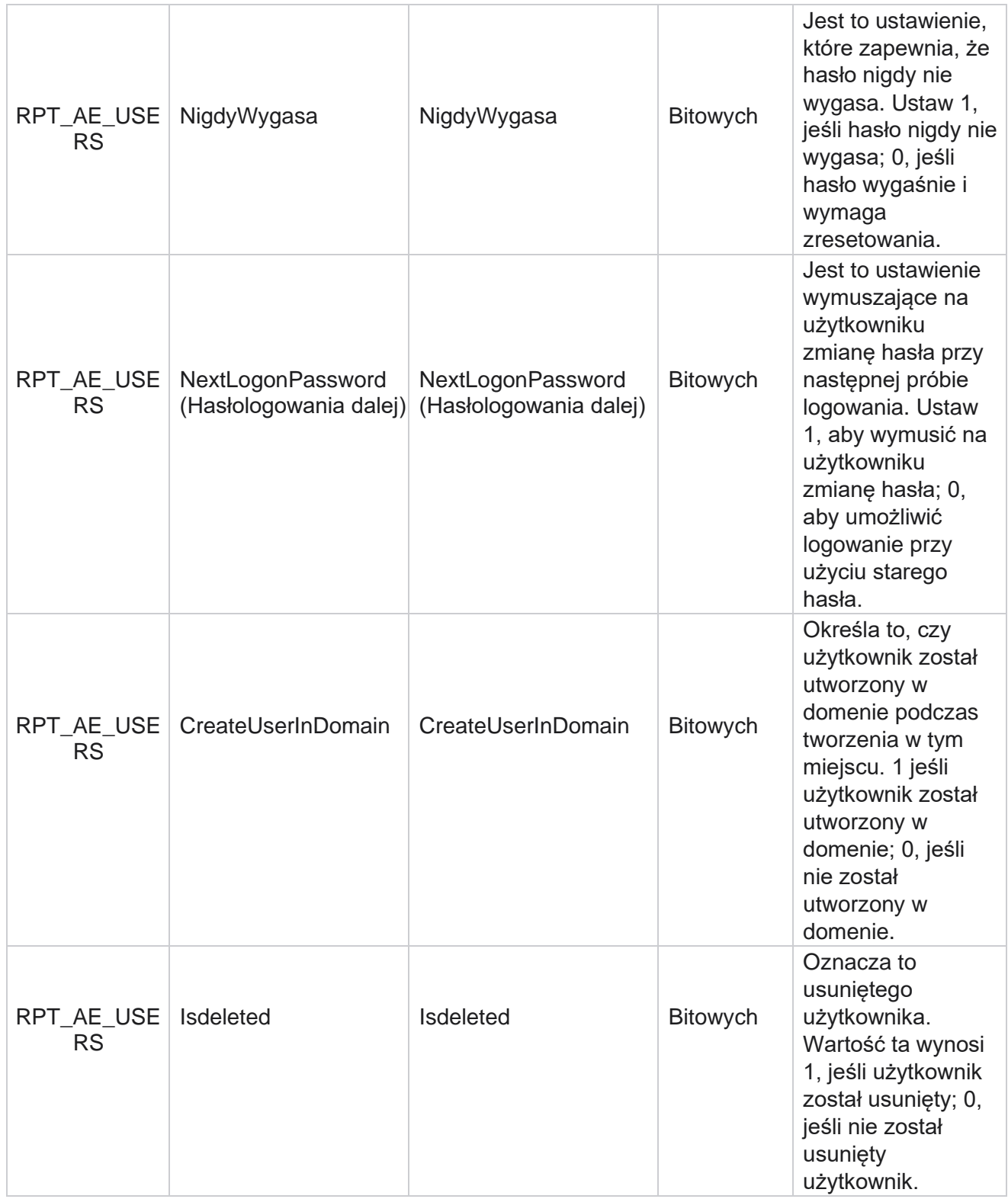

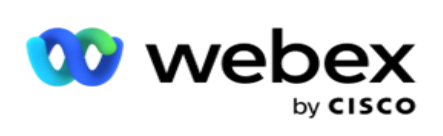

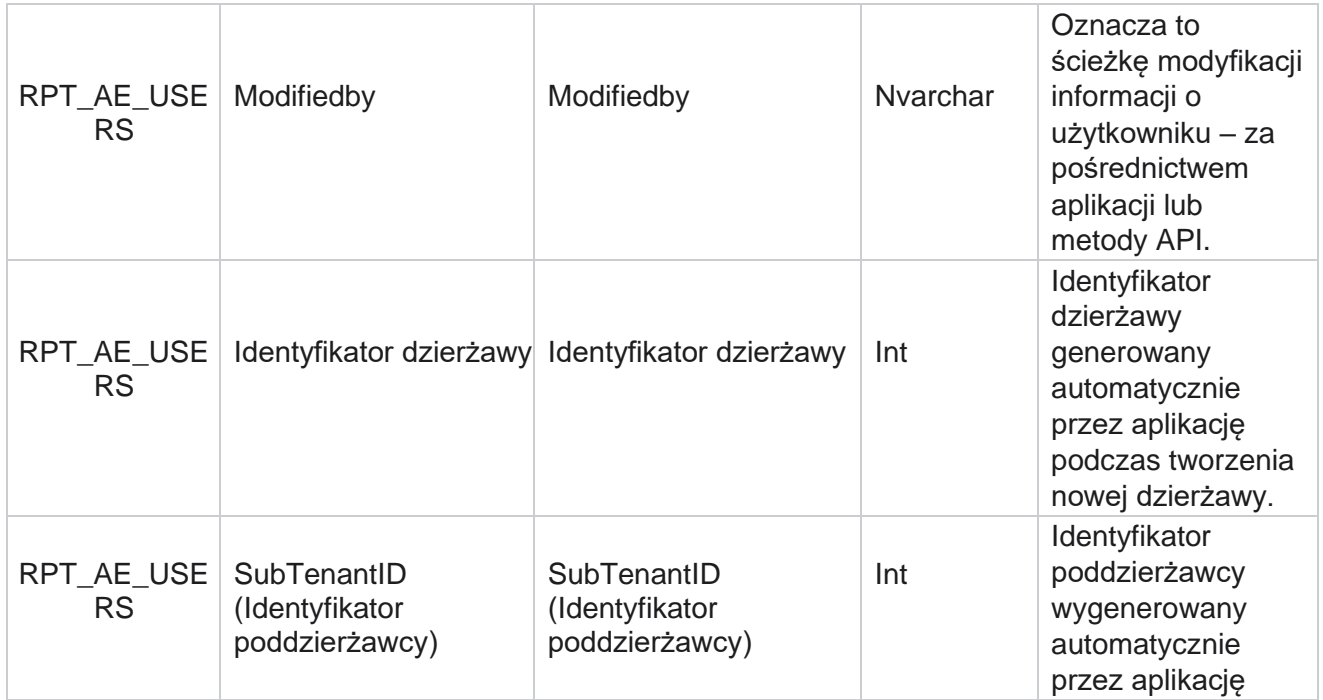

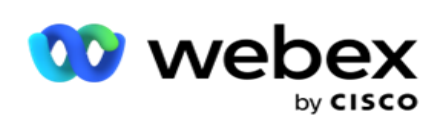

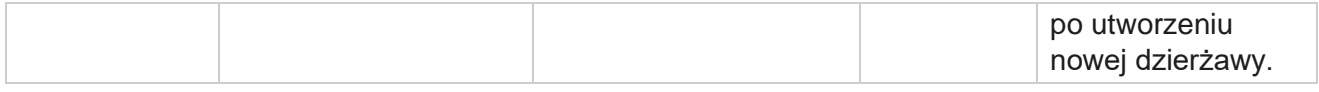

#### **Profil**

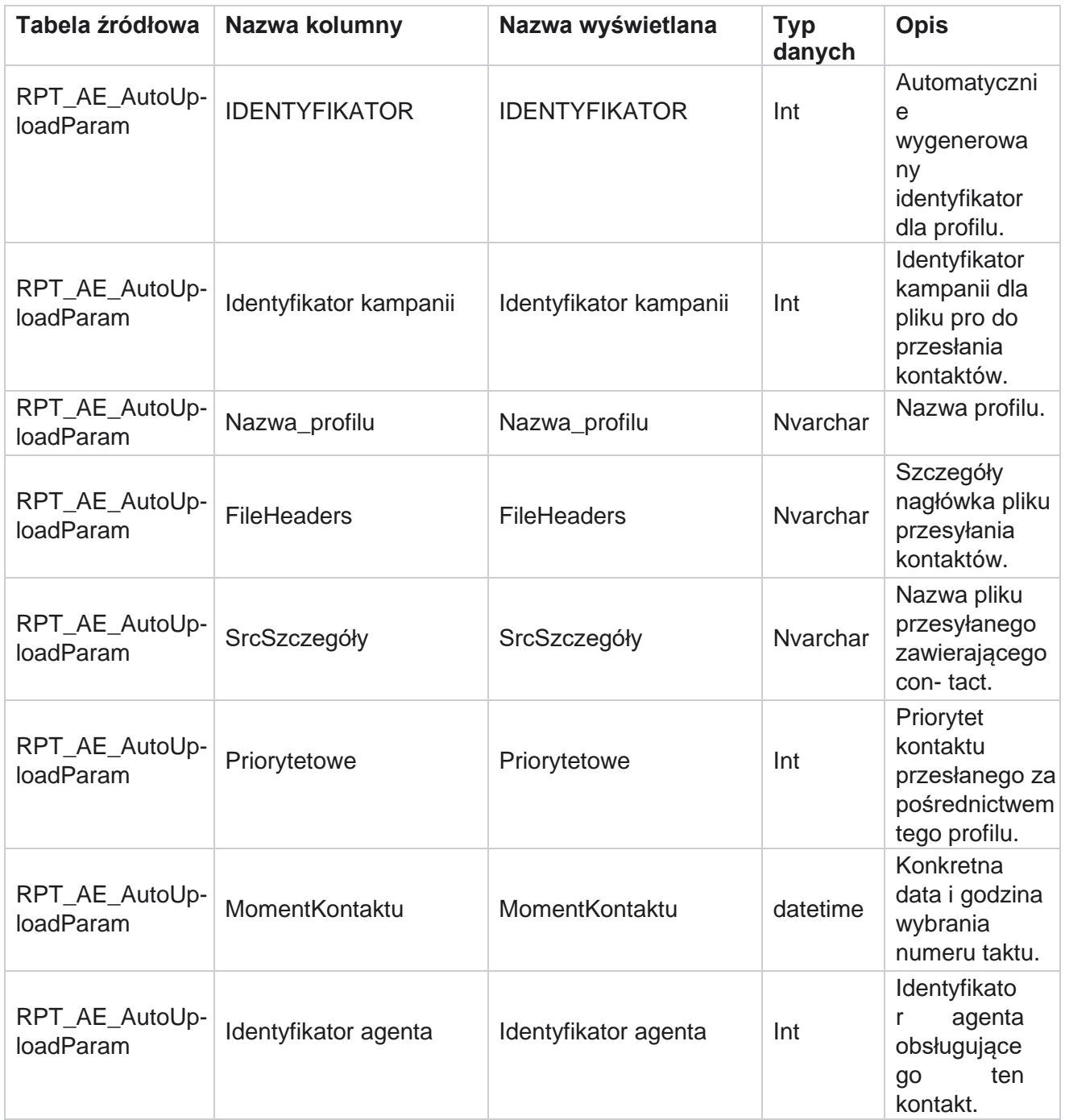

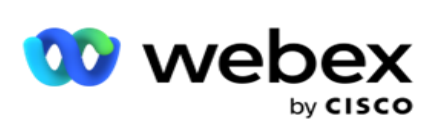

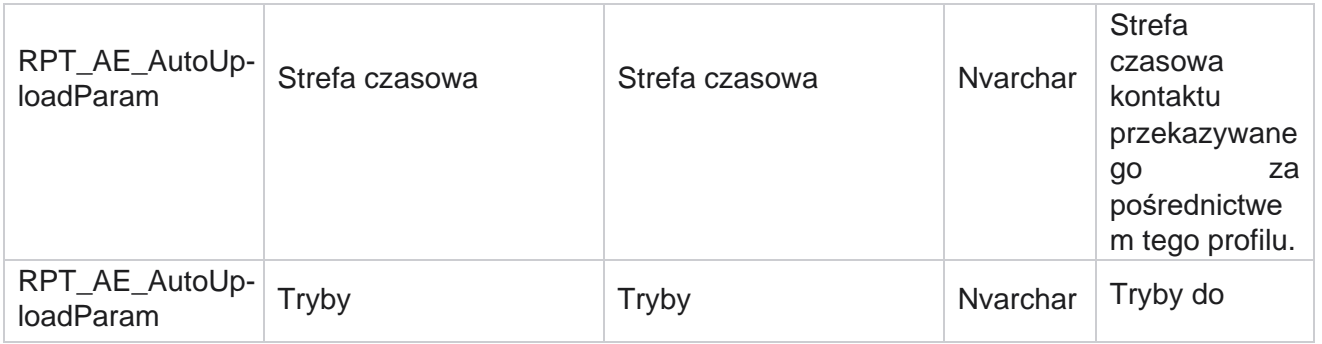

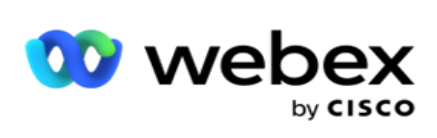

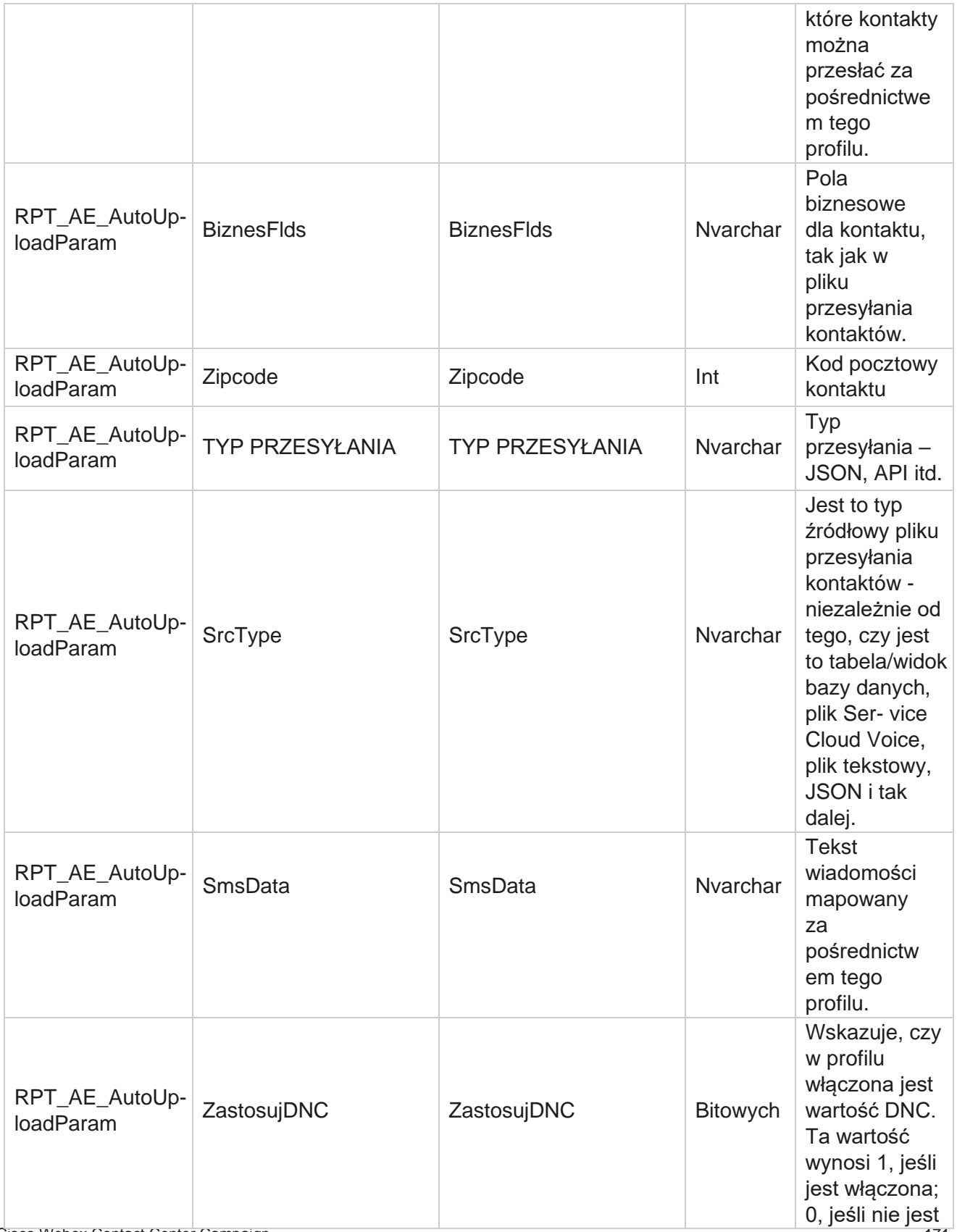

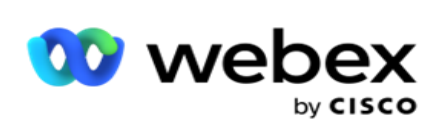

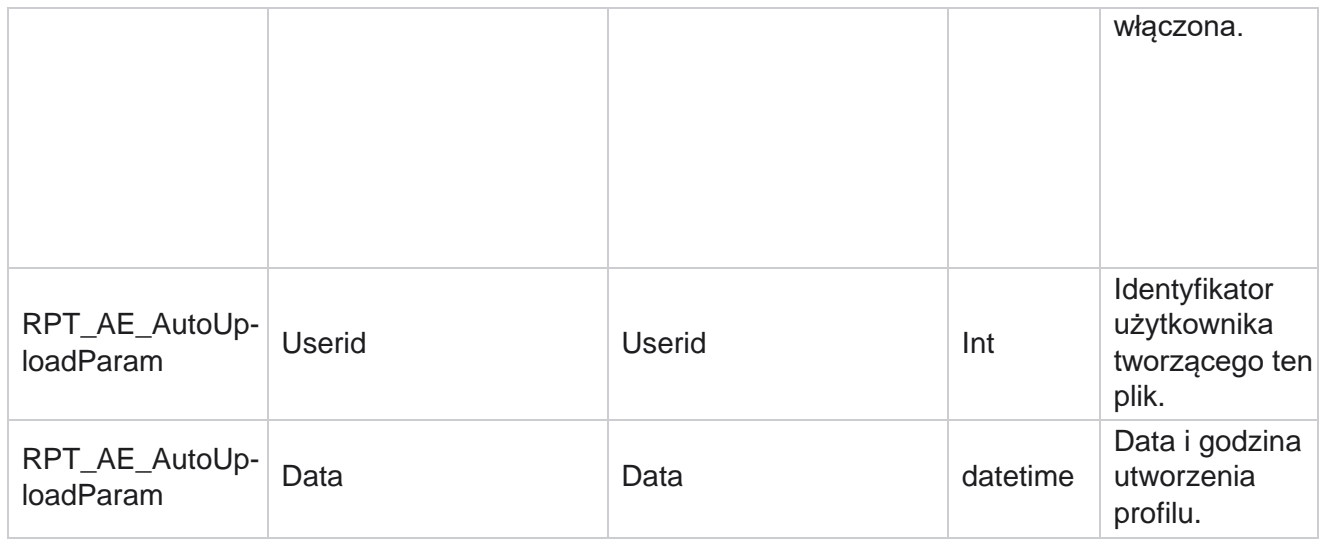

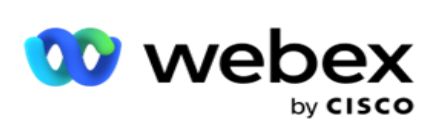

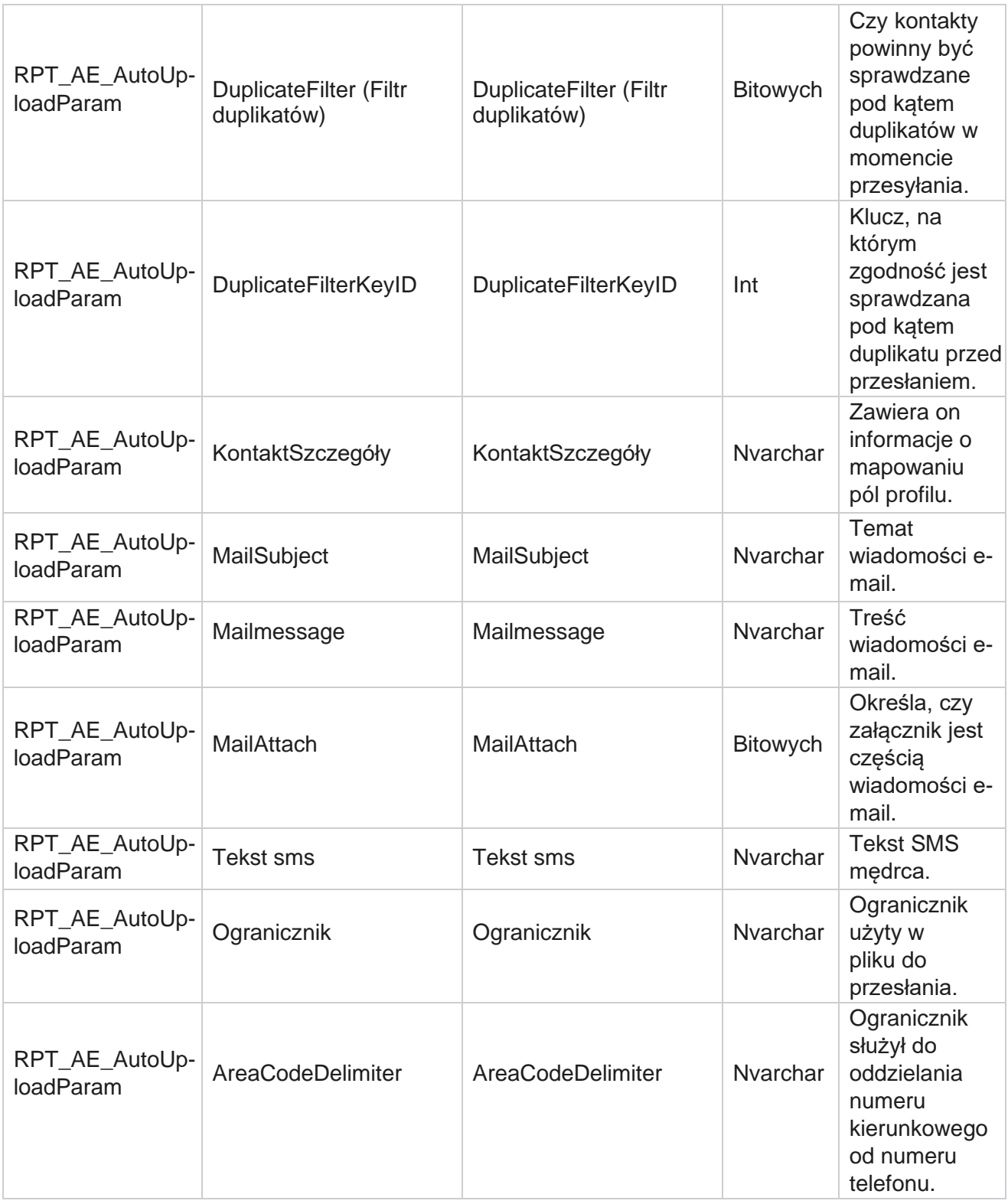

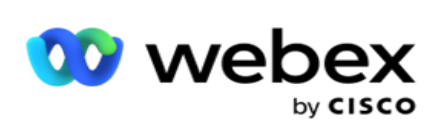

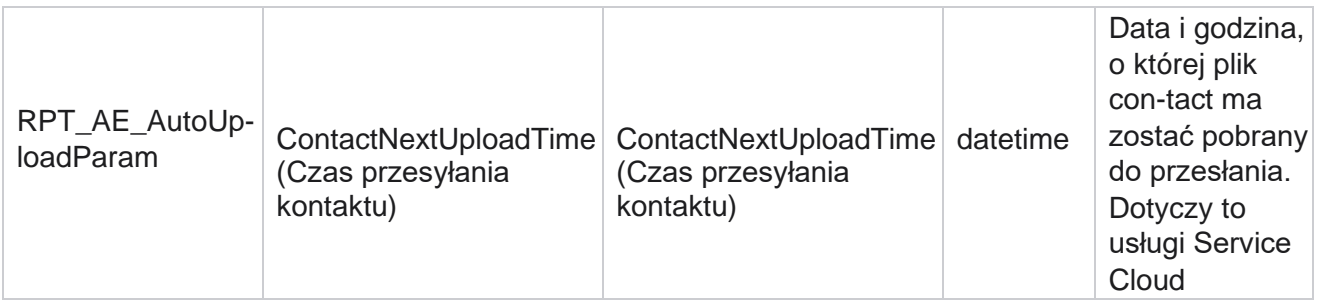

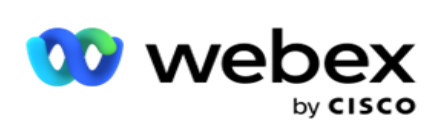

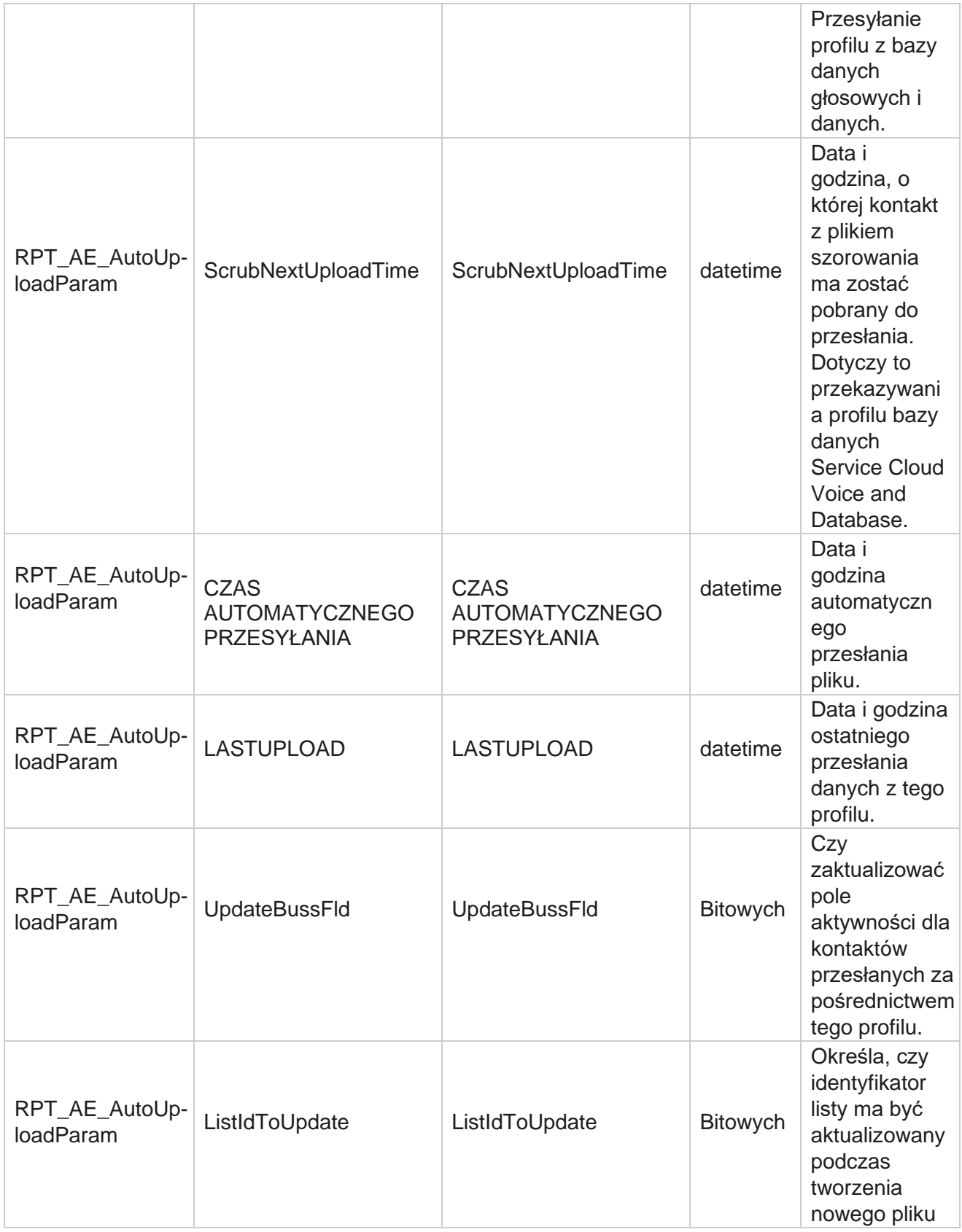

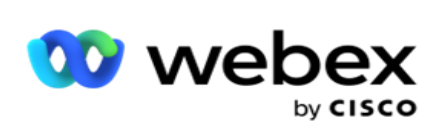

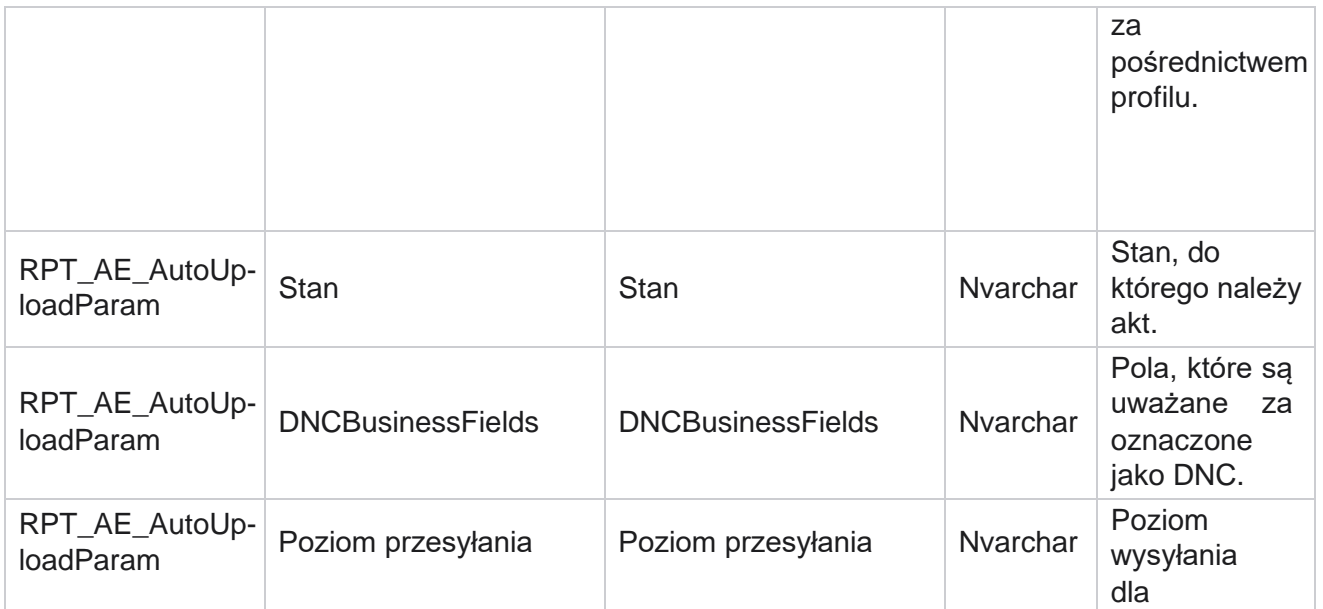

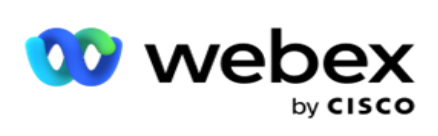

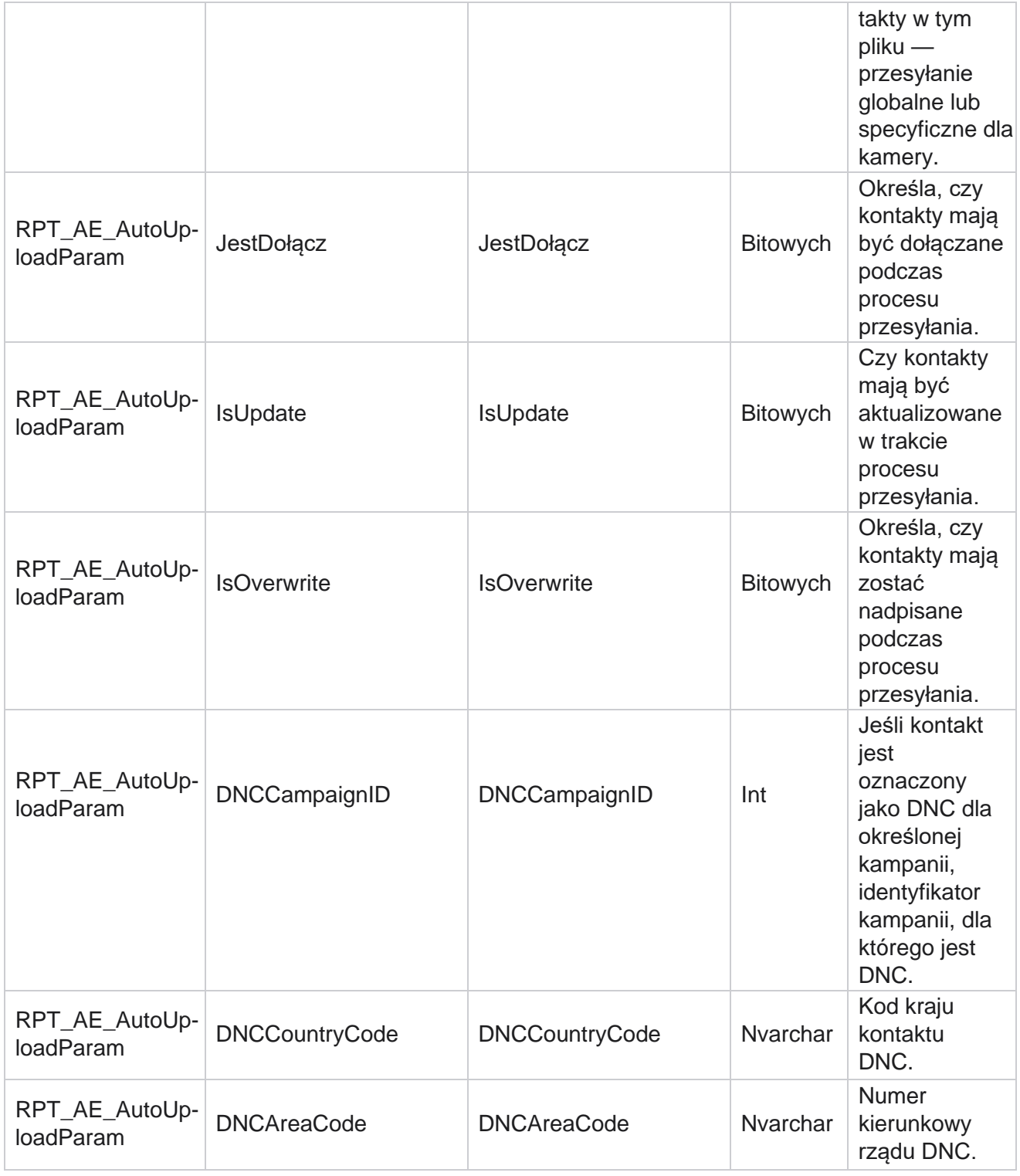

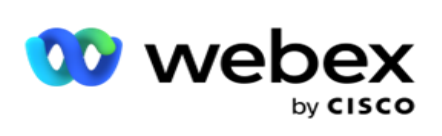

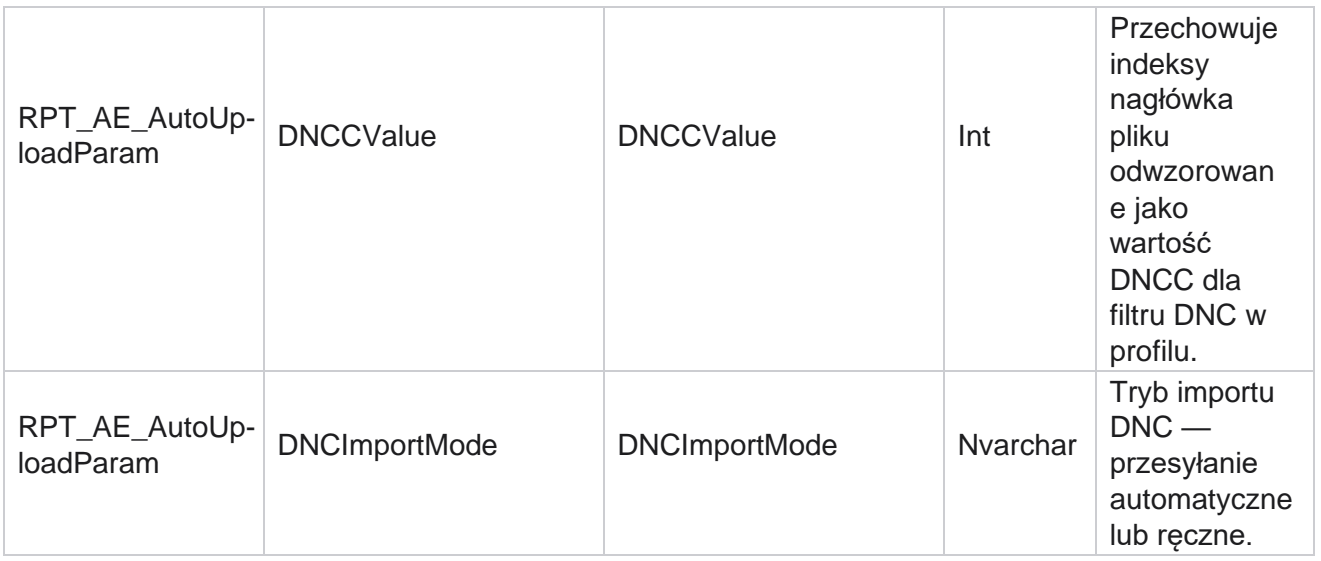

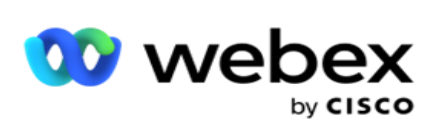

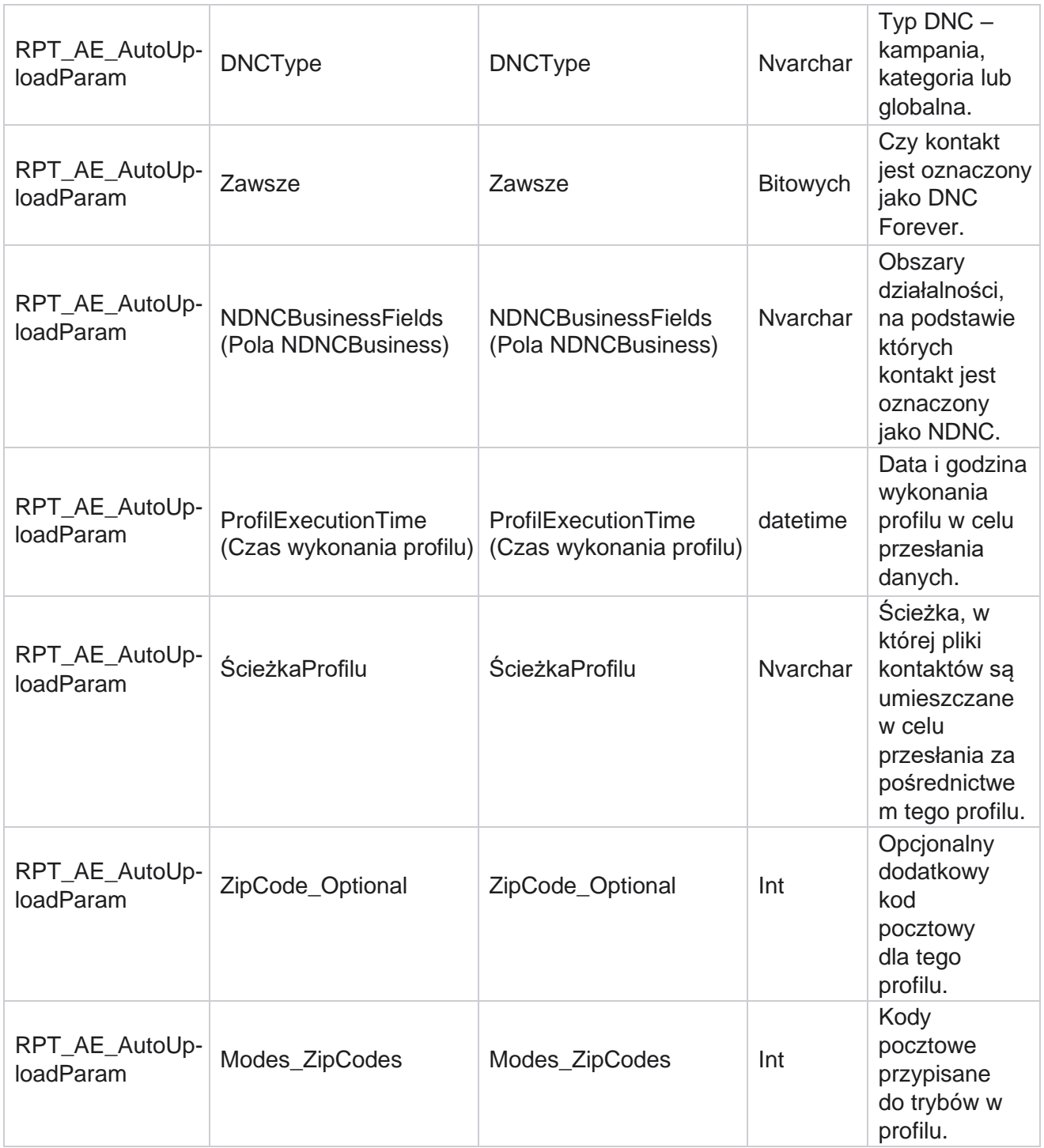

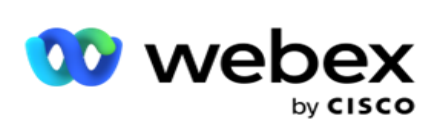

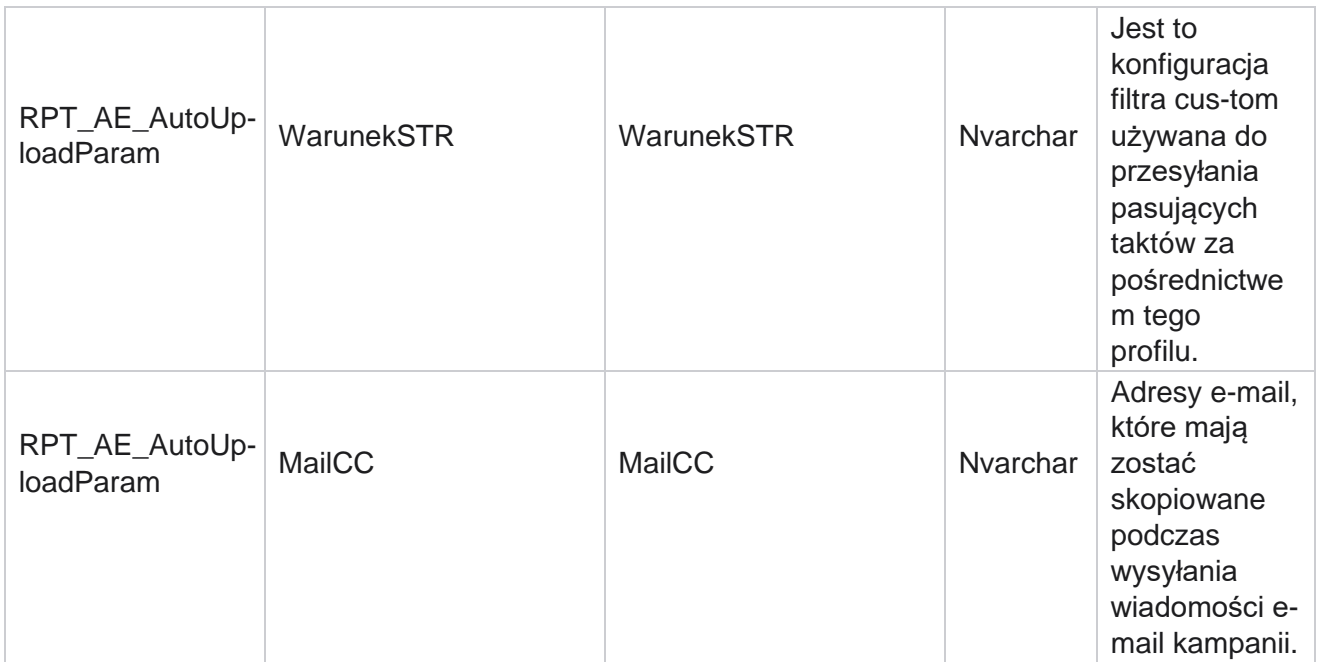

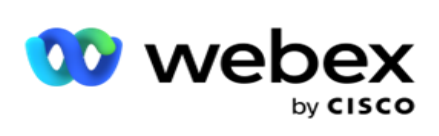

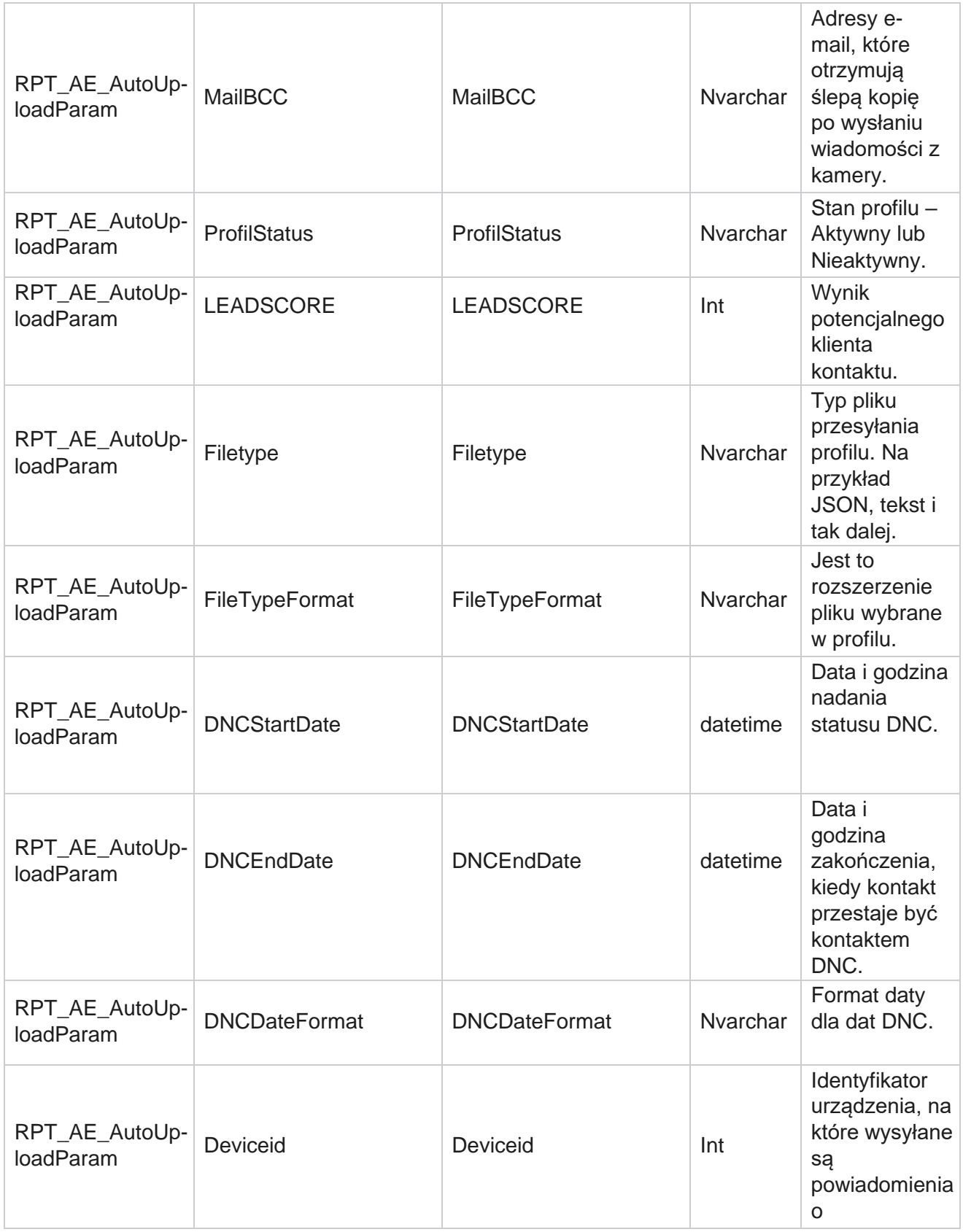

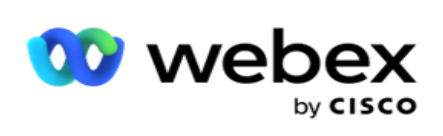

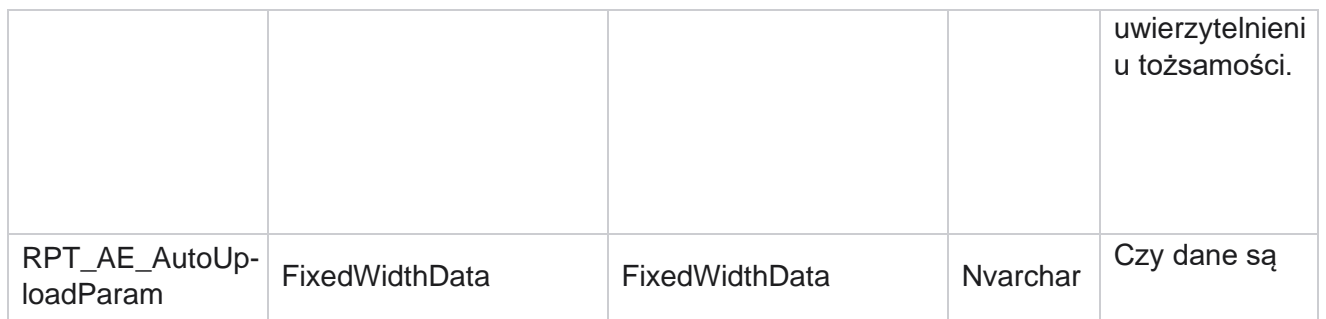

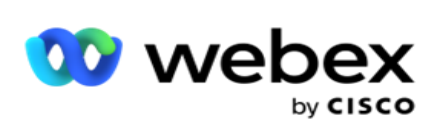

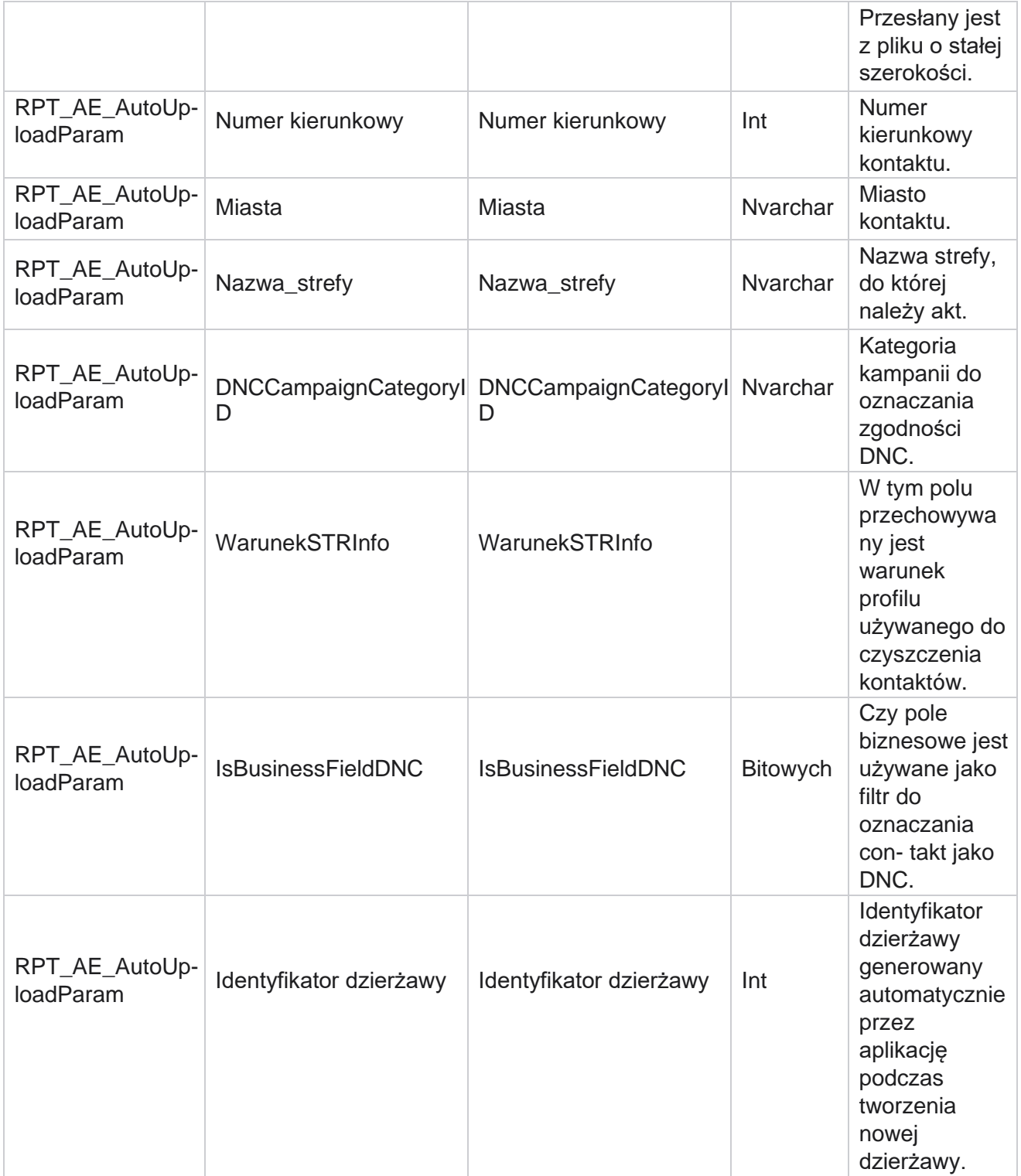

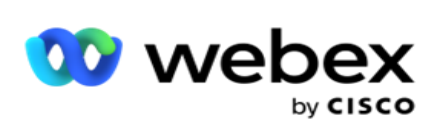

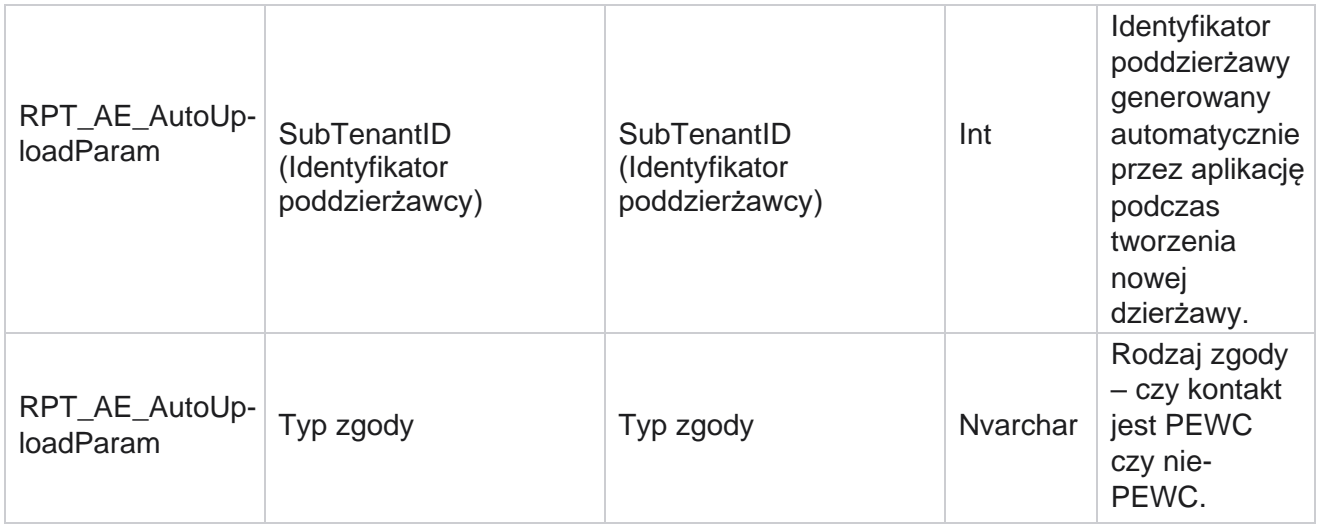

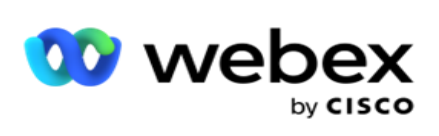

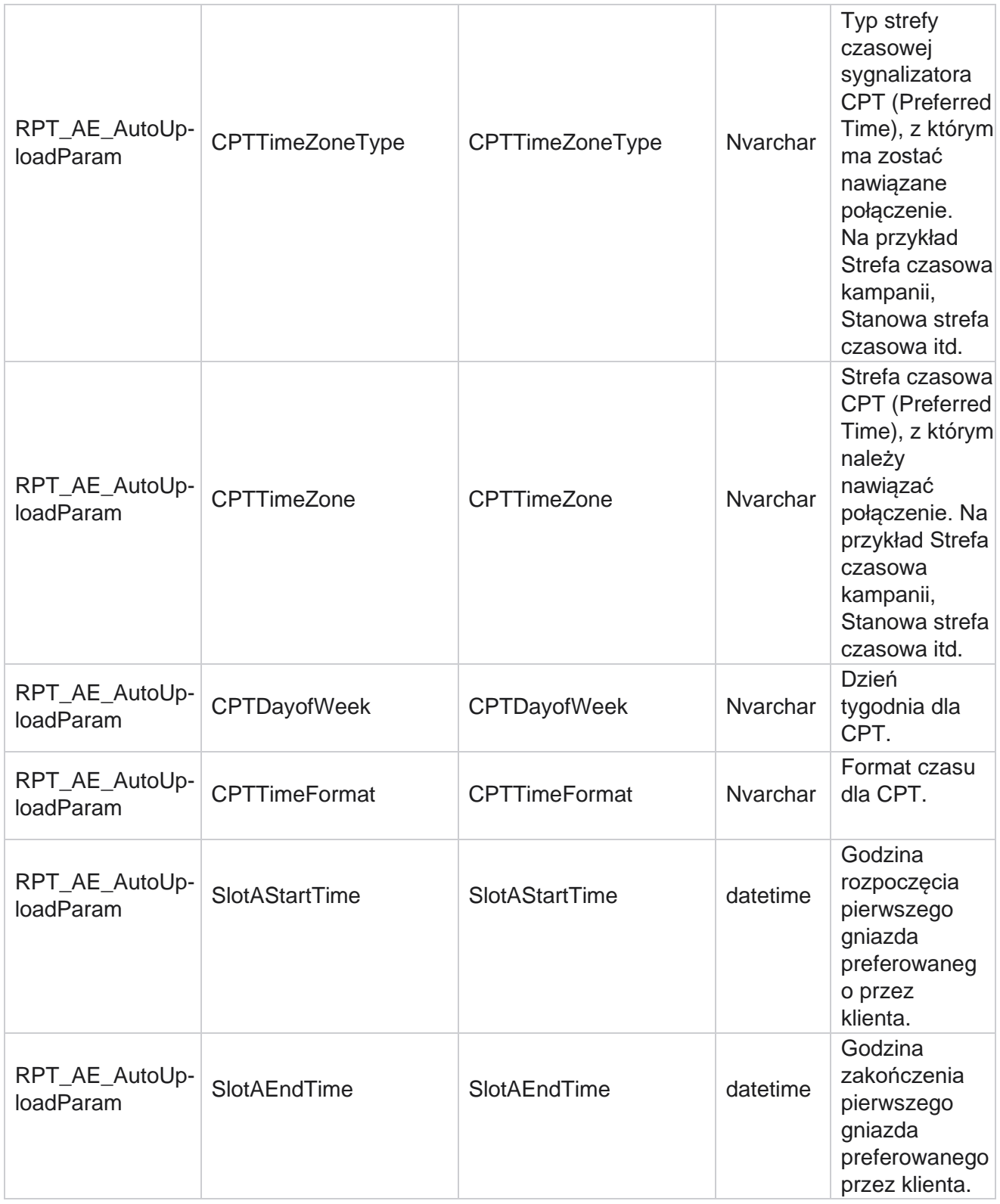

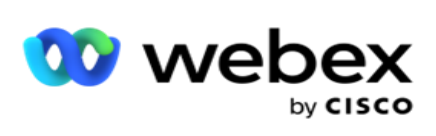

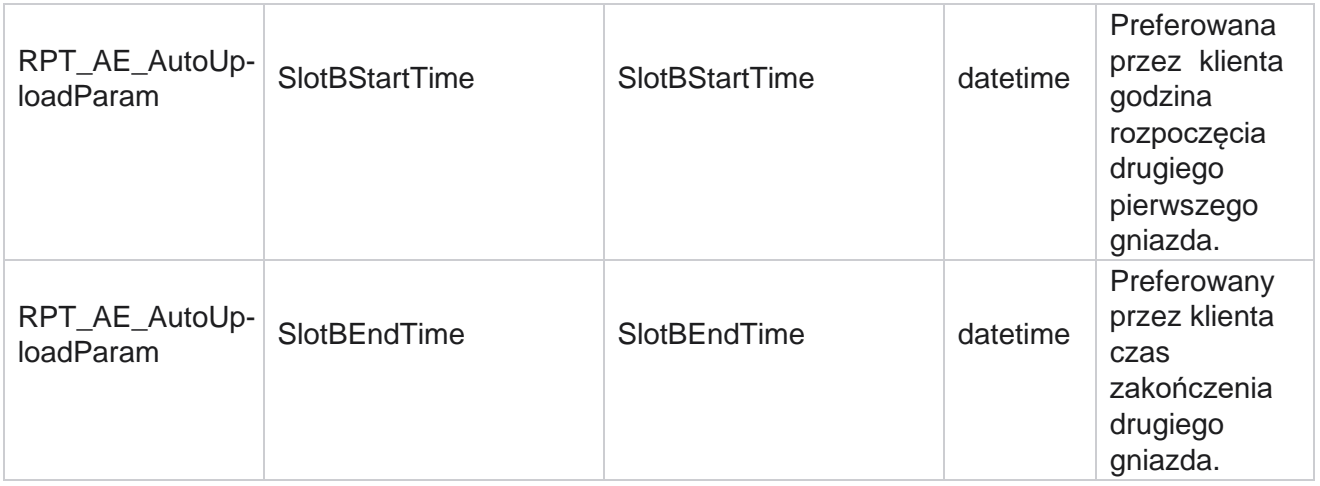

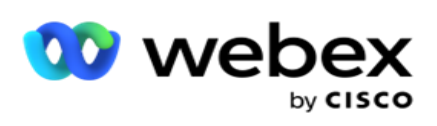

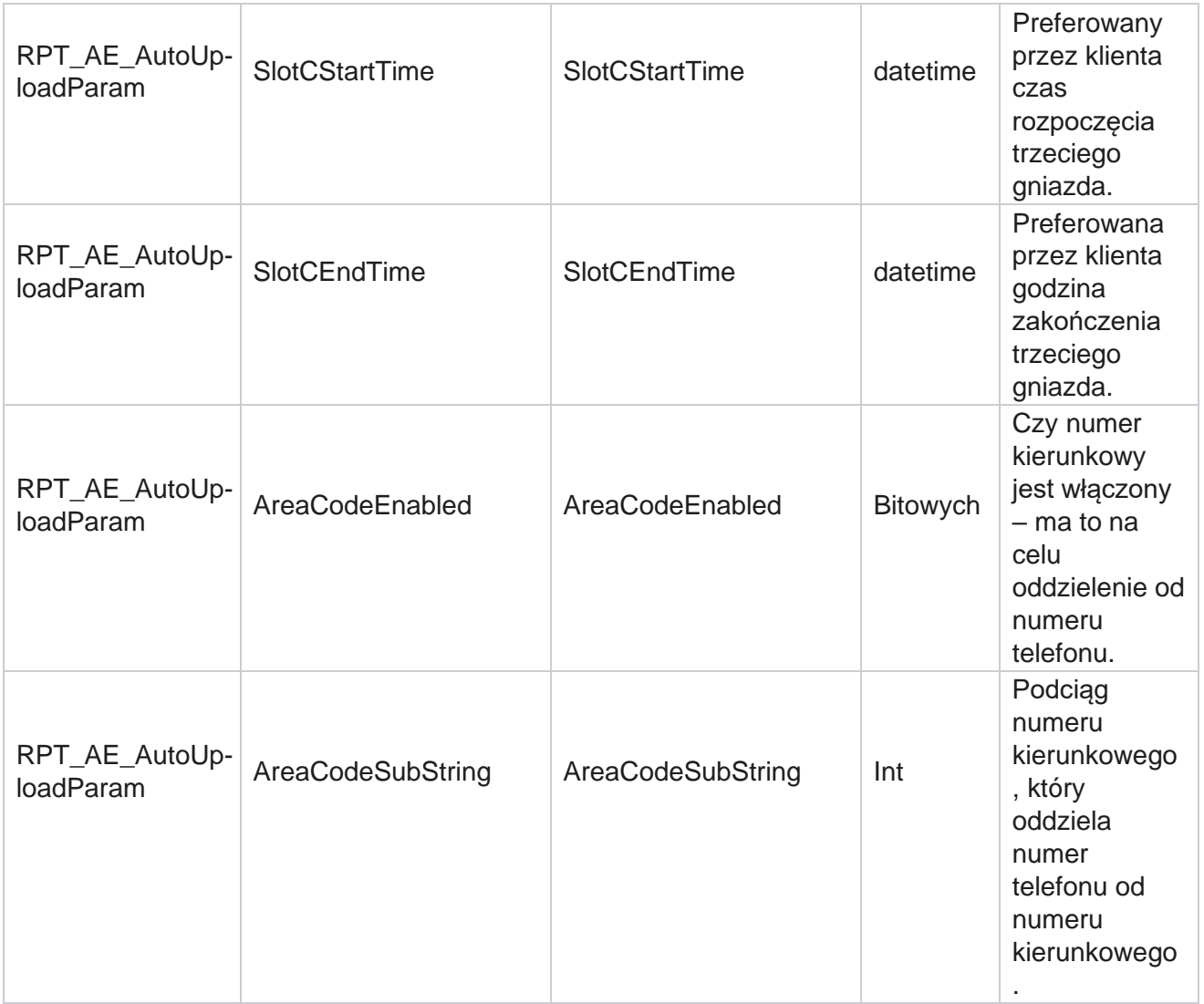

#### **Tryby**

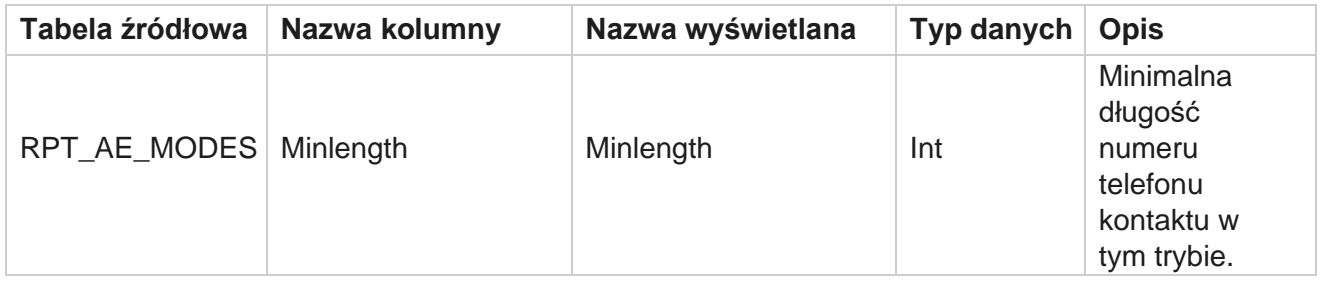

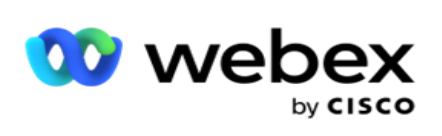

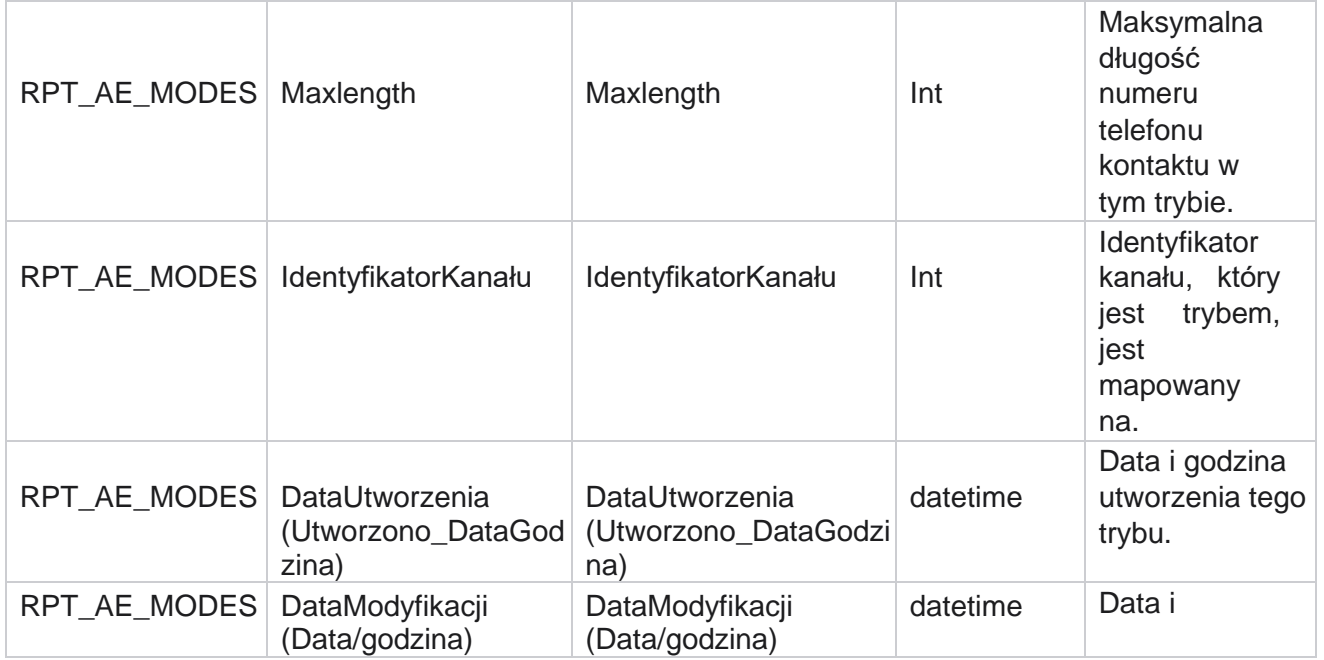

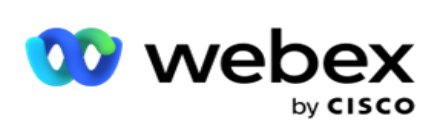

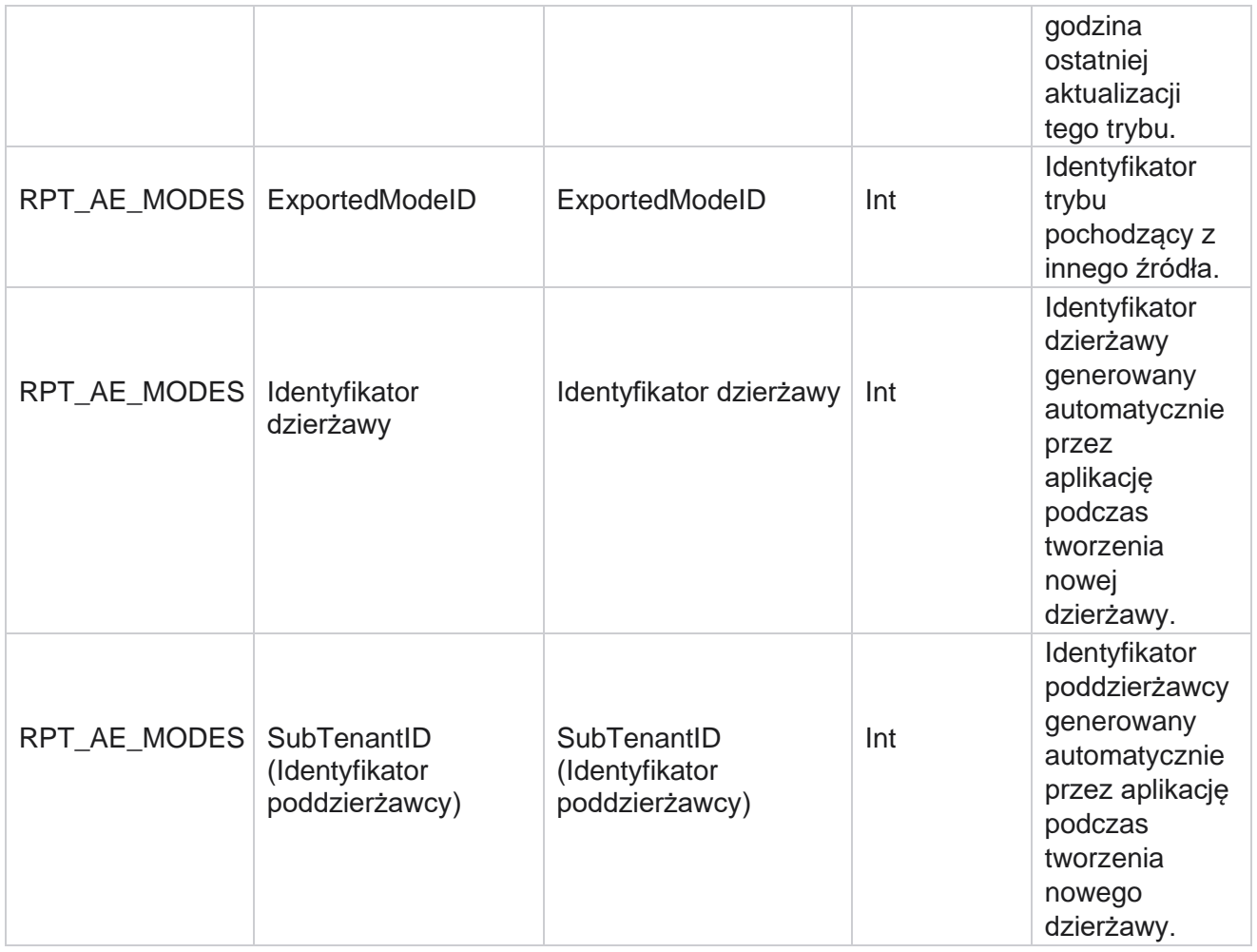

### **Wyniki**

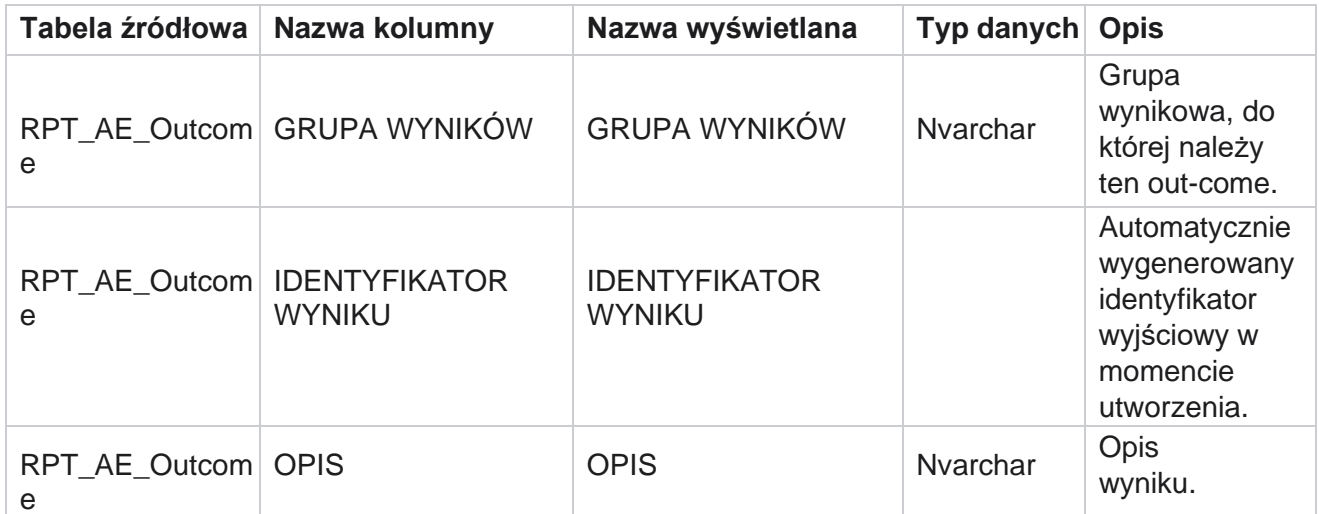

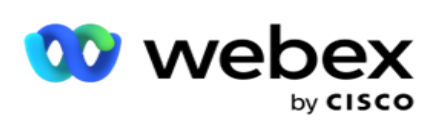

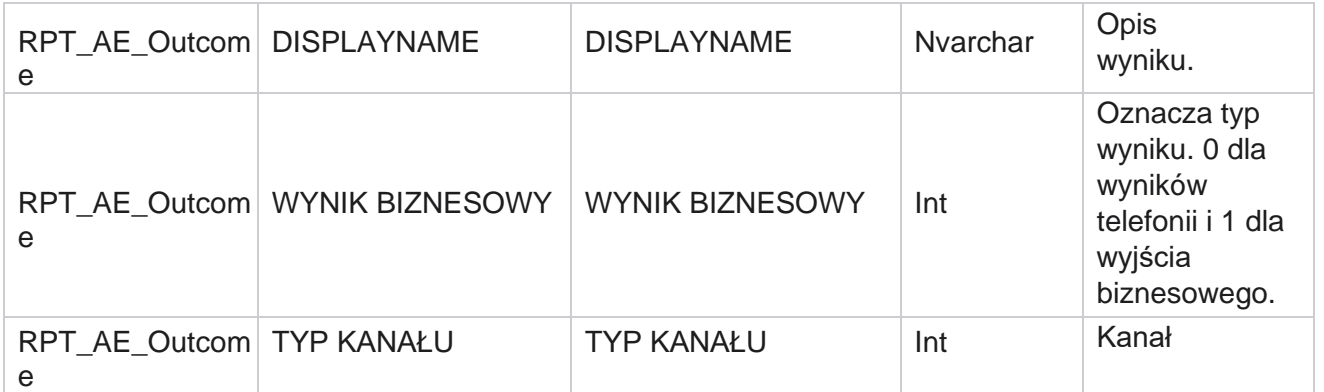

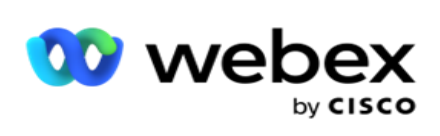

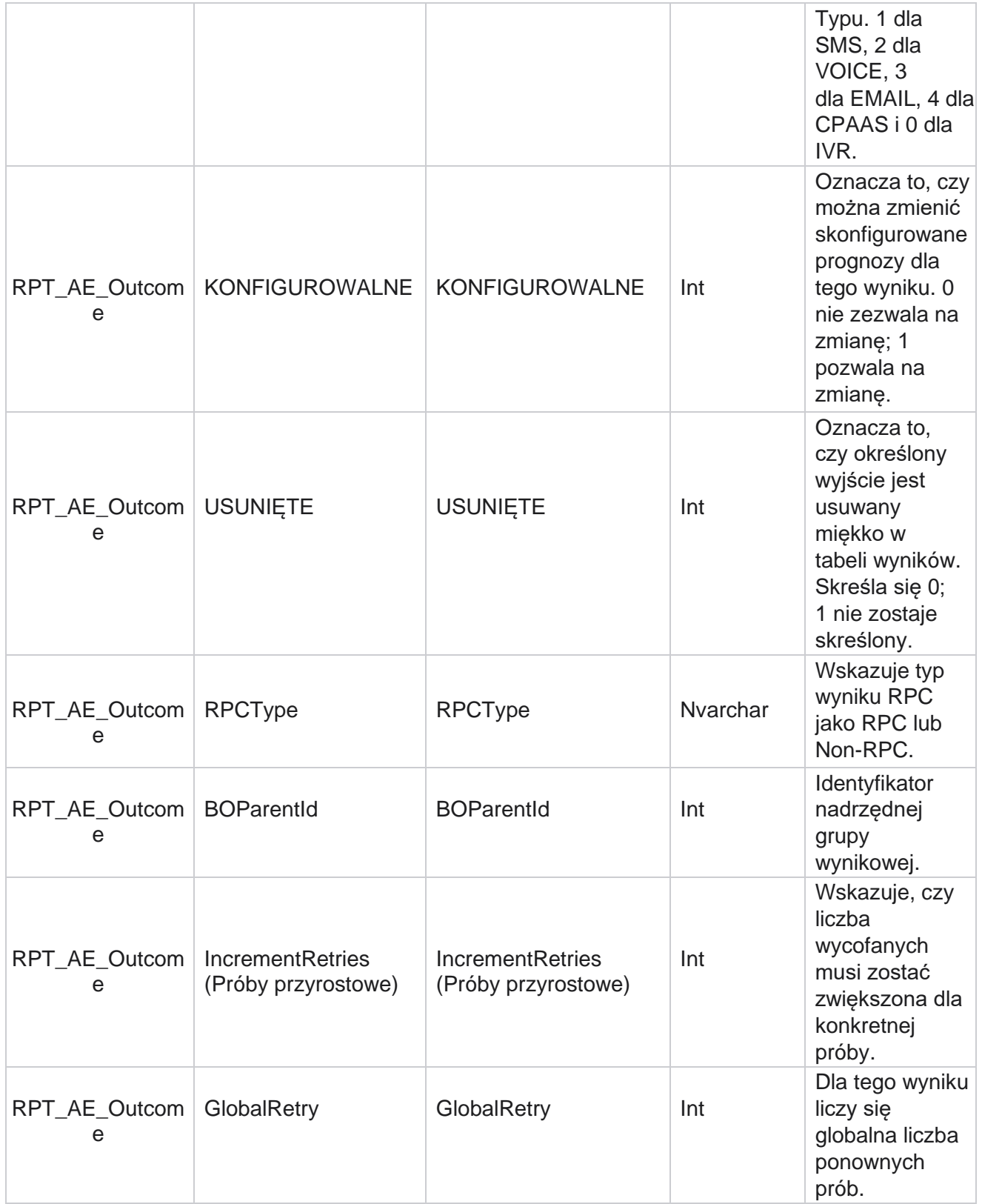

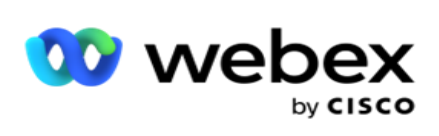

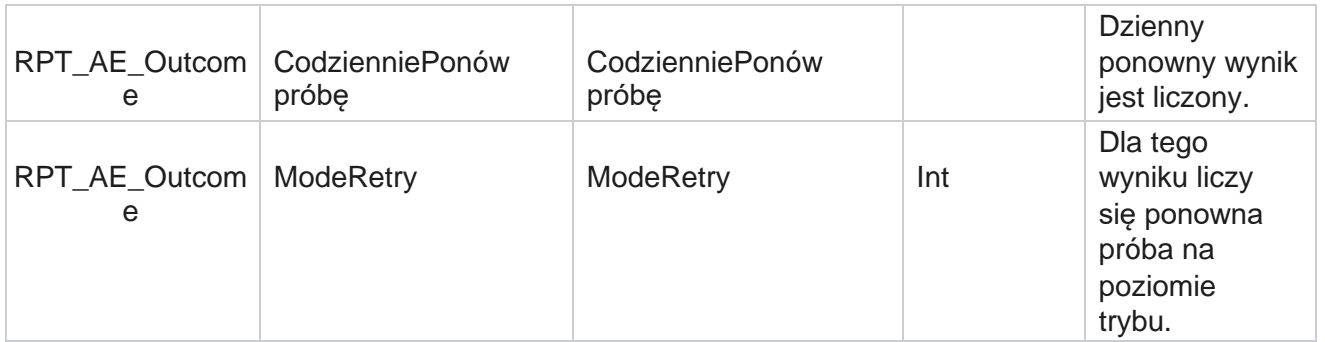

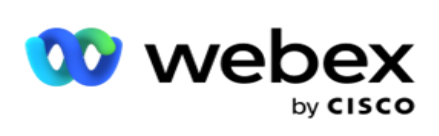

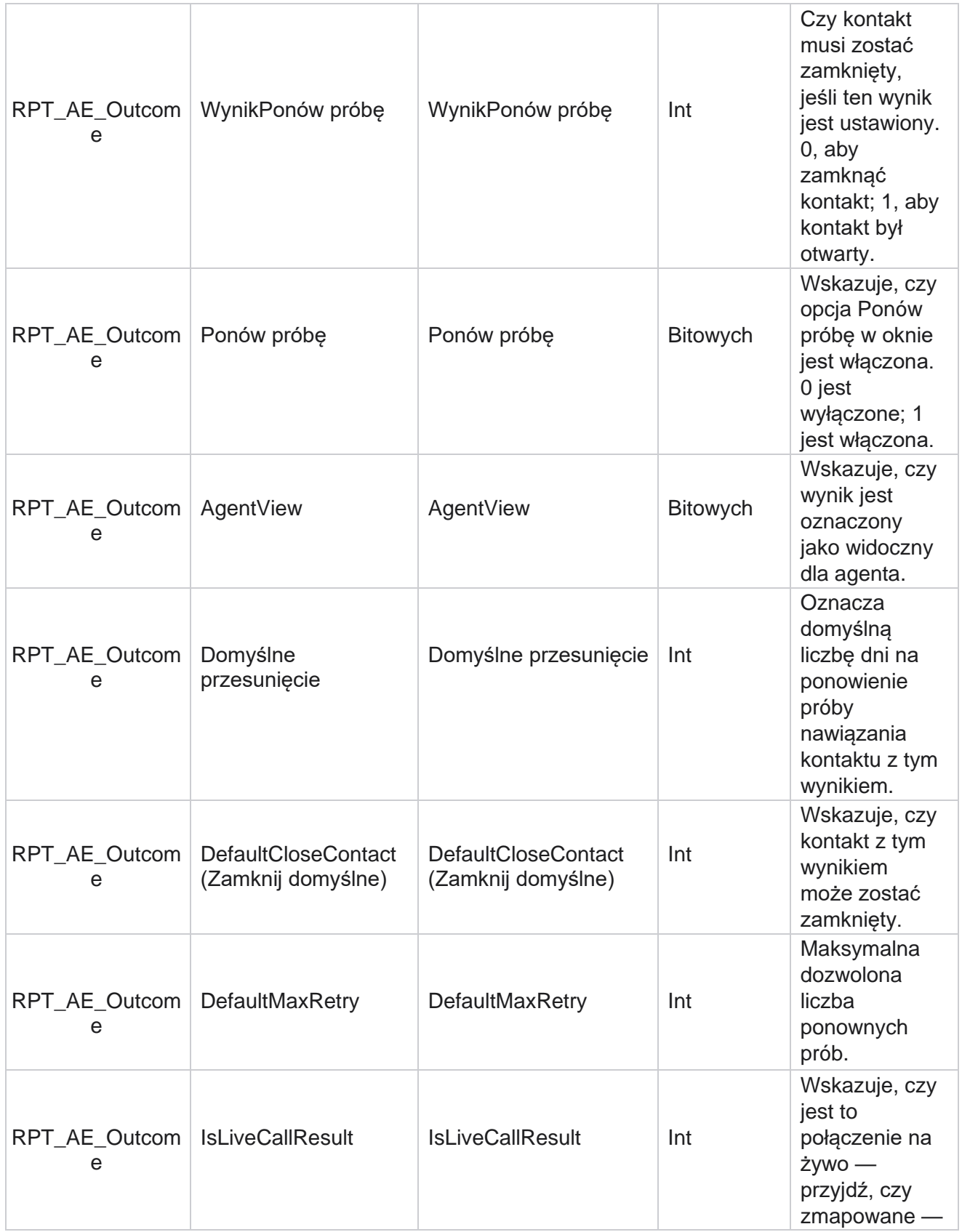

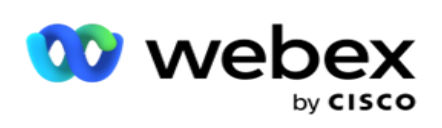

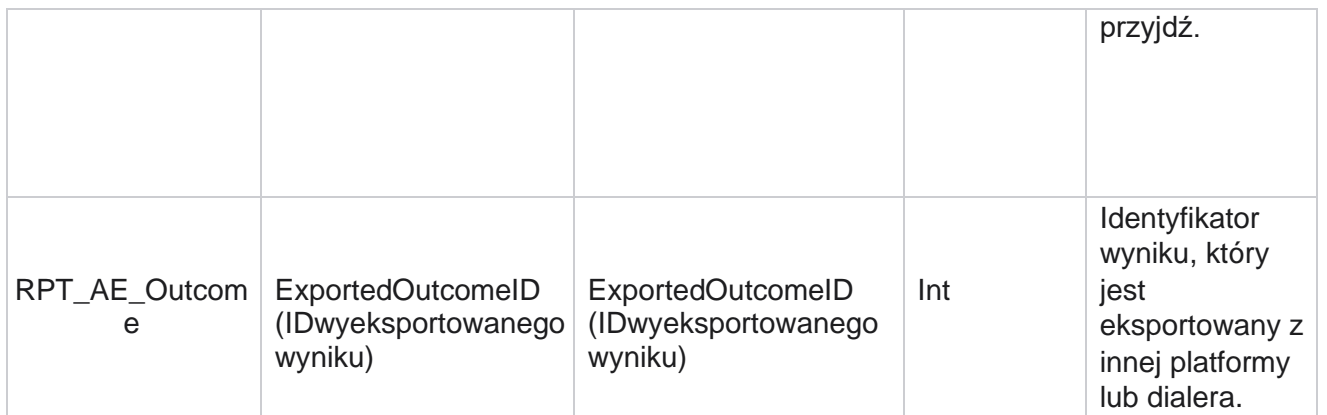

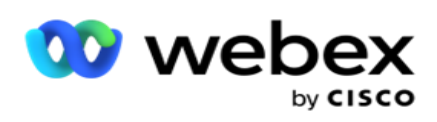

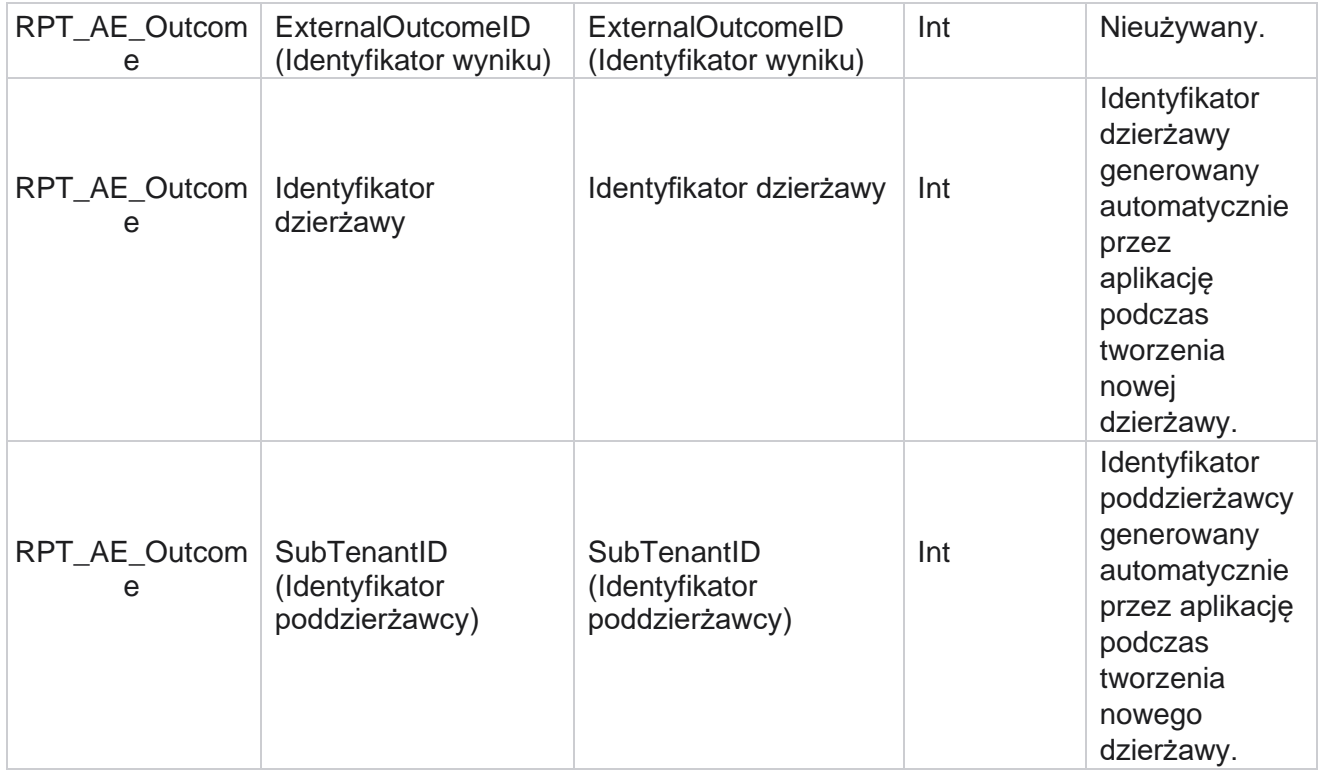

### **Pola biznesowe kampanii**

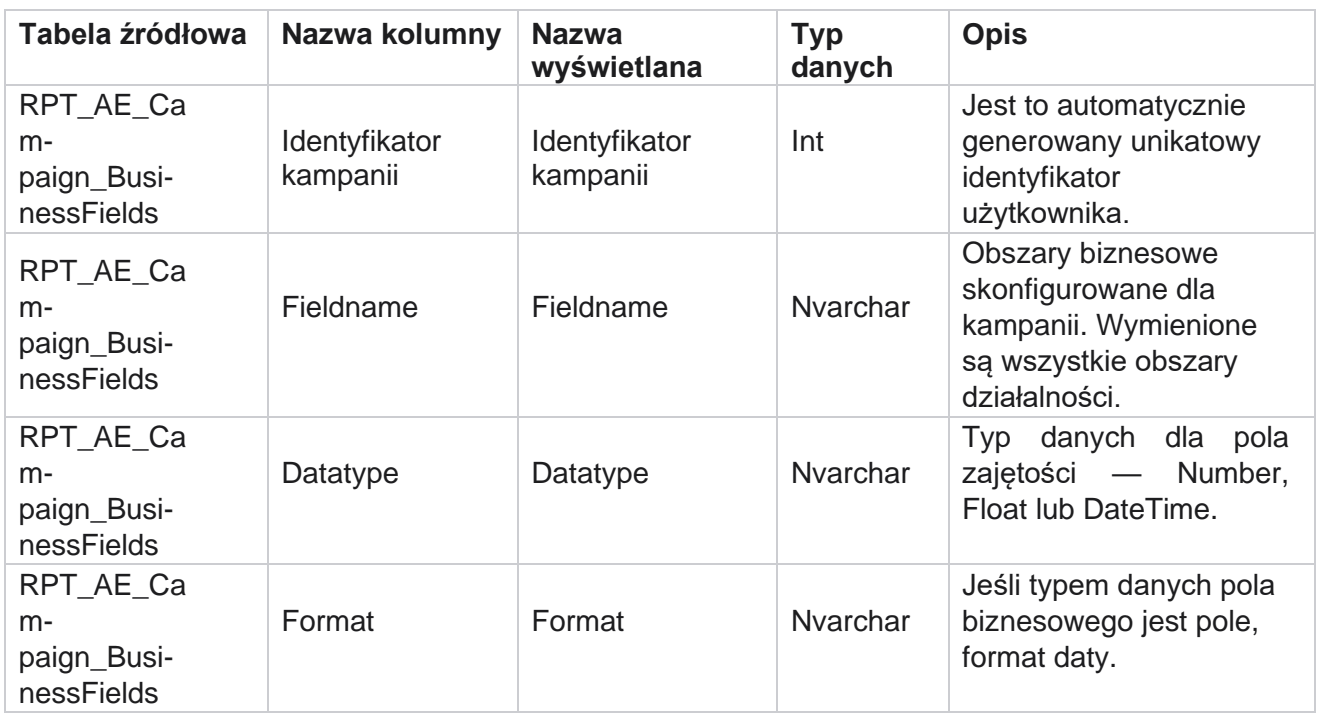

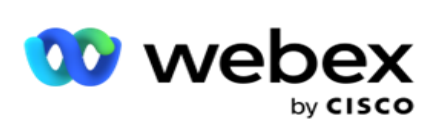

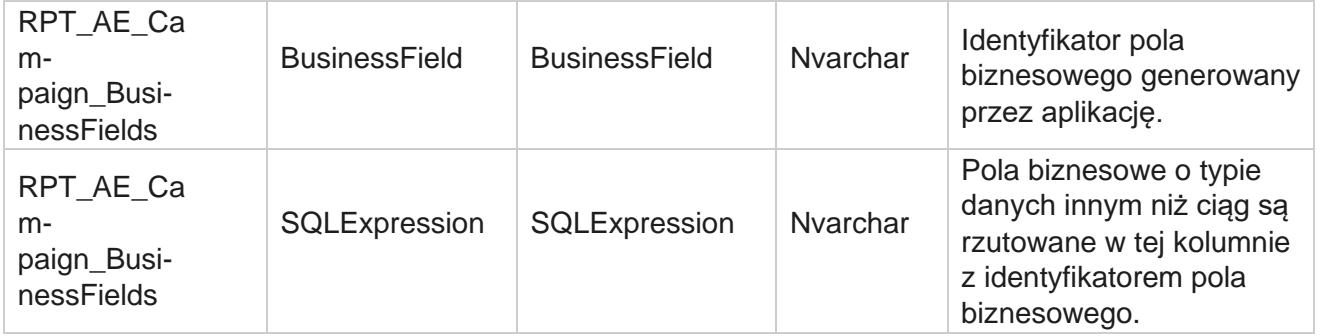

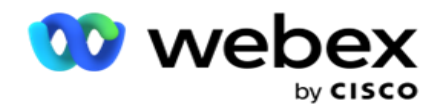

# Wskaźniki skuteczności

Konsola czasu rzeczywistego dostarcza stale aktualizowane dane z częstotliwością odświeżania wynoszącą 15 sekund dla bieżących kamer. Obejmuje kluczowe wskaźniki, takie jak wskaźniki prób, procent RPC (procent połączeń z właściwą stroną) oraz kompleksowe statystyki kontaktów w kampanii.

Przejdź do **sekcji Raporty** > **Skuteczność** , aby otworzyć stronę Wskaźniki skuteczności. Strona Wskaźniki skuteczności zawiera dane podsumowania kampanii w czasie rzeczywistym.

## **Podsumowanie kampanii**

Podsumowanie kampanii pokazuje skuteczność na poziomie kampanii. Wyświetla zarówno parametry predykcyjne na poziomie kampanii, jak i bieżące dane tempa dialera.

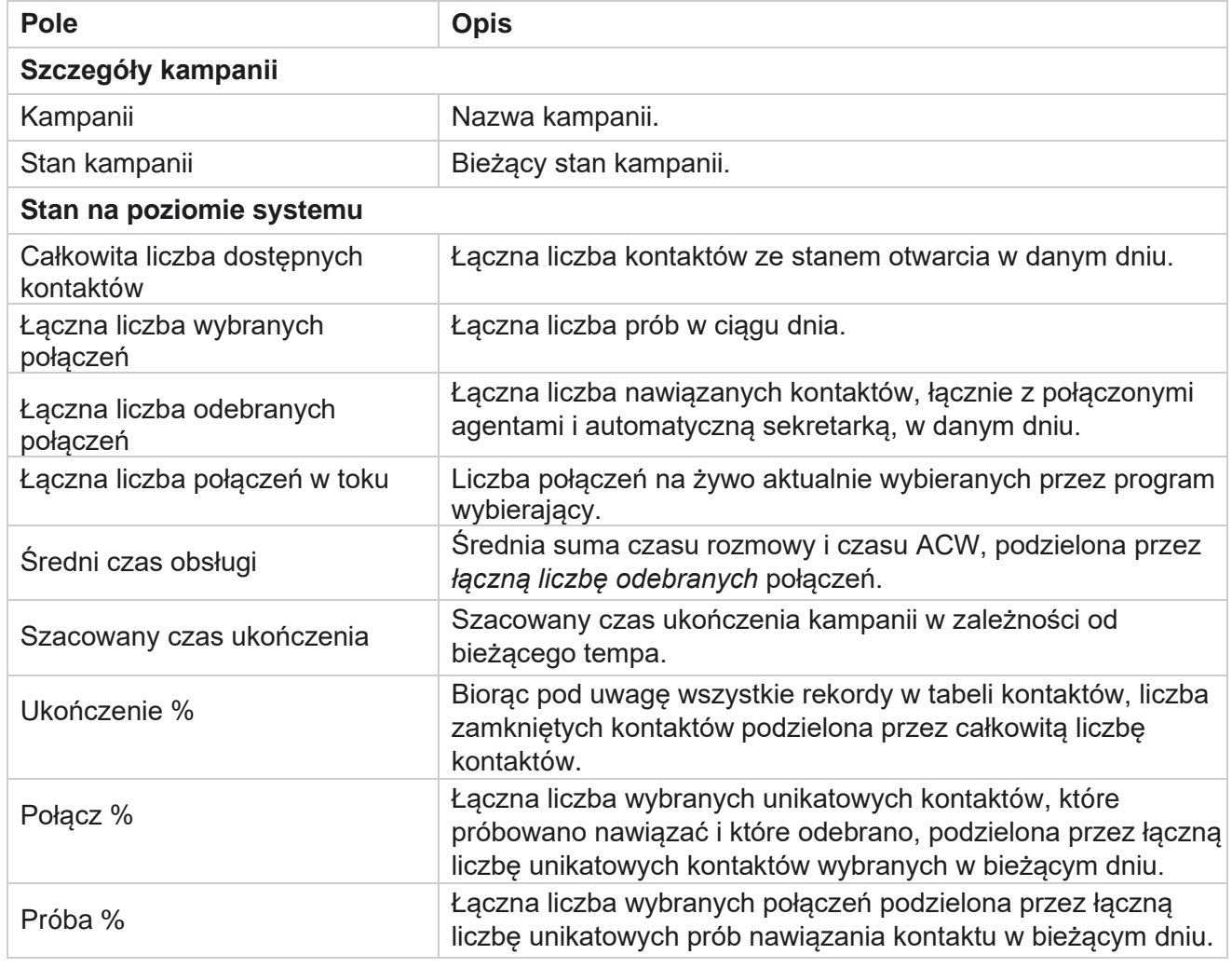

W podsumowaniu kampanii uwzględniono następujące parametry:

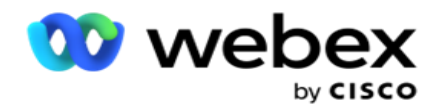

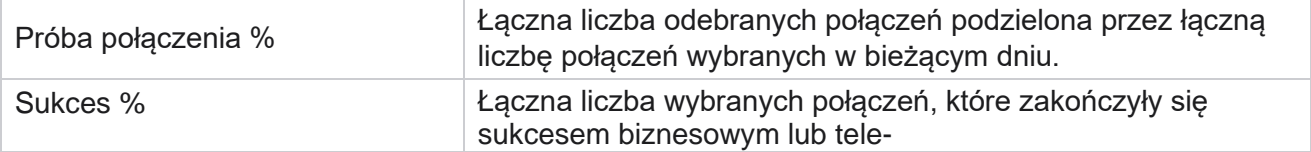

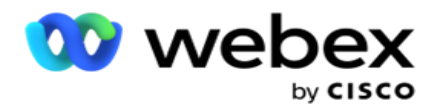

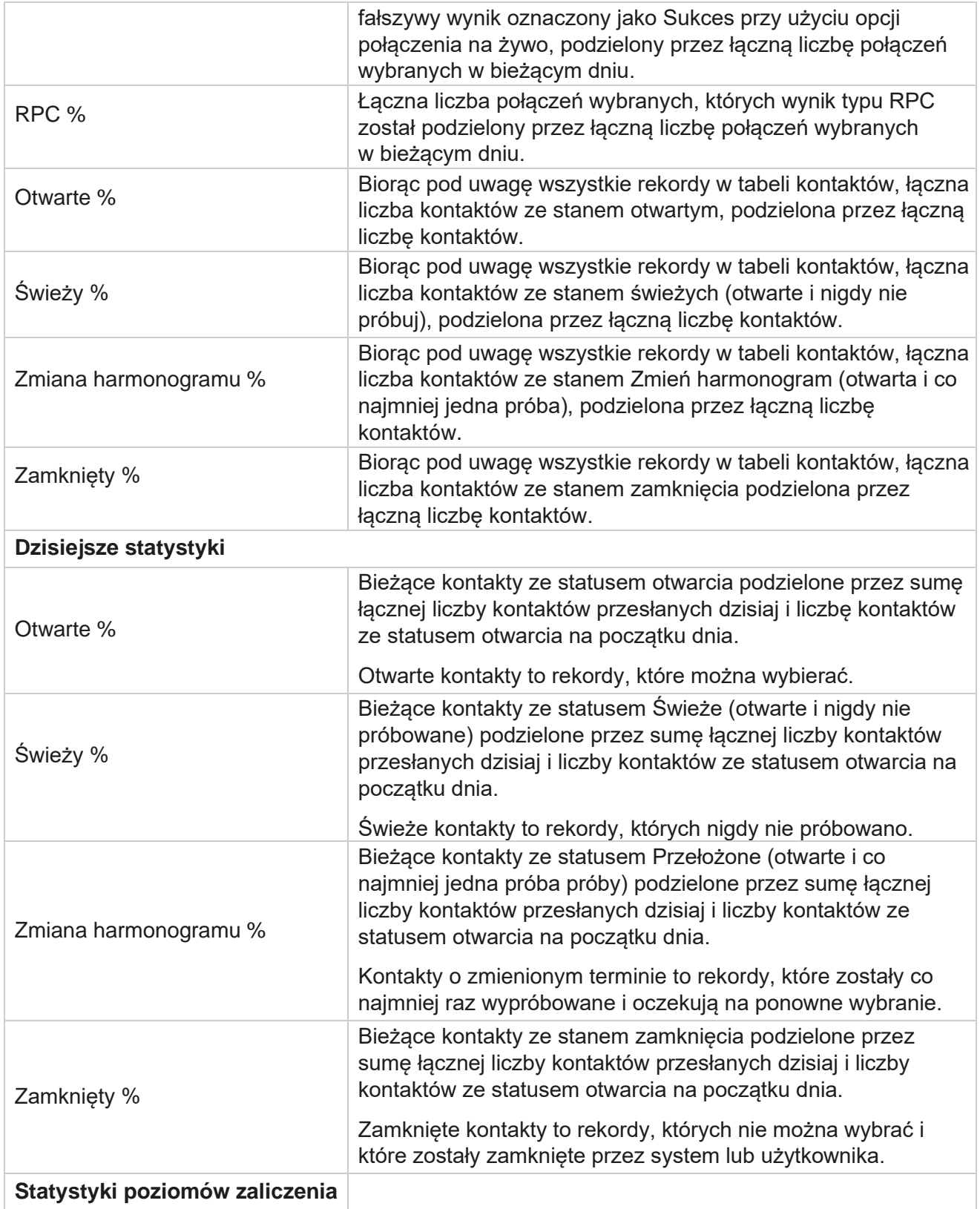

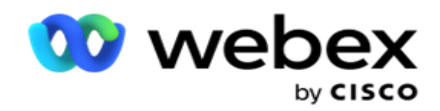

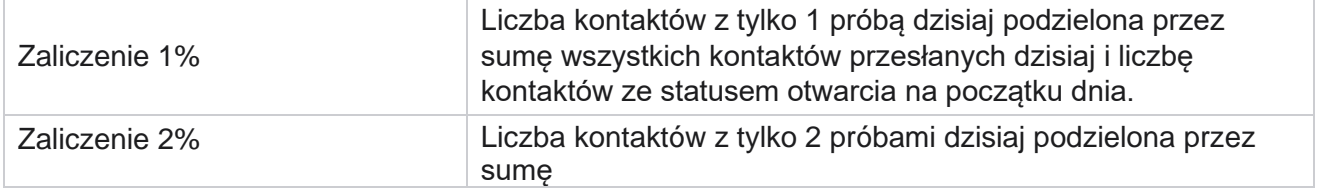

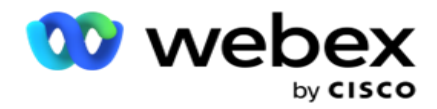

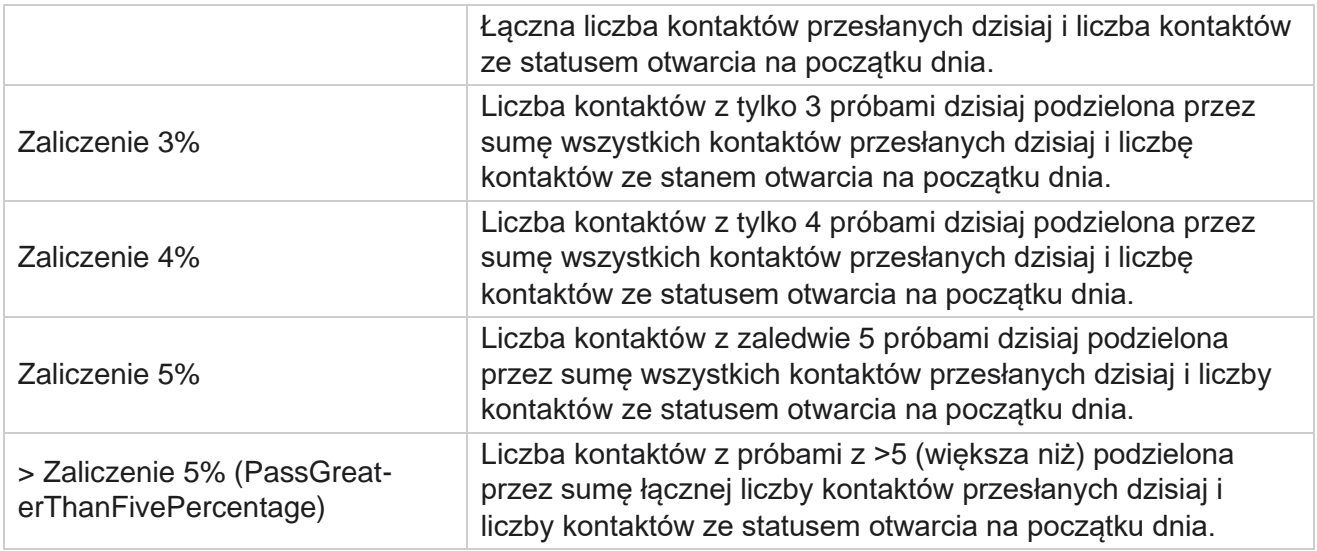

# Kryteria filtrowania raportów

Moduł raportów jest wyposażony w zaawansowany filtr, który pozwala użytkownikowi spojrzeć na widok makra centrum kontaktu i przejść do poziomu mikro kontaktu, połączenia lub agenta. Raporty można filtrować na podstawie następujących parametrów:

## **Strefy czasowe**

Raporty historyczne można generować dla określonych stref czasowych. Wybierz strefę czasową z listy rozwijanej Strefa czasowa przed wybraniem innych kryteriów filtrowania.

**Uwaga**: Jest to konfiguracja opcjonalna. Aby otrzymywać raporty według strefy czasowej, właściwość IsTimeZoneRequiredForFilter musi mieć wartość true.

Dane raportu są wypełniane na podstawie wybranej częstotliwości:

- **Filtr Dzisiaj** wyświetla dane raportu dotyczące bieżącej daty w wybranej strefie czasowej.
- **Filtr Wczoraj** wyświetla raport z poprzedniego dnia do północy w wybranej strefie czasowej.
- **W tym tygodniu filtr wyświetla** dane raportu od poniedziałku do bieżącego dnia w wybranej strefie czasowej.
- **W tym miesiącu** filtr wyświetla dane raportu od pierwszego dnia miesiąca kalendarzowego do bieżącego dnia w wybranej strefie czasowej.
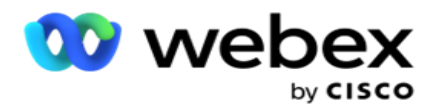

 **Filtr niestandardowy** wyświetla dane raportu dla zakresu dat zgodnie z Data rozpoczęcia i Data zakończenia wybranymi w wybranej strefie czasowej.

### **Lista globalna**

Zostaną wyświetlone wszystkie listy globalne w celu wybrania. Dozwolony jest zarówno wybór pojedynczy, jak i wielokrotny. Aby zaznaczyć wszystkie listy globalne, kliknij przycisk **Zaznacz wszystko**.

#### **Grupa kampanii**

Zostaną wypełnione wszystkie grupy kampanii zawierające kontakty z wybranych list globalnych. Dozwolony jest zarówno wybór pojedynczy, jak i wielokrotny. Aby wybrać wszystkie grupy kampanii, kliknij Zaznacz **wszystko**.

#### **Kampanii**

Zostaną wypełnione wszystkie kampanie zawierające kontakty dla wybranych grup kampanii. Dozwolony jest zarówno wybór pojedynczy, jak i wielokrotny. Aby zaznaczyć wszystkie kampanie, kliknij przycisk **Zaznacz wszystko**.

**Uwaga**: pojedynczy wybór kampanii umożliwia filtrowanie do kolejnych poziomów. Jeśli wybierzesz wiele kampanii, filtrowanie do następnego poziomu zostanie wyłączone. Wyświetlanie raportów na tym poziomie.

## **Wyświetl**

Wszystkie listy kontaktów przesłane dla tej kampanii zostaną wypełnione. Dozwolony jest zarówno wybór pojedynczy, jak i wielokrotny. Aby zaznaczyć wszystkie listy, kliknij przycisk **Zaznacz wszystko**.

**Uwaga**: Listy są wypełniane według domyślnej daty w panelu daty, czyli bieżącego dnia. Aby wybrać więcej list, wybierz daty w panelu Data i kliknij przycisk OK. Wybierz wymagane listy raportu spośród wypełnionych.

# **Grupa CSS**

Wszystkie strategie wyboru kontaktów (CSS) mające zastosowanie do wybranych list są dostępne do wyboru. Dozwolony jest zarówno wybór pojedynczy, jak i wielokrotny. Aby zaznaczyć wszystkie grupy CSS, kliknij przycisk **Zaznacz wszystko**.

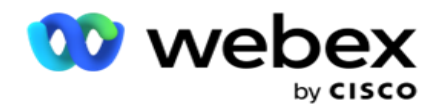

## **Warunek grupy CSS**

Warunki dla powyższych grup CSS są wypełnione i dostępne do wyboru. Dozwolony jest zarówno wybór pojedynczy, jak i wielokrotny. Aby zaznaczyć wszystkie warunki, kliknij przycisk **Zaznacz wszystko**.

Na dowolnym etapie wyboru filtru powyżej kliknij przycisk **Wyszukaj** , aby wypełnić elementy określonego ciągu.

Na dowolnym etapie wyboru filtru kliknij przycisk **Pokaż rekordy** , aby wypełnić raport rekordami do tego poziomu wyboru. Możesz powrócić bezpośrednio do poziomu kampanii z dowolnego miejsca podczas wybierania filtrów. W związku z tym musisz usunąć zaznaczenie kampanii, aby powrócić do grupy kampanii, i usunąć zaznaczenie grup kampanii, aby powrócić do poziomu listy globalnej.

**Uwaga**: Każdy raport może mieć różne kolumny w zależności od wybranych kryteriów filtrowania. W przypadku zrzutów ekranu wzięliśmy raporty z najszerszego z kryteriów filtrowania - wybierając wszystkie kampanie. Mają one zatem jedynie charakter poglądowy.